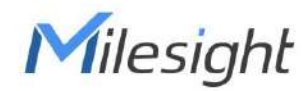

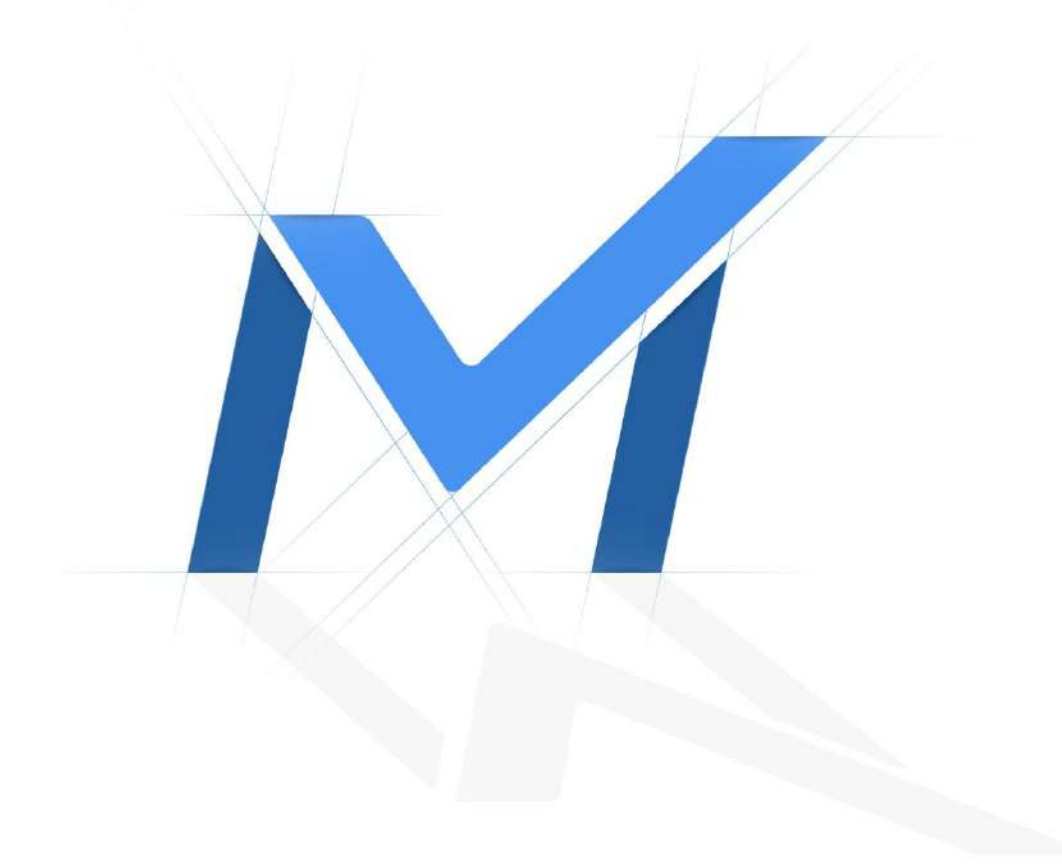

Manual de utilizare pentru înregistrare video în rețea

# **NVR**

Versiune: V6.4 Data: 2023-11-03

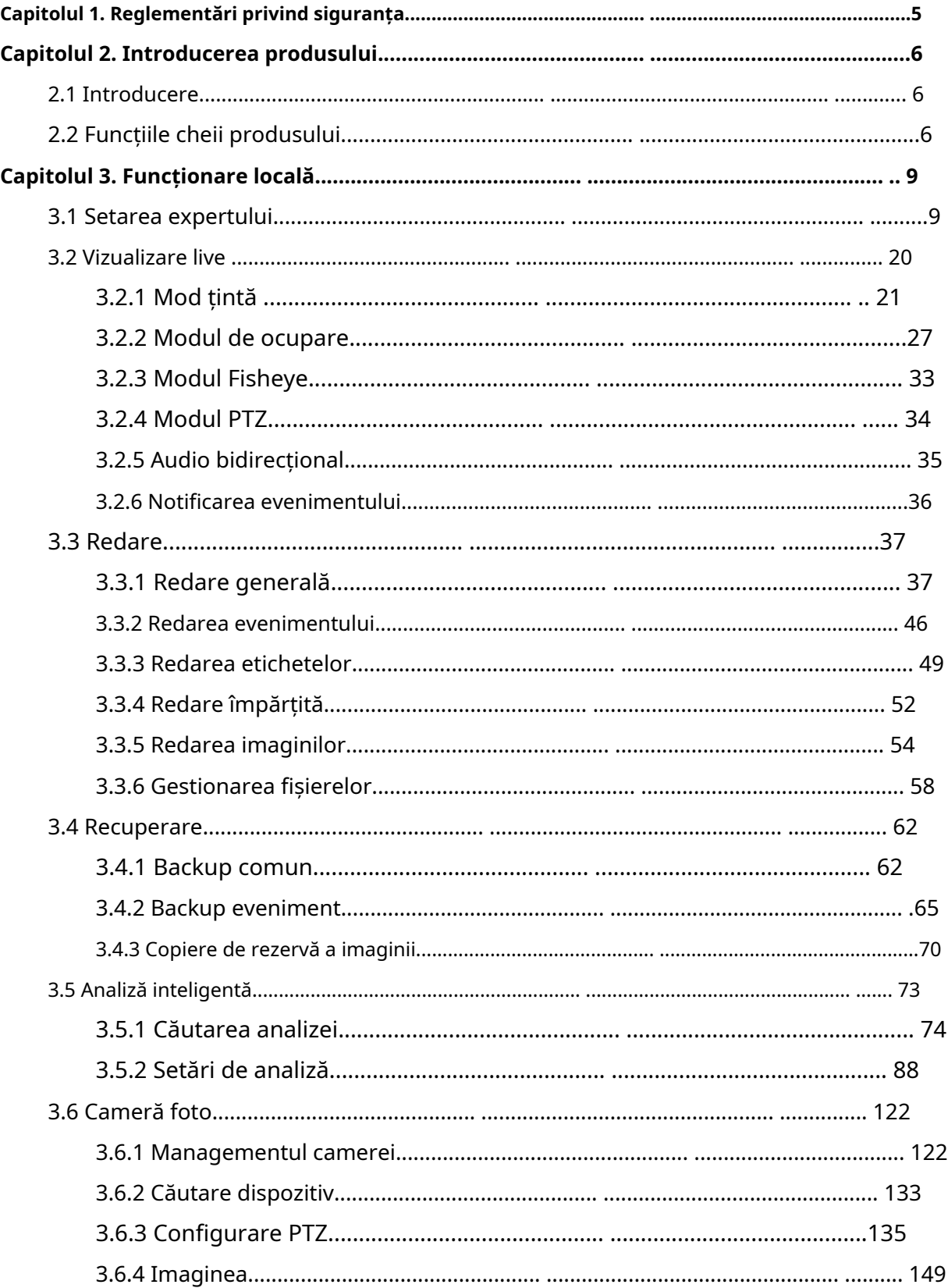

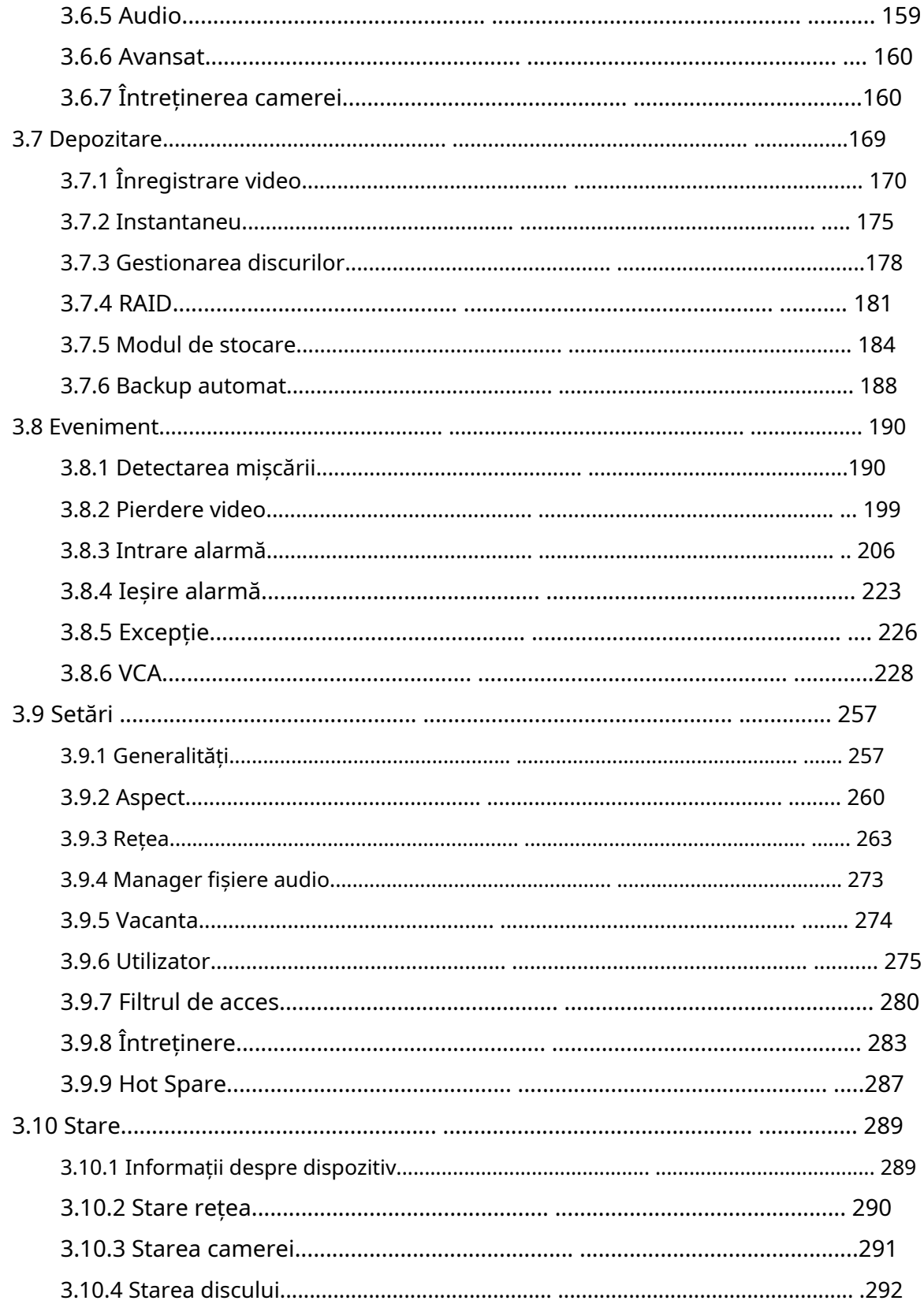

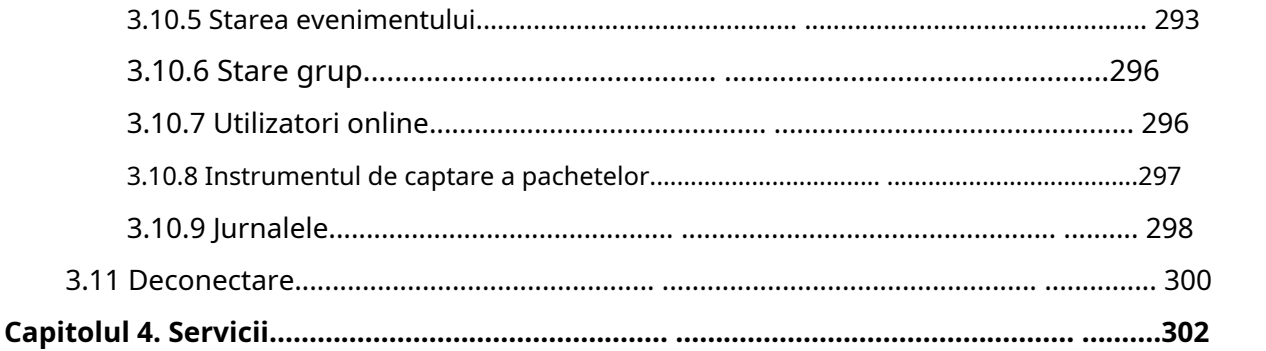

# Capitolul 1. Reglementări de siguranță

Aceste instrucțiuni au scopul de a se asigura că utilizatorul poate folosi produsul corect pentru a evita pericolul sau pierderea proprietății. Măsurile de precauție sunt împărțite în "Avertismente" și "Atenționări".

**Avertizări:**Dacă oricare dintre aceste avertismente este neglijată, pot fi cauzate răniri grave sau deces.

- Această instalare trebuie efectuată de o persoană de service calificată și trebuie să respecte cu strictețe reglementările de siguranță electrică din regiunea locală.
- Pentru a evita riscul de incendiu și șoc electric, țineți produsul departe de ploaie și umiditate înainte de instalare.
- Nu atingeți componente precum radiatoarele, regulatoarele de putere și procesoarele, care pot fi fierbinți.
- Sursă cu DC/AC 12V sau PoE.
- Vă rugăm să vă asigurați că ștecherul este bine introdus în priză.
- Când produsul este instalat pe un perete sau pe tavan, dispozitivul trebuie fixat ferm.
- Dacă produsul nu funcționează corect, vă rugăm să contactați dealerul dumneavoastră. Nu încercați niciodată să dezasamblați singur camera.

**Atenționări:**Dacă oricare dintre aceste precauții este neglijată, pot fi cauzate răniri sau deteriorarea echipamentului.

- Asigurați-vă că tensiunea de alimentare este corectă înainte de a utiliza camera.
- Nu depozitați sau instalați dispozitivul la temperaturi extrem de calde sau reci, în locuri cu praf sau umezeală și nu îl expuneți la radiații electromagnetice ridicate.
- Utilizați numai componente și piese recomandate de producător.
- Nu scăpați camera și nu o supuneți la șocuri fizice.
- Pentru a preveni acumularea de căldură, nu blocați circulația aerului în jurul camerei.
- Razele laser pot deteriora senzorii de imagine. Suprafața senzorilor de imagine nu trebuie expusă acolo unde este utilizat un echipament cu fascicul laser.
- Utilizați o suflantă pentru a îndepărta praful de pe capacul obiectivului.
- Utilizați o cârpă moale și uscată pentru a curăța suprafața camerei. Petele persistente pot fi îndepărtate folosind o cârpă moale umezită cu o cantitate mică de soluție de detergent, apoi ștergeți.
- Nu utilizați solvenți volatili, cum ar fi alcoolul, benzenul sau diluanții, deoarece aceștia pot deteriora finisajul suprafeței.
- Salvați pachetul pentru a vă asigura disponibilitatea containerelor de transport pentru transporturi viitoare.

# Capitolul 2. Introducere produs

# **2.1 Introducere**

Bazat pe sistemul de operare Linux încorporat, seria Milesight NVR gestionează și stochează date video HD. Deține sisteme de management multi-disc, sistem de gestionare a dispozitivelor HD front-end, sistem de analiză video HD și sistem de mare capacitate pentru video. De asemenea, adoptă tehnologia de transmisie și transmisie a rețelei de date cu capacitate mare de flux, cu decodare video multicanal, pentru a realiza funcții precum management inteligent, stocare sigură, decodare HD etc.

# **2.2 Funcțiile cheii produsului**

## **Informatii de baza**

• Seria Milesight NVR include**Seria NVR**(Mini NVR seria 1000, Pro NVR seria 5000, Pro NVR seria 7000, Pro NVR seria 8000) și**Seria PoE NVR**(Seria Mini PoE NVR 1000, PoE NVR 5000 Series și PoE NVR 7000 Series), care pot funcționa cu camerele de rețea Milesight și se pot conecta cu camere de rețea terțe care acceptă ONVIF.

#### **Monitorizarea**

- Suportă ieșire video HDMI, rezoluție maximă de 3840\*2160.
- Suportă modul țintă, care afișează rezultatele de detecție relevante ale evenimentelor ANPR și VCA.
- Suportă Ocuparea Live View.
- Suportă intrare video adaptivă PAL/NTSC.
- Acceptă afișarea mai multor ecrane în vizualizare live.
- Suportă aspect personalizat.
- Suportă vizualizarea live a ecranului 1/4/8/9/12/14/16/32. Secvența canalelor este reglabilă.
- Acceptă meniul rapid și bara de instrumente în vizualizarea live.
- Suportă afișarea regiunii de detectare a evenimentelor și a cadrului de detectare pentru a urmări ținta.
- Suportă editarea IP în lot, setarea parametrilor video ai camerei și programul de înregistrare.
- Sprijină comutarea Live View, comutarea manuală și patrula automată. Intervalul secvenței automate este reglabil.
- Suportă detectarea mișcării și alertă de pierdere video.
- Acceptă diverse protocoale PTZ și operațiuni PTZ, cum ar fi presetarea, patrularea etc.
- Sprijină configurarea**Urmărire automată**funcţionează direct pe monitor.
- Acceptați zoomul central făcând clic cu mouse-ul într-o zonă arbitrară.
- Acceptă controlul poziționării 3D pentru seria de camere PTZ și seria de camere Fisheye.
- Sprijină configurarea măștii de confidențialitate a camerei.
- Sprijină configurarea măștii de confidențialitate a camerelor Milesight PTZ.
- Suportă configurarea titlului și datei OSD.
- Suportă redare instantanee.
- Suportă setarea vizualizării la Original sau Redimensionare.
- Acceptă redarea pe NVR slave când Milesight N+1 Hot Spare este activat.
- Sprijină funcția Dewarping pe partea NVR a tuturor camerelor de pe monitor.
- Acceptați setarea Frame Rate și Bit Rate a diferitelor tipuri de flux de înregistrare separat, în funcție de situația reală, pentru a obține economisirea lățimii de bandă.
- Acceptă atât modul Bundle-stream, cât și modul Multi-stream al canalelor fisheye.
- Suport audio bidirecțional.

#### **Management HDD**

- Suporta hard disk și stocare NAS.
- Sprijină tehnologia SMART.
- Suport RAID, management de grup și cotă de stocare.
- Suport pentru setarea proprietății HDD, inclusiv numai citire și citire/scriere.
- Suporta disc eSATA pentru înregistrarea sau copierea de rezervă a NVR Pro 8000 Series.

## **Înregistrare/Snapshot și Redare**

- Sprijină ANR (Reaprovizionare automată a rețelei) pentru completarea golului de înregistrare din cauza întreruperilor internetului.
- Suportă înregistrarea cu fluxul primar, fluxul secundar și fluxul primar + secundar.
- Acceptă Redarea generală, Redarea evenimentelor, Redarea etichetelor, Redarea divizată și Redarea imaginilor.
- Suport pentru etichetarea și blocarea videoclipurilor.
- Susține programul de vacanță.
- Acceptă modul de înregistrare reciclare și non-reciclare.
- Suportă 12 perioade de timp de înregistrare cu tipuri separate de înregistrare.
- Suportă setarea timpului de preînregistrare și post-înregistrare pentru detectarea mișcării, alarmă și înregistrarea VCA. Și acceptă setarea de pre-înregistrare pentru înregistrare manuală și programată.
- Acceptă înregistrarea/instantanee manual.
- Suportă funcția de zoom digital în zona arbitrară în redare.
- Suportă pauză, derulare înapoi, redare rapidă, redare lentă, sări înainte și sări înapoi la redare, localizarea în bara de progres trăgând mouse-ul.
- Suportă redare înainte rapidă de până la 128x.
- Sprijină înregistrarea și instantaneul pe canalele în care s-au declanșat evenimentele.
- Acceptă căutarea inteligentă în redare.

#### **Backup**

• Suportă N+1 Hot Spare.

- Suportă Common Backup, Event Backup și Picture Back în interfața Retrieve.
- Acceptă exportul de fișiere video sau instantanee pe dispozitivul USB și eSATA.
- Suportă funcția Auto Backup.
- Sprijină întreținerea și gestionarea dispozitivului de rezervă.

## **Alarmă și excepție**

- Suportă configurarea detectării mișcării și alarmă.
- Suportă alarmă de pierdere video, intrare și ieșire alarmă.
- Suport Rețea deconectată/Disc plin/Înregistrare eșuată/Eroare disc/Disc neinițializat/Fără disc alarme.
- Suportă alarmă VCA, inclusiv intrarea în regiune, ieșirea în regiune, detectarea avansată a mișcării, detectarea falsificării, traversarea liniei, rătăcirea, detectarea umană și obiectul lăsat/ înlăturat.
- Suportă diverse răspunsuri de alarmă, cum ar fi avertisment sonor, trimitere de e-mail, înregistrare, acțiune PTZ și ieșire pornit/oprit.
- Sprijină funcția Picture Attached pentru acțiunea de alarmă de legătură prin e-mail.
- Sprijină analiza inteligentă, inclusiv ANPR, detectarea feței, numărarea persoanelor, hartă termică și POS.

## **Reţea**

- Echipat cu porturi PoE pentru camerele PoE (disponibil numai pentru NVR PoE).
- Suport Milesight Cloud.
- Acceptă accesul la distanță P2P.
- Suport IPv4/IPv6, TCP, UDP, RTP, RTSP, RTCP, HTTP, HTTPS, DNS, DDNS, DHCP, NTP, SNTP, SMTP, SNMP, UPnP.
- Suporta controlul tastaturii.

## **Alte funcții**

- Sprijină gestionarea utilizatorilor pe mai multe niveluri, administratorul poate crea mai mulți utilizatori cu drepturi de acces.
- Asistență pentru operarea și configurarea importului/exportului de informații.
- Suportă repornire automată.
- Suport CGI pentru sistemele Windows și Linux.

# Capitolul 3. Operare locală

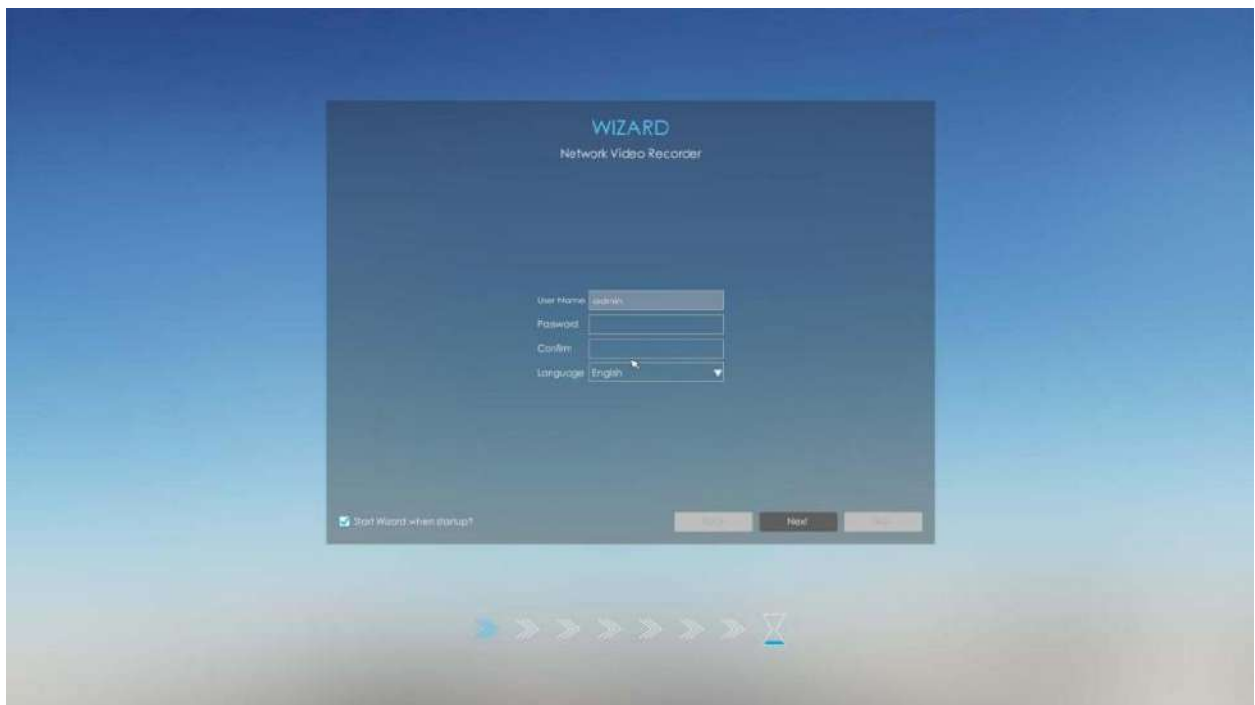

## **3.1 Setarea expertului**

În mod implicit, asistentul de configurare va porni odată ce NVR-ul a fost încărcat. Puteți face clic pe caseta de selectare pentru a dezactiva Expertul la pornire.

Start Wizard when startup?

Asistentul de configurare vă va ghida pentru a finaliza setările importante, ceea ce face NVR mai ușor de utilizat.

**Pasul 1. Setați parola pentru contul de administrator activ.**

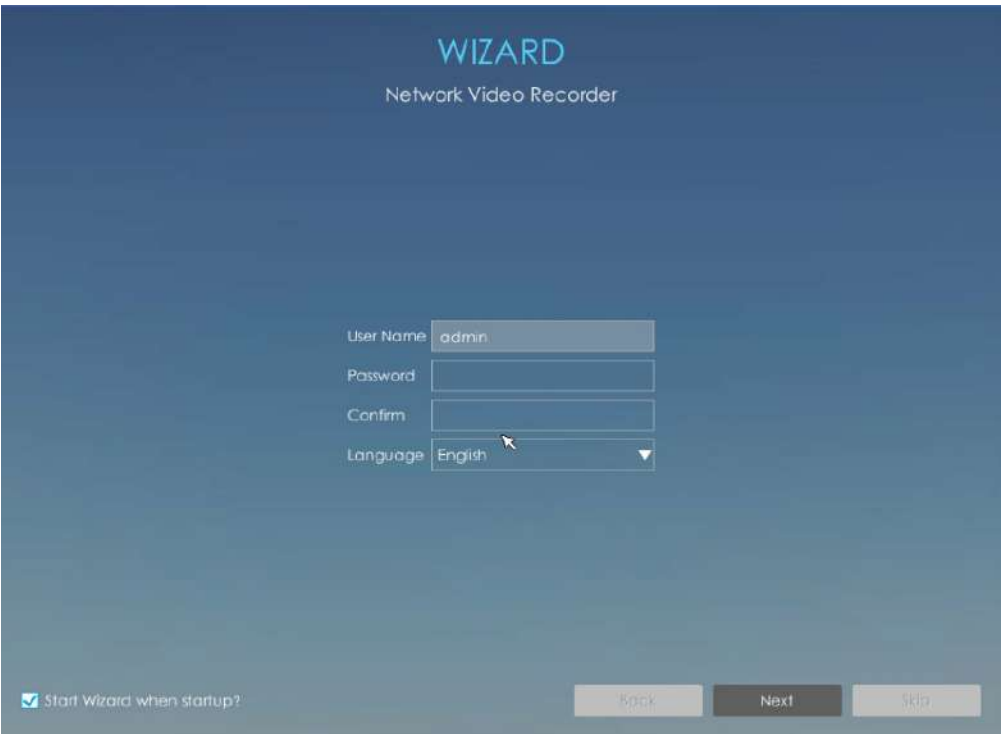

## **Notă:**

- 1. Numai versiunea firmware NVR xx.9.0.3 sau mai sus acceptă funcția de activare.
- 2. Parola trebuie să aibă între 8 și 32 de caractere.
- 3. Parola trebuie să conțină cel puțin un număr și o literă.

#### **Pasul 2. Activați modelul de deblocare.**

Puteți alege dacă să activați modelul de deblocare în funcție de nevoile dvs. și să setați modelul de deblocare. Unlock Pattern este ușor de conectat rapid la sistem.

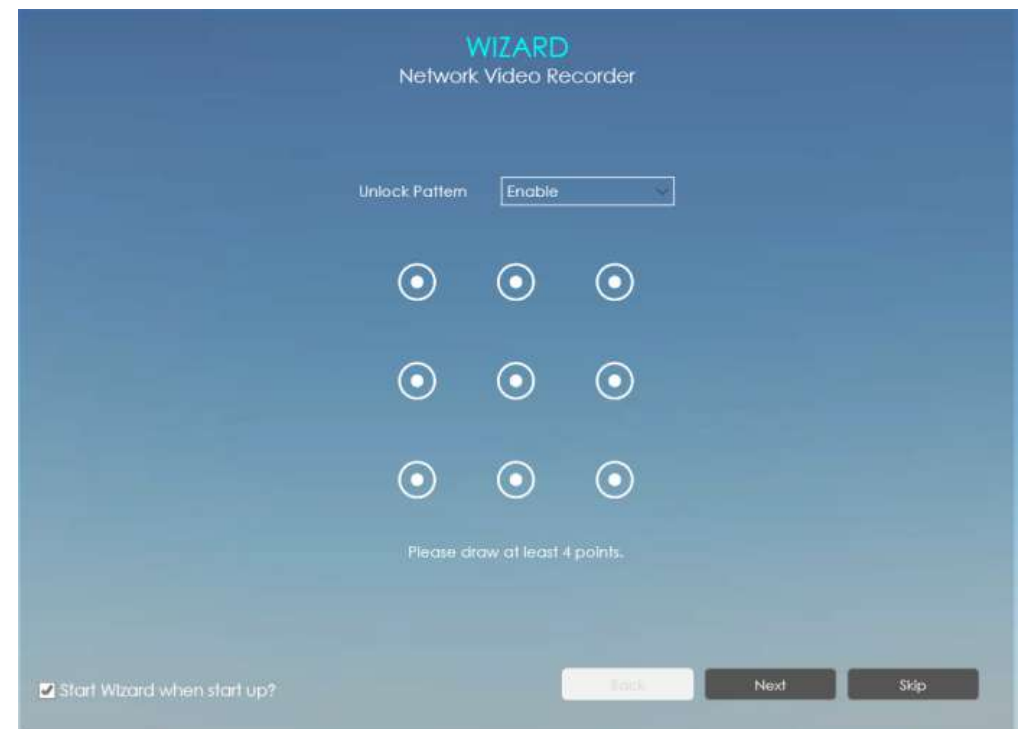

## **Notă:**

- 1. Asigurați-vă că versiunea NVR-ului dvs. este 7x.9.0.11 sau mai mare.
- 2. Numai expertul poate activa Unlock Pattern atunci când NVR-ul este activ.

#### **Pasul 3. Setați întrebările de securitate care sunt folosite pentru resetarea parolei.**

Sunt furnizate 10 întrebări, puteți selecta oricare pentru a seta răspunsul. În plus, este disponibilă o întrebare personalizată.

Dacă omiteți acest pas, îl puteți seta din nou în Setare -> Interfață utilizator.

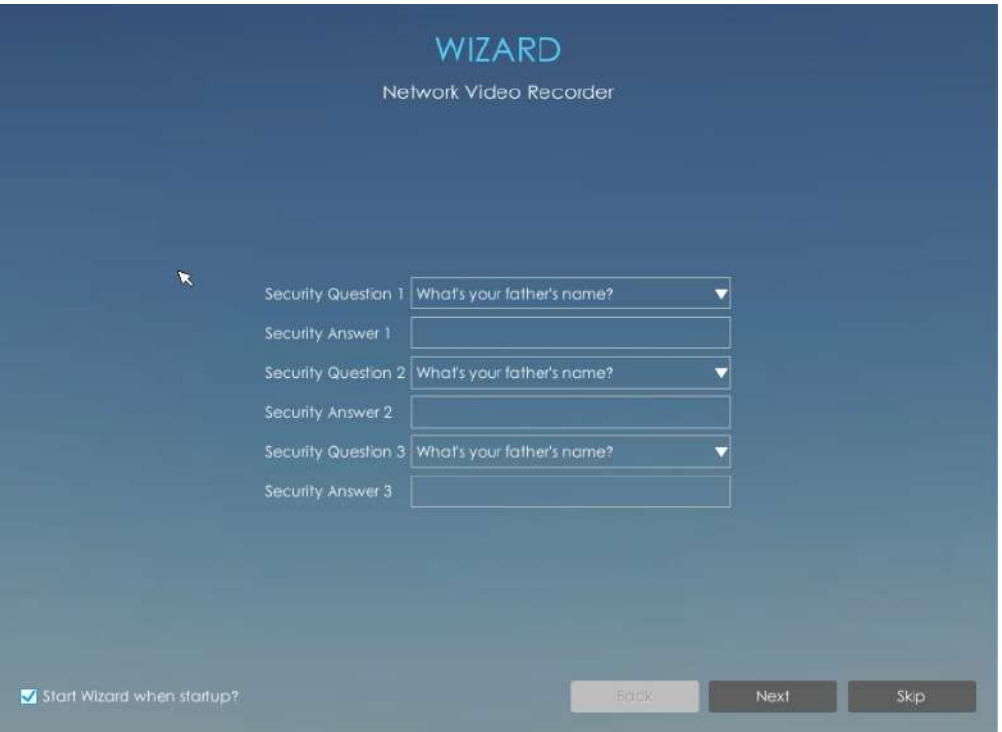

**F** Notă:Numai versiunea de firmware NVR xx.9.0.3 sau mai sus acceptă.

## **Pasul 4. Setarea datei și orei.**

Selectați fusul orar și data prin NTP sau puteți seta manual data și ora.

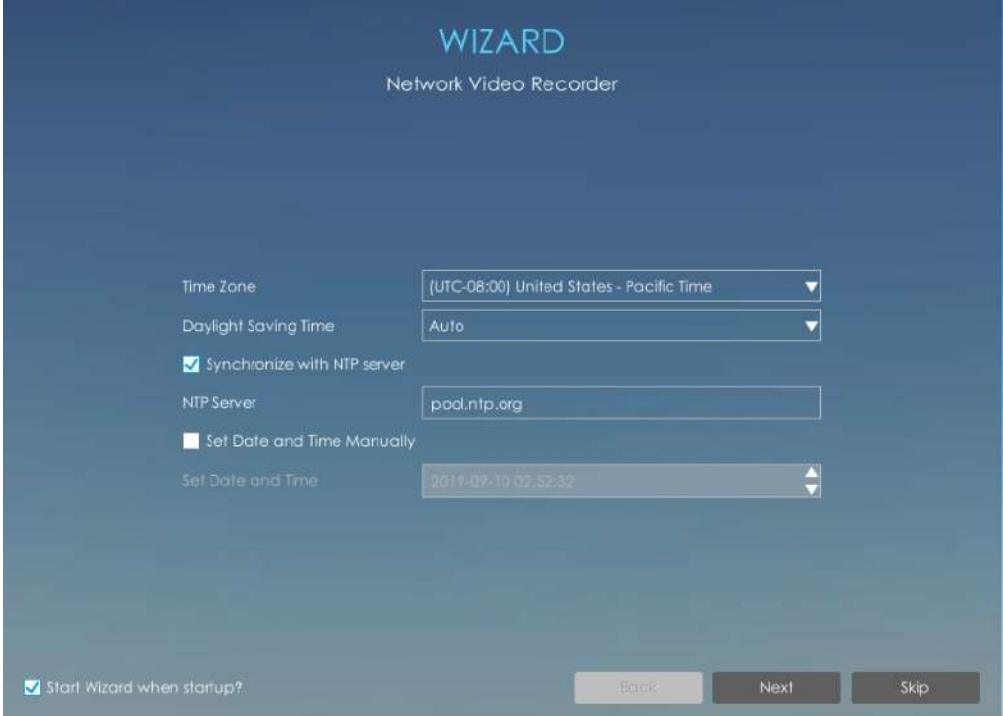

## **Pasul 5.Setarea rețelei.**

Introduceți Adresa IP, Masca de subrețea, Gateway și Serverul DNS preferat.

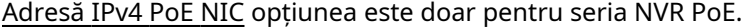

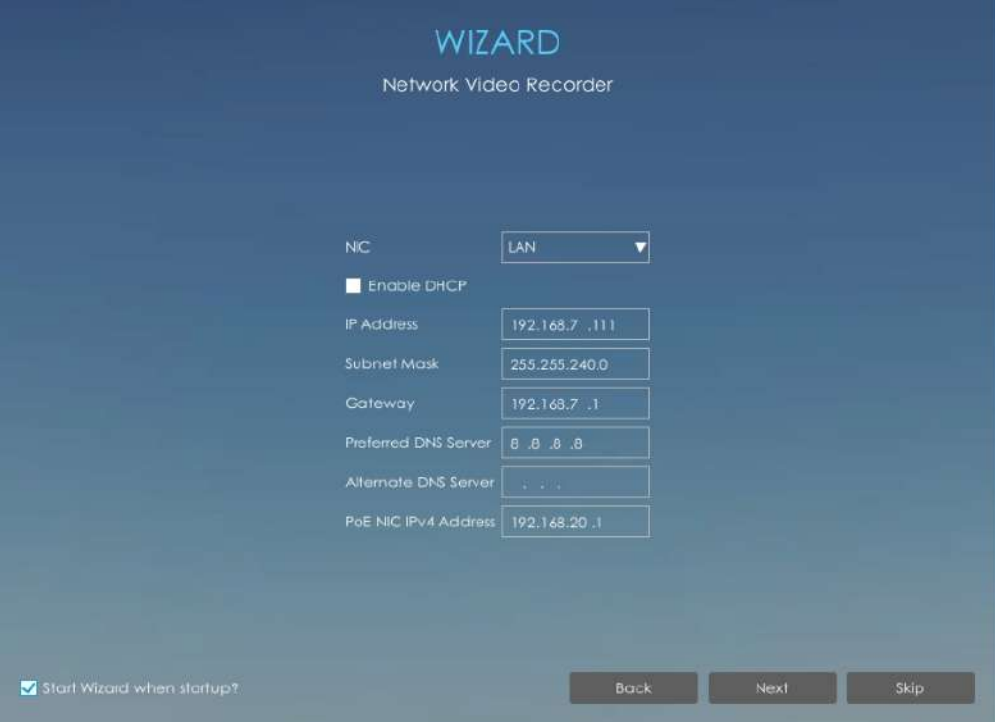

**Pasul 6. Managementul discurilor.**

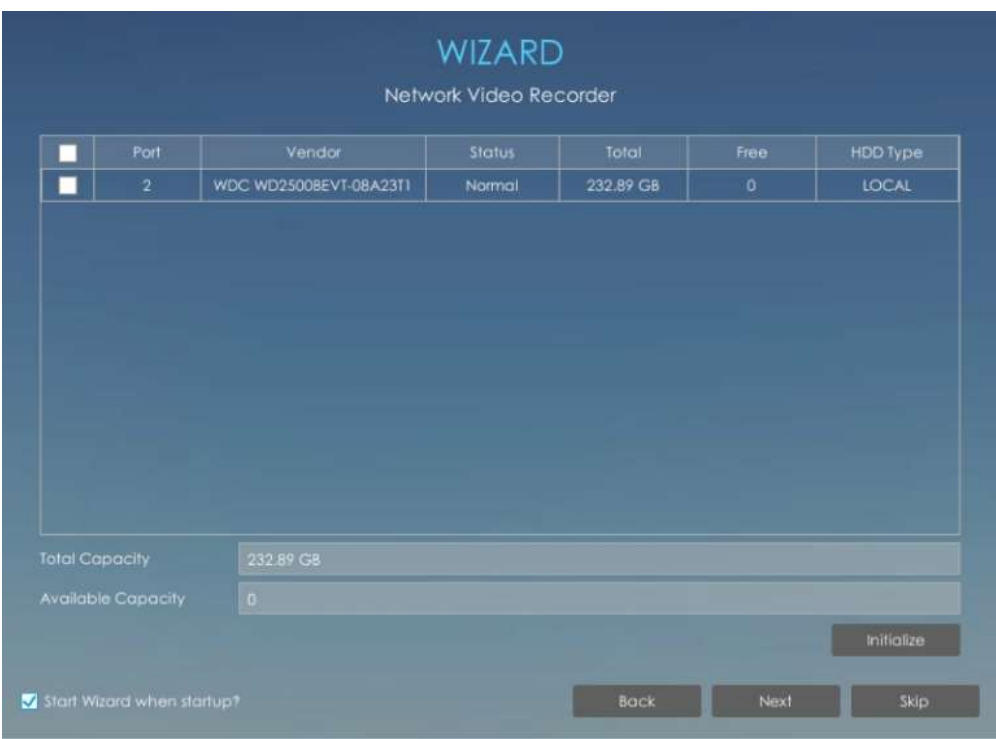

## **Pasul 7. Managementul camerei.**

Căutați toate camerele în LAN prin filtrarea Protocol și IP Range. Selectați camere și faceți clic

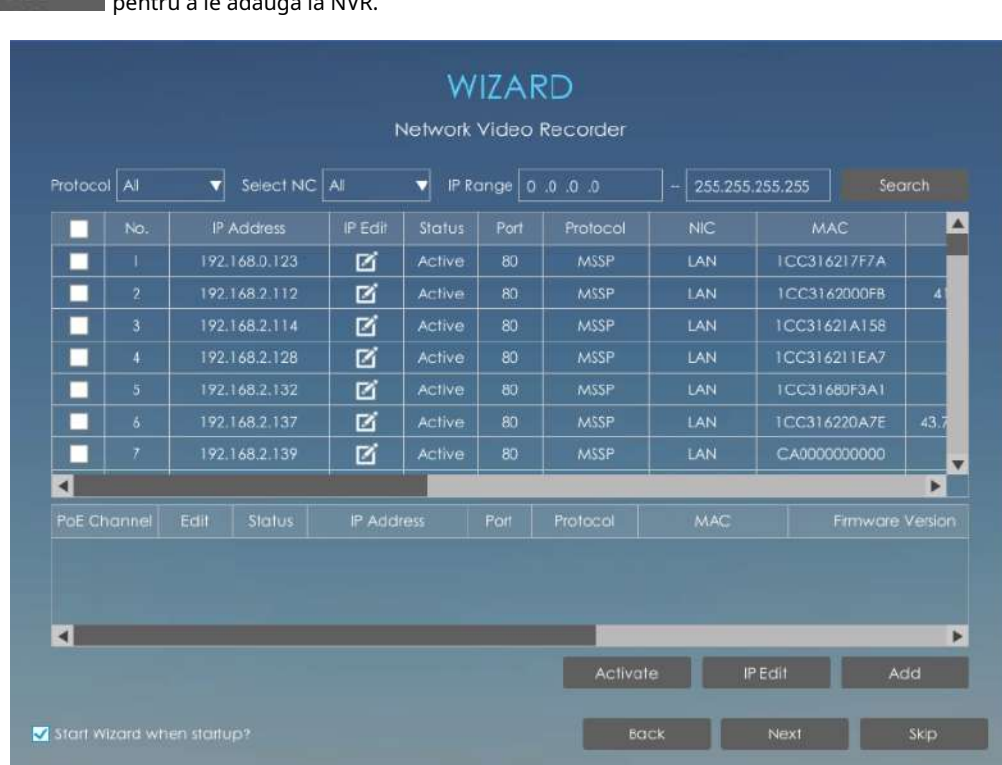

pentru a le adăuga la NVR.

## **Notă:**

- 1. Poate detecta automat camerele conectate la porturile PoE (numai pentru NVR PoE).
- 2. Dacă starea camerei este inactivă, vă rugăm să faceți clic de la activate de la să-l activezi mai întâi.

#### **Pasul 8.P2P**

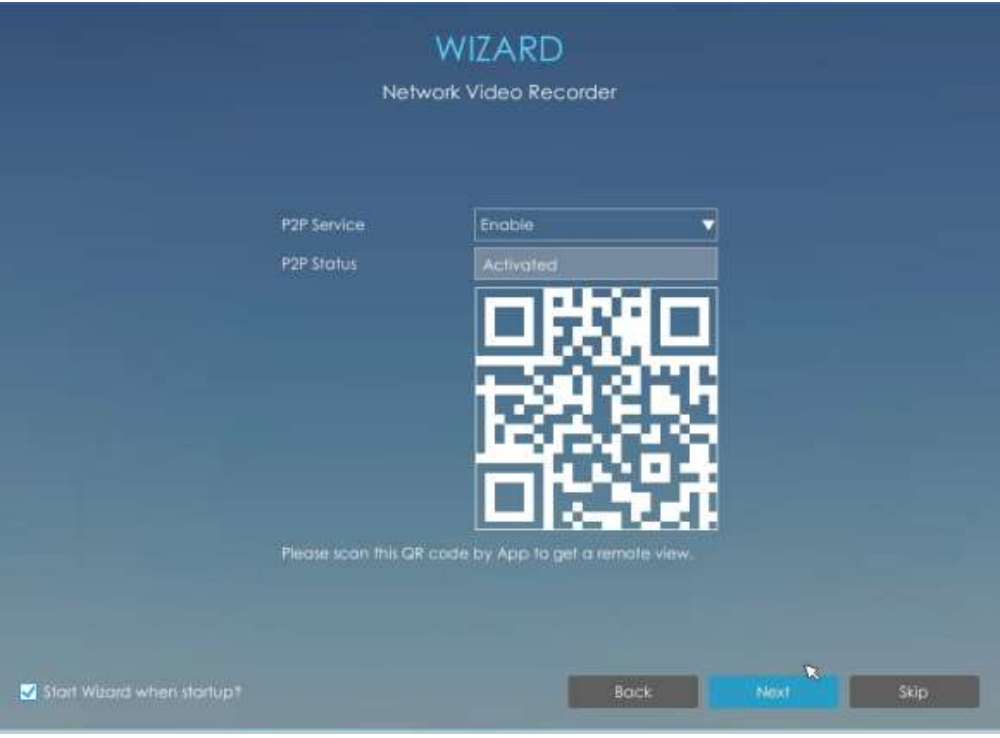

Selectați Activare pentru a permite serviciul P2P. Apoi scanați codul QR prin aplicația M-sight Pro pentru a obține o vizualizare de la distanță și în timp real.

**Notă:**Numai versiunea de firmware NVR xx.9.0.9 sau mai sus acceptă activarea P2P direct în Wizard.

#### **Pasul 9.Înregistrați**

Utilizatorul poate începe înregistrarea tuturor canalelor făcând clic pe .

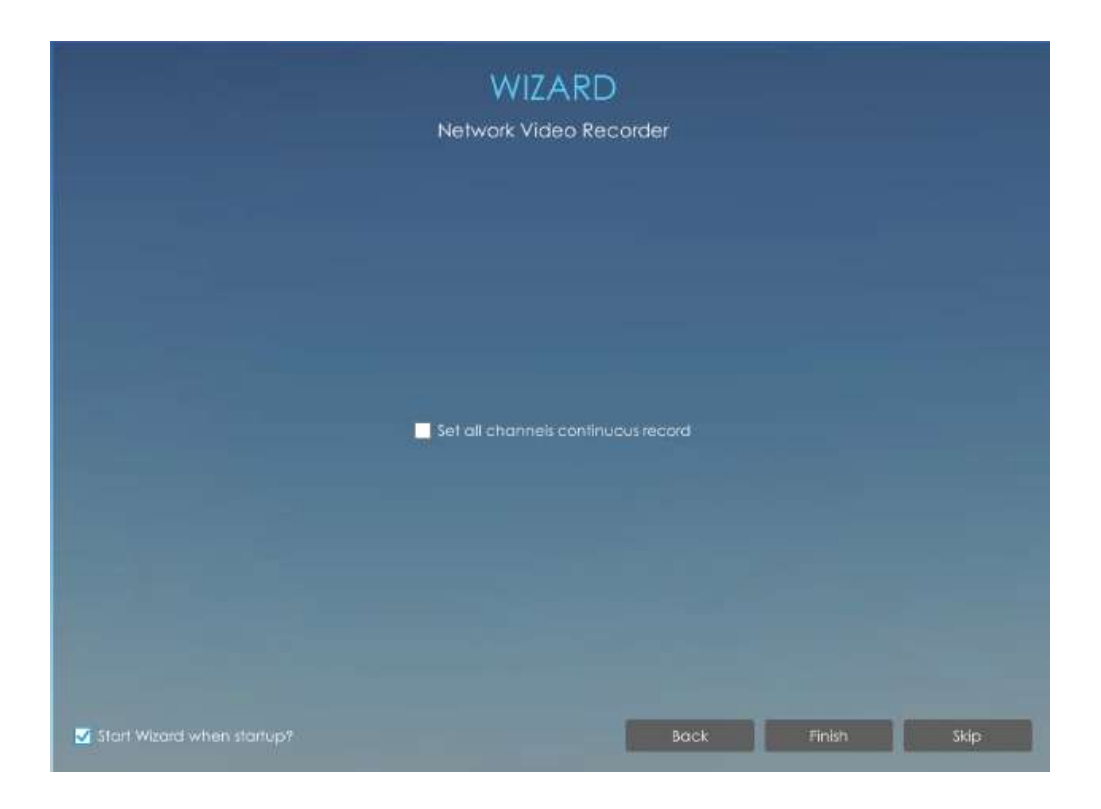

#### **Pasul 10. Autentificare**

Există două moduri de a vă conecta la sistem.

**Metoda 1:**Introduceți numele de utilizator și parola pentru a vă conecta la sistem.

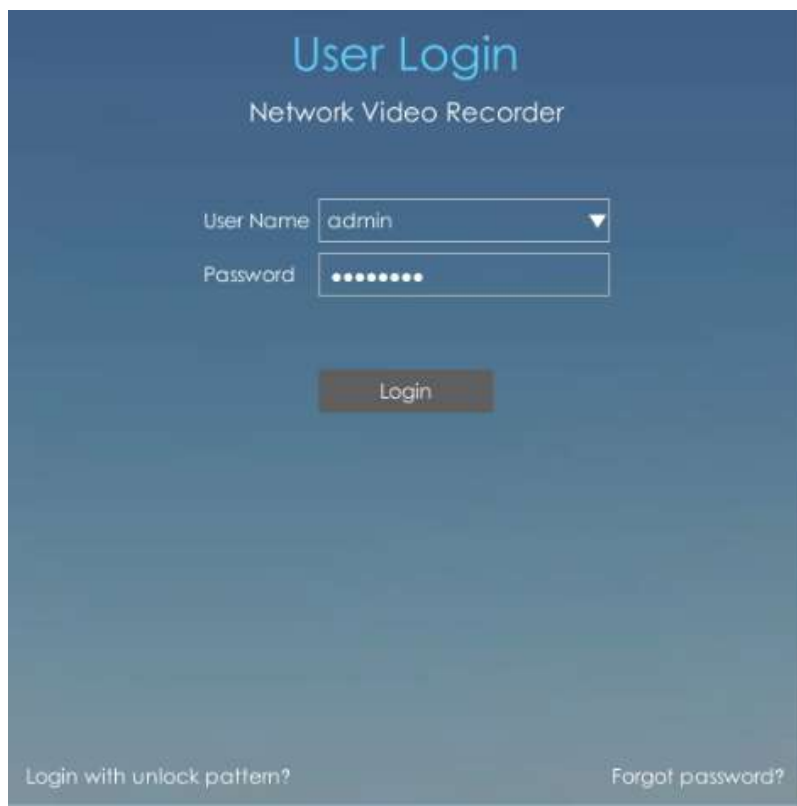

Dacă uitați parola, faceți clic pentru a reseta parola.

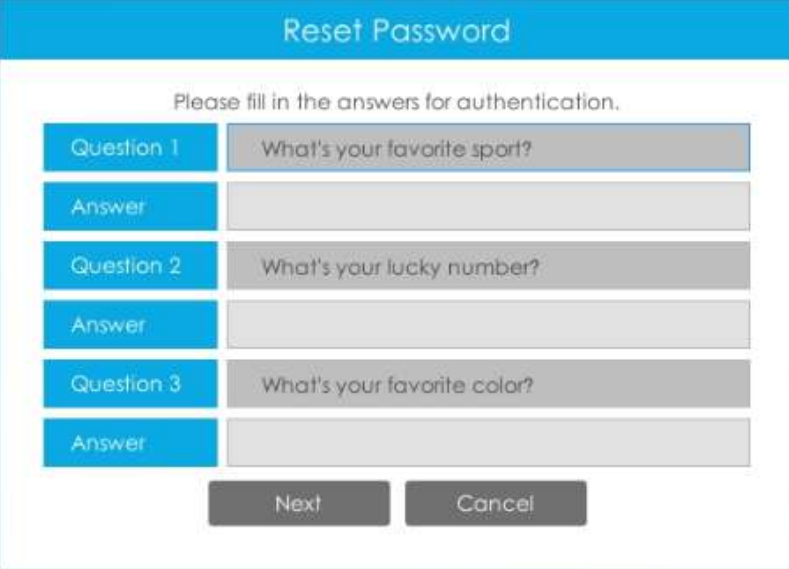

**Notă:**Doar versiunea de firmware a NVR xx.9.0.3 sau mai sus acceptă resetarea parolei dacă o uitați.

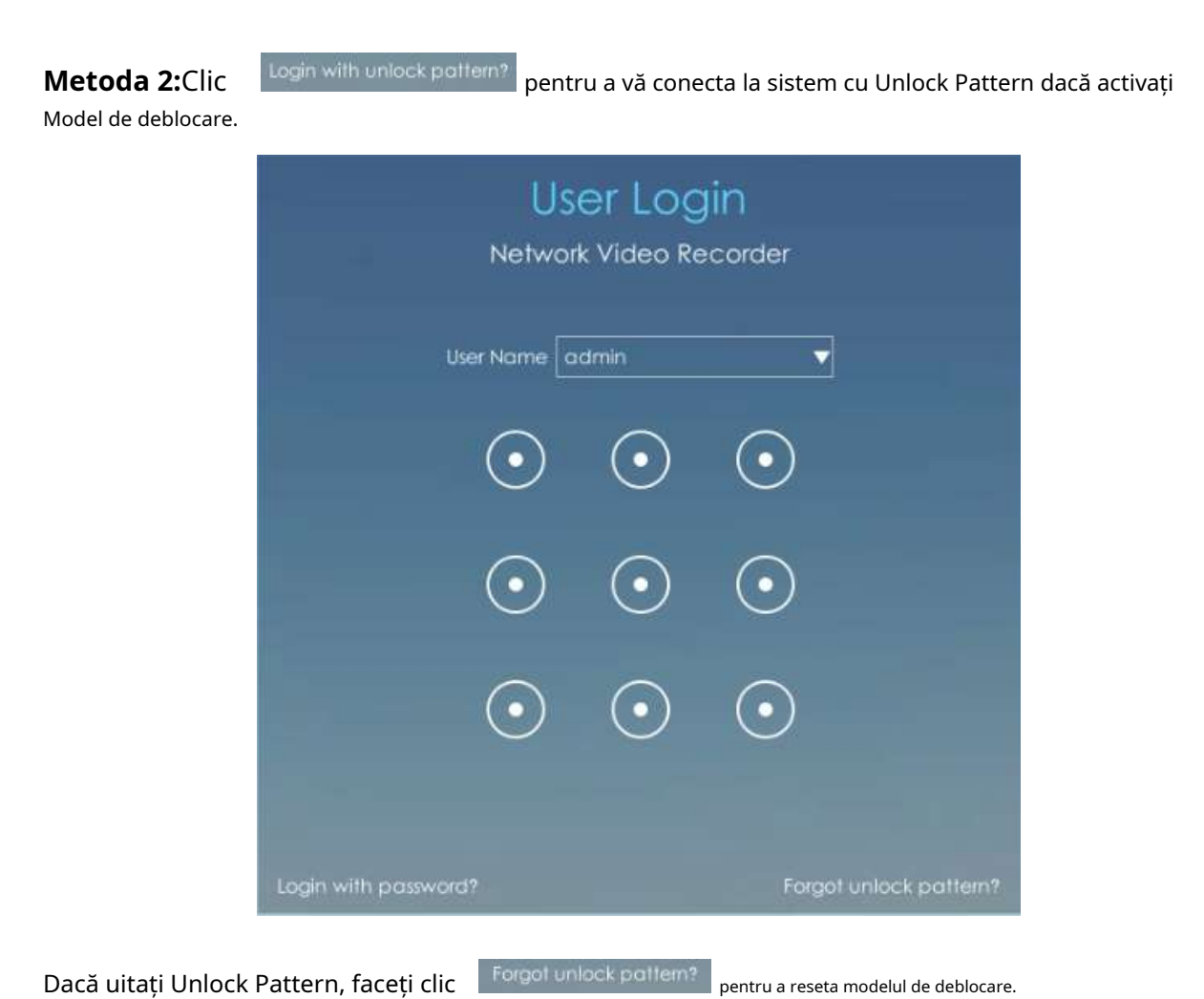

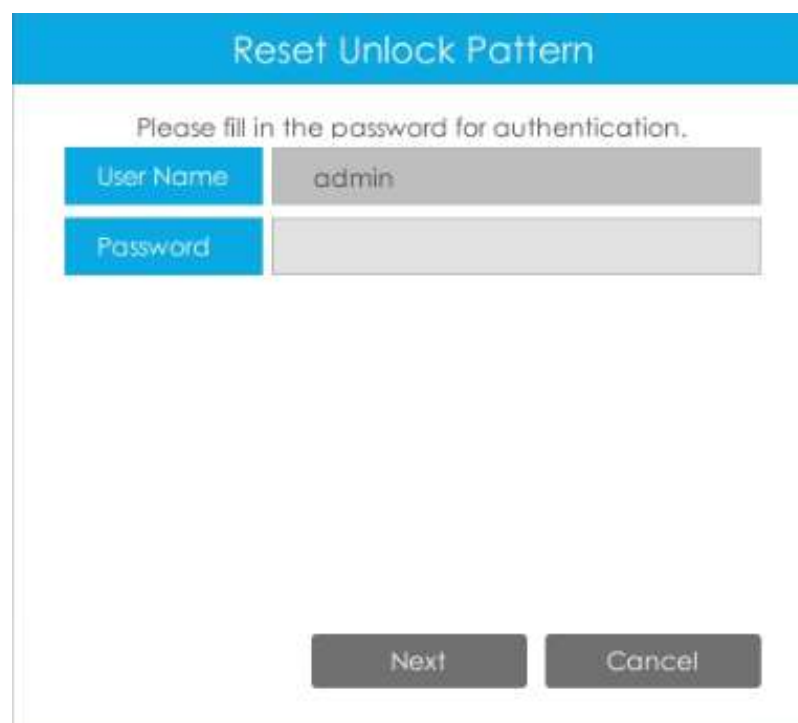

**Notă:**Când utilizatorii introduc parola greșită de patru ori, blocarea autentificarii va fi declanșată. După ce a fost blocat, același utilizator ar trebui să aștepte cinci minute pentru a se conecta din nou.

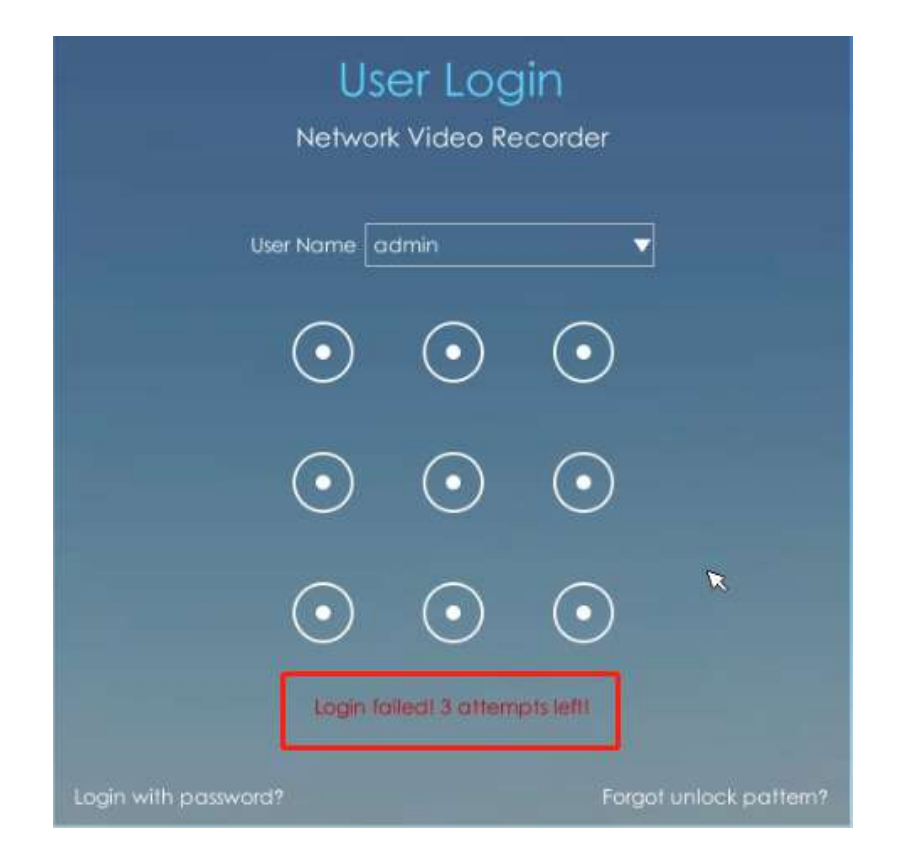

## **3.2 Vizualizare live**

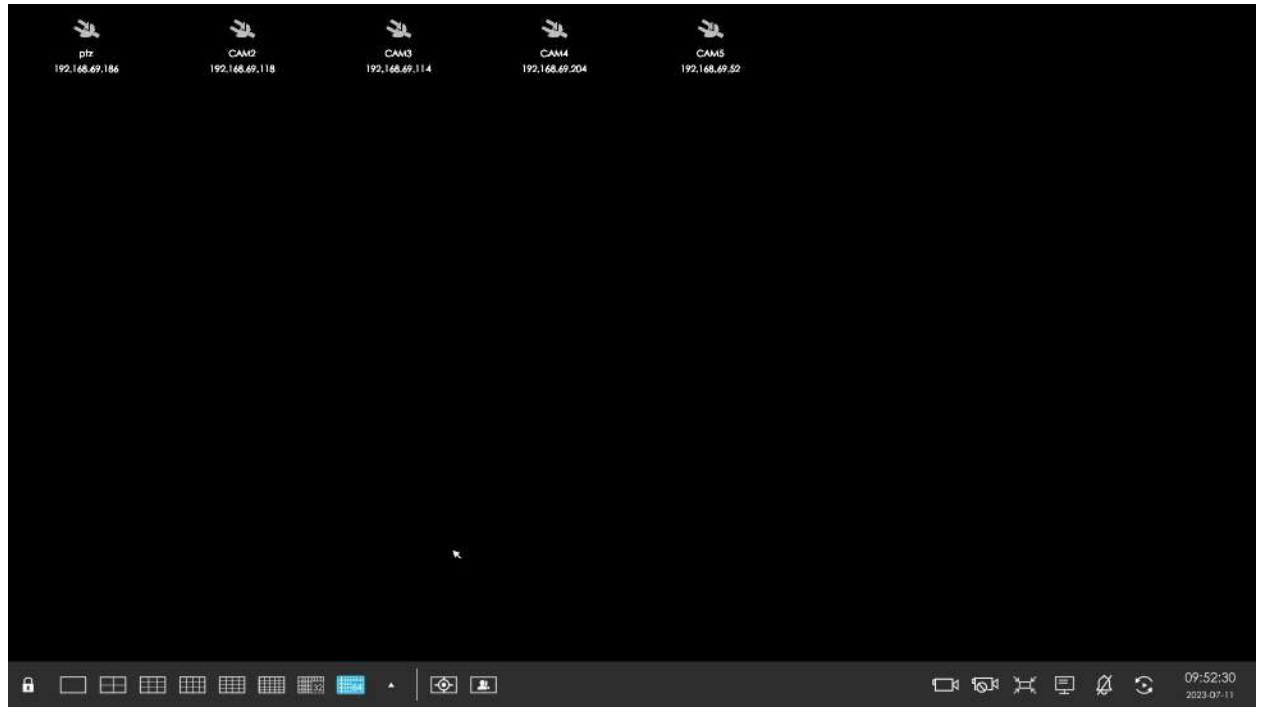

**Meniul principal și bara de instrumente pot apărea și ascunde automat în partea dreaptă sau inferioară a interfeței.**

**Notă:**Bara de instrumente nu va fi ascunsă dacă există o notificare de eveniment.

| $\bullet \quad \square \quad \boxplus \quad \boxplus \quad \blacksquare \quad \blacksquare \quad \blacksquare \quad \blacksquare \quad \blacksquare$ |  |  |  |  |  |
|----------------------------------------------------------------------------------------------------|--|--|--|--|--|
|                                                                                                    |  |  |  |  |  |

**Tabelul 1.**

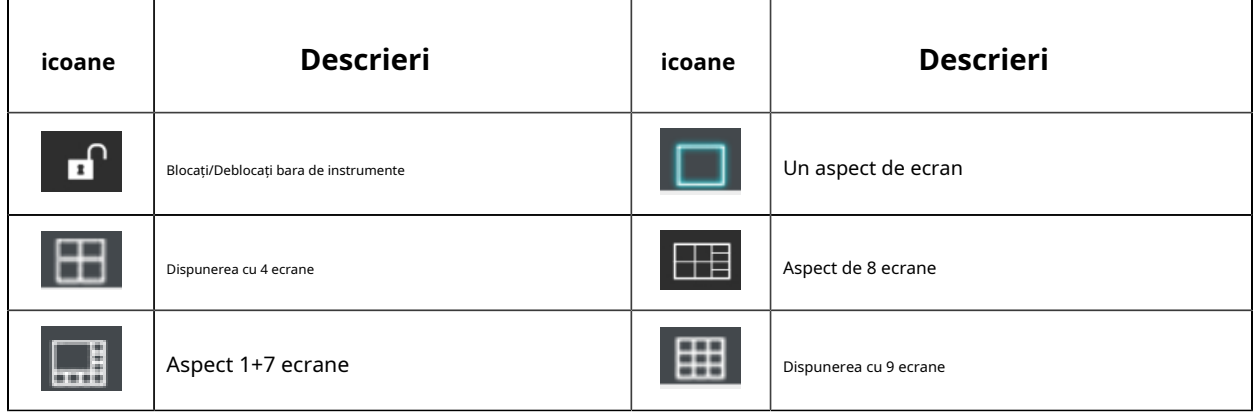

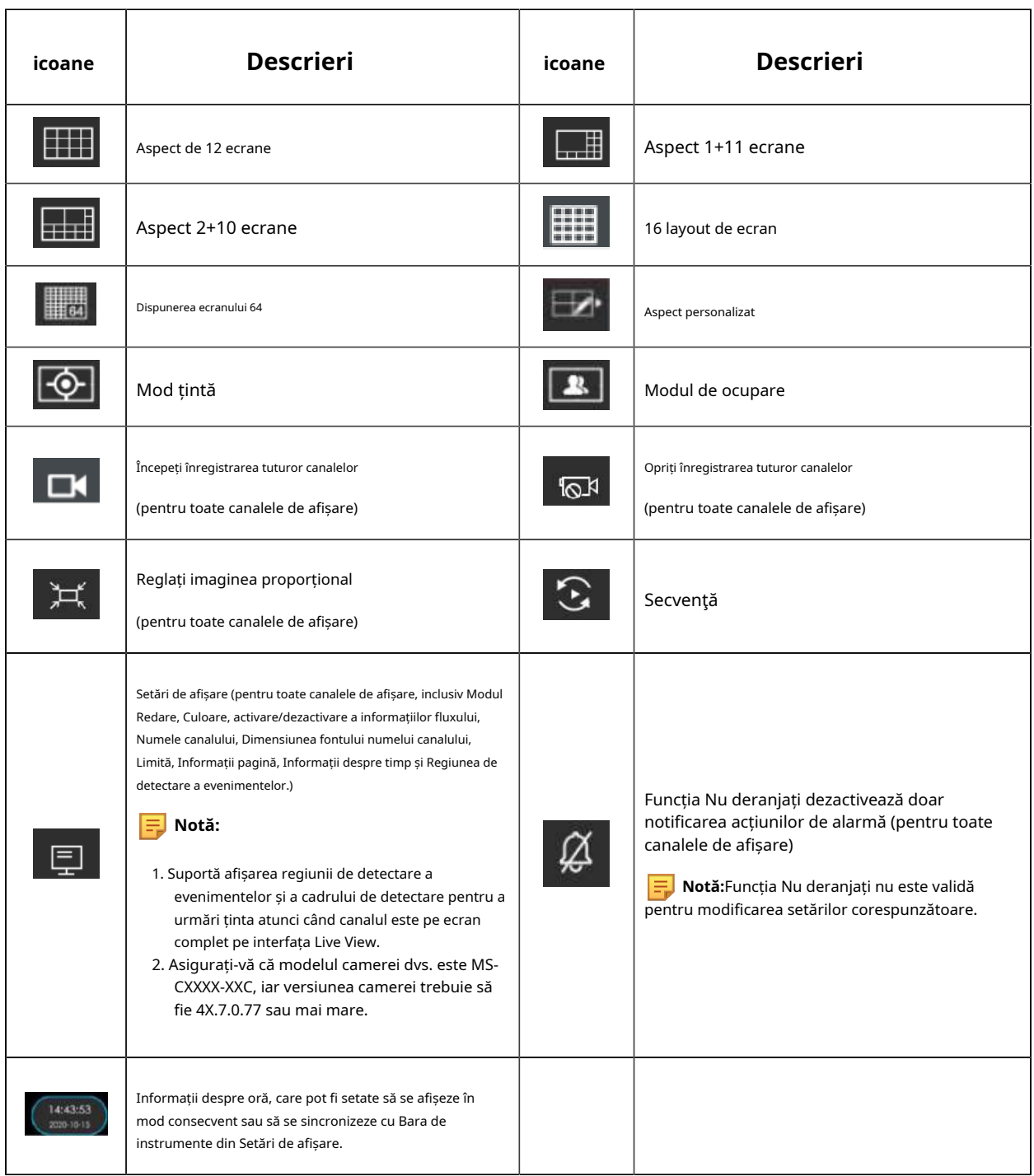

**Notă:**Asigurați-vă că modelul NVR-ului este MS-N8064-UH pentru funcția de aranjare cu 64 de ecrane.

## **3.2.1 Mod țintă**

După ce intrați în modul țintă, puteți alege să afișați sau să ascundeți rezultatele de detecție relevante ale evenimentelor ANPR și VCA în interfața Setări de previzualizare țintă.

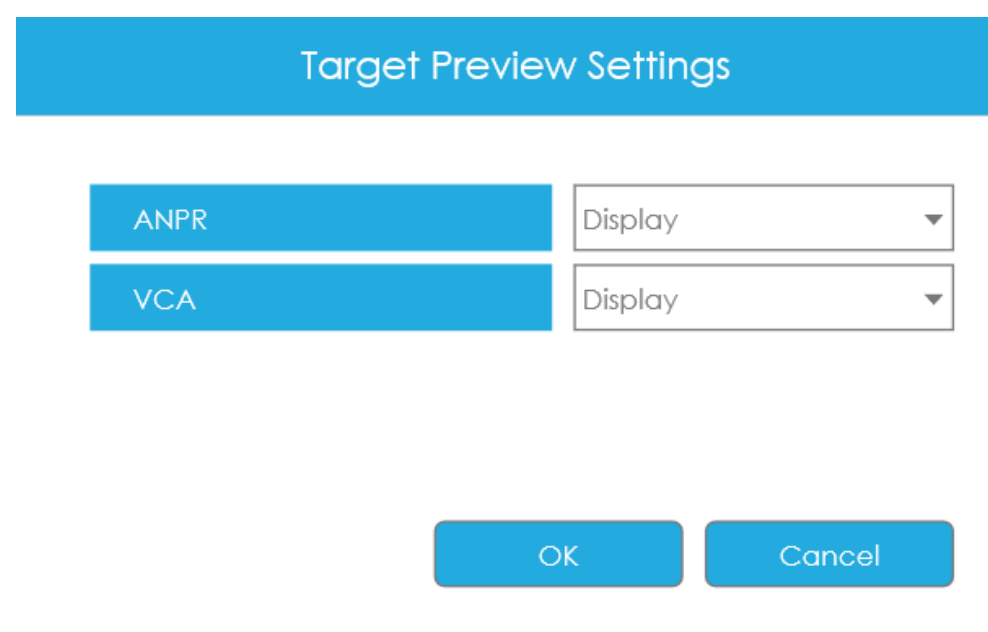

#### **Notă:**

- 1. Asigurați-vă că versiunea camerei dvs. este 4X.7.0.77 sau mai mare, astfel încât rezultatele corespunzătoare pentru cameră să poată fi afișate în modul țintă pe partea NVR.
- 2. Asigurați-vă că modelul dvs. de cameră este MS-CXXXX-XXC, care acceptă configurația obiectului de detectare a omului/vehiculului.

Dacă alegeți să afișați rezultatele de detecție relevante ale evenimentelor VCA, informațiile în timp real, inclusiv instantaneu, nume canal, eveniment, obiect de detectare și ora detectată, vor fi afișate în partea stângă a interfeței odată ce au fost detectate. Există trei rezultate de detectare în funcție de obiectul de detectare: Om, Vehicul și N/A.

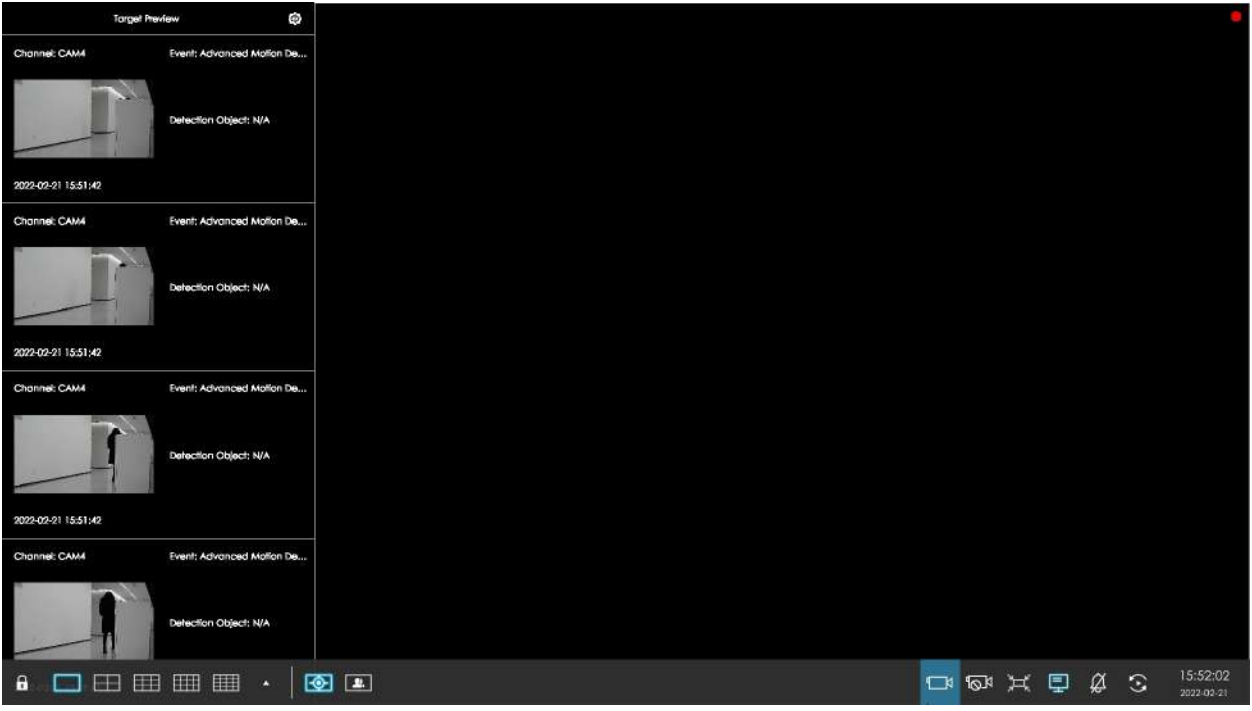

Puteți face clic pe înregistrarea corespunzătoare pentru a verifica cel mai recent videoclip de X secunde (10s~20s).

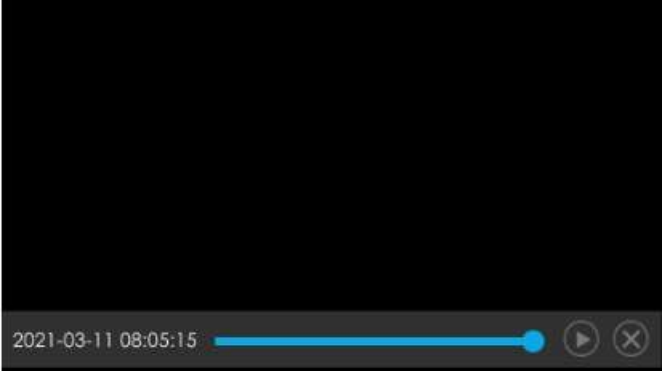

• X = 10 + Timp de pre-înregistrare. Puteți seta timpul de preînregistrare în Stocare -> Înregistrare video - > Interfața Setări înregistrare.

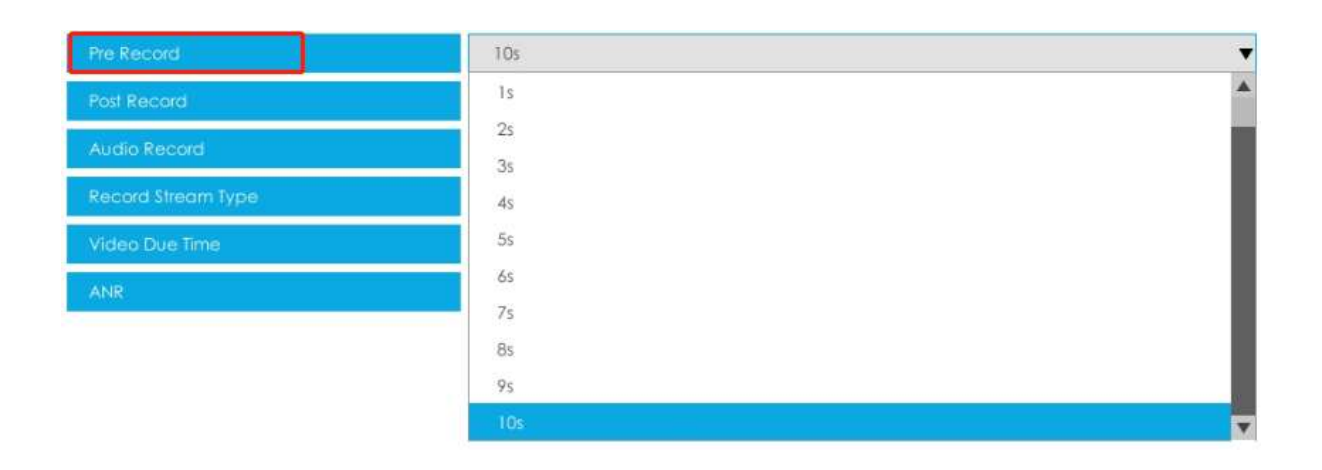

• Asigurați-vă că există un HDD disponibil pe NVR și că sunt făcute setările corecte de înregistrare, astfel încât să puteți verifica înregistrarea în vizualizare live.

Dacă alegeți să afișați rezultatele de detecție relevante ale ANPR, informațiile în timp real ale plăcuței de înmatriculare, inclusiv instantaneul plăcuței, numele canalului, numărul plăcuței de înmatriculare, ora detectată și tipul plăcuței, vor fi afișate în partea stângă a interfeței odată ce sunt detectate. Există două tipuri de licență:

#### **Masa 2.**

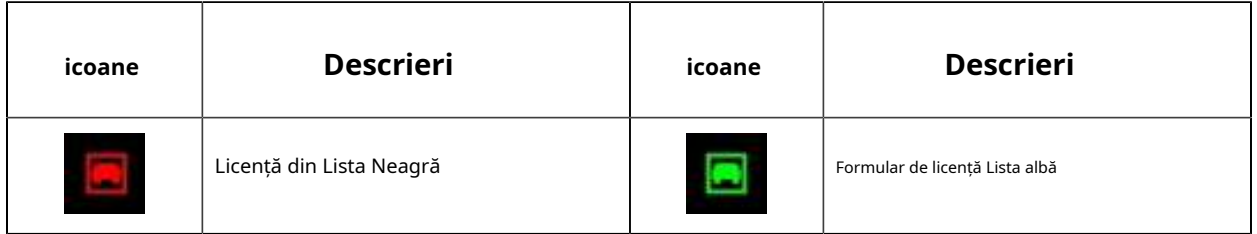

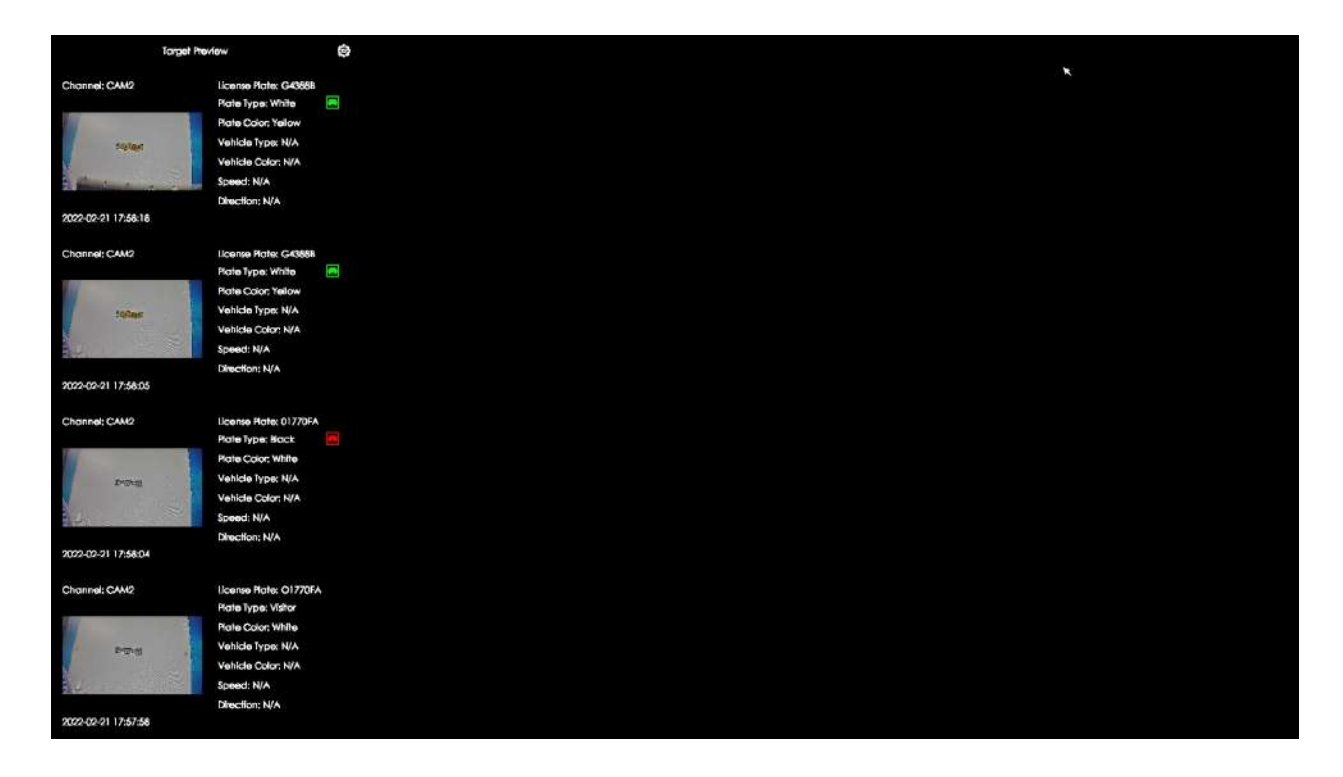

Niciun tip de plăcuță nu va fi afișat dacă plăcuța de înmatriculare nu există în lista albă/neagră. Cu toate acestea, puteți face clic dreapta pe informațiile plăcuței de înmatriculare pentru a le adăuga rapid la lista alb/negru sau pentru a le șterge din lista albă/neagră.

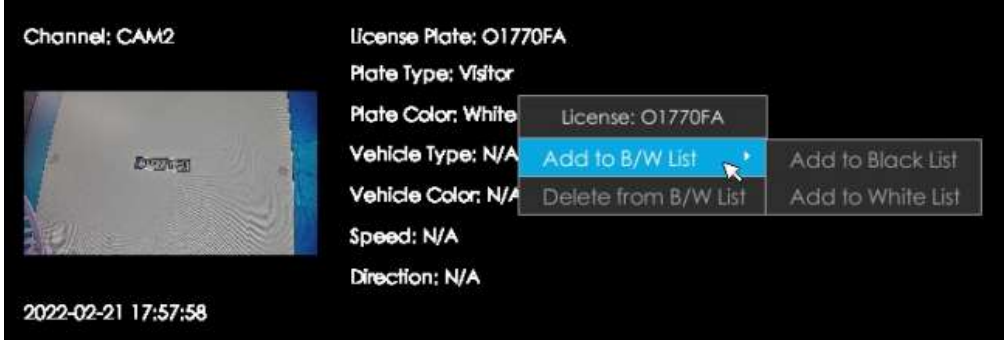

În plus, puteți face clic pe informațiile plăcuței de înmatriculare pentru a verifica cel mai recent videoclip de X secunde (10s~20s).

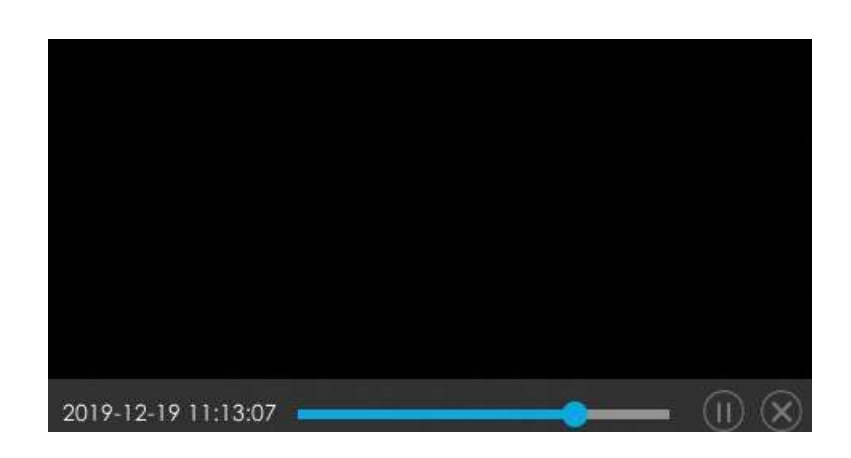

• X = 10 + Timp de pre-înregistrare. Puteți seta timpul de preînregistrare în Stocare -> Înregistrare video - > Interfața Setări înregistrare.

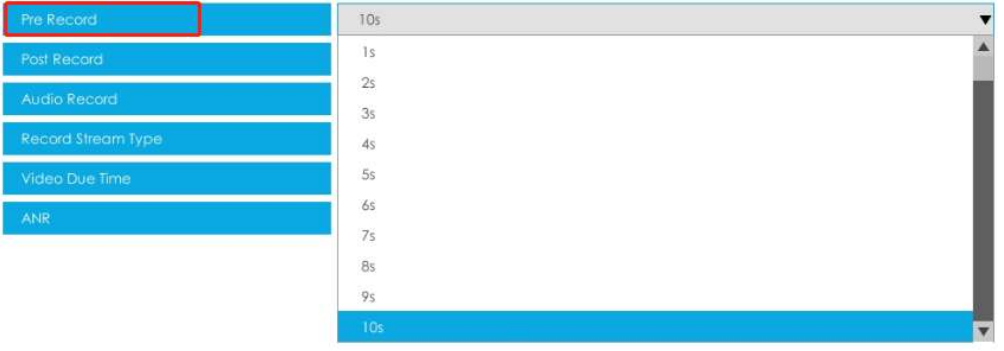

- Asigurați-vă că există un HDD disponibil pe NVR și că sunt făcute setările corecte de înregistrare, astfel încât să puteți verifica înregistrarea în vizualizare live.
- Asigurați-vă că NVR poate obține informații despre plăcuța de înmatriculare. Vă rugăm să setați TCP, care este modul implicit, ca Post Type. Poate fi setat în pagina web Cameră -> Setări -> LPR -> interfața Setări generale.

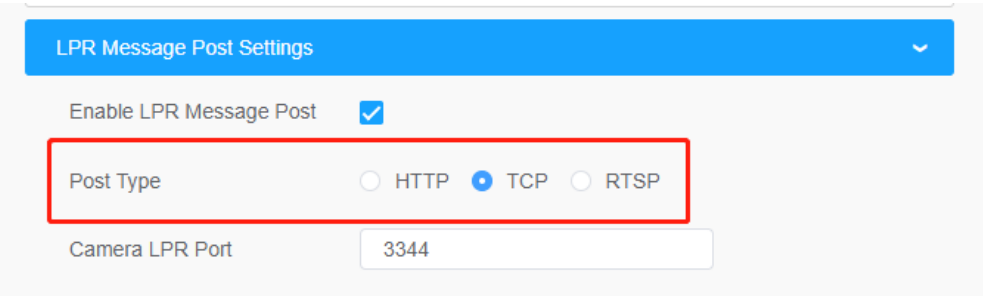

## **3.2.2 Modul de ocupare**

După intrarea în modul de ocupare, pe ecran apare o interfață de vizualizare live de ocupare la nivel profesional, cu acoperire pe tot ecranul. Rezultatele numărării în timp real a tuturor camerelor din grupul setat, inclusiv numărul de persoane care intră, ies și rămân, precum și starea semaforului care indică dacă numărul curent de persoane care stau ajunge la numărul maxim stabilit de persoane care stau, vor să fie afișat în această interfață.

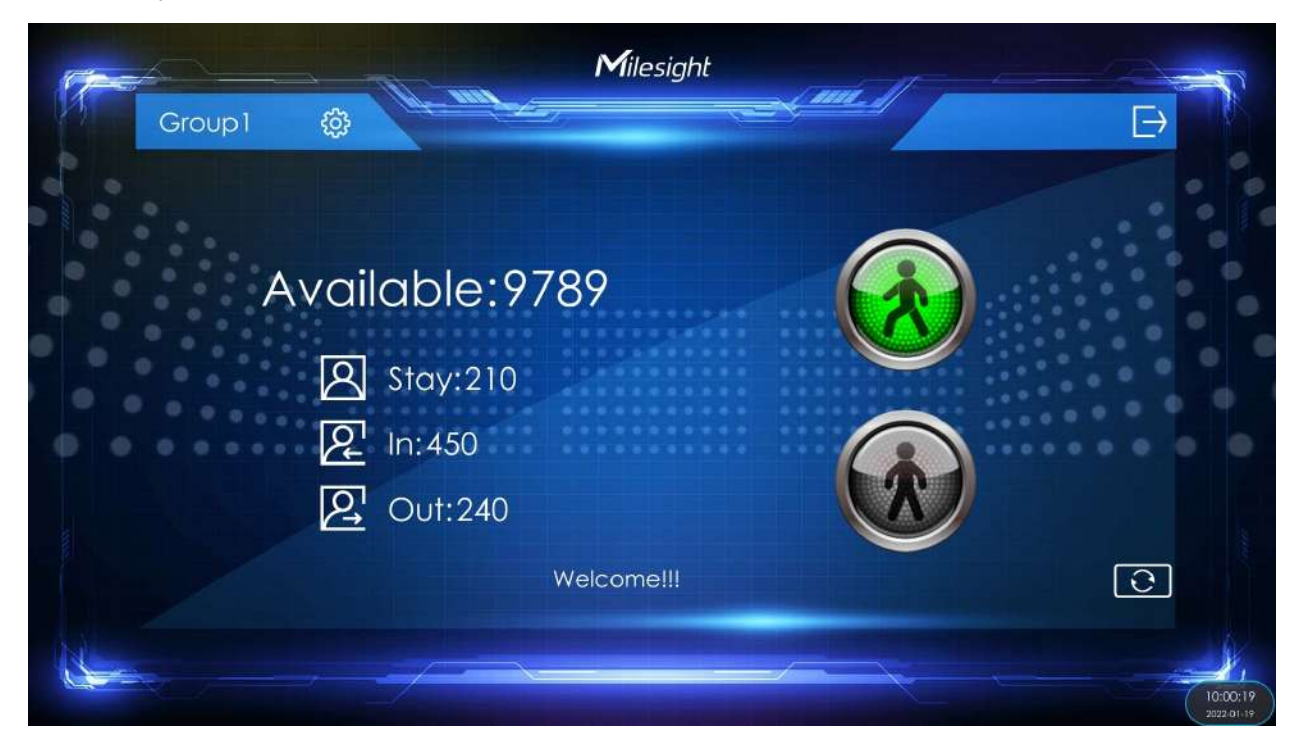

**Disponibil:**Afișați valoarea numărului rămas de persoane care stau în timp real, iar valoarea minimă este 0. (Valoare disponibilă = Max. Stay - Stays, Max. Stay este setat în Smart Analysis -> Analysis Settings -> People Counting interfața)

Stays/In/Out: Afișați numărul de persoane care stau, intră și ies în timp real. (Valoarea sejururilor = Valoare în intrare - Valoare în afara, numărul minim de persoane cazate este 0)

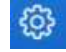

**Setări de afișare:**Clic pentru a selecta ce grup de date să fie afișat în timp real.

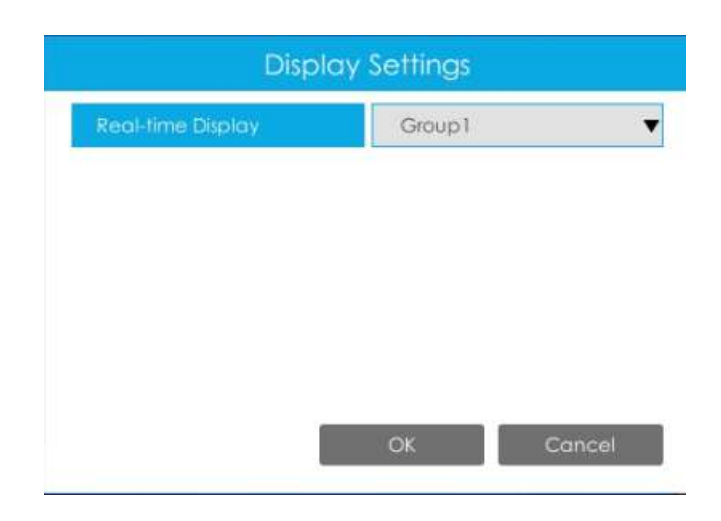

## **Există două stări de semafor:**

#### **Tabelul 3.**

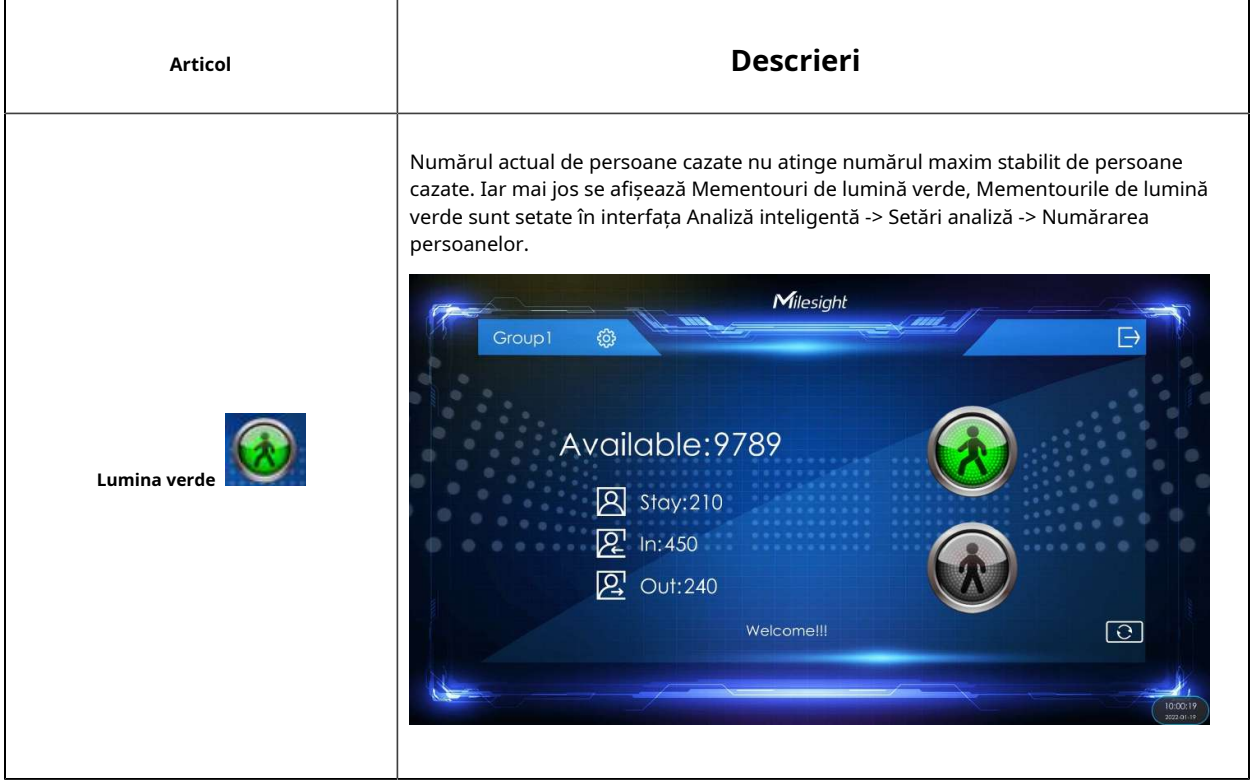

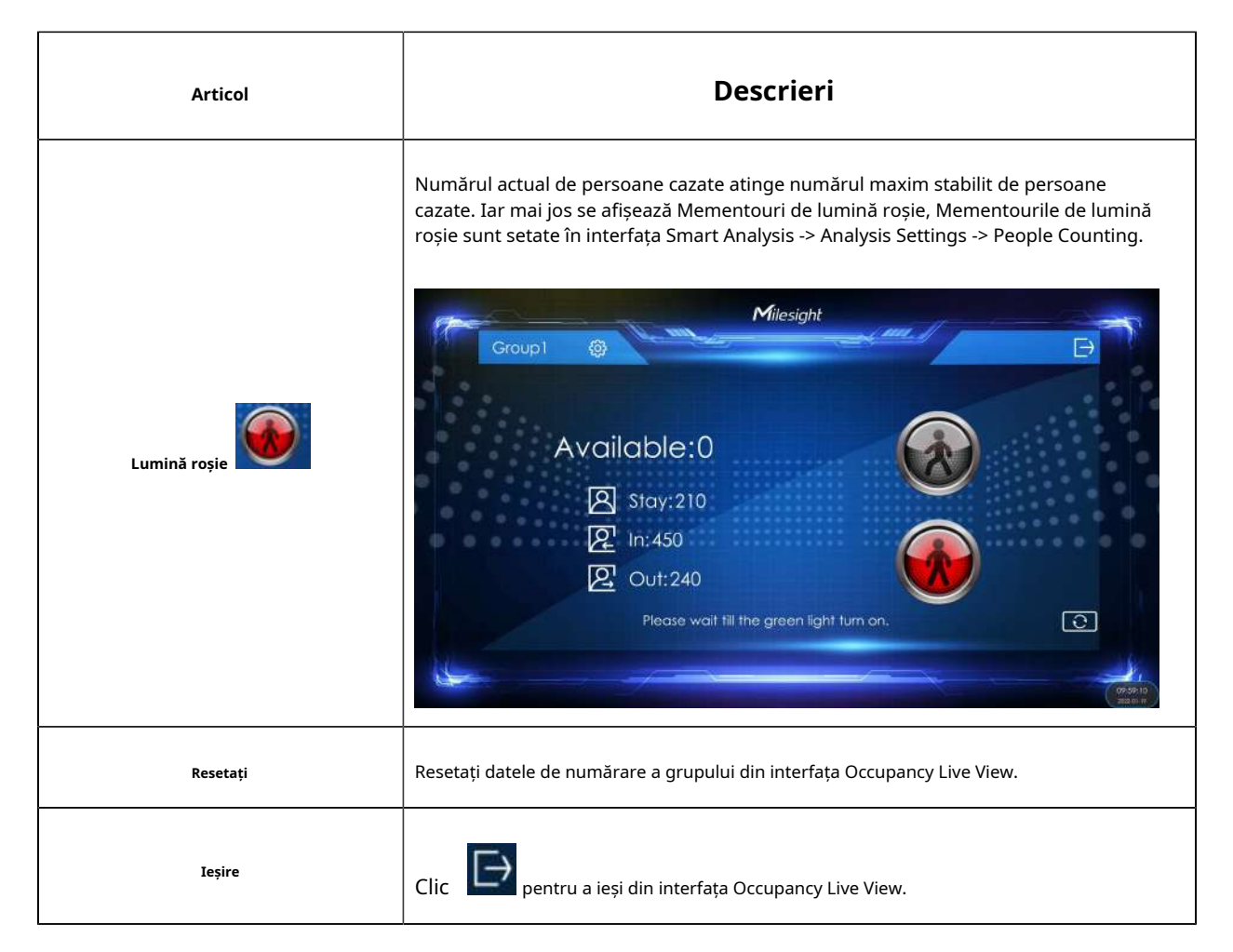

Există mai multe pictograme pe fiecare canal afișate în vizualizare live, indicând starea diferită a canalului.

#### **Tabelul 4.**

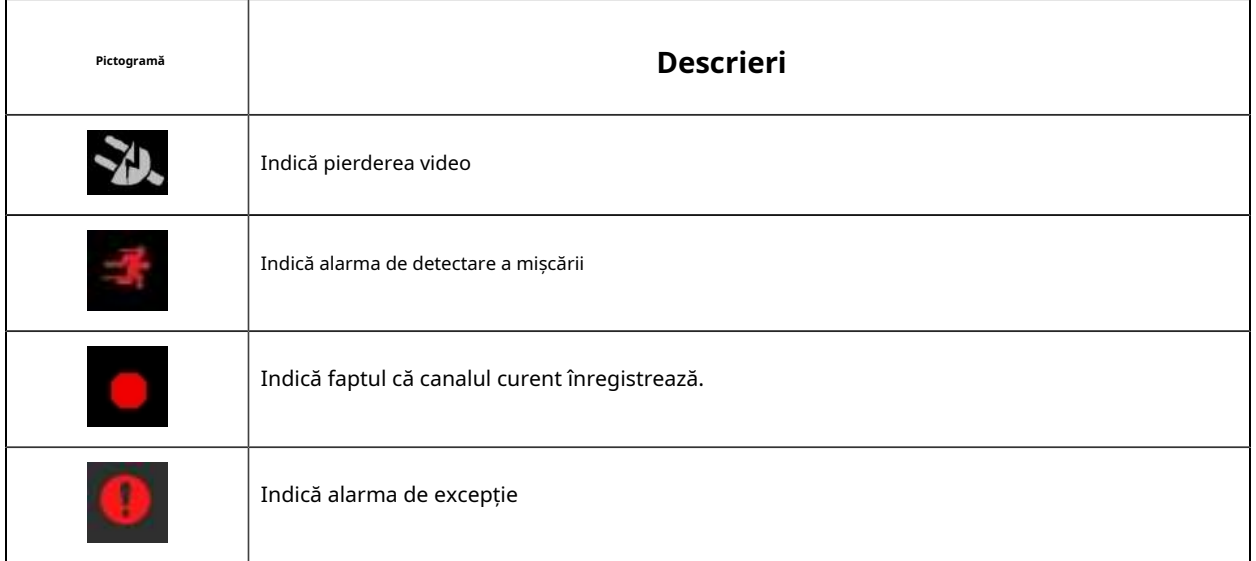

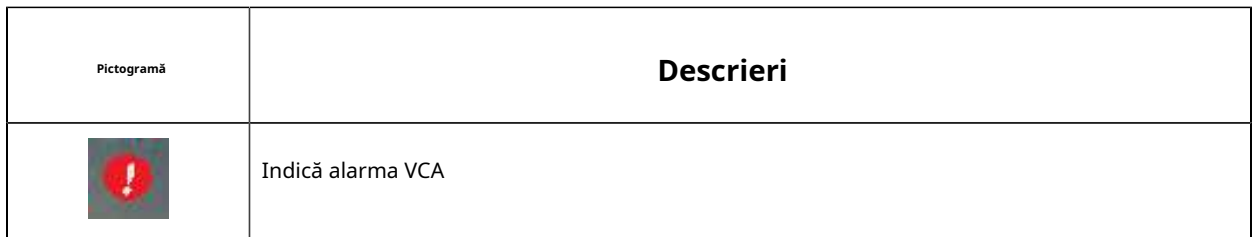

Faceți clic dreapta în Live View și apare meniul de operare rapidă.

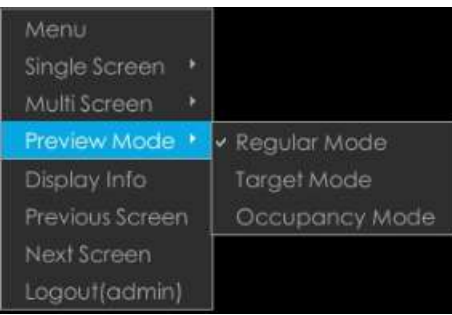

#### **Tabelul 5.**

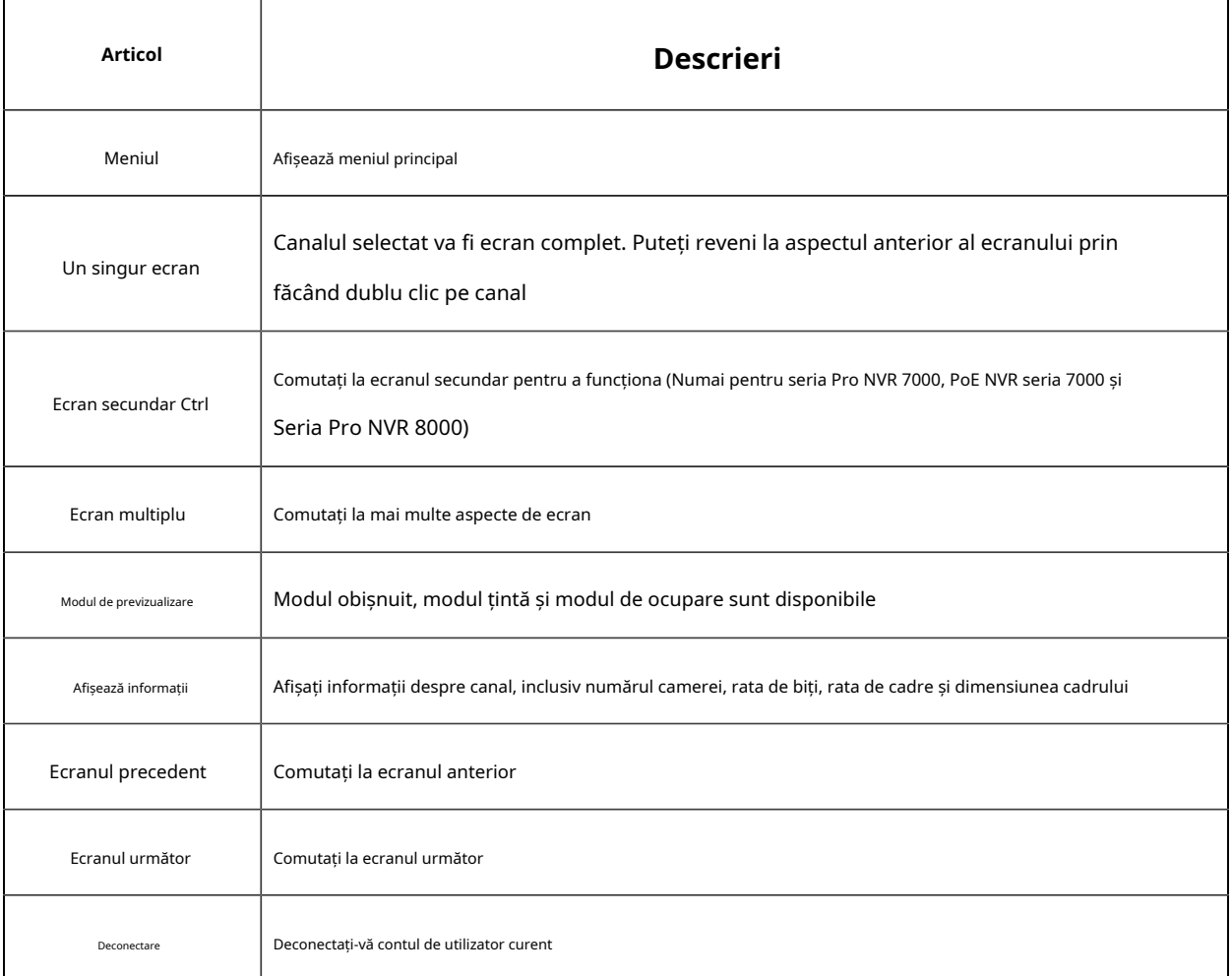

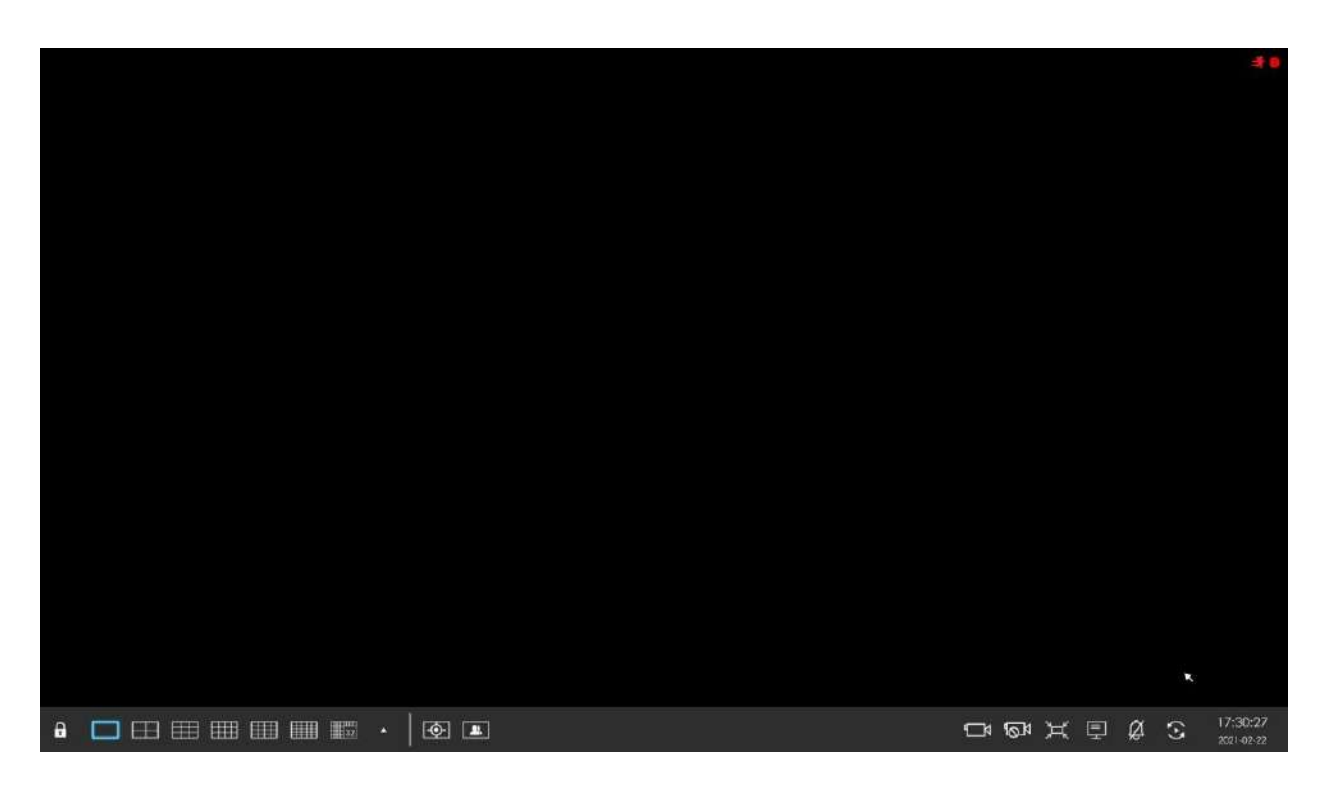

• Funcțiile și starea canalului de pe ecranul secundar sunt aceleași cu cele de pe ecranul principal atât pentru seria NVR 7000, cât și pentru seria NVR 8000.

• Pentru funcția Sub Screen Ctrl a Pro/PoE NVR 7000 Series, puteți alege dacă aceste două ieșiri sunt independente sau sincrone. Și dacă modificați opțiunea, modificarea va avea efect după repornire.

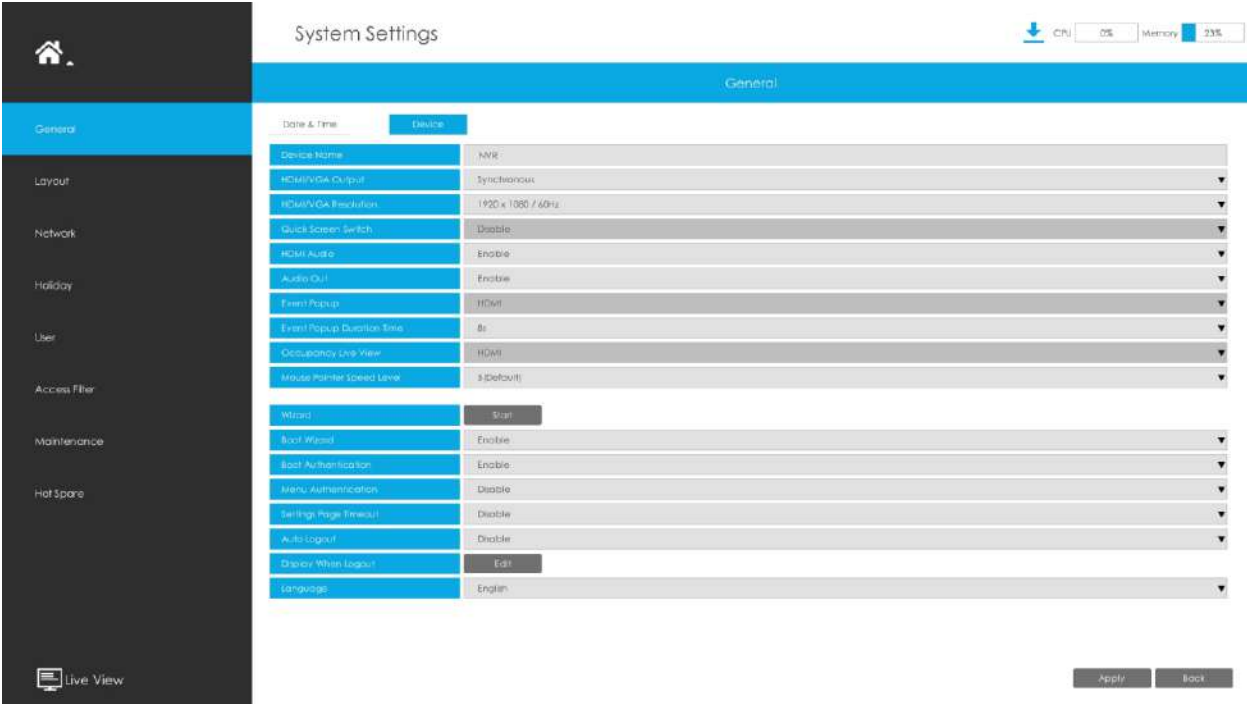

## **Operare rapidă pentru un singur canal**

În interfața de vizualizare live, faceți clic stânga pe canal, va apărea meniul rapid.

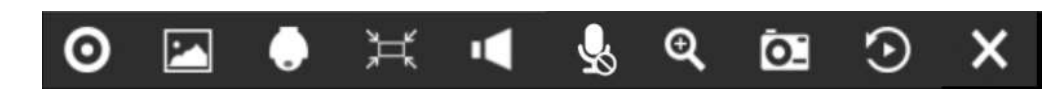

#### **Tabelul 6.**

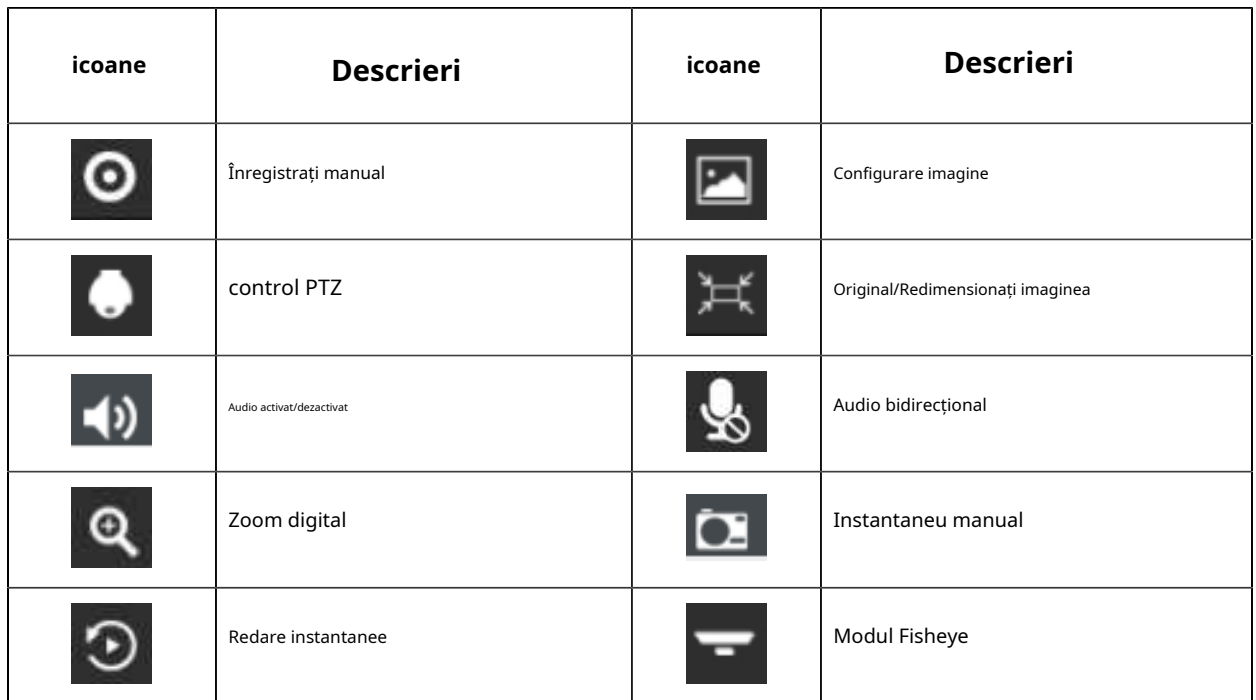

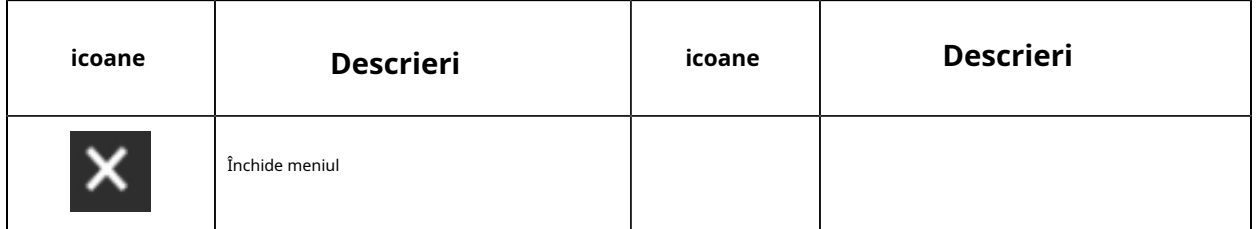

**Notă:**Puteți face clic dreapta pentru a ieși din redarea instantanee.

## **3.2.3 Modul Fisheye**

Clic **de la pentru a intra în modul Fisheye, care va afișa pe tot ecranul canalul Fisheye. Clic** sau orice alte pictograme din această pagină pentru a accesa Dewarping pe partea NVR. Apoi puteți seta instalarea

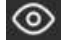

moduri și moduri de afișare pentru cameră în bara de instrumente Fisheye. După ce ați terminat, faceți clic pentru a termina Dewarping.

## **Notă:**

- 1. Dewarping-ul pe partea NVR este disponibil pentru toate dispozitivele, inclusiv cele de la terți.
- 2. Milesight NVR acceptă doar un canal Dewarping.

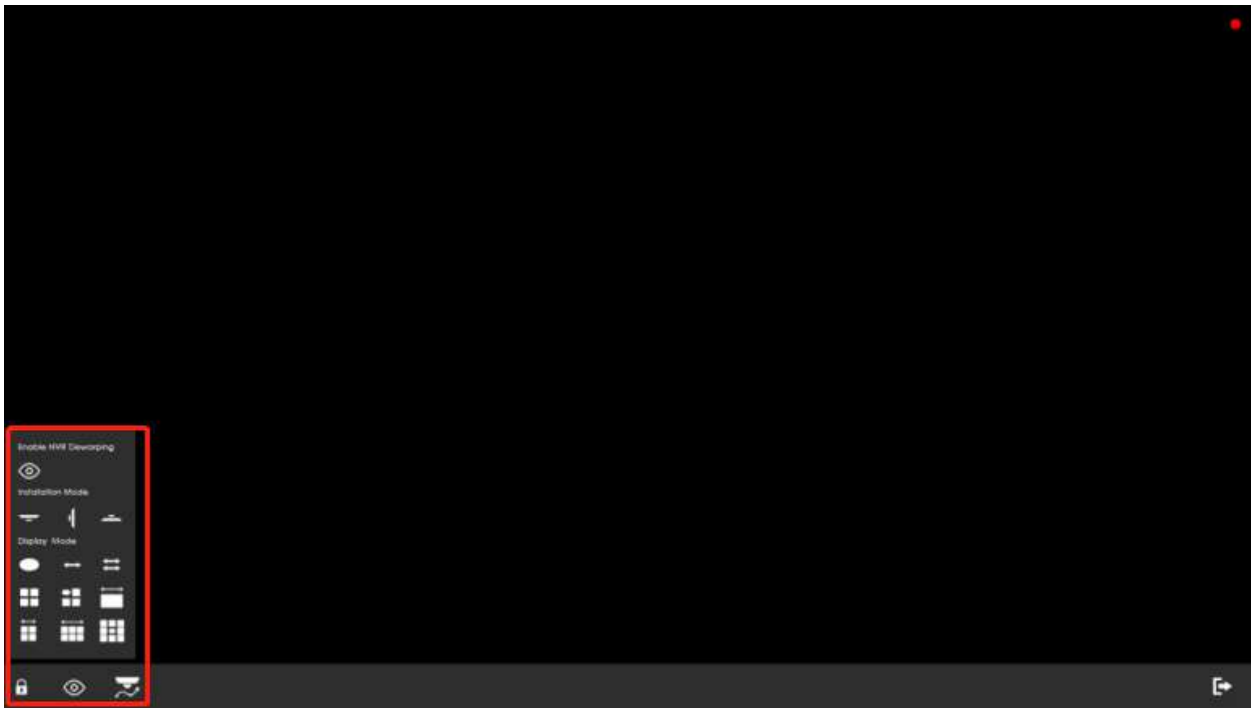

**Mod de instalare:**Montare pe tavan/ Montare pe perete/ Montare pe masă

#### **Modul de afișare:**1O/1P/2P/4R/1O3R/1P3R

**Urmărire automată Fisheye:**Urmărirea automată cuprinzătoare Fisheye evită orice detaliu lipsă prin efectuarea digitală Pan/Tilt/Zoom pentru a urmări automat obiectele în mișcare.

**Notă:**Funcția de urmărire automată Fisheye este acceptată numai în modul On-board Dewarping și plafon cu Regional View pe camera de rețea fisheye.

## **3.2.4 Modul PTZ**

Clic pentru a intra în modul PTZ, iar canalul selectat va fi ecran complet.

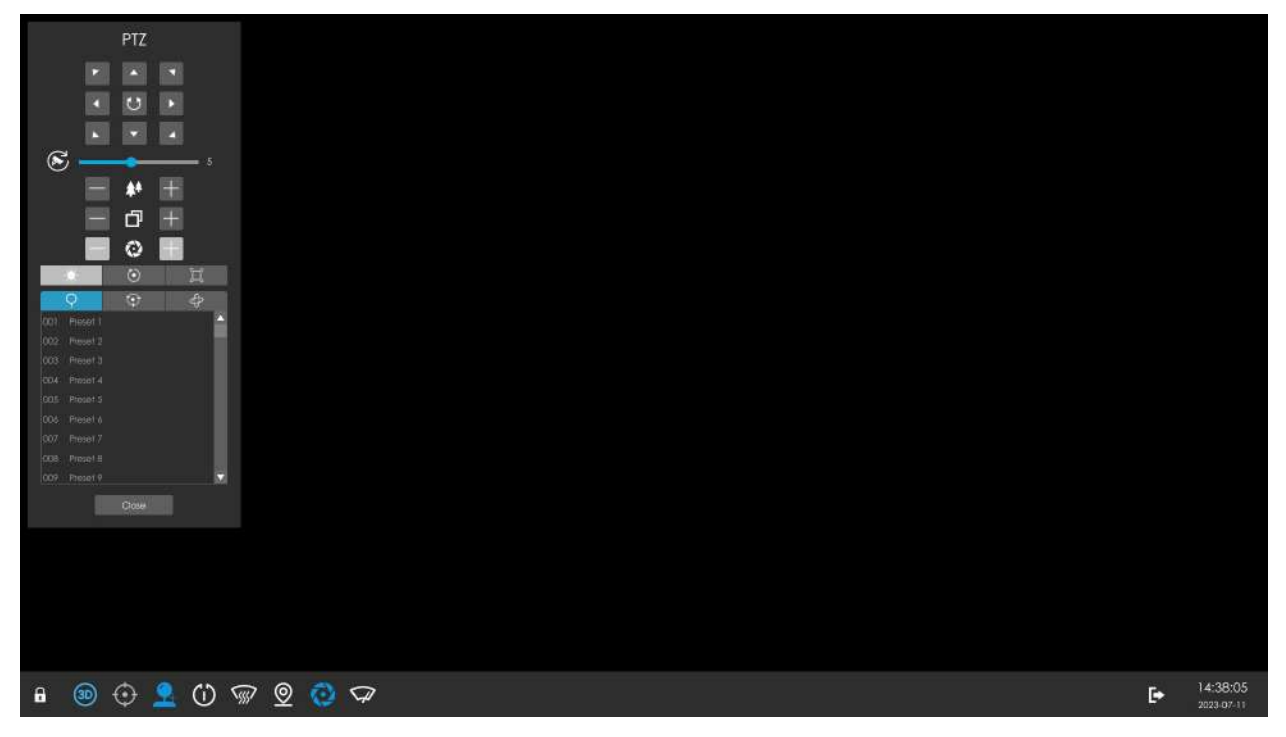

Puteți efectua operațiuni PTZ, Presetare, Patrol, Pattern, Iluminare pentru 30 de secunde, Inițializare obiectiv și Focalizare auxiliară în panoul PTZ.

Între timp, există patru pictograme în bara de instrumente. Descrierile sunt ca mai jos.

**Tabelul 7.**

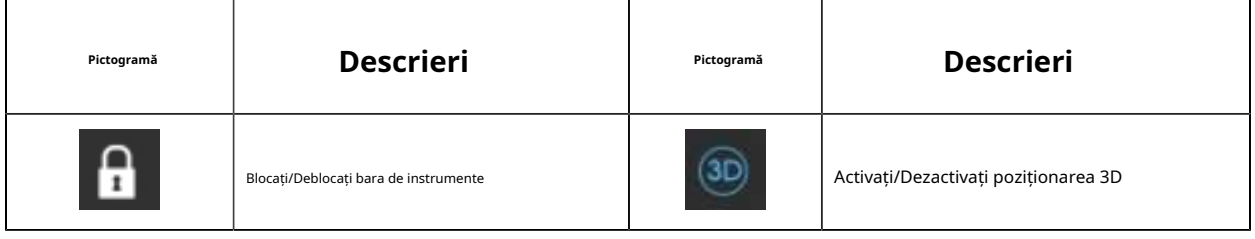

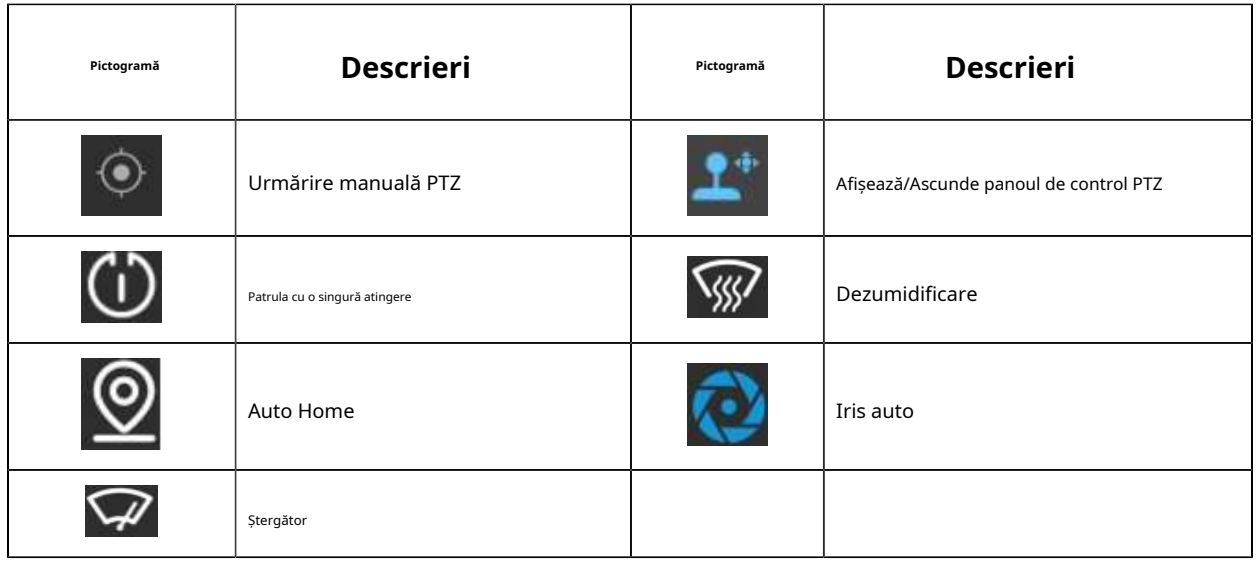

#### **Notă:**

- 1. Asigurați-vă că versiunea camerei dvs. este 4X.7.0.74 sau mai mare înainte de a utiliza Iluminare pentru 30 de secunde, Inițializare obiectiv, Focalizare auxiliară și Urmărire manuală PTZ.
- 2. Canalele Fisheye acceptă și operațiunea PTZ, ceea ce permite utilizatorilor să ajusteze unghiul de monitorizare la bord al vizualizării Fisheye.

## **3.2.5 Audio bidirecțional**

Clic pentru a activa Audio bidirecțional, care realizează comunicarea între NVR și camera, astfel încât să puteți vorbi cu camera dvs. în partea monitorului local NVR.

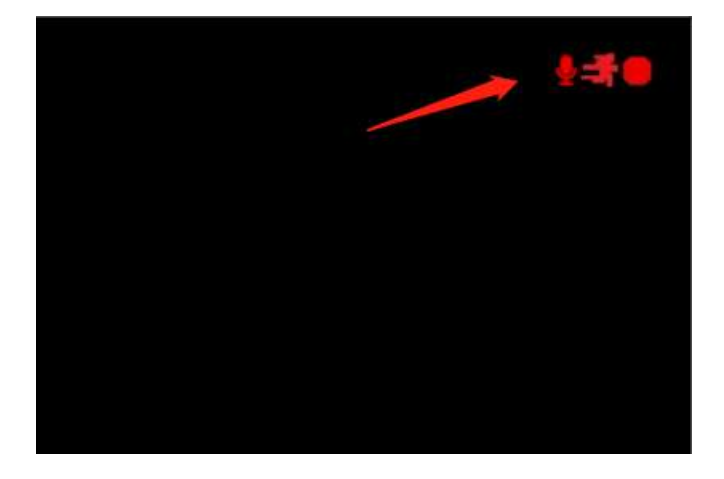

## **Notă:**

1. Numai seria NVR 7000 și 8000 care acceptă acum Audio bidirecțional, alte serii acceptă doar funcția Audio.

2. Audio bidirecțional acceptă doar un canal de vorbire la un moment dat.

3. Funcțiile audio și audio bidirecționale nu pot fi utilizate împreună, inclusiv audio de redare.

4. Interfața audio a NVR-ului poate fi utilizată numai singură. Când alte dispozitive vorbesc cu NVR, ar indica faptul că dispozitivul este ocupat dacă activați Audio sau Audio bidirecțional pentru alte canale în același timp.

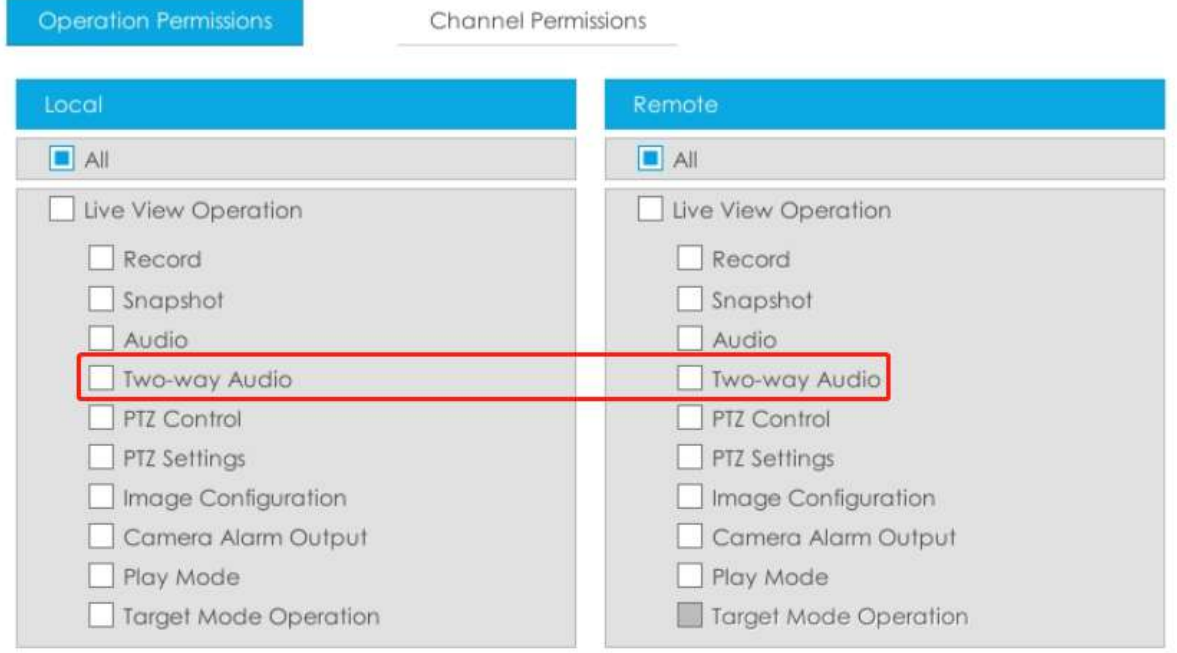

## **3.2.6 Notificare eveniment**

Pictograma prompt declanșat. Puteți face clic pe el pentru a verifica detaliile alarmei. Și poate fi deblocat manual. va clipi automat în bara de jos când este evenimentul corespunzător

De asemenea, puteți selecta ce notificare de alarmă doriți să primiți prin clic .
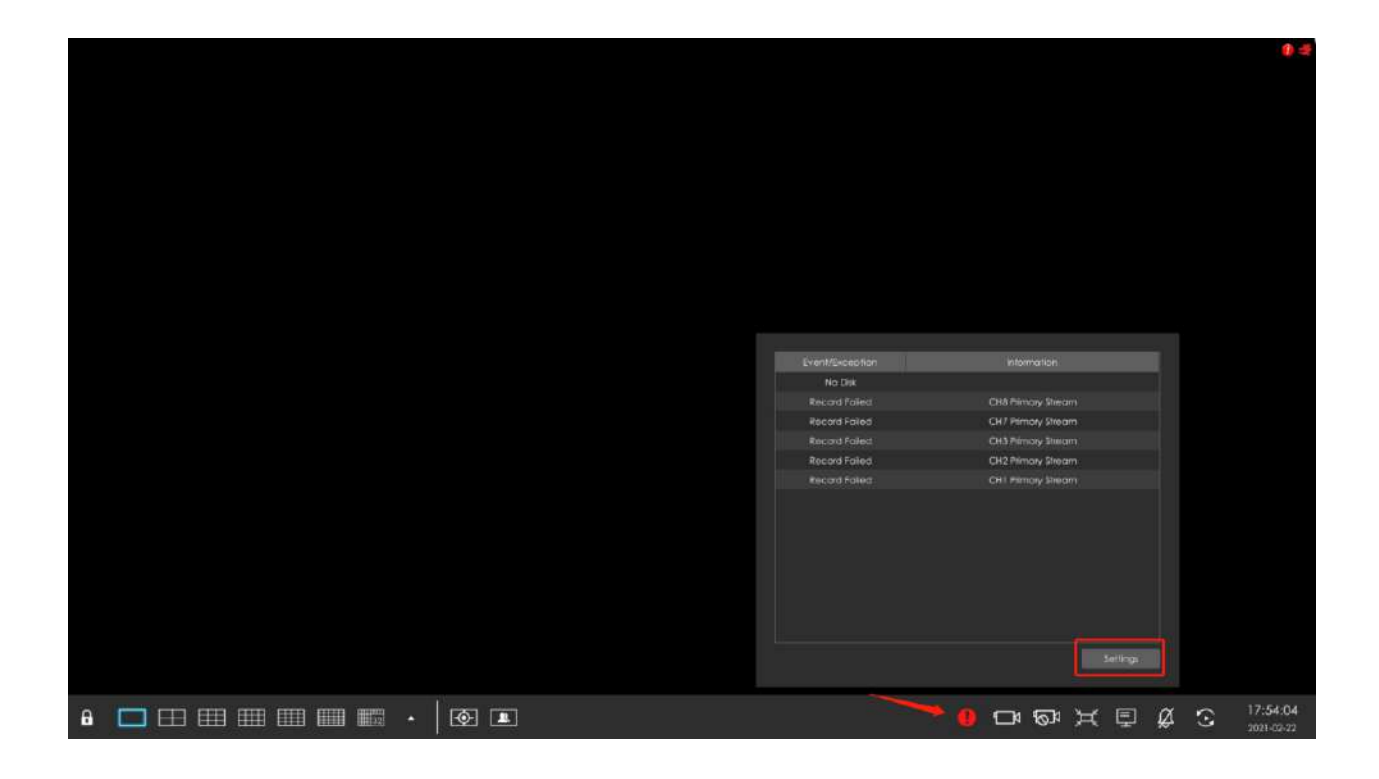

# **3.3 Redare**

Redarea acceptă redarea video în funcție de timpul înregistrat și redarea fișierelor video înregistrate într-o perioadă de timp specificată. Este acceptată redarea sincronă a canalelor multiple.

# **3.3.1 Redare generală**

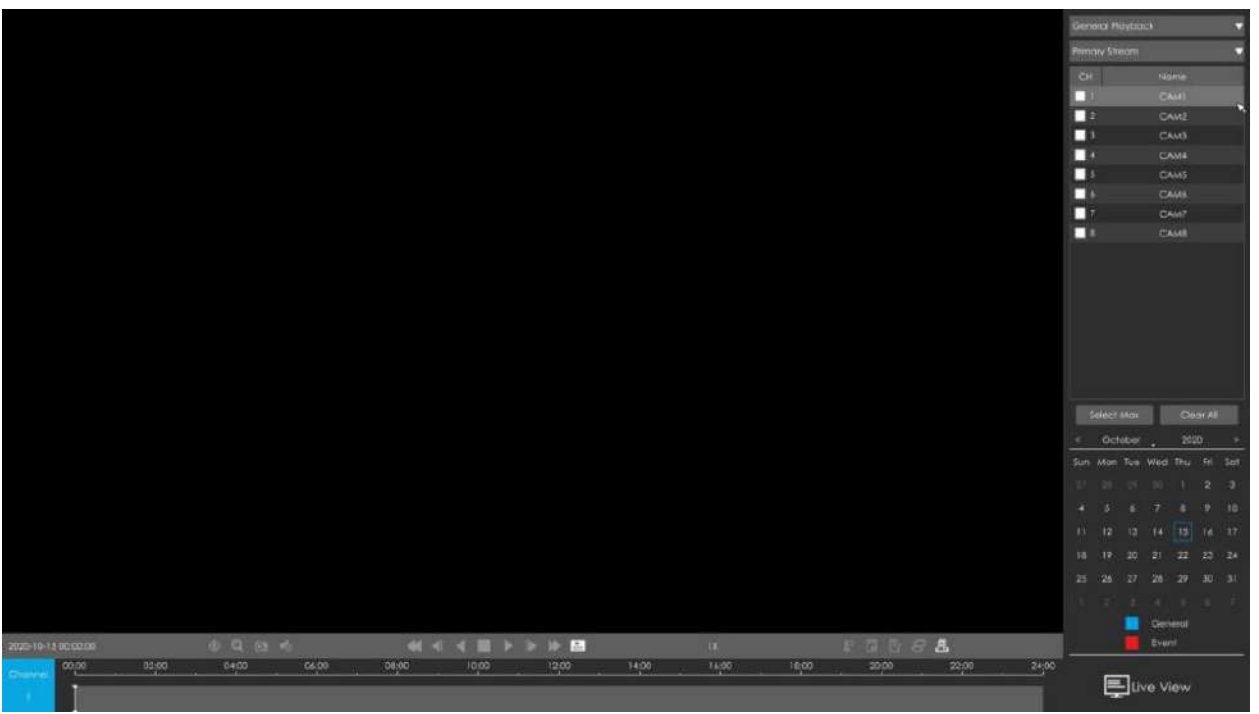

**Pasul 1. Selectați Redare generală ca tip de redare.**

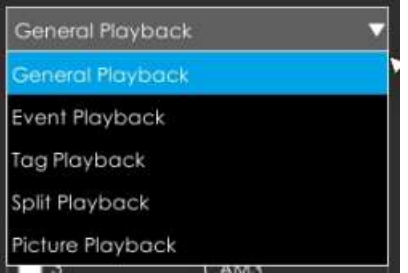

#### **Pasul 2. Selectați tipul fluxului.**

Fluxul primar și fluxul secundar sunt disponibile.

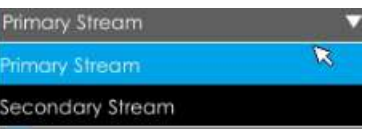

#### **Pasul 3. Selectați canalul.**

Selectați canalele pe care doriți să le redați. Utilizatorul poate face clic canal pentru redare, 9 canale pentru seria NVR Mini (PoE), în timp ce 16 canale pentru alte NVR. Aspectul redării va fi ajustat automat în funcție de cantitatea de canale selectate. Select Max pentru a selecta maxim

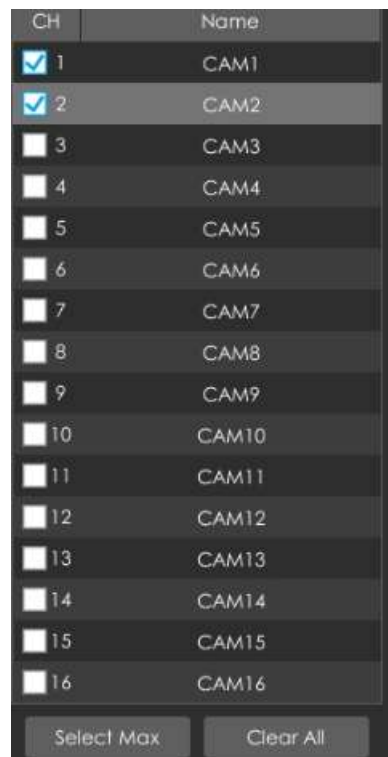

#### **Pasul 4. Selectați data.**

Ziua cu litere albastre înseamnă că există fișiere de înregistrare.

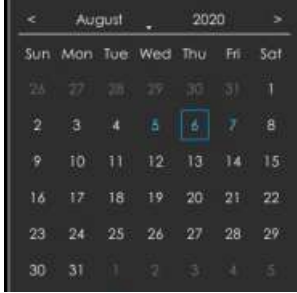

**Pasul 5.**Selectați Eveniment pentru a filtra  $\overline{V}$  evenimente diferite pentru o vedere mai precisă.

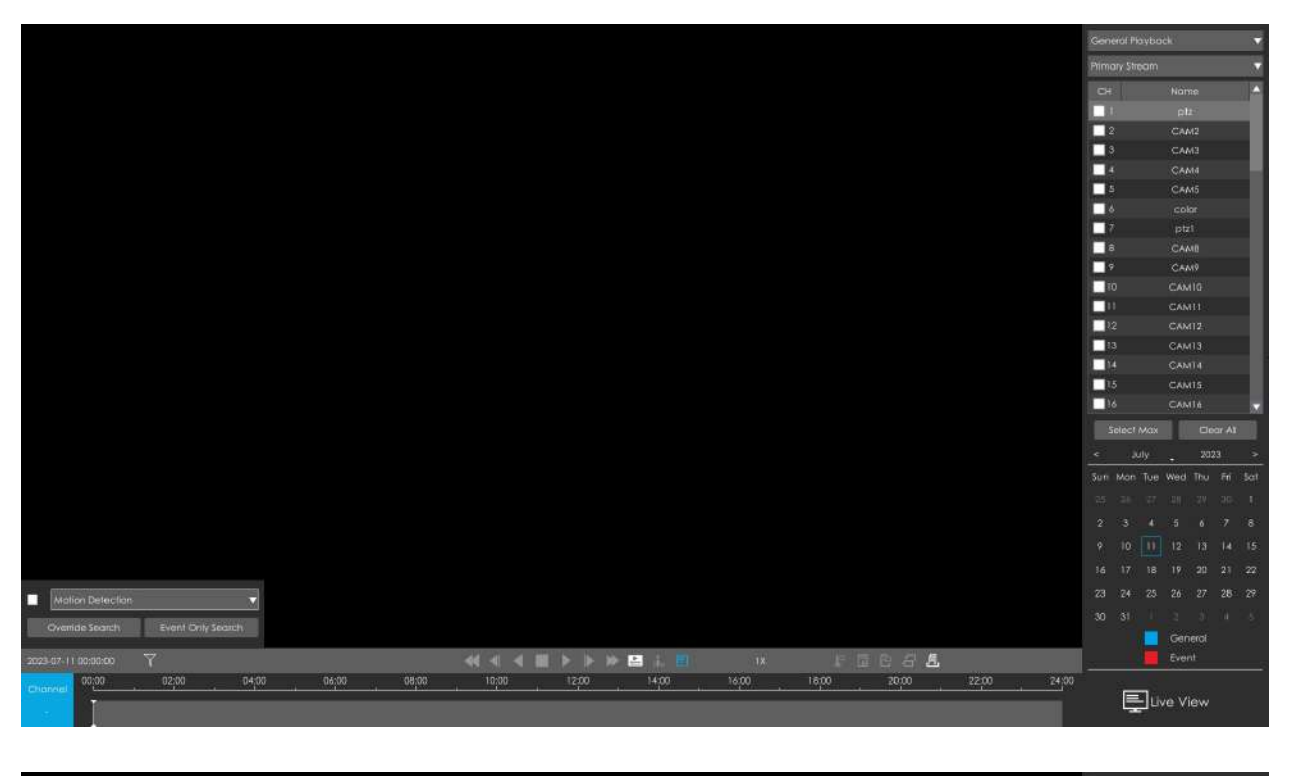

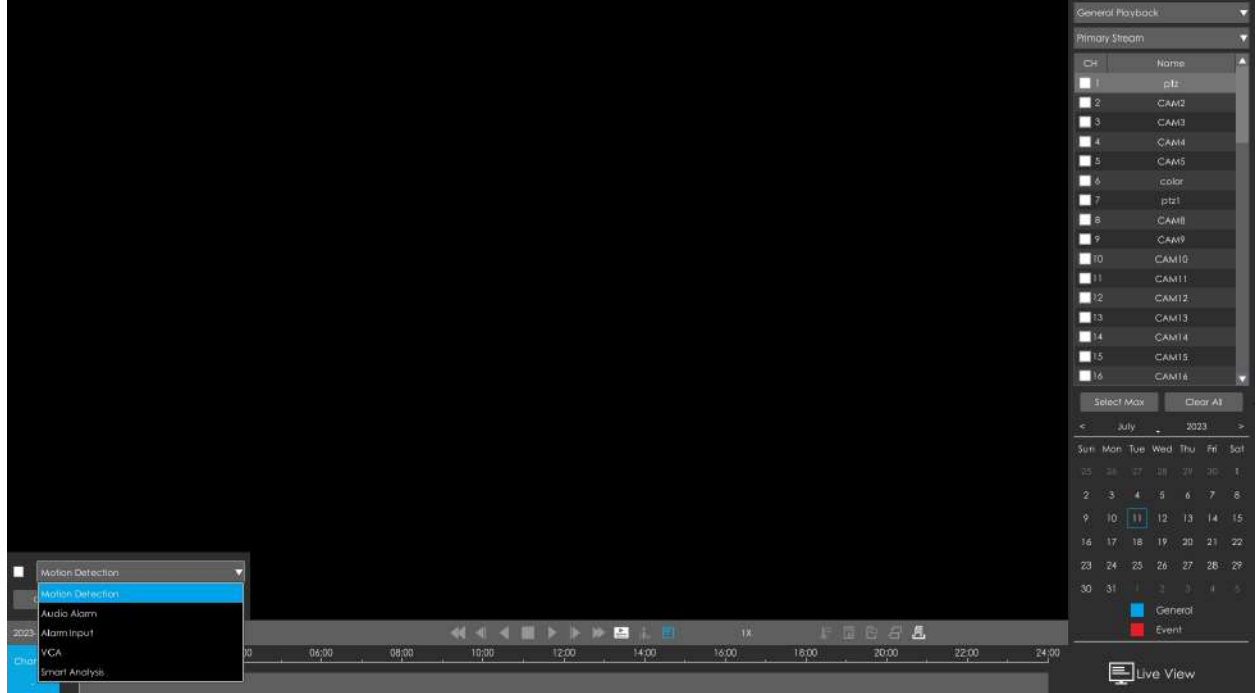

1) Dacă selectați Ignorați căutarea, evenimentele pe care le căutați vor fi prezentate într-o culoare diferită pe cronologia originală.

### **Ignorați căutarea:**

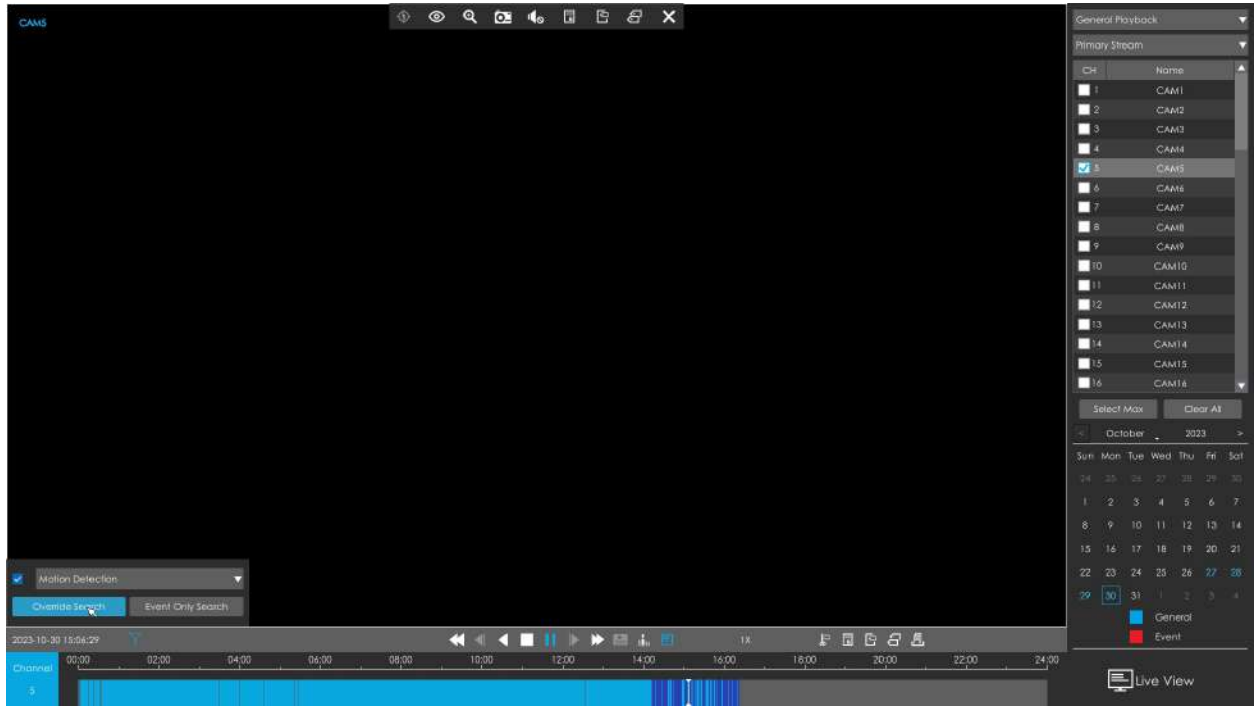

2) Dacă selectați Căutare numai eveniment, doar videoclipul evenimentului va fi prezentat pe cronologie.

 $CAM2$ CAME CAMP CAMIL Select Max Clear At Container 1993<br>Sun Man Tue Wed Thu Fri General<br>Event << < E | >> E & E  $\mathbb{R}^n$  $\begin{tabular}{ccccc} & $\mathbb{P}$ & $\mathbb{R} \oplus \mathbb{S} \oplus \mathbb{Z}$ \\ \end{tabular}$ 1800 22.00  $04,00$  $06,00$  $08,00$ 10:00 1200 16:00 20:00  $24,00$ E Live View

**Căutare numai pentru evenimente:**

**Notă:**Această funcție este disponibilă numai atunci când redați pe un singur canal.

# **Pasul 6. Faceți clic a juca.**

Fiecare canal are propria bară de fișiere și există o singură bară de fișiere care se potrivește cu canalul selectat. Bara de instrumente poate afișa mai multe tipuri de înregistrare. Arată ce fel de eveniment s-a întâmplat în această perioadă. Semnificația simbolică a fiecărei culori este:

#### **Albastru**-General

#### **roșu**---Eveniment

Luați această bară de mai sus ca exemplu, înseamnă că există înregistrări continue și înregistrări de evenimente în această perioadă.

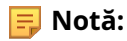

- 1. Puteți regla viteza chiar și atunci când redarea este întreruptă.
- 2. Bara de timp de redare de pe pagina web arată, de asemenea, pictogramele blocate și etichetate, care sunt aceleași ca pe monitor.

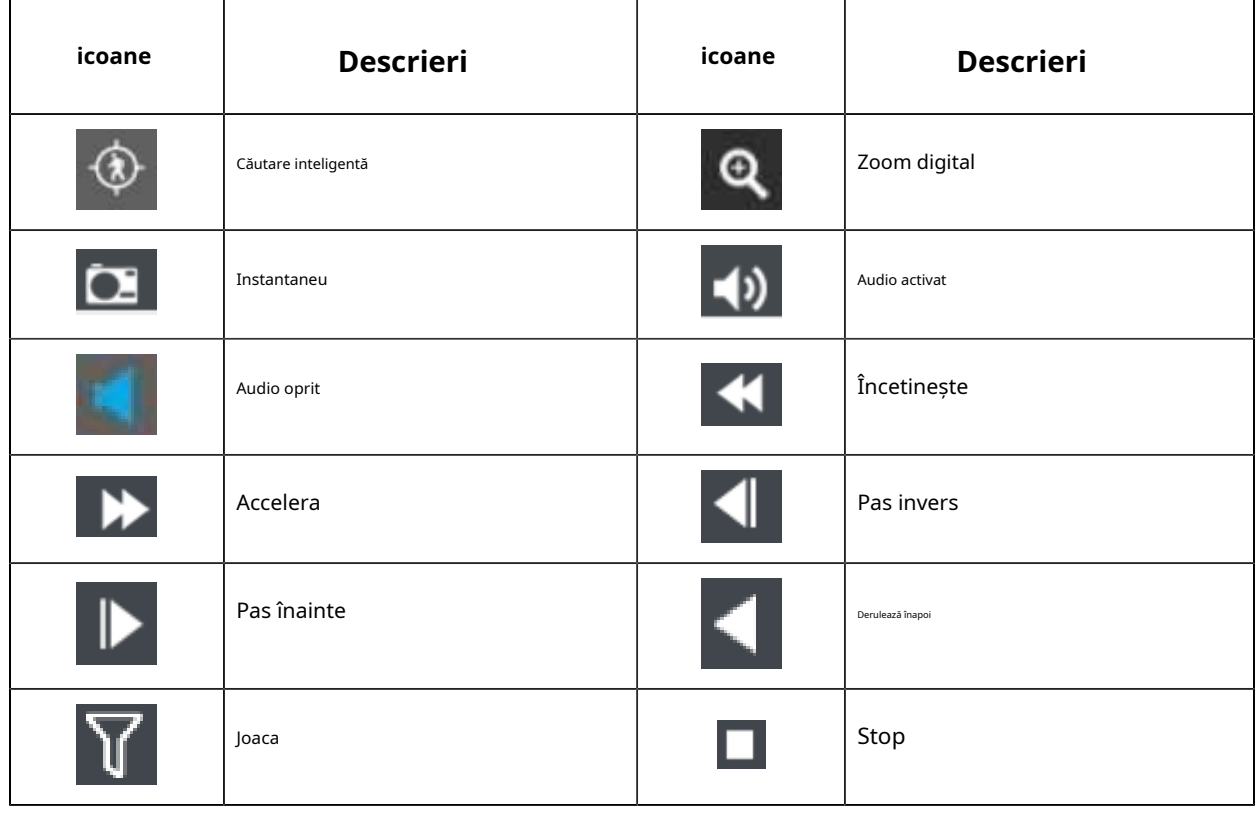

### **Tabelul 8. Descrierea butoanelor**

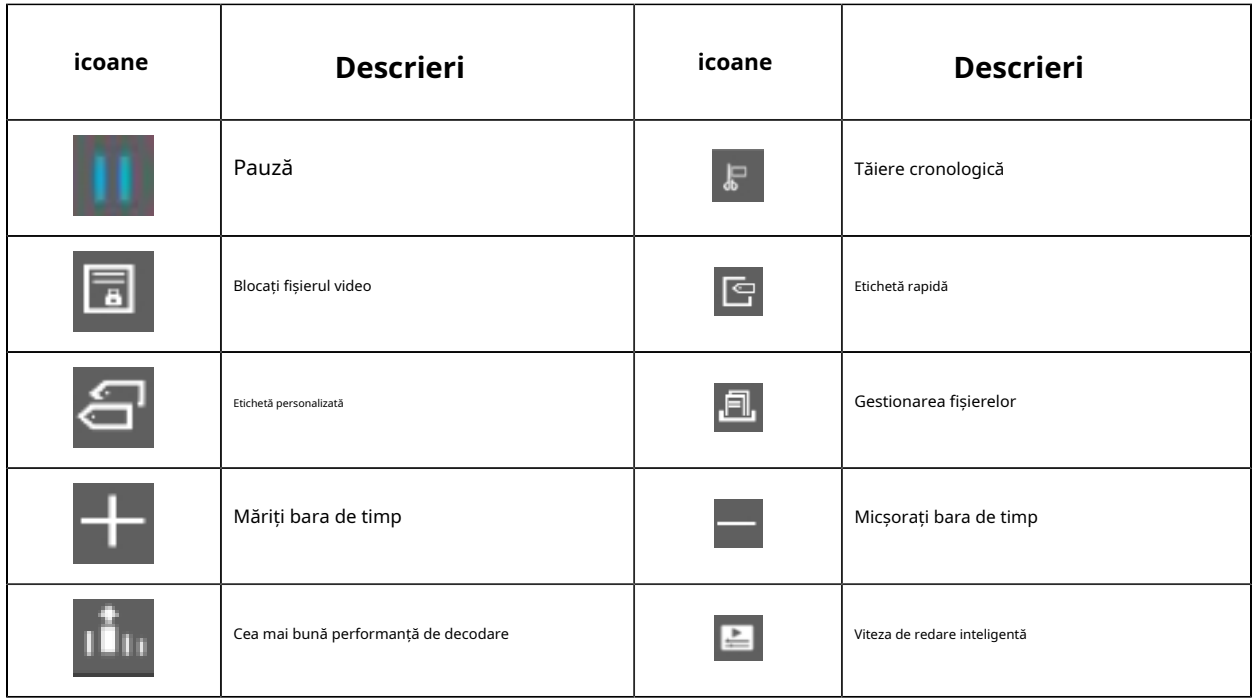

**Accelerare/reducere:**Puteți regla viteza chiar și atunci când redarea este întreruptă.

**Blocare videoclip:**Odată ce videoclipul este blocat, întregul fișier în care se află videoclipul nu va fi suprascris. NVR-urile acceptă afișarea pictogramei blocate pe bara de redare, astfel încât fișierele corespunzătoare din pagina de redare să poată fi identificate direct. De asemenea, puteți modifica starea de blocare în interfața Recuperare.

**Etichetați videoclipul:**Eticheta rapidă și eticheta personalizată sunt disponibile pentru operarea etichetelor în interfața Redare. NVR-urile acceptă afișarea pictogramei etichetate pe bara de redare, astfel încât fișierele corespunzătoare din pagina de redare să poată fi identificate direct. Puteți face backup pentru videoclipuri prin etichetă în interfața Recuperare sau puteți face redarea etichetelor în interfața Redare.

**Cea mai bună performanță de decodare:**Această funcție este acceptată pentru seria NVR 8000, prin care resursele de decodare ale celuilalt ecran pot fi utilizate pentru redare atunci când performanța de decodare este insuficientă. Iată câteva note pentru utilizarea acestei funcții de mai jos.

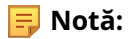

- 1. Acest buton poate fi disponibil numai atunci când HDMI2/VGA2 al NVR este activat.
- 2. Acest buton există numai în Redare generală, Redare eveniment și Redare etichetă.
- 3. Un alt ecran va fi negru odată ce această funcție este activată.
- 4. Starea acestei opțiuni este temporară. Odată ce părăsiți interfața de redare, această funcție se va dezactiva automat. Celălalt ecran va restabili previzualizarea, iar resursele de decodare ale celor două ecrane vor fi reatribuite.

**Viteza de joc inteligentă:**Puteți configura Viteza de redare pentru Video General și Video Event și puteți alege să omiteți Video General în funcție de preferințele dvs.

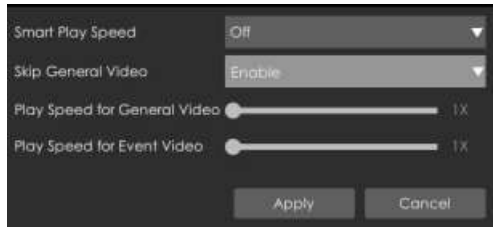

**Notă:**Numai versiunea firmware NVR xx.9.0.9 sau o versiune superioară acceptă Smart Play Speed.

**Căutare inteligentă:**NVR poate căuta toate evenimentele de mișcare relevante și poate reda toate fișierele de înregistrare a evenimentelor din zona selectată. Iată pașii de utilizare a funcției.

(1) Accesați interfața Redare, selectați un canal de redat.

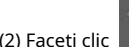

(2) Faceți clic pentru a activa căutarea inteligentă.

(3) Desenați o zonă în cadru și NVR-ul va reda fișierele video după ce a căutat toate evenimentele de mișcare ale zonei.

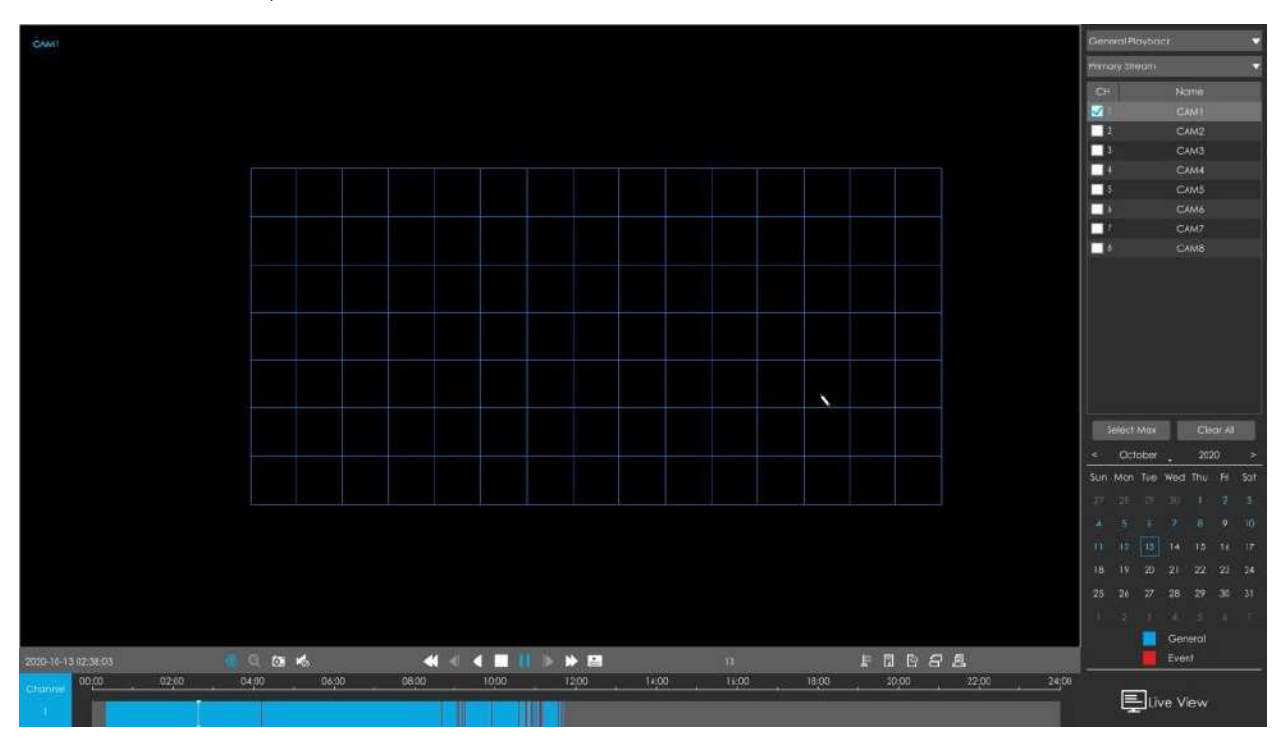

#### **Notă:**

1. Numai versiunea firmware NVR xx.9.0.10 sau o versiune superioară acceptă Căutarea inteligentă

- 2. Asigurați-vă că versiunea camerei dvs. este xx.7.0.76 sau o versiune superioară.
- 3. Smart Search și Smart Play Speed nu pot fi utilizate împreună.
- 4. Căutarea inteligentă este disponibilă numai când se redă pe un singur canal.

**Modul Fisheye:**Clic **D** pentru a intra în modul Fisheye, care va afișa pe tot ecranul Fisheye

canal. Faceți clic pe sau pe orice alte pictograme din această pagină pentru a accesa Dewarping pe partea NVR. Apoi puteți seta moduri de instalare și moduri de afișare pentru cameră în bara de instrumente Fisheye. După

terminat, faceți clic **pentru a termina Dewarping.** 

#### **Notă:**

- 1. Dewarping-ul pe partea NVR este disponibil pentru toate dispozitivele, inclusiv cele de la terți.
- 2. NVR-ul acceptă un singur canal Dewarping.

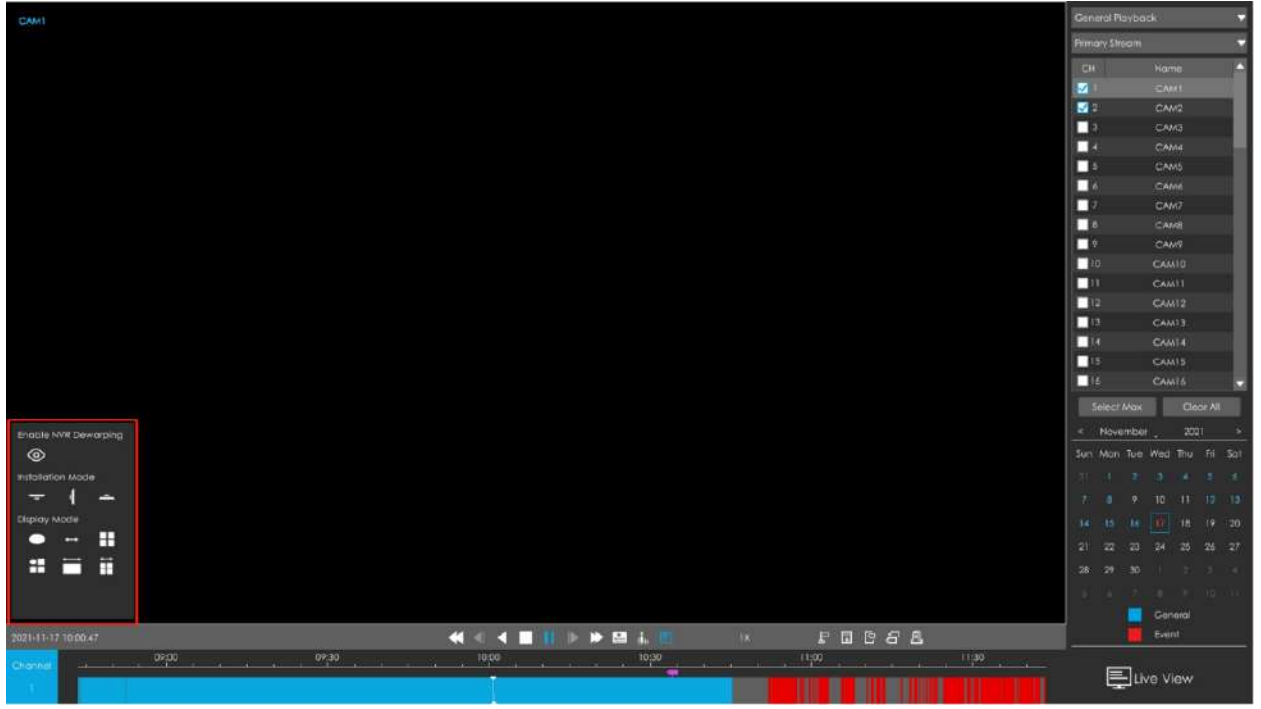

**Mod de instalare:**Montare pe tavan/ Montare pe perete/ Montare pe masă

**Modul de afișare:**1O/1P/2P/4R/1O3R/1P3R

# **3.3.2 Redare eveniment**

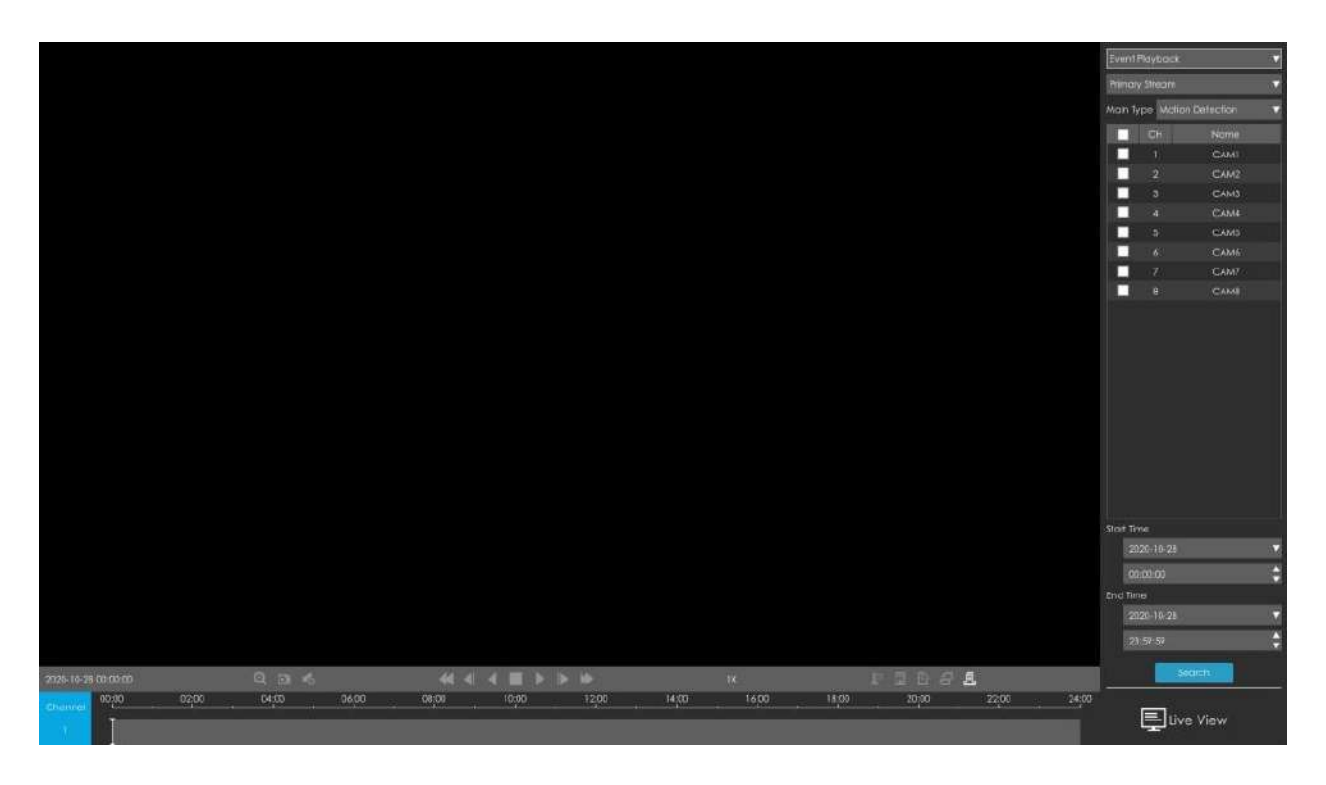

**Pasul 1. Selectați Redarea evenimentului ca tip de redare.**

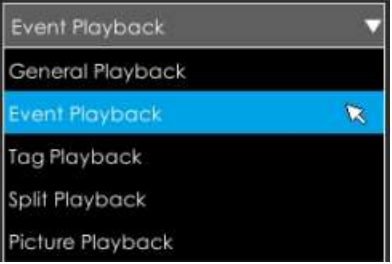

## **Pasul 2. Selectați tipul fluxului.**

Fluxul primar și fluxul secundar sunt disponibile.

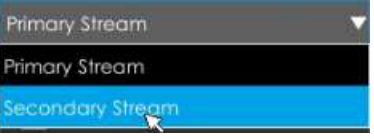

**Pasul 3. Selectați canalul.**

Selectați canalele pe care doriți să le redați. Aspectul redării va fi ajustat automat în funcție de cantitatea de canale selectate.

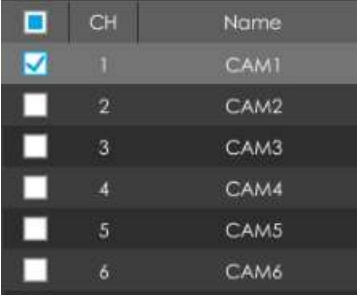

#### **Pasul 4. Selectați tipul evenimentului.**

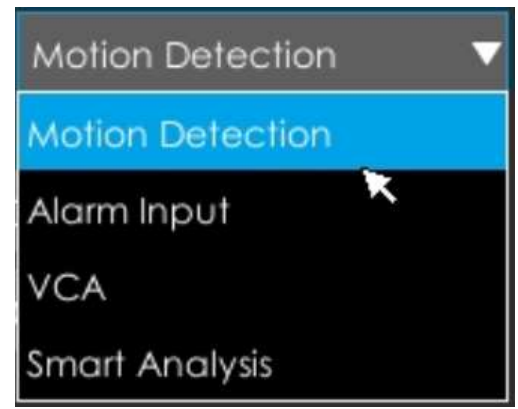

În special, opțiunea Obiect de detectare este disponibilă numai dacă tipul principal este VCA și tipul secundar este unul dintre mai multe evenimente VCA. Puteți căuta și reda videoclipul care îndeplinește condițiile corespunzătoare în funcție de obiectul de detectare selectat. Obiectul de detectare are trei opțiuni: Toate, Uman și Vehicul.

Evenimentele VCA care suportă funcția obiectului de detectare a omului/vehiculului sunt:

- Intrarea în regiune
- Ieșire din regiune
- Detectare avansată a mișcării
- Trecerea liniei
- Tăgăduire

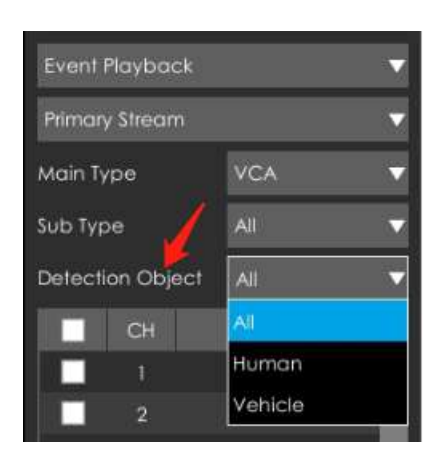

Pasul 5: Selectați Ora de început și Ora de sfârșit, faceți clic pe "Căutare" pentru a căuta înregistrarea.

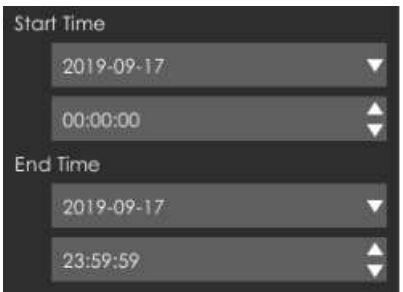

Pasul 6: Ar lista toate videoclipurile după ce faceți clic pe "Căutare". Setați timpul de pre redare și  $\Delta$ **post redare, apoi redați videoclipul făcând clic pe .**

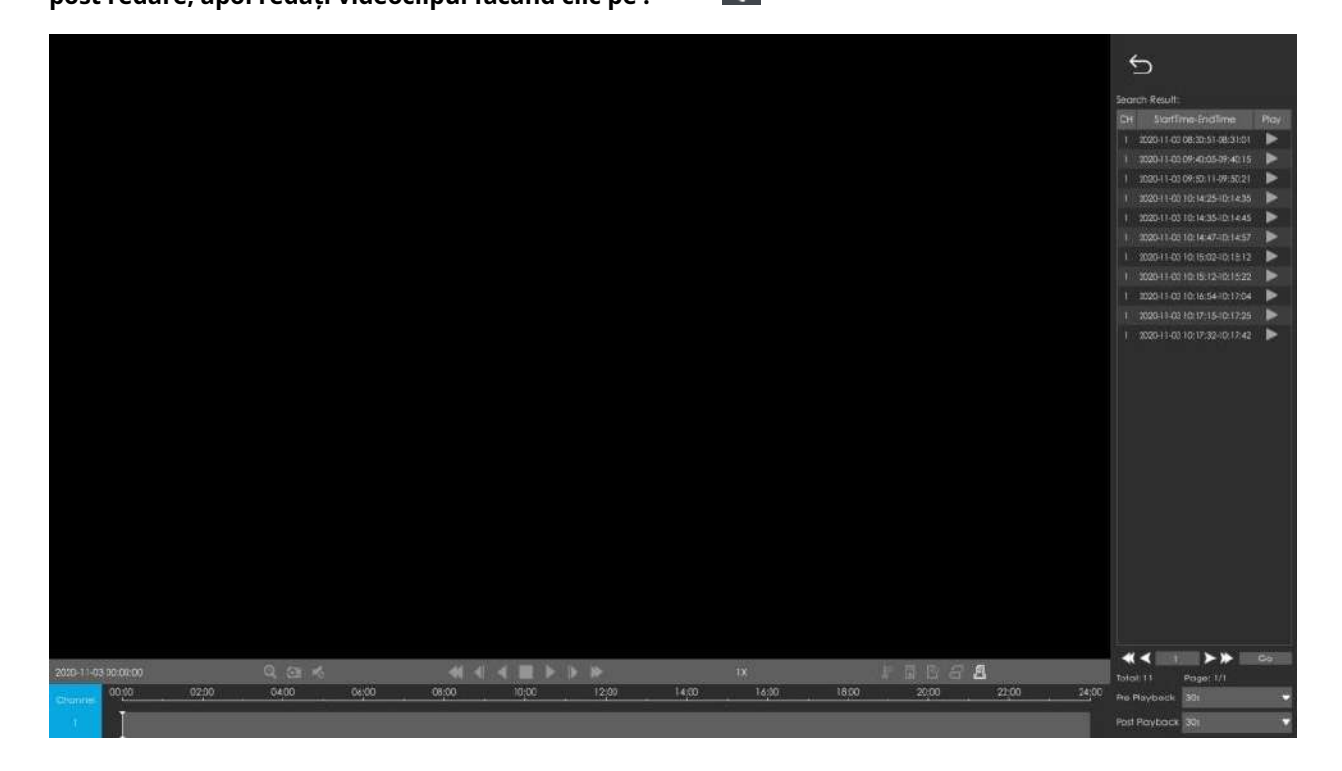

**Descrierea barei de instrumente pentru redare video sunt aceleași cu Redarea generală, cu excepția acelor pictograme care nu sunt blocate sau etichetate pe bara de redare.**

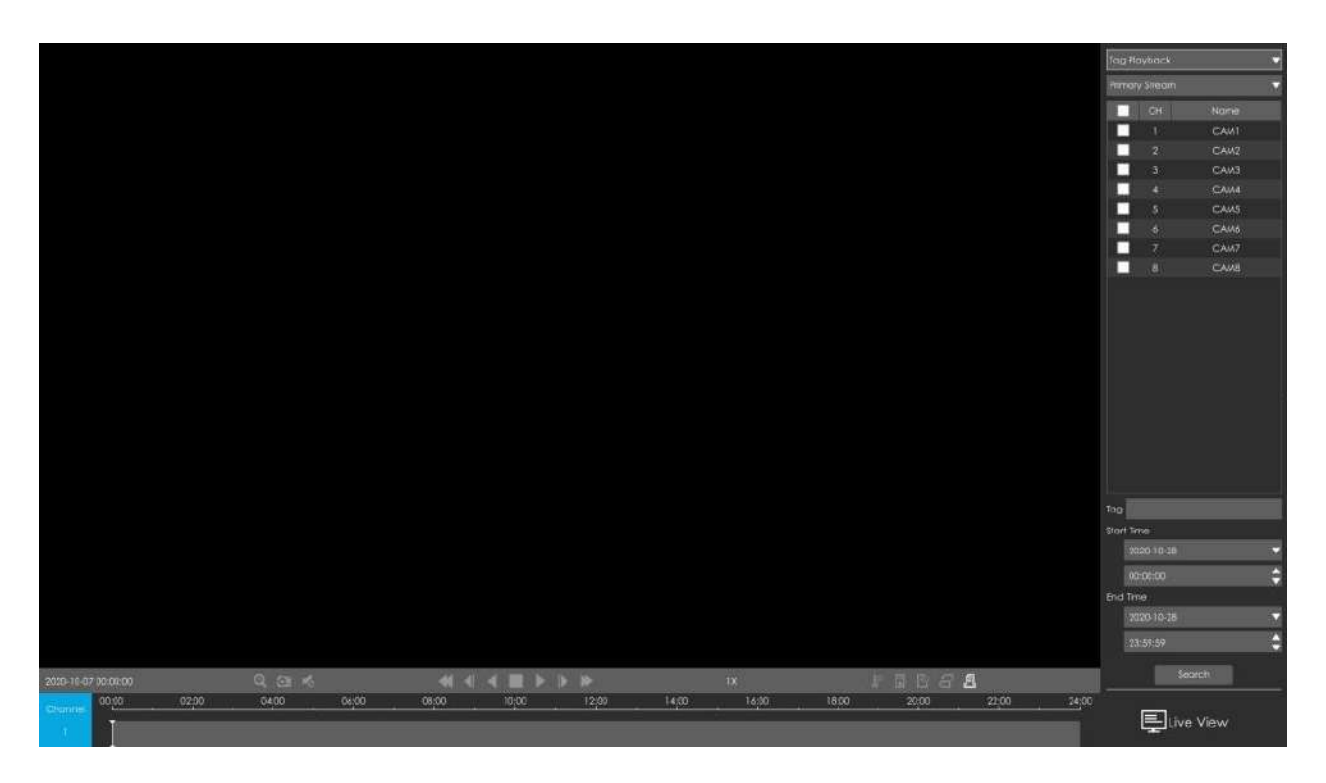

#### **3.3.3 Redarea etichetelor**

**Pasul 1. Selectați Redare etichetă ca tip de redare.**

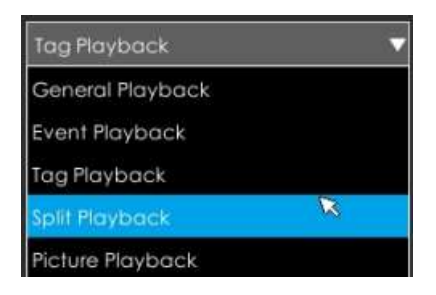

#### **Pasul 2. Selectați tipul fluxului.**

Fluxul primar și fluxul secundar sunt disponibile.

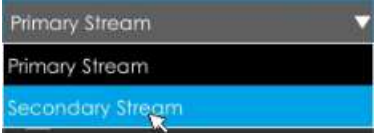

#### **Pasul 3. Selectați canalul.**

Selectați canalele pe care doriți să le redați. Aspectul redării va fi ajustat automat în funcție de cantitatea de canale selectate.

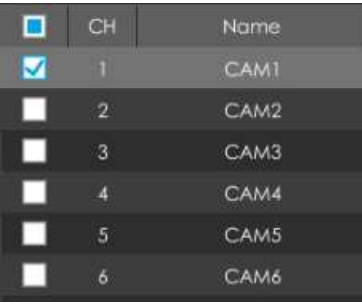

**Pasul 4. Introduceți numele etichetei sau orice cuvinte cheie ale etichetei.**

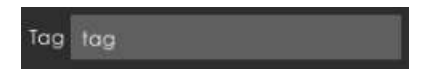

**Pasul 5: Selectați Ora de începere și Ora de încheiere.**

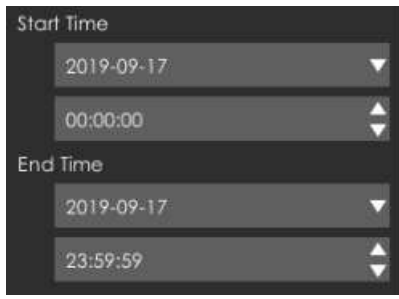

**Pasul 6: Ar lista toate videoclipurile etichetate după ce faceți clic**

**. Setați pre redare**

 $\triangledown$ 

**și postați timpul de redare, apoi redați videoclipul etichetat făcând clic**

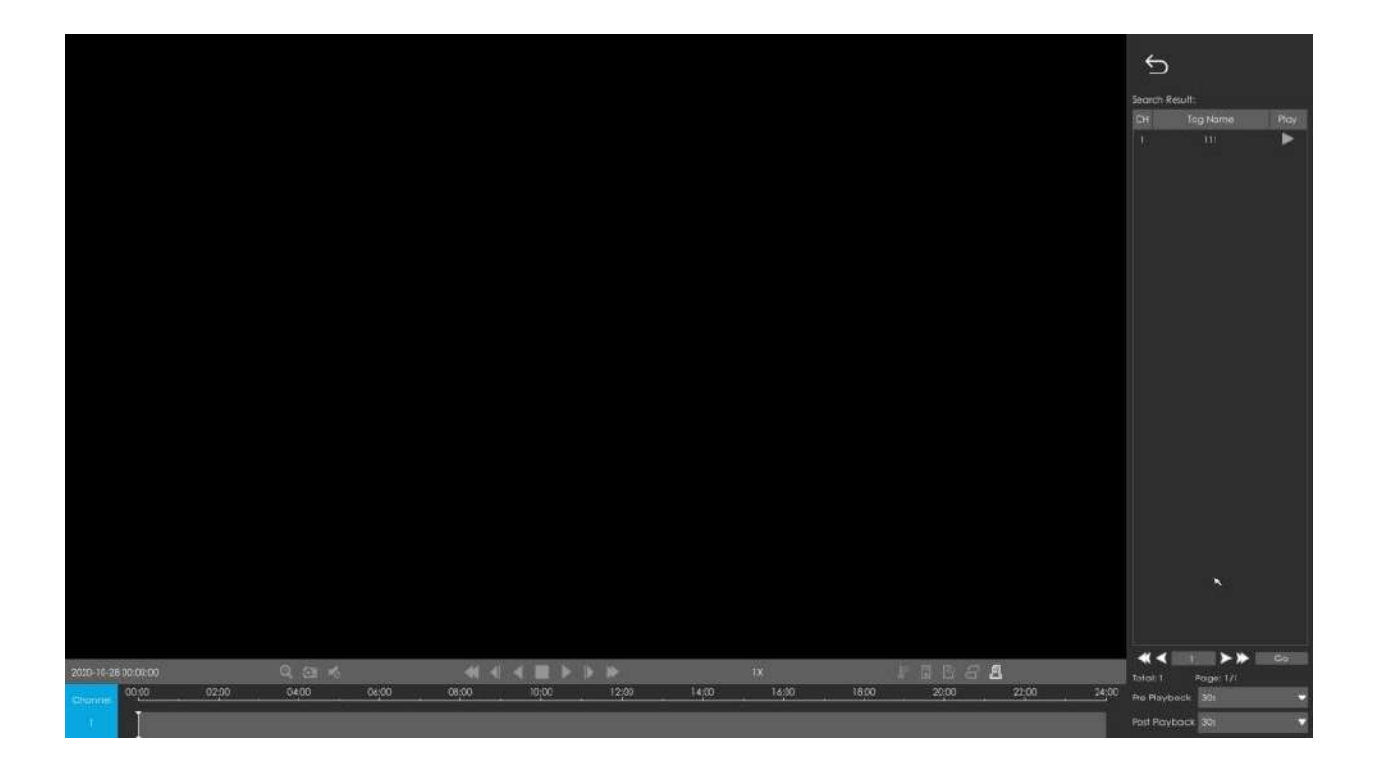

**Descrierea barei de instrumente pentru redare video sunt aceleași cu Redarea generală, cu excepția acelor pictograme care nu sunt blocate sau etichetate pe bara de redare.**

# **3.3.4 Redare împărțită**

Split Playback permite utilizatorilor să selecteze un canal video și să stabilească un interval de timp pentru a împărți fișierele video în mai multe părți în perioada de timp specificată, în funcție de nevoile lor atunci când vizionează redarea, astfel încât utilizatorii să poată viziona videoclipuri de timp diferit simultan.

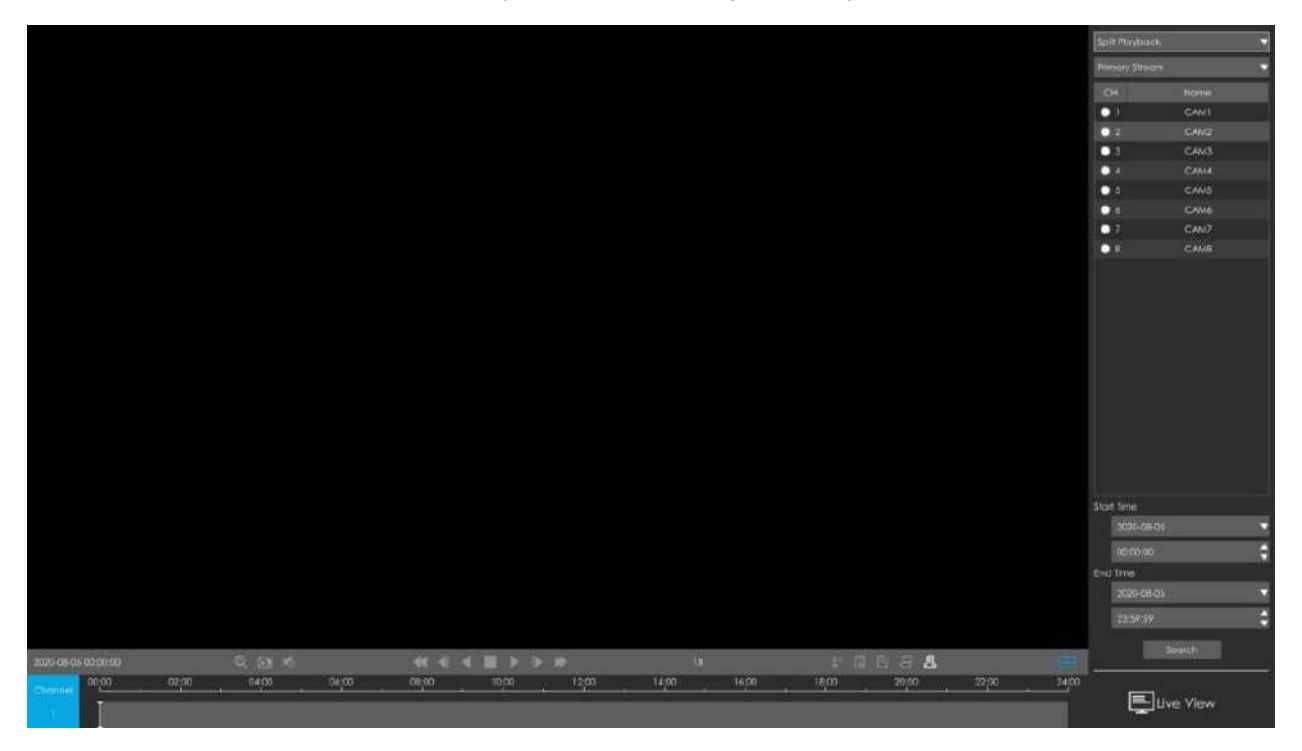

**Pasul 1. Selectați Split Playback ca tip de redare.**

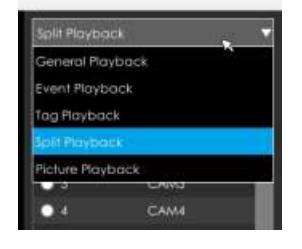

#### **Pasul 2. Selectați tipul fluxului.**

Fluxul primar și fluxul secundar sunt disponibile.

#### **Pasul 3. Selectați canalul.**

Selectați un canal pe care doriți să îl redați. Aveți voie să selectați un singur canal odată.

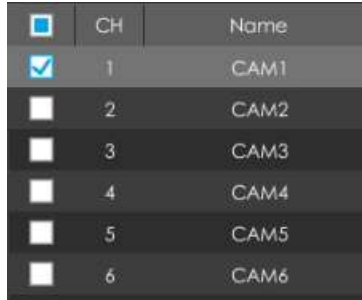

**Pasul 4. Setați ora de început și ora de încheiere.**

Setați ora de început și ora de sfârșit și faceți clic pe butonul Căutare pentru a căuta înregistrările de redare ale canalului ales. Perioada de timp ar trebui să fie în 24 de ore

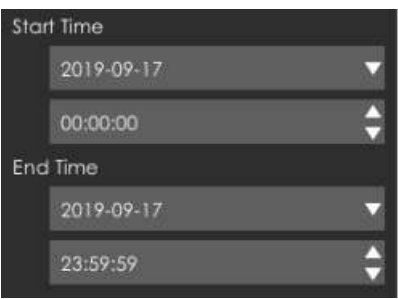

Pasul 5: Ar începe să se joace după ce faceți clic pe "Căutare", afișat implicit în 4 ecrane **împărțite.**

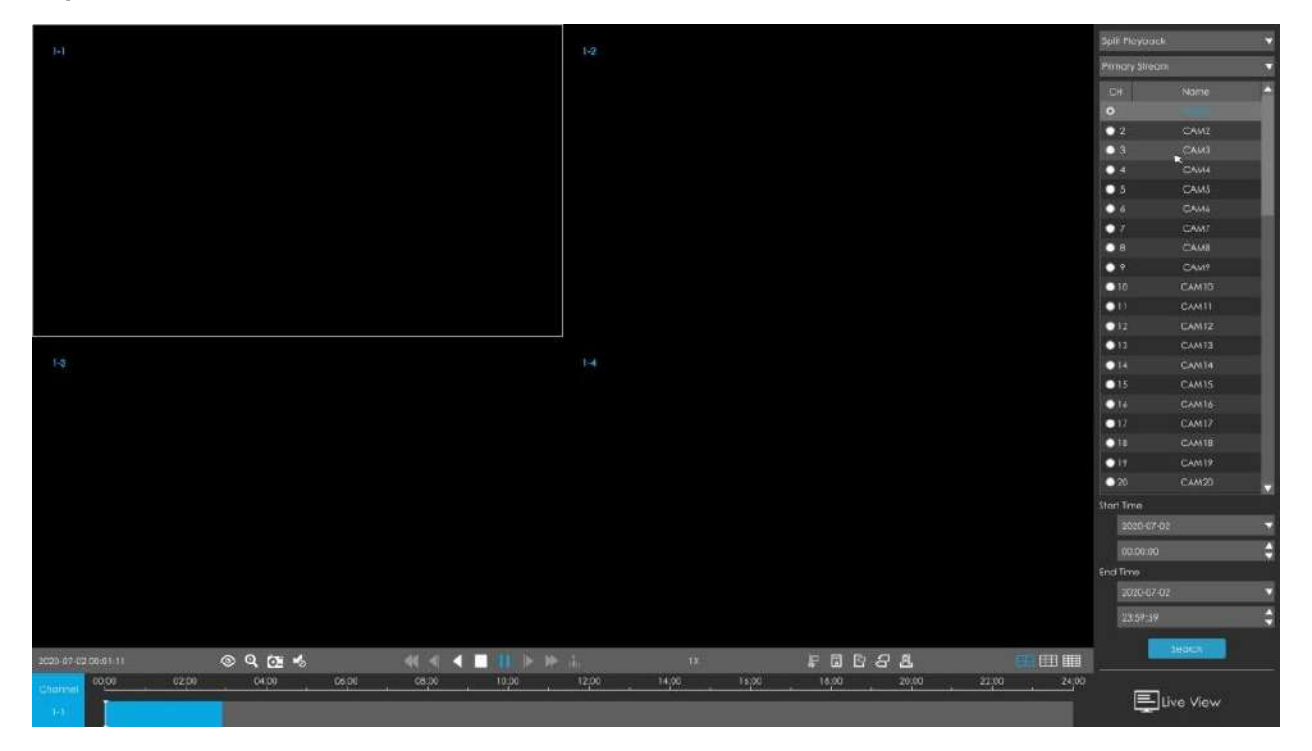

#### **Pasul 6: Selectați diferite numere de ecran împărțit.**

Mergi la în Bara de instrumente, care corespunde redării pe 4/9/16 ecrane. Puteți face clic oricare dintre ele pentru a comuta la un aspect diferit. Acesta ar segmenta și va reda automat videoclipul în funcție de selecția dvs.

# **3.3.5 Redarea imaginilor**

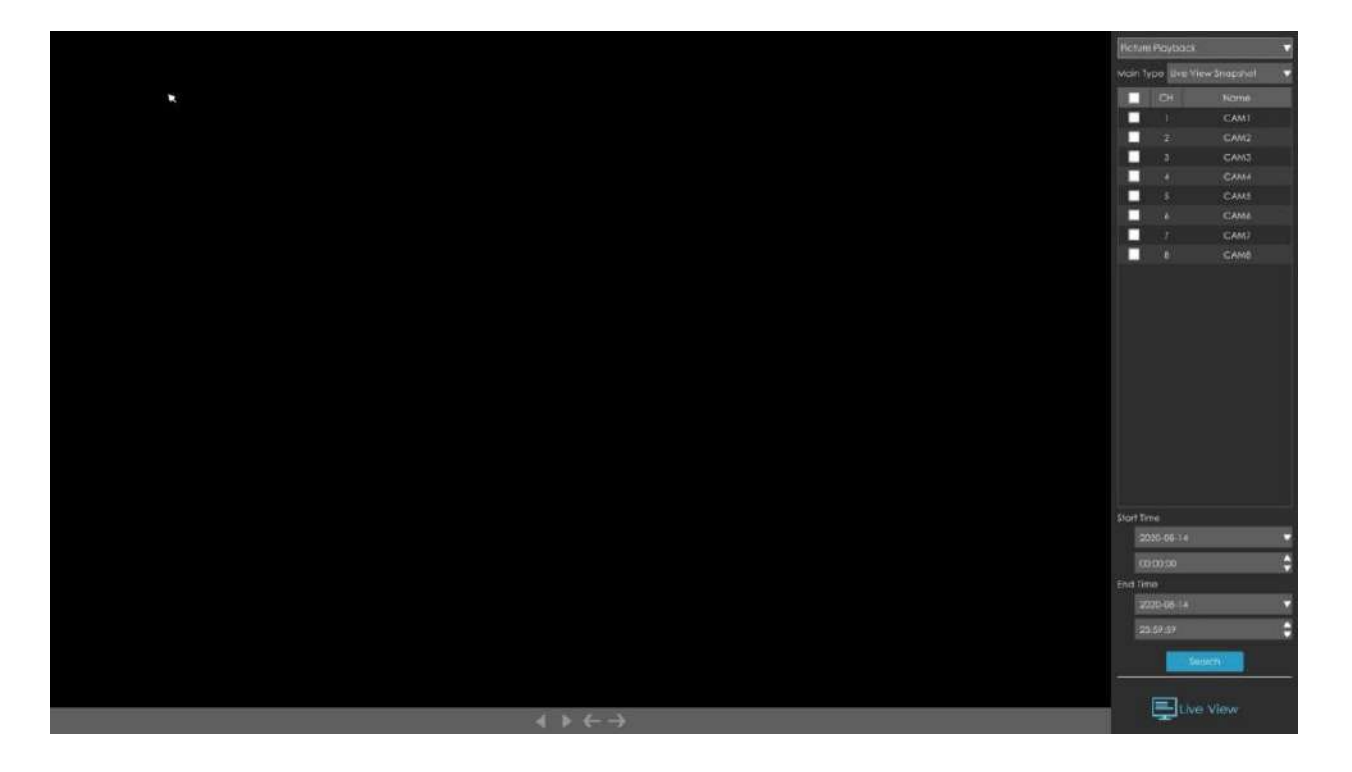

#### **Pasul 1. Selectați Redare imagine ca tip de redare.**

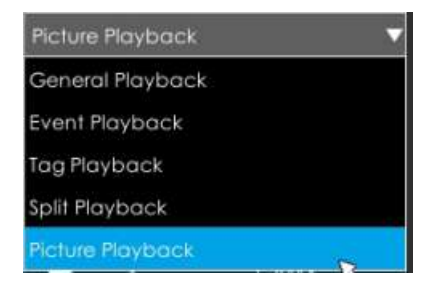

**Pasul 2. Selectați canalul.**

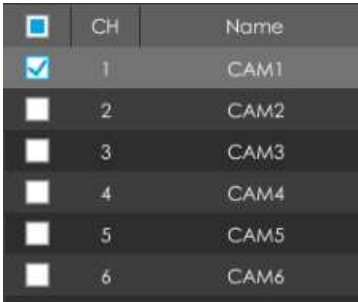

**Pasul 3. Selectați tipul de instantaneu, inclusiv instantaneu Live View, Instantaneu de redare, Redare continuă și Redare eveniment.**

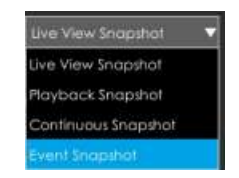

Instantanee Live View și Redare Snapshot se referă la fișierul imagine capturat manual în pagina Live View și Redare.

Continuous Snapshot necesită să setați programul de instantanee continuă în interfața Stocare-> Snapshot->Snapshot Schedule.

Event Snapshot include Detectarea mișcării, Intrare alarmă, VCA și Analiză inteligentă. Selectați evenimentul corespunzător și faceți clic pe Căutare pentru a obține fișiere instantanee ale evenimentului.

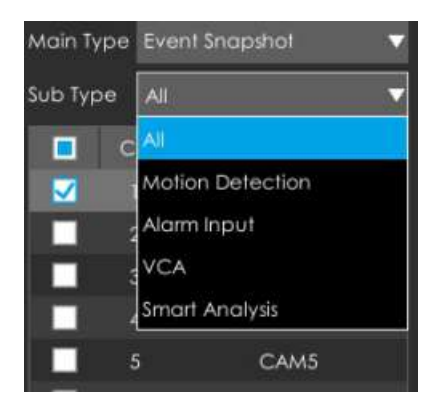

**Pasul 4: Selectați Ora de începere și Ora de încheiere.**

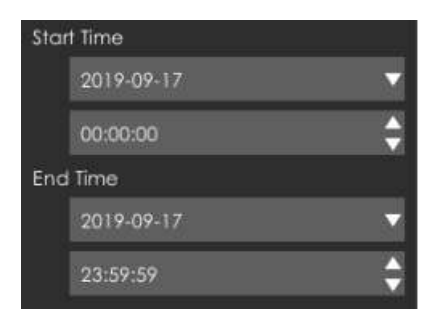

#### Pasul 5: Ar lista toate instantaneele după ce faceți clic pe "Căutare".

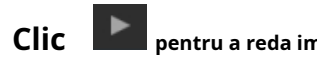

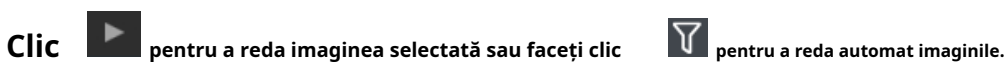

• Puteți exporta imaginea făcând clic export sau Export All

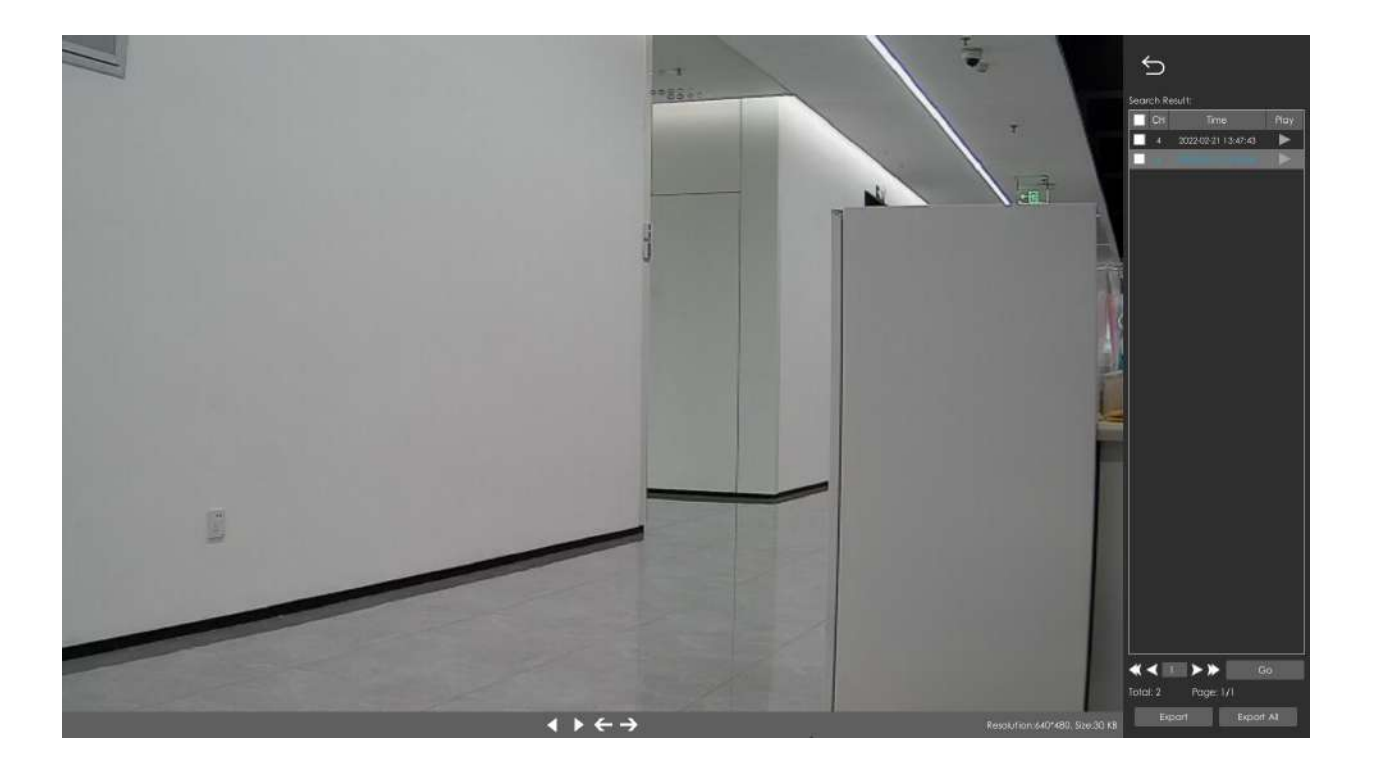

• Selectați Dicționar și rezoluție instantanee pentru a fi exportate. Rezoluția instantaneului include Auto, 704\*576, 640\*360, iar opțiunea implicită este Auto.

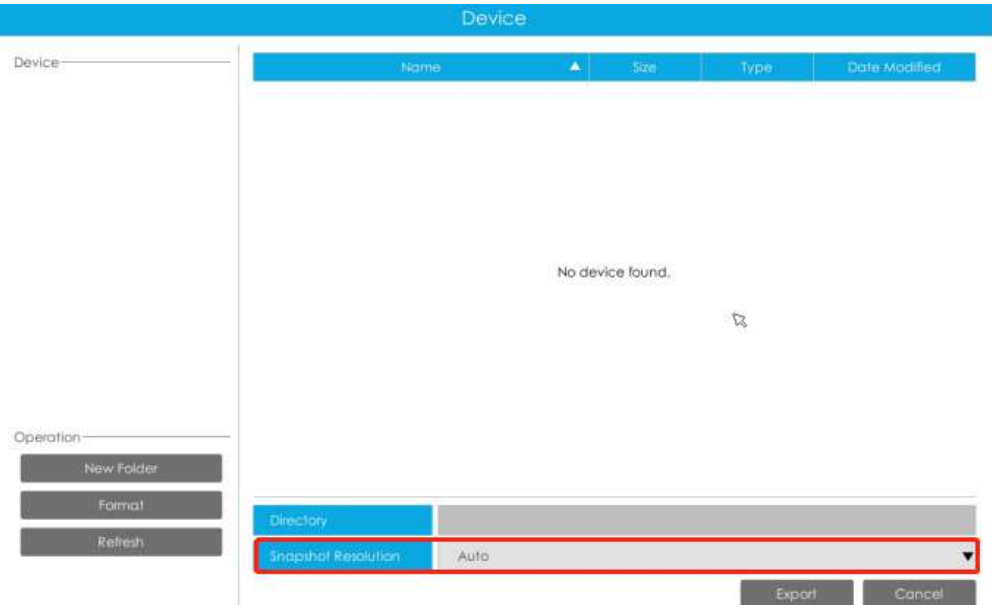

**Apare o informație pop-up pentru a vă solicita să verificați starea descărcării în Descărcare**

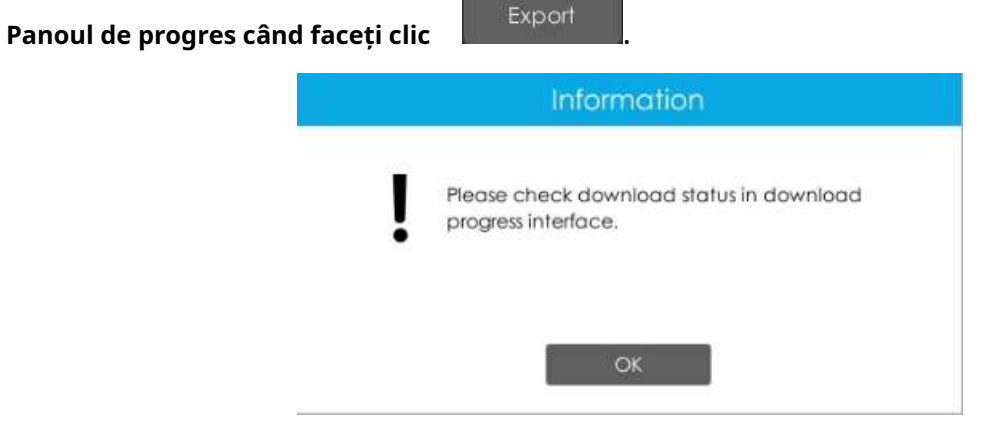

Puteți vizualiza procesul de descărcare a fișierului în panoul Proces de descărcare, inclusiv

timpul rămas necesar pentru ca toate fișierele să fie descărcate. Faceți clic pentru a șterge toate descărcarea

înregistrări în panou. Faceți clic pentru a vizualiza starea dispozitivului și pentru a efectua următoarele operații: folder nou, formatare și reîmprospătare.

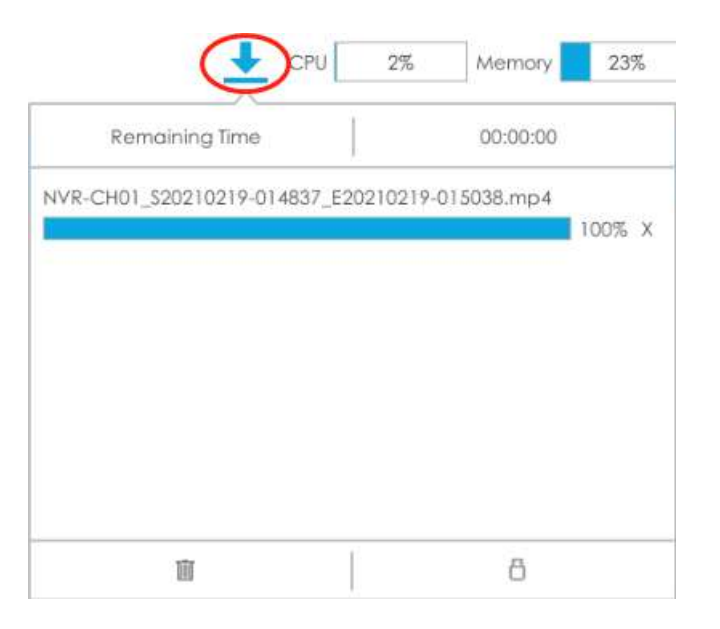

#### **Notă:**

1. Descărcarea fișierului nu poate depăși 100.000 la un moment dat.

2. Numai un singur fișier poate fi descărcat la un moment dat, iar fișierele sunt descărcate în ordine.

#### **Tabelul 10.**

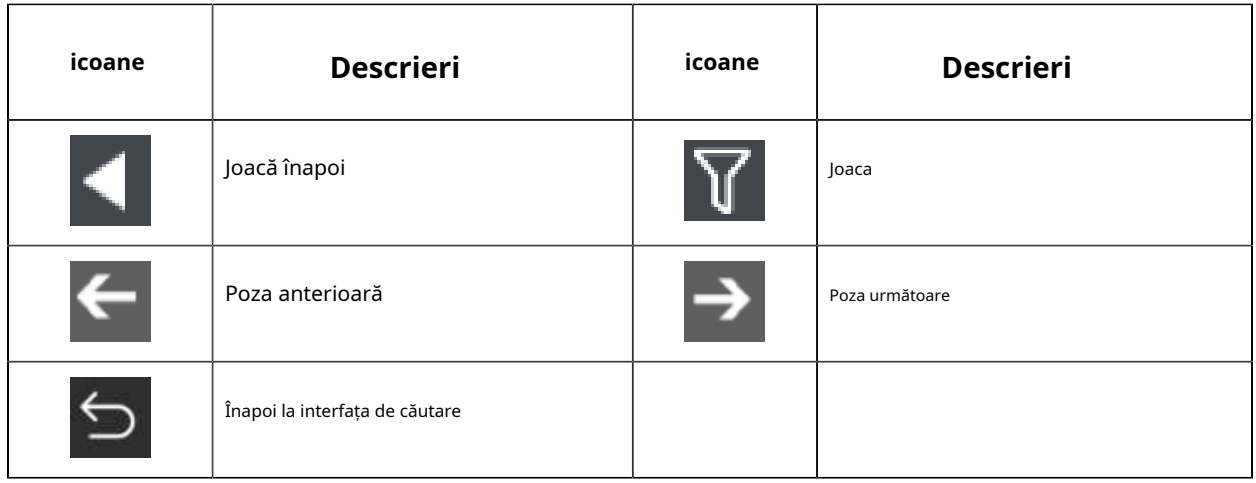

### **3.3.6 Gestionarea fișierelor**

Ar enumera toate operațiunile pe care le-ați făcut de data aceasta până la ieșirea din interfața de redare.

Operarea include clip video, instantaneu, fișier de blocare și etichetă. În plus, puteți exporta videoclipuri tăiate, redare instantanee și fișiere blocate pe unități USB și eSATA.

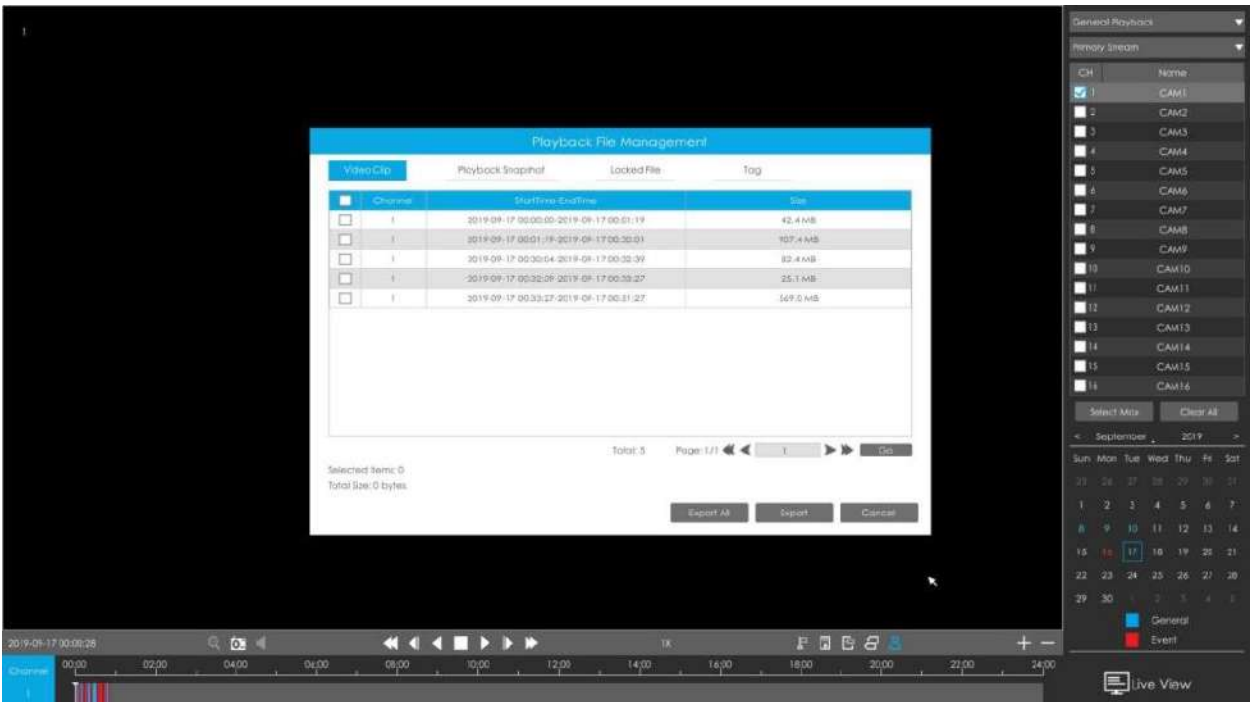

## **Luați ca exemplu videoclipul.**

#### **Pasul 1. Tăiați fișierele înregistrate.**

Selectați canalul și data pentru care doriți să faceți backup, apoi selectați ora la cronologie și faceți clic

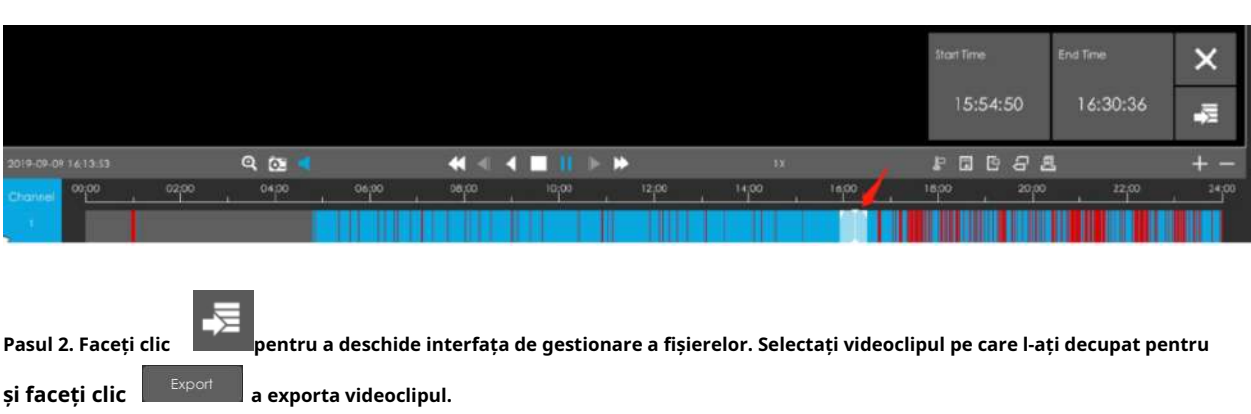

, apoi trageți cronologia pentru a selecta ora de început și ora de încheiere a videoclipului.

| Video Clip |                   | Playback Snapshot                                  | Locked File | Tag                                  |                                |
|------------|-------------------|----------------------------------------------------|-------------|--------------------------------------|--------------------------------|
| о          | Channel           | StartTime-EndTime                                  |             |                                      | Size <sub>i</sub>              |
| ☑          |                   | 2019-09-17 00:00:00-2019-09-17 00:01:19            |             | 42.4 MB                              |                                |
| ш          |                   | 2019-09-17 00:01:19-2019-09-17 00:30:01            |             | 907.4 MB                             |                                |
| П          |                   | 82.4 MB<br>2019-09-17 00:30:04-2019-09-17 00:32:39 |             |                                      |                                |
| œ          |                   | 2019-09-17 00:32:39-2019-09-17 00:33:27            |             | 25.1 MB                              |                                |
| D.         |                   | 2019-09-17 00:33:27-2019-09-17 00:51:27            |             | 569.0 MB                             |                                |
|            |                   |                                                    |             |                                      | $\mathbb{Z}$                   |
|            |                   |                                                    |             | Page: $1/1$ $\blacktriangleleft$ $1$ | $\blacktriangleright$ )b<br>Go |
|            | Selected Items: 1 |                                                    | Total: 5    |                                      |                                |

**Pasul 4. Selectați dispozitivul pentru a stoca videoclipul exportat și apoi faceți clic** .

**SEERED S CAM**  $\mathcal{Q}$ No device found  $_{25}$ Gener FDBSA  $\bullet$   $\circ$   $\bullet$ **4448 F**  $\rightarrow$   $\rightarrow$   $\rightarrow$ Live View

**Notă:**Puteți, de asemenea, să formatați direct și să creați un nou folder de dispozitiv de stocare aici.

**Apare o informație pop-up pentru a vă solicita să verificați starea descărcării în panoul Progres descărcări.**

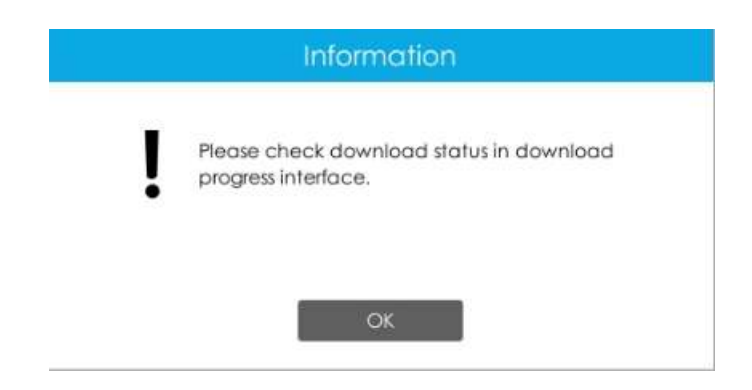

**Notă:**Timpul de descărcare a fișierelor depinde de durata videoclipului pe care doriți să faceți backup.

Puteți vizualiza procesul de descărcare a fișierului în panoul Proces de descărcare, inclusiv

timpul rămas necesar pentru ca toate fișierele să fie descărcate. Faceți clic pentru a șterge toate descărcarea

înregistrări în panou. Faceți clic pentru a vizualiza starea dispozitivului și pentru a efectua următoarele operații: folder nou, formatare și reîmprospătare.

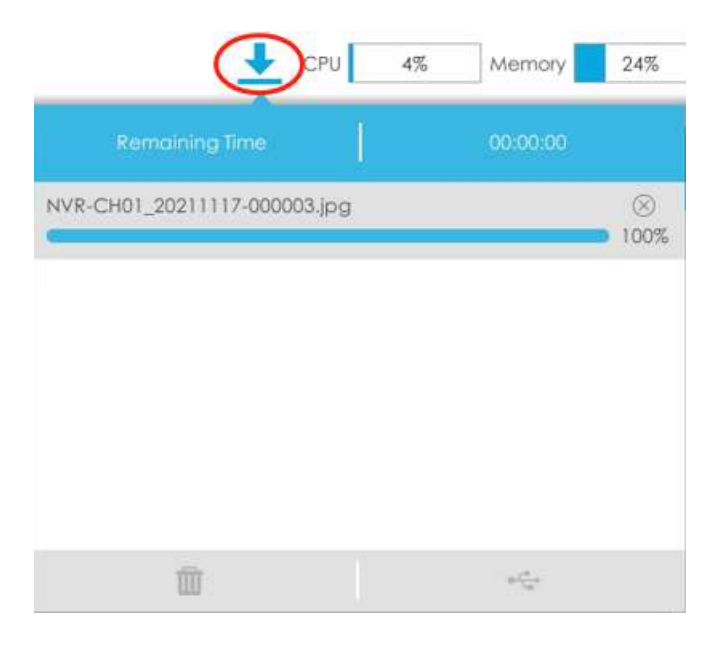

#### **Notă:**

- Descărcarea fișierului nu poate depăși 100.000 la un moment dat.
- Numai un fișier poate fi descărcat la un moment dat, iar fișierele sunt descărcate în ordine.

# **3.4 Preluare**

# **3.4.1 Backup comun**

Suport pentru căutarea fișierului de înregistrare în funcție de tipul de flux diferit, tip de înregistrare și tip de fișier pe care îl setați.

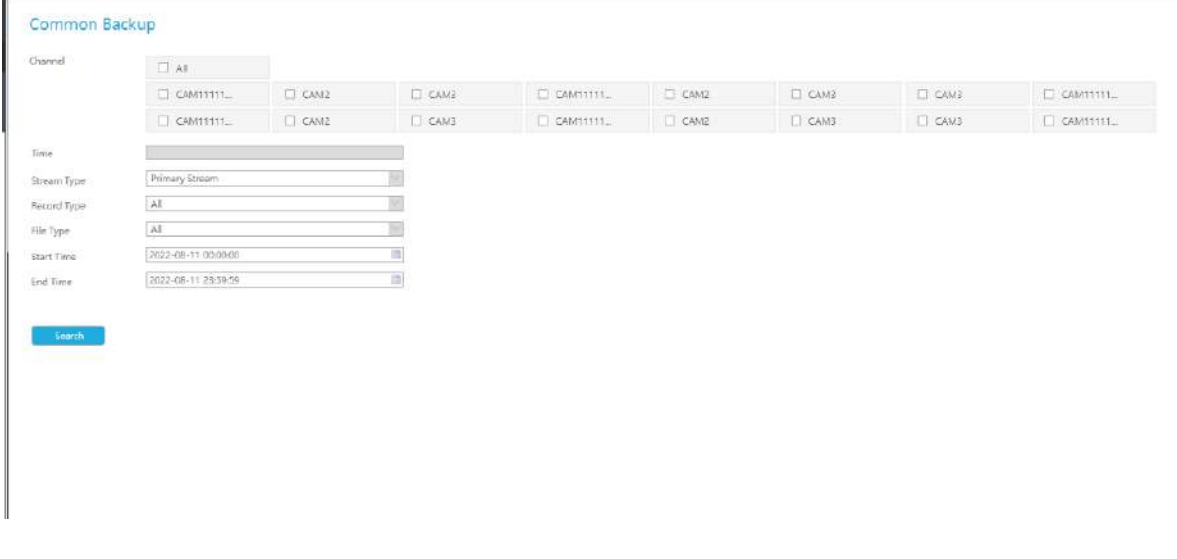

#### **Pasul 1: Setați condiția de căutare și faceți clic**

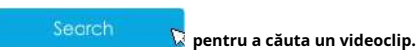

Rezultatul căutării poate fi afișat ca o listă.

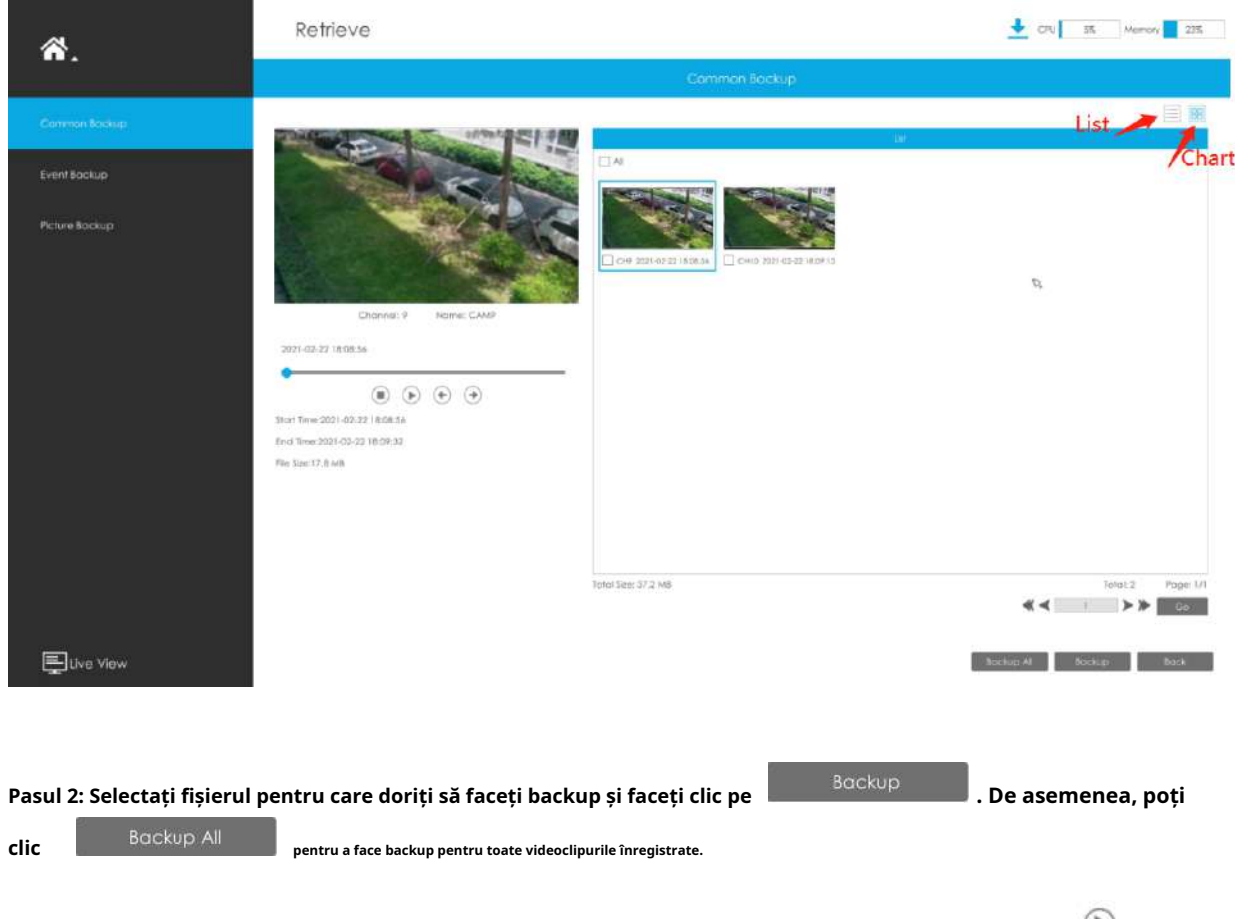

În interfața Common Backup, sunt acceptate redarea, blocarea și deblocarea videoclipurilor. Clic  $\bullet$  a ju $\circ$ a

și suprascris.  $\blacksquare$ a incuia. Odată ce videoclipul este blocat, întregul fișier în care se află videoclipul nu va mai fi

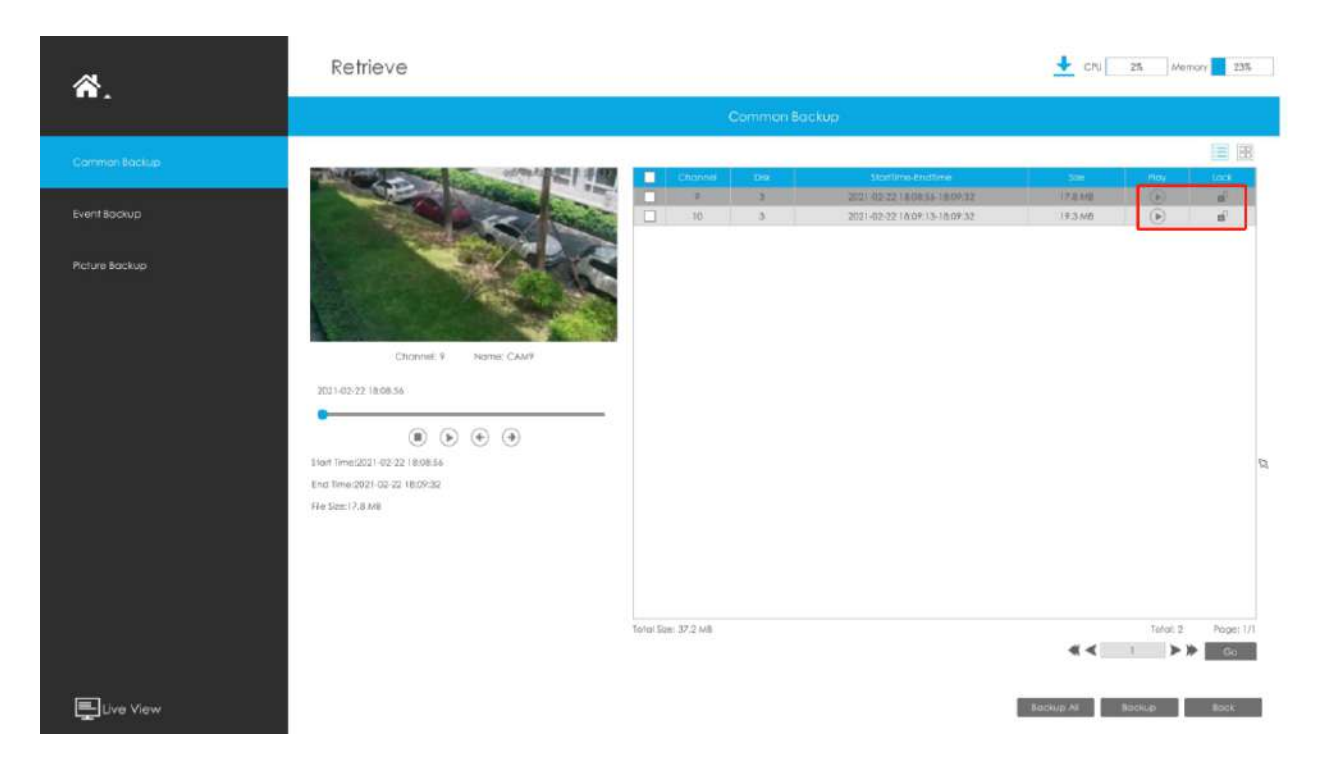

## **Pasul 3: Selectați formatul de exportat, care include formatul MP4, AVI și PS și**

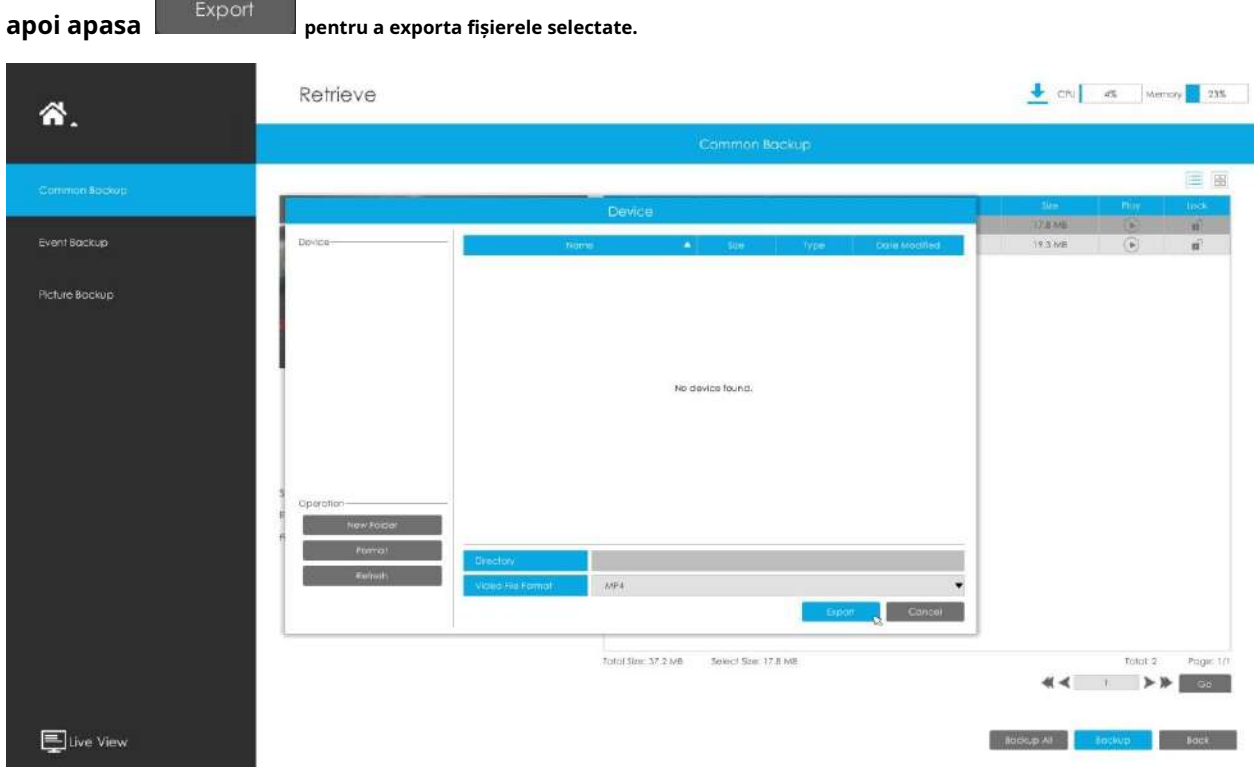

Puteți vizualiza procesul de descărcare a fișierului în panoul Proces de descărcare, inclusiv timpul rămas necesar pentru ca toate fișierele să fie descărcate. Faceți clic pentru a șterge toate descărcarea

înregistrări în panou. Clic ö pentru a vedea starea dispozitivului și pentru a efectua următoarele operațiuni: folder nou, formatare și reîmprospătare.

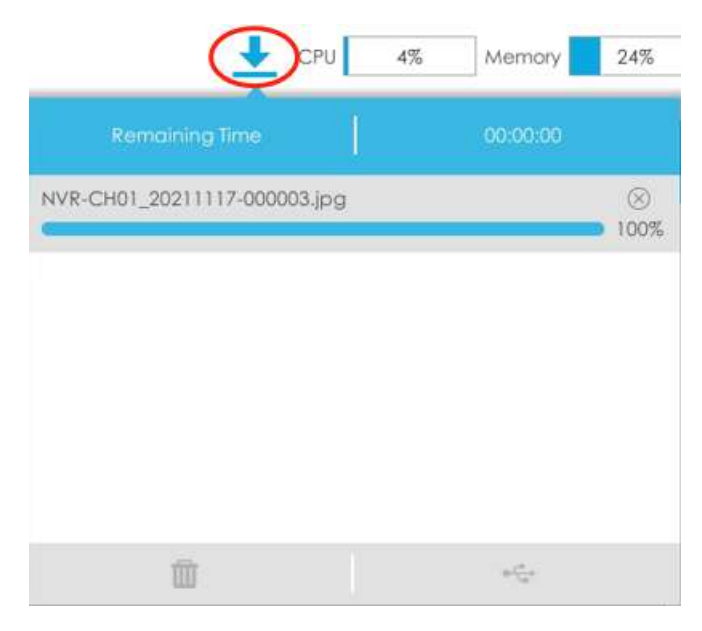

**Notă:**

- Descărcarea fișierului nu poate depăși 100.000 la un moment dat.
- Numai un fișier poate fi descărcat la un moment dat, iar fișierele sunt descărcate în ordine.

## **3.4.2 Backup eveniment**

Suport pentru căutarea și copierea de rezervă a imaginilor și videoclipurilor în funcție de tipul de eveniment. Tipul de eveniment include Detectarea mișcării, Intrare alarmă, VCA și Analiză inteligentă.

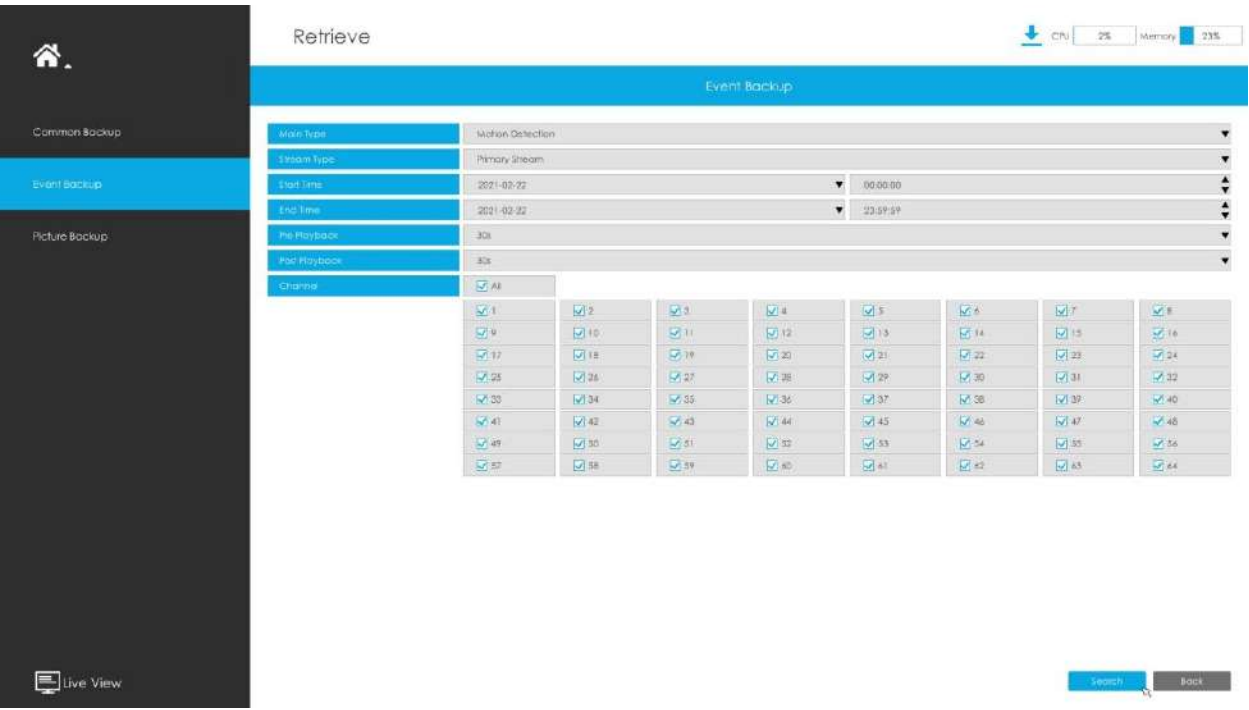

În special, opțiunea Detection Object este disponibilă în interfața Event Backup numai dacă tipul principal este VCA și subtipul este unul dintre mai multe evenimente VCA. Puteți căuta și face copii de siguranță ale rezultatelor care îndeplinesc condițiile corespunzătoare în funcție de obiectul de detectare selectat. Obiectul de detectare are trei opțiuni: Toate, Uman și Vehicul.

Evenimentele VCA care suportă funcția obiectului de detectare a omului/vehiculului sunt:

- Intrarea în regiune
- Ieșire din regiune
- Detectare avansată a mișcării
- Trecerea liniei
- Tăgăduire

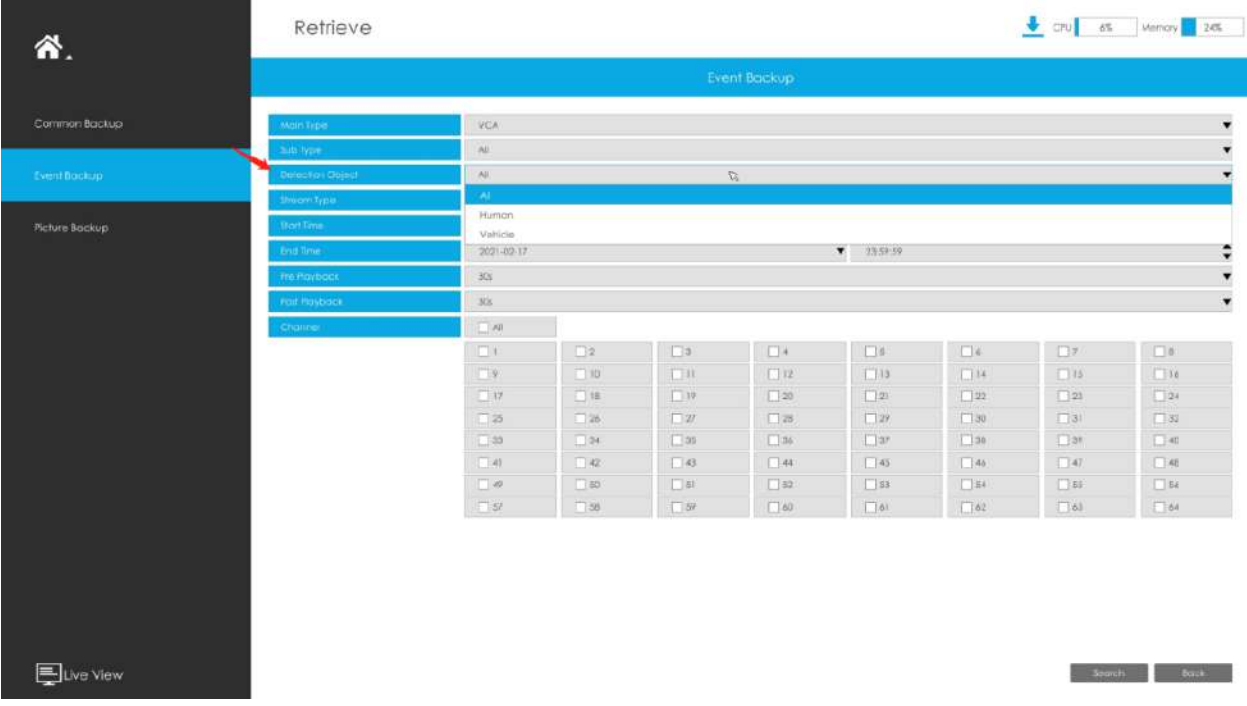

Pasul 1: Setați condiția de căutare și faceți clic pe butonul "Căutare" pentru a căuta videoclipul.

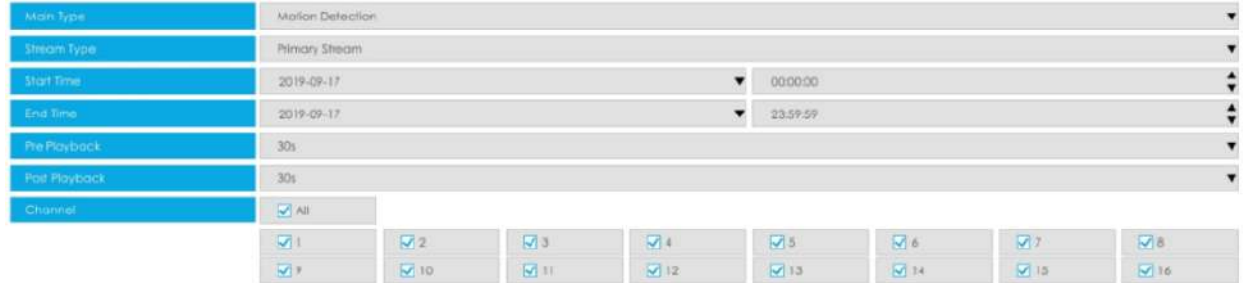

Rezultatul căutării poate fi ales ca listă sau diagramă. Rezultatul implicit al căutării este prezentat ca o listă.

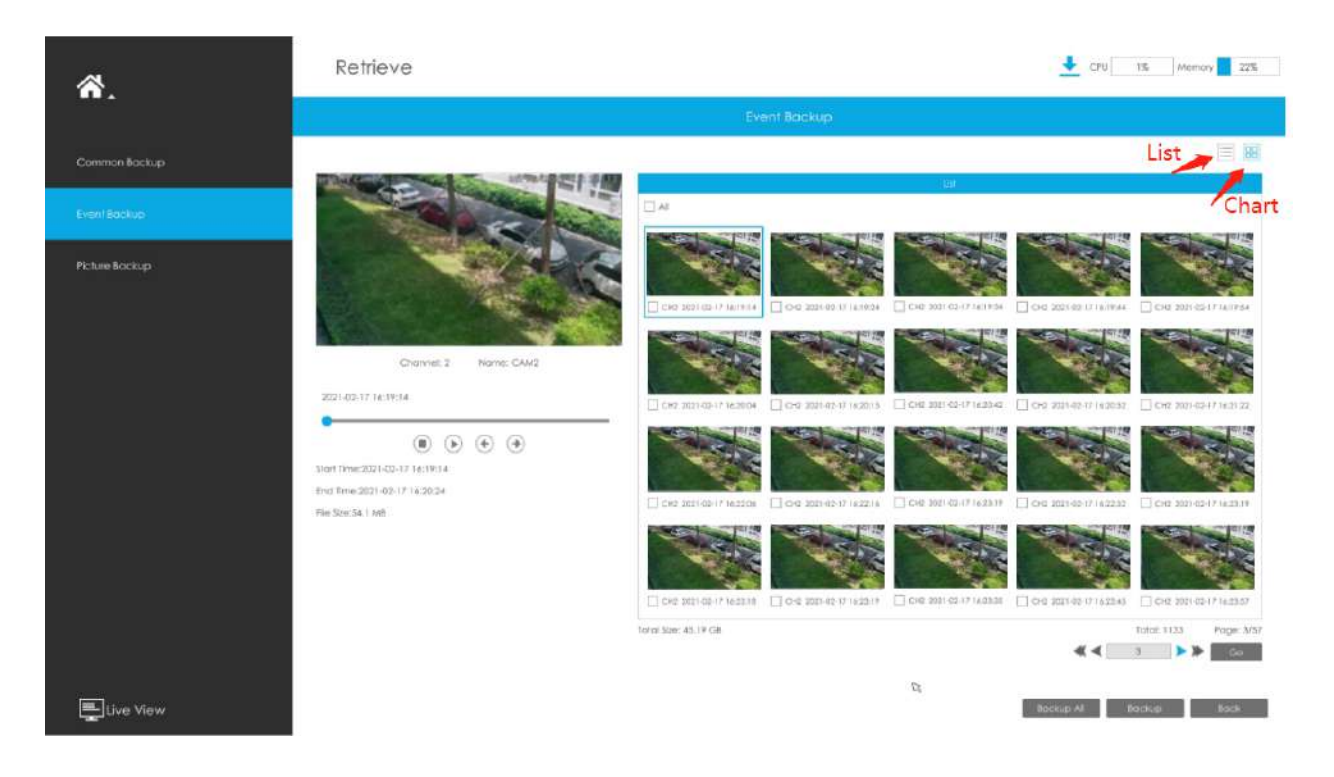

Pasul 2: Selectați fișierul pentru care doriți să faceți backup și faceți clic pe "Backup". De asemenea, puteți face clic pe "Backup **All" pentru a face backup pentru toate videoclipurile înregistrate.**

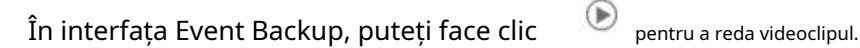

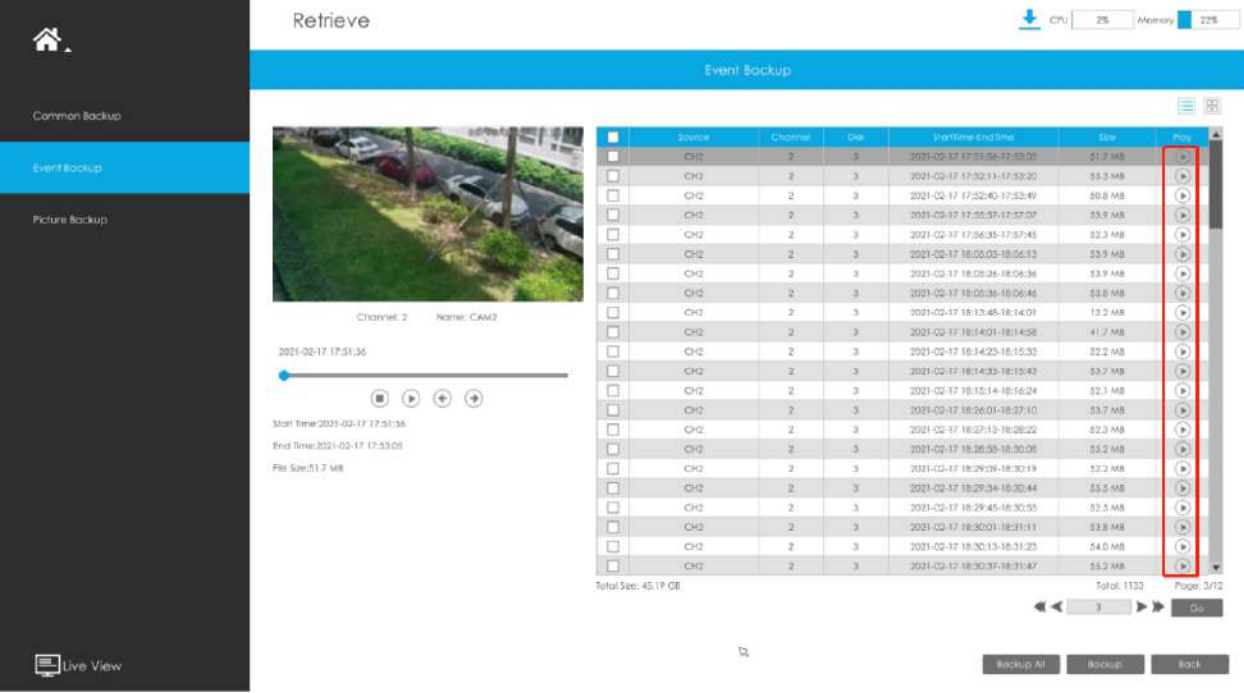

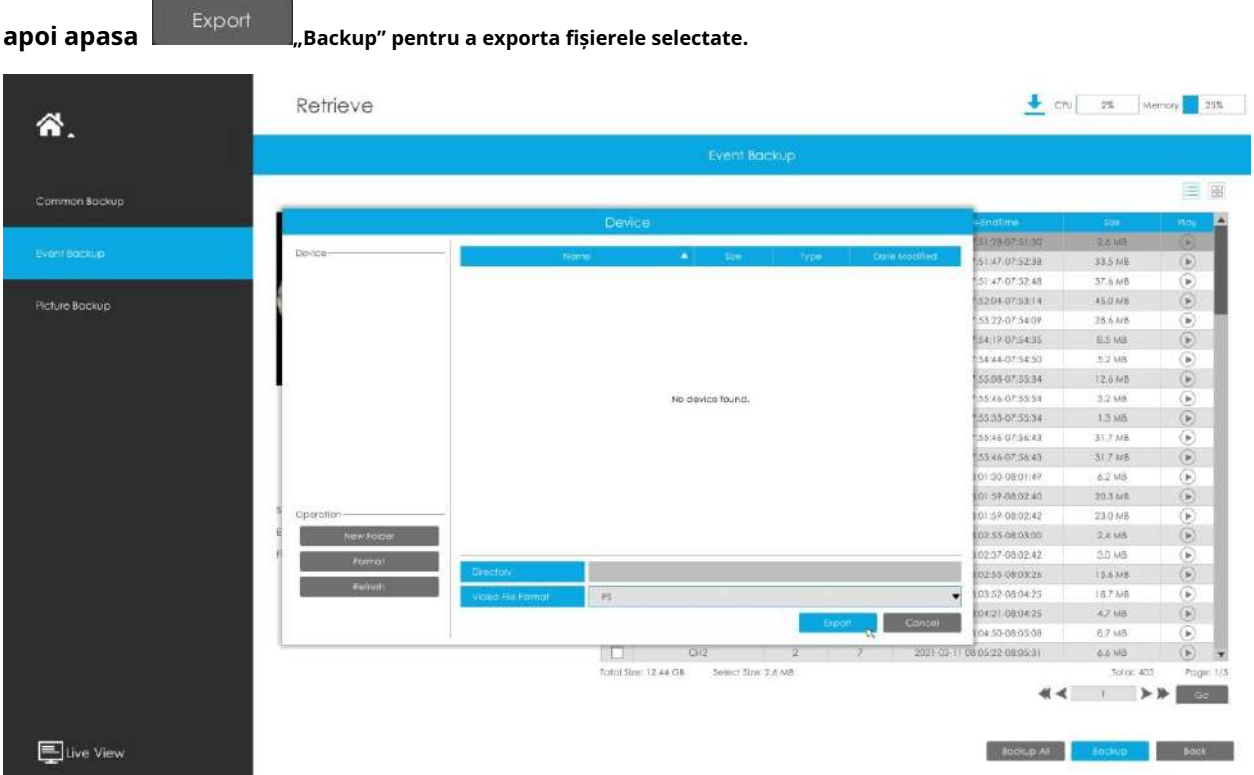

## **Pasul 3: Selectați formatul de exportat, care include formatul MP4, AVI și PS și**

Puteți vizualiza procesul de descărcare a fișierului în panoul Proces de descărcare, inclusiv timpul rămas necesar pentru ca toate fișierele să fie descărcate. Faceți clic pentru a șterge toate descărcarea înregistrări în panou. Faceți clic pentru a vizualiza starea dispozitivului și pentru a efectua următoarele operații: folder nou, formatare și reîmprospătare.

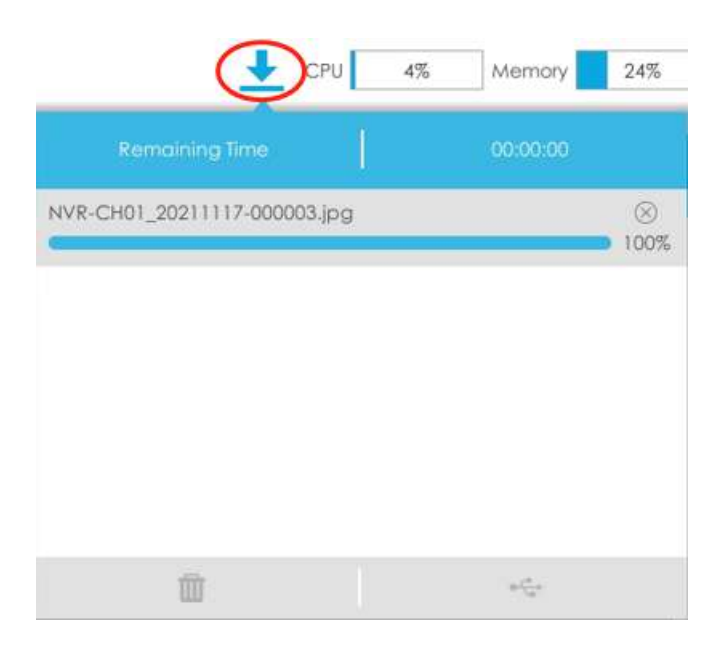

### **Notă:**

- Descărcarea fișierului nu poate depăși 100.000 la un moment dat.
- Numai un fișier poate fi descărcat la un moment dat, iar fișierele sunt descărcate în ordine.

# **3.4.3 Backup imagine**

Suport pentru căutarea și copierea de rezervă a imaginii în funcție de tipul de imagine. Tipul de imagine include All, Live View Snapshot, Redare Snapshot și Redare eveniment.

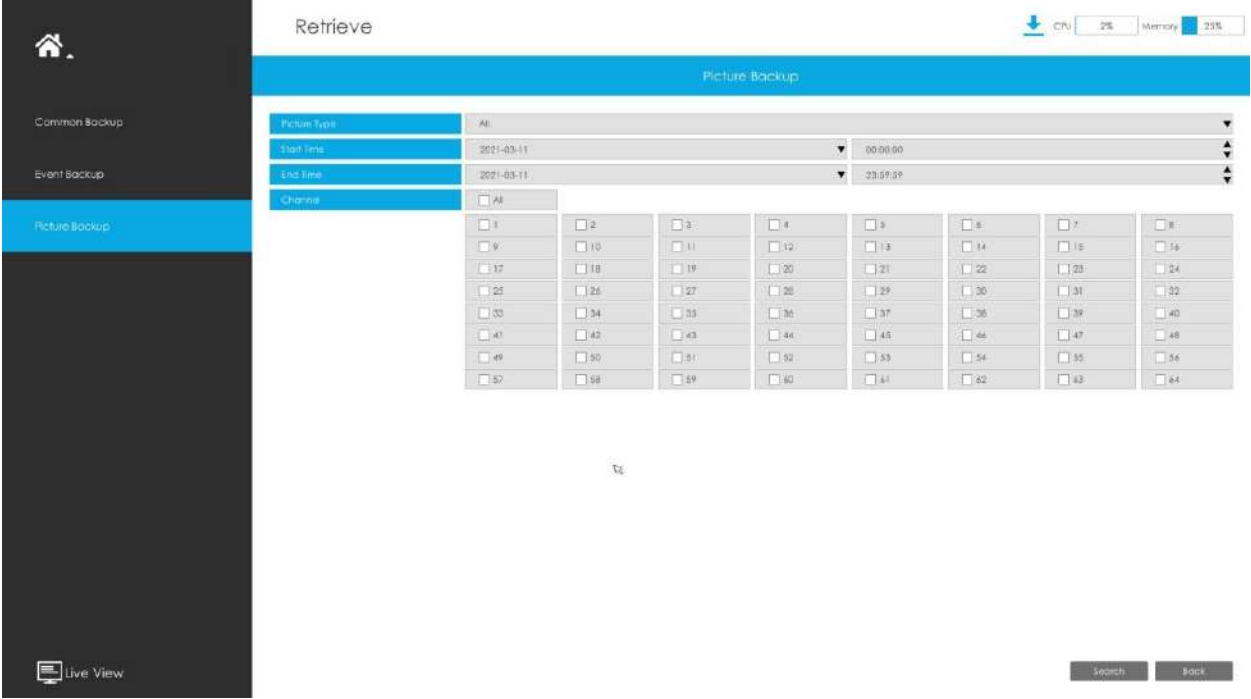

#### Pasul 1: Setați condiția de căutare și faceți clic pe butonul "Căutare" pentru a căuta videoclipul.

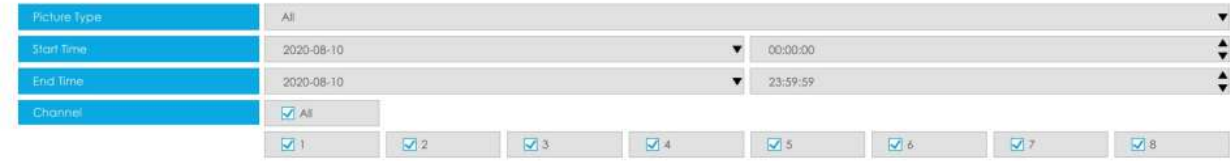

**Pasul 2: Selectați fișierul pentru care doriți să faceți backup și faceți clic pe clic pentru a face backup pentru a face backup pentru toate videoclipurile înregistrate. . De asemenea, poți** and the state of the state of the state of the state of the state of the state of the state of the state of the state of the state of the state of the state of the state of the state of the state of the state of the state

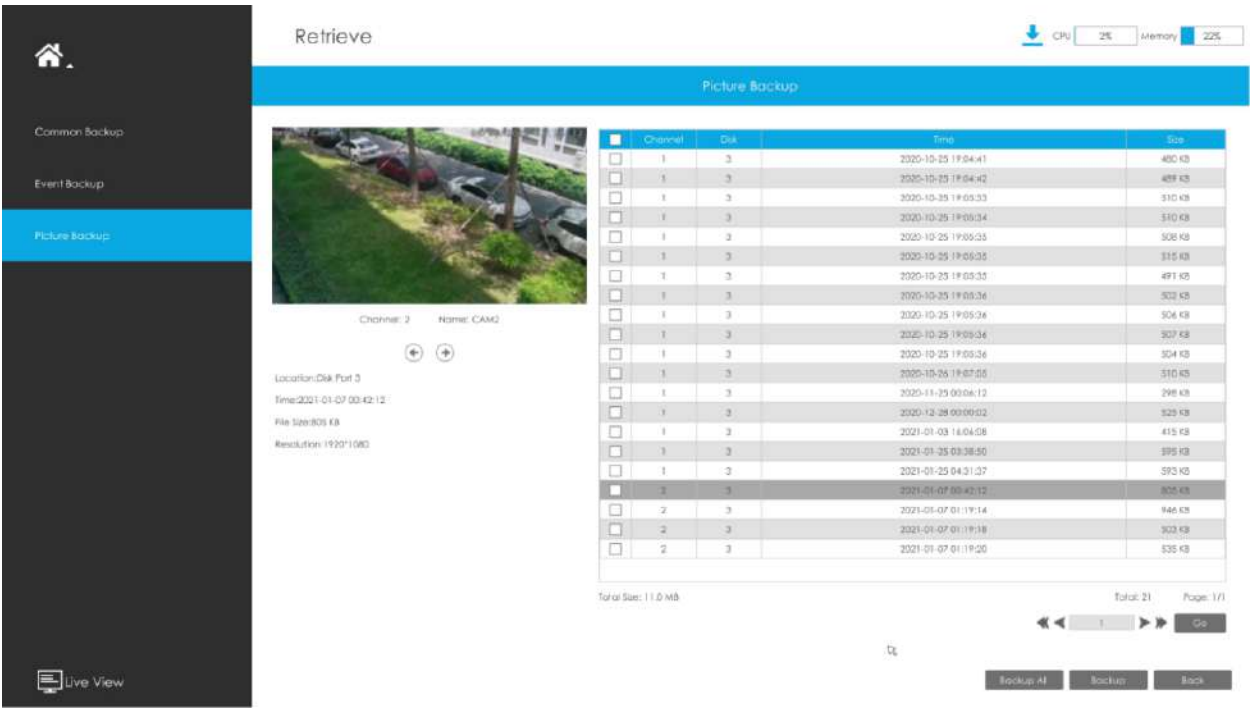

**Pasul 3: Selectați rezoluția instantaneului care include Auto, 704\*576 și 640\*360,**

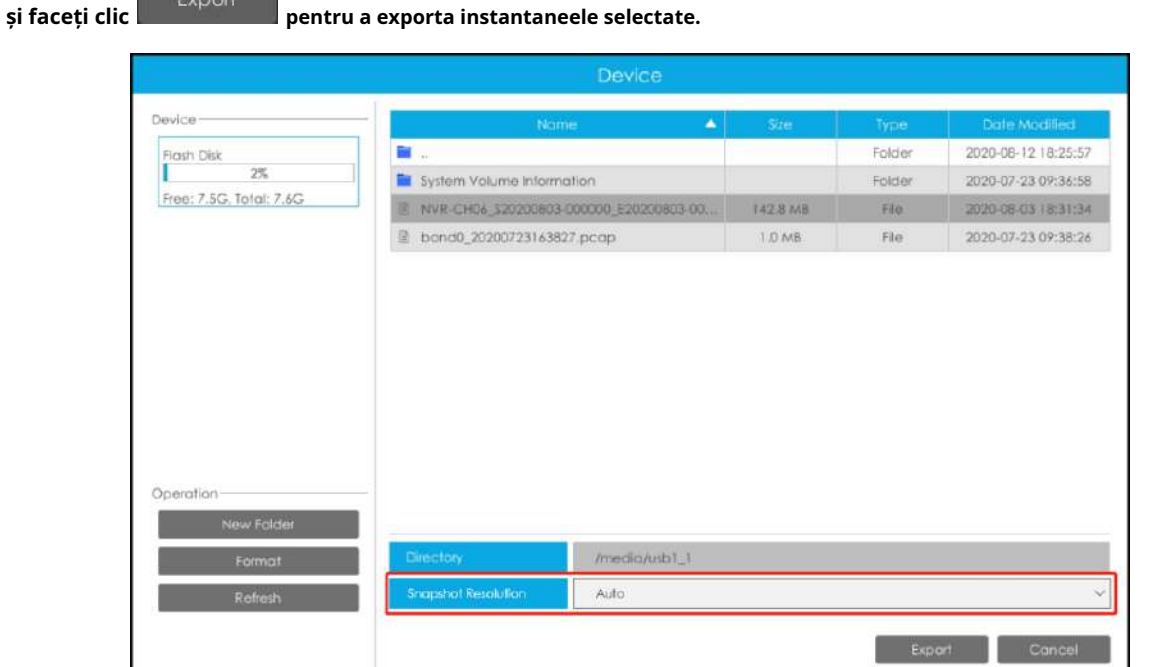

Puteți vizualiza procesul de descărcare a fișierului în panoul Proces de descărcare, inclusiv timpul rămas necesar pentru ca toate fișierele să fie descărcate. Faceți clic pentru a șterge toate descărcarea
înregistrări în panou. Clic operațiuni: folder nou, formatare și reîmprospătare.  $\overline{\mathbb{G}}$  pentru a vedea starea dispozitivului și pentru a efectua următoarele

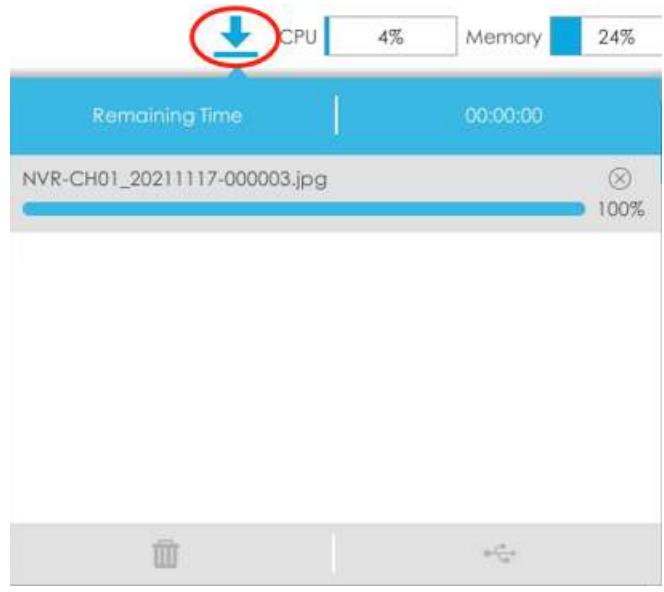

**Notă:**

- Descărcarea fișierului nu poate depăși 100.000 la un moment dat.
- Numai un fișier poate fi descărcat la un moment dat, iar fișierele sunt descărcate în ordine.

# **3.5 Analiză inteligentă**

Puteți obține jurnalele ANPR, rezultatele de detectare a feței, rezultatele numărării de persoane și rezultatele Hărții de căldură în pagină, precum și Setări pentru ANPR, Detectarea feței, Numărarea persoanelor și Harta de căldură.

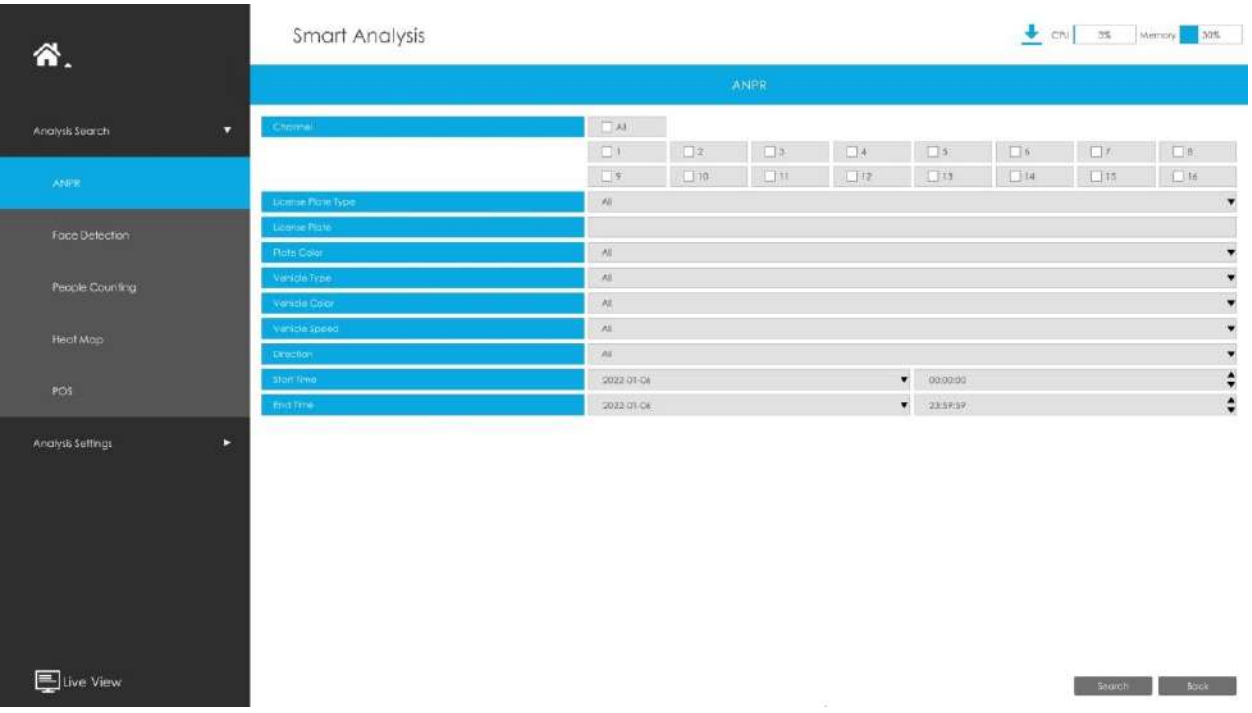

# **3.5.1 Căutare analiză**

# 3.5.1.1 ANPR

Puteți căuta și face backup în jurnalele ANPR.

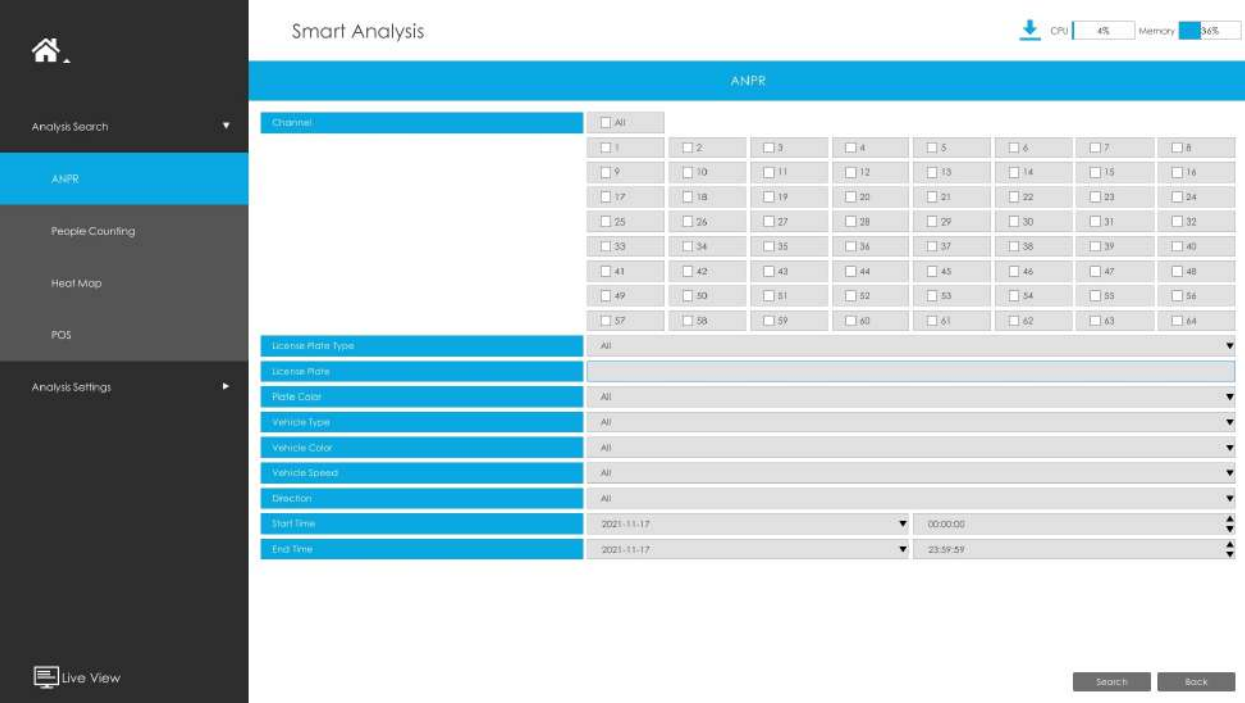

Introduceți informațiile corespunzătoare și faceți clic pe butonul de căutare va primi o listă întreagă de jurnalele ANPR. Instantaneul plăcuței de înmatriculare va fi afișat în lista de jurnale, în timp ce videoclipul complet al imaginii și informațiile despre plăcuța de înmatriculare vor fi afișate în partea stângă a paginii. Opțiunea Tip plăcuță de înmatriculare este convenabilă pentru utilizatori să filtreze rapid lista neagră, lista albă și vizitatorul în funcție de tipurile de plăcuțe de înmatriculare. De asemenea, utilizatorii pot filtra rezultatele ANPR după culoarea plăcuței, tipul vehiculului, culoarea vehiculului, mărcile vehiculului, viteza și direcția vehiculului. **b** sa caut si tu

### **Notă:**

1. Asigurați-vă că modelul dvs. NVR este MS-NXXXX-XXT sau MS-NXXXX-XXH.

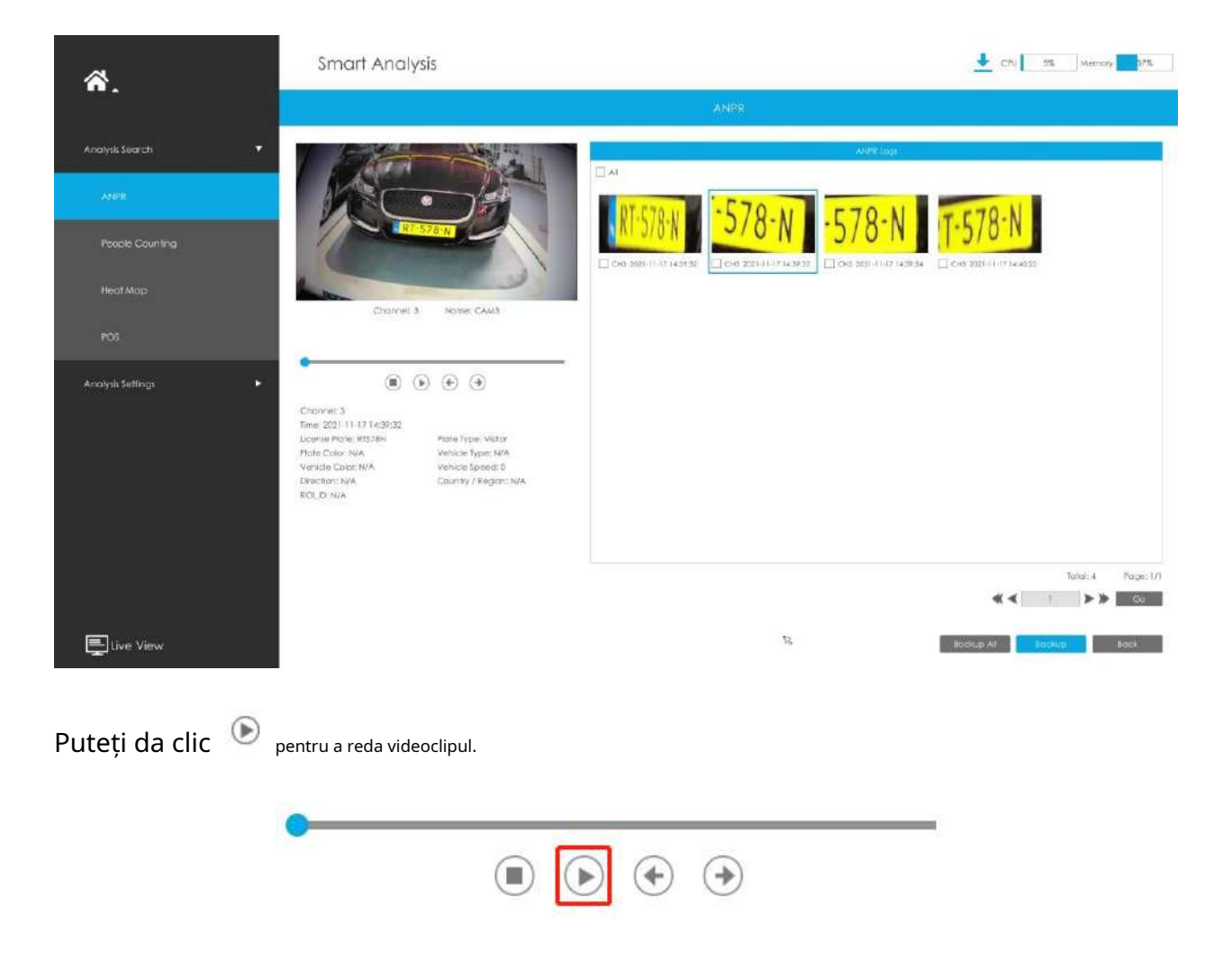

Există două metode de salvare a jurnalelor ANPR.

• Plăcuțele de înmatriculare de rezervă dorite.

**Pasul 1:**Bifați plăcuțele de înmatriculare pe care doriți să le faceți backup și faceți clic pe butonul de rezervă .

**Pasul 2:**Selectați tipul fișierului de export, tipul fluxului video și formatul fișierului video, apoi faceți clic pe butonul de export.

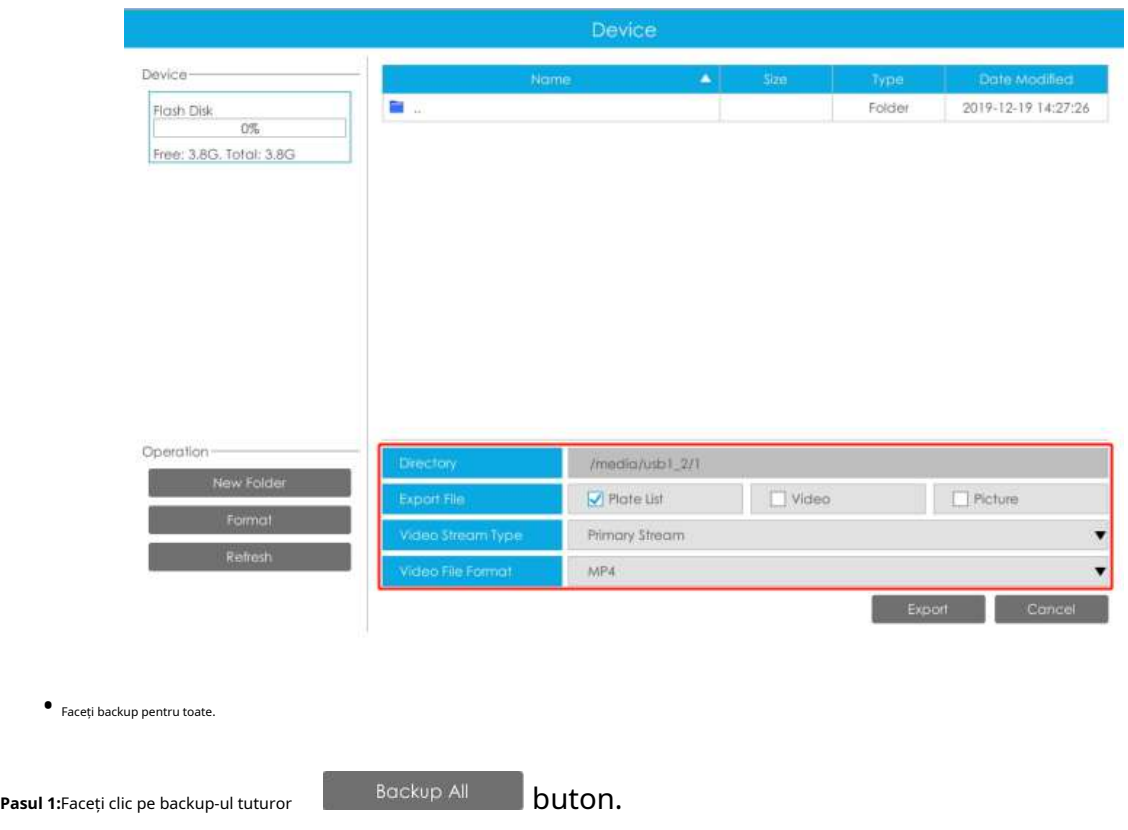

**Pasul 2:**Selectați tipul fișierului de export, tipul fluxului video și formatul fișierului video, apoi faceți clic pe butonul de export.

Apoi veți obține fișierul corespunzător ca tipul de fișier de export selectat.

# 3.5.1.2 Detectarea feței

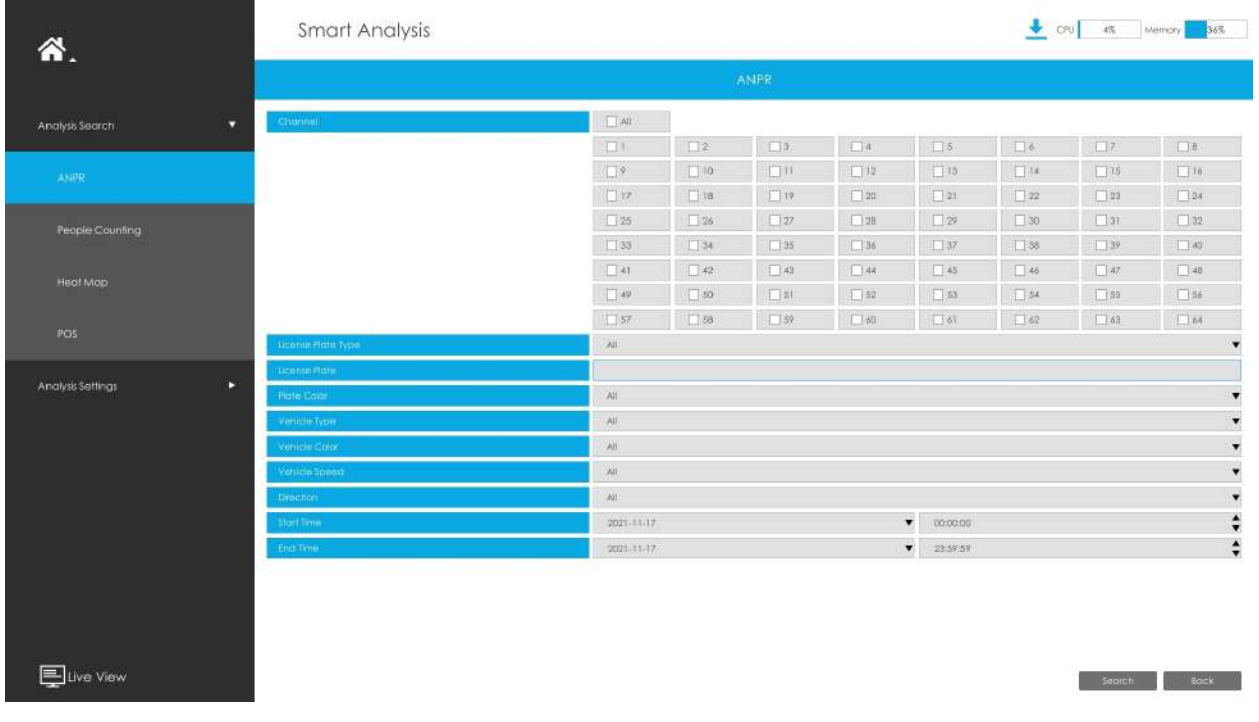

#### Puteți căuta și face backup pentru rezultatele detectării feței.

Introduceți informațiile corespunzătoare și faceți clic pe butonul de căutare

**s** sa caut si tu

va obține rezultatele detectării feței. Instantaneele feței vor fi afișate în lista de rezultate, în timp ce videoclipul complet al imaginii și informațiile despre atributele feței vor fi afișate în partea stângă a paginii. Utilizatorii pot filtra rezultatele detectării feței după atributele feței, inclusiv vârsta, sexul, ochelarii, mască și șapcă.

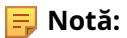

- Asigurați-vă că camera dvs. este din seria AI și că versiunea este V4x.7.0.79-r25 sau o versiune superioară.
- Asigurați-vă că modelul dvs. NVR este xxxx-xxT/H.

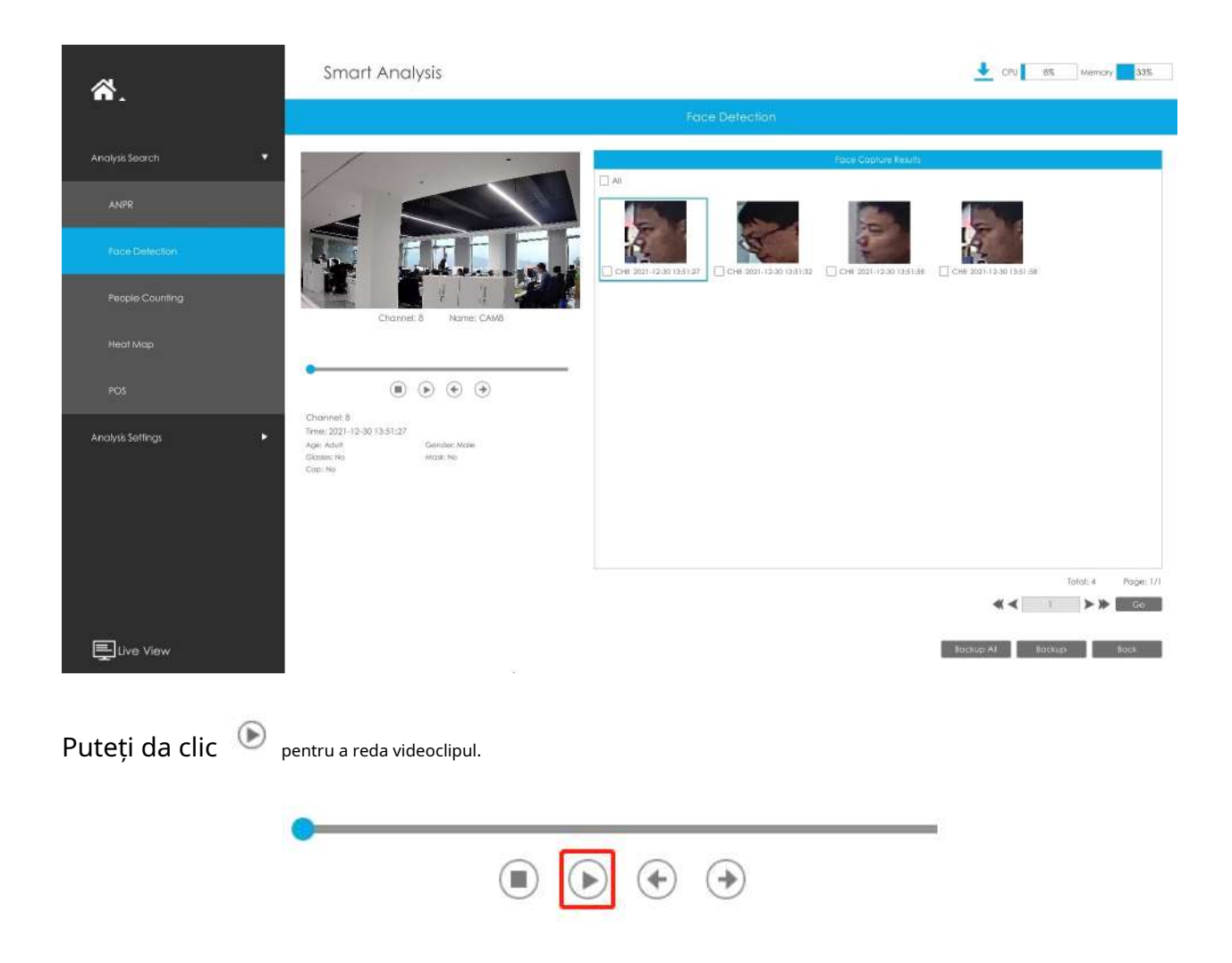

Există două metode pentru a face backup pentru rezultatele Detectării feței.

• Faceți backup pentru jurnalele de detectare a feței dorite.

**Pasul 1:**Bifați rezultatele detectării feței pe care doriți să le faceți backup și faceți clic pe butonul Backup

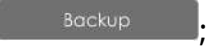

**Pasul 2:**Selectați tipul fișierului de export, tipul fluxului video și formatul fișierului video, apoi faceți clic pe butonul de export.

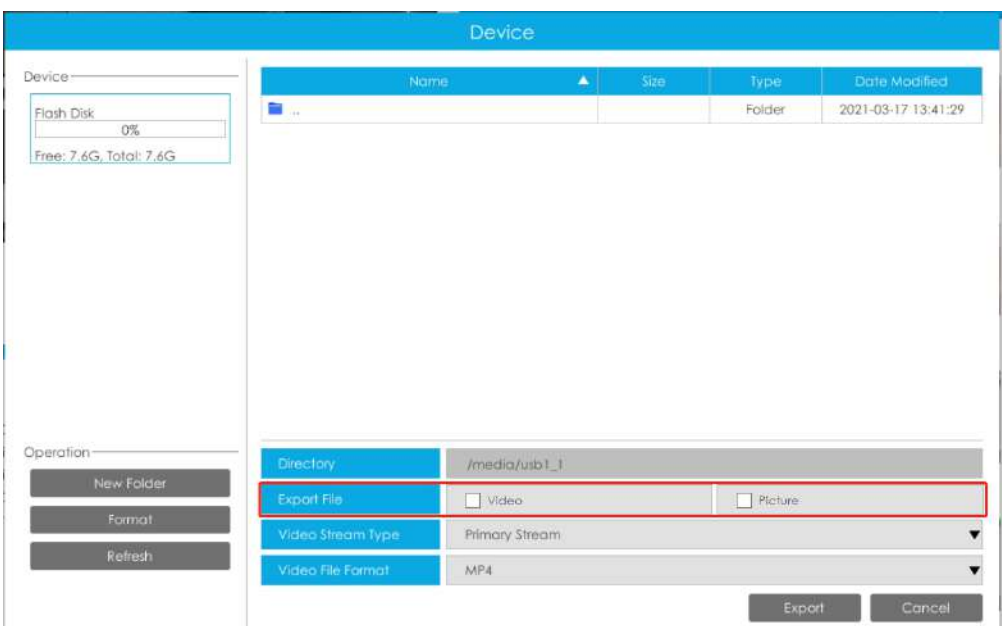

• Faceți backup pentru toate.

**Pasul 1:**Faceți clic pe backup-ul tuturor buton; buton;

**Pasul 2:**Selectați tipul fișierului de export, tipul fluxului video și formatul fișierului video, apoi faceți clic pe butonul de export.

Apoi veți obține fișierul corespunzător ca tipul de fișier de export selectat.

#### 3.5.1.3 Numărarea oamenilor

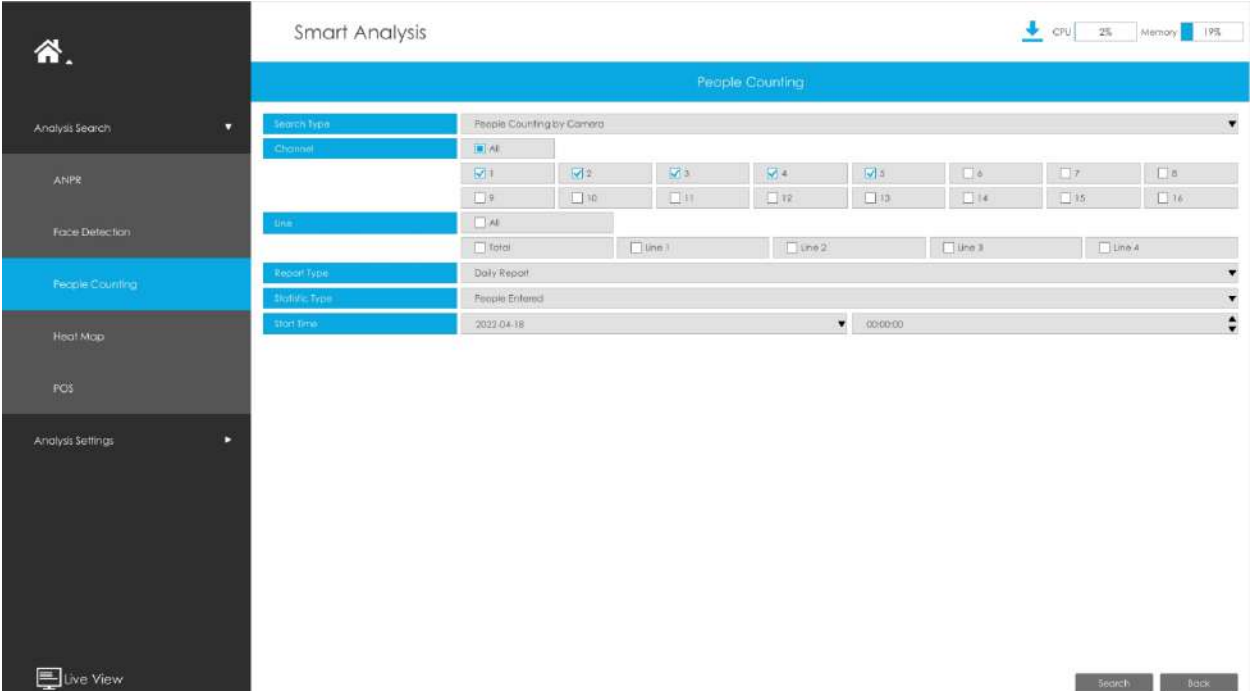

Puteți să căutați și să faceți copii de rezervă pentru rezultatele numărării persoanelor.

**Pasul 1:**Introducerea condițiilor de căutare.

**Tip de căutare:**Selectați mai întâi tipul de căutare, inclusiv Numărarea persoanelor după cameră, Numărarea oamenilor după grup și Numărarea persoanelor regionale.

(1) Selectați "People Counting by Camera":

**Canal:**Verificați canalele corespunzătoare. Acceptă căutarea simultană a rapoartelor multicanal.

**Linia:**Verificați liniile de detectare. Acceptă căutarea simultană a rapoartelor multicanal.

**Tip de raport:**Raport zilnic, Raport săptămânal, Raport lunar și Raport anual sunt disponibile.

**Tip statistic:**Sunt disponibile Persoane intrate, Persoane ieșite și Sumă.

**Timpul de începere:**Introduceți ora de la care doriți să căutați.

(2) Selectați "Numărarea persoanelor în funcție de grup":

**Grup:**Selectați grupurile.

**Tip de raport:**Raport zilnic, Raport săptămânal și Raport lunar sunt disponibile.

**Tip statistic:**Sunt disponibile Persoane intrate, Persoane ieșite și Sumă.

**Timpul de începere:**Introduceți ora de la care doriți să căutați.

(3) Selectați "Numărarea persoanelor regionale":

**Canal:**Verificați canalele corespunzătoare. Acceptă căutarea simultană a rapoartelor multicanal.

**Regiune:**Verificați regiunile de detectare. Acceptă căutarea simultană a rapoartelor din mai multe regiuni.

**Durata sederii:**Alegeți durata șederii.

**Tip de raport:**Raport zilnic, Raport săptămânal și Raport lunar sunt disponibile.

**Timpul de începere:**Introduceți ora de la care doriți să căutați.

**Pasul 2:**Clic rezultatele numărării persoanelor: Diagramă cu linii și Diagramă cu bare.  $\bar{\mathbf{x}}$  pentru a obține rezultatul corespunzător. Există două moduri de a arăta

Și apoi puteți face clic **pentru a-l exporta.** 

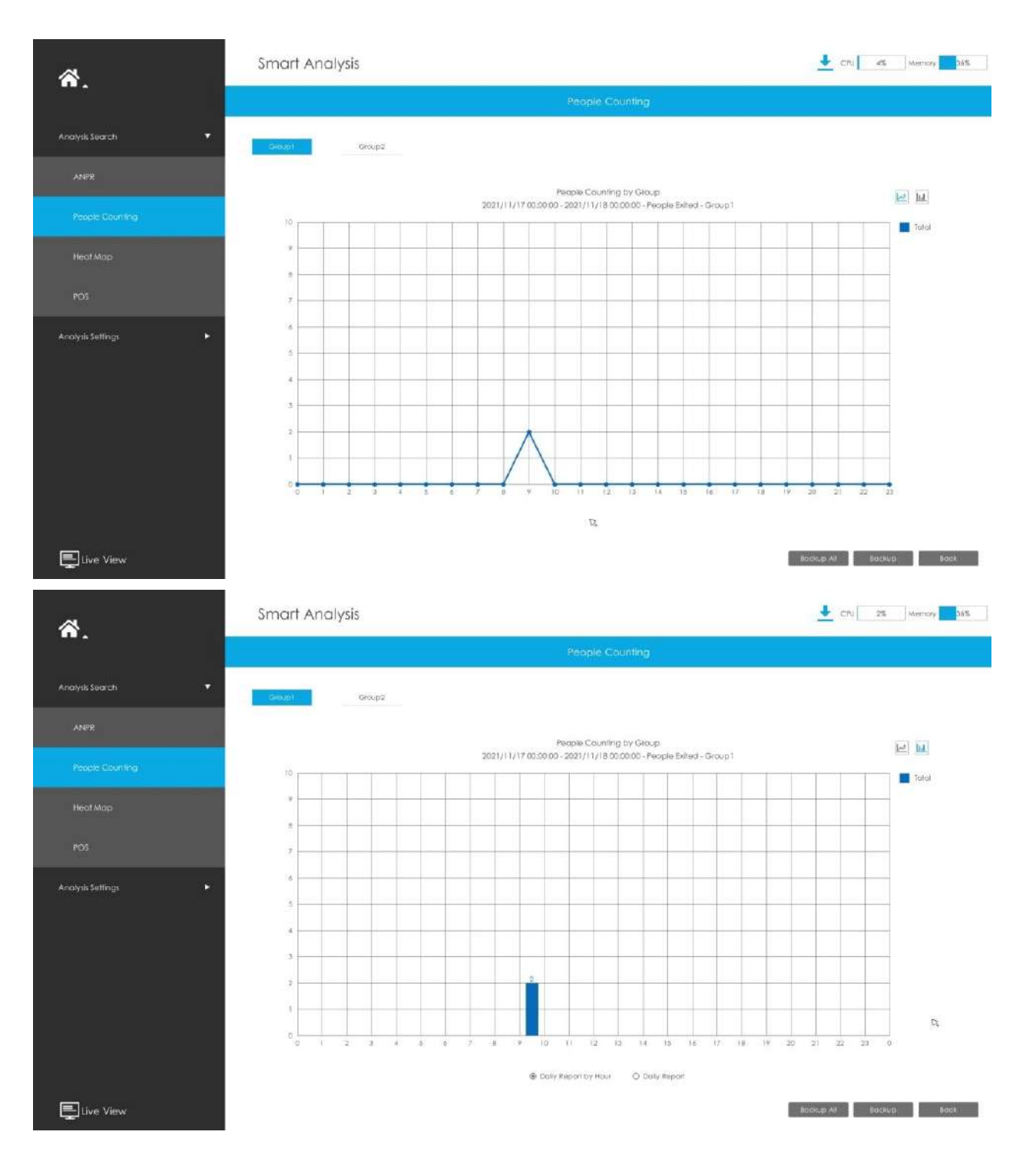

**Pasul 3:**Puteți să faceți backup pentru rezultatele numărării persoanelor. Pentru Numărarea persoanelor în funcție de grup, puteți face copii de siguranță ale rezultatelor în două moduri:

(1) Faceți backup pentru grupul dorit.

**Pasul 1:**Alegeți grupul pentru care doriți să faceți backup și faceți clic pe butonul de backup ;

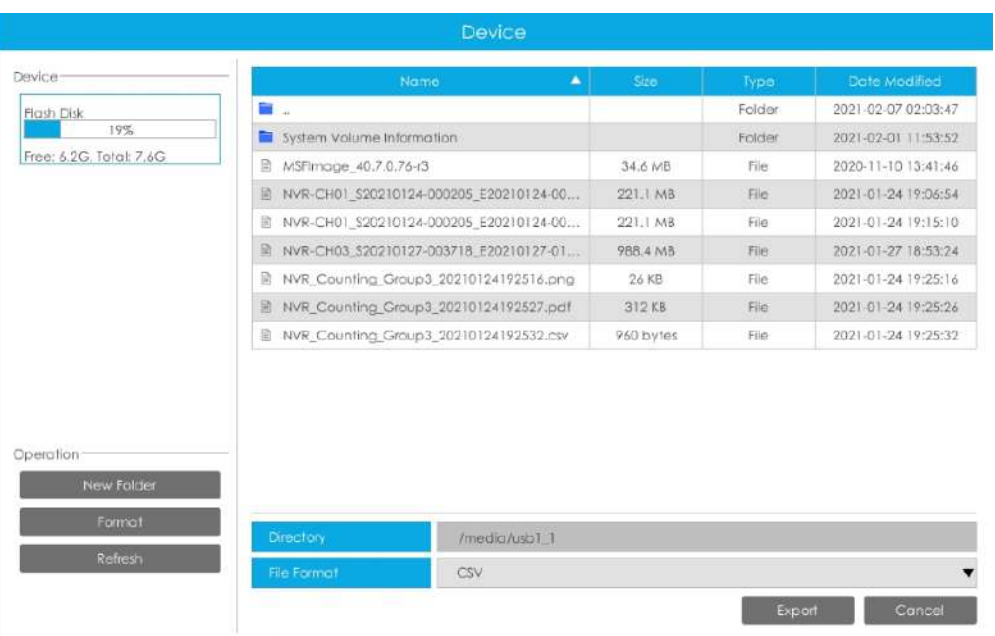

;

Backup All

**Pasul 2:**Selectați formatul de fișier, apoi faceți clic pe butonul de export.

(2) Faceți backup pentru toate.

**Pasul 1:**Faceți clic pe butonul Back to all

**Pasul 2:**Selectați formatul de fișier, apoi faceți clic pe butonul de export.

Apoi veți obține fișierul corespunzător.

#### 3.5.1.4 Harta termică

#### Puteți căuta și exporta rezultatele hărții termice.

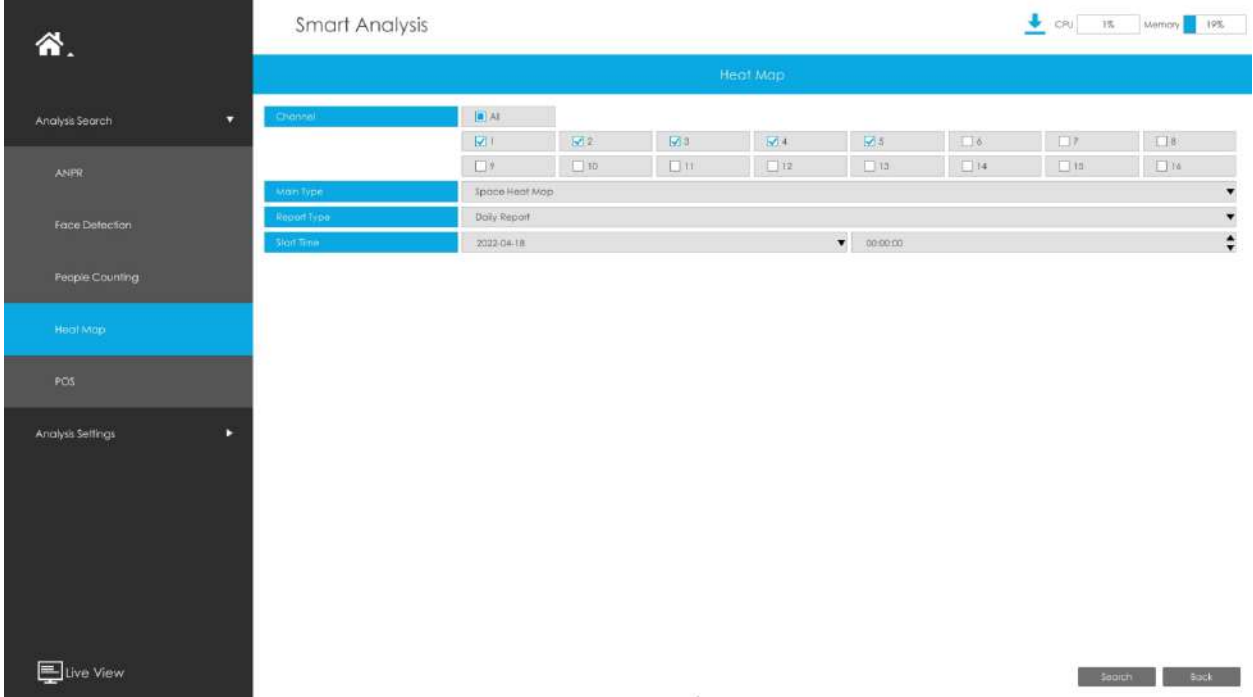

**Pasul 1**: Introducerea condițiilor de căutare.

# **Pasul 2**: Verificați canalele corespunzătoare. Acceptă căutarea simultană a rapoartelor multicanal.

**Pasul 3**: Selectați tipul principal. Harta căldurii spațiale și Harta căldurii în timp sunt disponibile.

(1) Harta de căldură spațială: Harta de căldură spațială va fi prezentată ca o imagine cu culori diferite. Culorile diferite reprezintă valori termice diferite. Roșu reprezintă cel mai înalt, iar albastrul reprezintă cel mai mic.

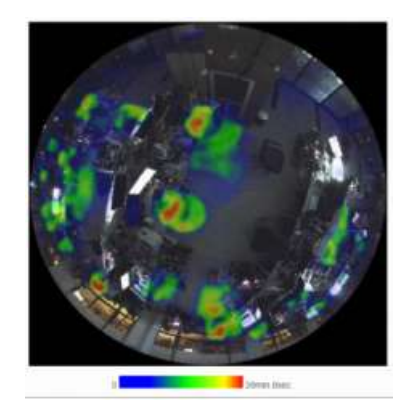

(2) Harta căldurii în timp: Harta căldurii în timp va fi prezentată ca o diagramă cu linii pentru a arăta căldura în momente diferite.

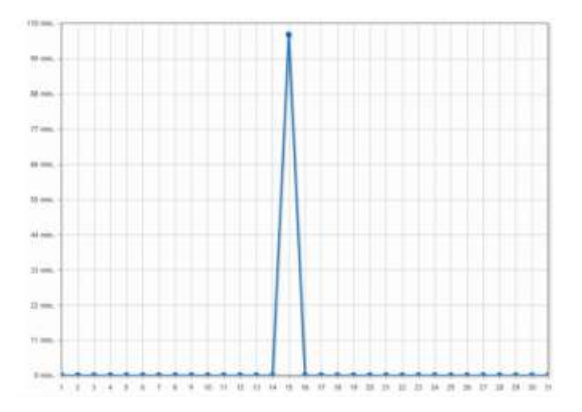

**Pasul 4:**Selectați tipul de raport. Raport zilnic, Raport săptămânal, Raport lunar și Raport anual sunt disponibile.

**Pasul 5:**Introduceți ora de la care doriți să căutați.

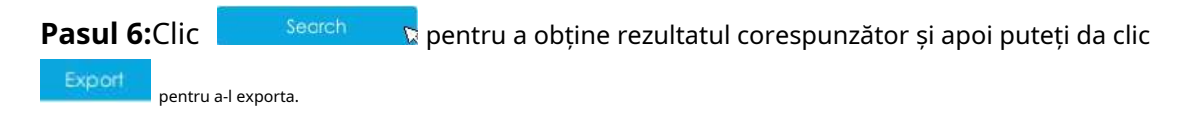

# 3.5.1.5 POS

### Puteți căuta și face backup pentru rezultatele POS.

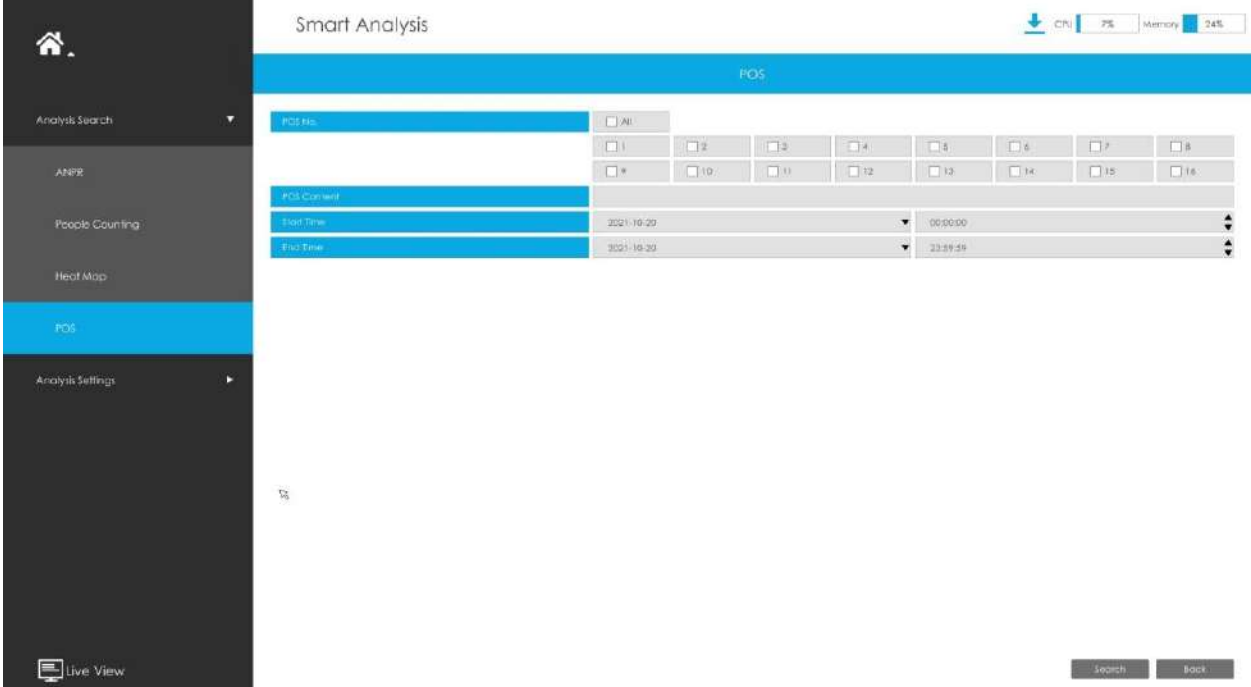

**Pasul 1:**Introducerea condițiilor de căutare.

## **Nr. POS:**Selectați mai întâi numărul POS.

**Conținut POS:**Introduceți cuvintele cheie pentru informațiile POS pe care doriți să le căutați.

**Timpul de începere:**Introduceți ora de început de la care doriți să căutați.

**Sfârșitul timpului:**Introduceți ora de încheiere de la care doriți să căutați.

**Pasul 2:**Clic **pentru a obține rezultatul corespunzător.** 

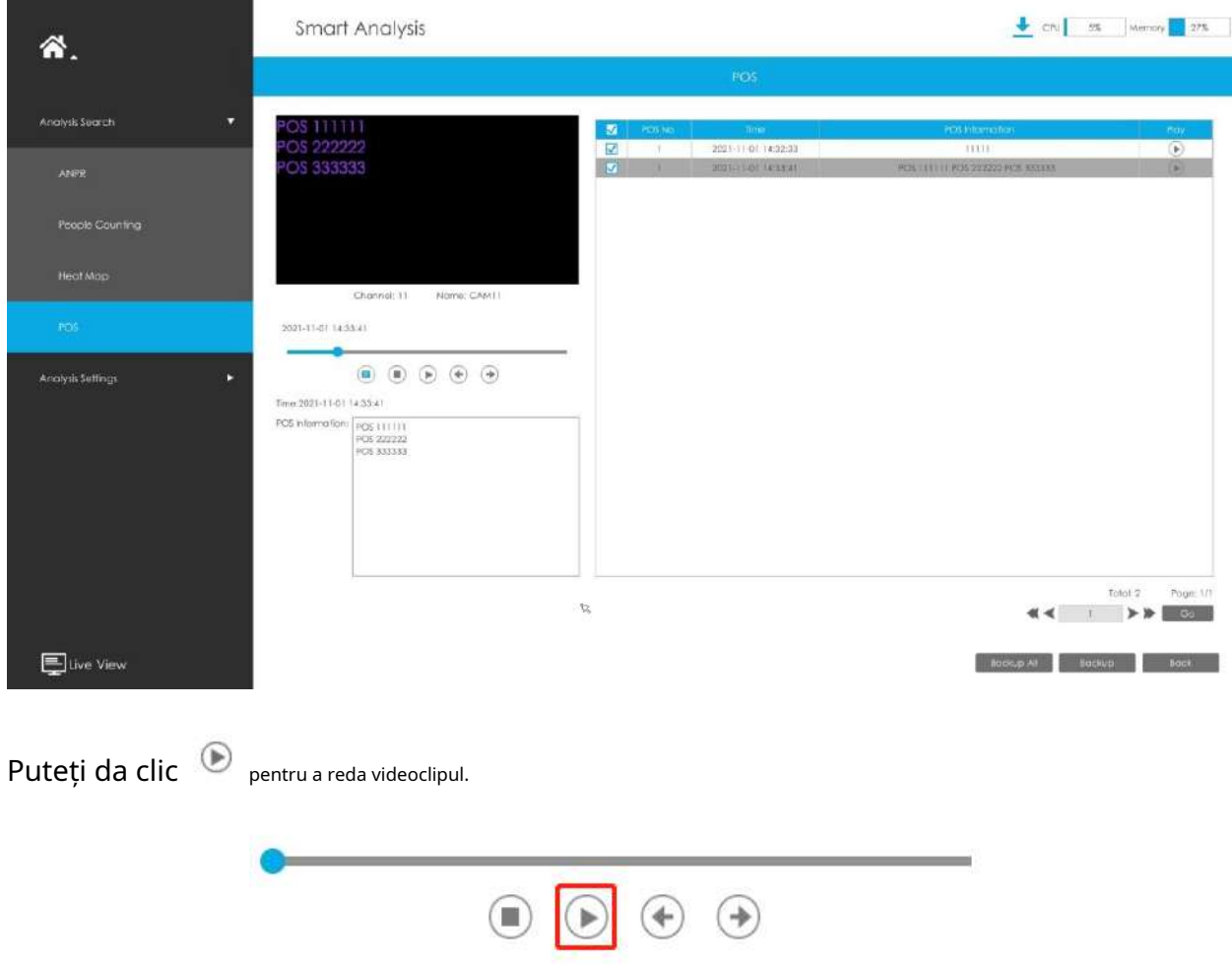

Există două metode de salvare a rezultatelor POS.

(1) Faceți o copie de rezervă a informațiilor POS dorite.

;

**Pasul 1:**Bifați informațiile POS pe care doriți să le faceți backup și faceți clic pe butonul de backup

**Pasul 2:**Selectați tipul de fișier de export și formatul de fișier video, apoi faceți clic pe butonul de export.

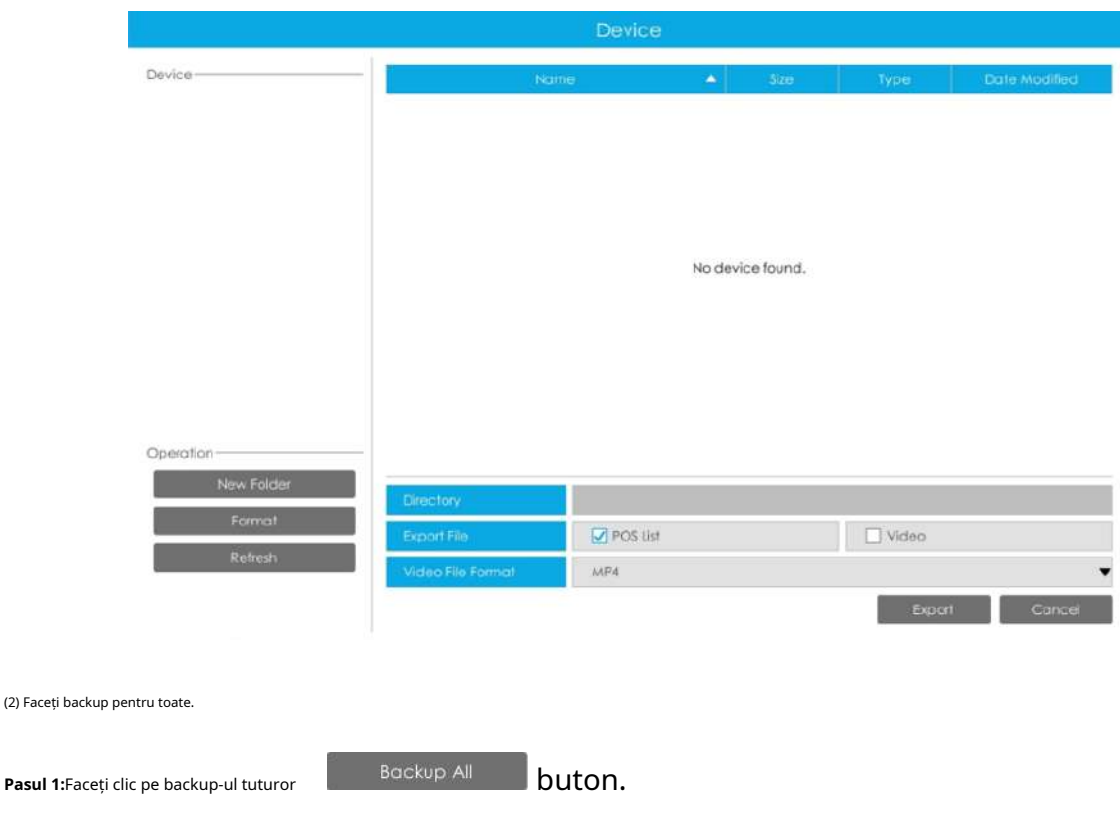

**Pasul 2:**Selectați tipul de fișier de export și formatul de fișier video, apoi faceți clic pe butonul de export.

Apoi veți obține fișierul corespunzător ca tipul de fișier de export selectat.

# **3.5.2 Setări de analiză**

## 3.5.2.1 ANPR

Setările ANPR constau în Setări, Gestionare liste, Modul Lista neagră, Modul Lista albă și Modul Vizitator. Iată câteva note pentru utilizarea funcției ANPR.

# **Notă:**

- Introduceți HDD-ul disponibil în NVR.
- Actualizați dispozitivul la versiunea de firmware corespunzătoare.
	- Cameră: V4X.7.0.72-r16 sau mai sus
	- NVR: V7X.9.0.7-r7 sau mai sus
- Asigurați-vă că atât camera, cât și NVR-ul acceptă funcția LPR/ANPR. Până la 16 canale ANPR sunt acceptate pentru Milesight NVR.
- Asigurați-vă că NVR poate obține informații despre plăcuța de înmatriculare. Vă rugăm să setați TCP, care este modul implicit, ca Post Type. Poate fi setat în pagina web Setări -> LPR -> interfață Setări generale.

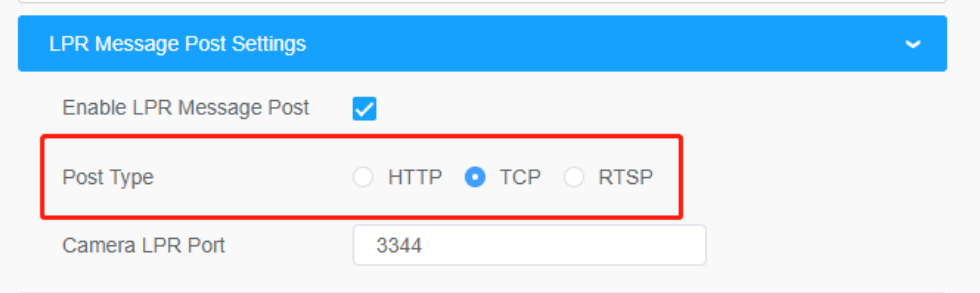

# **Setări**

Faceți următoarele 5 pași pentru a activa funcția ANPR. Camera va începe să detecteze plăcuța de înmatriculare și NVR va începe să primească informații despre plăcuța de înmatriculare odată ce acești pași sunt finalizați.

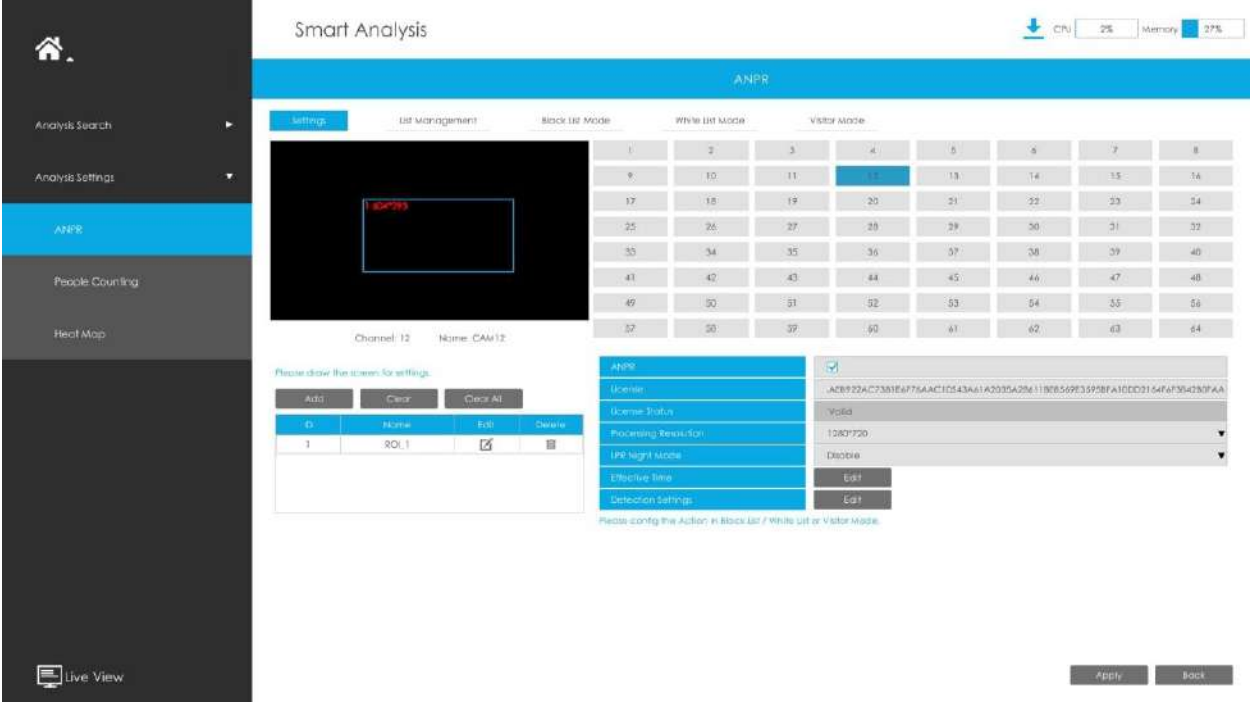

# **Pasul 1:**Selectați un canal și activați funcția ANPR;

**Licență:**Generat de informațiile camerei

**Starea licenței:**Afișați starea actuală a licenței, inclusiv Valid, Invalid, Expired, Inactivated

**Pasul 2:**Selectați rezoluția de procesare. Cu cât detectați distanța mai mare, cu atât este necesară o rezoluție mai mare. 1280\*720 implicit;

**Pasul 3:**Activați LPR Night Mode, apoi puteți seta LPR Night Mode Effective Time. Există două opțiuni disponibile: Personalizare și Auto. Opțiunea automată acceptă comutarea automată între zi și noapte.

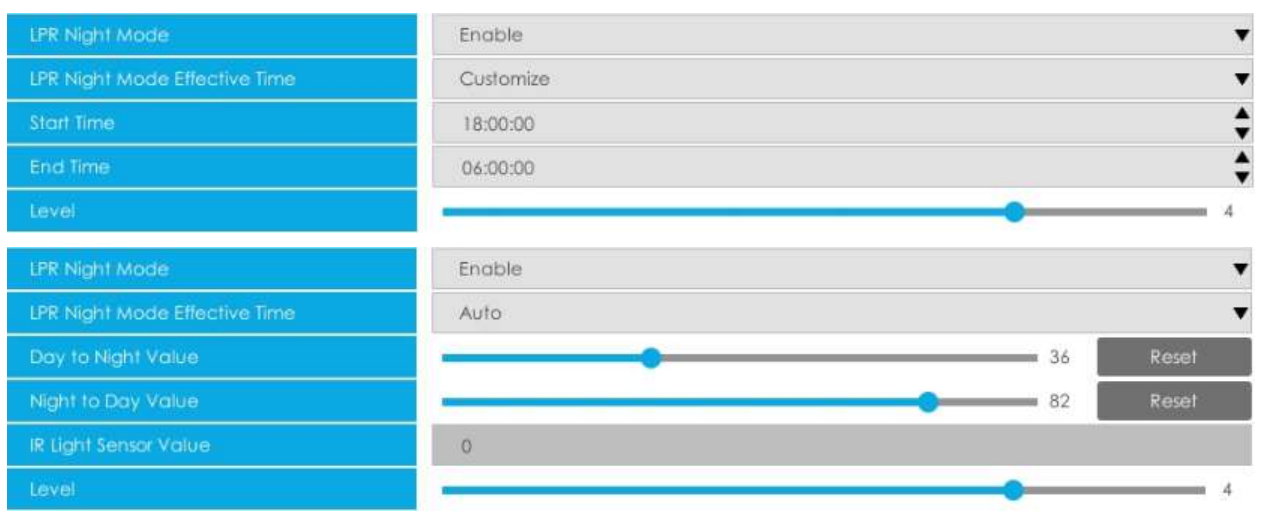

**Notă:**Asigurați-vă că versiunea camerei dvs. este 4X.7.0.77 sau mai mare, astfel încât opțiunea Auto pentru LPR Night Mode Effective Time este disponibilă.

#### **Pasul 4:**Setați timpul efectiv al funcției ANPR;

**Pasul 5:**Setați parametrii de detectare, inclusiv declanșatorul de detecție, nivelul de încredere, formatul plăcuței de înmatriculare, timpul de verificare a plăcuței repetate și identificarea caracteristicilor;

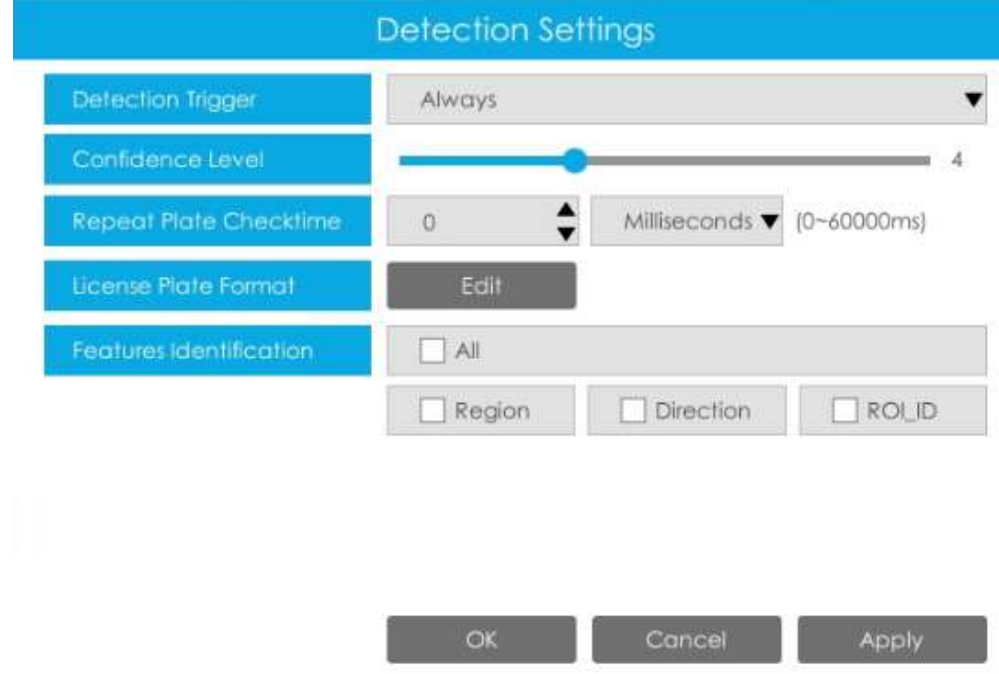

**Declanșator de detectare:**Sunt disponibile Always și Camera Alarm Input. Acesta va detecta informații numai atunci când intrarea alarmă este declanșată dacă selectați Intrare alarmă cameră.

**Nivel de încredere:**Puteți seta nivelul de încredere și, cu cât este mai mare, cu atât identificarea este mai precisă.

**Repetați timpul de verificare a plăcii:**Aceleași informații ale plăcuței de înmatriculare nu vor fi primite pe NVR în intervalul de timp stabilit.

**Format plăcuță de înmatriculare:**Setați Formatul plăcuței de înmatriculare corespunzător pentru a elimina plăcuțele de înmatriculare în conformitate cu numărul și formatul pe care le-ați setat pentru a îmbunătăți acuratețea recunoașterii.

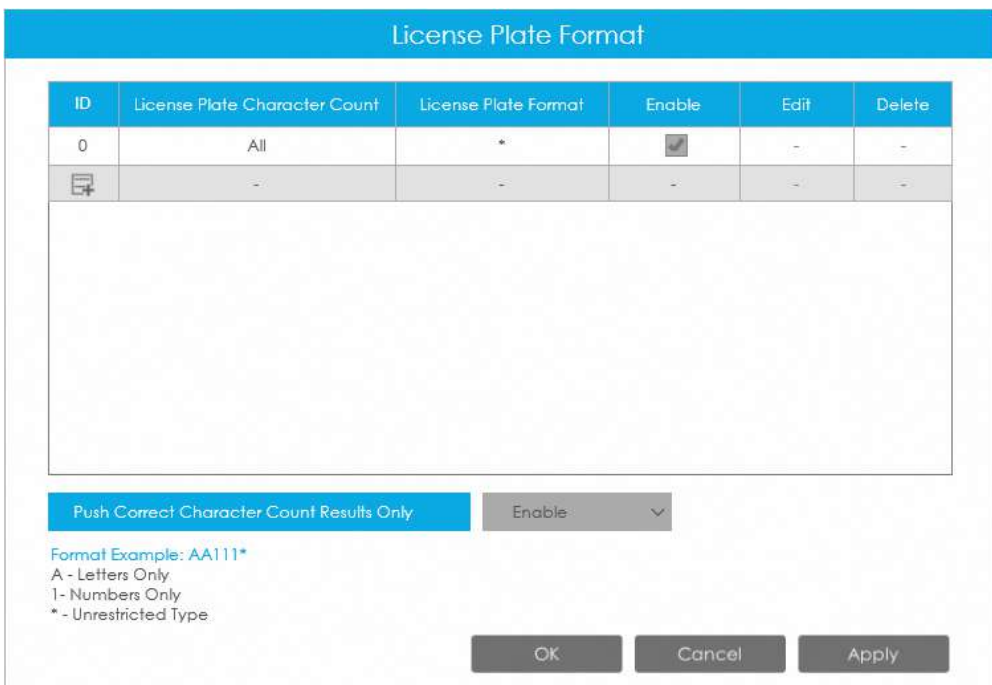

• Clic <sub>pentru a adăuga un format de plăcuță de înmatriculare.</sub>

• Selectați Numărul de caractere al plăcuței de înmatriculare, care este 1-10.

## **Notă:**

- 1. Asigurați-vă că versiunea camerei dvs. este 8.0.3-LPRn-r3 sau o versiune superioară.
- 2. Asigurați-vă că modelul camerei este Intelligent Traffic Series.
- Completați formatul plăcuței de înmatriculare pe care doriți să îl detectați. A înseamnă litere, 1 reprezintă cifre și \* înseamnă tip nerestricționat.

#### **Apăsați numai rezultatele pentru numărul de caractere corecte:**

Dacă numărul licenței detectate nu se potrivește cu configurația dvs., aceasta va genera rezultatele corecte ale numărului de caractere prin completarea sau reducerea automată a caracterelor.

## **Notă:**

- 1. Asigurați-vă că versiunea camerei dvs. este 4X.7.0.74 sau mai mare.
- 2. Puteți adăuga cel mult 8 reguli.

**Identificarea caracteristicilor:**Identificarea caracteristicilor selectate va fi afișată în interfața jurnalelor ANPR.

**Pasul 6:**Setați regiunea ROI detectată, care poate fi de până la 4 regiuni. Plăcuța de înmatriculare va fi detectată numai în regiunile ROI.

Susține că zonele de detectare LPR pot fi desenate ca un patrulater neregulat.

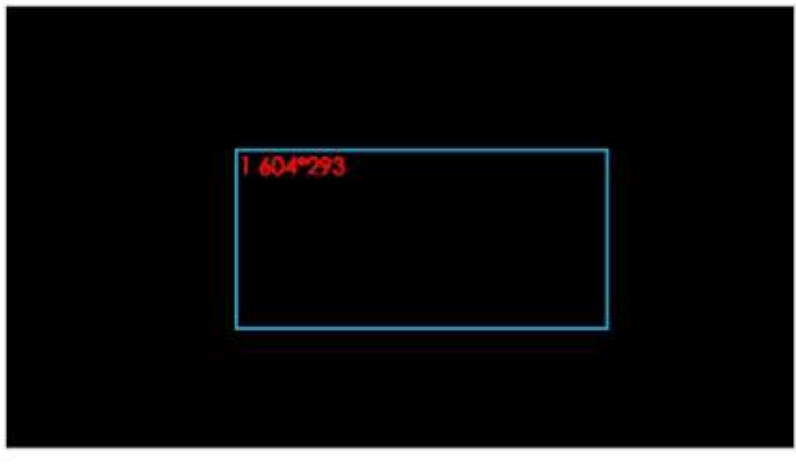

Channel: 12 Name: CAM12

#### Please draw the screen for settings.

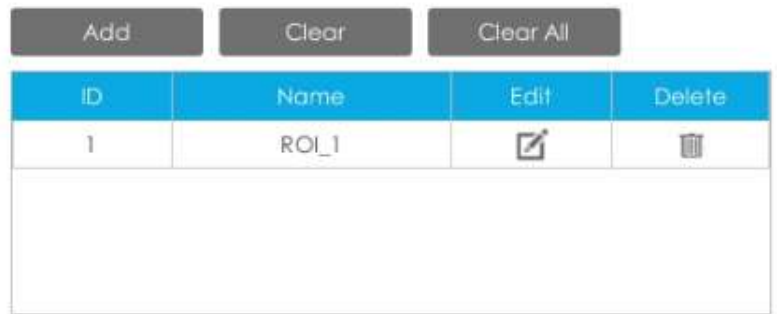

## **Notă:**

- 1. Asigurați-vă că camera dvs. este versiunea 8.0.3-LPRn-r3 sau o versiune superioară.
- 2. Asigurați-vă că modelul camerei este Intelligent Traffic Series.

#### **Managementul listelor**

Faceți o listă cu plăcuțele de înmatriculare pentru propriul dvs. sistem ANPR NVR. Puteți încărca plăcuțe de înmatriculare și le puteți seta cu un alt tip de înmatriculare aici. Se pot adăuga cel mult 10000 de farfurii.

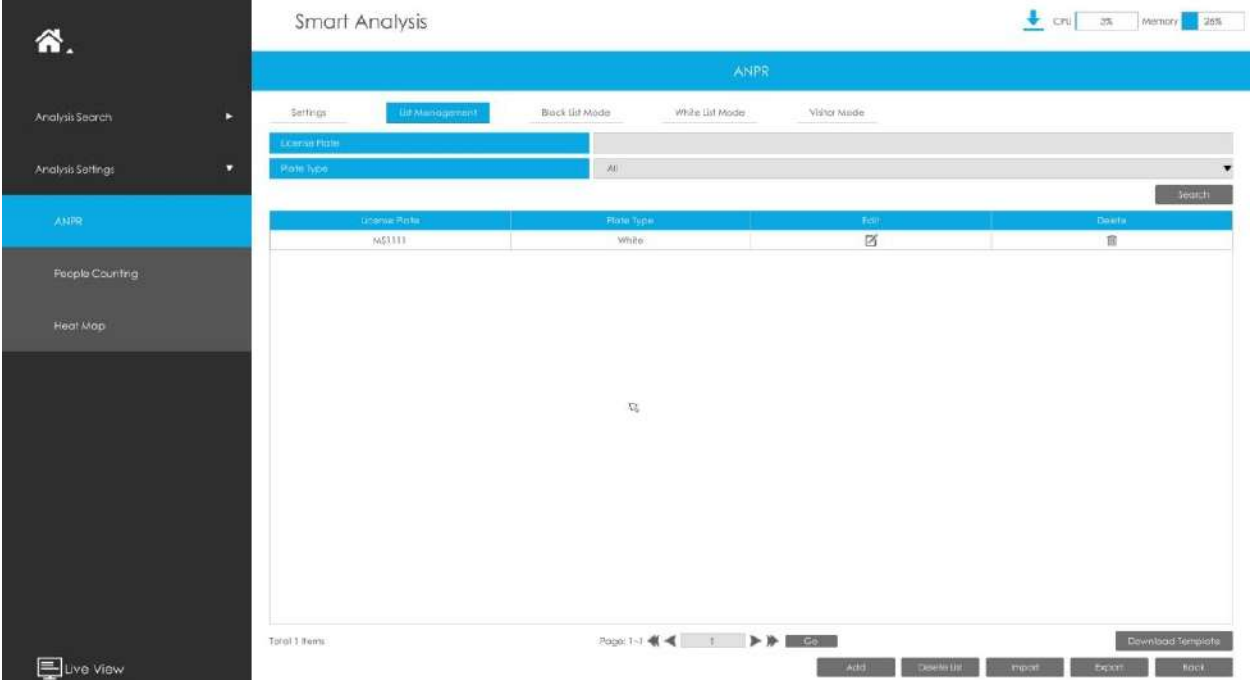

Există două metode de adăugare a plăcuțelor de înmatriculare:

• Adăugați unul câte unul.

**Pasul 1:**Faceți clic pe butonul Adăugați

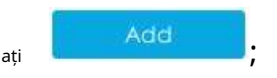

**Pasul 2:**Introduceți plăcuța de înmatriculare și selectați tipul de înmatriculare;

**Pasul 3:**Faceți clic pe OK și apoi plăcuța de înmatriculare va fi adăugată în listă;

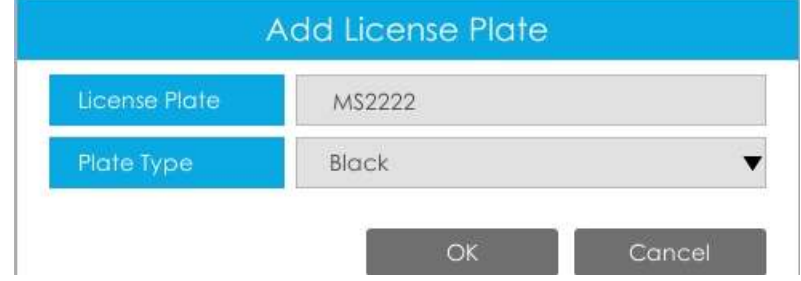

• Adăugarea lotului prin importul șablonului.

**Pasul 1:**Clic **Download Template** D<sub>r</sub> selectați folderul dispozitiv USB și faceți clic pe OK pentru a descărca șablon;

**Pasul 2:**Introduceți toate tipurile de înmatriculare și numărul plăcuței de înmatriculare, așa cum arată șablonul;

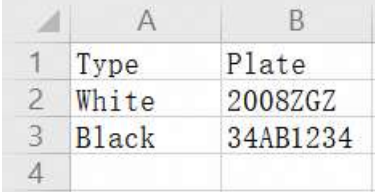

Import

, selectați fișierul și faceți clic pe OK pentru a adăuga toate licențele

plates into list.

**Pasul 3:**Faceți clic pe Import buton

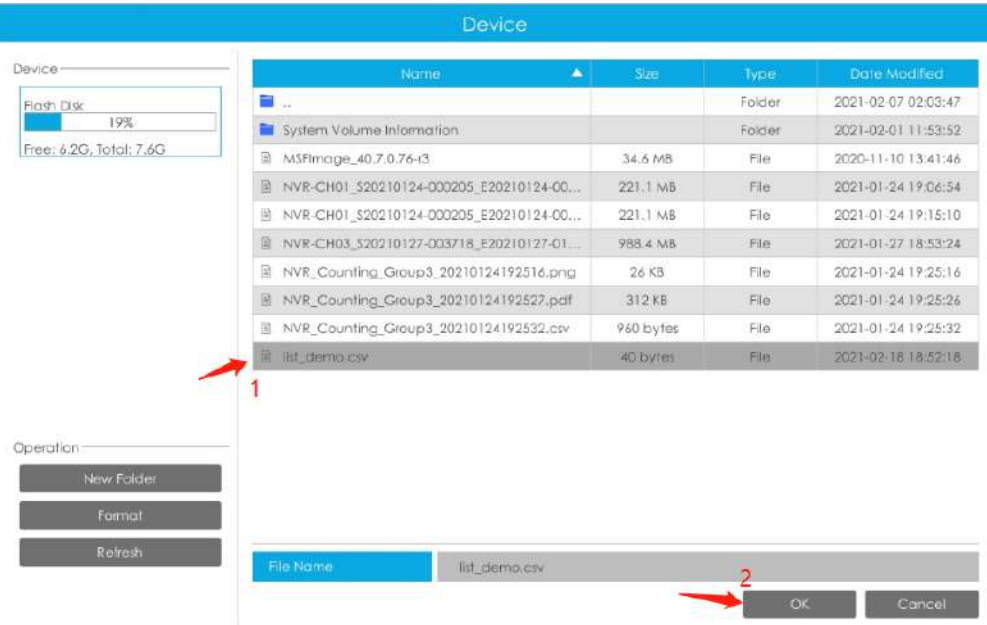

#### **Modul Lista Neagră/Modul Lista Albă/Modul Vizitator**

Vă oferim trei moduri pentru un management mai bun al evenimentelor, care se bazează pe două tipuri de licență.

**Modul Lista Neagră:**Gestionați evenimentul pentru plăcuțele de înmatriculare din lista neagră.

**Modul Lista albă:**Gestionați evenimentul pentru plăcuțele de înmatriculare din lista albă.

**Modul vizitator:**Gestionați evenimentul pentru acele plăcuțe de înmatriculare care nu au tip de licență.

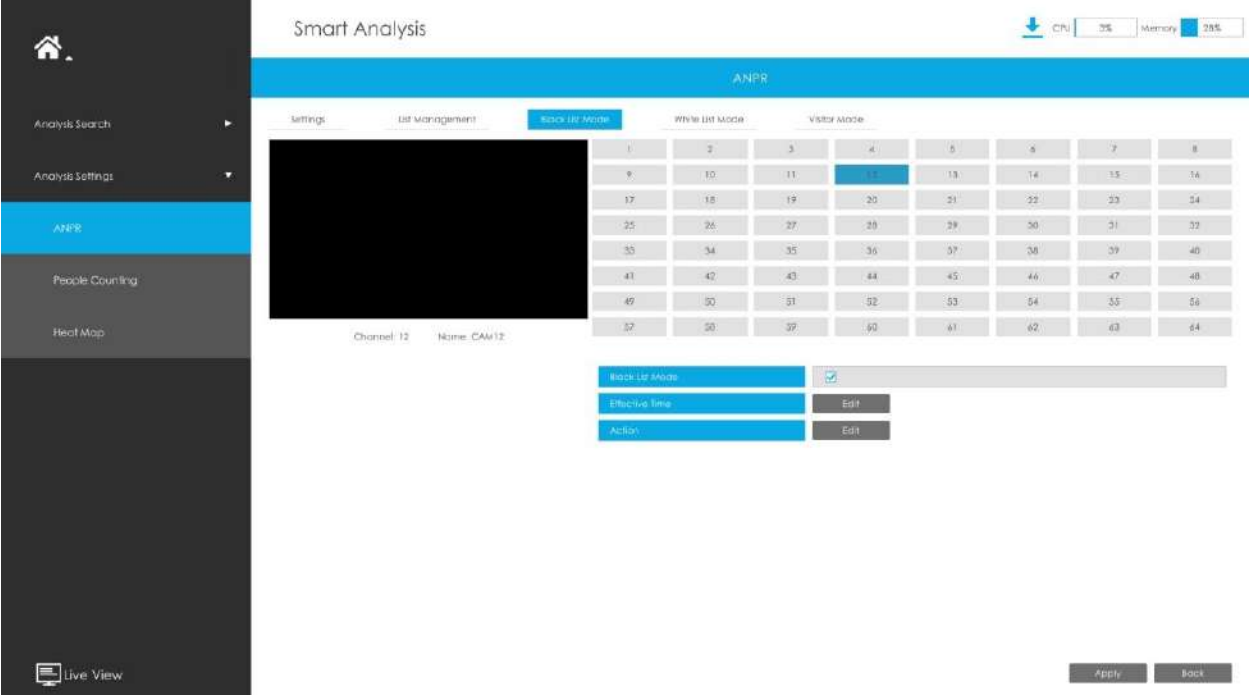

**Pasul 1:**Activați Modul Lista Neagră/Modul Lista Albă/Modul Vizitator conform cerințelor dvs.;

**Pasul 2:**Setați timpul efectiv, ceea ce înseamnă că modul funcționează în acest timp;

**Pasul 3:**Setați acțiuni, inclusiv avertisment sonor, legătură e-mail, eveniment pop-up, acțiune PTZ, ieșire alarmă, LED alb și înregistrare canale de declanșare.

**Avertisment sonor:**NVR va declanșa un avertisment sonor atunci când este detectat un eveniment.

Utilizatorul poate seta un program efectiv în următoarele două moduri:

1. Selectați tipul de operație: Audible sau Erase. Apoi trageți un pătrat pe orarul pentru

setarea timpului. Va fi mai convenabil făcând clic sau seta sau sau cliera Alla a seta sau ștergeți toate setările de timp.

2. Faceți clic pentru a edita manual timpul efectiv de înregistrare.

**Fișier audio:**Utilizatorii pot selecta fișierul audio după cum este necesar pentru avertizare sonoră. Valoarea implicită este un bip sonor.

**Interval declanșat:**Intervalul efectiv dintre două acțiuni la declanșarea evenimentului.

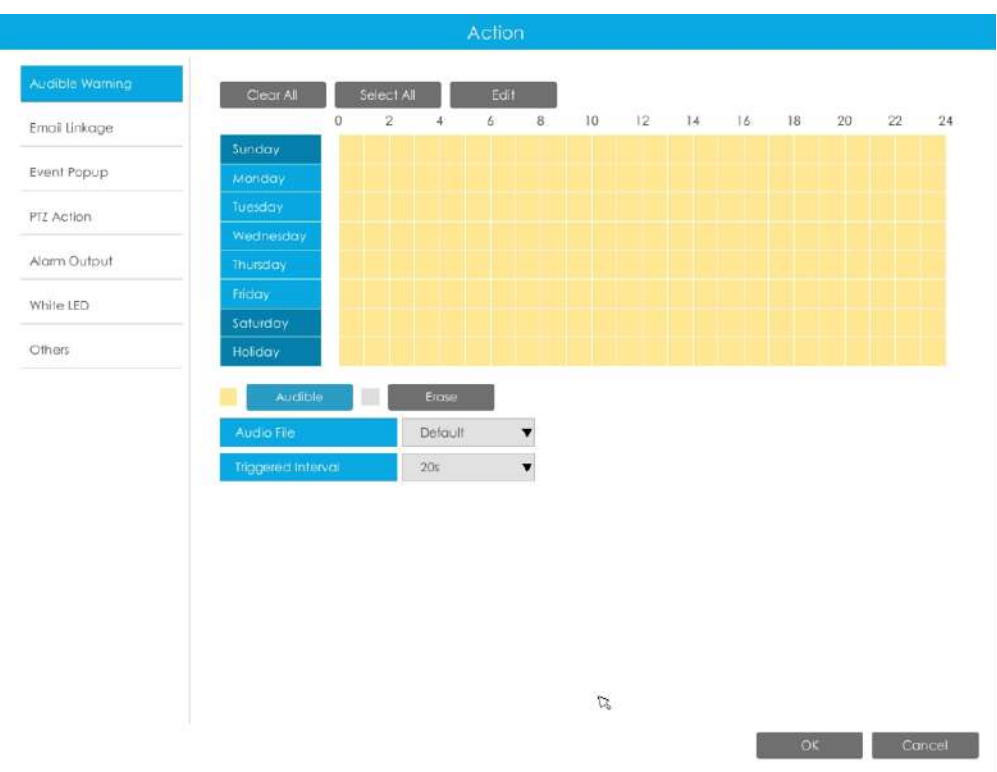

**Legătura prin e-mail:**NVR va trimite un e-mail la adresa stabilită anterior.

Utilizatorul poate seta un program efectiv în următoarele două moduri:

1. Selectați tipul de operație, Email și Ștergere. Apoi trageți un pătrat pe orarul pentru

setarea timpului. Va fi mai convenabil făcând clic sau seta sau seta sau a seta sau ștergeți toate setările de timp.

2. Faceti clic **pentru a edita manual timpul efectiv.** 

**Interval declanșat:**Intervalul efectiv dintre două acțiuni la declanșarea evenimentului.

**Poza atasata:**Selectați dacă atașați o imagine când trimiteți e-mailuri. Dacă o activați, veți primi e-mailuri de alarmă cu o imagine capturată a evenimentului atașată.

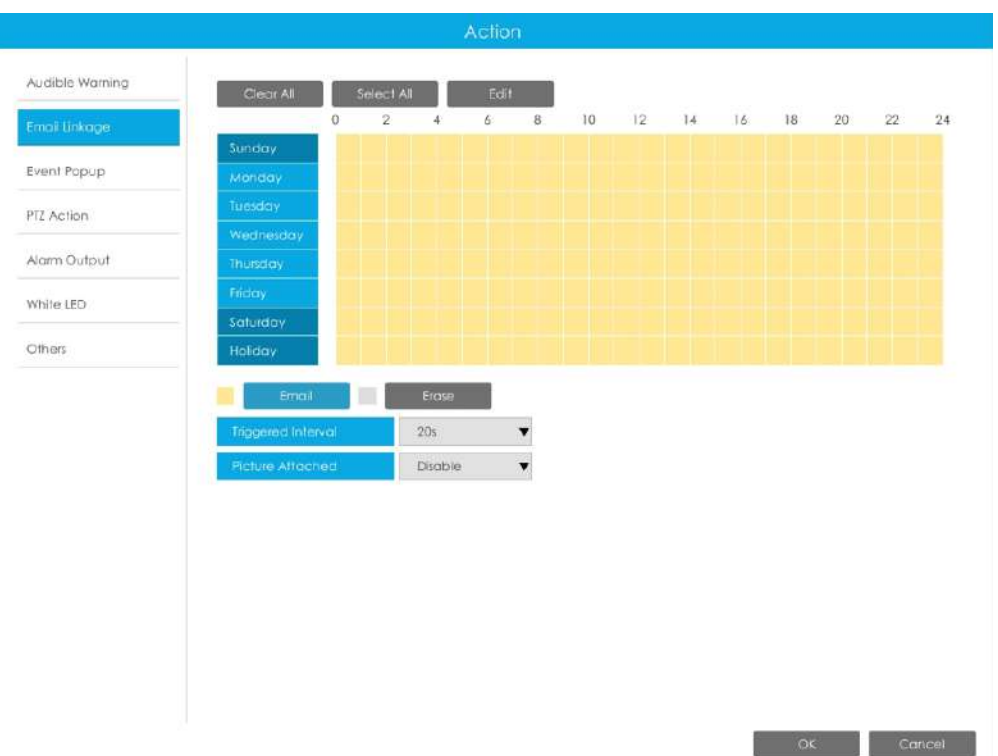

**Popup eveniment:**Declanșează ecranul pop-up cu alarmă pe ecran complet atunci când alarma este declanșată. Și puteți seta durata de afișare a tuturor canalelor declanșate în "Setări"-> "General"-> "Dispozitiv"-> "Timp durată pop-up eveniment". Apoi canalul declanșat va fi afișat unul câte unul ca durată.

1. Selectați tipul de operație, Event Popup și Erase. Apoi trageți un pătrat pe timp

tabel pentru setarea orei. Va fi mai convenabil făcând clic setați sau ștergeți toate setările de timp. Select All sau Clear All la

2. Faceți clic **pentru a edita manual timpul efectiv.** 

**Interval declanșat:**Intervalul efectiv dintre două acțiuni la declanșarea evenimentului.

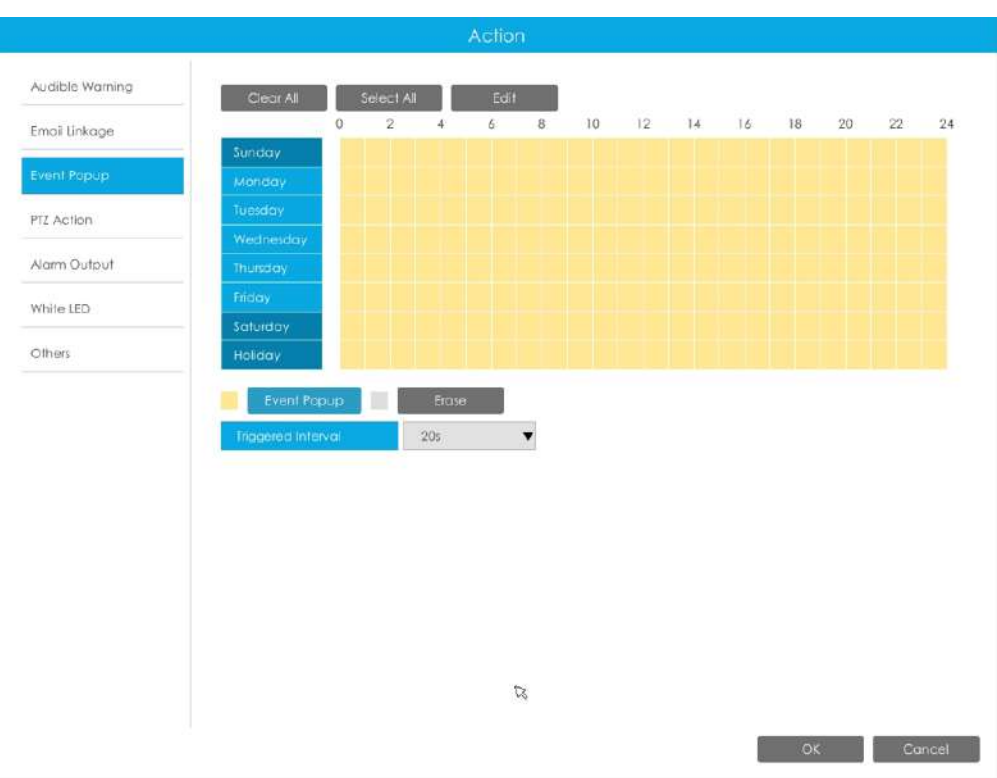

**Acțiune PTZ:**Declanșați acțiunea PTZ când alarma este declanșată. Acțiunea PTZ include**Presetat și patrulare.**

Utilizatorul poate seta un program efectiv în următoarele două moduri:

1. Selectați tipul de operație: PTZ sau Erase. Apoi trageți un pătrat pe tabelul de timp pentru timp

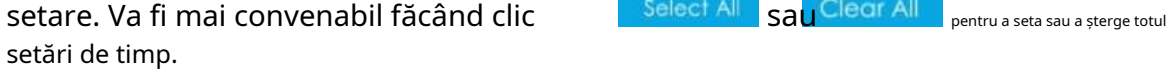

2. Faceți clic **pentru a edita manual timpul efectiv.** 

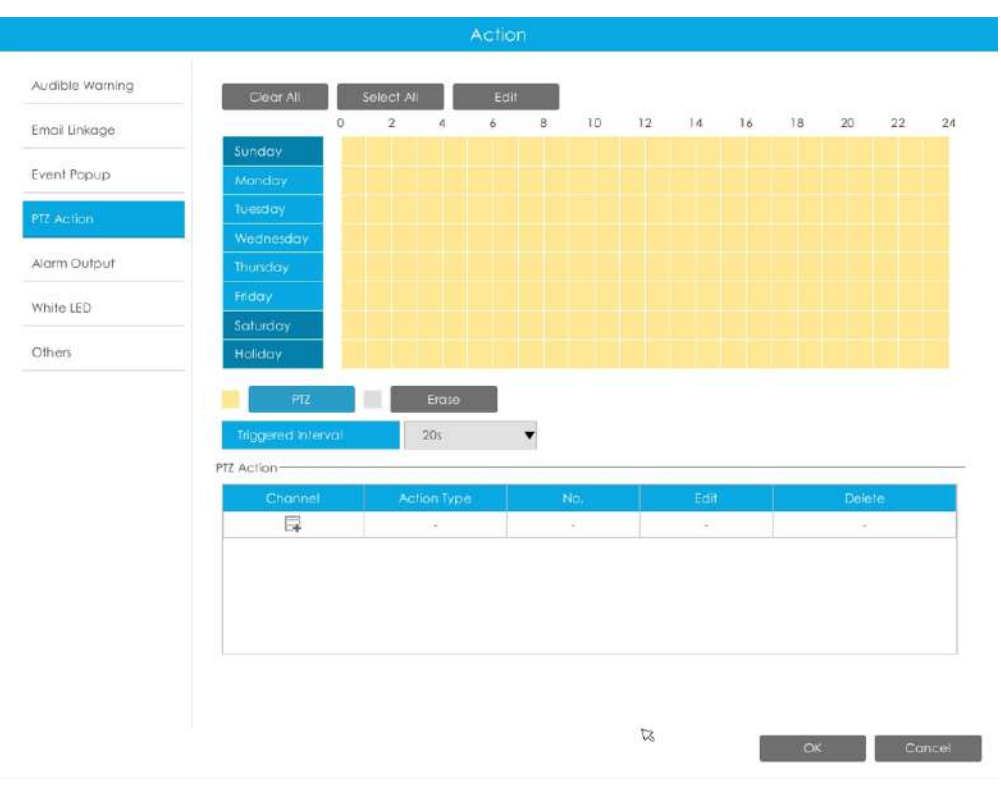

Și puteți adăuga PTZ Action făcând clic  $\qquad \qquad \overline{\mathbb{F}}$  .

| Channel     | Ï      |  |
|-------------|--------|--|
| Action Type | Preset |  |
| No.         | ť.     |  |

**Canal:**Selectați canalul care acceptă această funcție.

**Tip de acțiune:**Preset și Patrol sunt disponibile.

**Nu.:**Selectați numărul de presetare sau de patrulare.

**Ieșire alarmă:**Declanșează ieșirea de alarmă când alarma este declanșată. Pentru Ieșirea de alarmă NVR, ieșirea de alarmă relevantă va fi listată mai întâi, cum ar fi, 1, 2.etc. În ceea ce privește ieșirea alarmei camerei, aceasta se va afișa ca CHx\_x (cum ar fi CH1\_1) în funcție de canalul camerei și numărul de alarmă corespunzător.

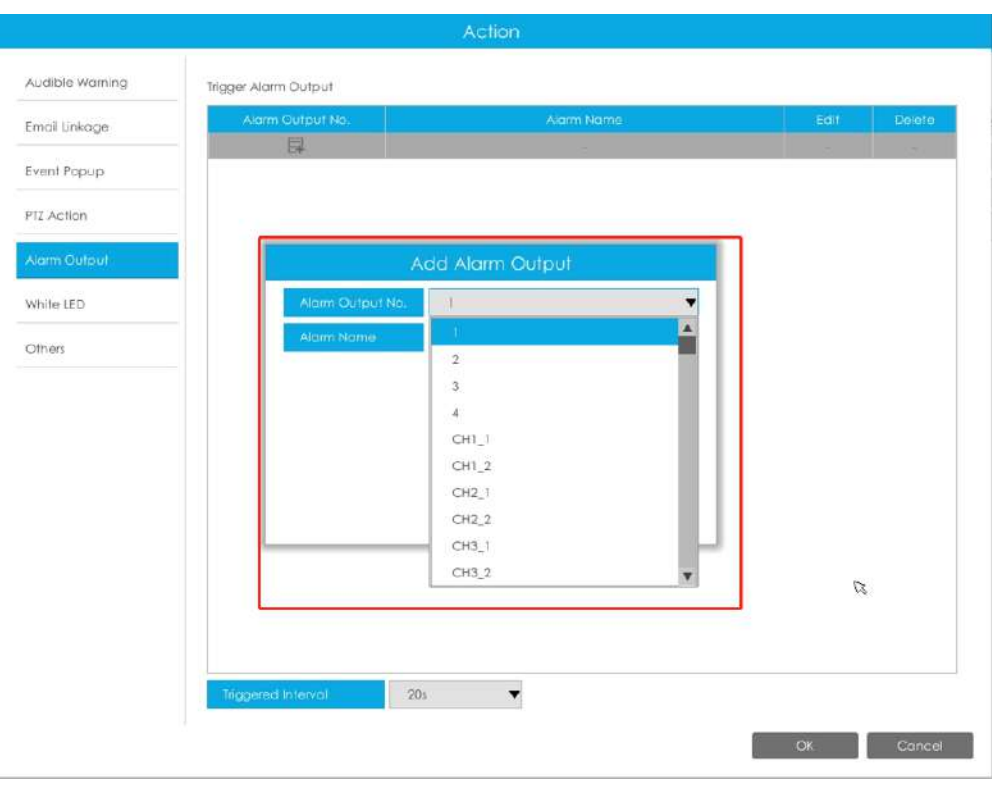

#### **Interval declanșat:**Intervalul efectiv dintre două acțiuni la declanșarea evenimentului.

**LED alb:**LED-ul alb de declanșare clipește când alarma este declanșată.

Utilizatorul poate seta un program efectiv în următoarele două moduri:

Utilizatorul poate seta un program efectiv în următoarele două moduri:

1. Selectați tipul de operație, LED alb și ștergere. Apoi trageți un pătrat pe tabelul de timp

pentru setarea timpului. Va fi mai convenabil făcând clic sau seta sau sau a seta sau a seta sau a seta sau a ștergeți toate setările de timp.

2. Faceți clic pentru a edita manual timpul efectiv.

**Interval declanșat:**Intervalul efectiv dintre două acțiuni la declanșarea evenimentului.

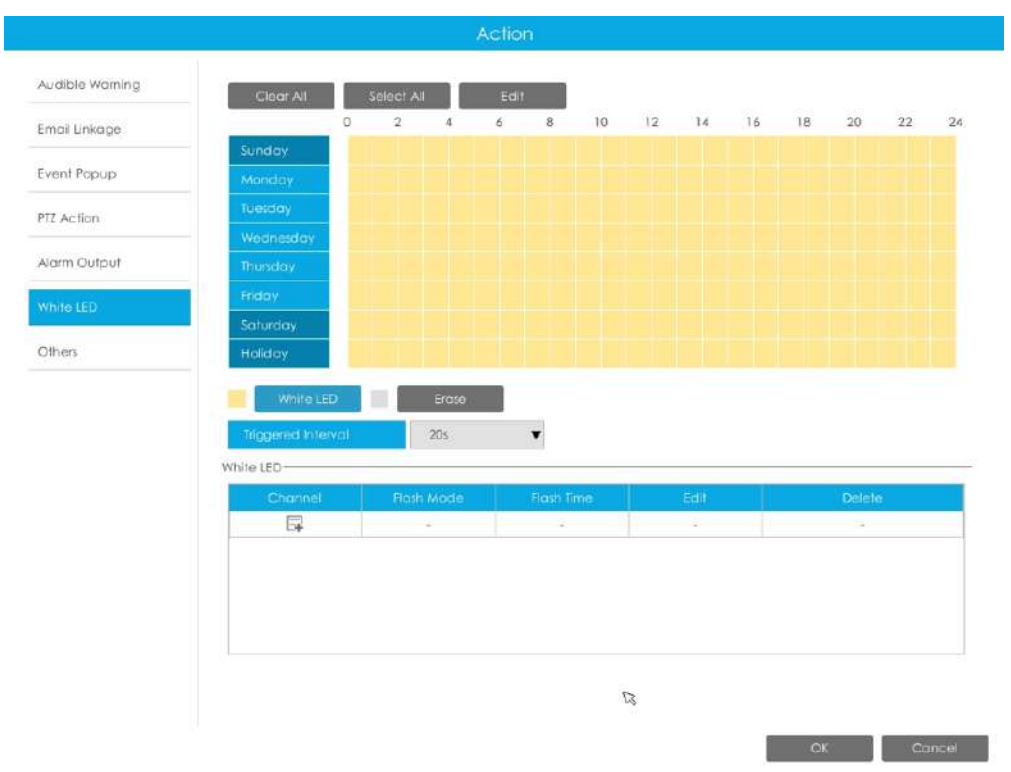

Și puteți adăuga LED alb făcând clic pe .

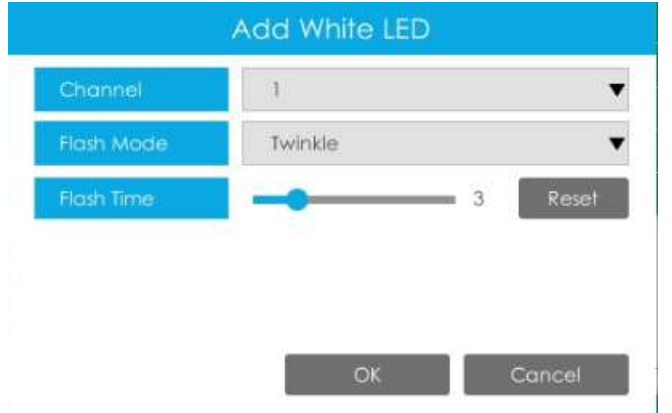

**Canal:**Selectați canalul care acceptă această funcție.

**Modul bliț:**Twinkle și Always sunt disponibile.

**Timp flash:**Setați ora pentru care LED-ul alb clipește. Când modul bliț este Sclipitor, intervalul de timp bliț este 1~10 și valoarea implicită este 3. Când modul bliț este întotdeauna, intervalul de timp bliț este 1~60 și valoarea implicită este 5.

**Alții:**Declanșați canalele selectate pentru a înregistra atunci când alarma este declanșată.

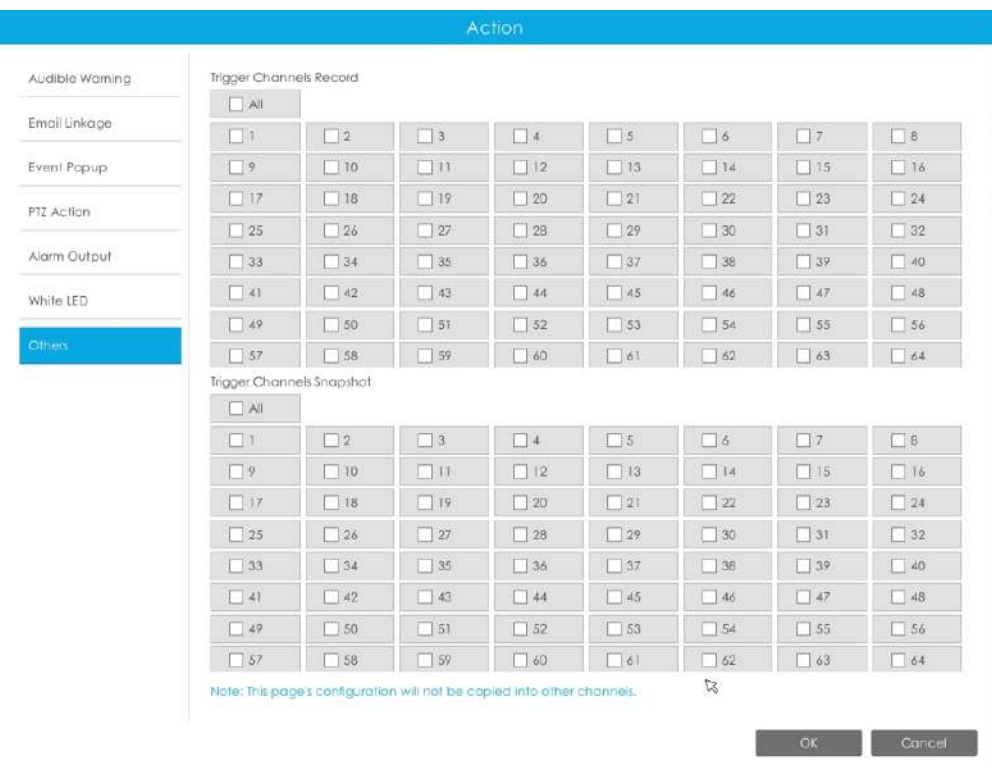

# **Notă:**

- 1. Lista este exclusivă pentru NVR, funcționând cu toate camerele LPR pe care le adăugați. Nu se va sincroniza cu lista de pe partea camerei.
- 2. Nu uitați să activați aceste moduri, să setați timpul efectiv și acțiunea de înregistrare pentru modul corespunzător, asigurându-vă că puteți obține videoclipuri în timp real atunci când este detectată plăcuța de înmatriculare (Timpul efectiv și acțiunea de înregistrare sunt activate în mod implicit.)

#### 3.5.2.2 Detectarea feței

Setările de detectare a feței constau în Captură feței și Avansat. Iată câteva note pentru utilizarea funcției de detectare a feței.

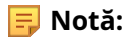

- 1. Asigurați-vă că există un HDD disponibil pe NVR și că sunt făcute setările corecte de înregistrare, astfel încât să puteți verifica înregistrarea în vizualizare live.
- 2. Asigurați-vă că NVR poate obține informații despre față. Vă rugăm să setați TCP, care este modul implicit, ca Post Type. Poate fi setat în pagina web Cameră -> Eveniment -> Detectare fețe -> interfață Captură fețe.

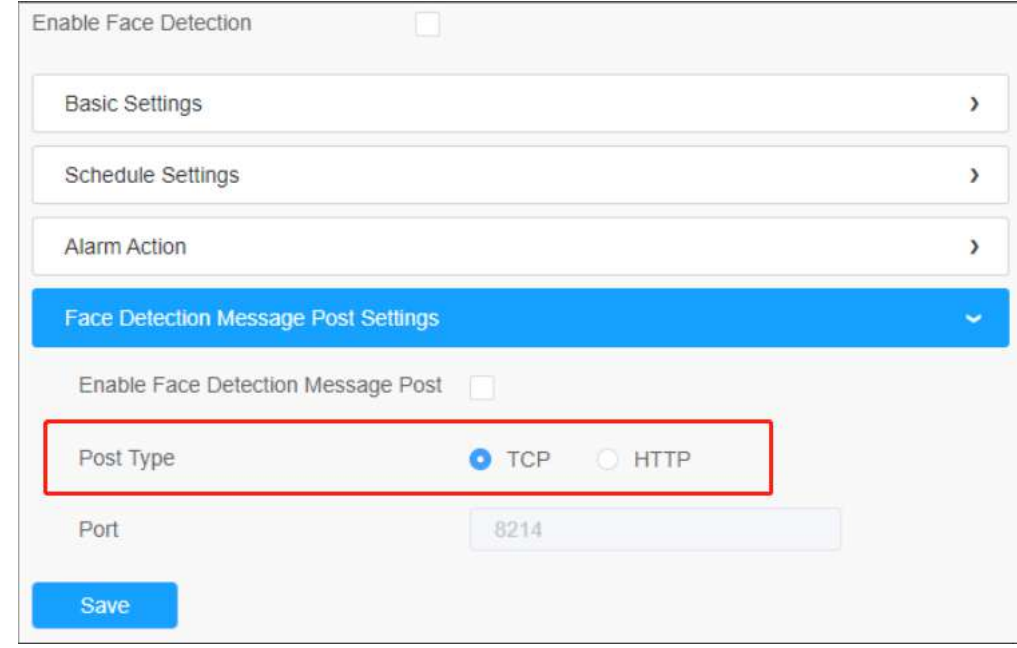

3. Asigurați-vă că camera dvs. este din seria AI și că versiunea este V4x.7.0.79-r25 sau o versiune superioară.

4. Asigurați-vă că modelul dvs. NVR este MS-Nxxxx-xxT/H.

## **Captură feței**

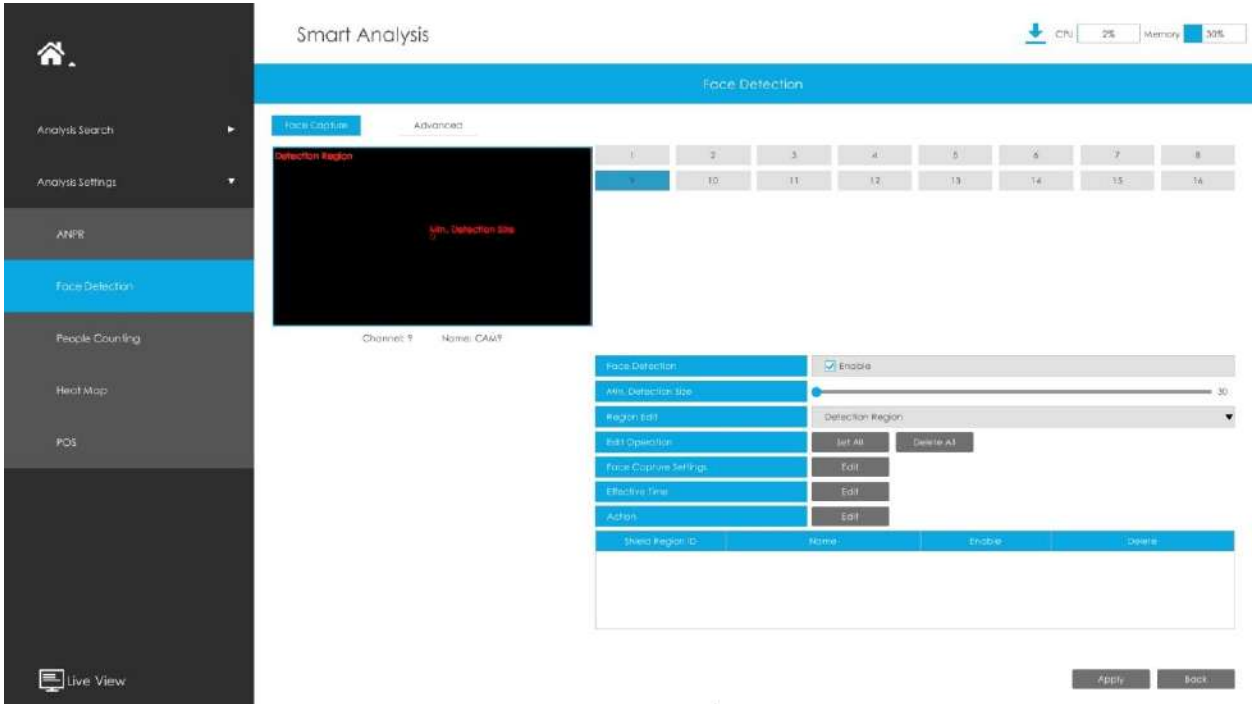

**Pasul 1:**Selectați un canal și activați funcția de detectare a feței;

**Pasul 2:**Setați min. Dimensiunea de detectare;

**Pasul 3:**Setați regiunea de detectare sau Regiunea de scut, puteți desena regiunea poligonului pe

ecran direct sau puteți, de asemenea, să faceți clic întreaga regiune. Vor fi detectate doar fețele din regiunea de detectare, iar fețele din regiunea de scut nu vor fi detectate. sau Delete All pentru a selecta sau a șterge

**Pasul 4:**Faceți configurația pentru captarea feței.

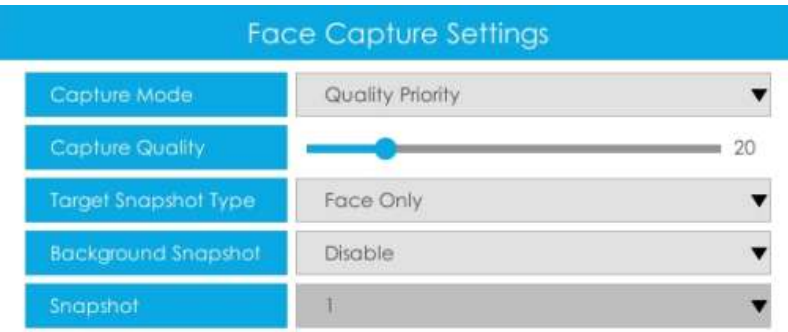

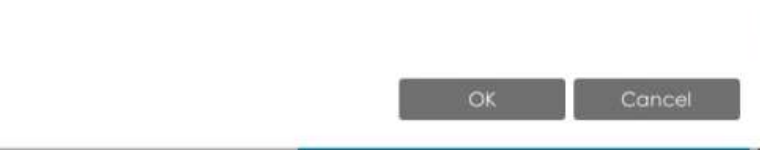

**Modul de capturare:**Sunt disponibile Prioritate calitate, Prioritate punctualitate, Personalizare.

- Prioritate de calitate: în acest mod, va împinge o captură de ecran a feței de cea mai bună calitate atunci când fața este detectată.
- Prioritate de promptitudine: în acest mod, va împinge o captură de ecran a feței în cel mai scurt timp când fața este detectată.
- Personalizare: În acest mod, puteți personaliza unele condiții de detectare, inclusiv Intervalul de instantaneu, Limita unghiului feței oblice, Limita unghiului feței de inclinare, Limita unghiului feței laterale, Limita de estompare.

**E.** Notă: Se recomandă să alegeți Modul de prioritate pentru calitate.

**Tip de instantaneu țintă:**Sunt disponibile numai față, partea superioară a corpului, întregul corp.

- Numai față: Capturați numai captura de ecran a feței.
- Partea superioară a corpului: capturați o captură de ecran a corpului superior.
- Întregul corp: capturați o captură de ecran a întregului corp.

Dacă bifați opțiunea "Background", va face o altă captură de ecran a întregii imagini.

**E.** Notă:Indiferent dacă opțiunea "Background" este bifată sau nu, camera va împinge întreaga imagine în partea NVR.

**Interval instantaneu:**80 de milisecunde, 200 de milisecunde, 500 de milisecunde, 1 secundă, 2 secunde și 4

secunde sunt disponibile. Această opțiune este opțională pentru modul Personalizare.

**Limita unghiului feței oblice:**Setați Limita unghiului feței oblice la 1~180. Cu cât valoarea este mai mare, cu atât unghiul mai mare este fața oblică care poate fi detectată. Această opțiune este opțională pentru modul Personalizare.

**Limita unghiului feței de înclinare:**Setați limita unghiului feței de înclinare la 1~180. Cu cât valoarea este mai mare, cu atât unghiul mai mare este fața de înclinare care poate fi detectată. Această opțiune este opțională pentru modul Personalizare.

**Limita unghiului feței laterale:**Setați limita unghiului feței laterale la 1~180. Cu cât valoarea este mai mare, cu atât fața laterală care poate fi detectată este mai mare. Această opțiune este opțională pentru modul Personalizare.

**Limită de estompare:**Setați Limita de estompare la 1~10. Cu cât valoarea este mai mare, cu atât fața poate fi detectată mai neclară. Această opțiune este opțională pentru modul Personalizare.

**Instantaneu:**Setați numărul de capturi de ecran la 1~5. Va face o captură de ecran în funcție de intervalul de instantaneu pe care l-ați setat.

**Pasul 5:**Setați timpul efectiv al funcției de detectare a feței;

**Pasul 6:**Setați acțiuni, inclusiv avertisment sonor, legătură e-mail, eveniment pop-up, acțiune PTZ, ieșire alarmă, LED alb și înregistrare canale de declanșare.

Pentru setări detaliate ale acestor acțiuni, consultațiAcțiune de alarmă**(pagina 95)** .

**Notă:**Următoarele funcții nu pot fi activate în același timp cu Detectarea feței.

- VCA
- Numărarea oamenilor și Numărarea persoanelor regionale
- Modul Coridor
- Urmărire automată

### **Avansat**

Aici puteți activa Recunoașterea atributelor și puteți configura atributele pe care doriți să le detectați. Sau activați Modul de confidențialitate a feței pentru Detectarea feței.

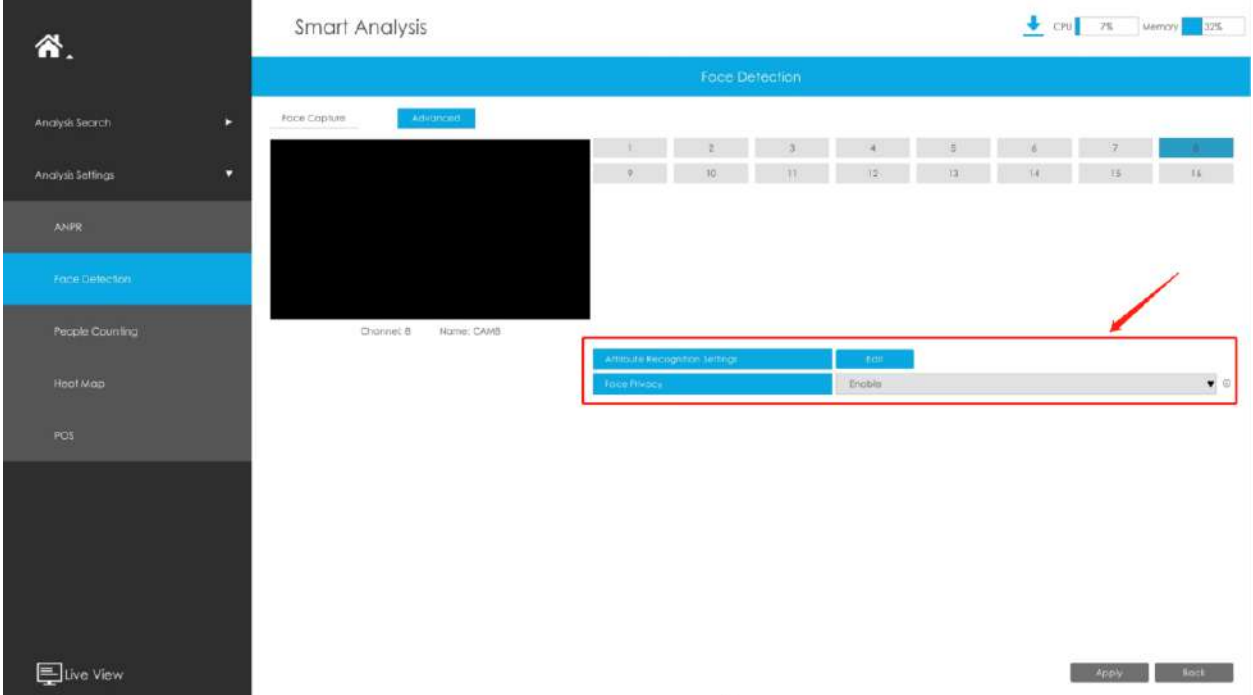

**Setări de recunoaștere a atributelor:**Atributele includ vârsta, sexul, ochelarii, mască și șapcă. Utilizatorii pot alege atributele după cum este necesar.

**Confidențialitate feței:**Când Modul de confidențialitate a feței este activat, fețele detectate în zona de detectare a feței vor fi automat mozaic.

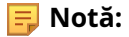

- 1. Funcția de recunoaștere a atributelor nu poate fi utilizată împreună cu funcția de confidențialitate a feței
- 2. Pentru a activa Modul de confidențialitate a feței, parametrii video vor fi modificați la configurația recomandată, după cum se arată mai jos:
- Codec video H.265 (toate fluxurile)
- Flux primar: 1080P@25fps
- Flux secundar: 704\*576@25fps
- Flux terțiar: dezactivat

#### 3.5.2.3 Numărarea oamenilor

#### **Setări de numărare a persoanelor**

## Numărarea persoanelor poate număra câte persoane intră sau ies în timpul perioadei de setare.

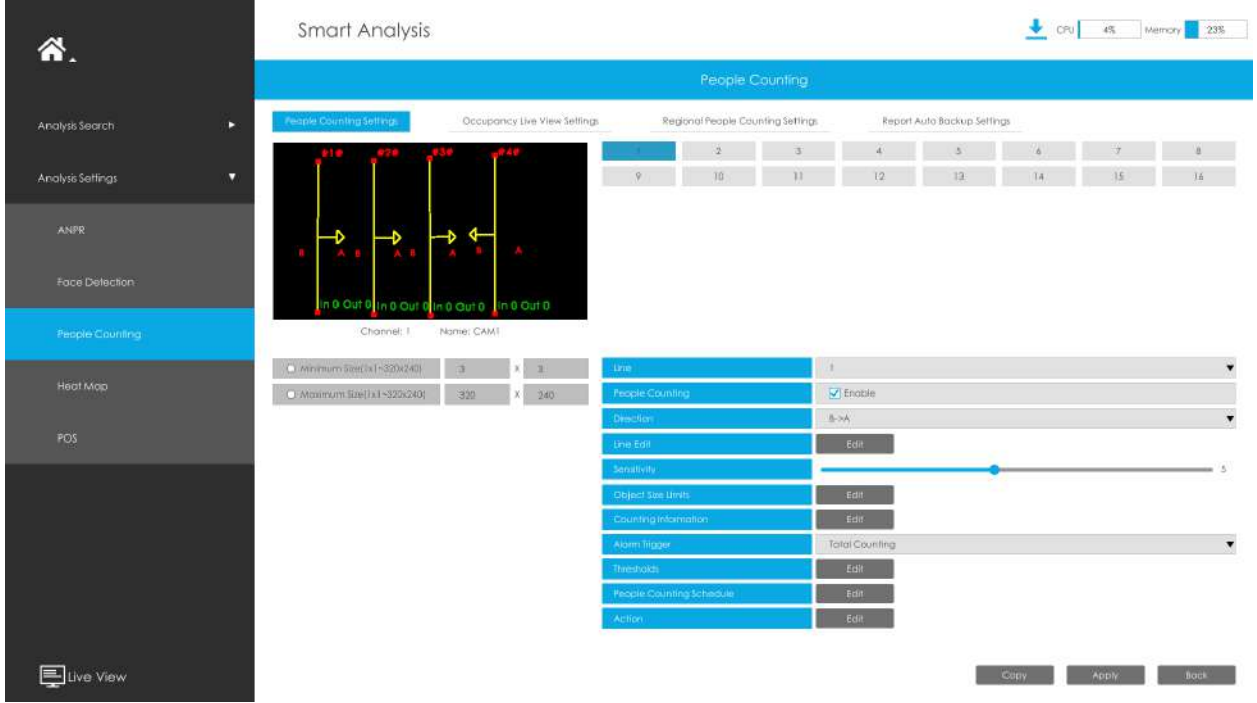

#### **Pasul 1. Activați evenimentul canalului.**

Selectați Canal și linie de detectare, apoi activați Numărarea persoanelor.

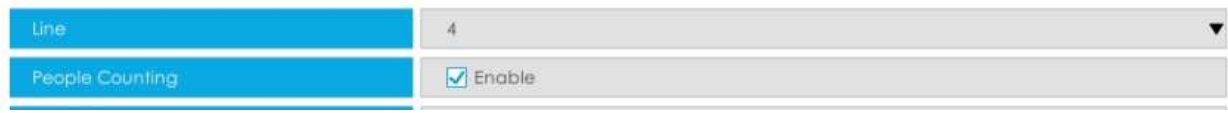

#### **Pasul 2. Setați liniile de detectare.**

Selectați direcția și trageți linia după ce faceți clic buton.
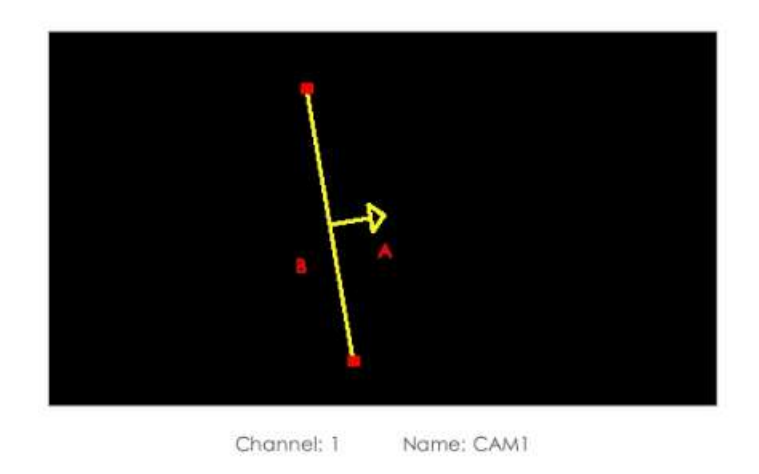

# **Notă:**Suporta desenarea a pana la 4 linii de detectie si le configureaza individual.

#### **Pasul 3. Setați limitele dimensiunii obiectului.**

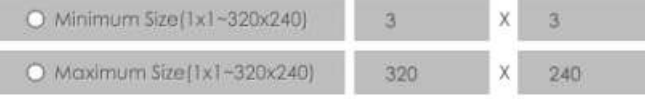

**Dimensiune minima:**Pe ei inauntru. Dimensiune înseamnă că numai dacă dimensiunea obiectului este mai mare decât cadrul, setările pentru Numărarea persoanelor vor intra în vigoare.

**Dimensiune maxima:**Max. Dimensiunea înseamnă invers, doar dacă dimensiunea obiectului este mai mică decât cadrul pe care l-ai desenat pe ecran, setările pentru Numărarea persoanelor vor intra în vigoare.

**Pasul 4. Setați sensibilitatea de detectare.**

Pasul 5. Setați informațiile de numărare făcând clic pe butonul "Editare".

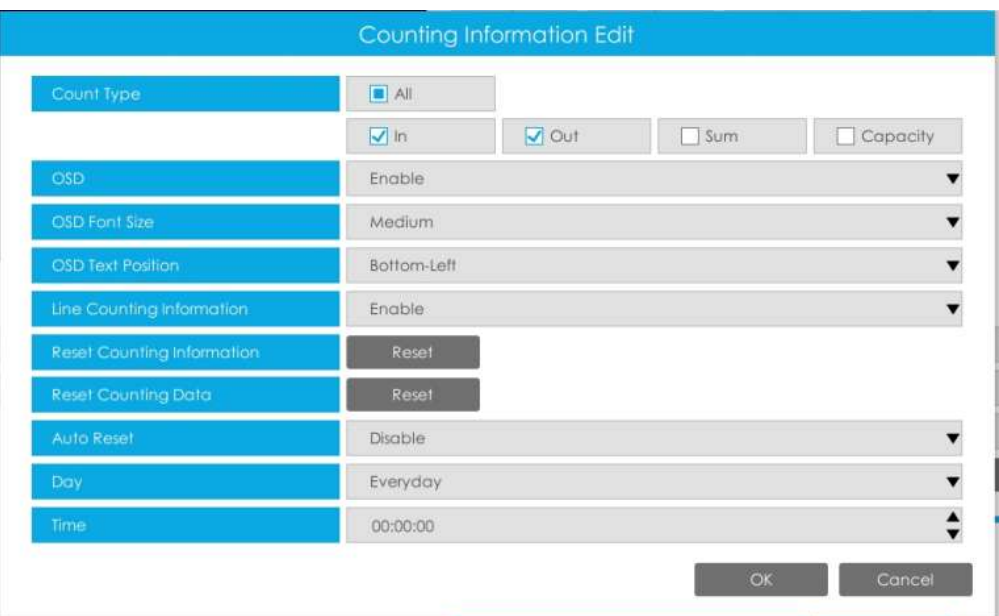

#### **Tabelul 11.**

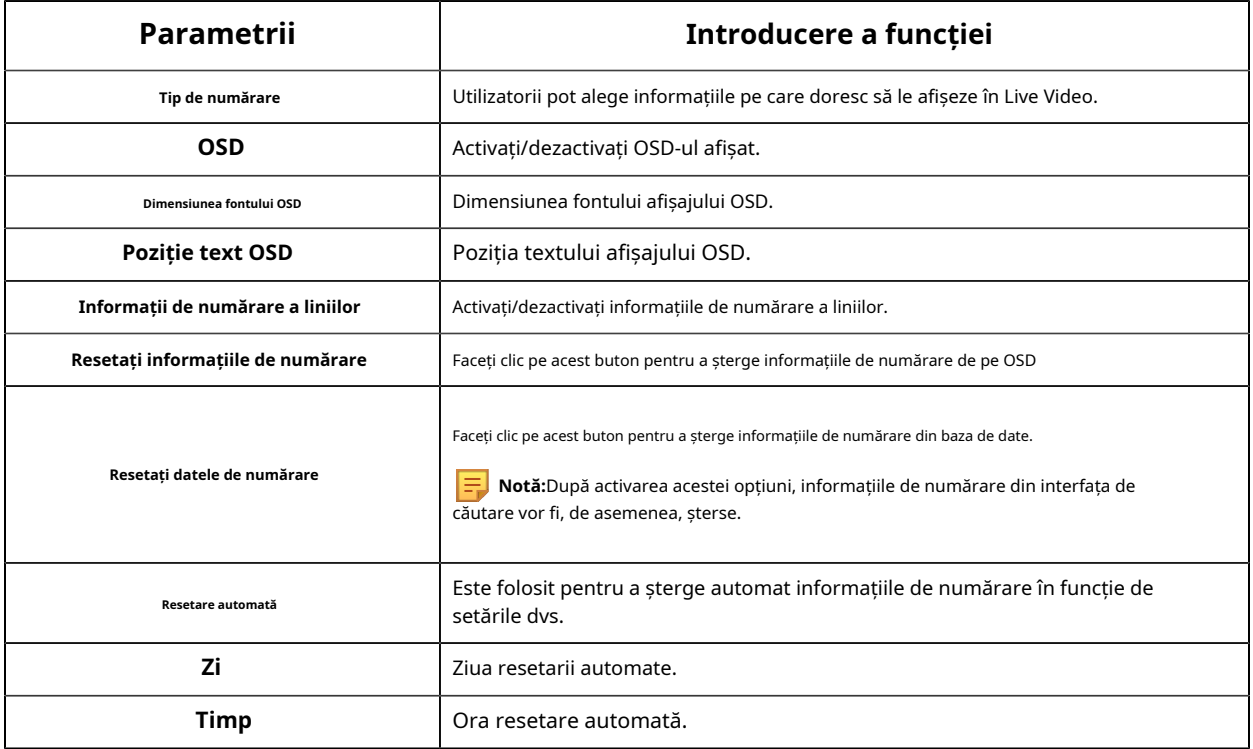

**Pasul 6. Setați declanșarea alarmei și acțiunea alarmei.**

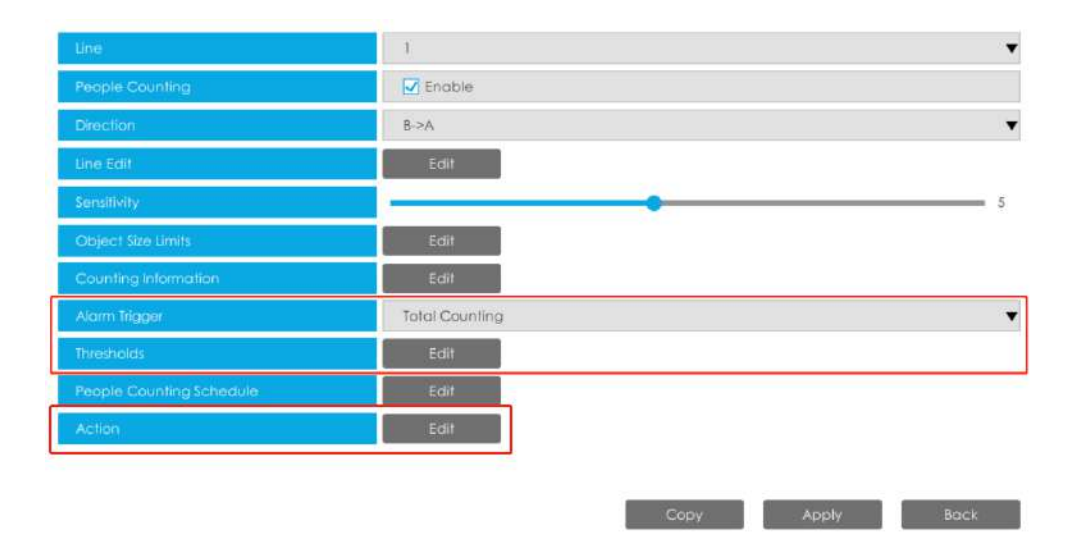

### **Tabelul 12.**

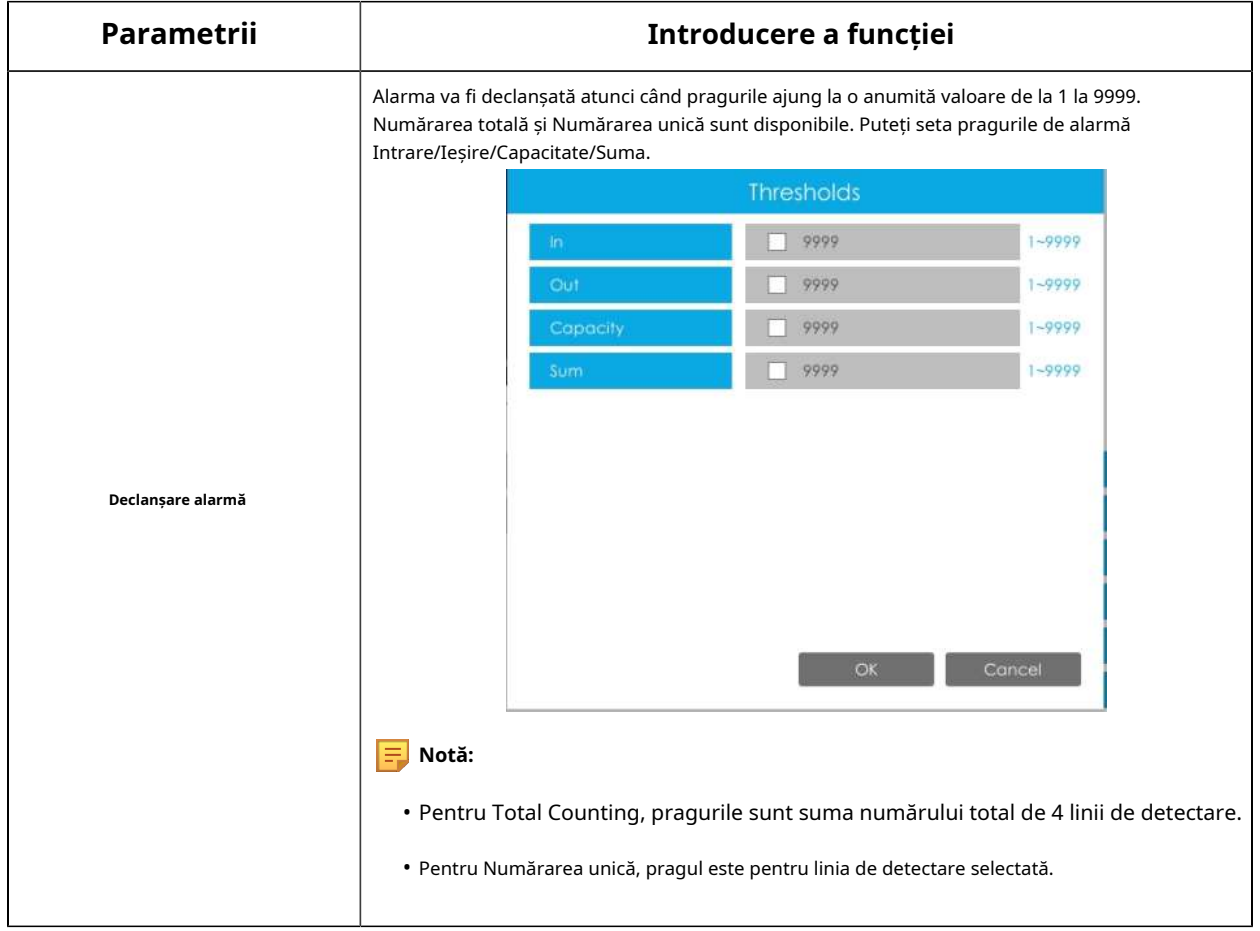

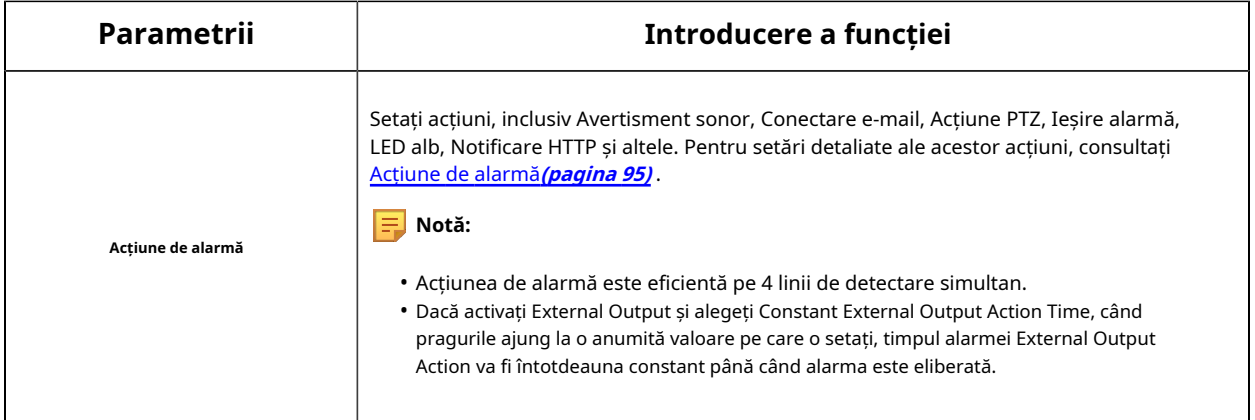

#### Pasul 7. Setați programul de detectare a numărării persoanelor făcând clic pe butonul "Editați".

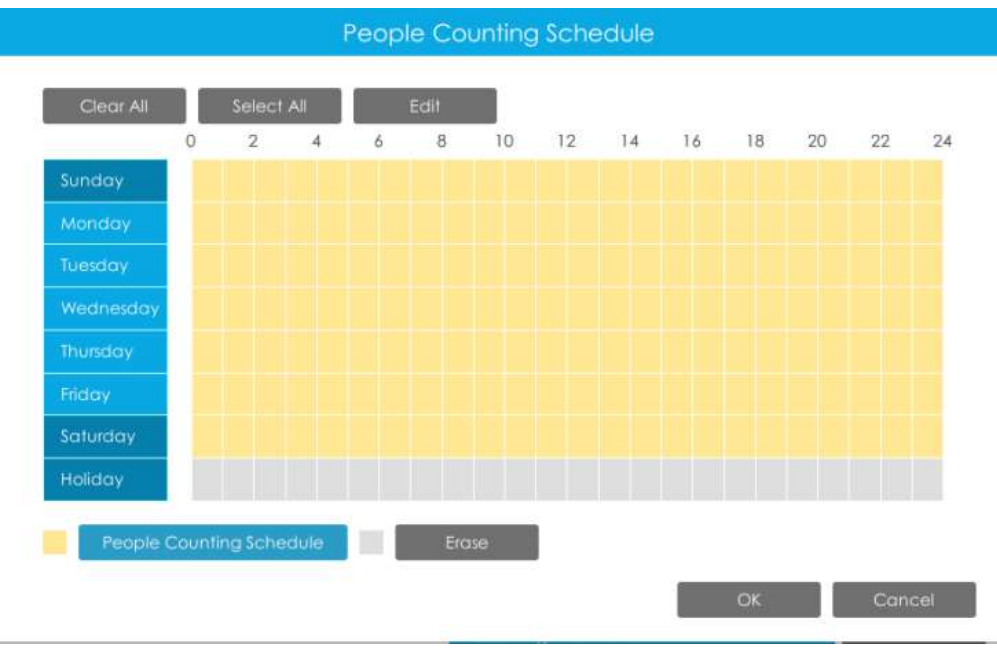

### **Pasul 8. Faceți clic pe [Copy to Camera] pentru a copia aceeași configurație pe alte canale.**

# **Setări Live View pentru ocupare**

Puteți configura informații despre Occupancy Live View pe pagină.

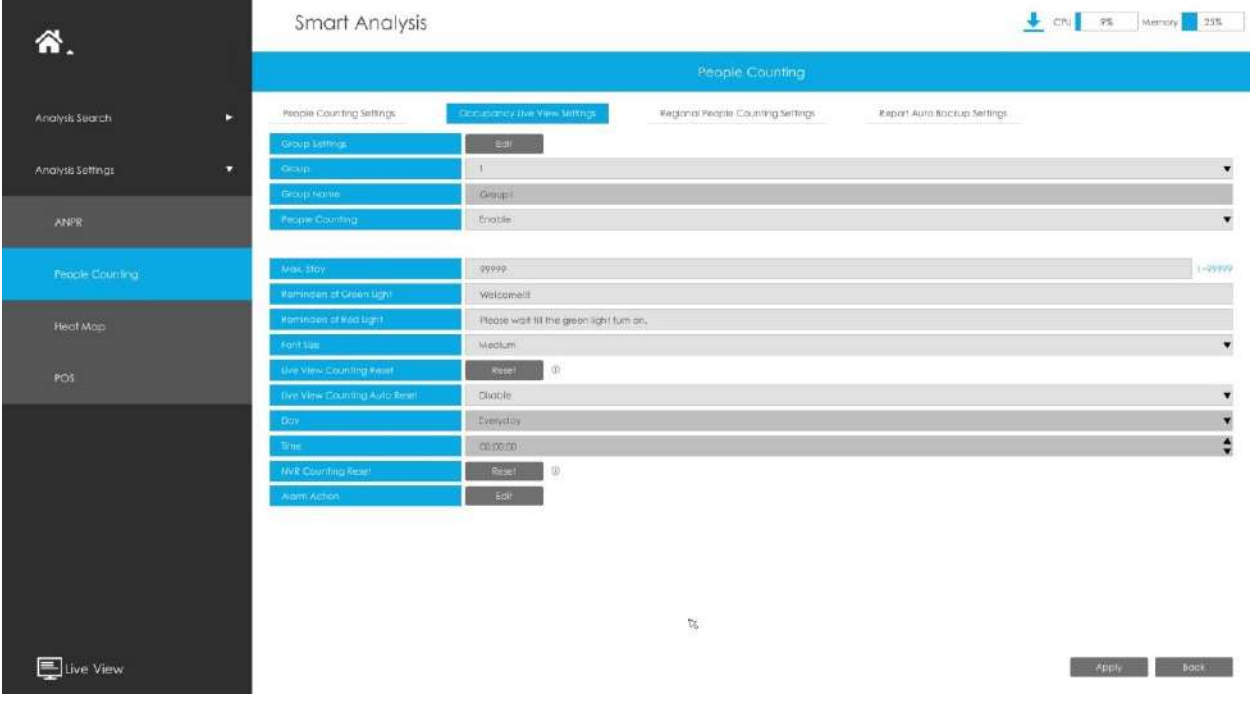

**Notă:**Asigurați-vă că versiunea camerei dvs. este 4X.7.0.77 sau mai mare.

### **Pasul 1. Setați grupul.**

**Setări de grup:**Clic **pentru a deschide interfața Setări grup. Atunci poti** 

clic alăturați-vă grupului în interfața Adăugare grup. Puteți adăuga până la 9 grupuri. pentru a adăuga Grup în interfață și editați Numele Grupului și selectați Canalele către

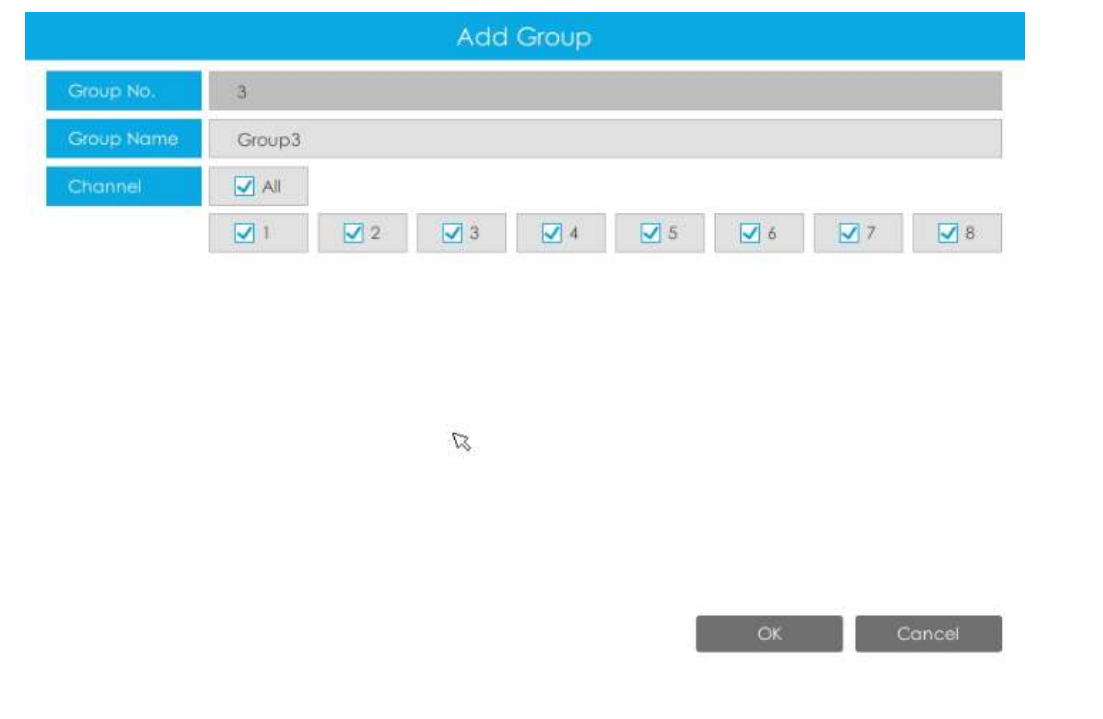

# **Pasul 2. Selectați un grup din grupurile adăugate.**

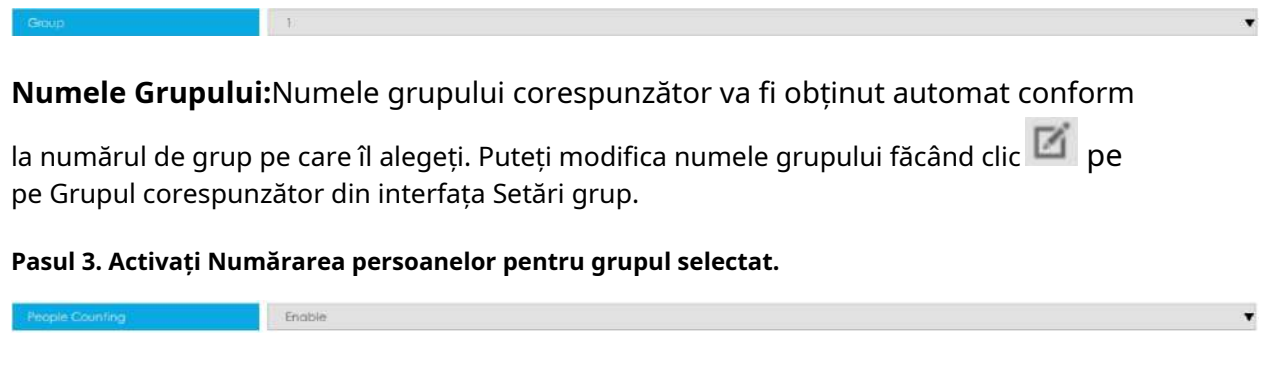

**Pasul 4. Setați parametrii relevanți ai numărării persoanelor.**

**Max. Sejururi:**Setați numărul maxim de persoane care stau de la 1 la 99999, valoarea implicită este 99999.

**Memento-uri de lumină verde:**Setați solicitarea când Lumina verde este aprinsă în interfața Occupancy Live View, până la 45 de caractere. Solicitarea implicită este "Bine ați venit!!!".

**Memento-uri de lumină roșie:**Setați solicitarea când Lumina roșie este aprinsă în interfața Occupancy Live View, până la 45 de caractere. Solicitarea implicită este "Vă rugăm să așteptați până se aprinde ledul verde".

**Marimea fontului:**Selectați dimensiunea fontului solicitării. Există trei opțiuni: Mic, Mediu și Mare.

**Resetare contorizare Live View:**Resetați datele de numărare a grupului din interfața Occupancy Live View.

**Resetare automată/zi/ora de numărare Live View:**Datele de numărare a grupului sunt resetate automat la ora stabilită când este activată resetarea automată a contorării Live View.

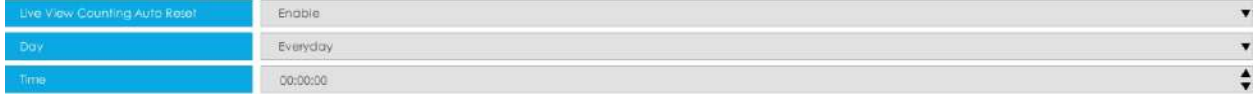

**Resetare contorizare NVR:**Resetați datele de numărare a grupului stocate în partea NVR și, de asemenea, resetați datele de numărare a grupului în interfața Occupancy Live View.

**Acțiune de alarmă:**Alarma se declanșează atunci când numărul de persoane care stau în grupul curent atinge numărul maxim de persoane setat. Puteți seta o acțiune de alarmă, inclusiv avertisment sonor, legătură e-mail, acțiune PTZ, ieșire alarmă și LED alb.

Pentru setări detaliate ale acestor acțiuni, consultațiAcțiune de alarmă**(pagina 95)**

#### **Setări regionale de numărare a persoanelor**

Când activează Numărarea regională a persoanelor, utilizatorii pot verifica în timp real numărul de persoane și timpul de ședere a fiecărei persoane în regiunea de detectare.

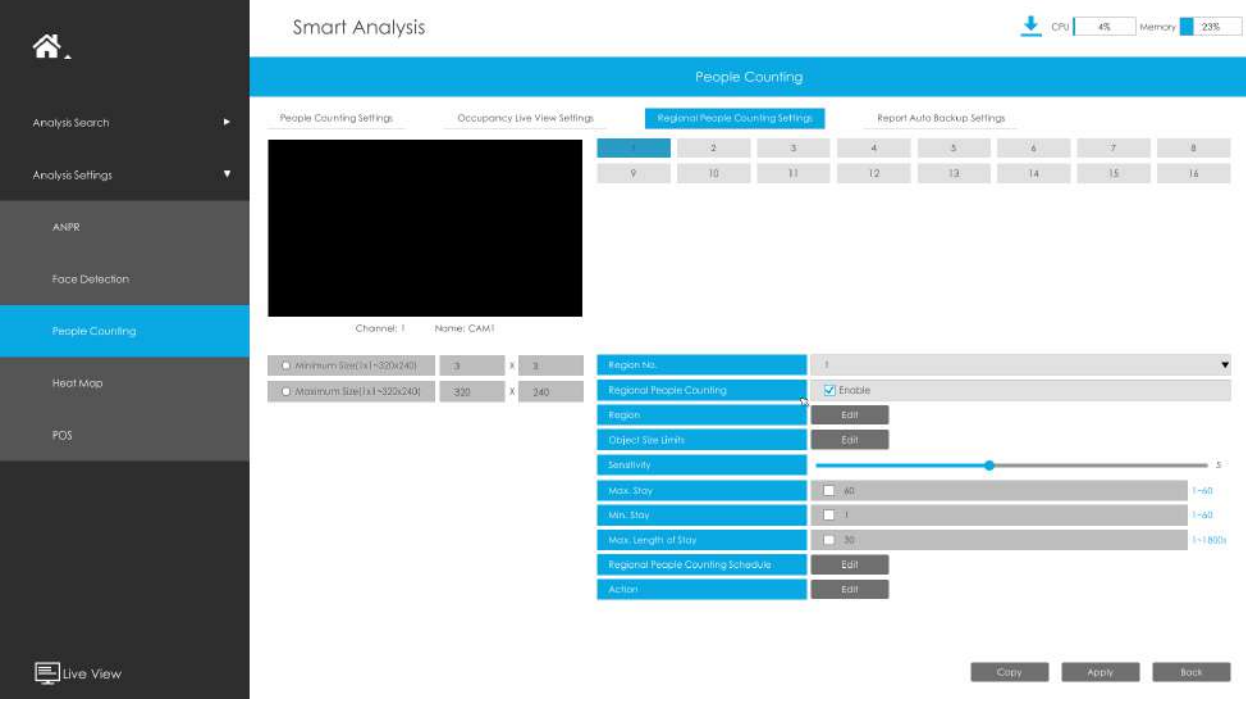

# **Pasul 1. Selectați canalul și numărul regiunii de configurat, apoi activați Numărarea regională a persoanelor.**

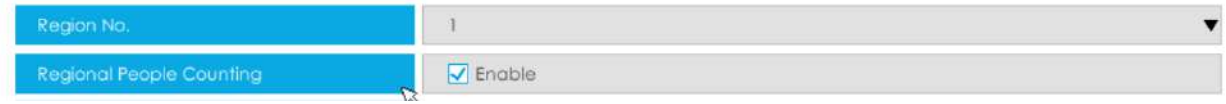

**Notă:**Asigurați-vă că modelul dvs. de cameră este MS-CXXXX-XXC și că versiunea camerei este 4X.7.0.78 sau mai mare.

#### **Pasul 2. Setați regiunea de detectare.**

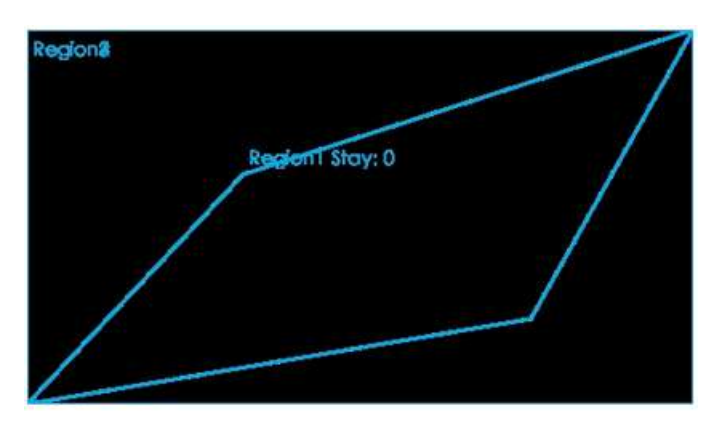

**Pasul 3. Setați dimensiunea minimă și dimensiunea maximă.**

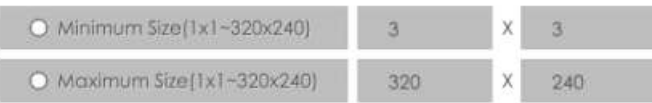

**Dimensiune minima:**Pe ei inauntru. Dimensiune înseamnă că numai dacă dimensiunea obiectului este mai mare decât cadrul, setările pentru Numărarea regională a persoanelor vor intra în vigoare.

**Dimensiune maxima:**Max. Dimensiunea înseamnă invers, doar dacă dimensiunea obiectului este mai mică decât cadrul pe care l-ați desenat pe ecran, setările pentru Numărarea regională a persoanelor vor intra în vigoare.

#### **Pasul 4. Setați sensibilitatea.**

Nivelul 1~10 sunt disponibile, nivelul implicit este 5. Cu cât sensibilitatea este mai mare, cu atât subiectele în mișcare vor fi înregistrate mai ușor în rezultat.

# $\equiv$  5

**Pasul 5. Setați declanșarea alarmei. Alarma va fi declanșată atunci când pragul depășește o anumită valoare.**

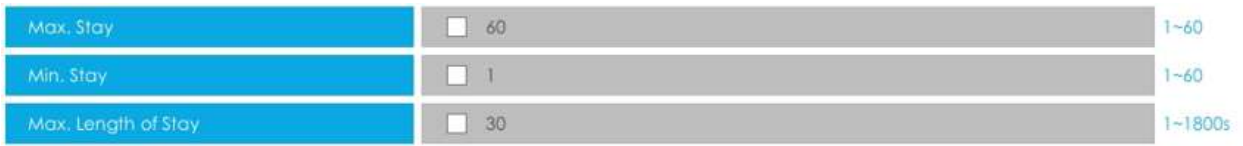

#### Pasul 6. Setați programul de detectare făcând clic pe butonul "Editați".

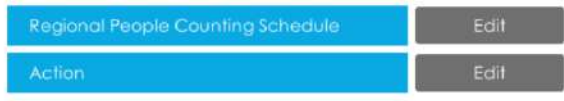

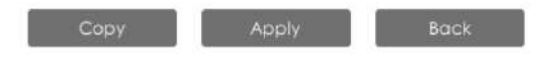

# **Pasul 7. Setați acțiunea de alarmă, inclusiv avertisment sonor, legătură e-mail, eveniment pop-up, acțiune PTZ, ieșire alarmă, LED alb și înregistrare canale de declanșare.**

Pentru setări detaliate ale acestor acțiuni, consultațiAcțiune de alarmă**(pagina 95)** .

#### **Raportați setările de backup automat**

Aici utilizatorii pot configura rapoartele Auto Backup pentru Numărarea persoanelor. Apoi puteți exporta periodic rapoarte .CSV din ultima zi, săptămâna trecută sau toate pe dispozitivul extern sau pe e-mail.

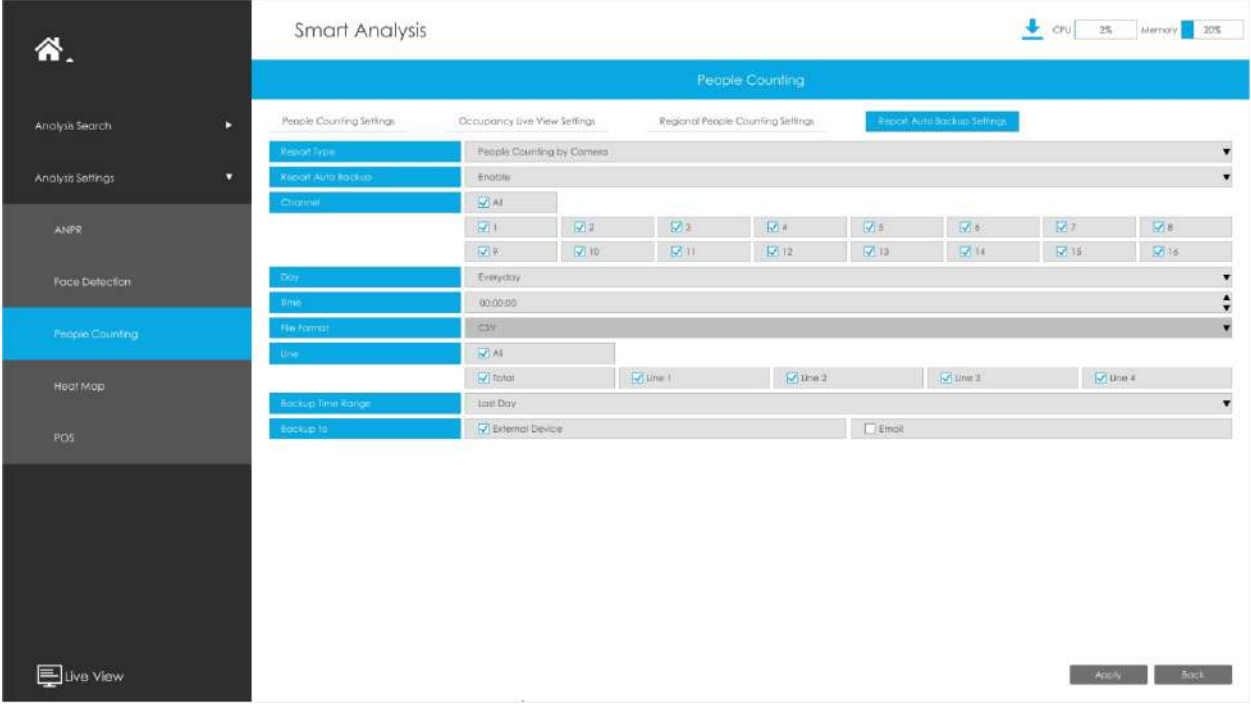

**Pasul 1:**Selectați Tipul de raport, inclusiv Numărarea persoanelor după cameră, Numărarea persoanelor după grup și Numărarea persoanelor regionale.

**Pasul 2:**Activați Backup automat pentru raportare, apoi selectați Canalul sau Grupul.

# **Pasul 3:**Setați ziua și ora.

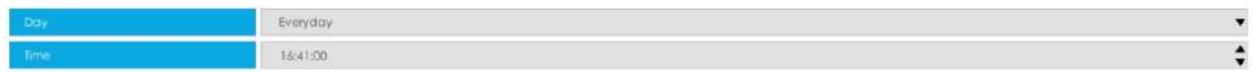

**Pasul 4:**Selectați linia de detectare.

**Pasul 5:**Selectați Intervalul de timp de rezervă, inclusiv Ultima zi și Exportați tot.

**Pasul 6:**Utilizatorii pot exporta rapoartele pe dispozitivul extern sau pe e-mail.

#### 3.5.2.4 Harta termică

NVR-urile Milesight acceptă configurarea funcției Heat Map a camerelor Milesight de pe NVR direct și puteți căuta și exporta rezultatele Heat Map în Smart Analysis.

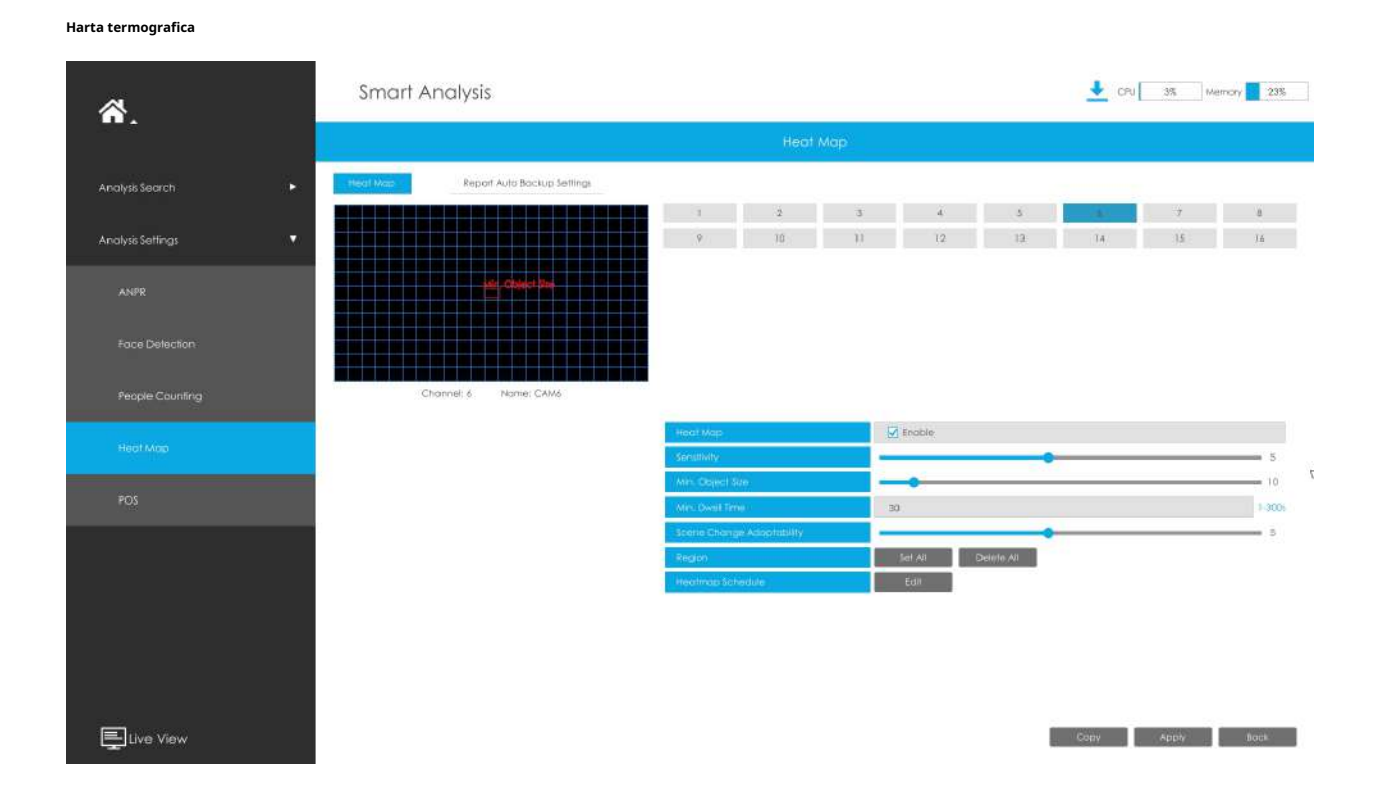

**Sensibilitate:**Nivelul 1~10 sunt disponibile, nivelul implicit este 5. Cu cât sensibilitatea este mai mare, cu atât subiectele în mișcare vor fi înregistrate mai ușor în rezultat.

**Min. Dimensiunea obiectului:**Setați dimensiunea minimă a obiectului de la 1 la 100, valoarea implicită este 10. Obiectele mai mici decât această valoare nu vor fi înregistrate în rezultat.

**Min. Timp de pastrare:**Setați timpul minim de așteptare de la 1 la 300, valoarea implicită este 30. Dacă obiectul rămâne în zonă mai mult decât "Timpul minim de așteptare" setat, acesta nu va fi înregistrat în rezultat.

**Adaptabilitate la schimbarea scenei:**Nivelul 1~10 sunt disponibile, nivelul implicit este 5. Adaptabilitatea schimbării scenei indică adaptabilitatea camerei la schimbările scenei, ceea ce poate crește acuratețea detectării. Camera se adaptează mai bine la scenele care se schimbă mai rapid dacă valoarea este mai mare.

Regiune cu hartă termică:Desenați ecranul pentru a seta zona de detectare. Puteți face clic pe butonul "Set All" pentru a selecta toate zonele sau pe butonul "Clear All" pentru a elimina zona desenată curentă.

Programul hărții termice:Setați programul Hărții de căldură făcând clic pe butonul "Editați".

# **Notă:**

- 1. Asigurați-vă că versiunea camerei dvs. este 4X.7.0.74 sau mai mare.
- 2. Vă rugăm să configurați programul Heat Map pe partea camerei.
- 3. Funcția Heat Map funcționează numai pe următoarele camere:

Fisheye: Asigurați-vă că modul de dewarping este 1O și că regula de dewarping este Dewarping la bord.

Panoramic Mini Bullet: Asigurați-vă că activați funcția Lens Distort Correct.

#### **Raportați setările de backup automat**

Aici utilizatorii pot configura rapoartele Auto Backup pentru Heat Map. Apoi puteți exporta periodic rapoarte .CSV din ultima zi, săptămâna trecută sau toate pe dispozitivul extern sau pe e-mail.

**Pasul 1:**Activați Backup automat pentru raport, apoi selectați canalele.

#### **Pasul 2:**Setați ziua și ora.

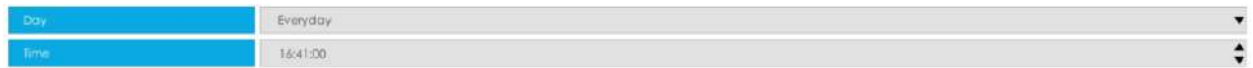

**Pasul 3:**Selectați Tipul de raport, inclusiv Harta de căldură spațială și Harta de căldură temporală.

**Pasul 4:**Selectați Intervalul de timp de rezervă, inclusiv Ultima zi și Exportați tot.

**Pasul 5:**Utilizatorii pot exporta rapoartele pe dispozitivul extern sau pe e-mail.

# 3.5.2.5 POS

Puteți configura câteva informații de bază POS aici. Când comunicarea dintre aparatul POS și NVR este disponibilă și funcția POS este activată pe partea NVR, NVR poate obține informațiile transmise de aparatul POS și poate afișa informațiile POS pe canalul configurat Live View.

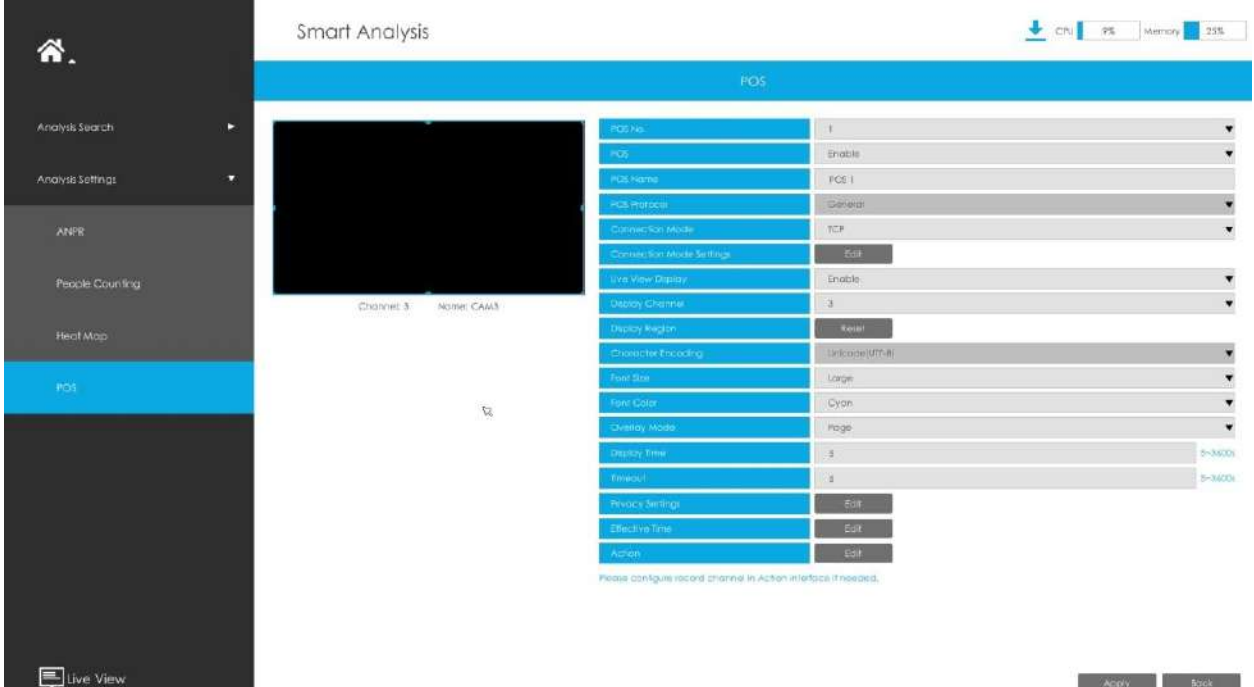

**Pasul 1:**Selectați numărul POS și activați funcția POS;

**Nume POS:**Puteți personaliza numele POS după cum este necesar

**Protocol POS:**Afișați protocolul de comunicare POS. Valoarea implicită este Generală

**Mod de conectare:**Selectați modul de conectare cu aparatul POS, TCP sau UDP este opțional

**Setări mod de conectare:**Setați adresa IP și portul POS al aparatului POS

**Pasul 2:**Puteți activa afișarea Live View. Când este activată, informațiile POS vor fi afișate în Live View și caseta de previzualizare a fiecărei pagini de configurare;

**Canal de afișare:**Selectați canalul pe care vor fi afișate informațiile POS

**Notă:**Informațiile diferitelor aparate POS nu pot fi afișate pe același canal pentru a preveni suprapunerea informațiilor.

# **Regiunea de afișare:**Desenați zona din canal în care sunt afișate informațiile POS

**Codificarea caracterelor:**Formatul de codificare al informațiilor transmise de aparatul POS. Valoarea implicită este Unicode (UTF-8)

**Marimea fontului:**Setați dimensiunea fontului informațiilor POS

**Culoare font:**Setați culoarea fontului informațiilor POS

**Modul de suprapunere:**Setați modul de suprapunere atunci când zona de afișare a canalului este plină în Live View. Pagina sau rola sunt opționale

**Ora de afișare:**Setați timpul de afișare a informațiilor unice POS în Live View

**Pauză:**Setați ora de expirare a informațiilor POS și mai multe mesaje trimise în timpul stabilit vor fi îmbinate din nou în același mesaj

**Setările de confidențialitate:**Unele informații pot fi setate la \* după cum este necesar pentru a proteja confidențialitatea

**Pasul 3:**Setați timpul efectiv al funcției POS;

**Pasul 4:**Alarma este declanșată atunci când NVR obține informațiile transmise de aparatul POS. Puteți seta o acțiune de alarmă, inclusiv avertisment sonor, legătură e-mail, acțiune PTZ, ieșire alarmă, LED alb și altele.

Pentru setări detaliate ale acestor acțiuni, consultați**3.5.2.1 ANPR**.

# **3.6 Cameră**

Înainte de configurare, vă rugăm să vă asigurați că camera este conectată la aceeași rețea ca și NVR-ul dvs. și că setarea de rețea pentru NVR este corect setată.

# **3.6.1 Managementul camerei**

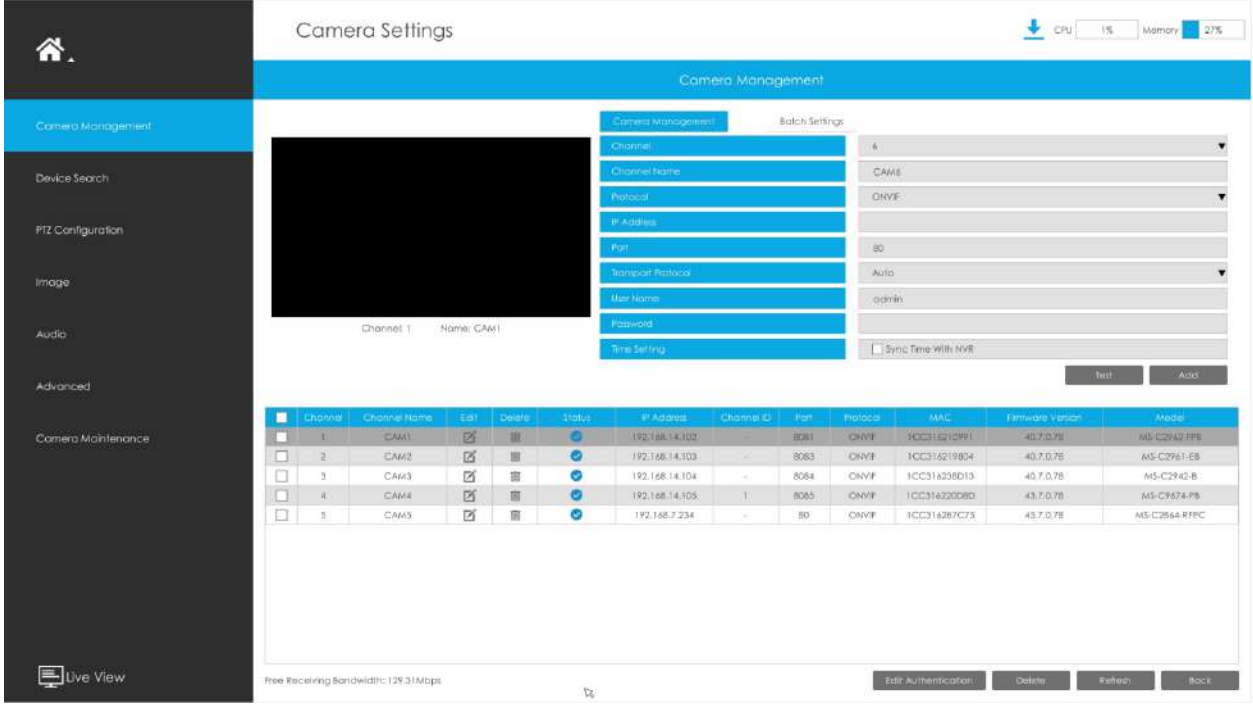

**Pasul 1. Adăugați camera.**

| Inational<br>п<br>П<br>$\overline{2}$<br>□<br>3<br>c | A<br><b><i>PAddress</i></b><br>192.168.32.2 | <b>IP Eat!</b>             | ۰                     |                  |              |               |                                 |                   |                    |                                |  |  |  |  |  |
|------------------------------------------------------|---------------------------------------------|----------------------------|-----------------------|------------------|--------------|---------------|---------------------------------|-------------------|--------------------|--------------------------------|--|--|--|--|--|
|                                                      |                                             |                            |                       |                  |              | Device Search |                                 |                   |                    |                                |  |  |  |  |  |
|                                                      |                                             |                            |                       | <b>Smoot fac</b> |              |               | ۰<br>0.0.0.0<br><b>IP Rongs</b> |                   | 255.255.255.265    |                                |  |  |  |  |  |
|                                                      |                                             |                            | Status                | <b>They</b>      | Pichocol     | <b>NC</b>     | <b>MAC</b>                      | Firmware Varson   | htodel             | Vendor                         |  |  |  |  |  |
|                                                      |                                             | 区                          | Active                | 180              | <b>AHSSP</b> | <b>LAN</b>    | ICC3162166EA                    | #1:2.0.77-03      | MS-C4463-PB        | Miledgh!                       |  |  |  |  |  |
|                                                      | 192.169.00.0                                | 匛                          | Active                | 180              | (MSSP)       | 1601          | FCC316263574                    | 41.7.0.75.77      | MG-C5373-PB        | <b>Micushi</b>                 |  |  |  |  |  |
|                                                      | T92.168.3D.4                                | 囨                          | ACTIVE                | $10$             | MSSP         | <b>LAN</b>    | ICCT1621A46B                    | 41,7.0.70         | MS-C2962-RPB       | <b>Mission!</b>                |  |  |  |  |  |
|                                                      | 172.168.32.5                                | 区                          | <b>Active</b>         | 80               | A455 P       | TAN           | TCC3162166F3                    | 41.7.0.7643       | NS-C4463-PE        | Mřesight                       |  |  |  |  |  |
| o<br>$\overline{5}$                                  | 192168,32.6                                 | 図                          | Active                | $-80$            | AKSSP        | LAN           | 100314216707                    | 41,7,0,77-yea-too | MS-C4463 FB        | Mieught                        |  |  |  |  |  |
| □<br>6.                                              | 192.168.32.7                                | 区                          | Active                | 80               | MSSP         | LAN           | ICC31621670A                    | 41.7.0.74         | MS-C4455-PB        | Wilmight                       |  |  |  |  |  |
| п                                                    | 192.148.32.8                                | ø                          | Activa                | <b>BO</b>        | <b>ARSSP</b> | <b>LAN</b>    | ICC316216703                    | 41, 2.0.76        | MS-C4463-PB        | Missishi                       |  |  |  |  |  |
| c<br>$\equiv$                                        | 192   69.32.9                               | 区                          | Active                | 30               | MSSP         | LAIL          | ICC3162166F2                    | 41.7.178          | CEANCREA?          | FCAW                           |  |  |  |  |  |
| Ω<br>o                                               | 192,168,32,10                               | ø                          | Active                | 80               | <b>AISSP</b> | LAN           | I CC3762165BC                   | 41,7,0,77-o2      | MS-C4463-PB        | <b>Milesight</b>               |  |  |  |  |  |
| C<br>ήÖ.                                             | 192.168.31.11                               | B                          | Active                | <b>BO</b>        | <b>MSSP</b>  | LAN           | CC316216570                     | 41.7.0.70         | MS-CA453-PB        | Miedohr                        |  |  |  |  |  |
| Ω<br>31                                              | 192.168.32.11                               | 区                          | Activo                | $30 -$           | MESP         | LAN.          | ICC316236619                    | 41.7.0.76         | MS C4463-PE        | <b>Micials!</b>                |  |  |  |  |  |
| 32                                                   | 192,168,33,32                               | 図                          | Activa                | $-102$           | WISH         | LAN           | TECHNOMEP                       | 40.2.0.20         | MS-C2963-F8        | <b>Miesch!</b>                 |  |  |  |  |  |
| 13                                                   | 192.168.32.12                               | ø                          | Active                | :80              | MSSP         | <b>LAN</b>    | 1CC31621671E                    | 41.7.0.76         | MS-C4463-FB        | <b>Miesiah</b> 1               |  |  |  |  |  |
| г<br>14                                              | (92.168.10.13)                              | 図                          | Active:               | -80              | : AVISSE     | <b>LAN</b>    | TEC356122BA3                    | 31:7:0.75 07      | MS-C2R41-X3GWA     | <b>Miesight</b>                |  |  |  |  |  |
| E<br>15                                              | 192.168.31.13                               | 冈                          | Active:               | $-80$            | MSSP         | <b>TAN</b>    | 100316210565                    | 43.7.0.70         | MS-C2963-PB        | Miedght                        |  |  |  |  |  |
| n<br>T6                                              | TP2.168133.13                               | 区                          | Active                | 80               | WISSP        | LAN           | 100316218708                    | 41,7,0,7%         | <b>MS-C4463 FB</b> | Miesun                         |  |  |  |  |  |
| o<br>TZ.                                             | P2.168.32.14                                | 図                          | Active                | 80               | 1/55F        | LAN           | 100314214705                    | 41,7.0.76         | MS-C4463-PB        | Miesight                       |  |  |  |  |  |
| 18                                                   | 192.168.31.15                               | 区                          | <b>Active</b>         | 180              | NISSP        | LAN           | ICC316210725                    | 41.7.0.70         | MS-02963-PB        | <b>Midsigh!</b>                |  |  |  |  |  |
| п<br>$20 - 10$                                       | 192,168,32.15                               | 冈                          | Active                | ao               | NSSP         | LAN           | 100316216706                    | 41.7.0.76         | MS-C4463-P8        | Minich)                        |  |  |  |  |  |
| O<br>20 <sub>1</sub>                                 | 192.166.10.16                               | 図                          | Activo.               | 80               | M55P         | <b>LAN</b>    | ICC3161228F7                    | 31,7.0.75         | MS-C824T-X56PA     | Micuight                       |  |  |  |  |  |
| п<br>21                                              | 192,168,31.16                               | 茵                          | Active                | 30               | NISSH        | LAN           | 1CC3162106FO                    | 40.7.0.70         | MS-C2963-PB        | AWww.kght                      |  |  |  |  |  |
| п                                                    | 192,168,32.16                               |                            | Active                | -BO              | WEST         | <b>LAN</b>    | 1CC376216704                    | 41.7.0.74         | MS-C4463-PB        | <b>Miesish!</b>                |  |  |  |  |  |
| c                                                    | 192.168.10.17                               |                            | ACTIVE                | $-80$            | MSSP         | LAN           | ICC3361129CE                    | 31.7.0.73         | ME-CB164-RPA       | <b>Miesiahl</b>                |  |  |  |  |  |
|                                                      | 192.168.31.17                               |                            | Active                | $n\alpha$        | MSSP         | <b>LAN</b>    | TCC3162165AC                    | 41.7.0.71         | MS-C4463-FB        | (Wenight)                      |  |  |  |  |  |
| о                                                    | 192.168.32.17                               |                            | Active.               | :80              | MSSP         | :EAN          | 1CC31621670P                    | 41,7.0.76         | MS-C4463-PB        | Milesight                      |  |  |  |  |  |
|                                                      | 192,168,31.18                               |                            | Active:               | BO               | MSSP         | <b>TAN</b>    | 100318230558                    | 40,7.0.70         | MS-C2963-PB        | Milesight                      |  |  |  |  |  |
|                                                      |                                             | 22<br>23<br>26<br>25<br>26 | 区<br>内<br>Ø<br>所<br>冨 |                  |              |               |                                 |                   |                    | <b>PROF</b><br><b>Activate</b> |  |  |  |  |  |

**Metoda 1. Adăugați camera prin interfața Device Search. 'Aparat foto'**#**"Căutare dispozitiv".**

1. Selectați IP Range, NIC și Protocol, care includ ALL, ONVIF și MSSP.

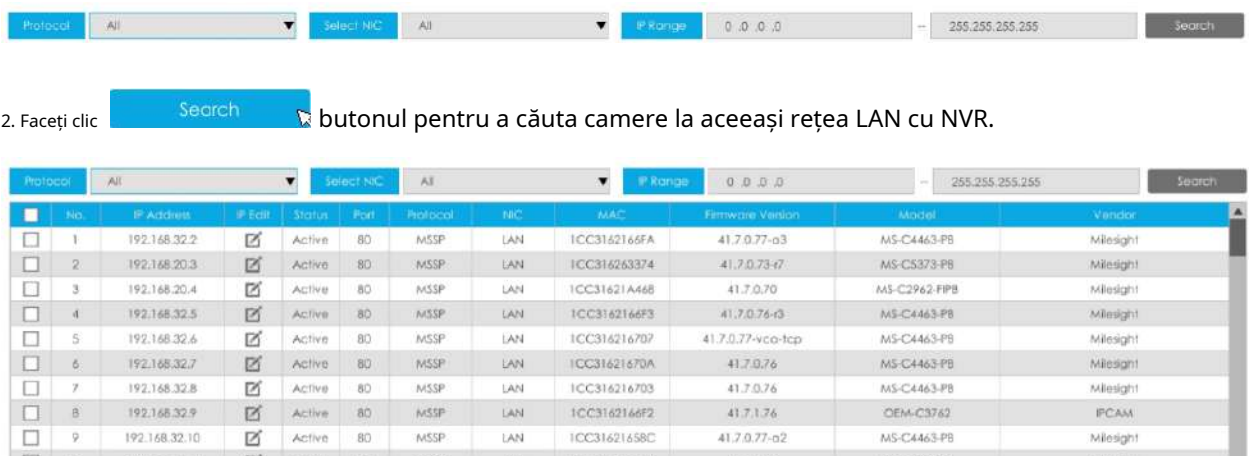

ICC31621658C

ICC31621657D

1CC316216619

ICC3162106CF

1CC31621671E

192.168.32.10

 $192, 168.31, 11$ 

192.168.32.11

192.168.31.12

192.168.32.12

 $\begin{array}{|c|c|} \hline \rule{0pt}{2ex} \rule{0pt}{2ex} \rule{0pt}{2ex$ 

 $\begin{array}{|c|c|c|c|c|} \hline \quad & 12 & \\\hline \end{array}$ 

 $\Box$  13

区

 $\boxtimes$ 

 $\boxtimes$ 

 $\boxtimes$ 

Active

Active  $80\,$ 

Active 80

 $\boxtimes$  Active 80

Active 80

80

MSSP

MSSP

MSSP

NSSP

 ${\sf MSSP}$ 

LAN

 $\mathsf{LAN}$ 

DAN

 $\bar{\rm LAN}$ 

LAN

3. Selectați un canal, faceți clic butonul, introduceți parola și faceți clic

MS-C4463-PB

MS-C4463-PB

MS-C4463-PB

MS-C2963-PB

MS-C4463-PB

Milesight

Milesight

Milesight

Milesight

Milesight

41,7.0.77-02

 $41,7.0,70$ 

41.7.0.76

40.7.0.70

41.7.0.76

Add

butonul pentru a termina.

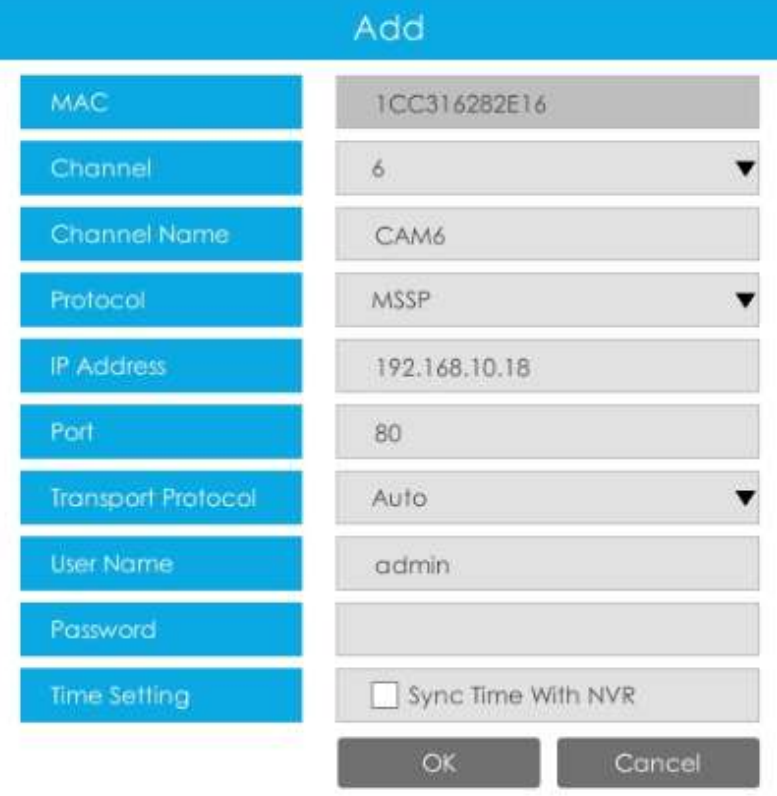

OK

pentru a termina lotul

# 4. Verificați la**adăugarea lotului**camerele de rețea dacă sunt cu aceeași parolă, tu

poate alege protocolul de transport TCP, UDP sau Auto pentru acesta. Faceți clic pe adăugare.

# **MSSP:**Puteți căuta toate camerele Milesight care au segment de rețea diferit în LAN.

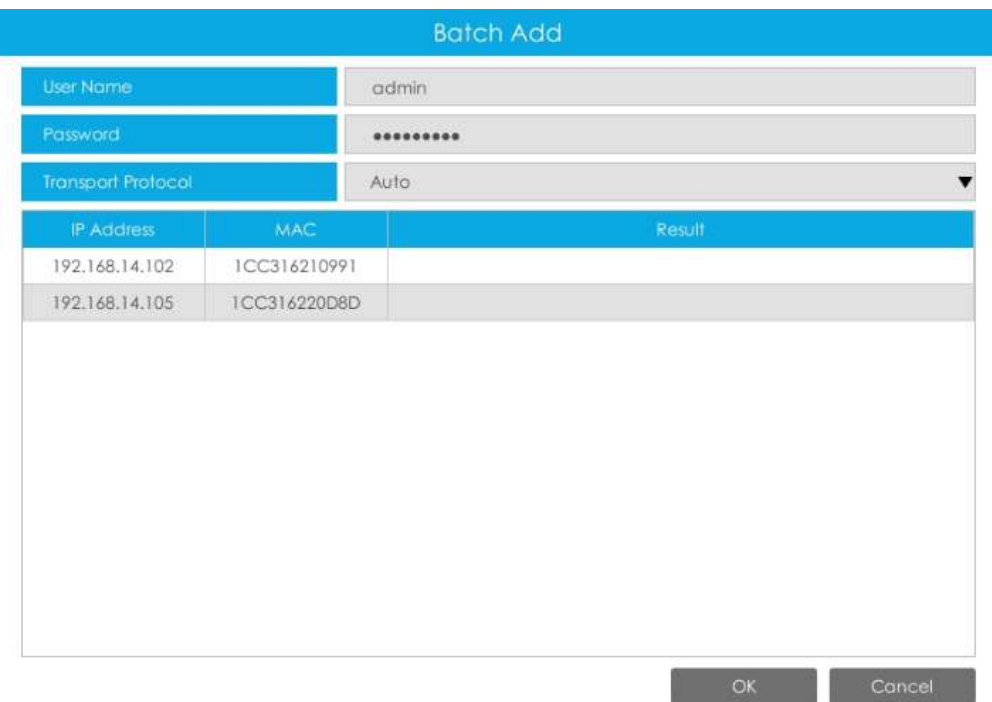

**Metoda 2. Adăugați camera prin interfața de gestionare a camerei. 'Camera'#'Gestionarea camerei'.**

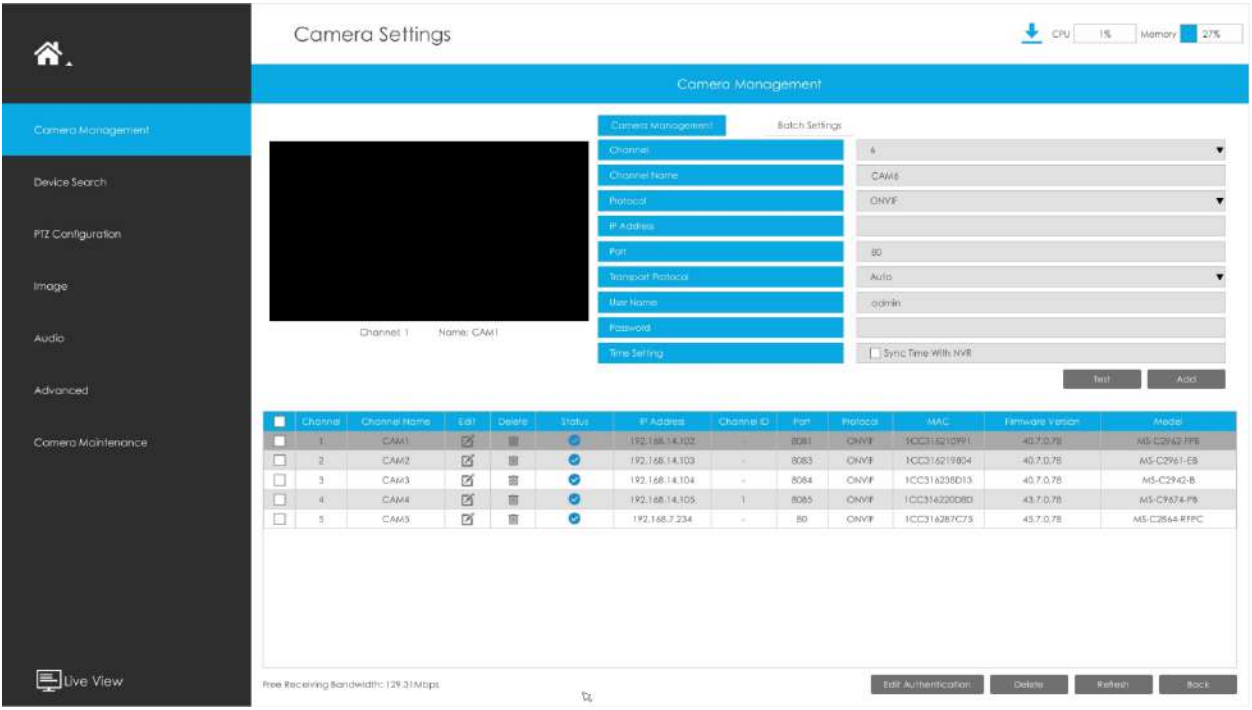

Selectați ID-ul canalului, introduceți informații complete, apoi faceți clic pe butonul [Adăugați].

Există trei protocoale disponibile pentru conectarea camerei:

• **ONVIF:**Puteți adăuga orice cameră IP ONVIF cu protocoale ONVIF.

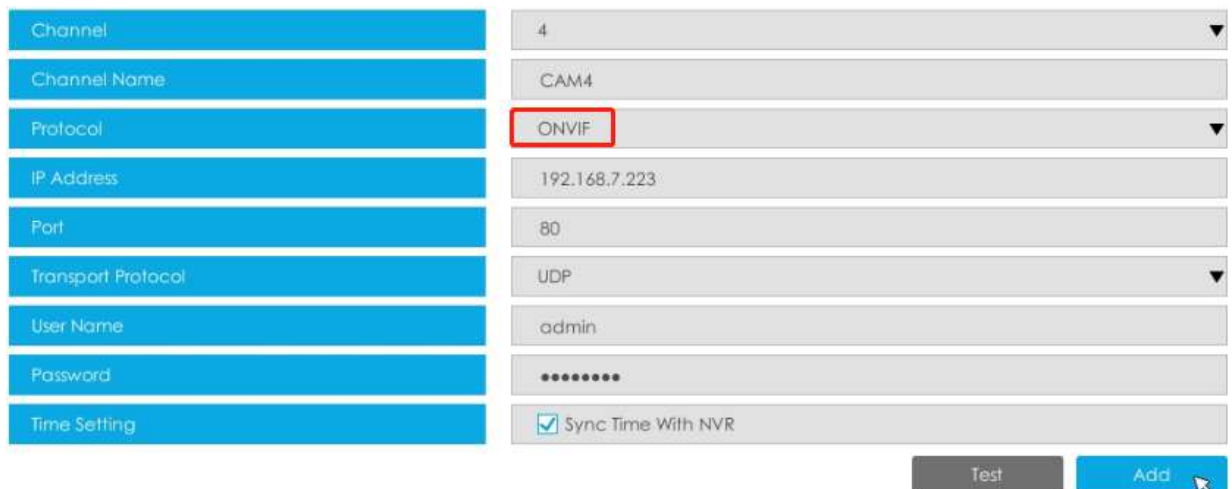

• **RTSP:**Puteți adăuga orice cameră IP cu fluxuri de protocol RTSP (Port: 554). Trebuie să introduceți calea completă a resursei camerei IP pentru ao adăuga. Luați dispozitivul Milesight, de exemplu, calea resursei fluxului principal este "rtsp://IP:port/main" și fluxul secundar este "rtsp://IP:port/sub". Lungimea RTSP poate fi de până la 128 de biți.

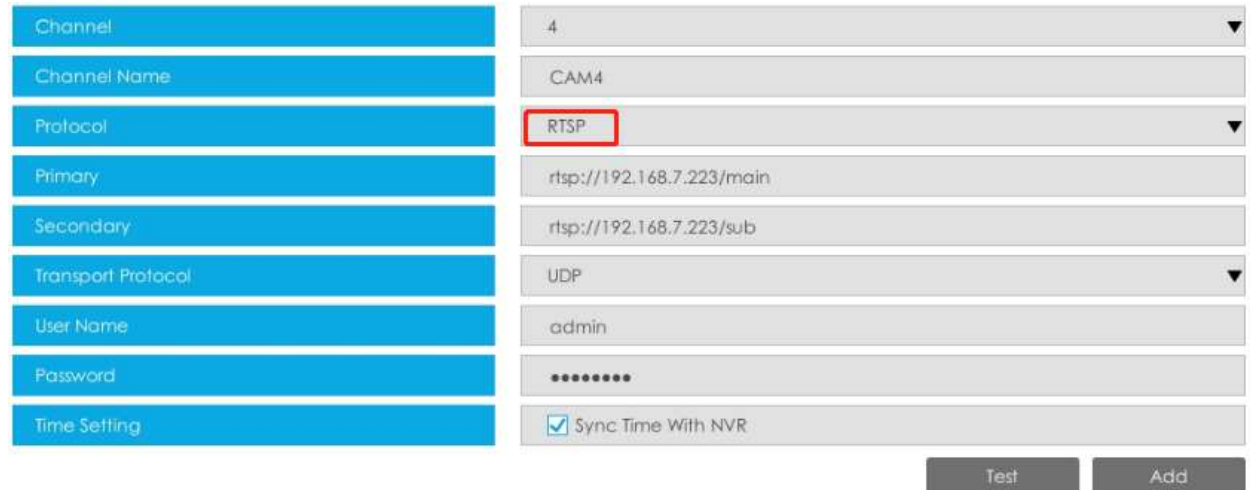

• **MSSP:**Puteți adăuga camere Milesight care sunt în aceeași rețea LAN cu protocol MSSP.

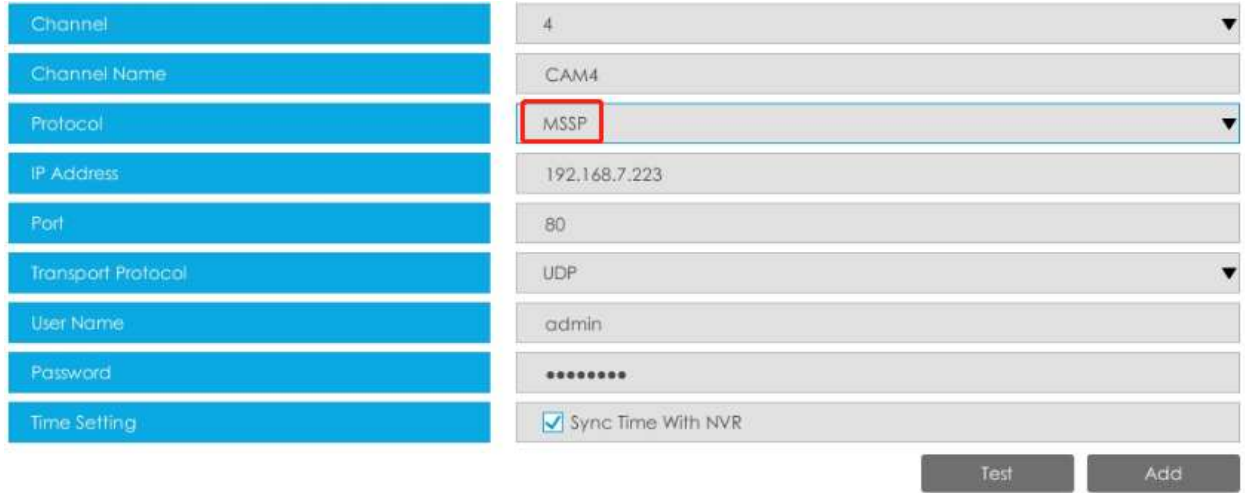

**Notă:**Acceptă transmisia RTSP prin HTTPS între Milesight IPC și NVR.

Puteți selecta MSSP ca protocol și alege Criptare pentru Protocolul de transport.

• **DDNS Milesight:**Puteți adăuga camere Milesight prin DDNS Milesight. După ce activați DDNS pe camera Milesight și selectați "ddns.milesight.com" ca furnizor, puteți adăuga camera prin adresa de domeniu "ddns.milesight.com/MAC adresa".

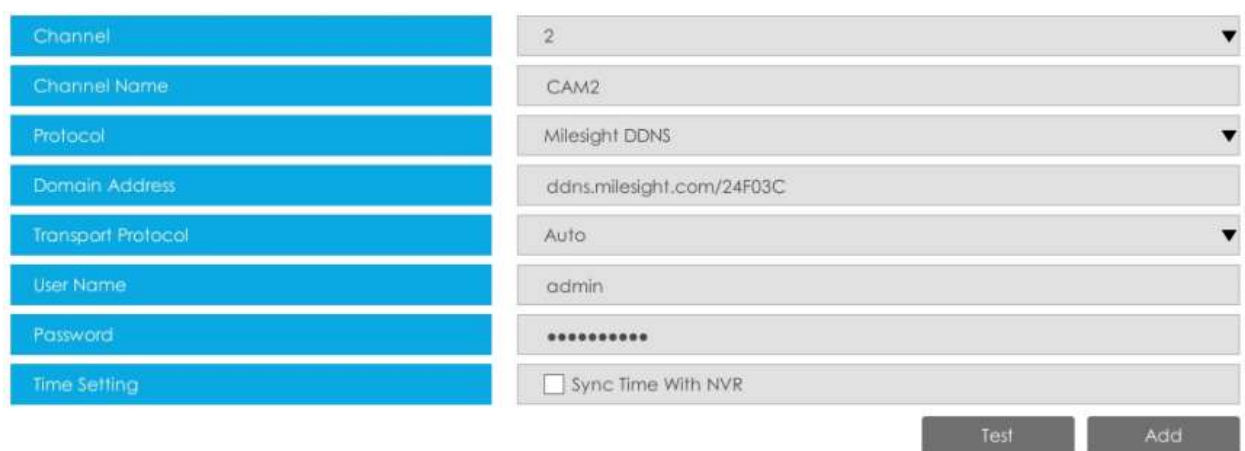

Puteți adăuga camere offline la NVR-urile Milesight prin metoda2. Atâta timp cât informațiile despre dispozitiv pe care le completați sunt corecte, NVR va determina dacă dispozitivul este conectat și va actualiza automat starea camerei.

# **Notă:**

1. Când adăugați o cameră fisheye în modul Multi-Stream, NVR-ul va distinge toate canalele sale ca canale independente pentru adăugare, care depinde de modul său de afișare. De exemplu, dacă modul de afișare al unei camere Fisheye este 1O3R, vor fi adăugate 4 canale. Vizualizarea inițială primește ID-ul canalului ca 1, iar prima vizualizare a regiunii primește ID-ul canalului ca 2 și așa mai departe. Astfel, puteți selecta ID-ul de adăugat ca cerere.

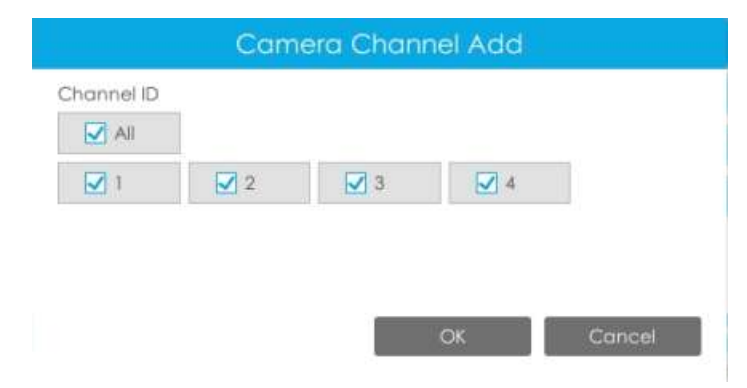

# 2. Numai camera Fisheye are Channel ID.

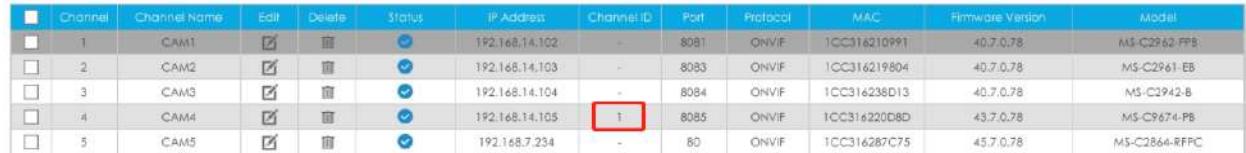

**Pasul 2. Verificați starea conexiunii.**

butonul de pe interfața de gestionare a camerei,

După adăugarea canalelor IP, faceți clic pe apoi apare sub Stare.

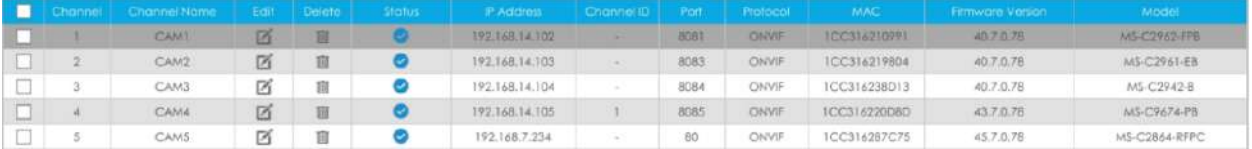

Refresh

Dacă arată bara pentru a verifica motivul deconectarii. pictograma, utilizatorii pot muta mouse-ul la pictograma corespunzătoare din stare

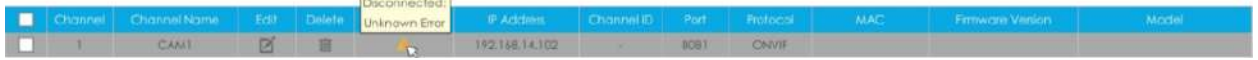

### **Pasul 3. Configurați camera.**

# **Configurați o cameră**

După ce ați adăugat cu succes camera, faceți clic pentru a reedita informațiile canalului.

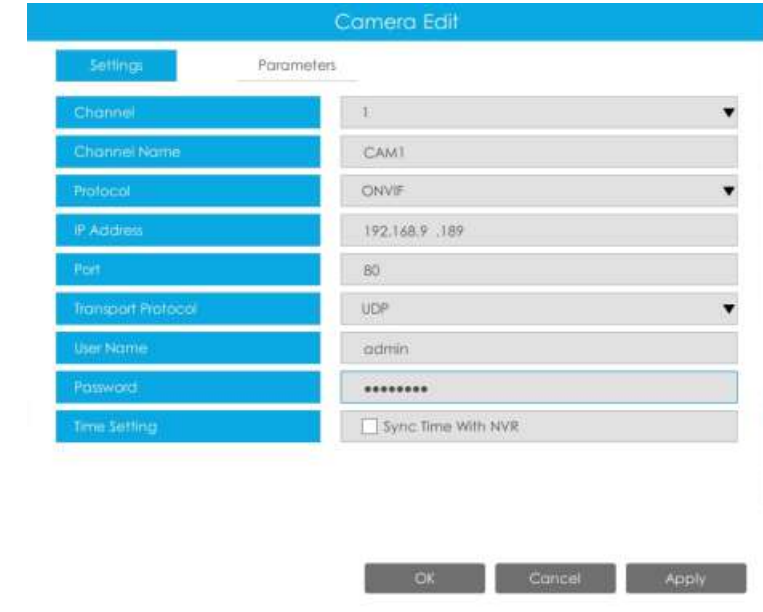

Accesați pagina Parametri pentru a reedita parametrii acestui canal, selectați Tipul de flux de înregistrare ca General sau Eveniment pentru a seta diferiți parametri separat. Este recomandat să setați parametri mai mici pentru General Stream pentru a salva anumite stocări. Faceți clic pe [OK] pentru a salva după configurare.

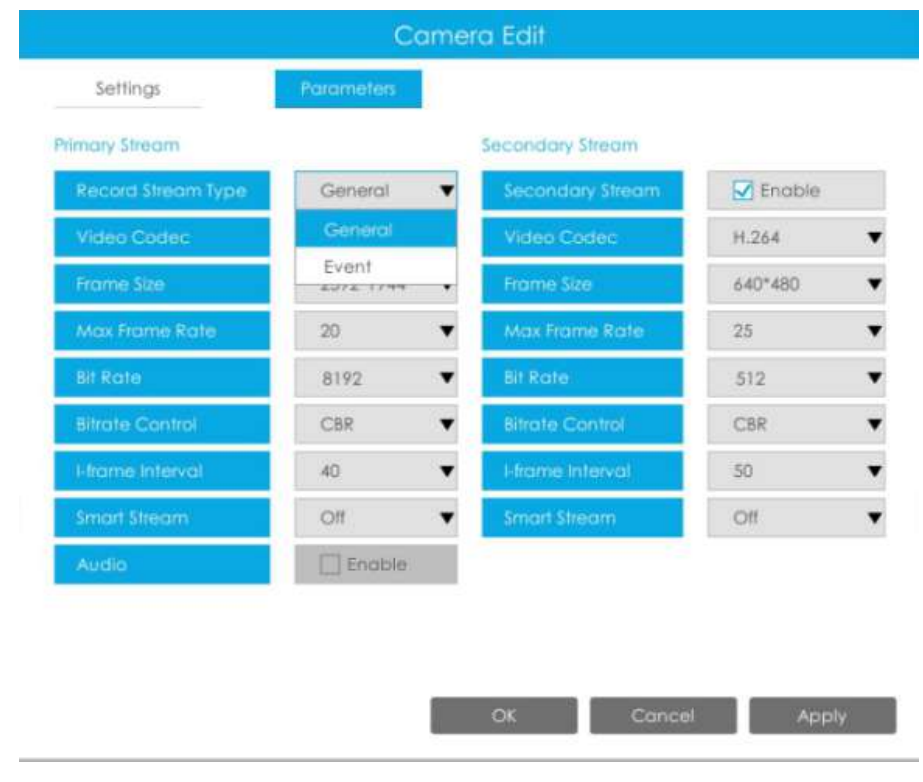

# <mark>三</mark> Notă:

- 1. Configurația fluxului de înregistrare a evenimentelor include evenimente precum Detectarea mișcării, VCA, Intrarea alarmei camerei și Analiza inteligentă.
- 2. Pentru camera Fisheye, puteți schimba modul de transfer, modul de instalare, modul de afișare și ID-ul canalului prin interfața Setări de editare a camerei.

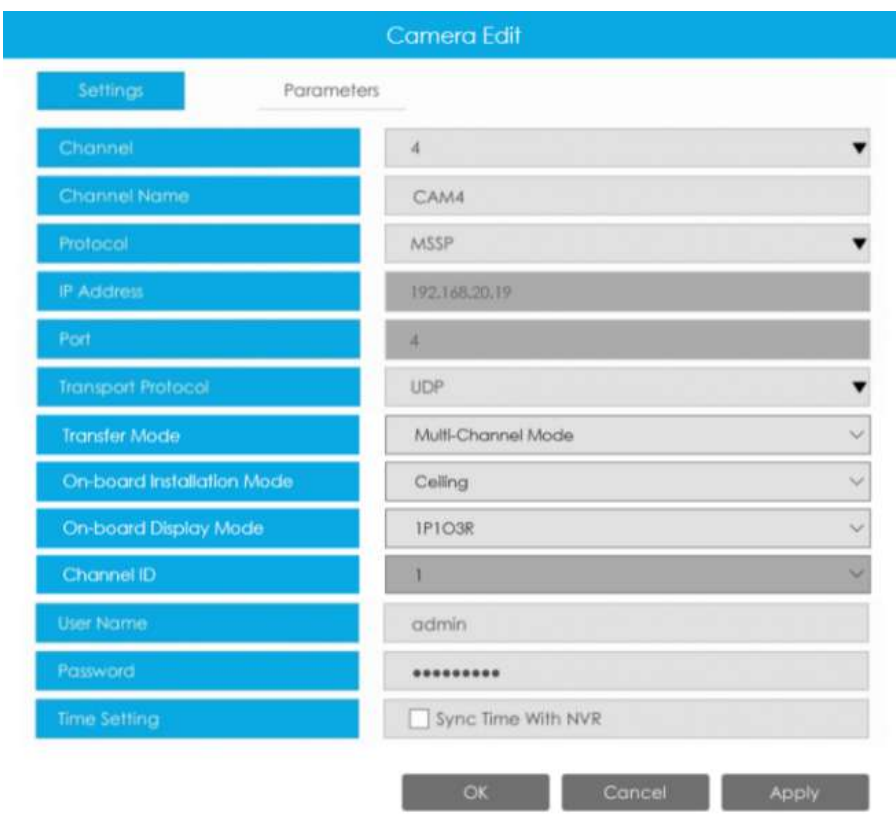

3. Asigurați-vă că versiunea de firmware a camerei dvs. este 4X7.0.75 sau mai mare.

# **Camera de configurare în lot**

Clic **Batch Settings**, selectați mai multe canale și setați parametrii camerelor.

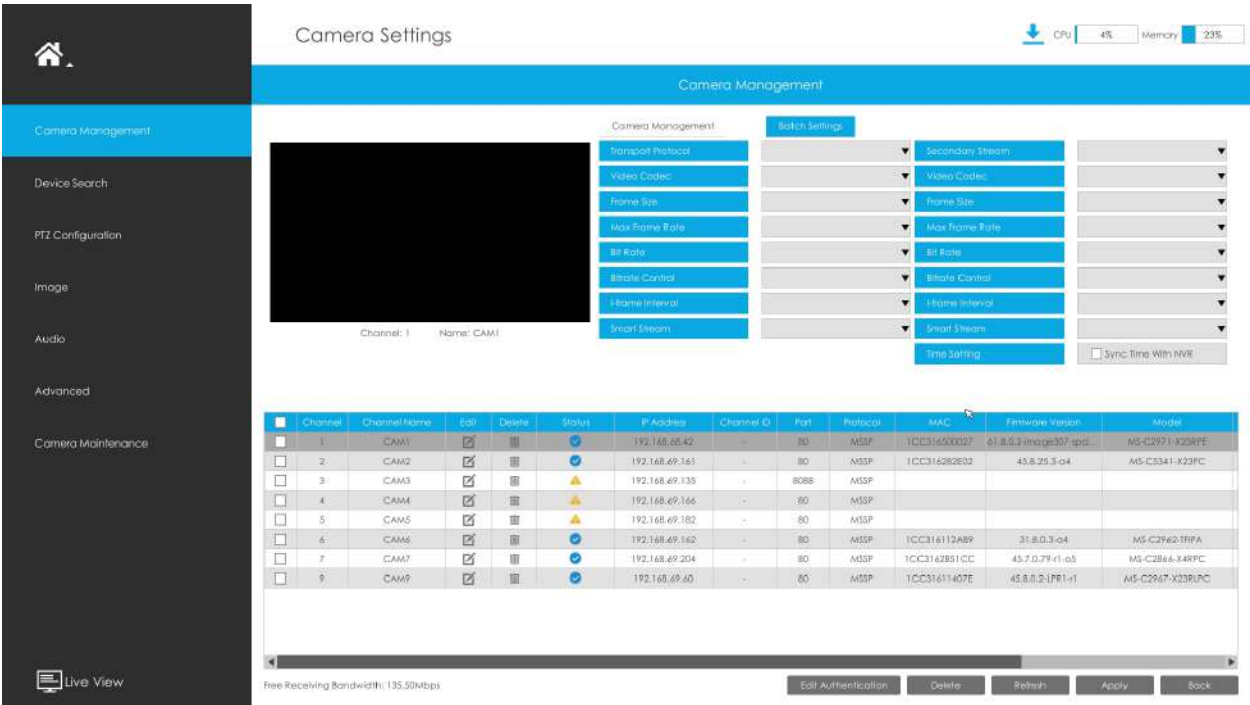

# **Pasul 4. Ștergeți camera.**

Puteți șterge acest canal făcând clic

 $\blacksquare$ , sau puteți selecta mai multe dispozitive și apoi

 $\begin{array}{|c|c|c|}\n\hline\n\text{Delete} & \text{a sterge.} \n\end{array}$ 

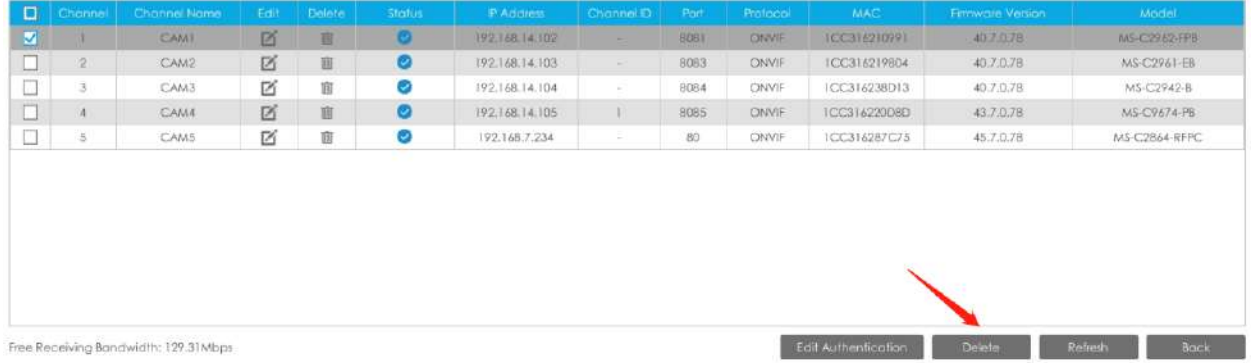

# **Pasul 5. Configurați canalul PoE (numai pentru NVR PoE)**

1. Conectați camera Milesight la portul PoE, aceasta va detecta automat camera.

2. Dacă parola camerei este aceeași cu parola de administrator al NVR, aceasta va fi autentificată cu succes și va fi schimbată în același segment de rețea cu adresa IPv4 NIC internă, atunci camera va fi conectată cu succes.

3. Dacă parola camerei este diferită de parola de administrator al NVR, canalul PoE va afișa starea de deconectare. Trebuie să introduceți parola camerei făcând clic

Edit Authentication pentru a realiza autentificare (puteți, de asemenea, să selectați mai multe dispozitive și apoi faceți clic pe acest buton). Apoi camera va fi schimbată în același segment de rețea cu adresa IPv4 NIC internă și va fi conectată cu succes. Data viitoare, NVR va folosi parola pe care ați introdus-o pentru a autentifica această cameră când o reconectați.

# **Notă:**

- 1. Când NVR detectează camera inactivă conectată prin portul PoE, camera va sincroniza parola NVR, iar apoi camera va fi conectată cu succes. Pentru camera Fisheye în modul Multi-stream, ar adăuga toate canalele în mod implicit.
- 2. Pașii pentru adăugarea camerelor PoE terțe conectate la NVR PoE:
	- Setați segmentul IP al camerei la același cu NVR PoE NIC înainte de a conecta la PoE NVR;
	- Selectați PoE pentru NIC în interfața Device Search, faceți clic pe butonul Căutare pentru a căuta camere;
	- Selectați camere și faceți clic pe butonul Adăugare pentru a le adăuga.

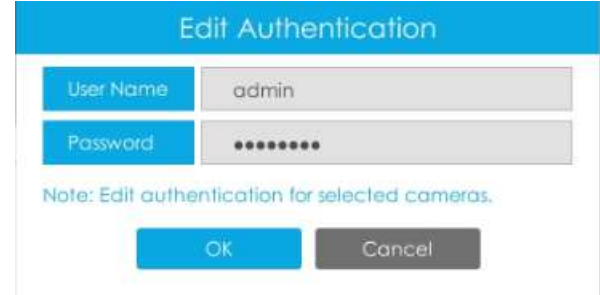

# **3.6.2 Căutare dispozitiv**

Selectați Protocol și NIC, apoi setați intervalul IP și faceți clic

 $\boldsymbol{\Sigma}$  pentru a căuta rapid

dispozitivele IP care acceptă protocolul selectat și NIC la aceeași rețea LAN cu NVR.

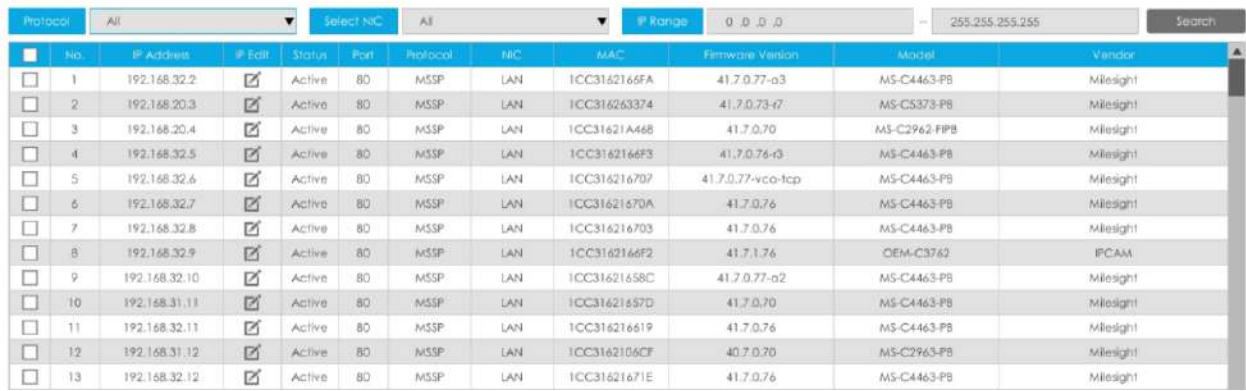

Dacă starea camerei arată Inactiv, vă rugăm să selectați camera și să faceți clic pe butonul "Activare" pentru a o activa mai întâi înainte de a o adăuga la NVR.

În plus, puteți selecta canale și faceți clic pe "Editare IP".editare în lotinformațiile lor IP.

Pentru camera Fisheye în modul Multi-stream, ar adăuga toate canalele în mod implicit la editarea în serie a informațiilor IP.

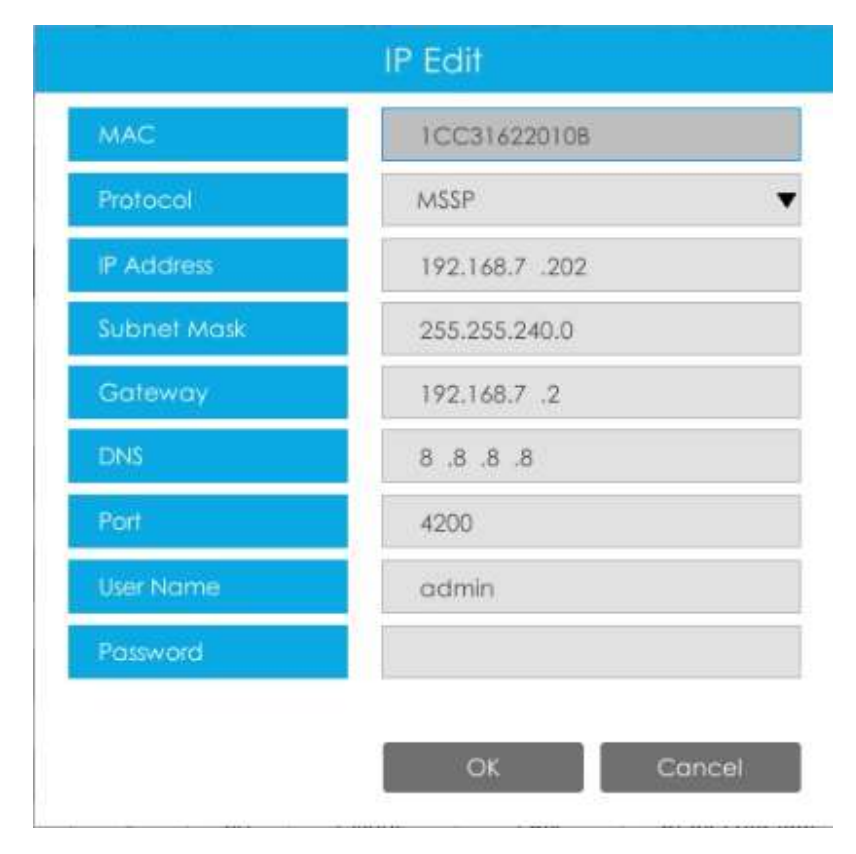

# **3.6.3 Configurare PTZ**

# **Configurare**

#### **[Presetat]**

Presetarea poate fi setată pentru a muta camera dvs. PTZ într-o poziție presetată dorită. Poziția prestabilită este pregătirea pentru patrulare.

**Pasul 1. Utilizați tasta de direcție PTZ pentru a roti poziția presetată. Apoi alegeți un număr prestabilit și faceți clic pentru a salva o poziție prestabilită. Pot fi setate până la 300 de presetări.**

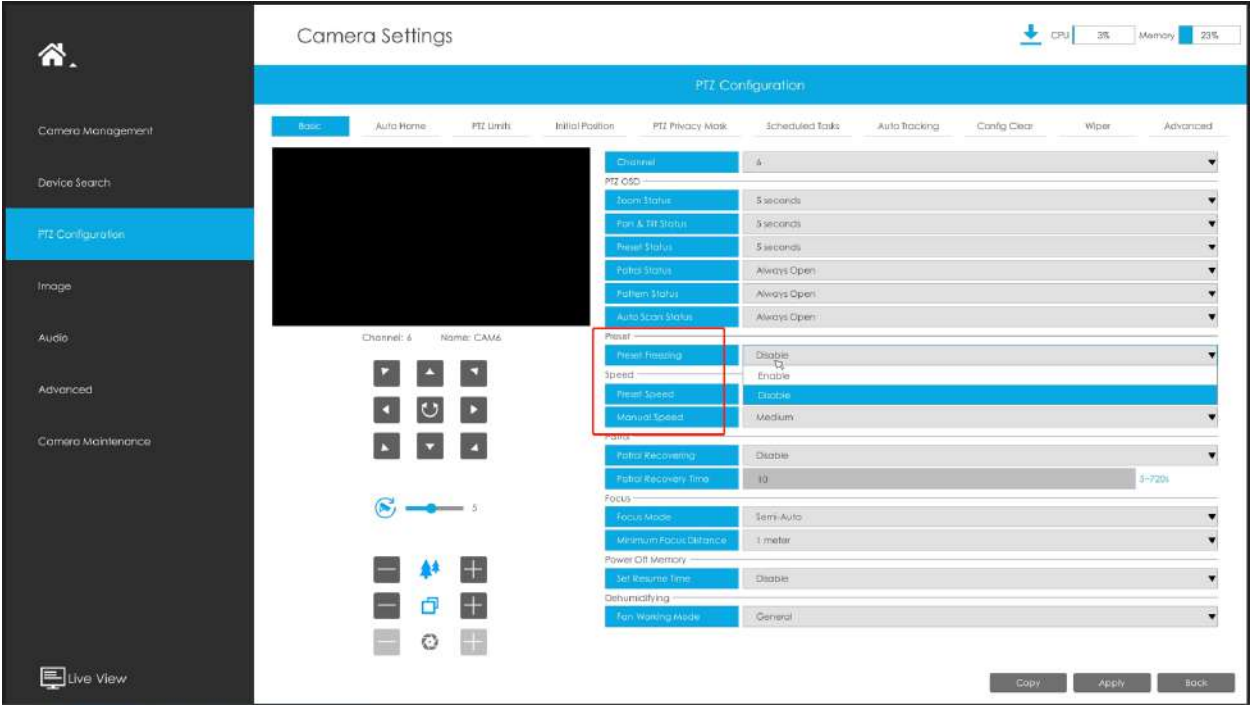

**Pasul 2. Alegeți un număr prestabilit și faceți clic pentru a șterge poziția presetată.**

**Pasul 3. Alegeți un număr prestabilit și faceți clic pentru a verifica poziția presetată.**

# **[Model]**

Camera va patrula înainte și înapoi cu o viteză constantă. Există un singur punct de început și un punct de sfârșit.

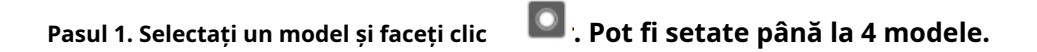

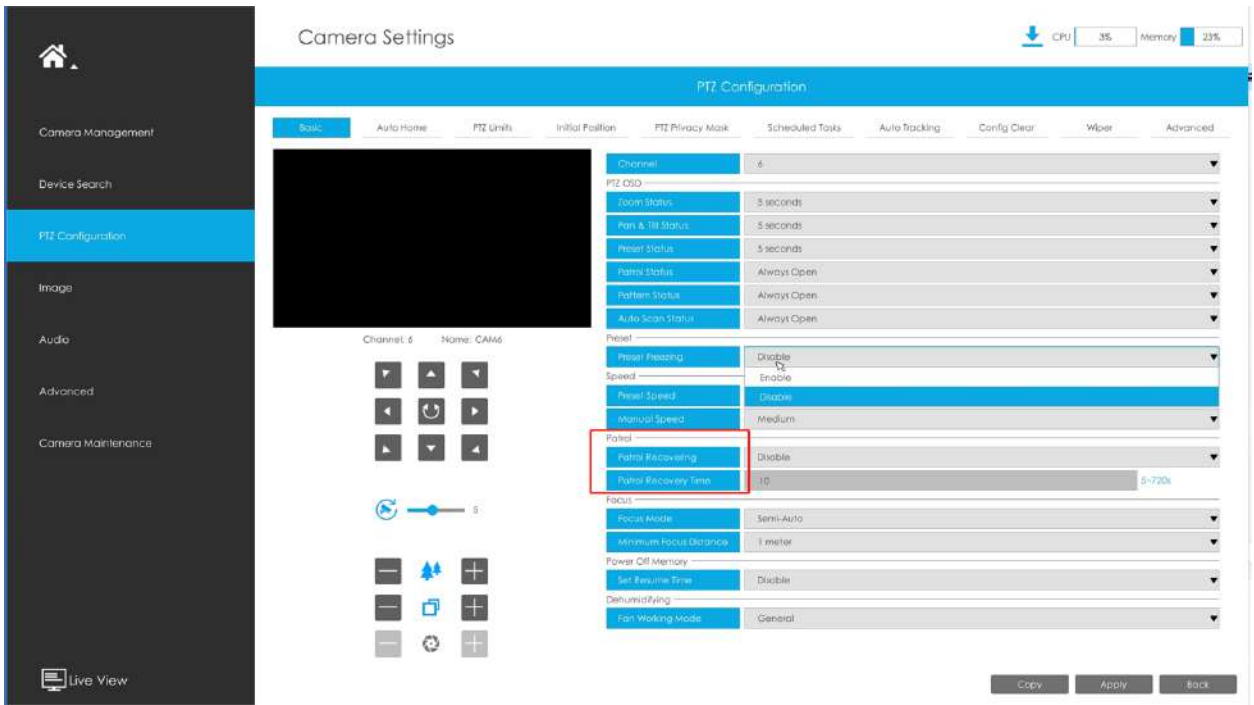

**Pasul 2. Trageți mouse-ul sau faceți clic pe 8 taste de direcție cu mouse-ul pentru a roti PTZ.**

- **Pasul 3. Clic pentru a salva modelele de mișcare PTZ.**
- **Pasul 4. Clic pentru a previzualiza modelul. Clic a opri.**

**[Operare PTZ]**

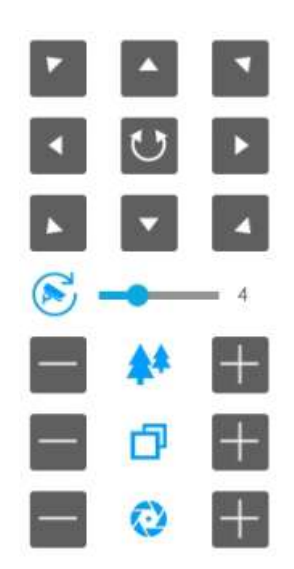

**Tabelul 13.**

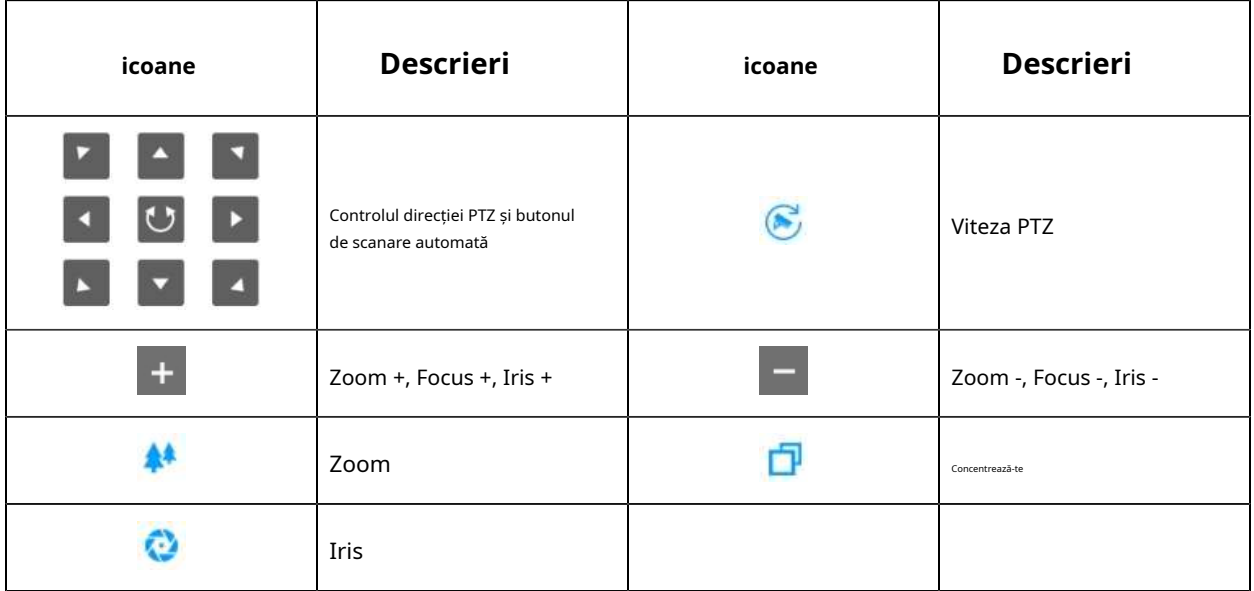

#### **De bază**

Utilizatorii pot configura funcțiile și parametrii despre Pan/Tilt/Zoom.

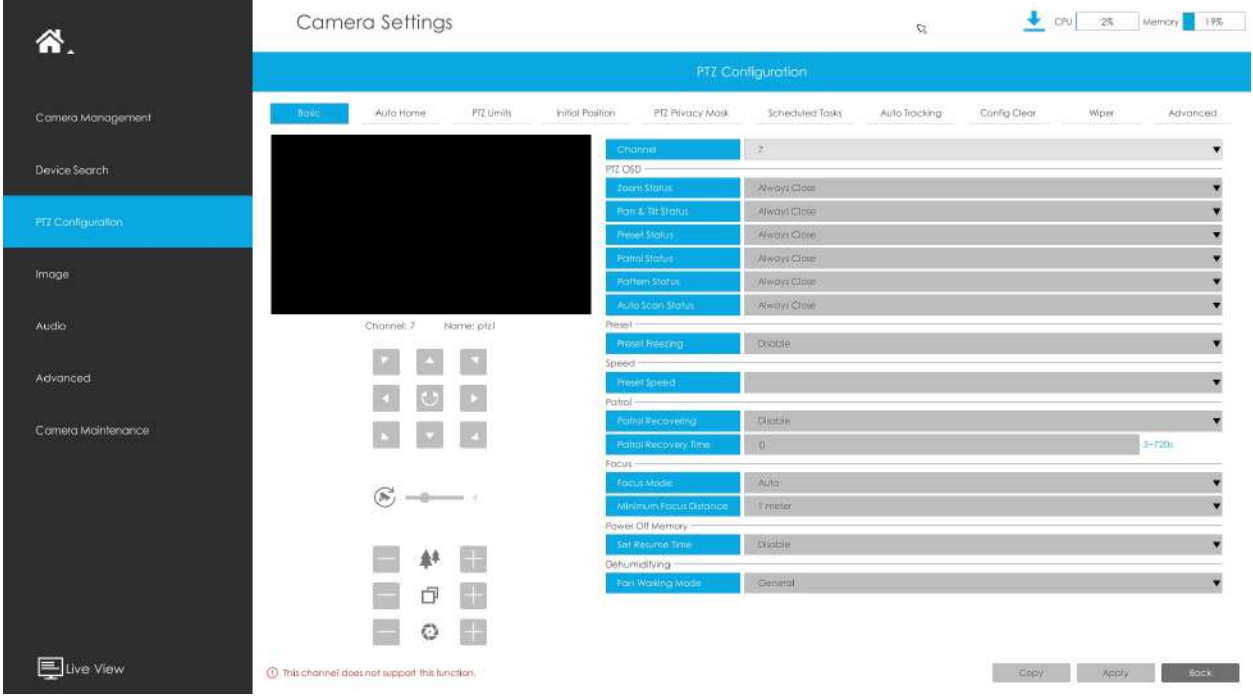

**Pasul 1.**Selectați canalul.

**Pasul 2.**Configurați parametrul PTZ OSD. Puteți seta starea de zoom, starea Pan&Tilt, starea presetată cu Always Close/Always Open/2s/5s/10s și Starea patrulei, Pattern Status, Auto Scan Status cu Always Open/Always Close

**Pasul 3.**Dacă ați activat Înghețarea presetată, vizualizarea live a poziției presetate va fi afișată direct în loc să arate atât calea de mișcare către poziție, cât și vizualizarea live. De asemenea, poate reduce utilizarea lățimii de bandă în sistemul de rețea digitală.

**Pasul 4.**Setați viteza.

**Viteza presetata:**Acesta determină viteza de apelare a presetărilor. Nivelul 1 ~ 10 sunt disponibile

**Viteza manuala:**Este doar pentru Speed Dome și determină viteza PTZ a controlului manual. Scăzut/ Mediu/ Înalt sunt disponibile

**Pasul 5.**Set Patrol.

**Recuperare de patrulă:**Activați recuperarea prin patrulare

**Timp de recuperare a patrulei:**Setați timpul pentru recuperarea patrulei, care este între 5 și 720 de secunde

**Pasul 6.**Seteaza focusul.

**Modul de focalizare:**Sunt disponibile trei moduri de focalizare: Auto/Semi-Automat/Manual

**Distanța minimă de focalizare:**Setați distanța minimă de focalizare pentru a regla lungimea pasului fiecărei focalizări. Sunt disponibile 1 metru, 1,5 metri, 3 metri, 6 metri, 10 metri și 20 de metri. Distanța minimă de focalizare implicită este de 1 metru

#### **Pasul 7.**Setați memoria oprită

Dacă camera nu mai funcționează pentru o perioadă mai lungă decât cea predefinită, poziția acesteia va fi înregistrată. Și va reveni la poziția după ce va reveni la funcționarea normală de la oprire. Puteți seta timpul de reluare la 30 de secunde, 60 de secunde, 300 de secunde sau 600 de secunde pentru a-i înregistra poziția

**Pasul 8.**Setați Dezumidificare.

**Modul de funcționare a ventilatorului:**Sunt disponibile trei moduri de funcționare a ventilatorului: General/ Îmbunătățire/Constante**General:**Ventilatoarele sunt pornite zilnic de la 4:00 la 7:00 și de la 17:00 la 20:00

**Sporire:**Ventilatoarele sunt pornite de la 17:00 la 7:00 în fiecare zi

**Constant:**Fanii lucrează 24 de ore pe zi

### **Auto Home**

NVR-ul acceptă setarea Auto Home pentru camera PTZ. Auto Home permite camerei PTZ să revină automat la o poziție de acasă predefinită după o perioadă de latență.

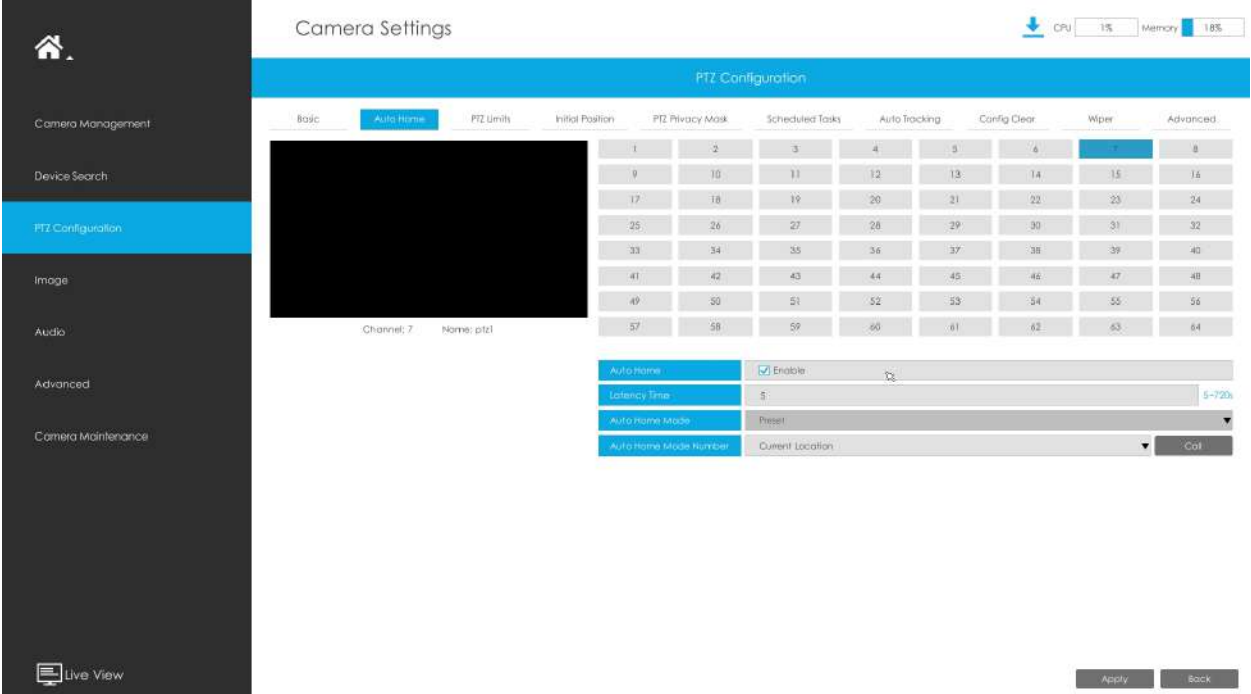

Puteți configura funcția Auto Home urmând pașii următori:

**Pasul 1.**Selectați canalul și activați Auto Home.

**Pasul 2.**Setați un timp de latență pentru a declanșa modul Auto Home, 5-720s.

Pasul 3.Selectați o presetare predefinită din listă, apăsați "Apelați" pentru a verifica locația. De asemenea, suport pentru selectarea locației curente.

# **Limite PTZ**

NVR-ul acceptă setarea limitelor PTZ pentru camera PTZ. Camera PTZ poate fi programată să se miște în limitele PTZ configurabile (Stânga/Dreapta).

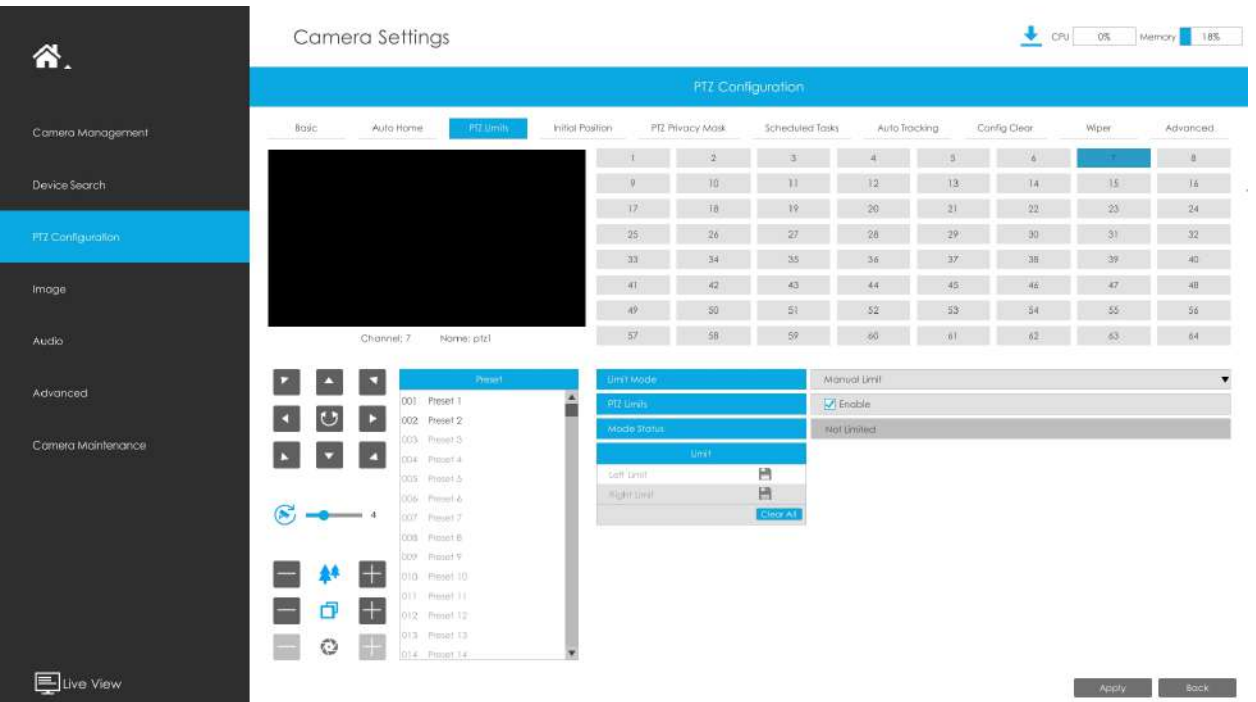

**Pasul 1.**Bifați caseta de selectare pentru a activa funcția PTZ Limit.

**Pasul 2.**Alegeți modul limită ca limită manuală sau limită de scanare.

#### **• Limită manuală:**

Când sunt setate opriri manuale, puteți opera manual panoul de control PTZ numai în zona de supraveghere limitată.

#### **• Limită de scanare:**

Când sunt setate opriri de limită de scanare, scanarea automată este efectuată numai în zona de supraveghere limitată.

**Pasul 3.**Faceți clic pe butoanele controlerului PTZ pentru a seta limitele stânga/dreapta; de asemenea, puteți apela presetări definite și le puteți seta ca limite ale camerei PTZ.

**Pasul 4.**Faceți clic pe Set pentru a salva limitele sau pe Clear pentru a șterge limitele.

# **Poziția inițială**

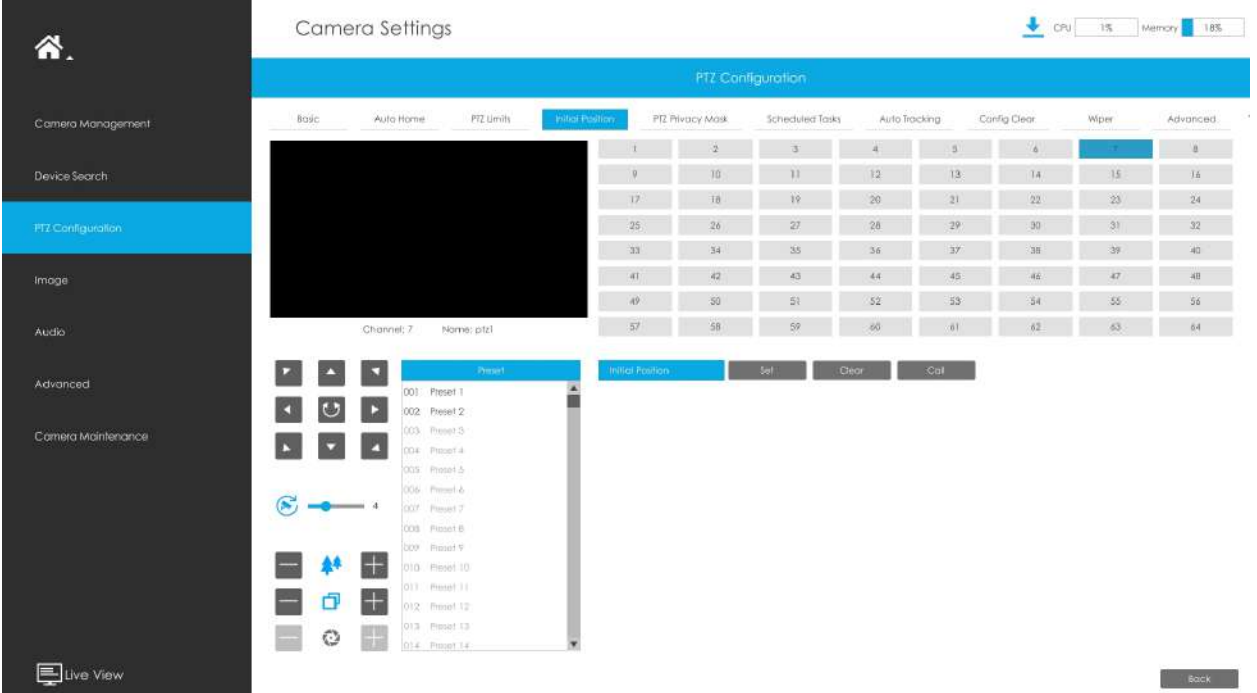

# Puteți configura Poziția inițială pentru camerele PTZ ca punct zero.

**Pasul 1.**Faceți clic pe butoanele de control PTZ ca poziție inițială a marcatorului PTZ, puteți, de asemenea, să apelați o presetare definită și să o setați ca poziție inițială.

**Pasul 2.**Faceți clic pe Set pentru a salva poziția ca poziție inițială.

#### **Mască de confidențialitate PTZ**

NVR-ul acceptă setarea măștii de confidențialitate pentru camera PTZ. Spre deosebire de Masca de confidențialitate generală, este prevăzută cu un sistem de coordonate 3D pentru a proteja confidențialitatea obiectului și pentru a menține zona specificată mascată prin operațiuni manuale de monitorizare, indiferent de modul în care camerele se rotesc/înclină/ zoomite.

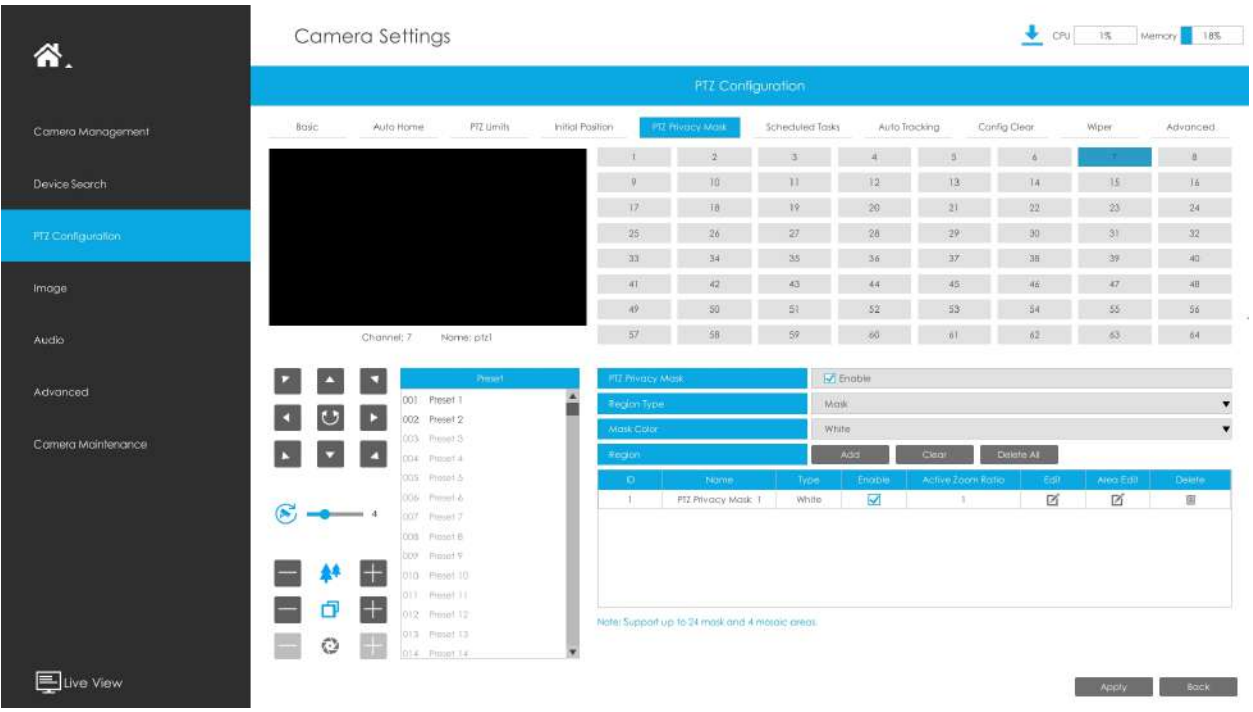

Puteți adăuga o mască de confidențialitate urmând pașii următori:

**Pasul 1.**Selectați canalul și activați Masca de confidențialitate.

**Pasul 2.**Selectați tipul de regiune ca mască sau mozaic.

**Pasul 3.**Trageți mouse-ul pentru a selecta zona care trebuie protejată în fereastra de vizualizare live și apoi faceți clic pe butonul "Adăugați" pentru a adăuga zona la tabel. Puteți adăuga cel mult 24 de măști și 4 zone de mozaic și fiecare zonă poate fi activată și dezactivată. Vă rugăm să rețineți că zonele adăugate la tabel nu vor avea efect până când faceți clic pe "Salvare".

#### **Notă:**

- Asigurați-vă că modelul dvs. de cameră nu este seria Lite sau că versiunea camerei nu este 40.XXXX, 41.XXXX și 46.XXXX.
- Asigurați-vă că versiunea dvs. NVR este V7x.9.0.14 sau o versiune superioară, iar versiunea camerei este Vxx.7.0.79 sau mai mare pentru a susține zona mozaic.

**Pasul 4.**Clic  $\ll$  pentru a edita PTZ Privacy Mask Name, Privacy Mask Type și Active Zoom Raport.

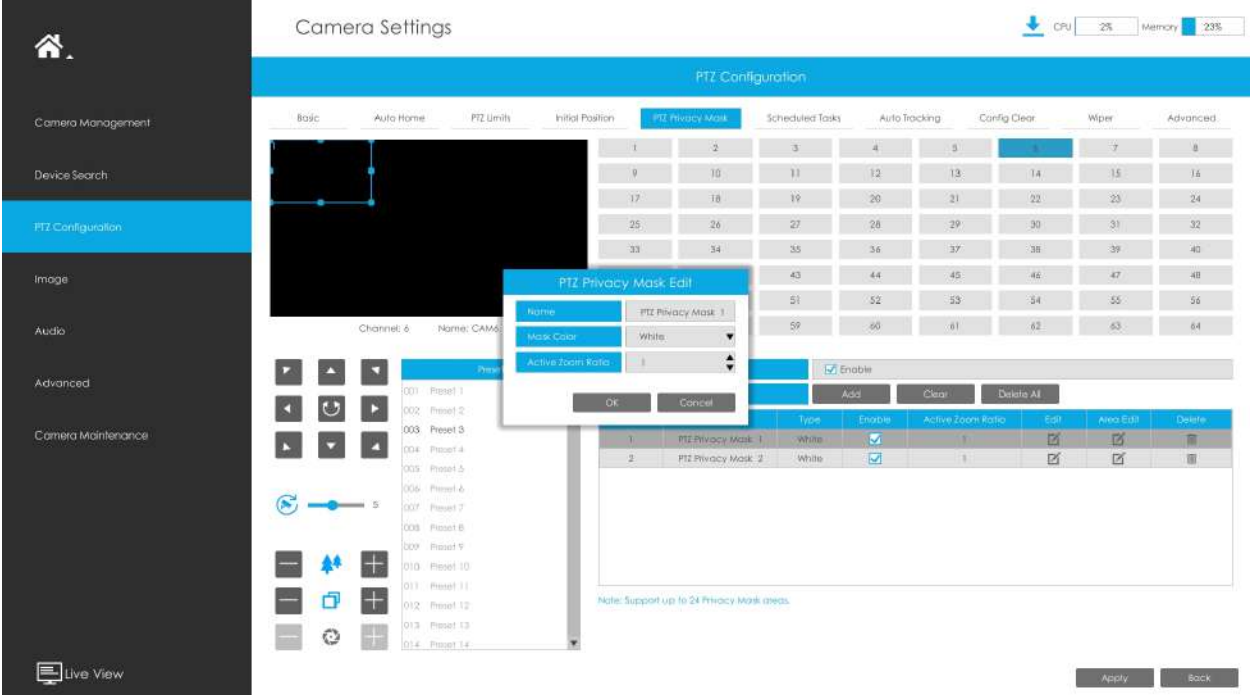

Pasul 4.Selectați "OK" pentru a salva setările.

### **Notă:**

- 1. Asigurați-vă că versiunea camerei dvs. este 4X.7.0.73 sau mai mare.
- 2. Există două interfețe pentru configurarea măștii de confidențialitate. Masca de confidențialitate PTZ este aplicată numai în camerele PTZ, în timp ce Masca de confidențialitate poate fi aplicată și în alte camere.

#### **Sarcini programate**

NVR-ul acceptă setarea sarcinilor programate pentru camera PTZ. Puteți configura camera PTZ să efectueze o anumită acțiune automat într-o perioadă de timp definită de utilizator.

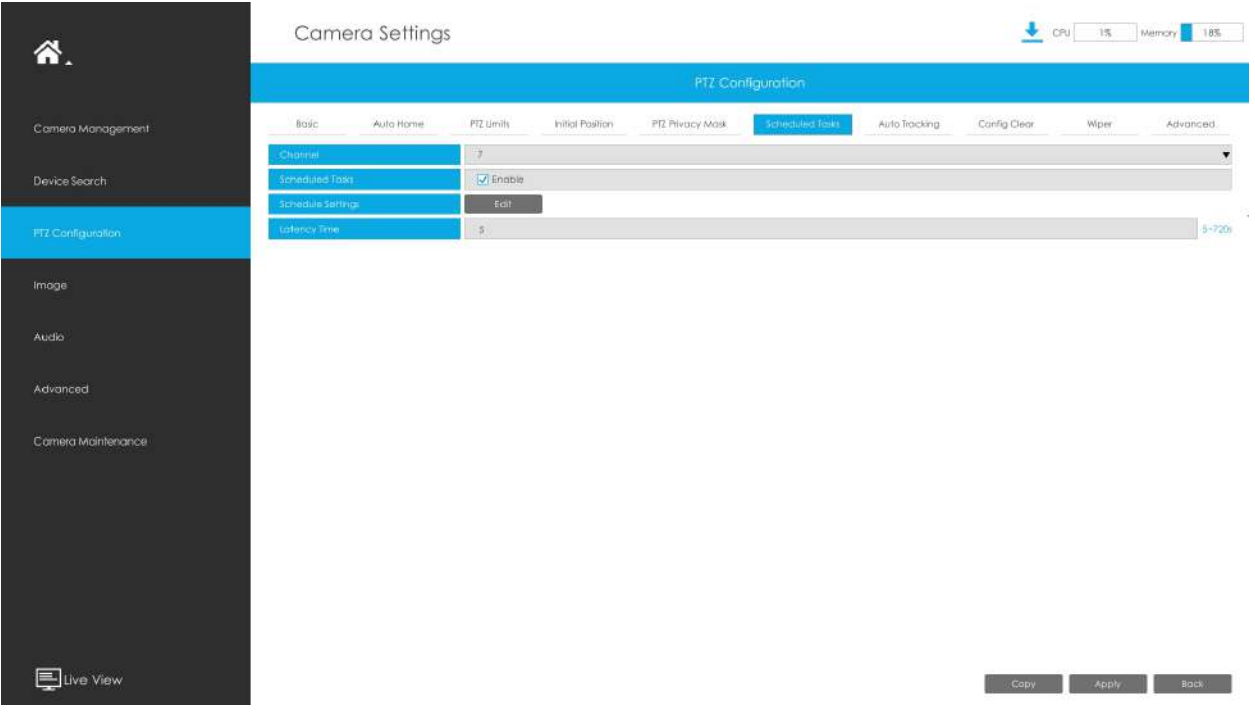

Puteți edita sarcinile programate urmând pașii următori:

**Pasul 1.**Selectați canalul și activați Sarcini programate.

**Pasul 2.**Clic **Editorul a seta programul și detaliile sarcinii.** 

**Pasul 3.**Setați timpul de recuperare a sarcinii (de la 5 la 720 de secunde). Puteți seta timpul (o perioadă de inactivitate) înainte ca camera PTZ să înceapă programul și detaliile sarcinii.

**Pasul 4.**Clic pentru a salva toate configurațiile.

**Notă:**

- Funcția de programare a sarcinilor este acceptată numai de versiunea frontală XX.8.0.3-c4-t4 a IPC.
- Timpul fiecărei sarcini nu poate fi suprapus. Pentru fiecare zi pot fi configurate până la 10 sarcini.
- Funcția Activități programate este anterioară funcției Auto Home. Când aceste două funcții sunt setate în același timp, intră în vigoare numai funcția Sarcini programate.
- Puteți face clic pe butonul pentru a selecta sau a închide toate programele diferitelor tipuri de sarcini.

#### **Urmărire automată**

Seria de camere PTZ acceptă urmărirea automată a obiectelor în mișcare după ce configurați această funcție.
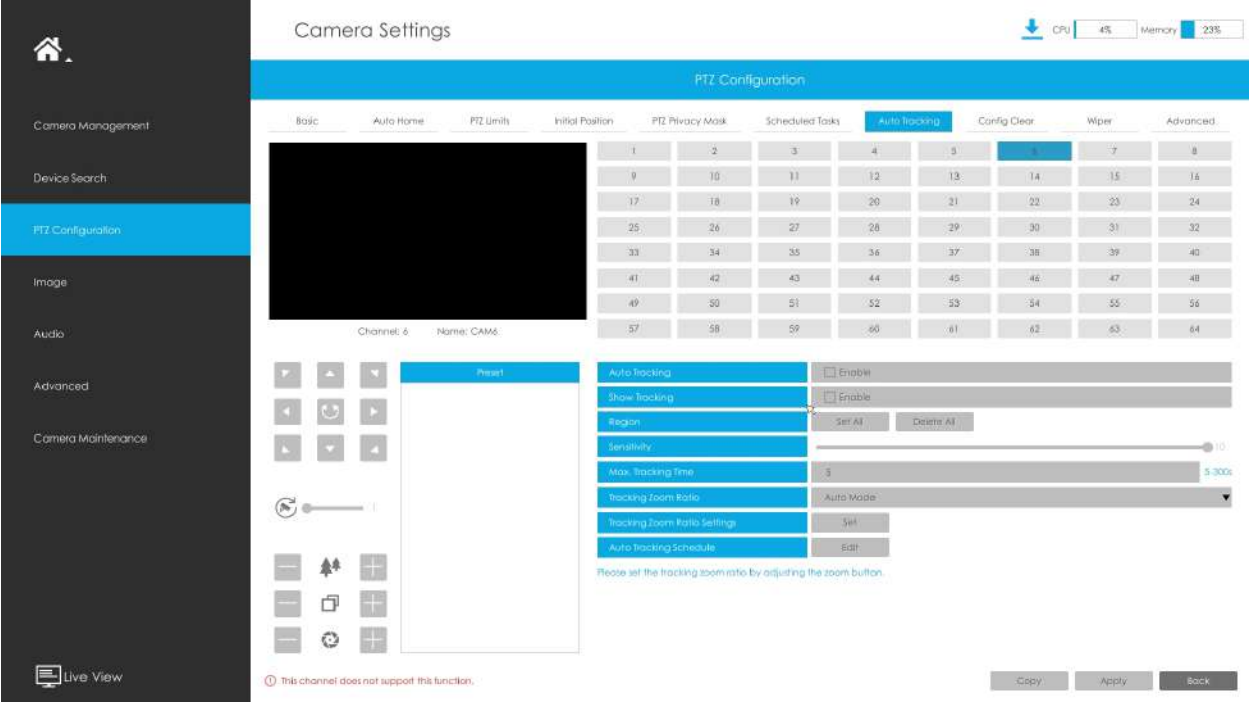

**Pasul 1.**Bifați caseta de selectare pentru a activa Urmărirea automată.

Pasul 2.Activați "Raport la detectarea mișcării" pentru a declanșa alarma de detectare a mișcării în timpul urmăririi automate.

Pasul 3.Activați "Afișați urmărirea" pentru a afișa urmărirea în funcția Urmărire automată.

**Pasul 4.**Setați regiunea de detectare.

**Pasul 5.**Setați sensibilitatea de detectare.

**Pasul 6.**Setați max. Timp de urmărire care trebuie să fie între 5 ~ 300s. Camera va opri urmărirea când timpul de urmărire este epuizat.

**Pasul 7.**Selectați Tracking Zoom Ratio, care include Modul automat și Personalizare.

- Tracking Zoom Ratio este utilizat pentru a regla raportul de zoom al obiectului în mișcare atunci când utilizați Auto Tracking. PTZ ar ajusta automat raportul de zoom în funcție de distanța și viteza obiectului în mișcare în modul automat. Dacă selectați Personalizare, PTZ se va ajusta la raportul de zoom pe care lați setat înainte atunci când urmăriți ținta.
- Cum să setați personalizarea raportului de zoom de urmărire:
- Setați raportul de zoom prin  $\begin{array}{ccc} \bullet & \bullet \\ \bullet & \bullet \end{array}$  buton.
- Faceți clic pe "Setare" pentru a vă salva configurația.

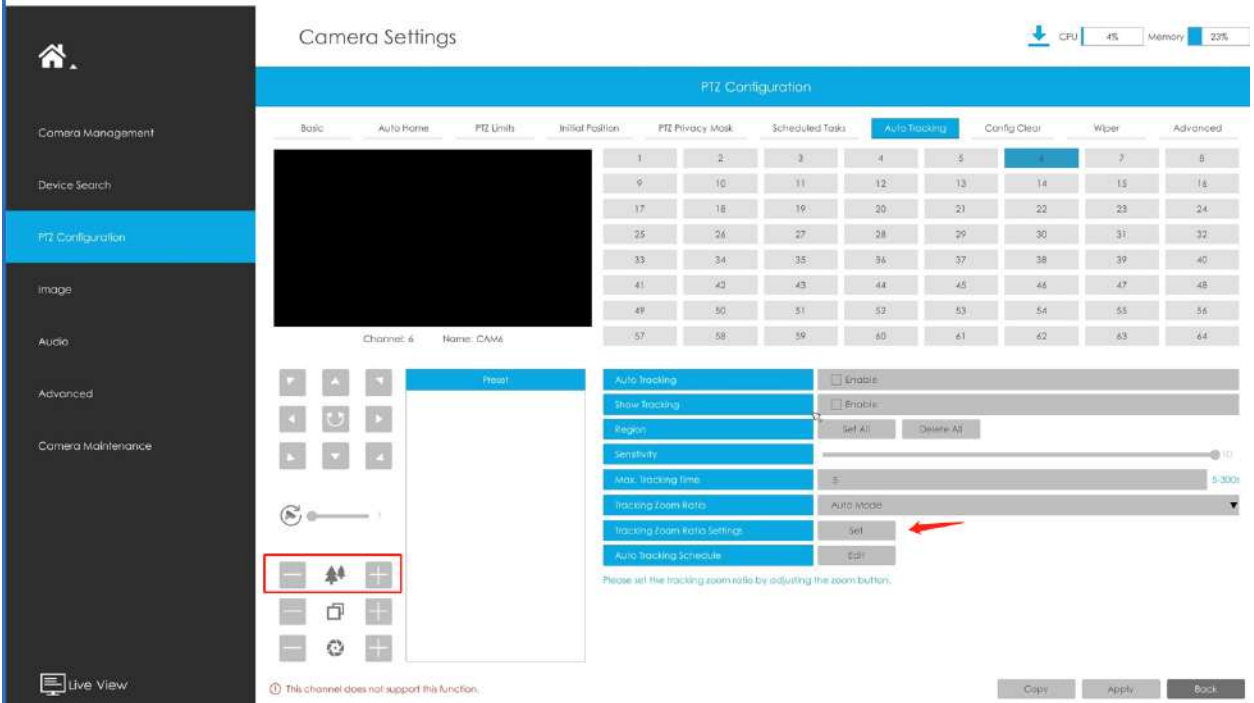

**Pasul 8.**Verificați tipul de obiect de urmărire ca Om sau Vehicul.

Pasul 9.Faceți clic pe "Editare" pentru a edita programul de urmărire automată, care va fi sincronizat cu Camera IP.

**Pasul 10.**Faceți clic pe [Copy to Camera] pentru a copia aceeași configurație pe alte canale.

Pasul 11.Faceți clic pe "Aplicați" pentru a aplica configurațiile.

**E.** Notă:Asigurați-vă că versiunea camerei dvs. este 4X.7.0.75 sau mai mare.

#### **Ștergeți configurația**

Aici puteți șterge configurațiile PTZ, inclusiv toate configurațiile PTZ, presetări, patrule, modele, case automate, limite PTZ, poziție inițială (glonț PTZ), măști de confidențialitate și activități programate.

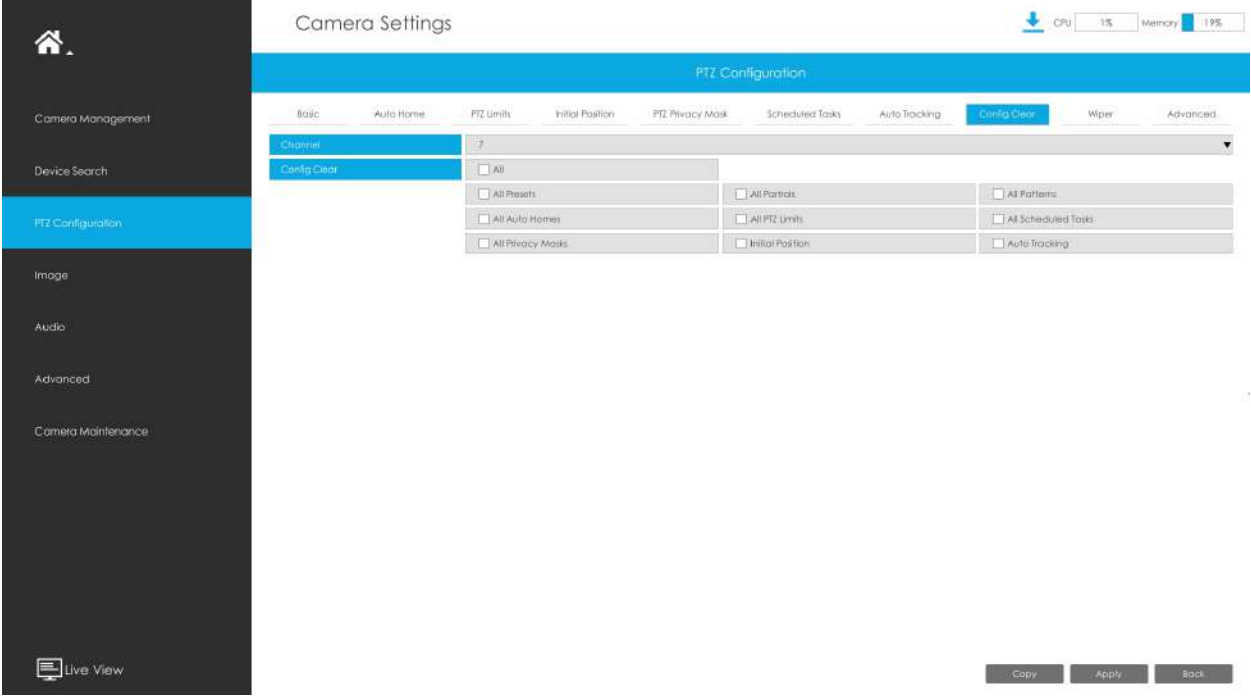

### **Ștergător**

Aici puteți activa funcția de ștergător inteligent pentru a controla ștergătorul camerei Speed Dome. După ce funcția de ștergător inteligent este activată, ștergătorul camerei cu dom rapid va începe automat să funcționeze pe vreme ploioasă, iar frecvența de lucru a ștergătoarelor va fi ajustată inteligent în funcție de precipitații.

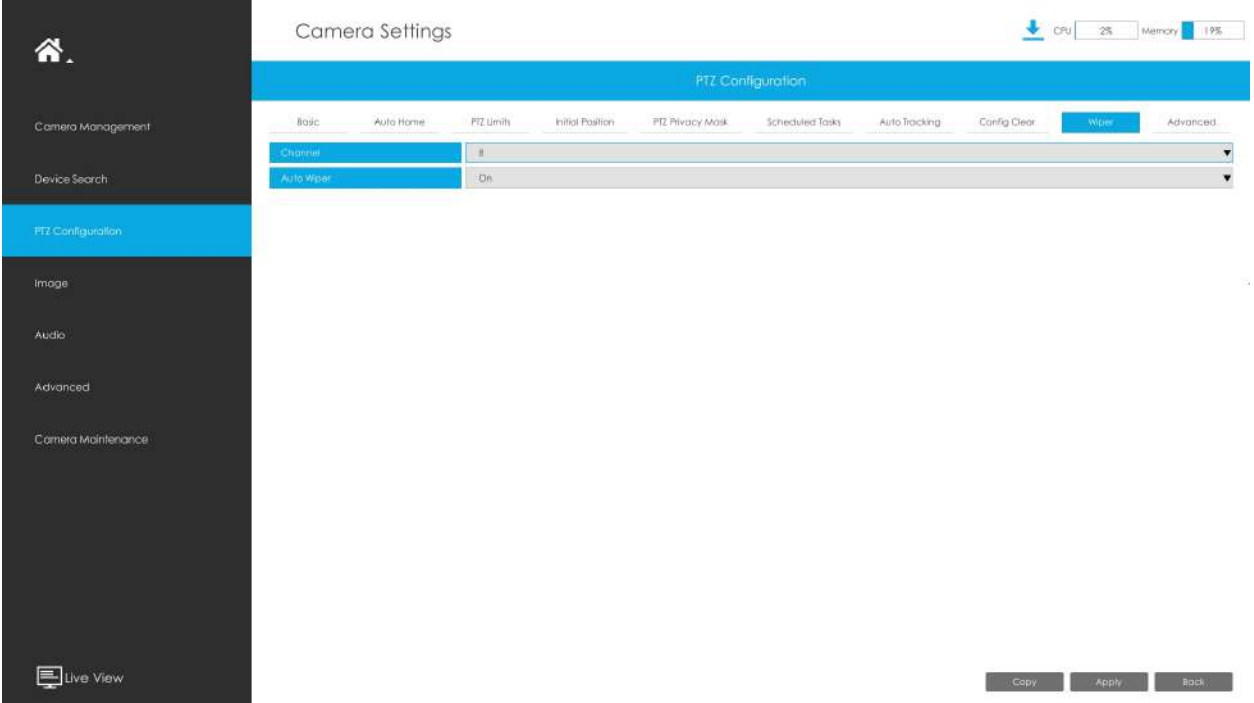

**Notă:**Funcția ștergător este disponibilă în AI 36X/42X Speed Dome cu ștergător inteligent cu senzor de ploaie.

## **Avansat**

Alegeți un canal și setați parametrii PTZ. În plus, puteți face clic pe "Copiere" pentru a copia aceeași configurație pe alte canale.

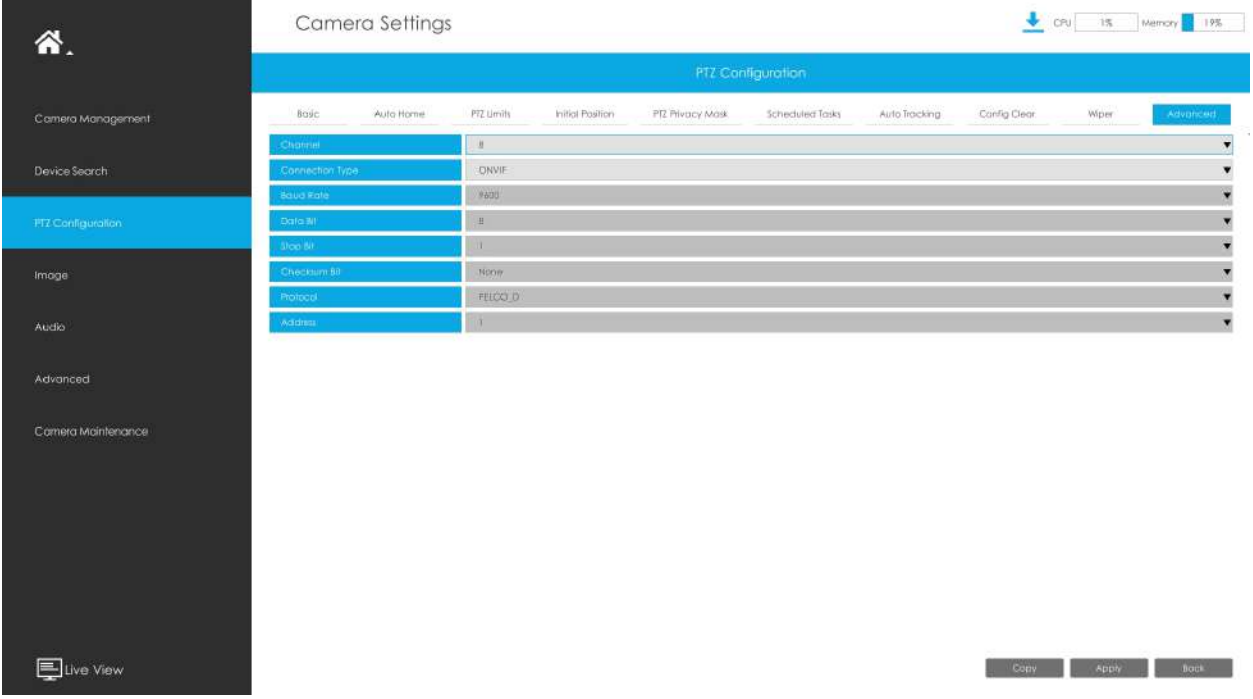

## **Notă:**

1. Setările pentru o cameră PTZ trebuie configurate înainte de a putea fi utilizată. Asigurați-vă că PTZ și RS-485 ale NVR-ului sunt conectate corect.

2. Protocolul PTZ și adresa canalului IP trebuie să fie în concordanță cu cele ale decodorului PTZ.

# **3.6.4 Imagine**

3.6.4.1 Afișare

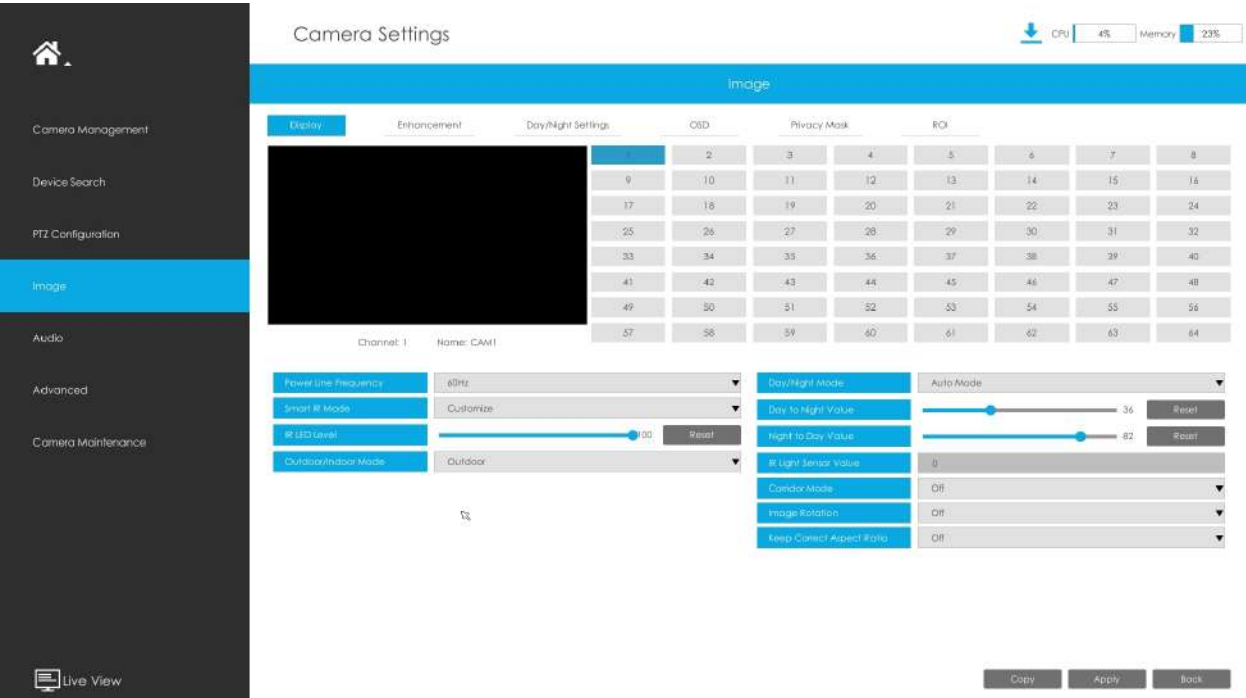

**Pasul 1. Selectați canalul.**

## **Pasul 2. Setați configurația.**

**Frecvența liniei de alimentare:**Sunt disponibile 50 Hz și 60 Hz.

**Mod zi/noapte:**Setați modul Zi/Noapte pentru canal.

**Control al luminii cu LED alb:**Există patru opțiuni disponibile, puteți selecta una pentru a satisface nevoia dvs.

Modul automat: pornește/oprește automat luminile LED cu schimbarea zilei și a nopții. Puteți regla sensibilitatea și timpul de întârziere în acest mod.

Întotdeauna aprins: mențineți luminile LED aprinse.

Oprit: stinge luminile LED.

Personalizare: puteți seta ora pentru aprinderea și stingerea luminilor LED.

**Notă:**Asigurați-vă că modelul camerei este MS-Cxx64-(R)UPD și că versiunea este 5x.7.0.77 sau mai mare

**Modul inteligent IR:**Cu combinația dintre faza lungă și faza scurtă, tehnologia LED-urilor IR a fost îmbunătățită pentru a oferi o mai bună claritate și calitate a imaginii, indiferent de distanța obiectului. De asemenea, luminozitatea fazei scurte și a fazei lungi pot fi ajustate manual sau automat pe baza raportului de zoom. Mai mult, cu panoul anti-reflex IR,

transmisia luminii infrarosii este foarte crescuta. Suport pentru a seta puterea IR la Modul automat sau Personalizare pentru a obține cel mai bun efect.

**Nivel IR de vedere din apropiere:**Reglați puterea luminii nivelului luminii LED-ului Low Beams de la 0 la 100.

**Nivel IR de vedere de departe:**Reglați puterea luminii nivelului luminii LED cu faze înalte de la 0 la 100.

**Nivel LED alb:**Reglați nivelul LED-ului alb de la 0 la 100.

**Valoarea puterii IR:**Valoarea actuală a luminii LED-ului cu faza scurtă și a luminii LED-ului cu faza lungă.

**Nivel LED IR:**Reglați nivelul LED-ului IR de la 0 la 100.

**Refocalizare comutator zi/noapte:**Cu această opțiune activată, camera se va refocala atunci când comută între modul zi și modul noapte.

**Modul exterior/interior:**Setați modul Exterior/Interior pentru canal.

**Sensibilitate zi la noapte:**Setați Sensibilitatea pentru a declanșa Modul Noapte.

**Sensibilitate de noapte la zi:**Setați Sensibilitatea pentru a declanșa Modul Zi.

**Valoare de la zi la noapte:**Setați intensitatea minimă de iluminare pentru a declanșa Modul Noapte.

**Valoare de noapte la zi:**Setați intensitatea maximă de iluminare pentru a declanșa modul Zi.

**Valoarea senzorului de lumină IR:**Afișează valoarea curentă a senzorului de lumină IR.

**Modul coridor:**Setați modul coridor.

**Rotația imaginii:**Setați rotirea imaginii.

**Capac cu dom afumat:**Această funcție este doar pentru Pro Dome. Dacă Pro Dome este echipat cu un capac Smoked Dome, activați această funcție pentru a afișa o imagine normală.

**Videoclip de afișare locală:**Selectați NTSC sau PAL pentru afișarea locală.

**Păstrați raportul de aspect corect:**Cu această opțiune activată, camera va preveni distorsiunea imaginii atunci când raportul de rezoluție este modificat.

**Limită zoom:**Setați limita de zoom.

**Notă:**

- 1. Smoked Dome Cover este acceptată numai pentru camerele Pro Dome și PTZ Dome.
- 2. Modul IR inteligent și nivelul LED IR sunt acceptate pentru camerele cu LED-uri IR.
- 3. Nivelul LED alb este acceptat numai pentru camerele PTZ Bullet.
- 4. Sensibilitatea zi la noapte și Sensibilitatea noapte la zi în modul automat sunt disponibile numai în modul automat atunci când camera are 180° Panoramic Bullet și Mini Bullet a căror versiune de firmware este 4X.7.0.74 sau mai mare.
- 5. Controlul luminii cu LED alb este acceptat numai pentru MS-Cxx64-(R)UPD (versiunea camerei este 5x.7.0.77 sau mai mare).
- 6. Limita zoom este acceptată numai pentru camera de rețea PTZ cu zoom optic de 20X sau mai mare.

## Pasul 3. Copiați setările de imagine pe alte canale făcând clic pe "Copiare" în partea de jos a **ferestrelor.**

### Pasul 4. Selectați "Aplicați" pentru a salva setările.

# 3.6.4.2 Îmbunătățire

Puteți seta Îmbunătățirea imaginii pe NVR, iar configurația va fi sincronizată cu Camera.

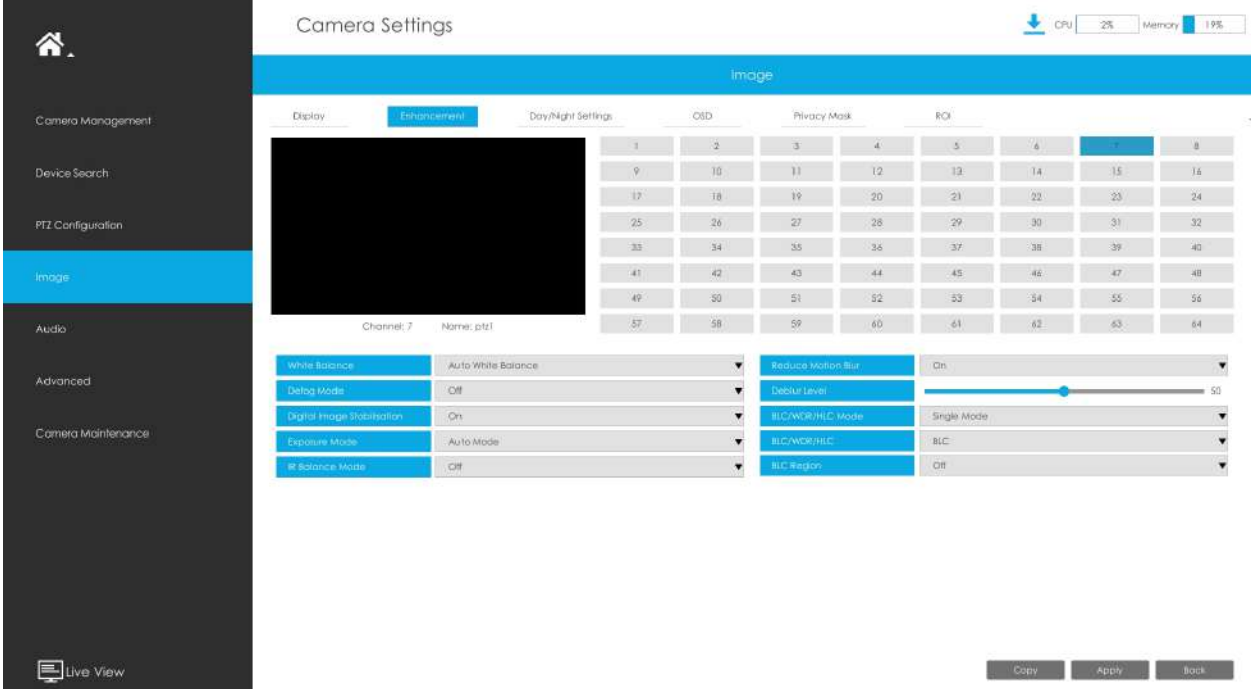

### **Pasul 1. Selectați canalul.**

### **Pasul 2. Setați configurația.**

**Reduceți estomparea în mișcare:**Activați această funcție pentru a reduce în mod eficient neclaritatea în mișcare a obiectelor.

Puteți ajusta nivelul de estompare de la 1 la 100.

**Reduceți bâlbâiala video:**Această funcție este acceptată doar de camerele de 5MP@20fps pentru a reduce fenomenul instabil.

**Echilibru alb:**Alegeți un mod de balans de alb pentru canal.

**Modul dezaburire:**Efect de imagine mai bun pe vreme cețoasă.

**Stabilizare digitală a imaginii:**Reduceți neclaritatea și tremurarea imaginii.

**Modul de expunere:**Modul automat, modul manual și modul programare sunt disponibile.

**Mod de echilibrare IR:**Porniți pentru a evita supraexpunerea la IR.

**Modul BLC/WDR/HLC:**Faceți clic pentru a alege Modul unic, Modul Zi/Noapte sau Modul Program.

**BLC/WDR/HLC:**Faceți clic pentru a configura Compensarea luminii din spate, Gama dinamică largă sau Controlul luminii ridicate.

**Gamă dinamică largă:**Dezactivat, Personalizare și Activat sunt disponibile.

**Nivel dinamic larg:**Setați WDR cu nivel scăzut/înalt/auto.

**Regiunea BLC:**Dezactivat, Personalizare și Centrare sunt disponibile (în modul unic, activați numai când WDR este dezactivat).

**Nivel HLC:**Selectați nivelul pentru HLC.

**Nivel anti-pâlpâire:**Reduceți pâlpâirea care apar pe ecran în anumite condiții de iluminare și există 10 niveluri de ajustări anti-pâlpâire.

Pasul 3. Copiați setările imaginii pe alte canale făcând clic pe "Copiere" în partea de jos a **ferestrei.**

Copy to Camera - $\blacktriangle$ □ Select All  $\Box$  1  $\Box$  2  $\Box$  3  $\Box$  4  $\Box$  5  $\blacksquare$  6  $\Box$  7  $\Box$  8  $\Box$  9  $\Box$  10  $\Box$  11  $\Box$  12  $\Box$  13  $\Box$  14  $\Box$  15  $\Box$  16

Pasul 4. Selectați "Aplicați" pentru a salva setările.

3.6.4.3 Setări zi/noapte

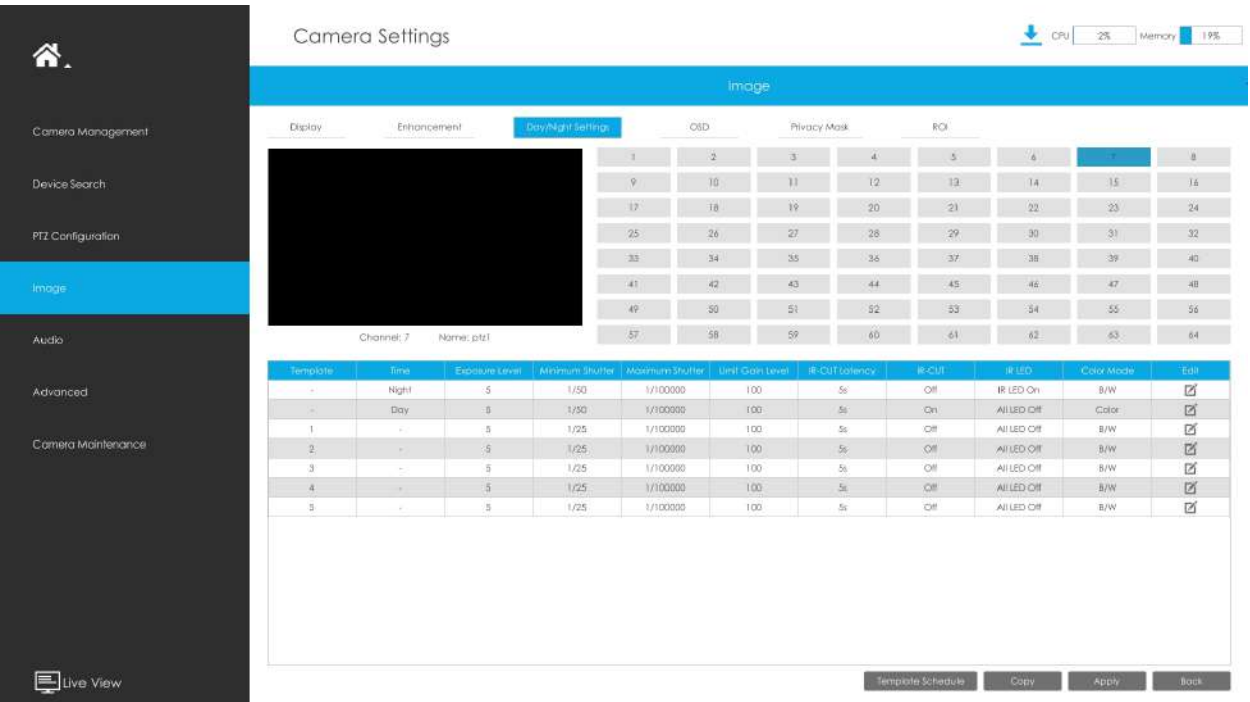

**Pasul 1. Selectați canalul.**

## **Pasul 2. Setați configurația.**

**Nivel de expunere:**Nivelurile 0~10 sunt disponibile pentru a satisface nevoile dvs.

**Obturator minim:**Setați obturatorul minim la 1~1/100000s.

**Obturator maxim:**Setați obturatorul maxim la 1~1/100000s.

**Nivel de câștig limită:**Setați nivelul de câștig limită la 1~100.

**Latență IR-CUT:**Intervalul de timp pentru comutarea unui mod la altul.

**IR-CUT:**Porniți sau dezactivați IR-CUT.

**LED IR:**Porniți sau opriți LED-ul IR.

**Modul color:**Selectați modul B/N sau Color în modul Zi/Noapte.

**Editați | ×:**Editați parametrii de mai sus.

Pasul 3. Copiați setările de imagine pe alte canale făcând clic pe "Copiere" în partea de jos a **ferestrelor.**

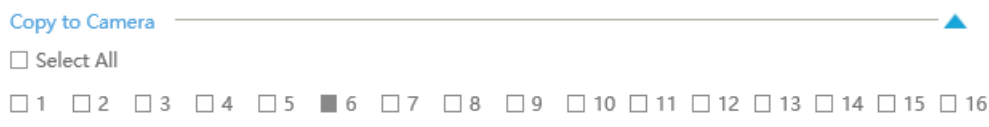

### Pasul 4. Selectați "Aplicați" pentru a salva setările.

## 3.6.4.4 OSD

Puteți seta OSD (On Screen Display) pe NVR, iar OSD-ul va fi sincronizat cu Camera.

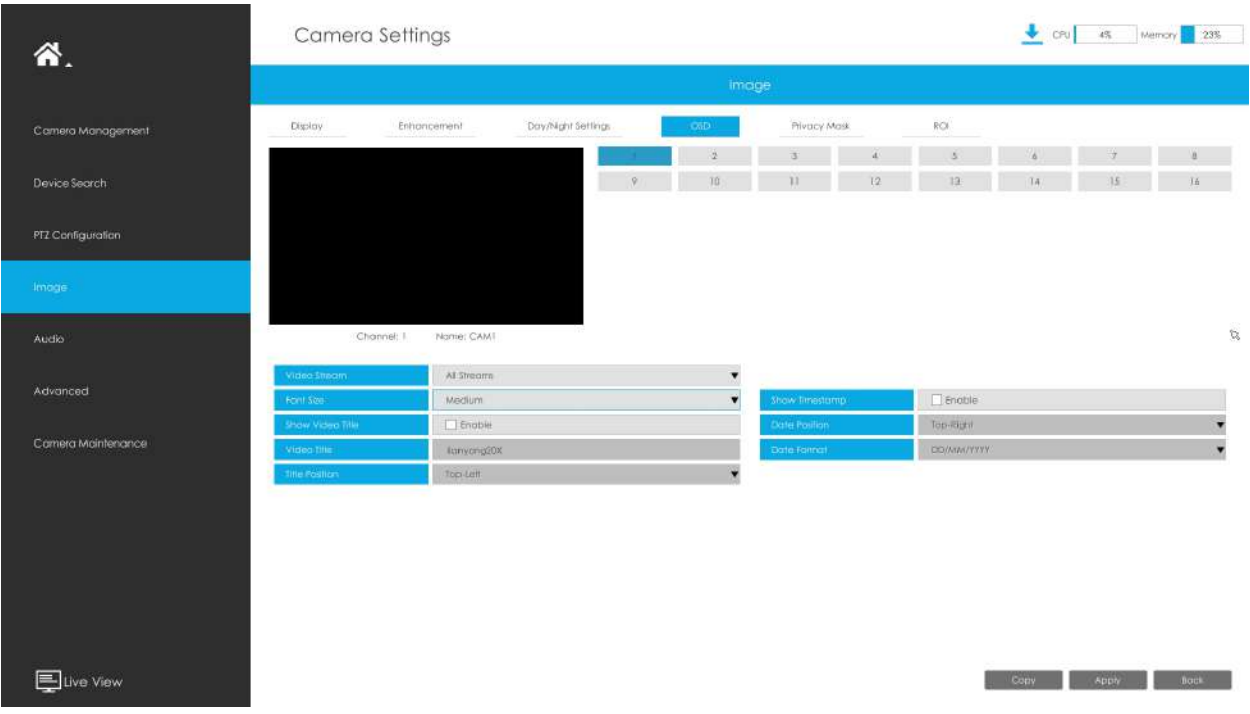

**Pasul 1. Selectați canalul.**

## **Pasul 2. Selectați Flux video, inclusiv Toate fluxurile, Fluxul principal și Fluxul secundar.**

**Pasul 3. Selectați Dimensiunea fontului OSD, inclusiv cel mai mic, mic, mediu, mare, cel mai mare și automat.**

**Pasul 4. Activați titlul și marcajul de timp al videoclipului.**

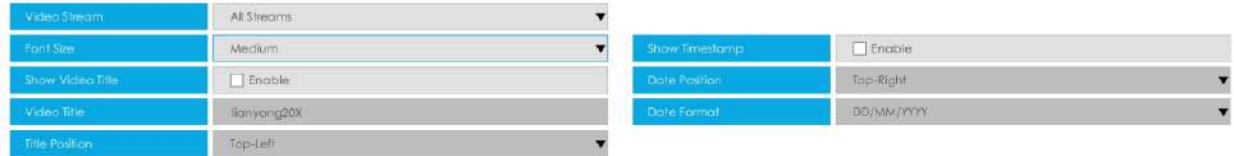

**Afișați titlul videoclipului:**Activați-l și titlul videoclipului va fi afișat pe ecran.

**Pozitia titlului:**Setați poziția pentru titlul videoclipului: sus-stânga sau sus-dreapta.

**Data Poziția:**Setați poziția pentru dată: sus-stânga, sus-dreapta, jos-stânga sau jos-dreapta.

**Formatul datei:**Setați formatul pentru dată: AAAA-LL-ZZ, LL/ZZ/AA sau ZZ/LL/AAAA.

## Pasul 5. Copiați setările OSD pe celelalte canale făcând clic pe butonul "Copiere" de **pe butonul ferestrelor.**

Pasul 6. Selectați "Aplicați" pentru a salva setările.

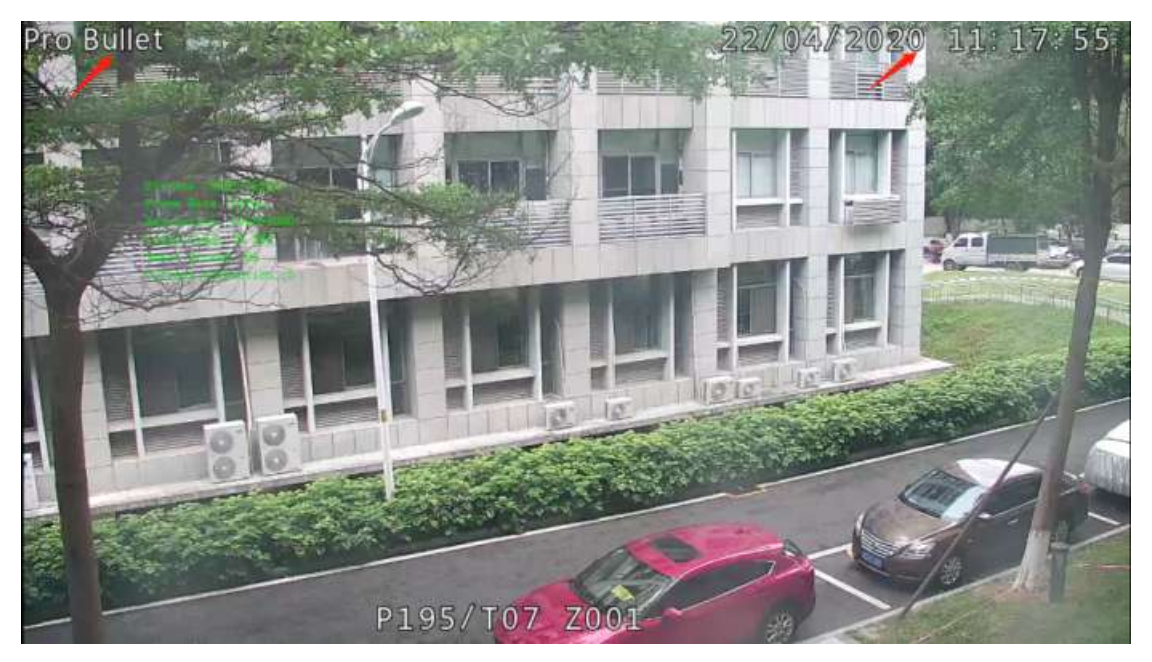

3.6.4.5 Mască de confidențialitate

NVR-ul acceptă setarea măștii de confidențialitate. Este folosit pentru a acoperi o zonă de confidențialitate care nu este adecvată să apară pe monitor.

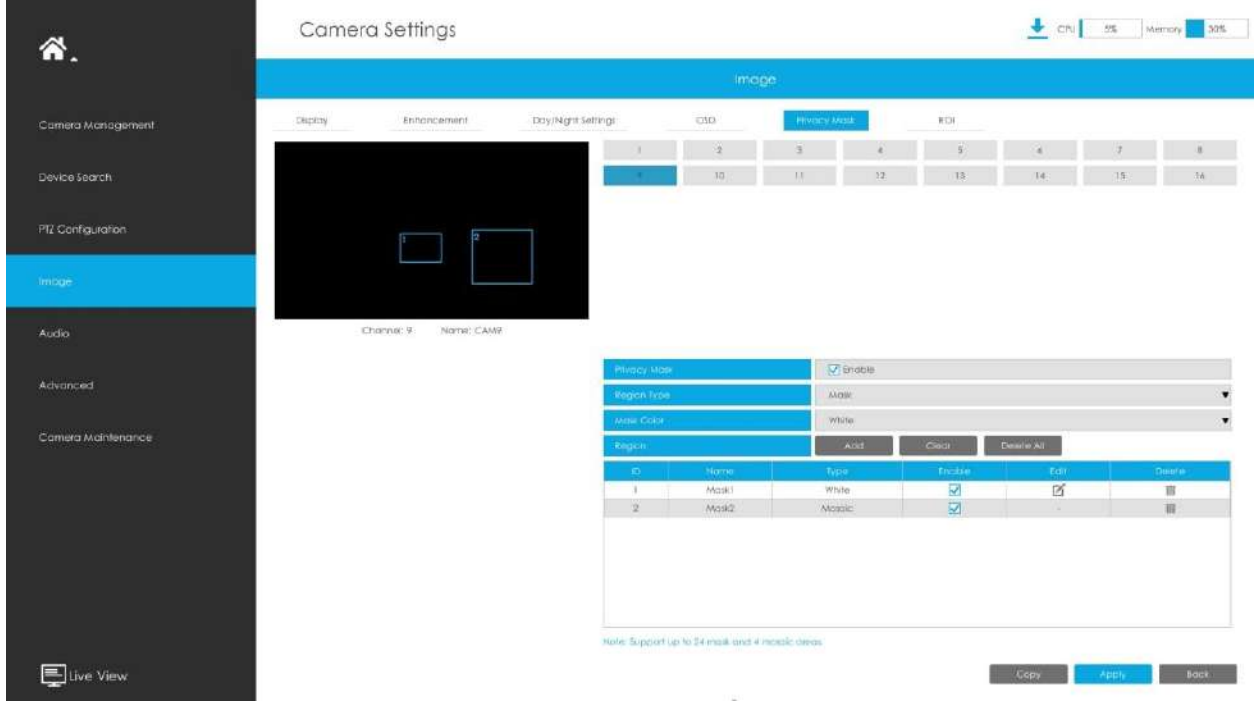

Puteți adăuga o mască de confidențialitate urmând pașii următori:

**Pasul 1. Selectați canalul și activați masca de confidențialitate.**

**Pasul 2. Selectați tipul de regiune ca mască sau mozaic.**

**Pasul 3. Trageți mouse-ul pentru a selecta zona care trebuie protejată în fereastra de vizualizare live și apoi faceți clic pe butonul "Adăugați" pentru a adăuga zona la tabel. Puteți adăuga cel mult 24 de măști și 4 zone de mozaic și fiecare zonă poate fi activată și dezactivată. Vă rugăm să rețineți că**  zonele adăugate la tabel nu vor avea efect până când faceți clic pe "Aplicați".

### **Notă:**

- Asigurați-vă că modelul dvs. de cameră nu este seria Lite sau că versiunea camerei nu este 40.XXXX, 41.XXXX și 46.XXXX.
- Asigurați-vă că versiunea dvs. NVR este V7x.9.0.14 sau o versiune superioară, iar versiunea camerei este Vxx.7.0.79 sau mai mare pentru a susține zona mozaic.

## **Pasul 3. Copiați zona de confidențialitate pe celelalte canale făcând clic pe butonul "Copiere" de pe butonul ferestrelor.**

Pasul 4. Selectați "Aplicați" pentru a salva setările.

**Notă:**Asigurați-vă că versiunea de firmware a camerei de rețea este 4X.7.0.70 sau mai mare.

# 3.6.4.6 ROI

NVR-ul acceptă setarea ROI (Regiune de interes). Este o caracteristică de tăiere a imaginilor concepută pentru a ajuta utilizatorii să obțină optimizarea lățimii de bandă și a stocării.

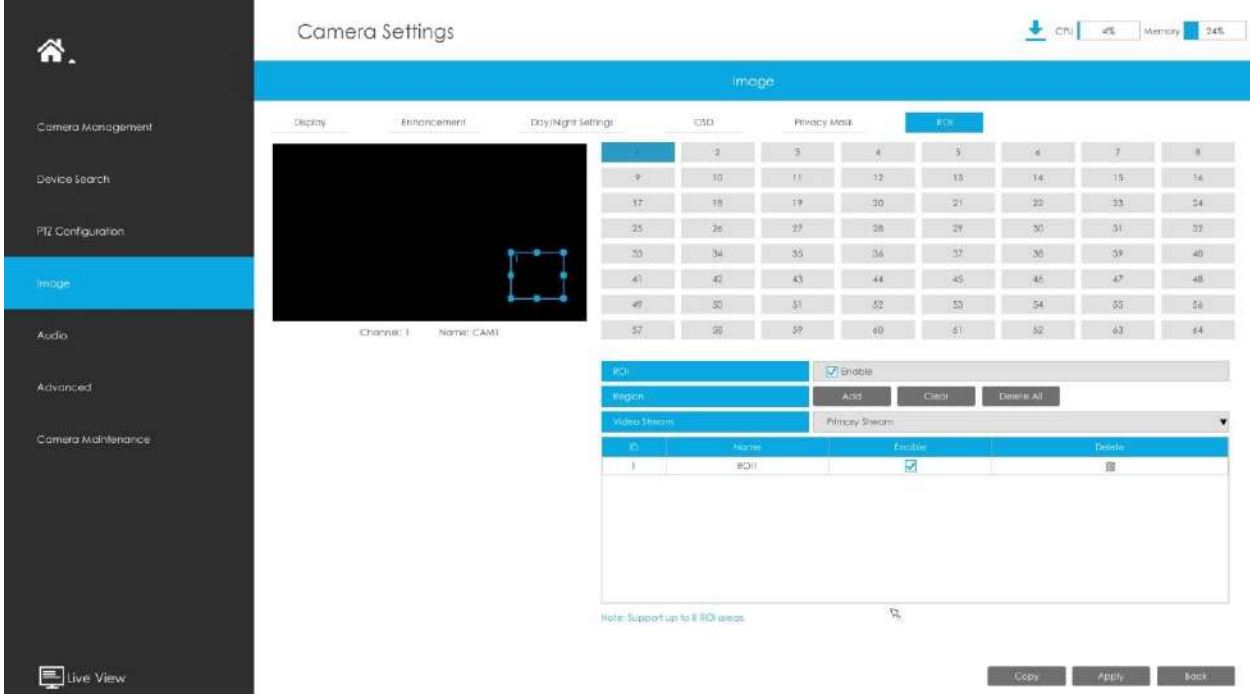

Puteți adăuga un ROI urmând pașii următori:

### **Pasul 1. Selectați canalul și activați ROI.**

**Pasul 2. Setați tipul fluxului video pentru a obține optimizarea lățimii de bandă și a stocării, inclusiv fluxul primar și fluxul secundar. Și trageți mouse-ul pentru a selecta zona din fereastra de**  previzualizare. Apoi faceți clic pe "Adăugați"

**butonul pentru a adăuga zona la tabel. Puteți adăuga cel mult 8 zone și fiecare zonă poate fi activată și dezactivată. Vă rugăm să rețineți că zonele adăugate în tabel nu vor avea efect până**  când faceți clic pe "Aplicați".

Pasul 3. Copiați zona ROI pe celelalte canale făcând clic pe butonul "Copiere" din partea **de jos a ferestrelor.**

### Pasul 4. Selectați "Aplicați" pentru a salva setările.

**Notă:**Asigurați-vă că versiunea de firmware a camerei de rețea este 4X.7.0.70 sau mai mare.

# **3.6.5 Audio**

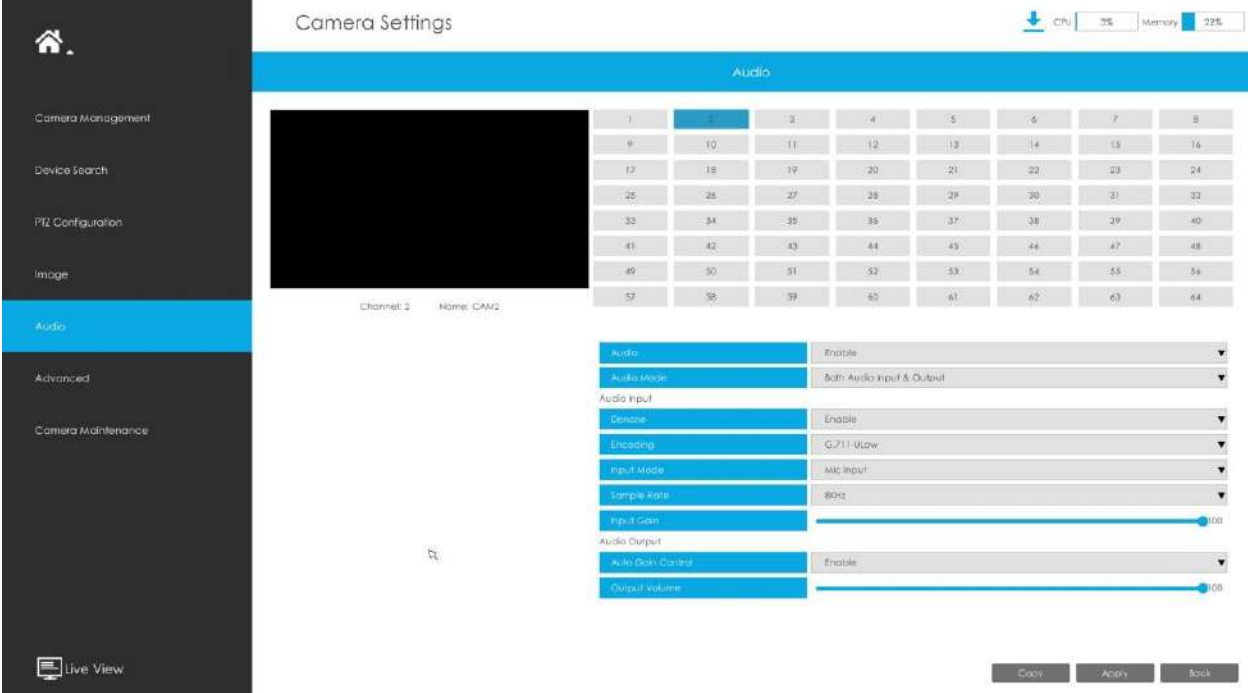

Această funcție audio permite configurarea parametrilor interfeței audio pentru cameră.

**Activați audio:**Bifați caseta de selectare pentru a activa funcția audio.

**Dezgomot:**Setați-l ca On/Off. Când activați funcția, zgomotul detectat poate fi filtrat.

**Codificare:**G.711-ULaw, G.711-ALaw, AAC LC, G.722 și G.726 sunt disponibile.

**Rata simpla:**Sunt disponibile 8KHz, 16KHz, 32KHz, 44,1KHz și 48KHz.

**Rata de biți audio:**Funcția este disponibilă numai pentru AAC LC și acceptă până la 256 kbps.

**Câștig de intrare:**Nivel de câștig audio de intrare, care este 0-100.

**Control automat câștig:**Această funcție este doar pentru seria H.265, îmbunătățiți calitatea audio.

**Volum de ieșire:**Reglați volumul de ieșire.

**F.** Notă:Asigurați-vă că versiunea camerei foto este xx.7.0.76 sau mai mare.

# **3.6.6 Avansat**

# 3.6.6.1 Filigran

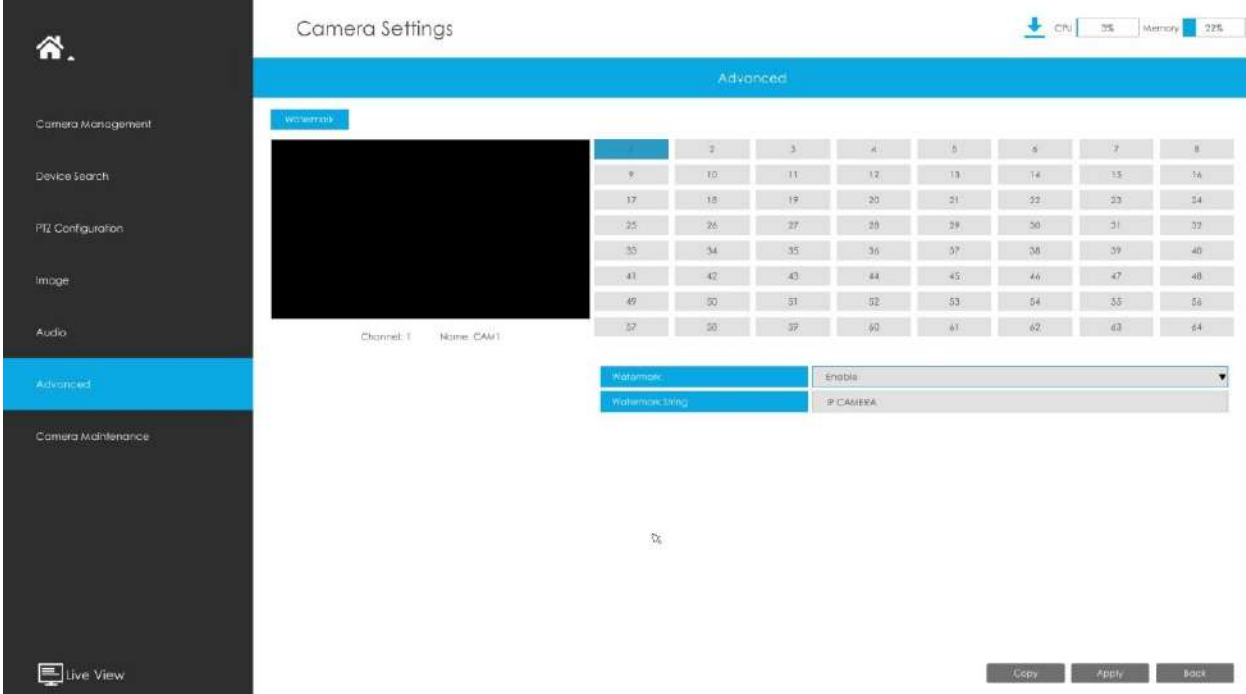

Puteți adăuga un filigran urmând pașii următori:

### **Pasul 1. Selectați canalul.**

**Pasul 2. Faceți clic pe caseta de selectare pentru a activa Filigran.**

**Pasul 3. Introduceți șirul de filigran.**

Pasul 4. Copiați setările de imagine pe alte canale făcând clic pe "Copiere" în partea de jos a **ferestrelor.**

Pasul 5. Selectați "Aplicați" pentru a salva setările.

**Notă:**Filigranul apare numai la exportul de către o terță parte.

# **3.6.7 Întreținerea camerei**

NVR-urile Milesight acceptă atât upgrade online, cât și upgrade local al camerelor Milesight. De asemenea, NVR-urile Milesight acceptă întreținerea în serie a camerelor, inclusiv Import&Export Configurare, Repornire, Resetare etc., făcând NVR-urile Milesight să devină site-ul central de management pentru a gestiona mai ușor camerele.

# **Upgrade local**

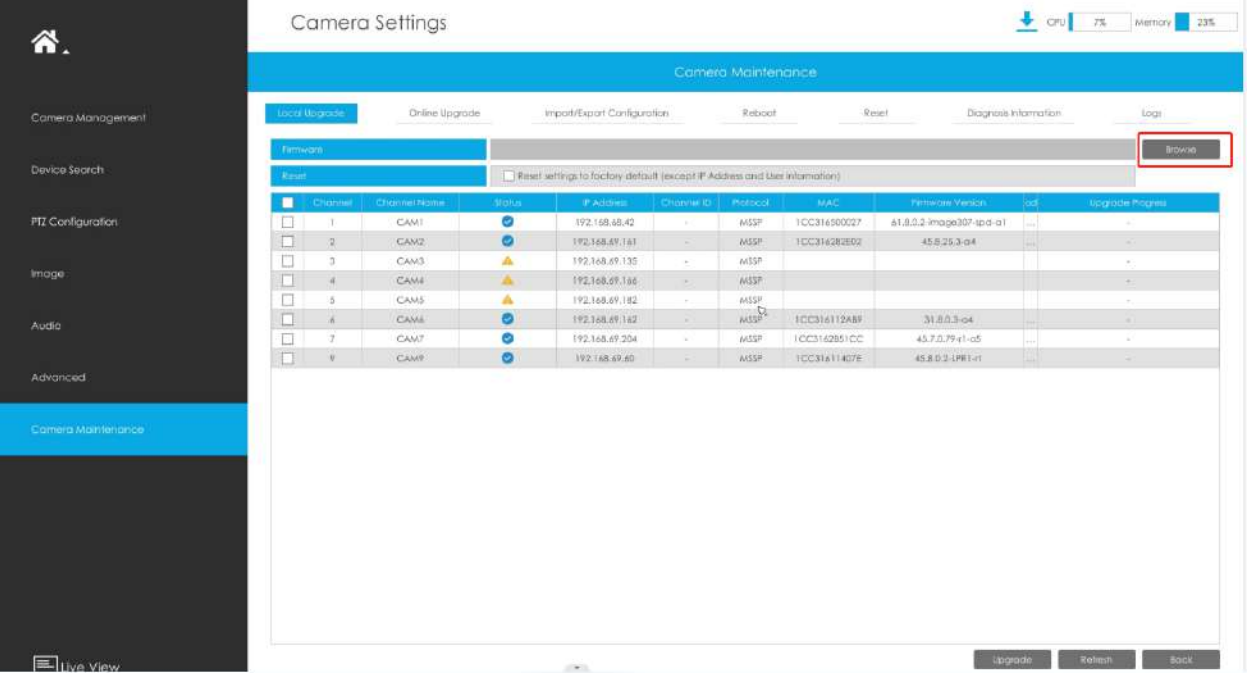

Pasul 1.Faceți clic pe "Răsfoiți" și selectați firmware-ul corespunzător pe care l-ați descărcat în USB.

**Pasul 2.**Verificați dacă trebuie să resetați setările la valorile implicite din fabrică (cu excepția adresei IP și a informațiilor despre utilizator) după actualizare.

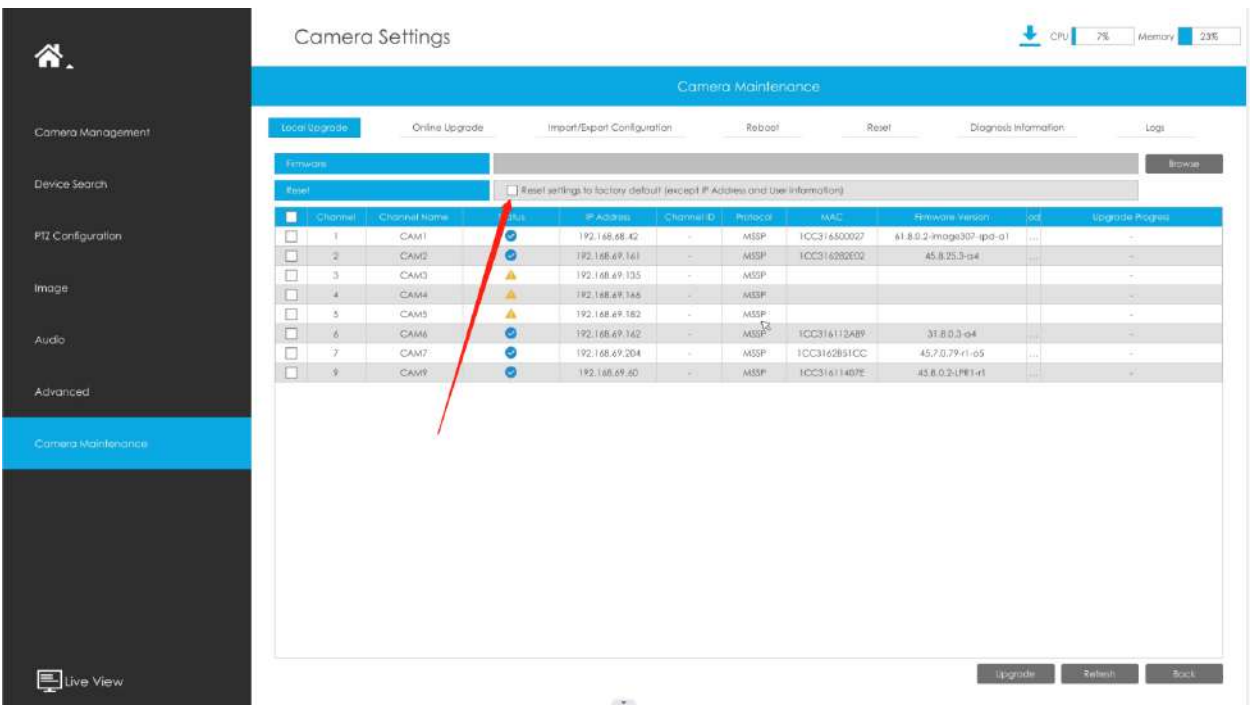

Pasul 3.Alegeți canalul corespunzător pe care doriți să îl faceți upgrade și faceți clic pe "Upgrade" pentru a actualiza camera.

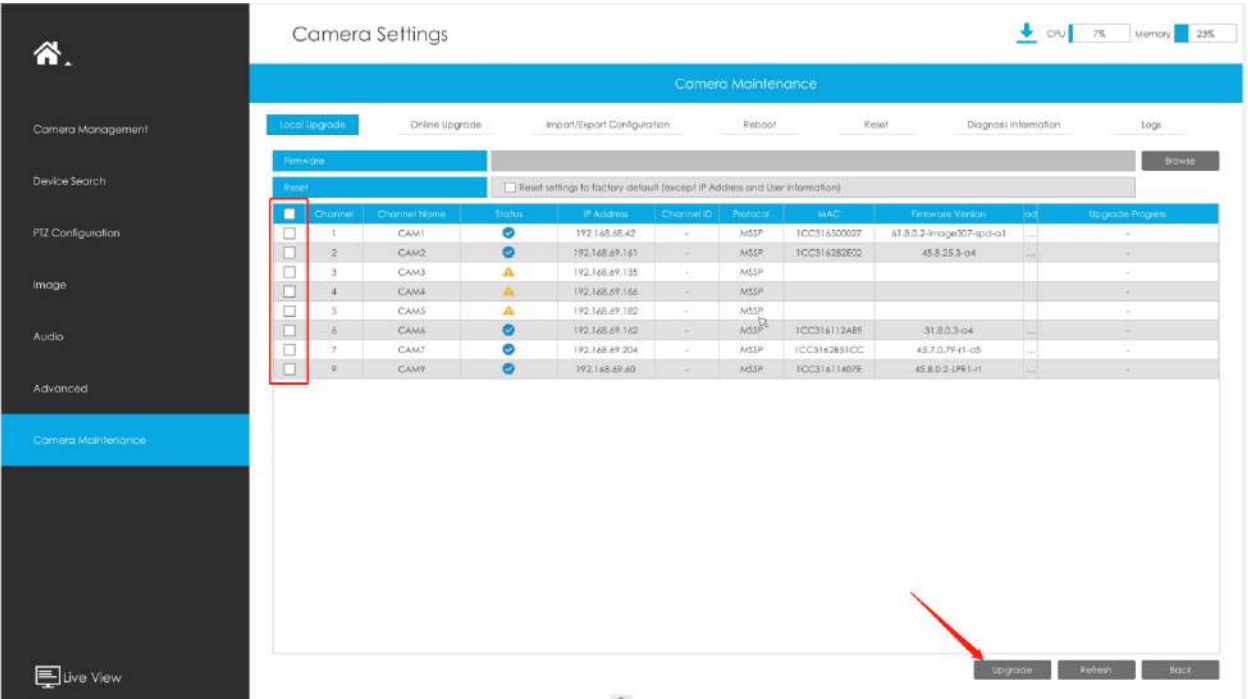

**Upgrade online**

Pasul 1.Faceți clic pe "Verificați" pentru a confirma dacă există o nouă versiune pentru cameră adăugată la NVR.

슢 în coloana corespunzătoare Upgrade se va transforma Dacă există o versiune nouă pentru cameră, pictograma albastru și cea mai recentă versiune va fi afișată în coloana Ultima versiune.

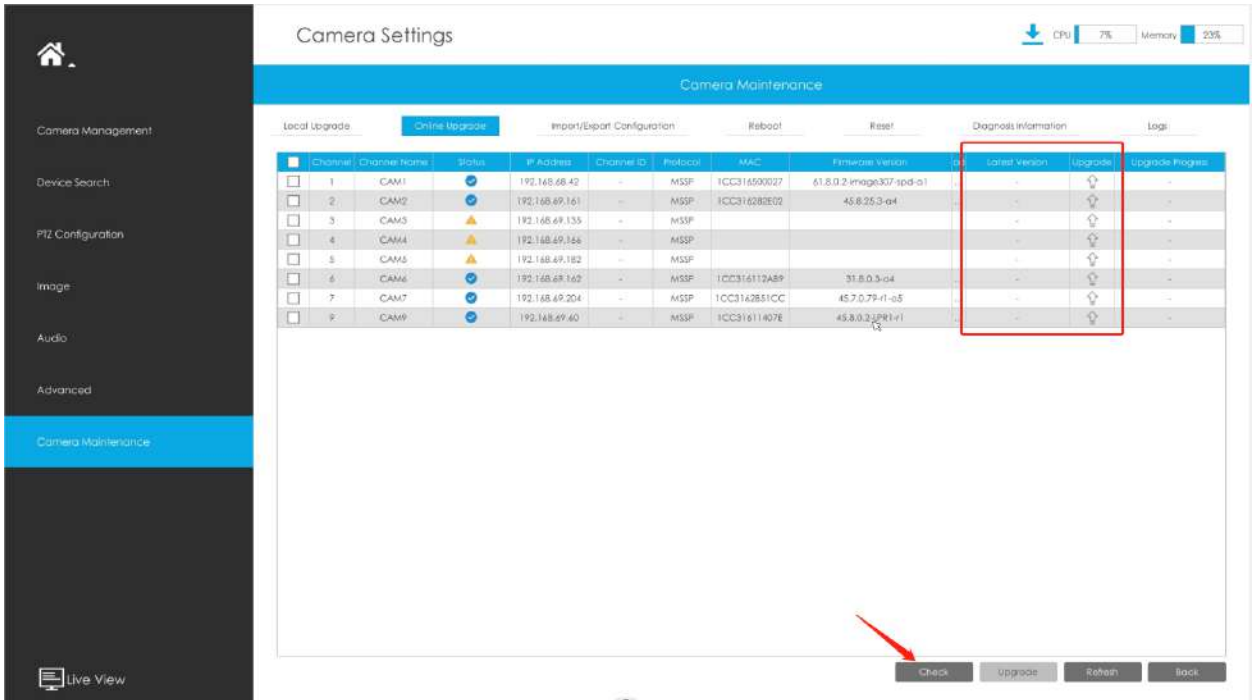

**Pasul 2.**Există două moduri de a confirma upgrade-ul.

• Faceți clic pe pictograma albastră din coloana corespunzătoare Upgrade pentru a actualiza camera.

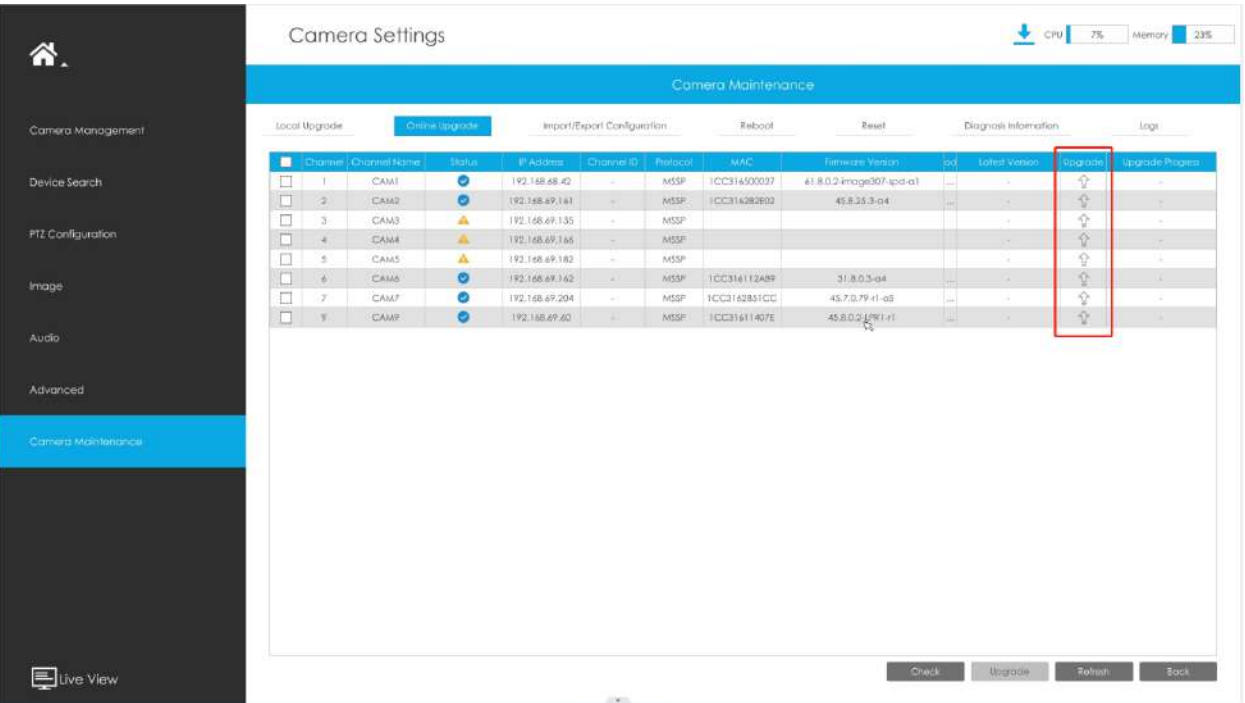

• O modalitate de a realiza upgrade în lot. Doar selectați camerele pe care doriți să le actualizați și apoi faceți clic pe butonul "Actualizați".

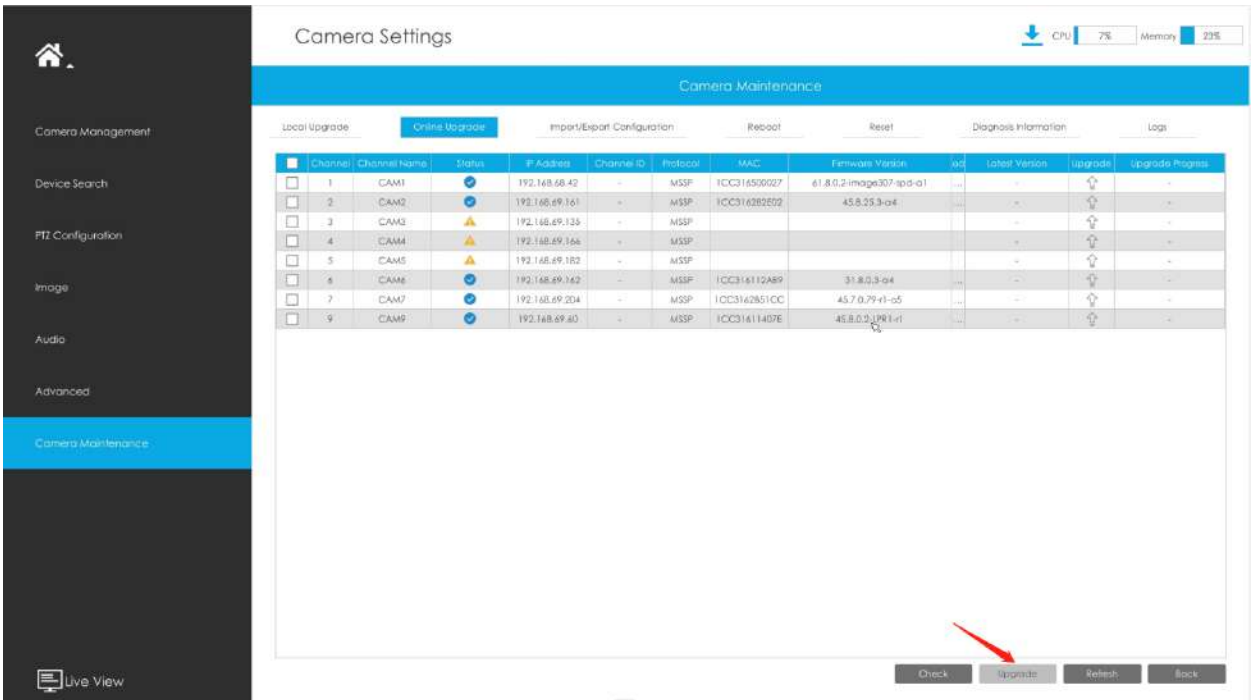

**Import/Export Configurație**

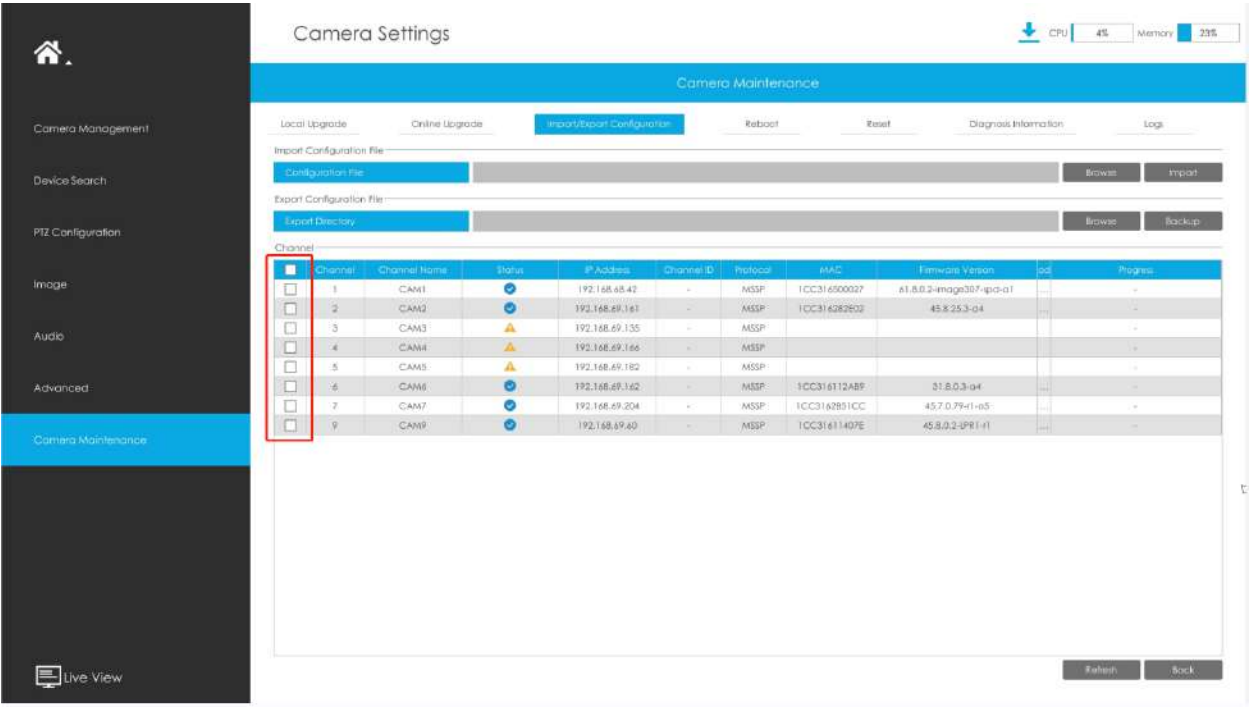

**Pasul 1.**Alegeți canalul corespunzător pe care doriți să importați/exportați fișierele de configurare.

### • **Importați fișierul de configurare:**

Pasul 2.Faceți clic pe "Răsfoiți" și selectați un fișier .cfg.

Pasul 3.Faceți clic pe "Importați" pentru a importa un fișier de configurare.

### • **Exportați fișierul de configurare:**

Pasul 2.Faceți clic pe "Backup" pentru a exporta fișierul de configurare.

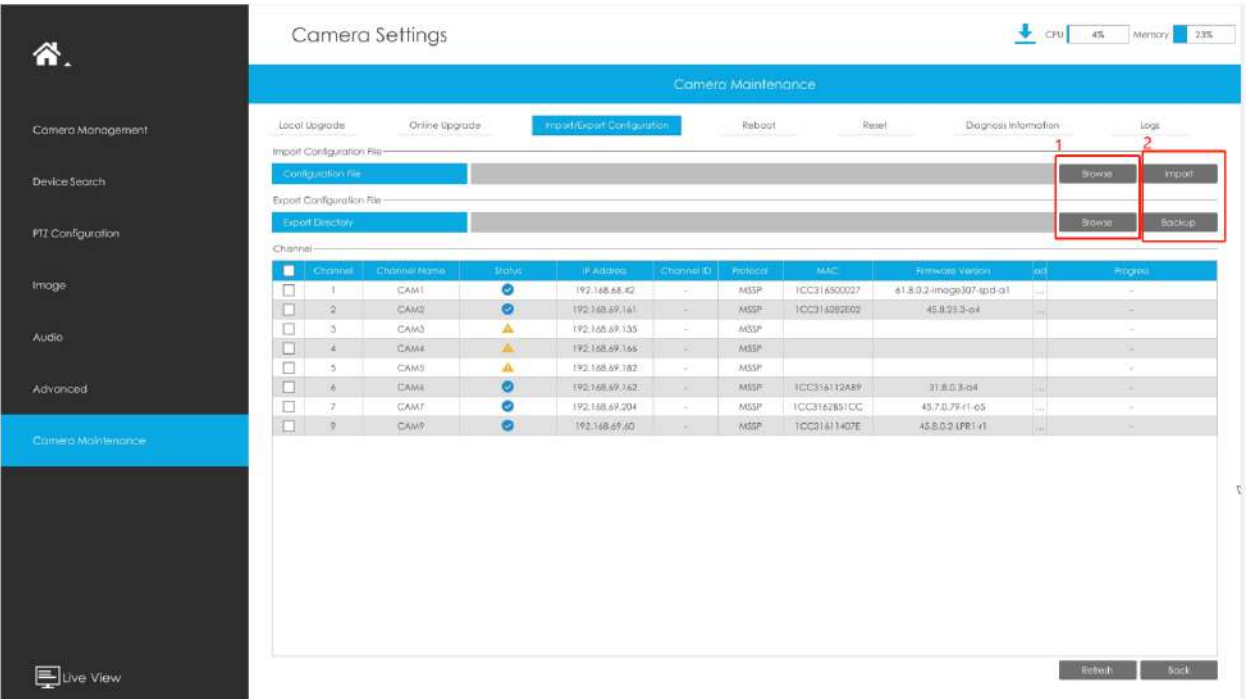

### **Reporniți**

**Pasul 1.**Alegeți canalul corespunzător pe care doriți să-l reporniți.

Pasul 2.Faceți clic pe butonul "Repornire" pentru a reporni canalele selectate.

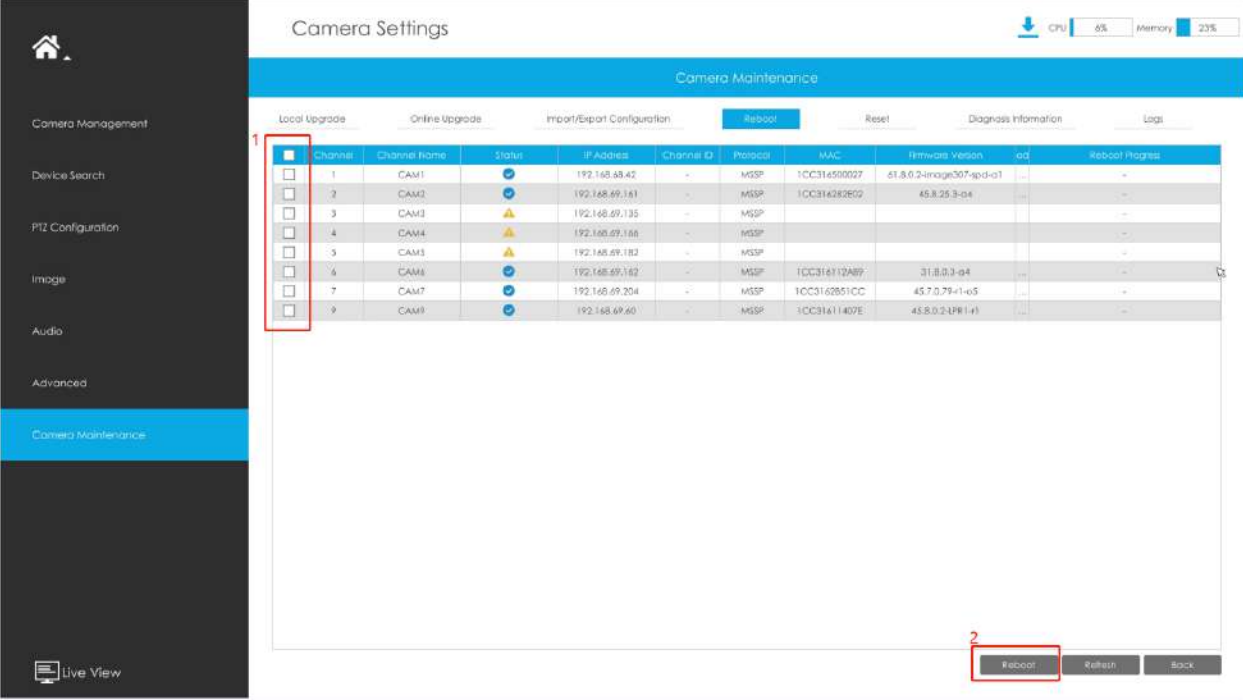

#### **Resetați**

**Pasul 1.**Alegeți canalul corespunzător pe care doriți să îl resetați.

Pasul 2.Activați opțiunea "Păstrați IP" pentru a păstra configurația IP la resetarea canalelor selectate. Și activați opțiunea "Păstrați utilizatorul" pentru a păstra configurația utilizatorului la resetarea canalelor selectate.

 $\bigcup_{i=1}^{\infty}$  CPU  $\bigcup_{i=1}^{\infty}$  4%  $\bigcup_{i=1}^{\infty}$  Memory  $\bigcup_{i=1}^{\infty}$  23% Camera Settings 各. Online Upgrode Ection iog Import/Export Configuratio Diagnosis Informa ra Managemer M Keep the P Centiguration **Dovice Secrets V** is п PTZ Configuration **CAM**  $\overline{\bullet}$ 192.168.68.42 NSSP 100316500027 41.8.0.2-image307-ipd-a  $CAM2$  $\bullet$ 192168.69.161 MSSP 100316282002 458253 of 192168.69.135 **Liso**  $CAMA$ Ä 192168.69.166  $10230$  $\lambda$ 192.168.69.382 aasse CAMS  $\overline{\bullet}$  $\left| \text{CC316} \right|$ l<br/>2AB9 192.168.69.162  $\rm MSSP$  $31.86.3 - 04$ CAME Audi 92.168.69.204  $1455P$ CC3162BS1CC 45.7.0.79 (1-p5 ē  $192.168.67.60$  $\textit{wSP} \qquad \textit{RCS}(4) \textit{RDF}$ 458.0.2-1981-1 **CAMP**  $\bullet$ Advanced Rayer Refresh and Book E Live View

Pasul 3.Faceți clic pe butonul "Resetare" pentru a reseta camerele selectate la setările implicite din fabrică.

### **Informații de diagnostic**

**Pasul 1.**Alegeți canalul corespunzător pentru care doriți să diagnosticați informațiile.

Pasul 2.Faceți clic pe butonul "Backup" pentru a exporta fișierul de diagnosticare.

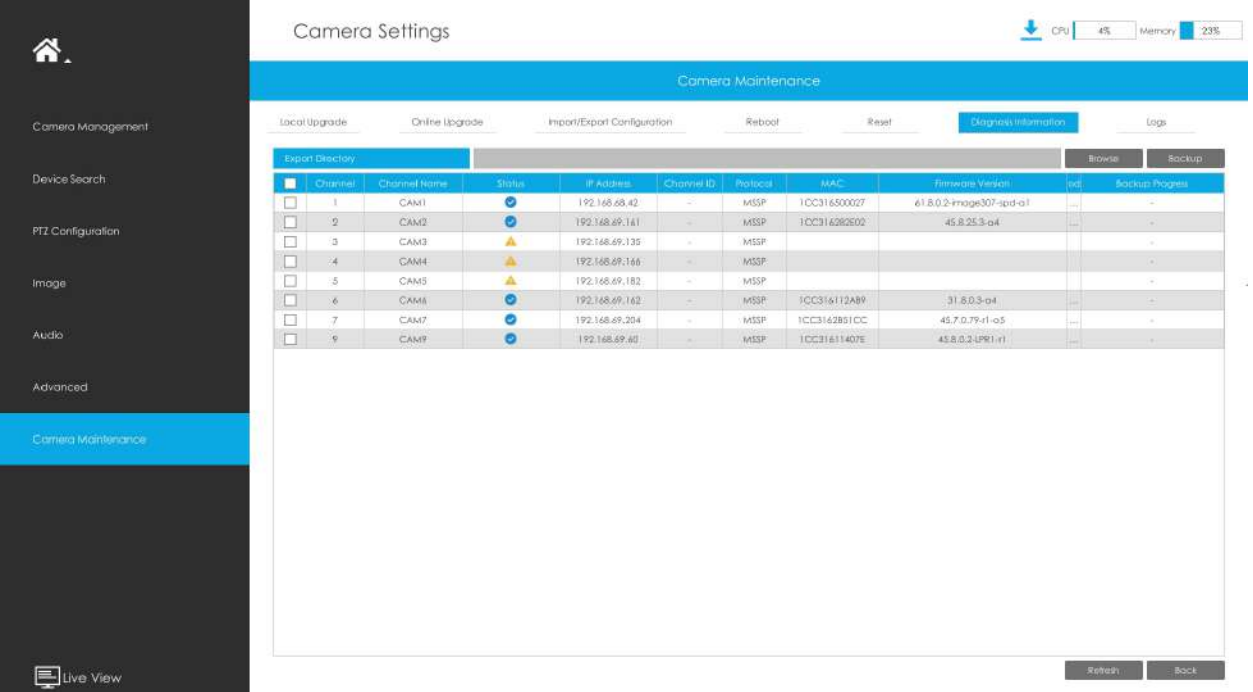

### **Bușteni**

Utilizatorul poate verifica, căuta și exporta jurnalele de canal în interfața Logs. Selectând tipul principal, tipul secundar, ora de început și ora de sfârșit, care pot restrânge scara de jurnalele, puteți căuta jurnale de care aveți nevoie.

**Pasul 1.**Alegeți canalul corespunzător pe care doriți să căutați jurnalele.

**Pasul 2.**Selectați tipul principal, tipul secundar, ora de început și ora de sfârșit

Pasul 3.Faceți clic pe "Backup" pentru a exporta jurnalele căutate pe dispozitivul media.

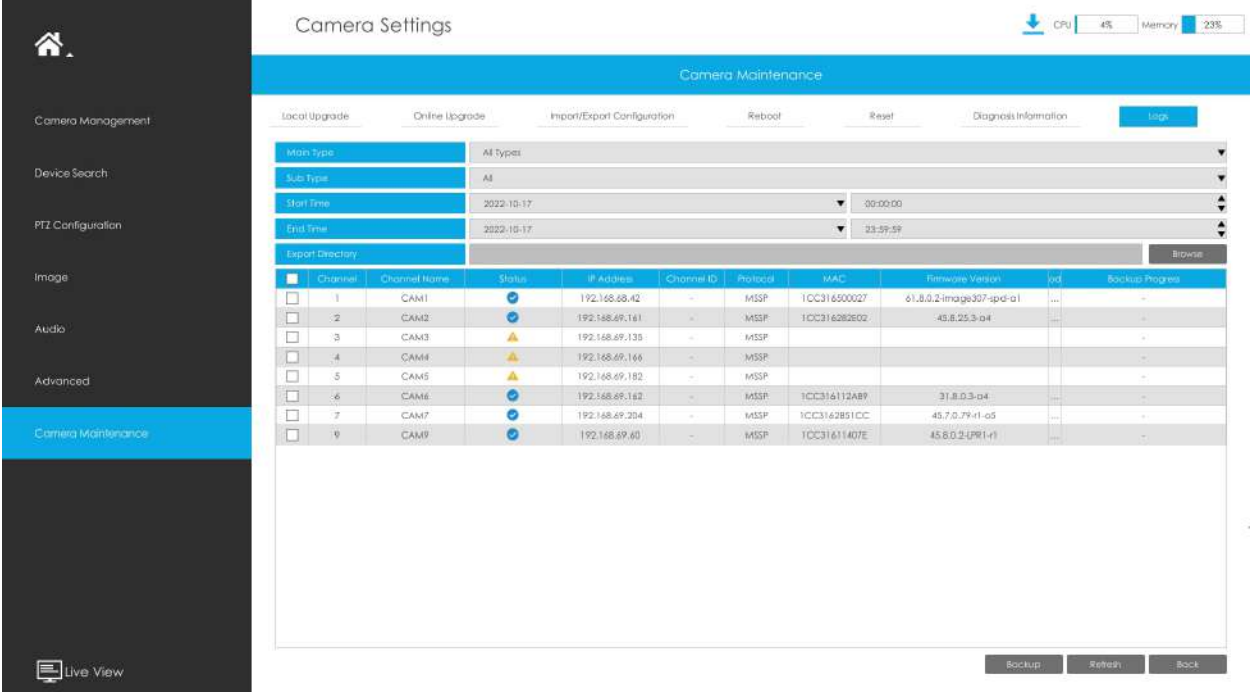

# **3.7 Depozitare**

**Pregătirea pentru înregistrare**

**Pasul 1. Asigurați-vă că NVR-ul dvs. a fost instalat și HDD-ul a fost inițializat, vă rugăm să**  verificați-l pe interfața "Storage" -> "Disk Management".

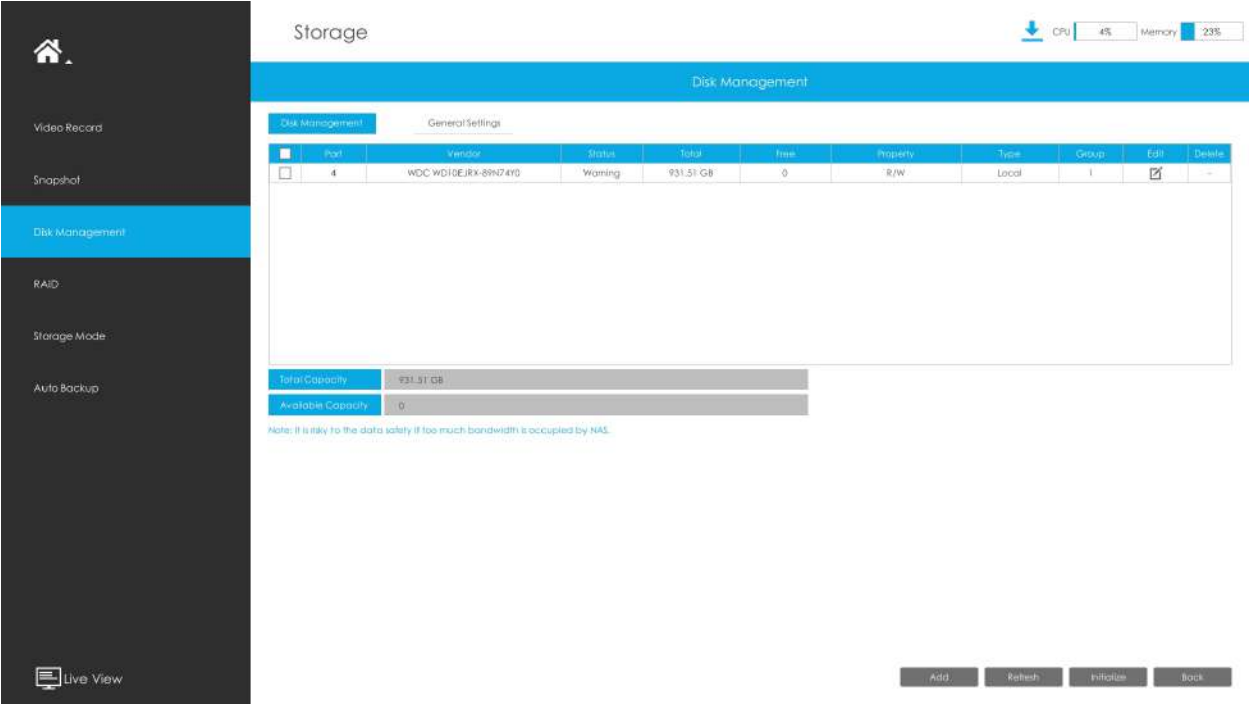

## **Pasul 2. Asigurați-vă că HDD-ul are suficient spațiu de stocare.**

Activați [Recycle Mode] în cazul unei capacități insuficiente a dispozitivului de stocare pe interfața Storage -> Disk Management -> General Settings .

**Mod reciclare:**Puteți activa sau dezactiva modul Reciclare pentru toate dispozitivele de stocare.

**Funcția eSATA:**Sunt disponibile atât stocarea, cât și backup.

**Notă:**Funcția eSATA este disponibilă numai pentru seria NVR 8000.

# **3.7.1 Înregistrare video**

**Program de înregistrare**

**Pasul 1. Selectați canalul.**

**Pasul 2. Setați programul de înregistrare.**

**Metoda 1:**Faceți clic pe "Editați" pentru a edita programul. Selectați Ziua, Tipul de înregistrare și Ora pentru a finaliza editarea.

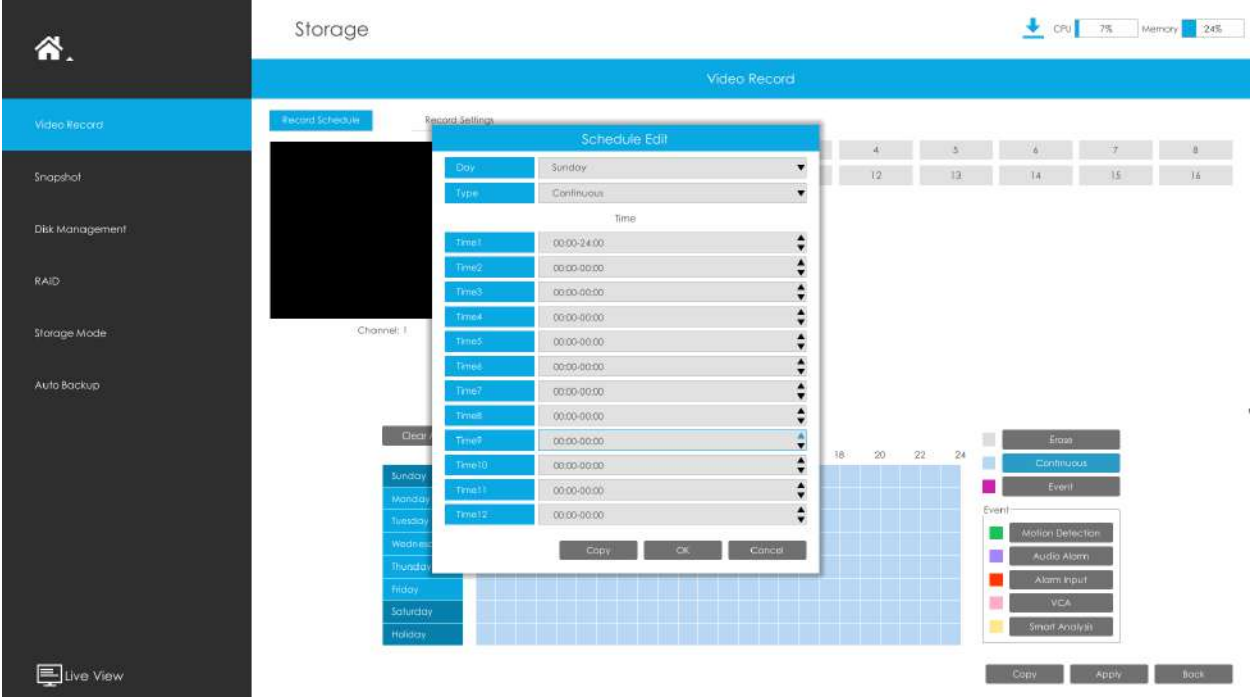

**Metoda 2:**Selectați tipul de operare: Continuu, Eveniment (inclusiv Mișcare, Alarmă, VCA și Analiză inteligentă) sau Ștergere. Apoi trageți un pătrat în tabelul de timp pentru a seta timpul efectiv de înregistrare. Este convenabil să setați sau să ștergeți toate programele corespunzătoare făcând clic pe "Selectați tot" sau "Ștergeți tot".

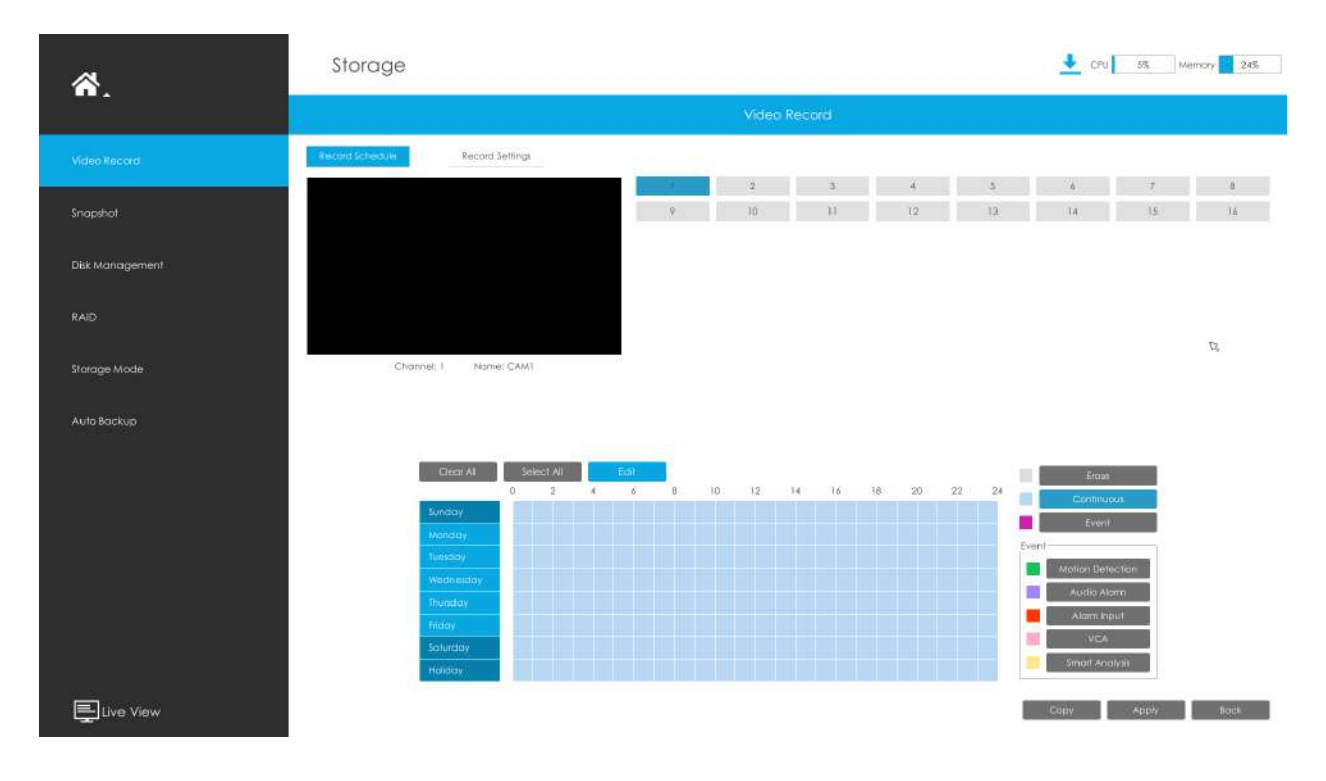

**Pasul 3. Faceți clic**"Copie"**pentru a copia aceeași configurație de înregistrare pe alte canale.**

Ľ

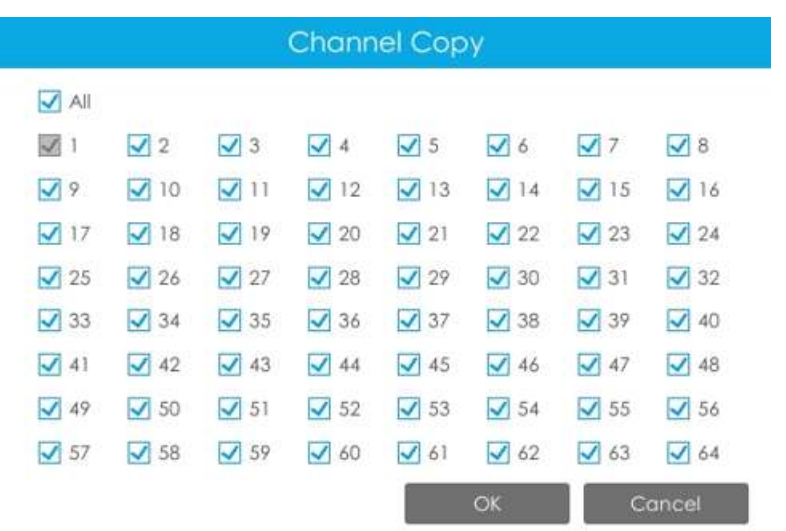

**Notă:**Iată pașii pentru setarea corectă a înregistrării ANPR, astfel încât NVR să înregistreze atunci când este detectată plăcuța de înmatriculare.

**Pasul 1:**Setați Smart Analysis ca tip de înregistrare în Stocare -> Înregistrare video -> interfață Program de înregistrare; Semnul exclamării de lângă Smart Analysis este folosit pentru a indica faptul că Smart Analysis include ANPR.

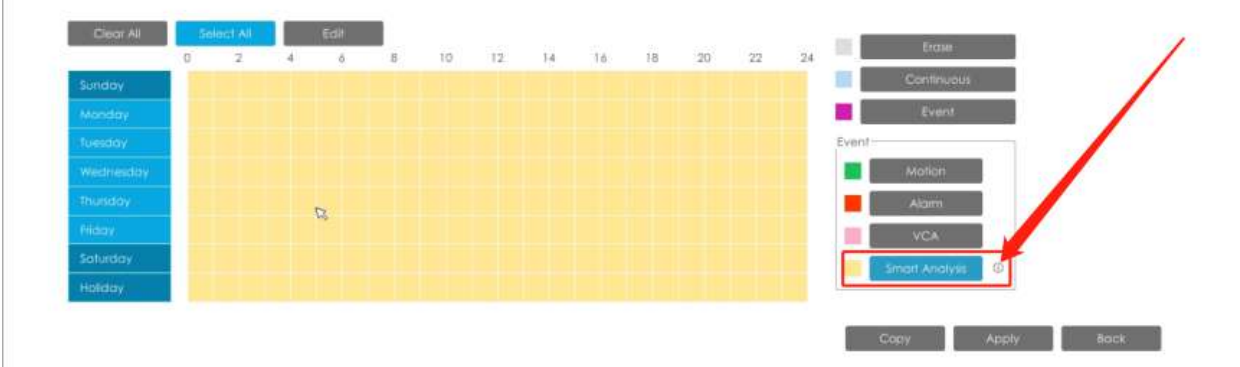

**Pasul 2:**Asigurați-vă că modul Listă neagră sau Modul Listă albă sau Modul Vizitator este activat în funcție de cererea dvs.

**Pasul 3:**Timpul efectiv și canalele de declanșare Acțiunea de înregistrare a modului Lista neagră/Modul Lista albă/Modul Vizitator sunt setate (Timpul efectiv complet și înregistrarea canalului de declanșare sunt setate în mod implicit).

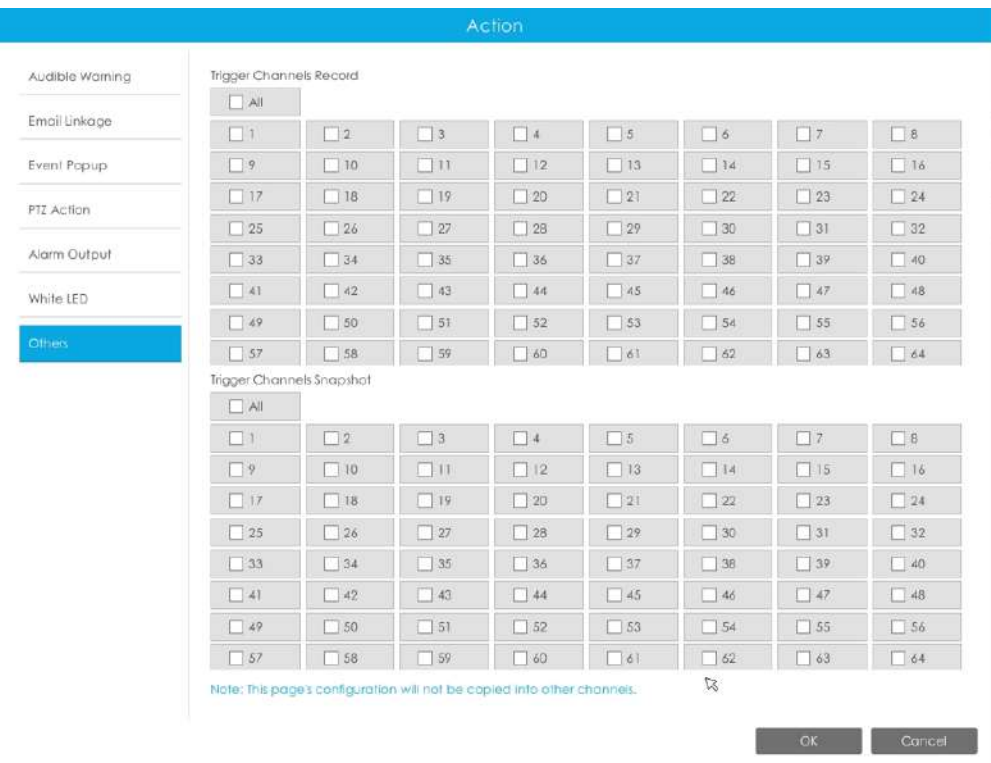

#### **Setări de înregistrare**

Efectuați configurația generală pentru canalele selectate. Faceți clic pe "Copiere" pentru a copia aceeași configurație pe alte canale.

### **Canal:**Selectați canalul care va fi setat.

**Preînregistrare:**Durata de pre-înregistrare a evenimentului. Va începe înregistrarea înainte ca evenimentul să fie declanșat.

**Înregistrare post:**Durata evenimentului după înregistrare. Va continua să înregistreze după încheierea evenimentului.

**Inregistrare audio:**Selectați pentru a înregistra audio sau nu.

**Tip de flux de înregistrare:**Selectați Flux principal sau flux secundar pentru înregistrare. Fluxul primar+secundar este disponibil pentru modelul NVR care se termină cu T & G și asigurați-vă că versiunea seriei G este 7X.9.0.19 sau mai mare.

. Dacă este selectat fluxul secundar pentru înregistrare în timp ce acesta este dezactivat, va apărea o solicitare care indică faptul că fluxul secundar este indisponibil.

**Termenul de scadență al videoclipului:**Setați timpul limită pentru înregistrarea fișierelor, sunt disponibile 1 ~ 120 de zile sau nelimitat.

**ANR (Reaprovizionare automată a rețelei):**Poate completa automat golul de înregistrare din cauza întreruperilor de internet. După cum arată imaginea de mai jos, NVR stochează videoclipuri atunci când conexiunea la rețea între NVR și camere este normală. Când se pierdea conexiunea, camera începea înregistrarea continuă și stoca videoclipurile pe cardul SD. Apoi, după reconectare, NVR preia automat videoclipurile pierdute de pe cardul SD al camerei într-o perioadă de timp pentru a preveni lipsa datelor.

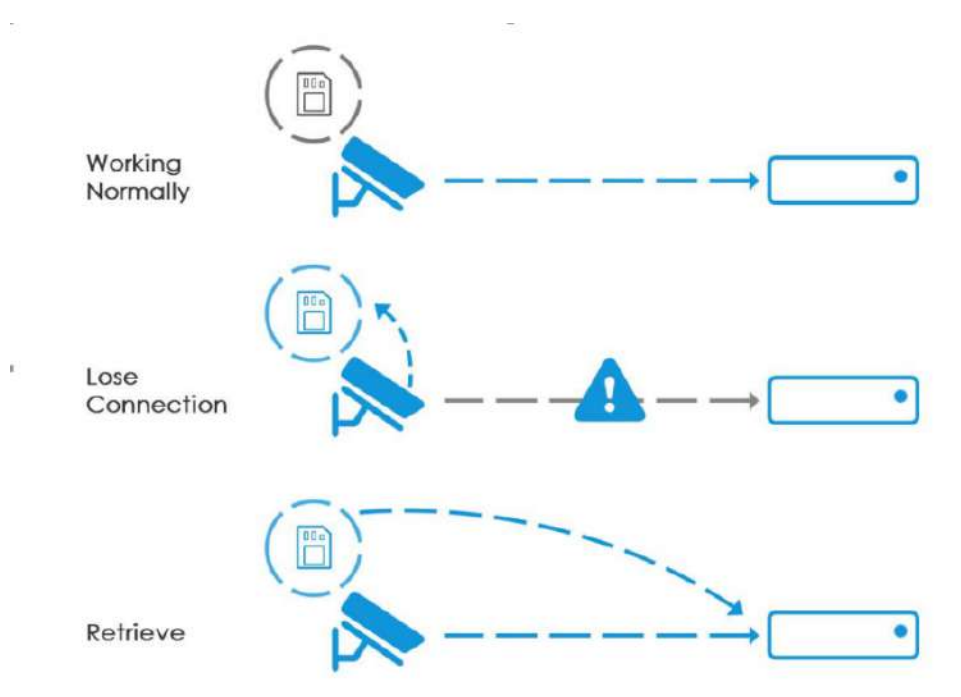

Iată câteva note pentru utilizarea ANR mai jos:

## **Notă:**

- 1. Asigurați-vă că dispozitivele dvs. au versiunile corecte de firmware.
	- Cameră: V4X.7.0.72 sau mai recent
	- NVR: V7X.9.0.6 sau mai recent
	- Link de descărcare a firmware-ului:https://www.milesight.com/support/download#firmware
- 2. Camera trebuie să fie echipată cu un card SD integrat.
- 3. Camera trebuie adăugată la NVR prin protocolul MSSP.
- 4. Indiferent dacă NVR are program de înregistrare sau nu, camera va face înregistrarea ANR și apoi va reveni la NVR după reconectare.

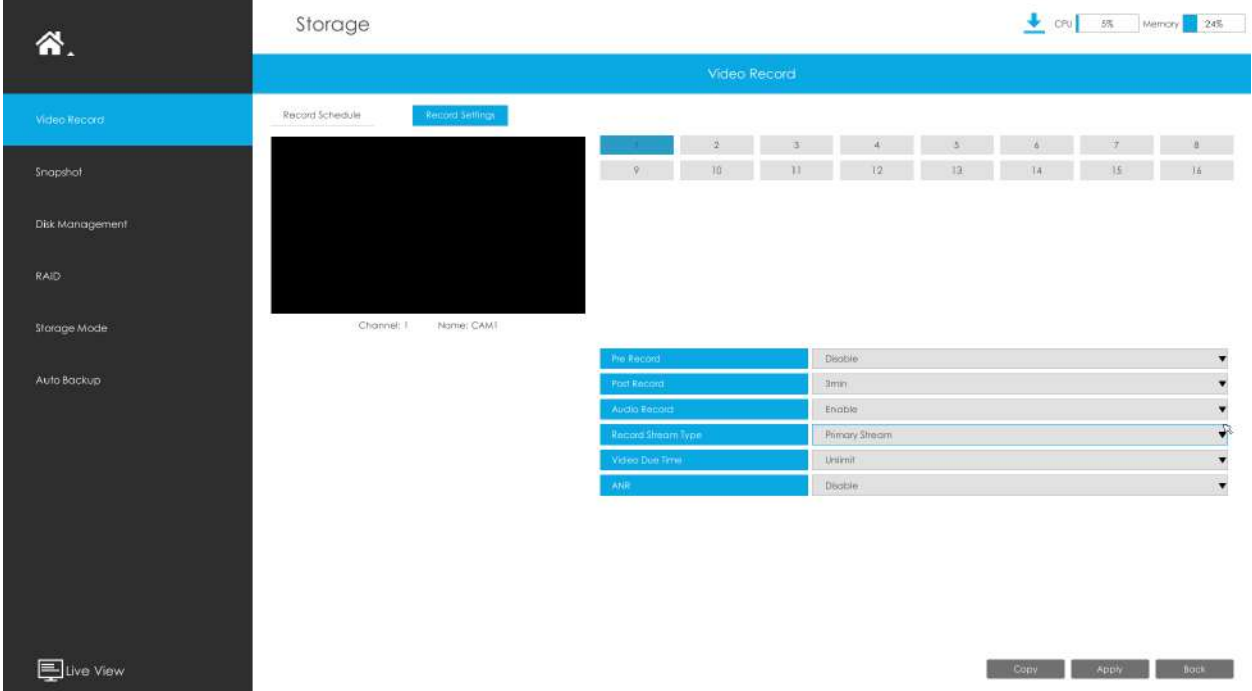

Indiferent dacă NVR are program de înregistrare sau nu, camera va face înregistrarea ANR și apoi va reveni la NVR după reconectare.

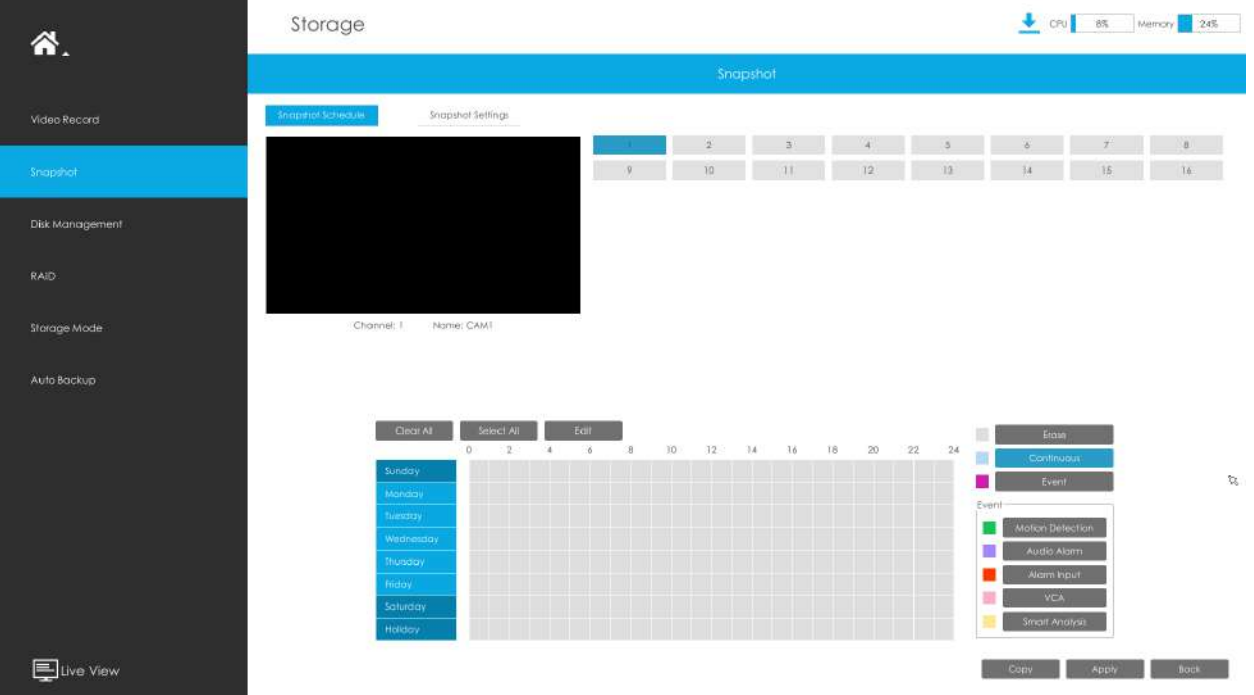

# **3.7.2 Instantaneu**

围 **Notă:**Modelele NVR care se termină cu litera C nu acceptă această funcție.

### **Program instantaneu**

### **Pasul 1. Selectați canalul.**

#### **Pasul 2. Setați programul instantaneului.**

**Metoda 1:**Faceți clic pe "Editați" pentru a edita programul. Selectați Zi și Ora pentru a finaliza editarea.

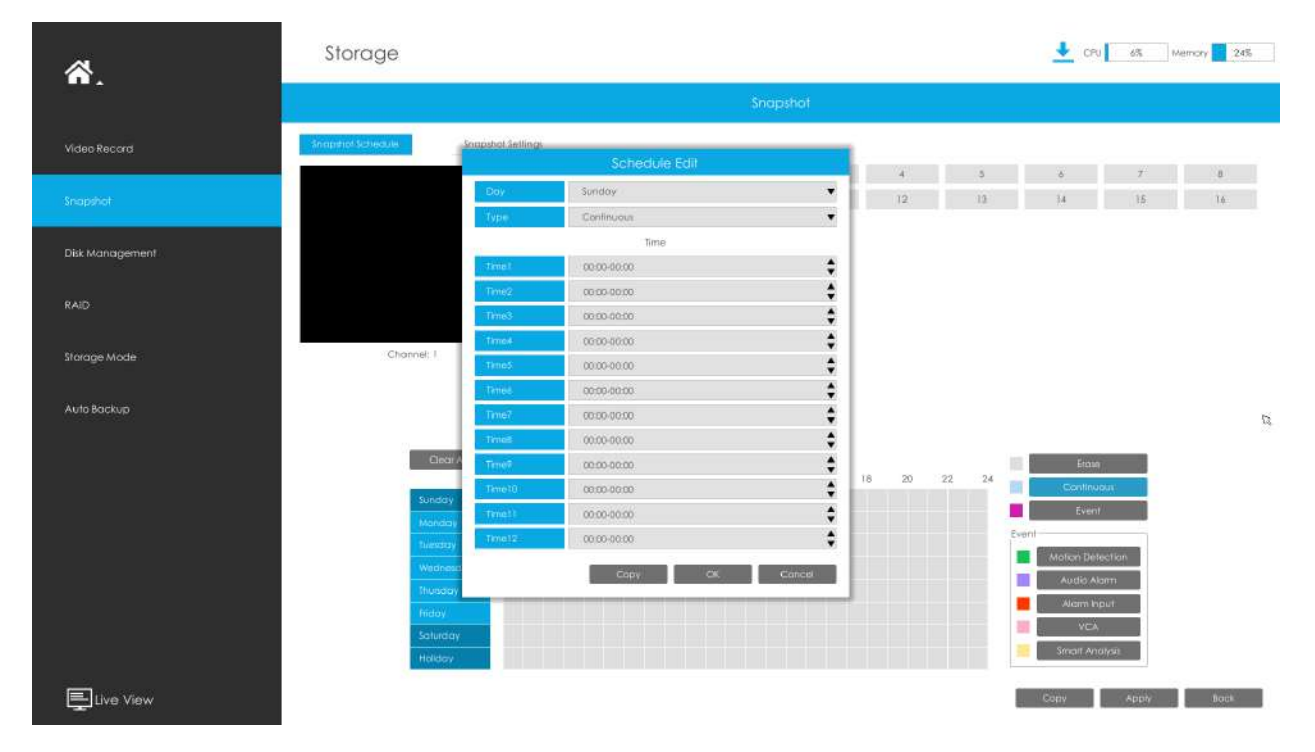

**Metoda 2:**Selectați tipul de operație: Continuu, Eveniment sau Ștergere. Înregistrarea evenimentului include evenimente precum Detectarea mișcării, Alarmă, VCA și Analiză inteligentă, care pot fi căutate în Redarea evenimentelor. Apoi trageți un pătrat în tabelul de timp pentru a seta timpul efectiv de înregistrare. Este convenabil să setați sau să ștergeți toate programele corespunzătoare făcând clic pe "Selectați tot" sau "Ștergeți tot".

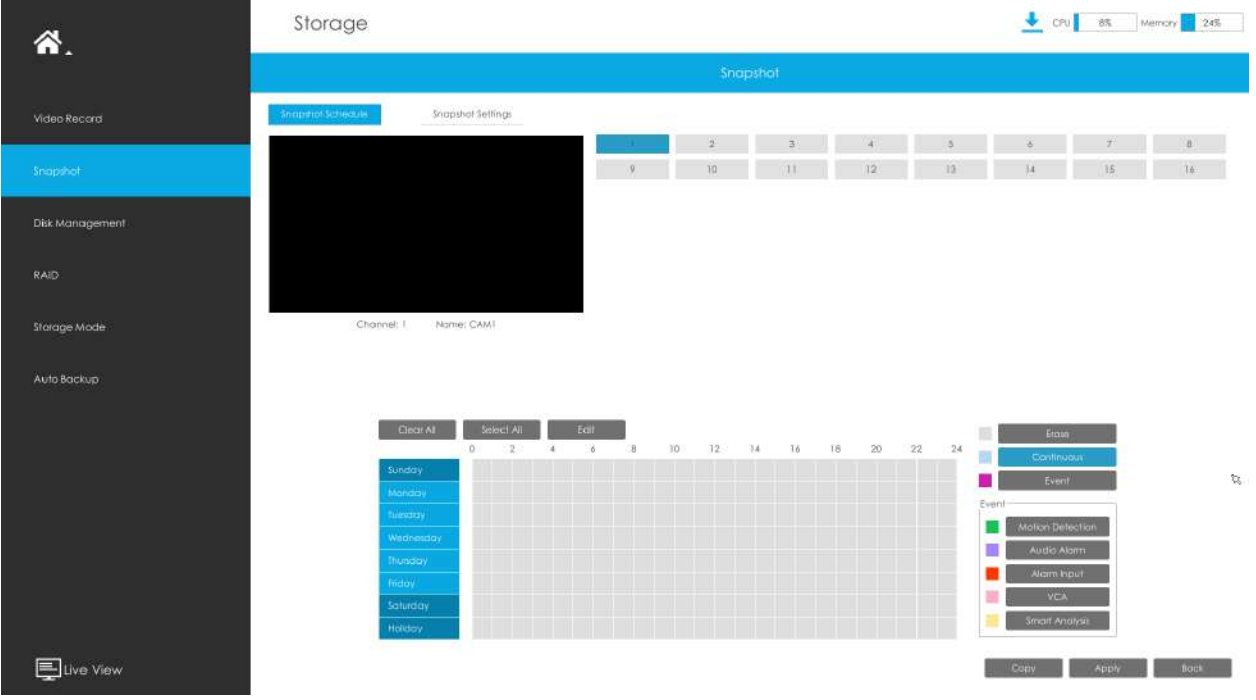

Pasul 3. Faceți clic pe "Copy" pentru a copia aceeași configurație instantanee pe alte canale.

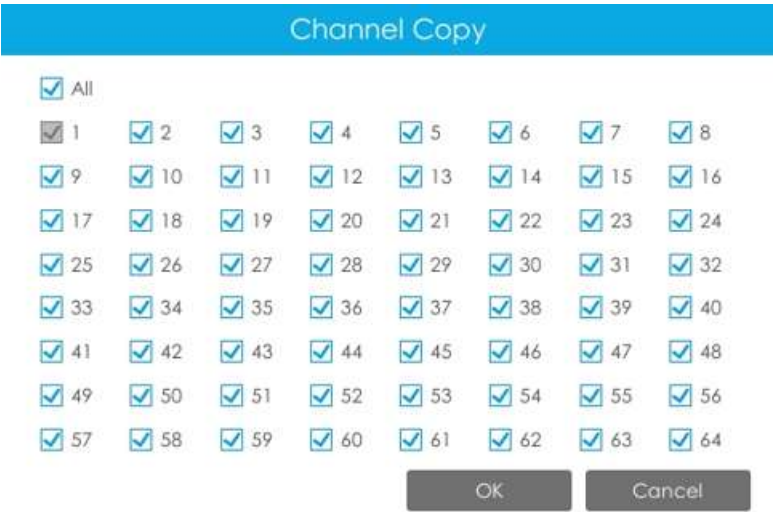

## **Setări instantanee**

Efectuați configurația generală pentru canalele selectate. Faceți clic pe "Copiere" pentru a copia aceeași configurație pe alte canale.

**Canal:**Selectați canalul care va fi setat.

**Interval instantaneu:**Setați intervalul de instantaneu, sunt disponibile 3~86400 secunde.

**Timp limită pentru instantaneu:**Setați timpul limită pentru fișierele instantanee, sunt disponibile 1 ~ 120 de zile sau nelimitat.

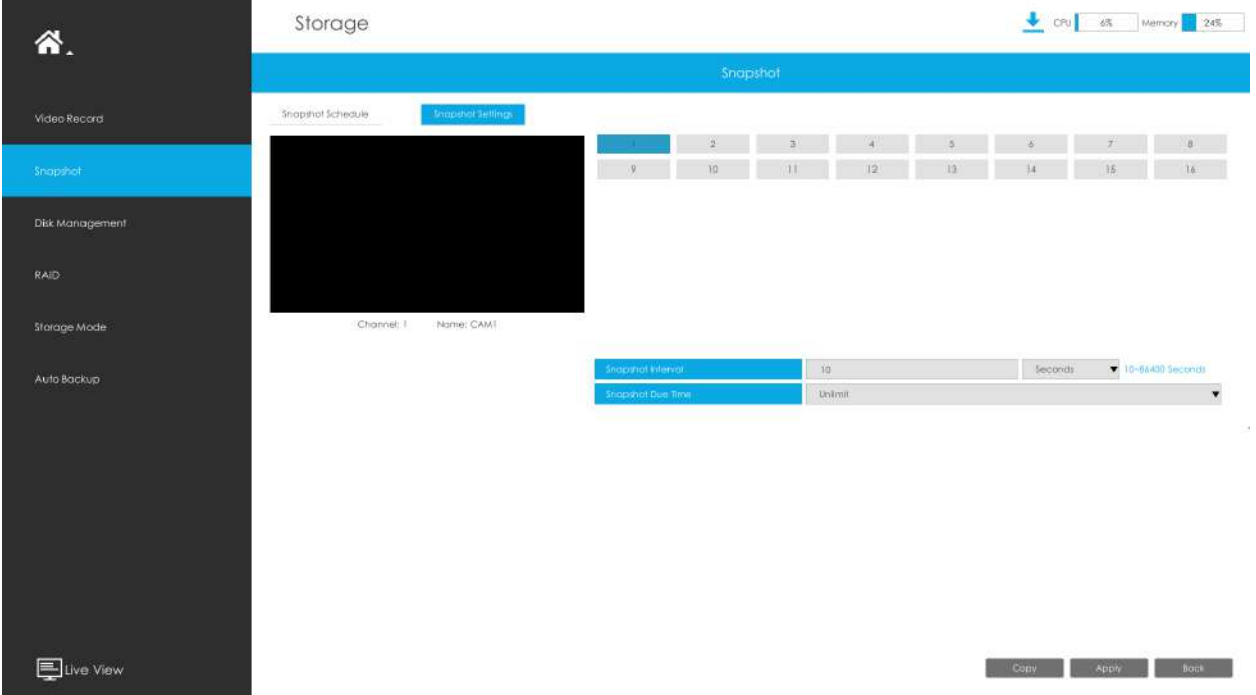

## **3.7.3 Managementul discurilor**

Puteți verifica starea discului, adăugați disc de rețea și setați modul de reciclare aici.

### **Diak Management**

**Proprietate:**R/W și Read-only sunt disponibile pentru această opțiune.

**E**U Notă:Inițializați HDD-ul înainte de a seta programul de înregistrare pentru a vă asigura că înregistrarea funcționează corect.

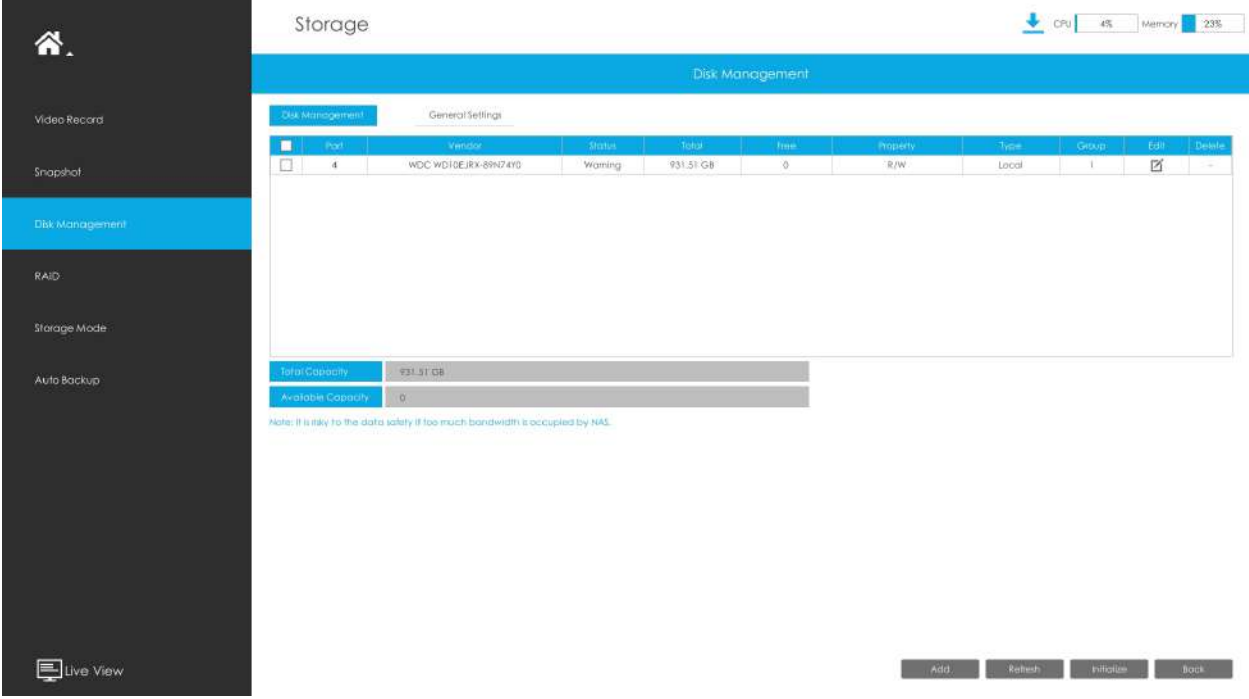

## **Disc de rețea**

NAS (Network-Attached Storage) ar trebui să fie disponibil în rețea și configurat corespunzător pentru a stoca fișierele și instantaneele înregistrate. Puteți face clic și apoi introduceți informațiile NAS corespunzătoare pentru a adăuga NAS.

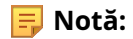

- 1. NAS cu format NFS este singurul tip pentru adăugarea discurilor în rețea.
- 2. Se recomandă utilizarea hard disk-ului în loc de Network Disk.

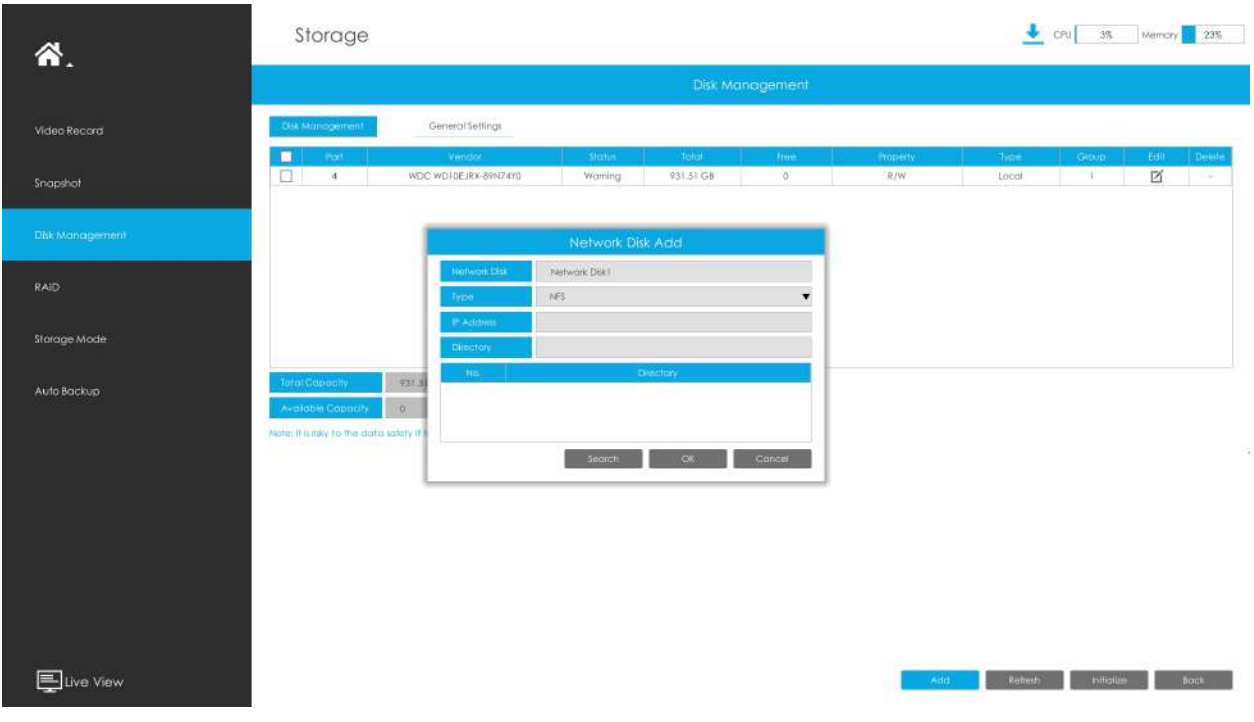

Editați proprietatea făcând clic . După aceea, dispozitivul de stocare va fi gata.

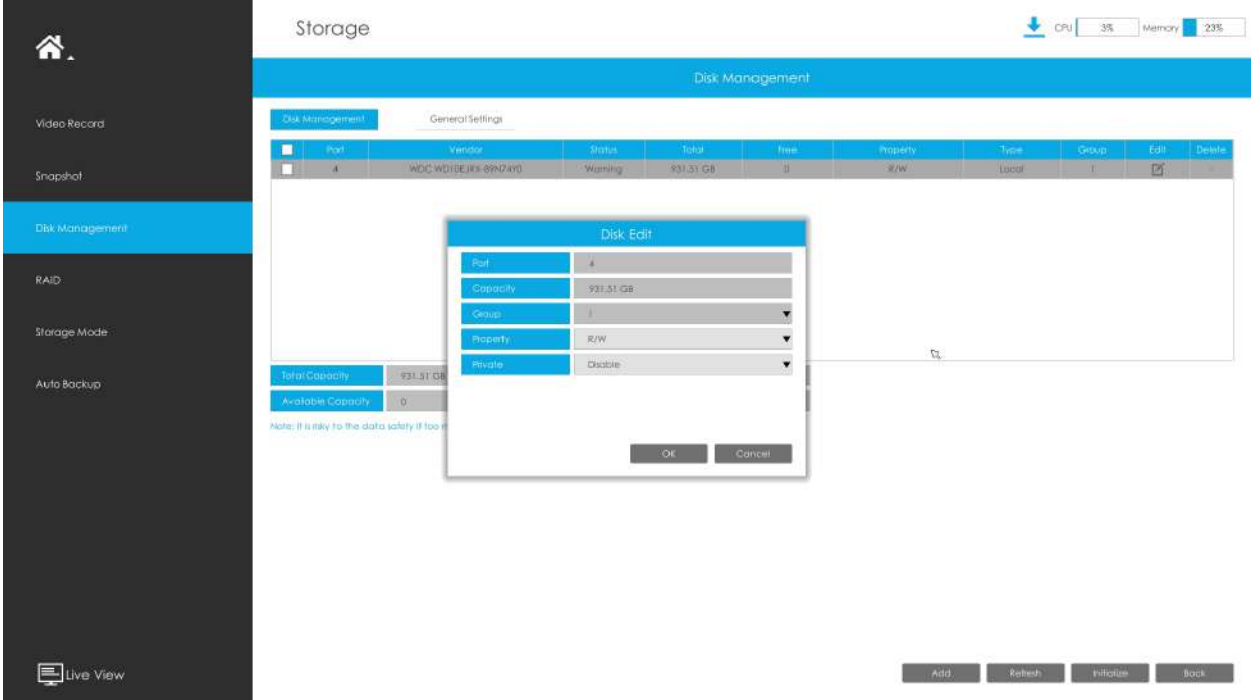

**Tip HDD**: RAID înseamnă RAID, NAS înseamnă stocare atașată la rețea, în timp ce LOCAL înseamnă modul normal de disc.
## **setari generale**

**Mod reciclare:**Puteți activa sau dezactiva Modul Reciclare pentru toate dispozitivele de stocare.

**Funcția eSATA:**Sunt disponibile atât stocarea, cât și backup.

**Notă:**Funcția eSATA este disponibilă numai pentru seria NVR 8000.

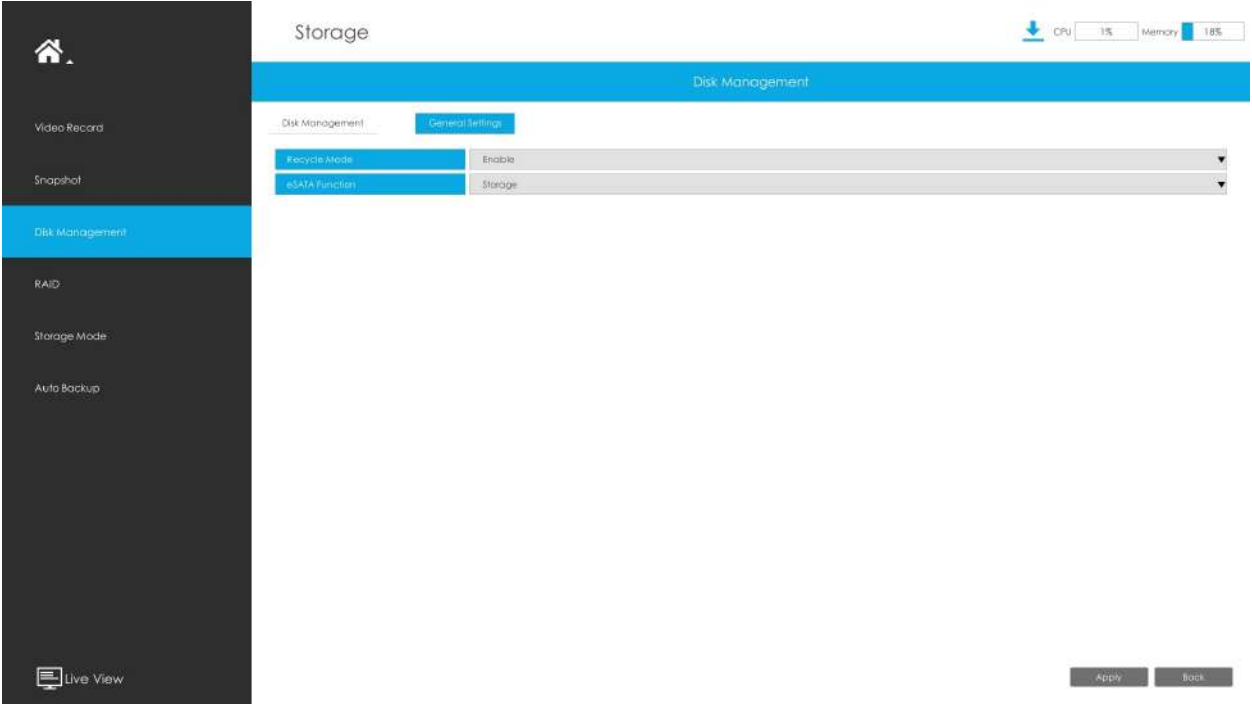

## **3.7.4 RAID**

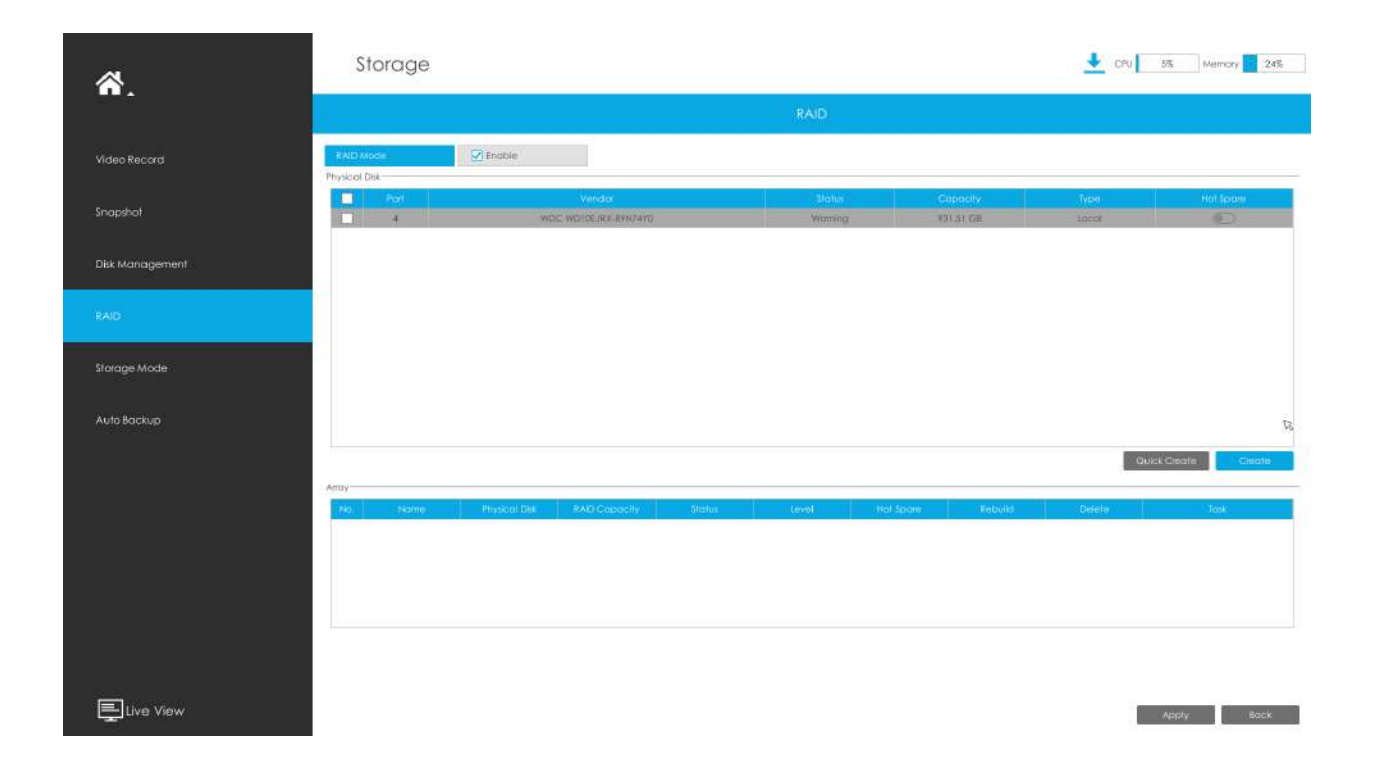

RAID (Redundant Array of Independent Disks) este o tehnologie de stocare care combină mai multe componente ale unității de disc într-o unitate logică. O configurare RAID stochează date pe mai multe unități de disc pentru a oferi suficientă redundanță, astfel încât datele să poată fi recuperate în cazul în care un disc se defectează.

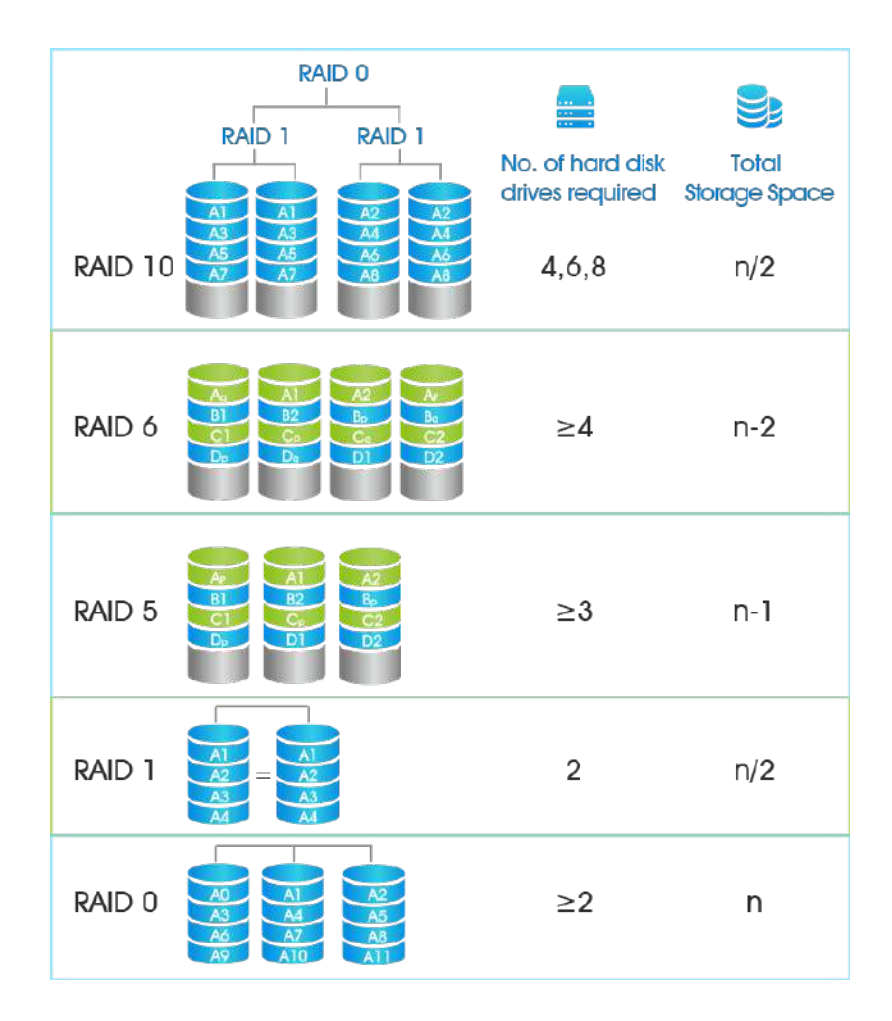

**Pasul 1. Activați RAID. NVR va reporni după activare.**

Pasul 2. Selectați HDD și faceți clic pe "Creare" sau "Creare rapidă" pentru a crea o nouă matrice. O nouă **matrice va fi disponibilă după un timp.**

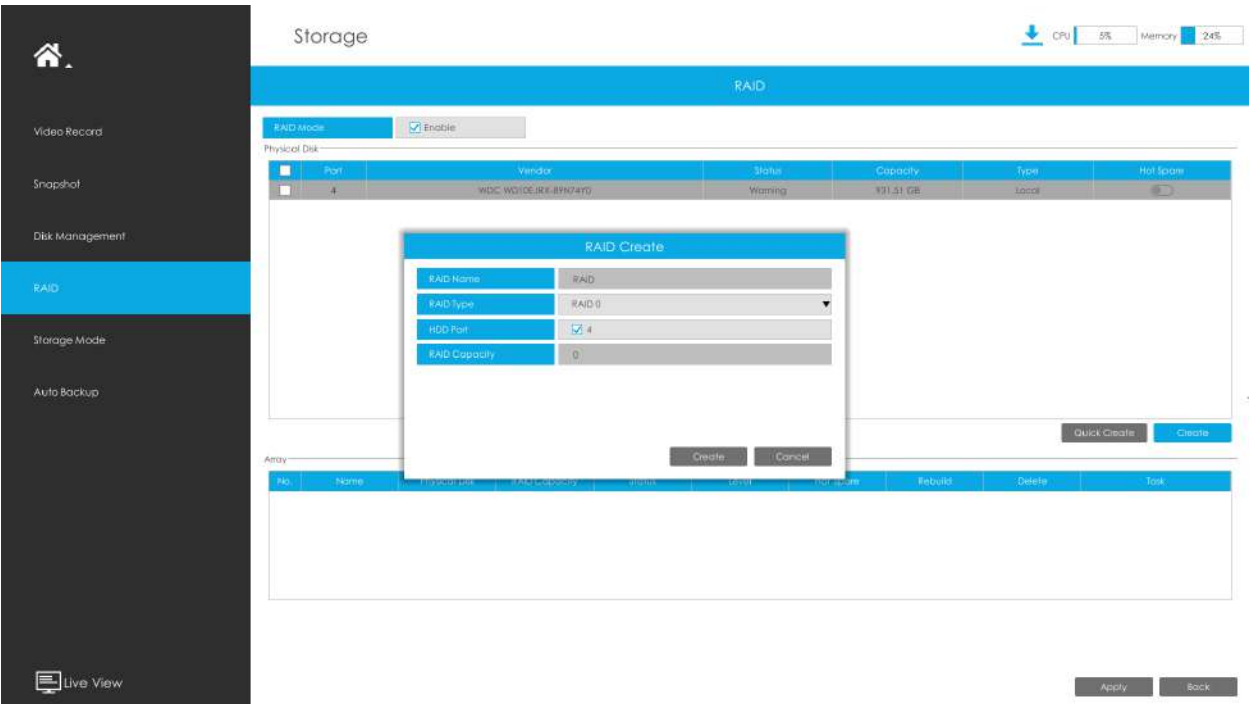

**Hot Spare**: Un disc poate fi folosit ca rezervă pentru orice matrice creată în sistem.

**Reconstrui:**Când matricea este în starea Degradată, dispozitivul poate începe reconstruirea automată a matricei cu discul de rezervă pentru a asigura securitatea și fiabilitatea ridicată a datelor.

### **Notă:**

1. RAID disponibil numai pentru 4K H.265 NVR 7000/8000 Series și 4K H.265 PoE NVR 7000 Series.

- 2. Suportă o capacitate de peste 16 TB pentru crearea RAID-ului, iar datele RAID pot fi citite și scrise în mod normal. Acest lucru îndeplinește cerințele de stocare ale utilizatorilor pentru o capacitate mai mare.
- 3. Creare rapidă numai pentru RAID5.

## **3.7.5 Mod stocare**

## **Cotă**

Puteți configura capacitatea de stocare a fiecărui canal, inclusiv instantanee și înregistrare, făcând alocarea spațiului de stocare mai flexibilă.

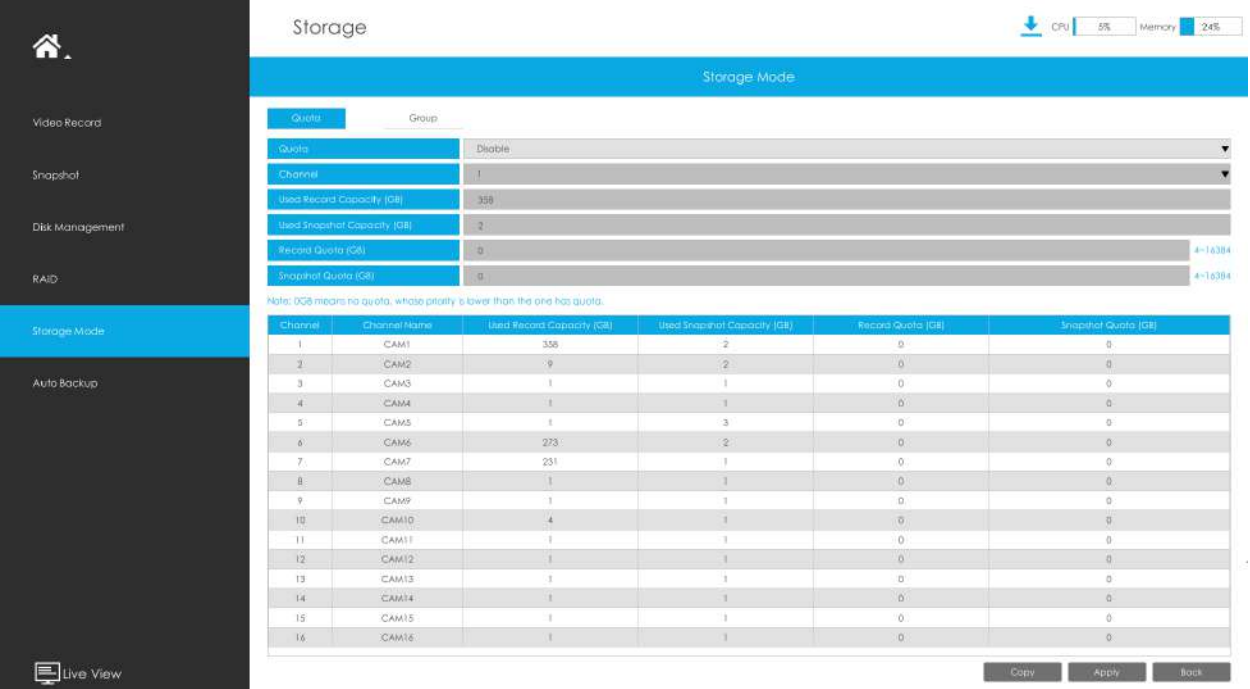

### **Pasul 1. Activați cota.**

Enable  $\blacksquare$ 

**Pasul 2. Selectați canalul în care doriți să activați Cota. Apoi, capacitatea de înregistrare utilizată și capacitatea de instantanee utilizată a canalului corespunzător sunt afișate automat.**

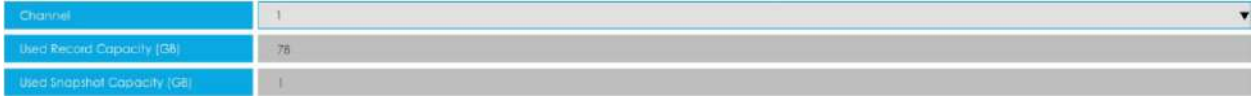

**Pasul 3. Setați separat cota pentru înregistrare și instantaneu. Și cota este cuprinsă între 4 și 16384 GB. Valoarea implicită este 0 GB.**

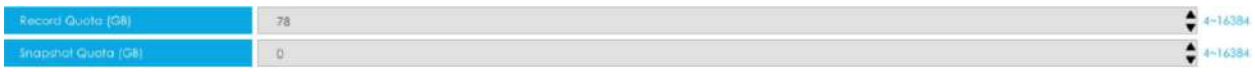

Pasul 4. Faceți clic pe "Aplicați" pentru a intra în vigoare configurarea interfeței curente.

Faceți clic pe "Copy" pentru a deschide interfața Channel Copy, apoi configurația Cotă a canalului selectat poate fi copiată pe canalul dorit și faceți clic pe "OK" pentru a intra în vigoare configurația.

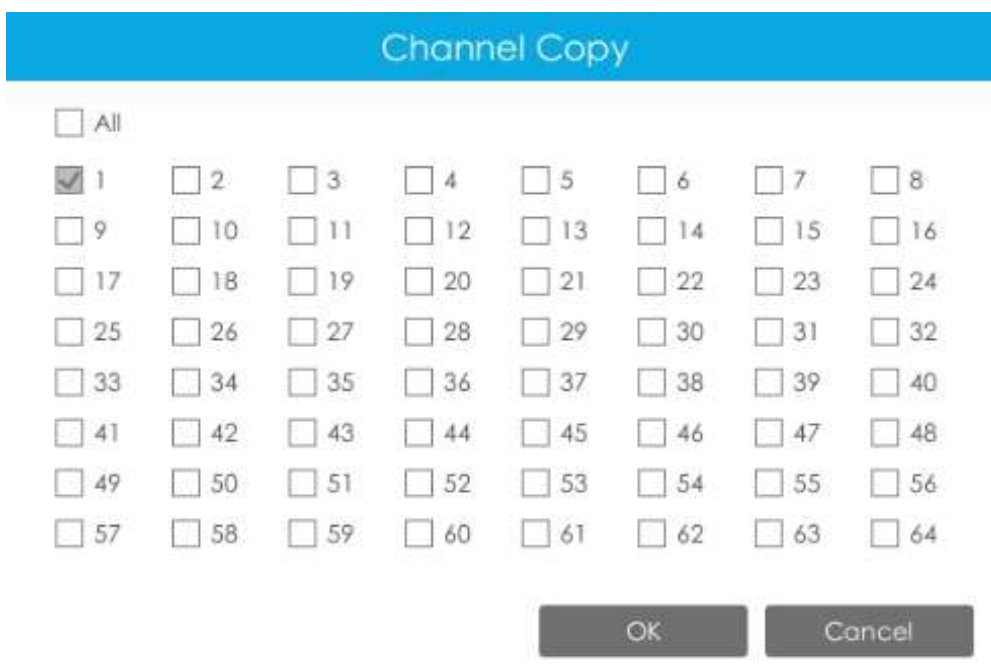

Starea cotei fiecărui canal va fi afișată într-un tabel în partea de jos a interfeței Mod stocare -> Cotă.

## **grup**

Puteți împărți discurile în diferite grupuri, ceea ce poate stoca fișierele înregistrate ale diferitelor canale în grupuri diferite.

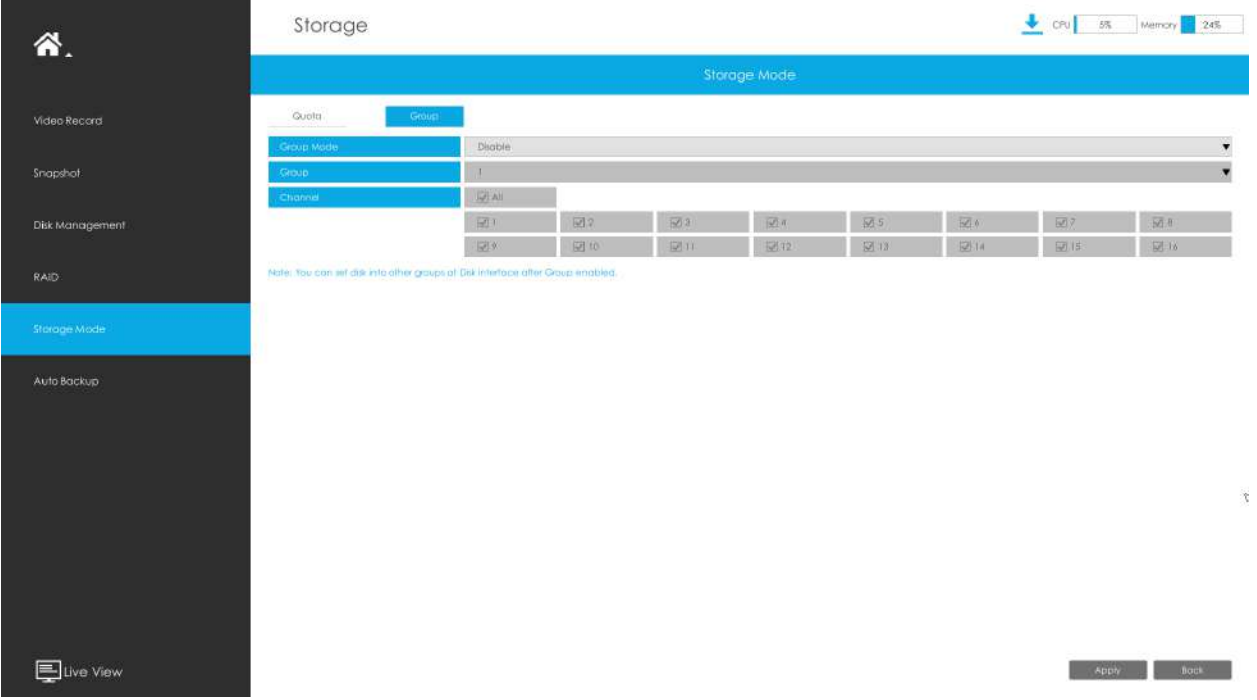

## **Pasul 1. Activați Grupul.**

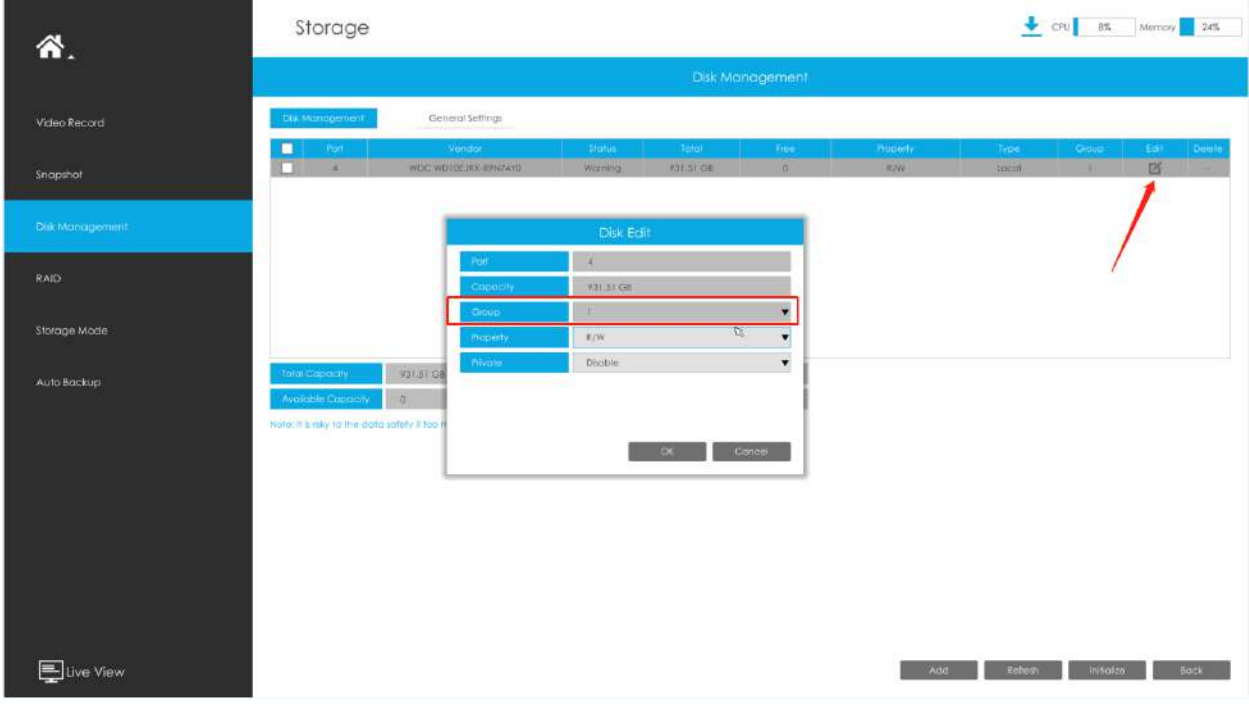

**Pasul 2. Comutați la interfața Disk Management. Faceți clic pe și setați numărul grupului defiecare disc.**

## **Notă:**Puteți adăuga cel mult 16 grupuri.

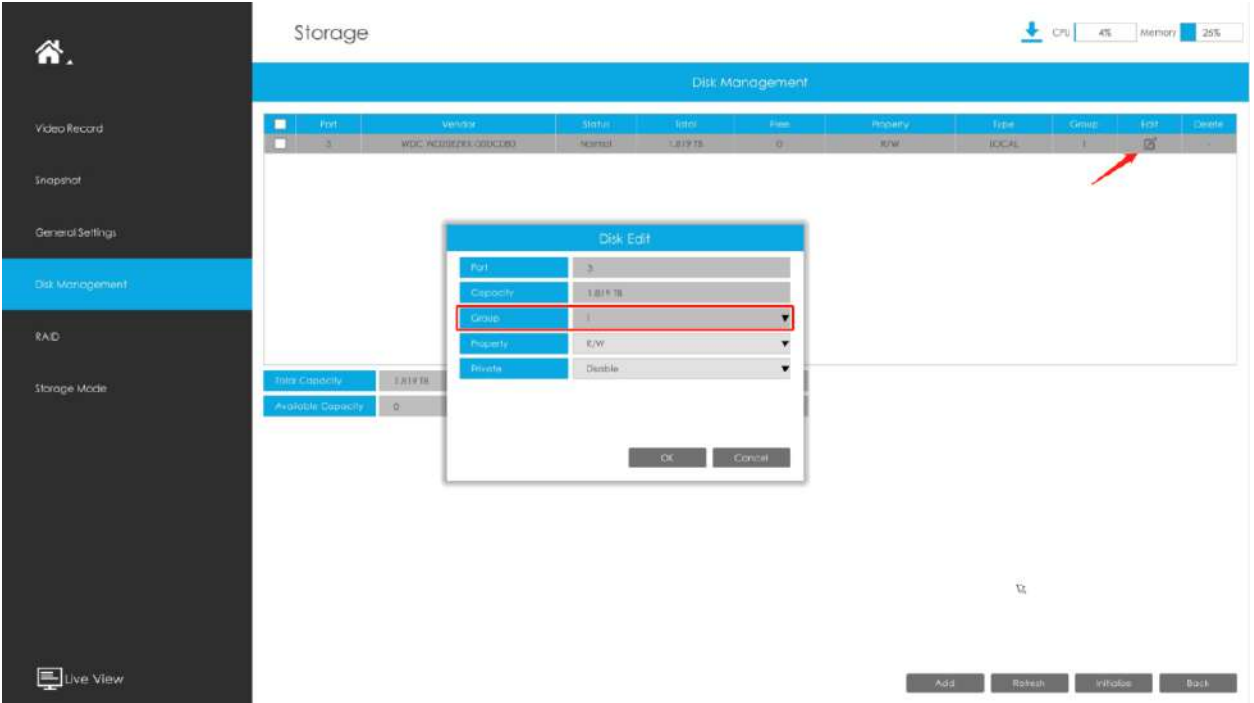

## **Pasul 3. Selectați grupul și canalele pe care doriți să le înregistrați în acest grup**.

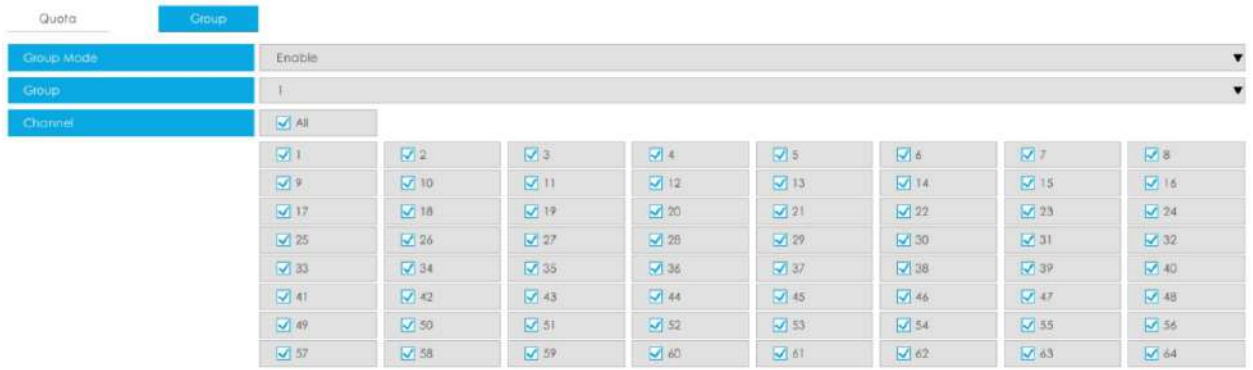

**3.7.6 Backup automat**

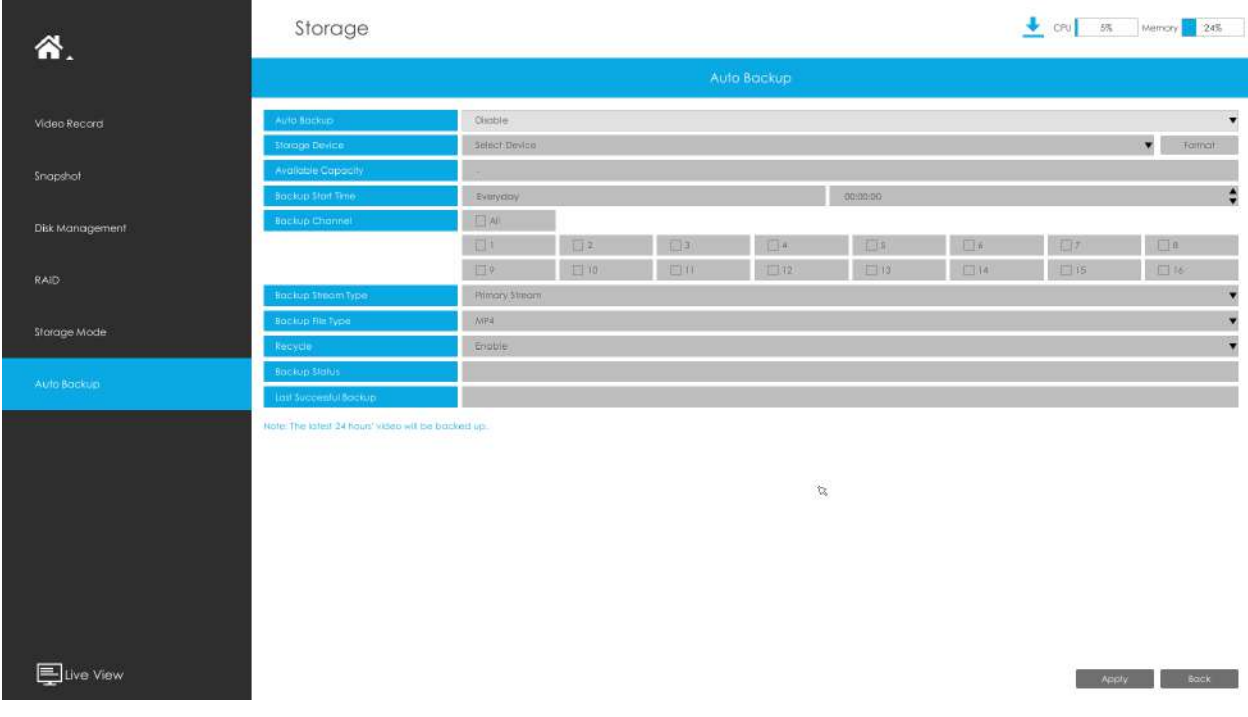

### **Pasul 1.**Activați Backup automat.

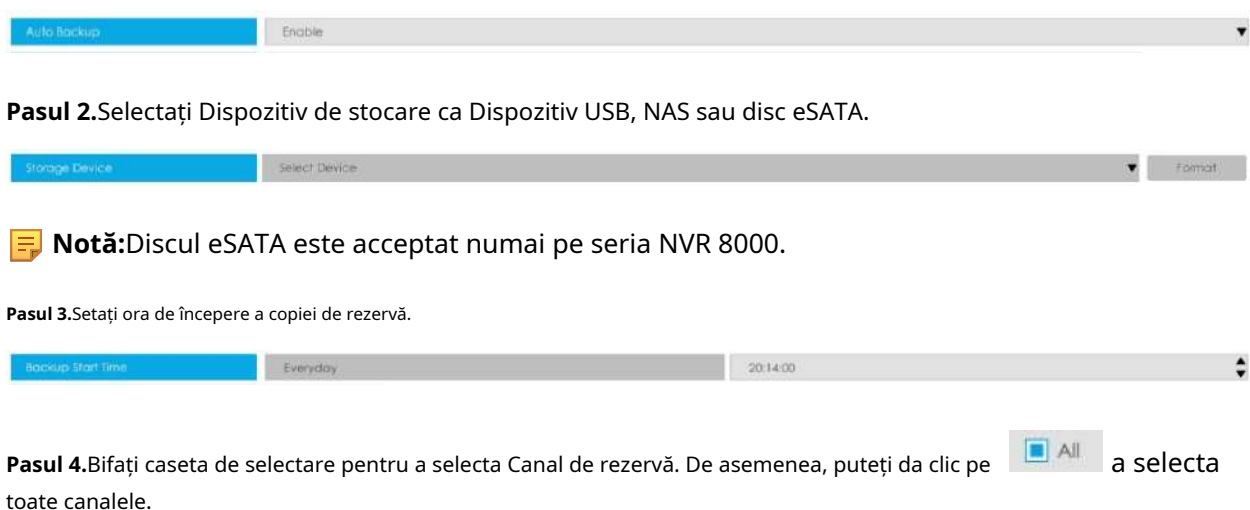

**Pasul 5.**Setați tipul fluxului de rezervă la Flux principal sau Flux secundar.

**Pasul 6.**Setați tipul fișierului de rezervă la MP4, AVI sau PS.

**Pasul 7.**Puteți activa sau dezactiva Modul Reciclare pentru funcția Backup automat.

Pasul 8.Faceți clic pe "Aplicați" pentru a salva setările, iar cel mai recent videoclip de 24 de ore va fi salvat automat pe dispozitivul de stocare.

### **Notă:**

- 1. Puteți verifica starea Backup-ului automat în bara de stare Backup, iar starea corespunzătoare este următoarea.
	- Fără dispozitiv de stocare
	- Format de dispozitiv de stocare neacceptat
	- Așteptare
	- Funcționează (xx%)
- 2. Dacă există deja videoclipuri pentru care s-a făcut backup cu succes, ora la care se termină backupul va fi afișată în bara Ultima copiere de rezervă reușită.

### **3.8 Eveniment**

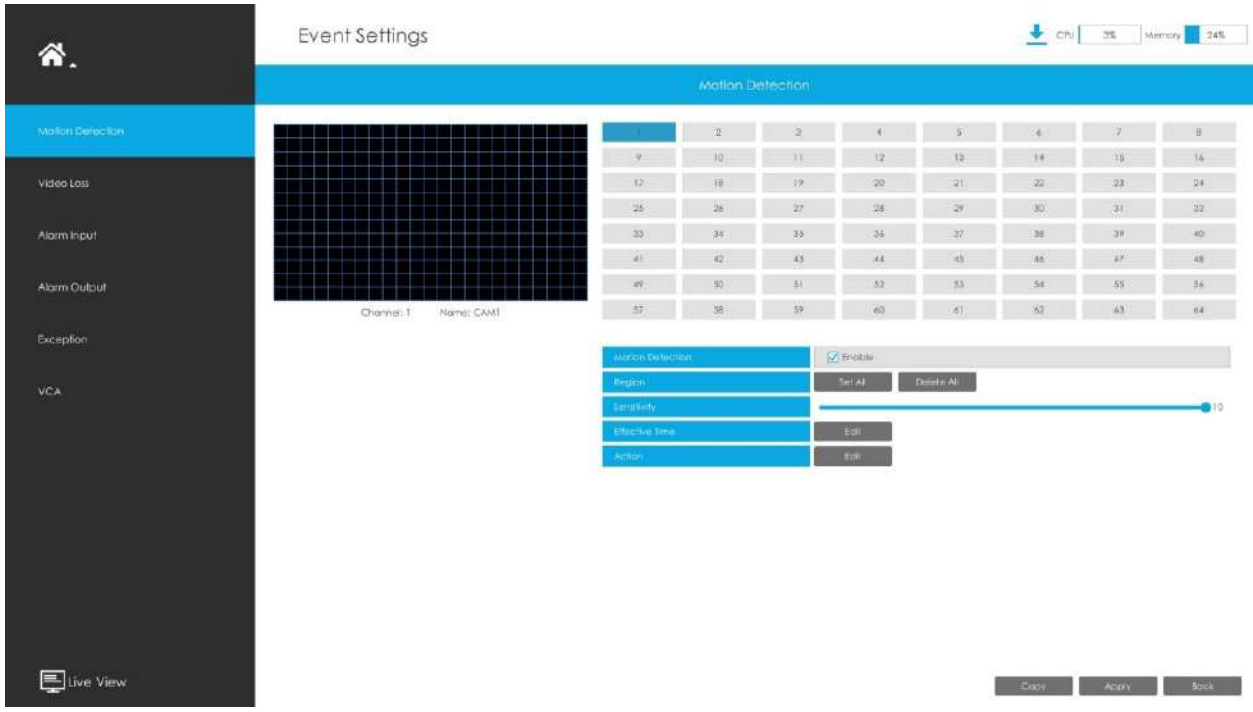

## **3.8.1 Detectarea mișcării**

### **Pasul 1. Activați Detectarea mișcării.**

Selectați canalul , Sensibilitate și faceți clic  $\boxed{\blacktriangle}$  pentru a activa Motion Detection.

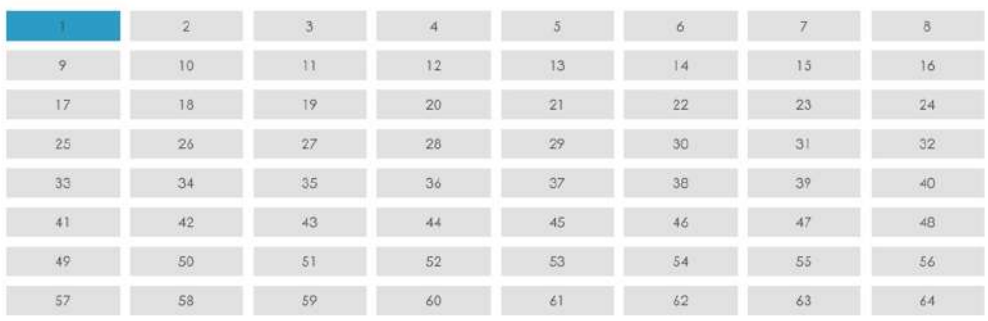

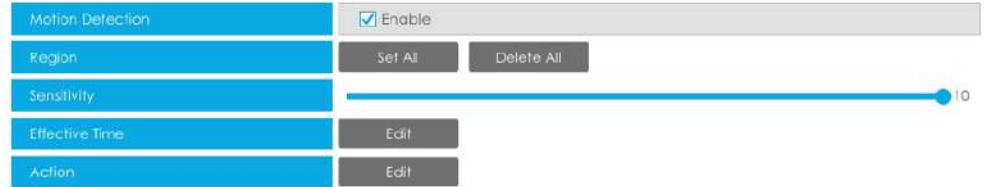

### **Pasul 2: Setați zona pentru declanșarea detectării mișcării.**

Puteți seta zona trăgând un pătrat în fereastra de vizualizare live.

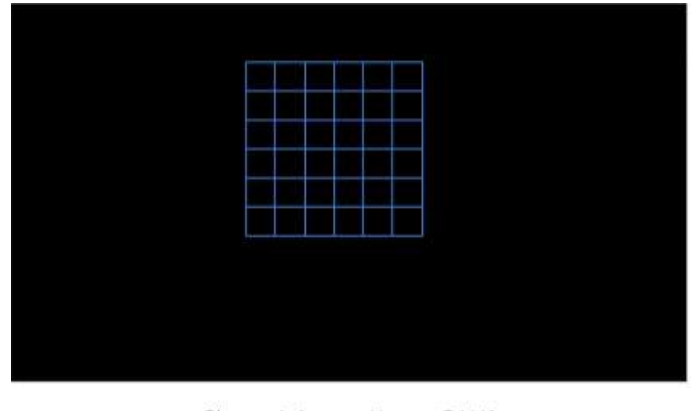

Channel: 1 Name: CAM1

**Notă:**Zona de detectare a mișcării va fi sincronizată cu Camera.

### Pasul 3. Setați timpul efectiv de detectare a mișcării făcând clic pe "Editați".

NVR primește alarma atunci când timpul efectiv a fost setat. Va fi mai convenabil făcând clic pe "Select All" sau "Clear All" pentru a seta sau șterge toate setările de timp.

Pasul 4. Setați acțiunea pentru alarma de detectare a mișcării făcând clic pe "Editare".

**Avertisment sonor:**NVR va declanșa un avertisment sonor atunci când este detectat un eveniment.

Utilizatorul poate seta un program efectiv în următoarele două moduri:

1. Selectați tipul de operație: Audible sau Erase. Apoi trageți un pătrat pe orarul pentru setarea timpului. Va fi mai convenabil făcând clic sale sale sau Clear All sa seta sau ștergeți toate setările de timp. 2. Faceți clic pentru a edita manual timpul efectiv de înregistrare.

**Fișier audio:**Utilizatorii pot selecta fișierul audio după cum este necesar pentru avertizare sonoră. Valoarea implicită este un bip sonor.

### **Interval declanșat:**Intervalul efectiv dintre două acțiuni la declanșarea evenimentului.

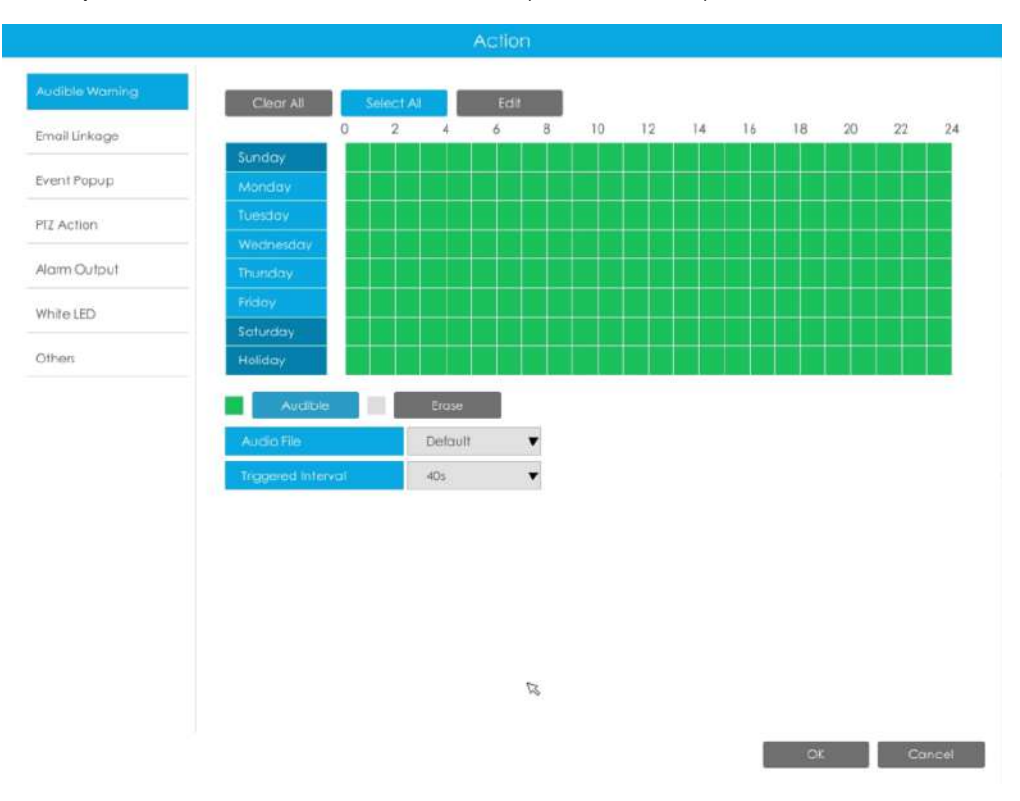

**Legătura prin e-mail:**NVR va trimite un e-mail la adresa stabilită anterior.

Utilizatorul poate seta un program efectiv în următoarele două moduri:

1. Selectați tipul de operație, Email și Ștergere. Apoi trageți un pătrat pe orarul pentru setarea timpului. Va fi mai convenabil făcând clic sau seta sau seta sau a seta sau

2. Faceți clic **diviste din pentru a edita manual timpul efectiv.** 

ștergeți toate setările de timp.

**Poza atasata:**Selectați dacă atașați o imagine când trimiteți e-mailuri. Dacă o activați, veți primi e-mailuri de alarmă cu o imagine capturată a evenimentului atașată.

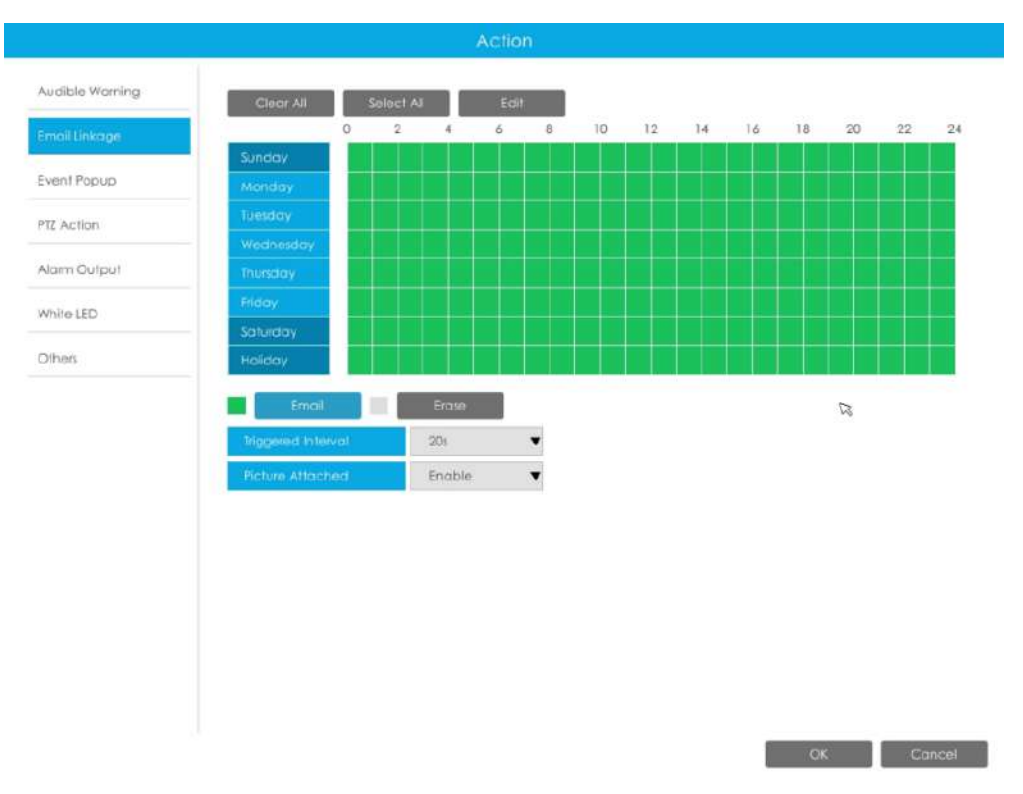

**Popup eveniment:**Declanșează ecranul pop-up cu alarmă pe ecran complet atunci când alarma este declanșată. Și puteți seta durata de afișare a tuturor canalelor declanșate în "Setări"-> "General"-> "Dispozitiv"-> "Timp durată pop-up eveniment". Apoi canalul declanșat va fi afișat unul câte unul ca durată.

1. Selectați tipul de operație, Event Popup și Erase. Apoi trageți un pătrat pe timp tabel pentru setarea orei. Va fi mai convenabil făcând clic Select All sau Clear All la

setați sau ștergeți toate setările de timp.

2. Faceți clic  $\begin{bmatrix} \frac{1}{2} & \frac{1}{2} \\ \frac{1}{2} & \frac{1}{2} \\ \frac{1}{2} & \frac{1}{2} \end{bmatrix}$  pentru a edita manual timpul efectiv.

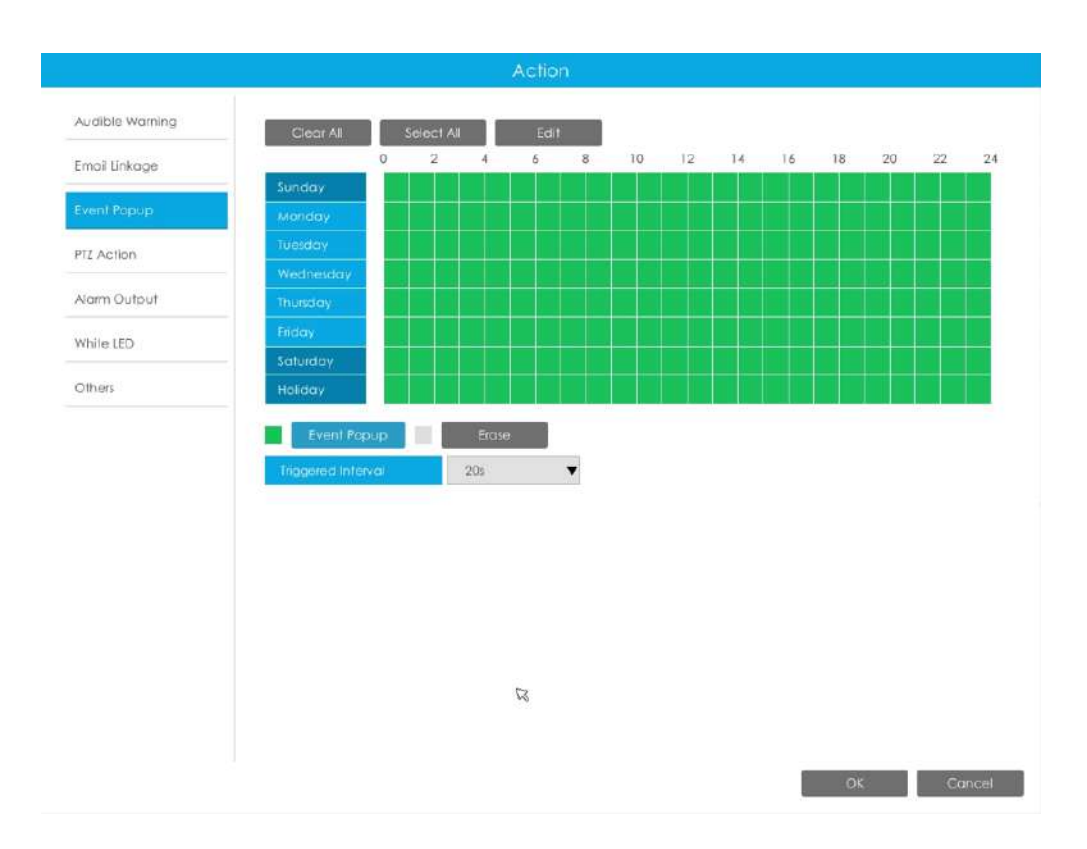

**Acțiune PTZ:**Declanșați acțiunea PTZ când alarma este declanșată. Acțiunea PTZ include**Presetat și patrulare.**

Utilizatorul poate seta un program efectiv în următoarele două moduri:

1. Selectați tipul de operație: PTZ sau Erase. Apoi trageți un pătrat pe tabelul de timp pentru timp

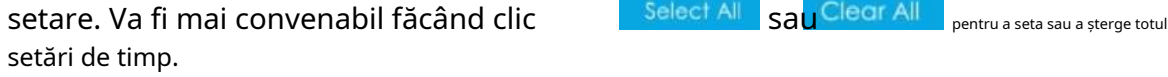

2. Faceți clic **pentru a edita manual timpul efectiv.** 

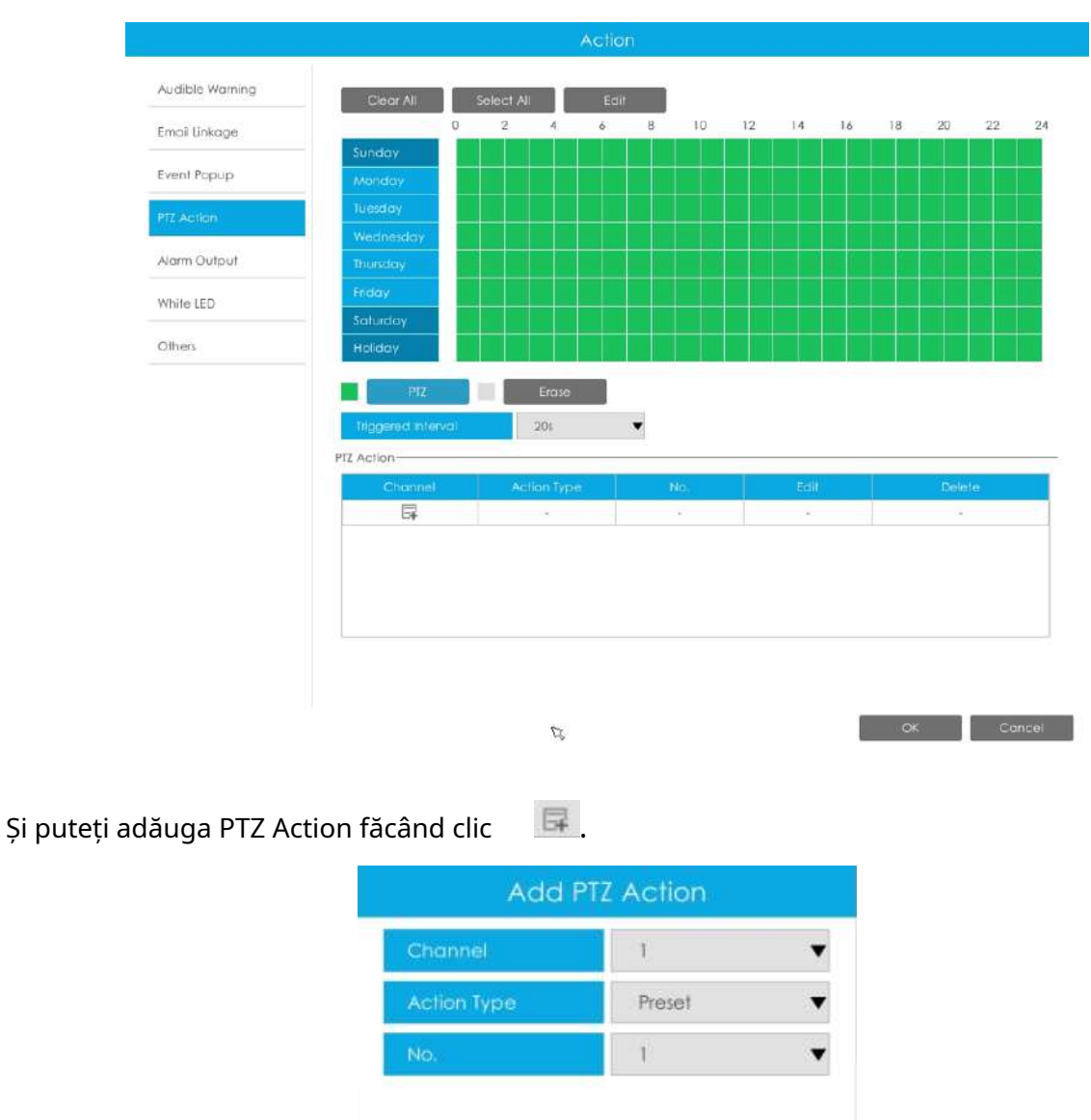

**Canal:**Selectați canalul care acceptă această funcție.

**Tip de acțiune:**Preset și Patrol sunt disponibile.

**Nu.:**Selectați numărul de presetare sau de patrulare.

**Ieșire alarmă:**Declanșează ieșirea de alarmă când alarma este declanșată. Pentru Ieșirea de alarmă NVR, ieșirea de alarmă relevantă va fi listată mai întâi, cum ar fi, 1, 2.etc. În ceea ce privește ieșirea alarmei camerei, aceasta se va afișa ca CHx\_x (cum ar fi CH1\_1) în funcție de canalul camerei și numărul de alarmă corespunzător.

 $OK$ 

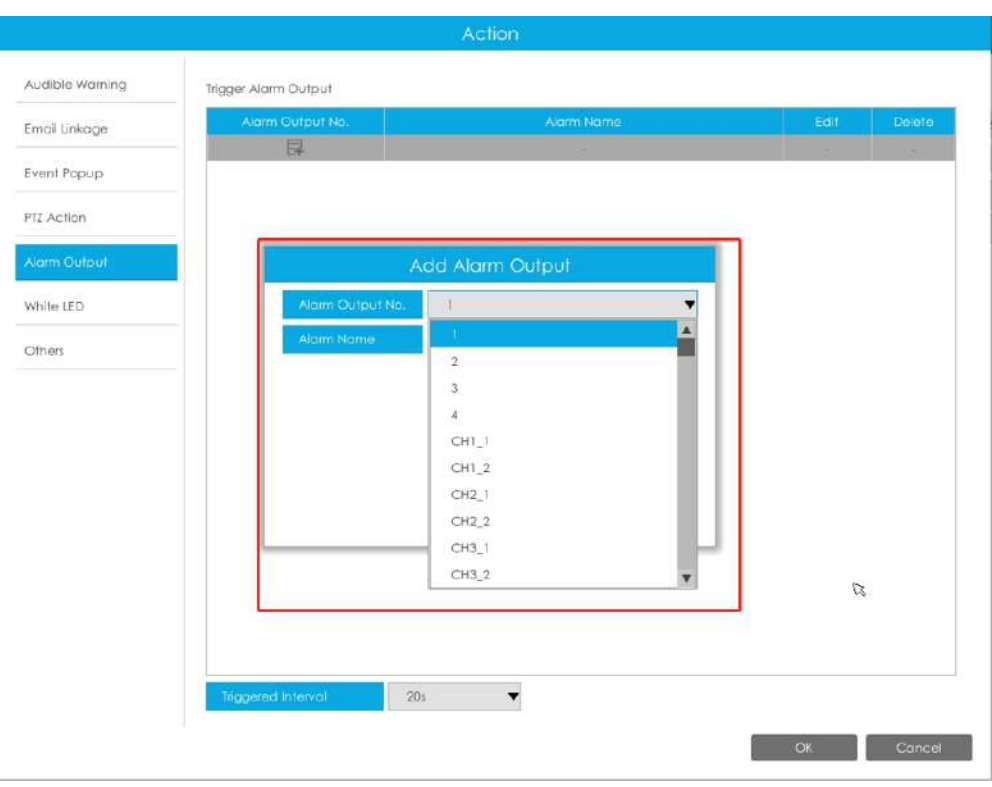

**Interval declanșat:**Intervalul efectiv dintre două acțiuni la declanșarea evenimentului.

**LED alb:**LED-ul alb de declanșare clipește când alarma este declanșată.

Utilizatorul poate seta un program efectiv în următoarele două moduri:

Utilizatorul poate seta un program efectiv în următoarele două moduri:

1. Selectați tipul de operație, LED alb și ștergere. Apoi trageți un pătrat pe tabelul de timp

pentru setarea timpului. Va fi mai convenabil făcând clic sau seta sau sau a seta sau a seta sau a seta sau a ștergeți toate setările de timp.

2. Faceți clic pentru a edita manual timpul efectiv.

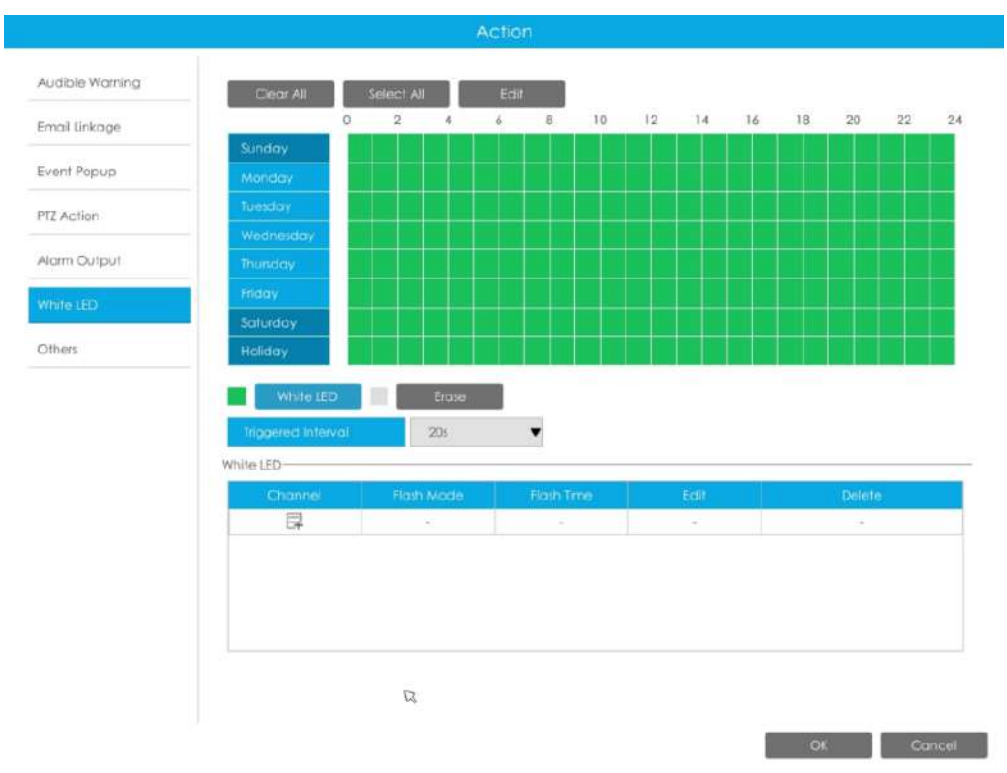

Și puteți adăuga LED alb făcând clic  $\qquad \qquad \blacksquare$ 

| Reset |
|-------|
|       |

**Canal:**Selectați canalul care acceptă această funcție.

**Modul bliț:**Twinkle și Always sunt disponibile.

**Timp flash:**Setați ora pentru care LED-ul alb clipește. Când modul bliț este Sclipitor, intervalul de timp bliț este 1~10 și valoarea implicită este 3. Când modul bliț este întotdeauna, intervalul de timp bliț este 1~60 și valoarea implicită este 5.

**Alții:**Declanșați canalele selectate pentru a înregistra atunci când alarma este declanșată.

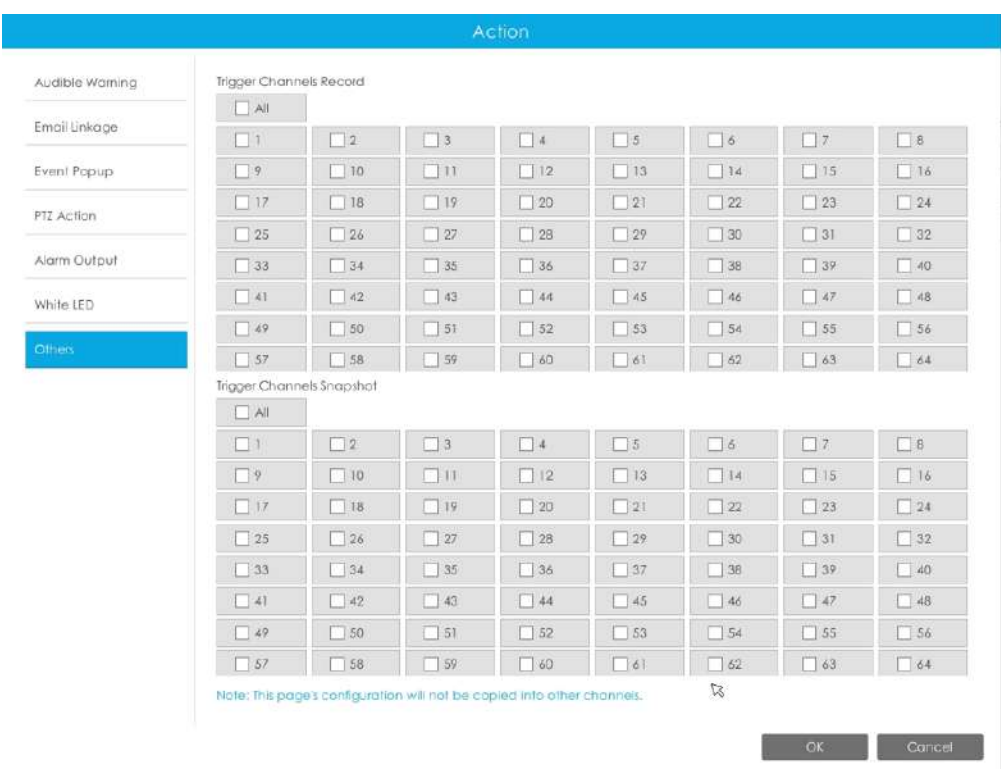

**Notă:**Asigurați-vă că ați setat programul corect pentru înregistrare și instantaneu înainte de a seta acțiunea evenimentului.

# Pasul 5. Faceți clic pe "Copiați" și **La pentru a copia aceeași configurație pe alte canale.**

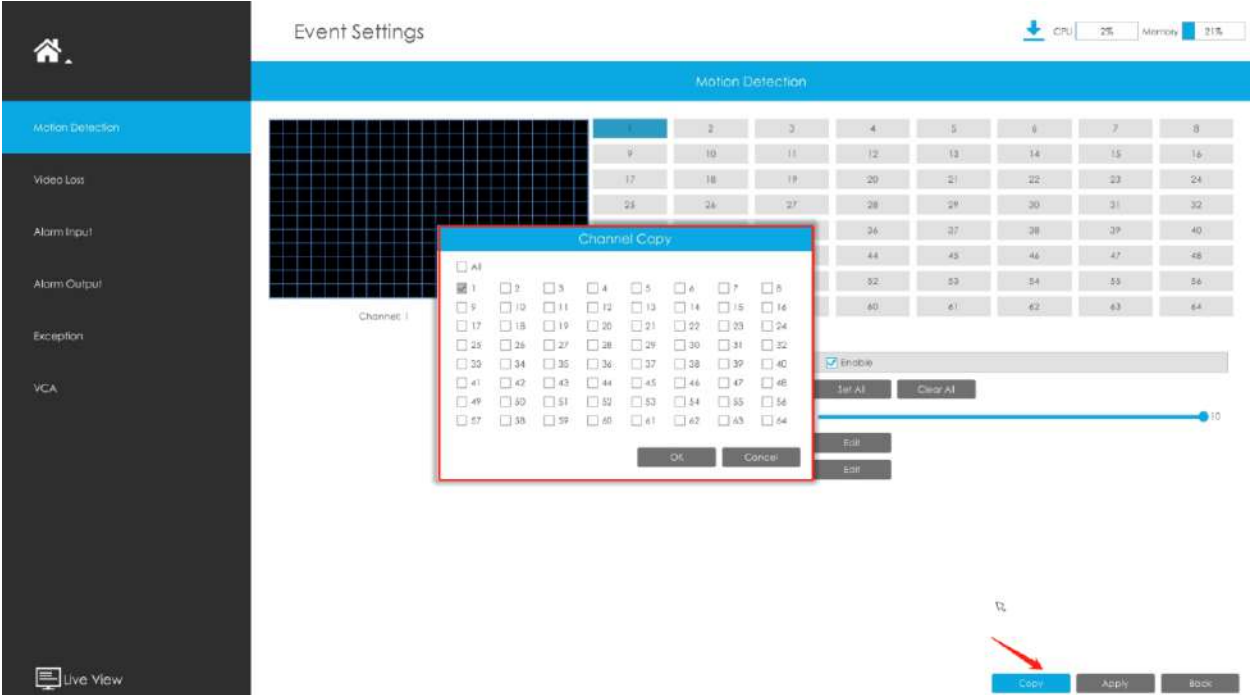

## **3.8.2 Pierdere video**

### **Pasul 1. Selectați un canal.**

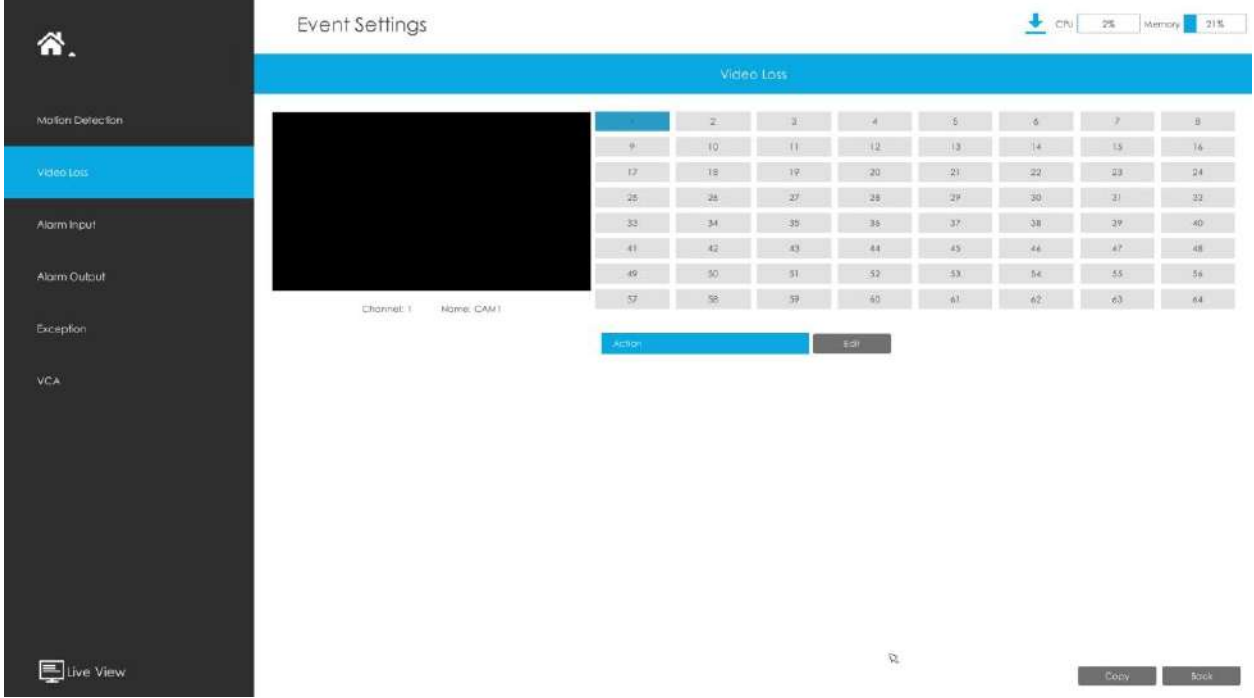

### Pasul 2. Setați acțiunea pentru pierderea video făcând clic pe "Editare".

**Avertisment sonor:**NVR va declanșa un avertisment sonor atunci când este detectat un eveniment.

Utilizatorul poate seta un program efectiv în următoarele două moduri:

1. Selectați tipul de operație: Audible sau Erase. Apoi trageți un pătrat pe orarul pentru setarea timpului. Va fi mai convenabil făcând clic sau seta sau sau a seta sau a seta sau ștergeți toate setările de timp.

2. Faceți clic pentru a edita manual timpul efectiv de înregistrare.

**Fișier audio:**Utilizatorii pot selecta fișierul audio după cum este necesar pentru avertizare sonoră. Valoarea implicită este un bip sonor.

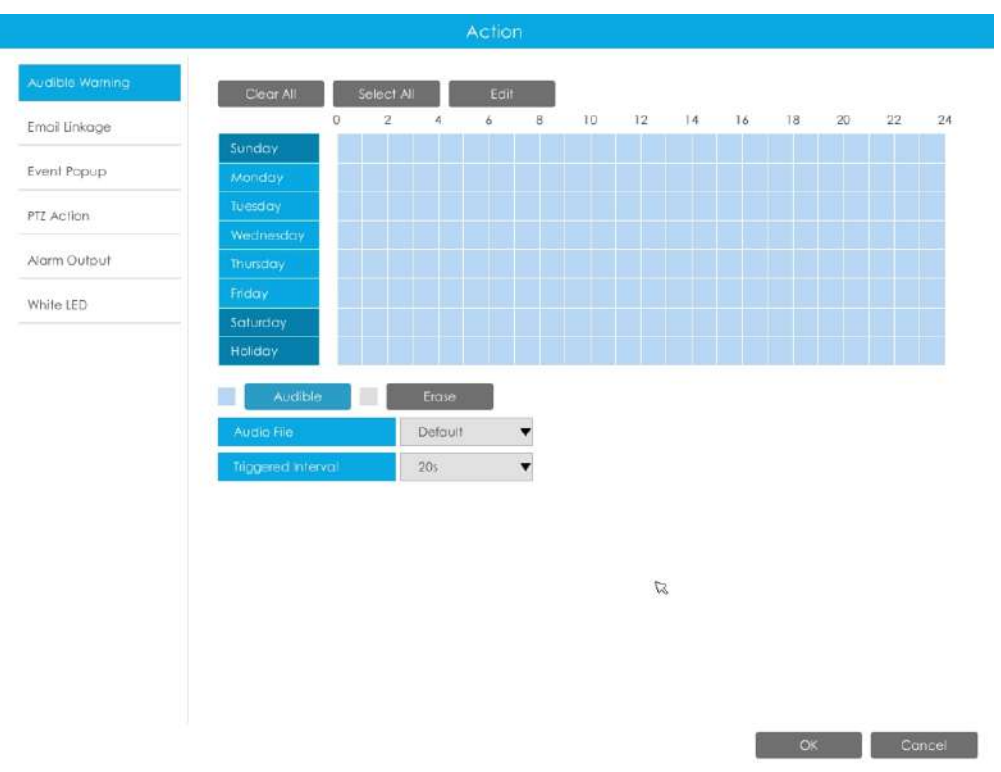

**Legătura prin e-mail:**NVR va trimite un e-mail la adresa stabilită anterior.

Utilizatorul poate seta un program efectiv în următoarele două moduri:

1. Selectați tipul de operație, Email și Ștergere. Apoi trageți un pătrat pe orarul pentru setarea timpului. Va fi mai convenabil făcând clic sau seta sau seta sau a seta sau ștergeți toate setările de timp.

2. Faceți clic **pentru a edita manual timpul efectiv.** 

**Interval declanșat:**Intervalul efectiv dintre două acțiuni la declanșarea evenimentului.

**Poza atasata:**Selectați dacă atașați o imagine când trimiteți e-mailuri. Dacă o activați, veți primi e-mailuri de alarmă cu o imagine capturată a evenimentului atașată.

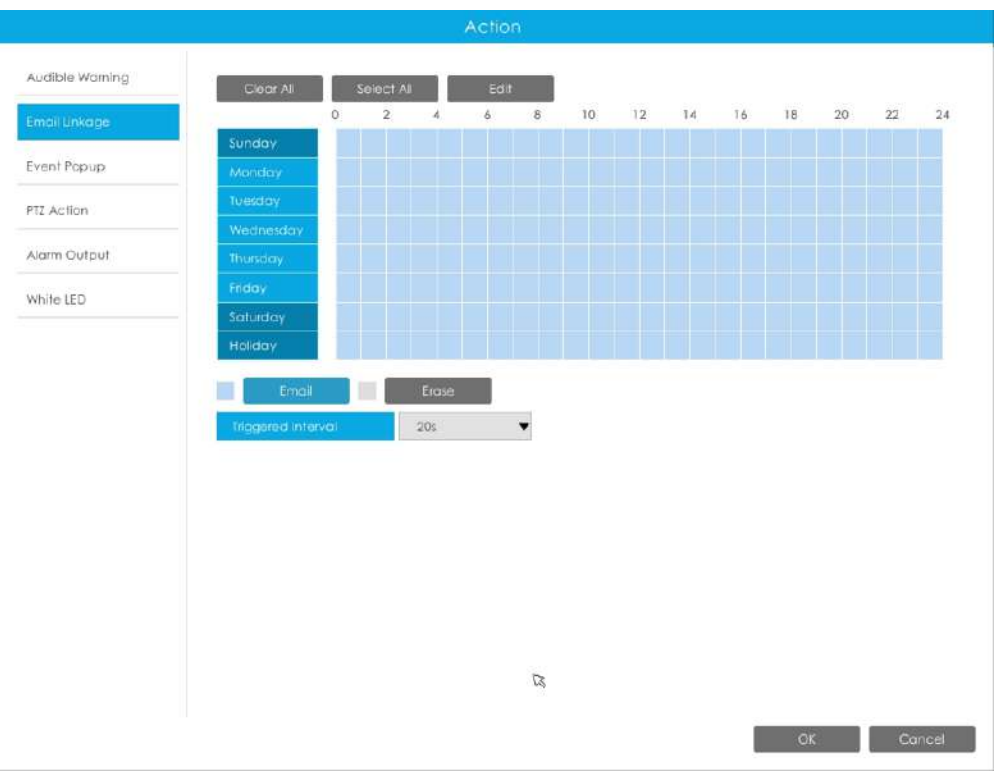

**Popup eveniment:**Declanșează ecranul pop-up cu alarmă pe ecran complet atunci când alarma este declanșată. Și puteți seta durata de afișare a tuturor canalelor declanșate în "Setări"-> "General"-> "Dispozitiv"-> "Timp durată pop-up eveniment". Apoi canalul declanșat va fi afișat unul câte unul ca durată.

1. Selectați tipul de operație, Event Popup și Erase. Apoi trageți un pătrat pe timp

tabel pentru setarea orei. Va fi mai convenabil făcând clic setați sau ștergeți toate setările de timp. Select All sau Clear All la

2. Faceti clic **pentru a edita manual timpul efectiv.** 

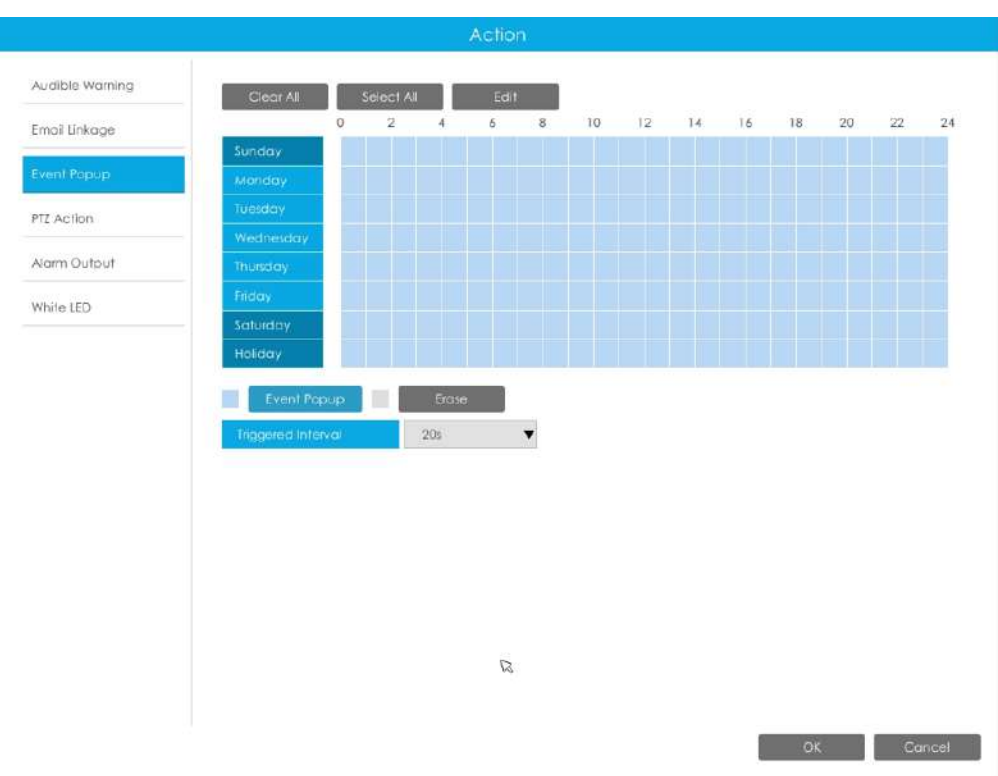

**Acțiune PTZ:**Declanșați acțiunea PTZ când alarma este declanșată. Acțiunea PTZ include**Presetat și patrulare.**

Utilizatorul poate seta un program efectiv în următoarele două moduri:

1. Selectați tipul de operație: PTZ sau Erase. Apoi trageți un pătrat pe tabelul de timp pentru timp

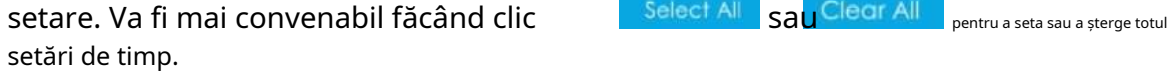

2. Faceți clic **pentru a edita manual timpul efectiv.** 

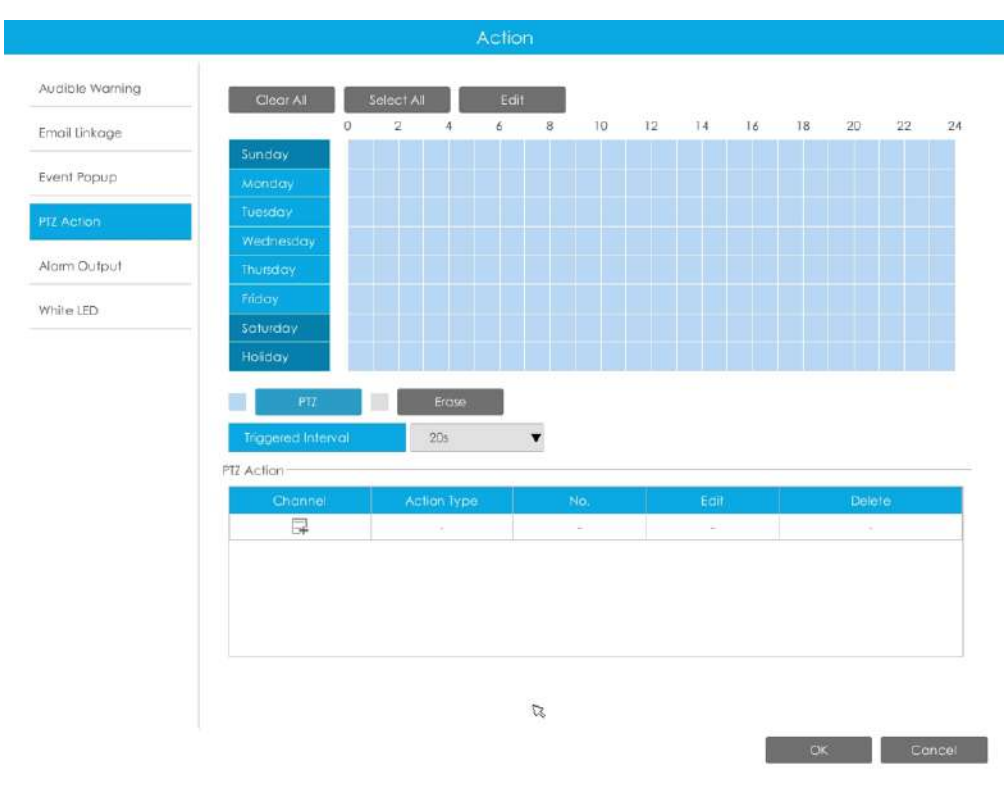

Și puteți adăuga PTZ Action făcând clic .

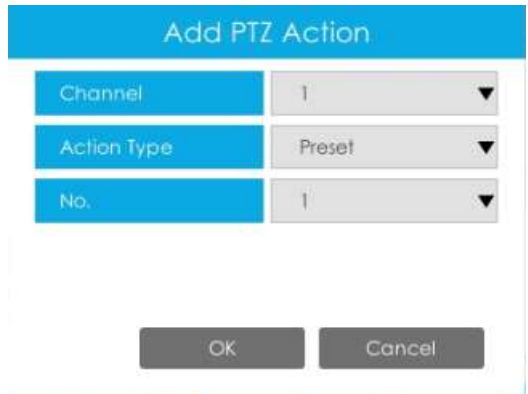

**Canal:**Selectați canalul care acceptă această funcție.

**Tip de acțiune:**Preset și Patrol sunt disponibile.

**Nu.:**Selectați numărul de presetare sau de patrulare.

**Ieșire alarmă:**Declanșează ieșirea de alarmă când alarma este declanșată. Pentru Ieșirea de alarmă NVR, ieșirea de alarmă relevantă va fi listată mai întâi, cum ar fi, 1, 2.etc. În ceea ce privește ieșirea alarmei camerei, aceasta se va afișa ca CHx\_x (cum ar fi CH1\_1) în funcție de canalul camerei și numărul de alarmă corespunzător.

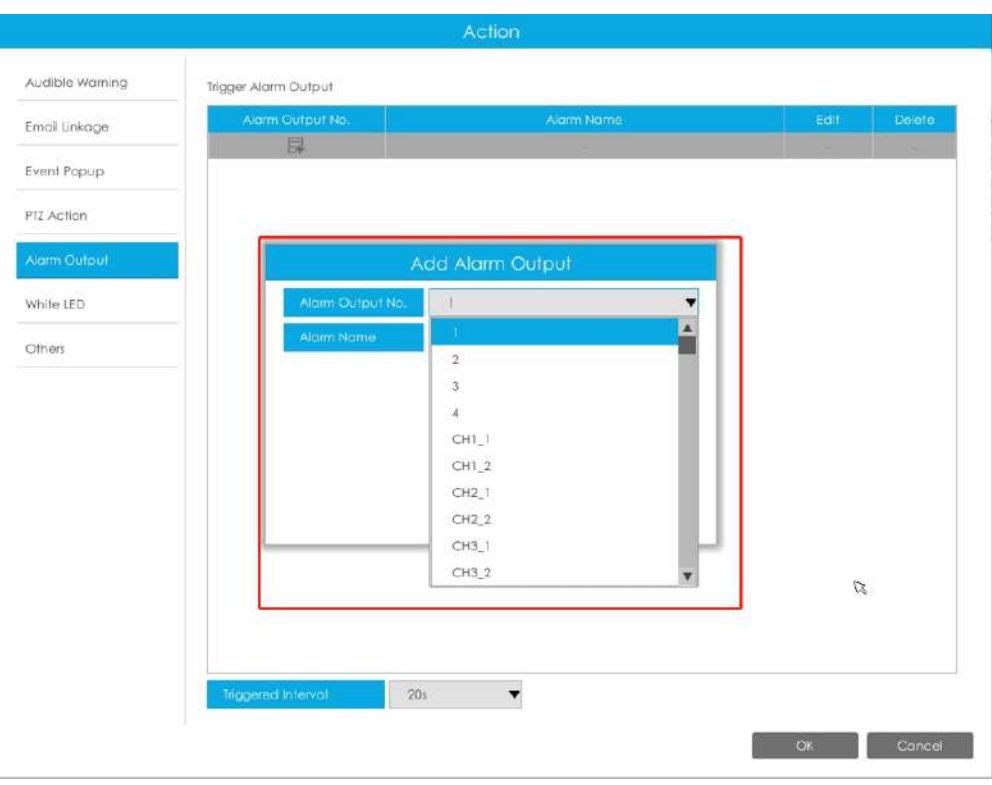

**Interval declanșat:**Intervalul efectiv dintre două acțiuni la declanșarea evenimentului.

**LED alb:**LED-ul alb de declanșare clipește când alarma este declanșată.

Utilizatorul poate seta un program efectiv în următoarele două moduri:

Utilizatorul poate seta un program efectiv în următoarele două moduri:

1. Selectați tipul de operație, LED alb și ștergere. Apoi trageți un pătrat pe tabelul de timp pentru setarea timpului. Va fi mai convenabil făcând clic sau seta sau sau a seta sau a seta sau a seta sau a

ștergeți toate setările de timp.

2. Faceți clic pentru a edita manual timpul efectiv.

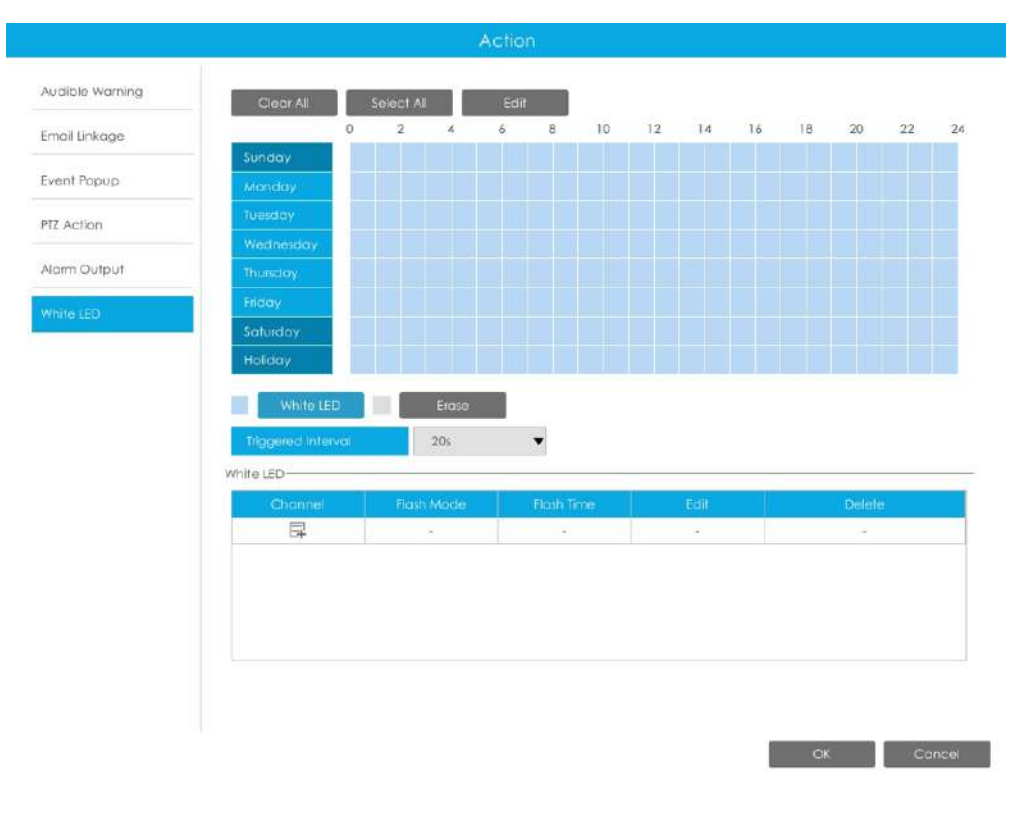

Și puteți adăuga LED alb făcând clic  $\Box$ 

| Reset |
|-------|
|       |

**Canal:**Selectați canalul care acceptă această funcție.

**Modul bliț:**Twinkle și Always sunt disponibile.

**Timp flash:**Setați ora pentru care LED-ul alb clipește. Când modul bliț este Sclipitor, intervalul de timp bliț este 1~10 și valoarea implicită este 3. Când modul bliț este întotdeauna, intervalul de timp bliț este 1~60 și valoarea implicită este 5.

Pasul 5. Faceți clic pe "Copiați" și **Dentru a copia aceeași configurație pe alte canale.** 

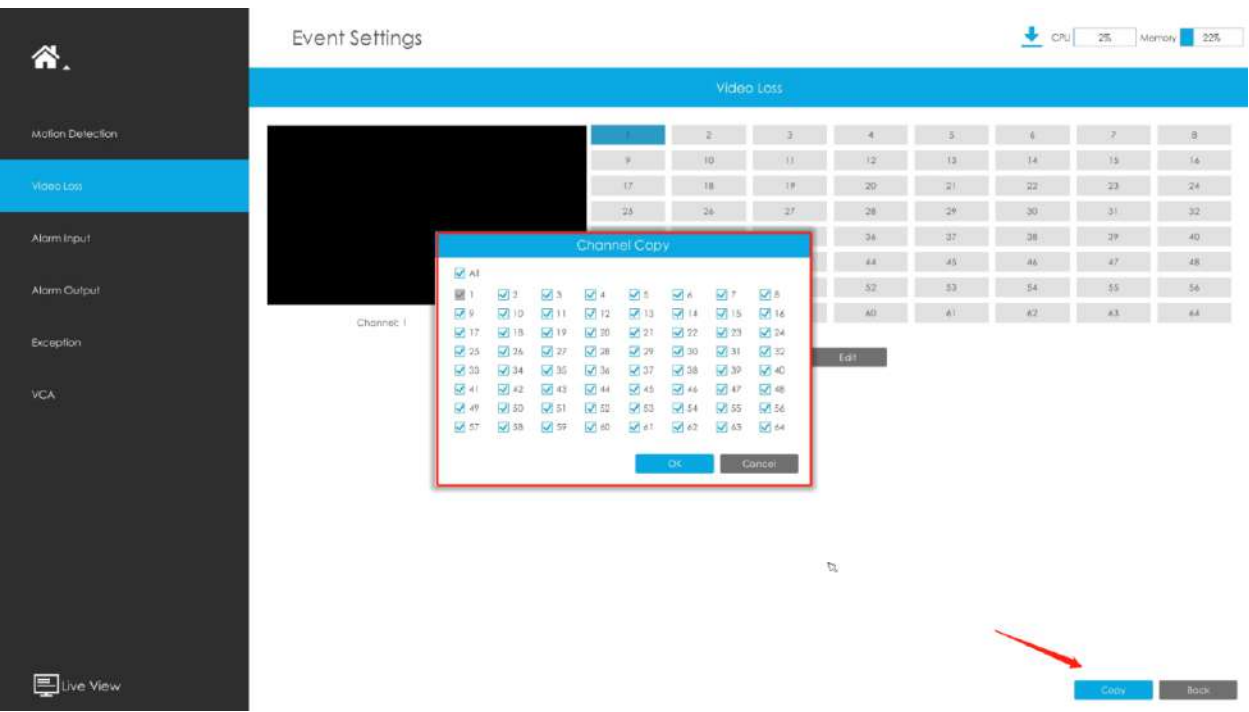

## **3.8.3 Intrare alarmă**

### 3.8.3.1 Intrare alarmă NVR

**Pasul 1. Setați numărul de intrare al alarmei, numele alarmei și tipul alarmei.**

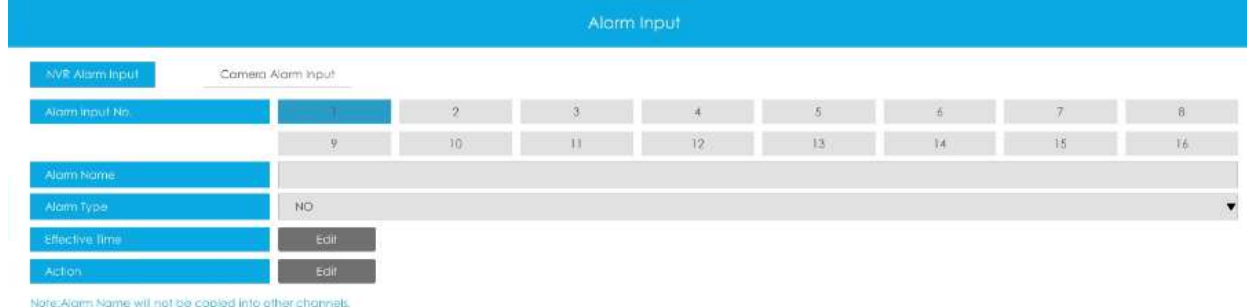

**Nr. intrare alarmă:**Canalul care are semnal de intrare.

**Nume alarmă:**Setați un nume pentru alarmă.

**Tip alarma:**Alegeți tipul de alarmă NU sau NC pentru alarmă.

**Acțiune de conectare:**Alegeți Alarmă sau Dezarmare făcând clic pe bara glisantă.

• **Dacă selectați opțiunea Alarmă, veți putea configura următoarea setare.**

### Pasul 2. Setați timpul efectiv pentru intrarea alarmei făcând clic pe "Editare" corespunzător.

### Pasul 3. Setați acțiunea pentru intrarea alarmei făcând clic pe "Editare" corespunzătoare.

**Avertisment sonor:**NVR va declanșa un avertisment sonor atunci când este detectat un eveniment.

Utilizatorul poate seta un program efectiv în următoarele două moduri:

1. Selectați tipul de operație: Audible sau Erase. Apoi trageți un pătrat pe orarul pentru setarea timpului. Va fi mai convenabil făcând clic sau seta sau sau a seta sau a seta sau ștergeți toate setările de timp.

2. Faceți clic pentru a edita manual timpul efectiv de înregistrare.

**Fișier audio:**Utilizatorii pot selecta fișierul audio după cum este necesar pentru avertizare sonoră. Valoarea implicită este un bip sonor.

### **Interval declanșat:**Intervalul efectiv dintre două acțiuni la declanșarea evenimentului.

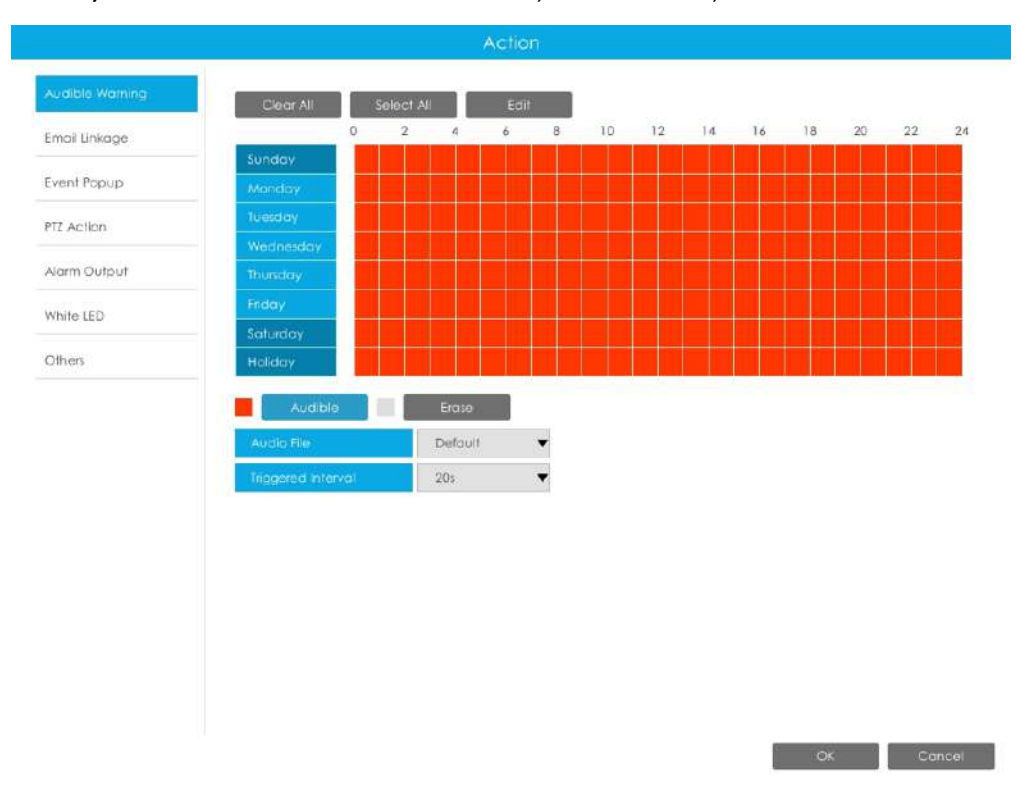

**Legătura prin e-mail:**NVR va trimite un e-mail la adresa stabilită anterior.

Utilizatorul poate seta un program efectiv în următoarele două moduri:

1. Selectați tipul de operație, Email și Ștergere. Apoi trageți un pătrat pe orarul pentru setarea timpului. Va fi mai convenabil făcând clic sau seta sau sau a seta sau a seta sau ștergeți toate setările de timp.

2. Faceți clic **pentru a edita manual timpul efectiv.** 

**Interval declanșat:**Intervalul efectiv dintre două acțiuni la declanșarea evenimentului.

**Poza atasata:**Selectați dacă atașați o imagine când trimiteți e-mailuri. Dacă o activați, veți primi e-mailuri de alarmă cu o imagine capturată a evenimentului atașată.

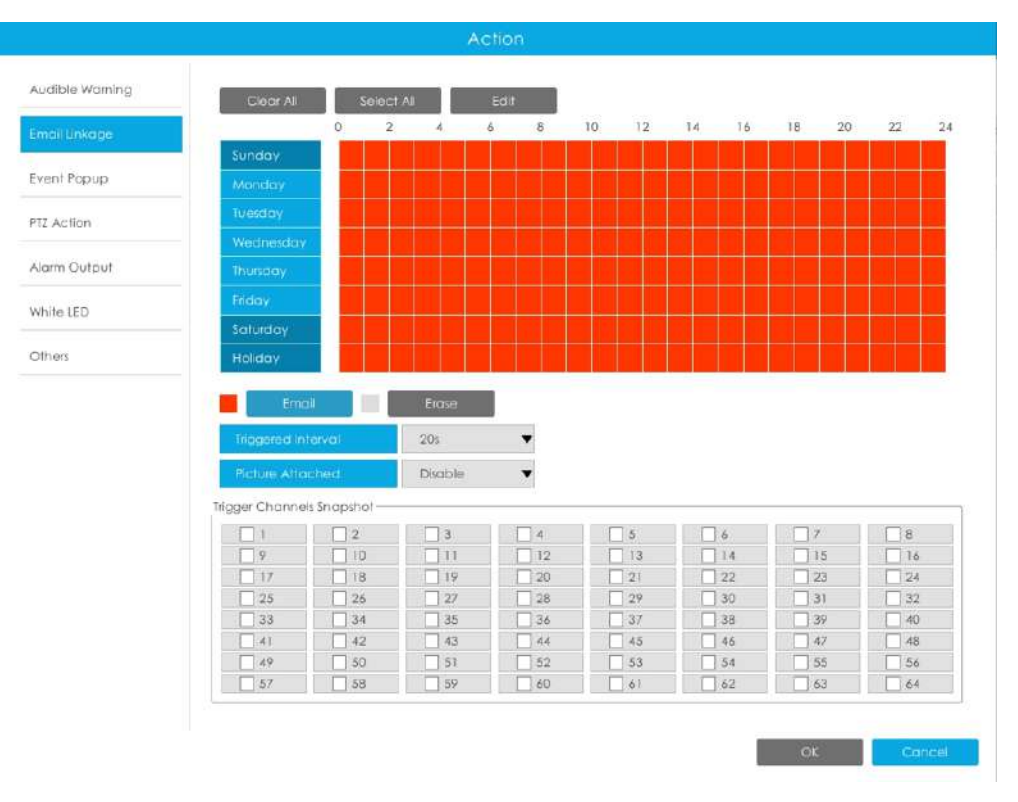

**Popup eveniment:**Declanșează ecranul pop-up cu alarmă pe ecran complet atunci când alarma este declanșată. Și puteți seta durata de afișare a tuturor canalelor declanșate în "Setări"-> "General"-> "Dispozitiv"-> "Timp durată pop-up eveniment". Apoi canalul declanșat va fi afișat unul câte unul ca durată.

1. Selectați tipul de operație, Event Popup și Erase. Apoi trageți un pătrat pe timp Select All sau Clear All la

tabel pentru setarea orei. Va fi mai convenabil făcând clic setați sau ștergeți toate setările de timp.

2. Faceți clic **pentru a edita manual timpul efectiv.** 

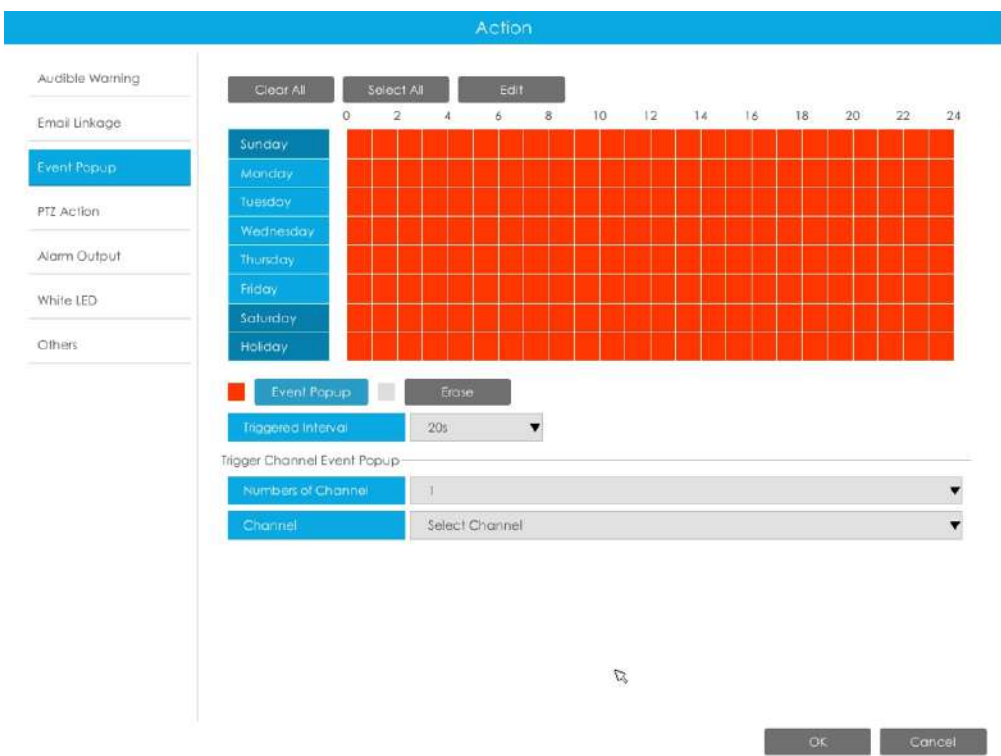

**Acțiune PTZ:**Declanșați acțiunea PTZ când alarma este declanșată. Acțiunea PTZ include**Presetat și patrulare.**

Utilizatorul poate seta un program efectiv în următoarele două moduri:

1. Selectați tipul de operație: PTZ sau Erase. Apoi trageți un pătrat pe tabelul de timp pentru timp

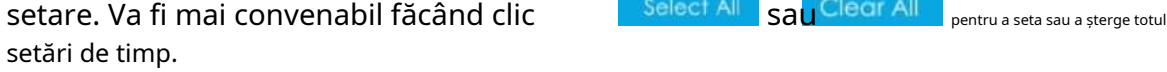

2. Faceți clic **pentru a edita manual timpul efectiv.** 

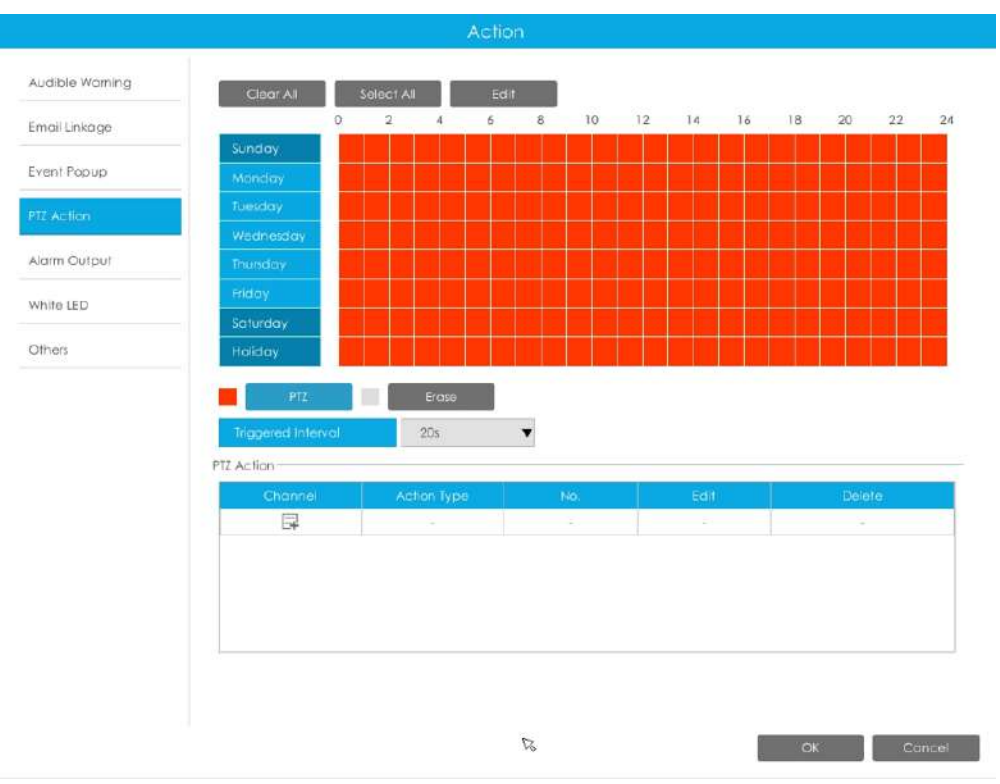

Și puteți adăuga PTZ Action făcând clic  $\Box$ .

| Channel     | ۲            |  |
|-------------|--------------|--|
| Action Type | Preset       |  |
| No.         | $\mathbf{r}$ |  |

**Canal:**Selectați canalul care acceptă această funcție.

**Tip de acțiune:**Preset și Patrol sunt disponibile.

**Nu.:**Selectați numărul de presetare sau de patrulare.

**Ieșire alarmă:**Declanșează ieșirea de alarmă când alarma este declanșată. Pentru Ieșirea de alarmă NVR, ieșirea de alarmă relevantă va fi listată mai întâi, cum ar fi, 1, 2.etc. În ceea ce privește ieșirea alarmei camerei, aceasta se va afișa ca CHx\_x (cum ar fi CH1\_1) în funcție de canalul camerei și numărul de alarmă corespunzător.

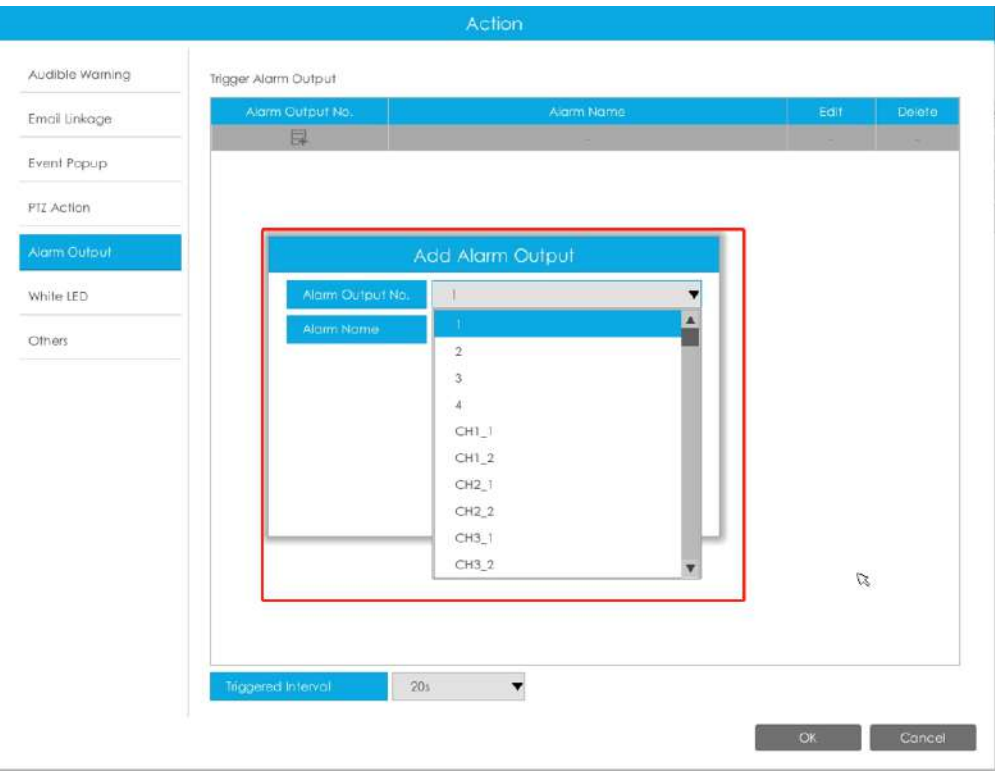

**Interval declanșat:**Intervalul efectiv dintre două acțiuni la declanșarea evenimentului.

**LED alb:**LED-ul alb de declanșare clipește când alarma este declanșată.

Utilizatorul poate seta un program efectiv în următoarele două moduri:

Utilizatorul poate seta un program efectiv în următoarele două moduri:

1. Selectați tipul de operație, LED alb și ștergere. Apoi trageți un pătrat pe tabelul de timp

pentru setarea timpului. Va fi mai convenabil făcând clic sau seta sau sau a seta sau a seta sau a seta sau a ștergeți toate setările de timp.

2. Faceți clic pentru a edita manual timpul efectiv.

I

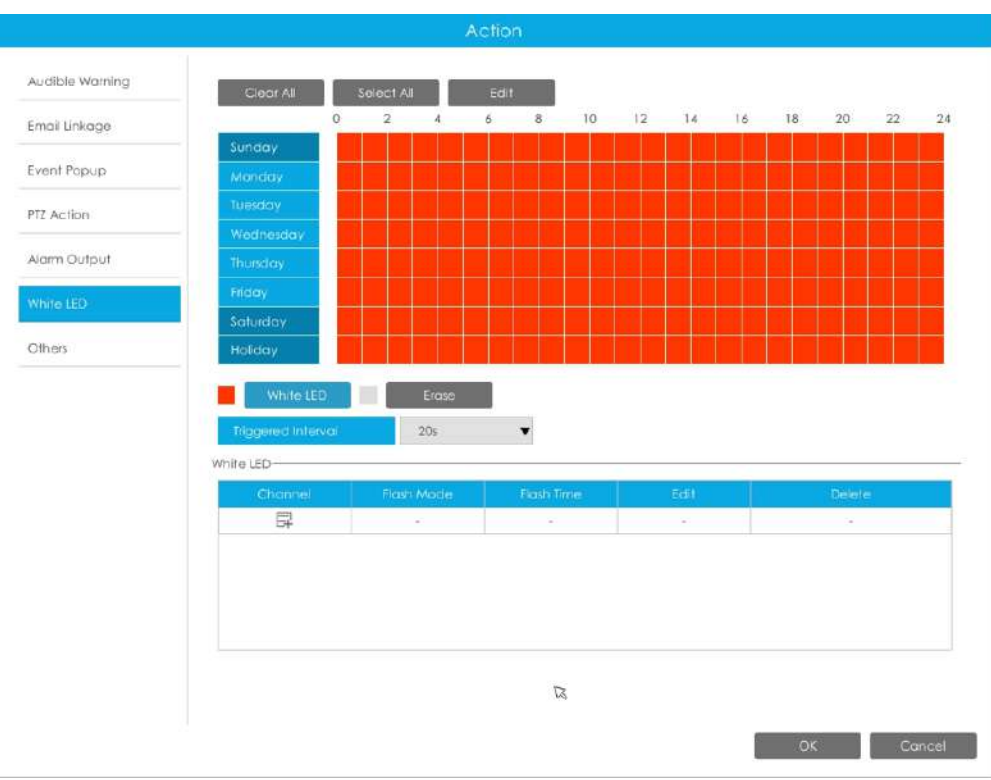

Și puteți adăuga LED alb făcând clic  $\Box$ 

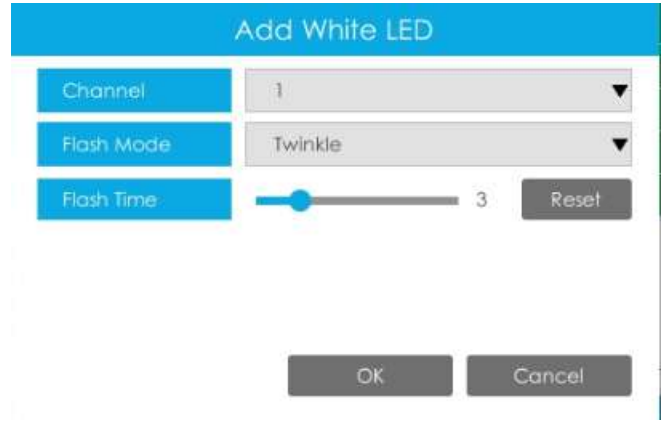

**Canal:**Selectați canalul care acceptă această funcție.

**Modul bliț:**Twinkle și Always sunt disponibile.

**Timp flash:**Setați ora pentru care LED-ul alb clipește. Când modul bliț este Sclipitor, intervalul de timp bliț este 1~10 și valoarea implicită este 3. Când modul bliț este întotdeauna, intervalul de timp bliț este 1~60 și valoarea implicită este 5.

**Alții:**Declanșați canalele selectate pentru a înregistra atunci când alarma este declanșată.

| Audible Warning | Trigger Channels Record<br>$\Box$ All |           |             |             |             |           |             |              |
|-----------------|---------------------------------------|-----------|-------------|-------------|-------------|-----------|-------------|--------------|
| Email Linkage   | $\Box$ 1                              | $\Box$ 2  | $\Box$ 3    | $\Box$ 4    | $\Box$ 5    | $\Box$ 6  | $\Box$ 7    | $\Box$       |
| Event Popup     | $\Box$ 9                              | 10        | 111         | 12          | 13          | $\Box$ 14 | $\Box$ 15   | 16           |
|                 | $\square$ 17                          | $\Box$ 18 | $\Box$ 19   | $\Box$ 20   | $\Box$ 21   | $\Box$ 22 | $\Box$ 23   | $\Box$ 24    |
| PTZ Action      | $\Box$ 25                             | $-26$     | $\Box$ 27   | $\Box$ 28   | $\Box$ 29   | $\Box$ 30 | $\Box$ 31   | $\Box$ 32    |
| Alarm Output    | $\Box$ 33                             | $\Box$ 34 | $\Box$ 35   | $\Box$ 36   | $\Box$ 37   | $\Box$ 38 | $\Box$ 39   | $\Box$ 40    |
| White LED       | $\Box$ 41                             | $\Box$ 42 | $\Box$ 43   | $\Box$ 44   | $\Box$ 45   | $\Box$ 46 | $\Box$ 47.  | $\Box$ 48    |
|                 | $-49$                                 | $\Box$ 50 | $\Box$ 51   | $\Box$ 52   | $\Box$ 53   | $\Box$ 54 | $\Box$ 55   | 56           |
| Others          | 57                                    | 58        | $\Box$ 59   | 60          | 18          | $\Box$ 62 | $\Box$ 63   | 64           |
|                 | Trigger Channels Snapshot             |           |             |             |             |           |             |              |
|                 | $\Box$ All                            |           |             |             |             |           |             |              |
|                 |                                       |           |             |             |             |           |             |              |
|                 | $\Box$                                | $\Box$ 2  | $\Box$ 3    | $\Box$ 4    | $\Box$ 5    | $\Box$ 6  | $\Box$ 7    | $\Box$ 8     |
|                 | $\neg$                                | $\Box$ 10 | $\Box$ 11   | $\Box$ 12   | $\Box$ 13   | $\Box$ 14 | $\Box$ 15   | $\Box$ 16    |
|                 | $\Box$ 17                             | $\Box$ 18 | $-19$       | $\Box$ 20   | $\Box$ 21   | $-22$     | $\Box$ 23   | $\boxed{24}$ |
|                 | $\Box$ 25                             | 26        | $\sqrt{27}$ | $\Box$ 28   | $\Box$ 29   | $\Box$ 30 | $\Box$ 31   | $\sqrt{32}$  |
|                 | $\Box$ 33                             | 34        | $\Box$ 35   | $\sqrt{36}$ | $\sqrt{37}$ | $\Box$ 38 | $\sqrt{39}$ | 40           |
|                 | $-41$                                 | $-42$     | $-43$       | $\Box$ 44   | $-45$       | $\Box$ 46 | $\Box$ 47.  | $-48$        |
|                 | $-49$                                 | 50        | $\Box$ 51   | $\Box$ 52   | $\Box$ 53   | $\Box$ 54 | $\Box$ 55   | 56           |

Pasul 4: Copiați setările de intrare de alarmă în altă interfață de intrare făcând clic pe "Copiare".

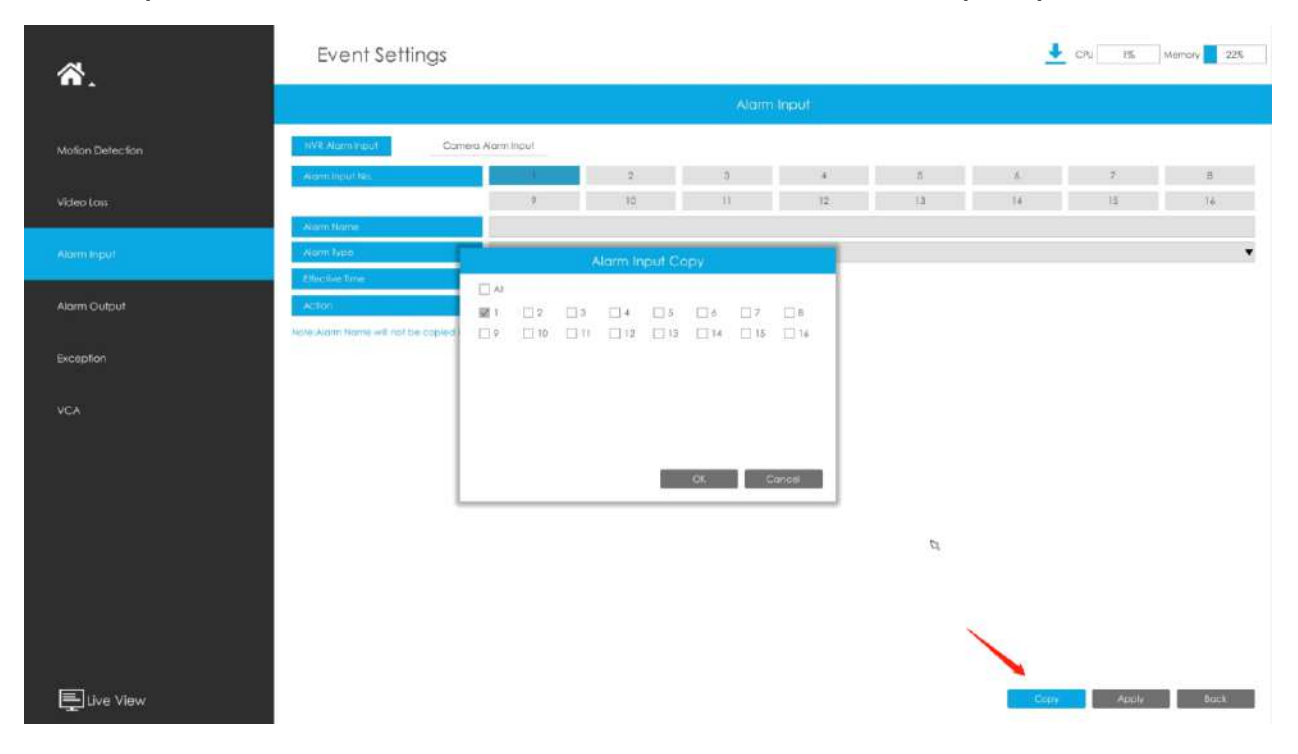

## • **Dacă alegeți opțiunea Dezarmare, veți putea configura următoarele setări.**

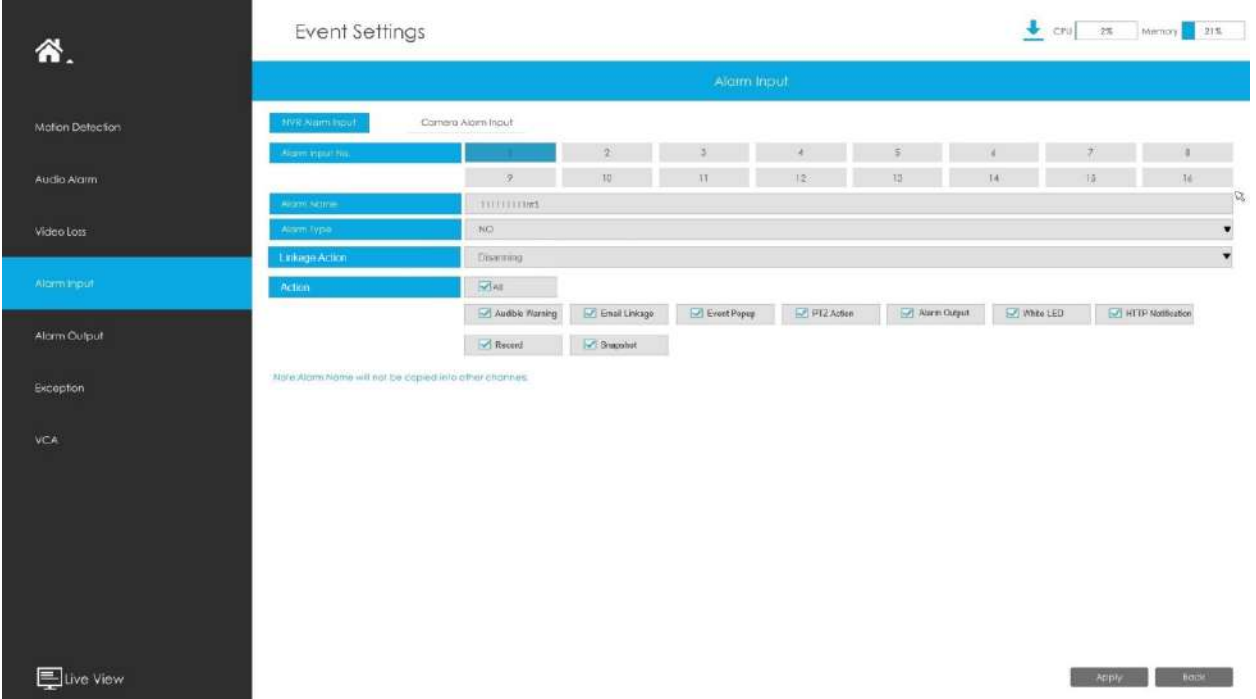

### **Pasul 2: Setați acțiunea pentru intrarea alarmei bifând caseta de selectare.**

Când funcția de dezarmare este activată și intrarea de alarmă este conectată la tasta de declanșare, puteți dezarma sau arma cu un singur clic.

### **Iată cum să armați și să vă dezarmați dispozitivul:**

**1.**Activați evenimentul și alegeți acțiunea care va fi executată atunci când evenimentul este declanșat. Aceasta ar putea include trimiterea unui e-mail sau înregistrarea unui videoclip etc.;

**2.**Conectați interfața de intrare a alarmei nr. 1 la cheie și asigurați-vă că este conectată fizic;

**3.**Activați caracteristica Dezarmare și bifați caseta de acțiune corespunzătoare;

După ce ați terminat de configurat setările menționate mai sus, apăsați tasta desemnată pentru a dezarma toate acțiunile pe care le-ați selectat.

Pentru a reactiva acțiunea evenimentului, trebuie doar să eliberați cheia pentru a arma.

De exemplu, când este declanșată Detectarea mișcării, înregistrarea va începe. Dacă dezarmarea este activată și opțiunea "Înregistrare" este bifată, chiar dacă mișcarea este declanșată, aceasta nu va înregistra

atunci când butonul este apăsat, realizându-se astfel dezarmarea. Dacă eliberați cheia, mișcarea va fi declanșată și va avea loc înregistrarea, realizându-se astfel armarea.

### **Notă:**

- Ceea ce va fi afișat numai atunci când Numărul de intrare de alarmă este ales 1 ca Dezarmare.
- Funcțiile de dezarmare și armare sunt eficiente pentru toate canalele NVR-ului.

### 3.8.3.2 Intrare alarmă cameră

NVR-urile Milesight acceptă configurarea directă a intrării de alarmă a camerelor Milesight.

**Pasul 1. Setați numărul de intrare al alarmei, activați intrarea alarmei, setați numele alarmei și tipul alarmei**

| "                  | <b>Event Settings</b> |                       |                 |    |                 |                  |     |        |             | CN IS Memory 225     |
|--------------------|-----------------------|-----------------------|-----------------|----|-----------------|------------------|-----|--------|-------------|----------------------|
|                    | Alarm Input           |                       |                 |    |                 |                  |     |        |             |                      |
| Molfon Defection   | NVR Alam Input        | Complex August Parket |                 |    |                 |                  |     |        |             |                      |
|                    |                       |                       |                 | 淫  | э               | $\mathbf{a}$     |     | 14     |             |                      |
| Video Loss         |                       |                       | N               | 10 | TU.             | 12.              | D)  | 143    | 151         | 36                   |
|                    |                       |                       | 17              | 18 | $\widetilde{z}$ | 20               | 21  | $22\,$ | $22$        | 14                   |
| Alam Input         |                       |                       | 25:             | 26 | 22.             | 26               | 29. | 30.    | 31          | $\bar{3}2$           |
|                    |                       |                       | 33.             | 34 | 35              | 36               | 32  | M.     | <b>OF</b>   | $40^{\circ}$         |
| Alarm Output       |                       |                       | 41              | 42 | 43              | $-44$            | 45  | 46     | $\lambda$ 7 | 48                   |
|                    |                       |                       | 49.             | 30 | 註               | 52               | 60  | 54     | 55          | $56-$                |
| Exception          | Channel: 1            | Name: CAMI            | 37              | 56 | 59              | $+50$            | 61  | 82     | 63          | 64                   |
|                    |                       |                       | Alarminout No.  |    |                 |                  |     |        |             |                      |
| <b>VCA</b>         |                       |                       | Alom Input      |    |                 | <b>I</b> that is |     |        |             |                      |
|                    |                       |                       | Alexin Nomin    |    |                 |                  |     |        |             |                      |
|                    |                       |                       | Adm fype        |    |                 | NO               |     |        |             | $\blacktriangledown$ |
|                    |                       |                       | Effective Trees |    |                 | Edit             |     |        |             |                      |
|                    |                       |                       | <b>Actor</b>    |    |                 | <b>Edit</b>      |     |        |             |                      |
|                    |                       |                       |                 |    |                 |                  |     |        |             |                      |
|                    |                       |                       |                 |    |                 |                  |     |        |             |                      |
|                    |                       |                       |                 |    |                 |                  |     |        |             |                      |
|                    |                       |                       |                 |    |                 |                  |     |        |             |                      |
|                    |                       |                       |                 |    |                 |                  |     |        |             |                      |
|                    |                       |                       |                 |    |                 |                  |     |        |             |                      |
| <b>E</b> live View |                       |                       |                 |    |                 |                  |     | Copy   | Apply       | <b>Back</b>          |

**Nr. intrare alarmă:**Canalul care are semnal de intrare.

Intrare alarmă: Faceți clic pe "Activare" pentru a activa intrarea de alarmă a acestui canal.

**Nume alarmă:**Setați un nume pentru alarmă.

**Tip alarma:**Alegeți tipul de alarmă NU sau NC pentru alarmă.

Pasul 2. Setați ora efectivă pentru intrarea alarmei făcând clic pe "Editare" corespunzătoare.

Pasul 3. Setați acțiunea pentru intrarea alarmei făcând clic pe "Editare" corespunzătoare.

**Avertisment sonor:**NVR va declanșa un avertisment sonor atunci când este detectat un eveniment.

Utilizatorul poate seta un program efectiv în următoarele două moduri:

1. Selectați tipul de operație: Audible sau Erase. Apoi trageți un pătrat pe orarul pentru

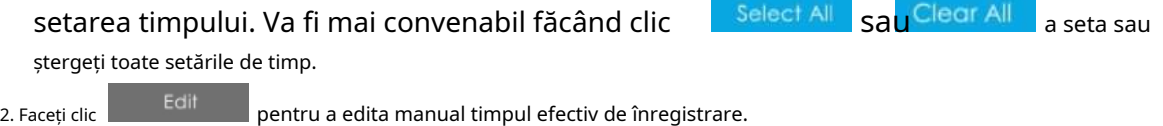

**Fișier audio:**Utilizatorii pot selecta fișierul audio după cum este necesar pentru avertizare sonoră. Valoarea implicită este un bip sonor.

### **Interval declanșat:**Intervalul efectiv dintre două acțiuni la declanșarea evenimentului.

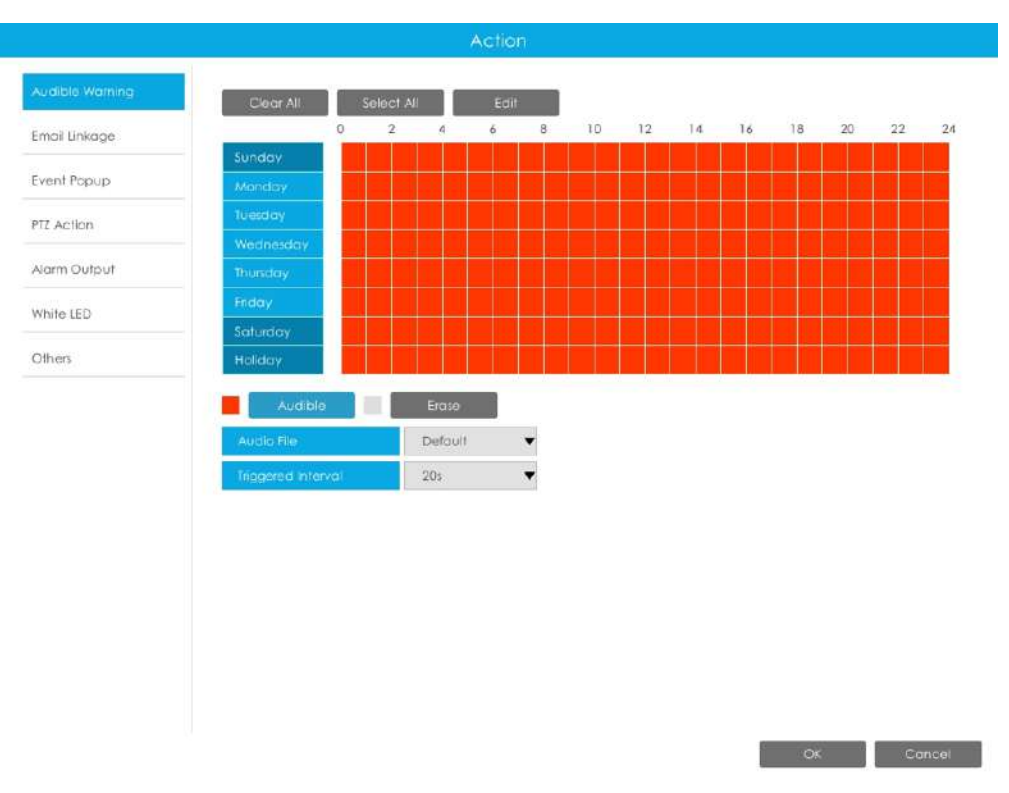

**Legătura prin e-mail:**NVR va trimite un e-mail la adresa stabilită anterior.

Utilizatorul poate seta un program efectiv în următoarele două moduri:

1. Selectați tipul de operație, Email și Ștergere. Apoi trageți un pătrat pe orarul pentru setarea timpului. Va fi mai convenabil făcând clic sau seta sau sau a seta sau a seta sau ștergeți toate setările de timp.

2. Faceți clic  $\begin{bmatrix} \frac{1}{2} & \frac{1}{2} \\ \frac{1}{2} & \frac{1}{2} \\ \frac{1}{2} & \frac{1}{2} \end{bmatrix}$  pentru a edita manual timpul efectiv.
**Poza atasata:**Selectați dacă atașați o imagine când trimiteți e-mailuri. Dacă o activați, veți primi e-mailuri de alarmă cu o imagine capturată a evenimentului atașată.

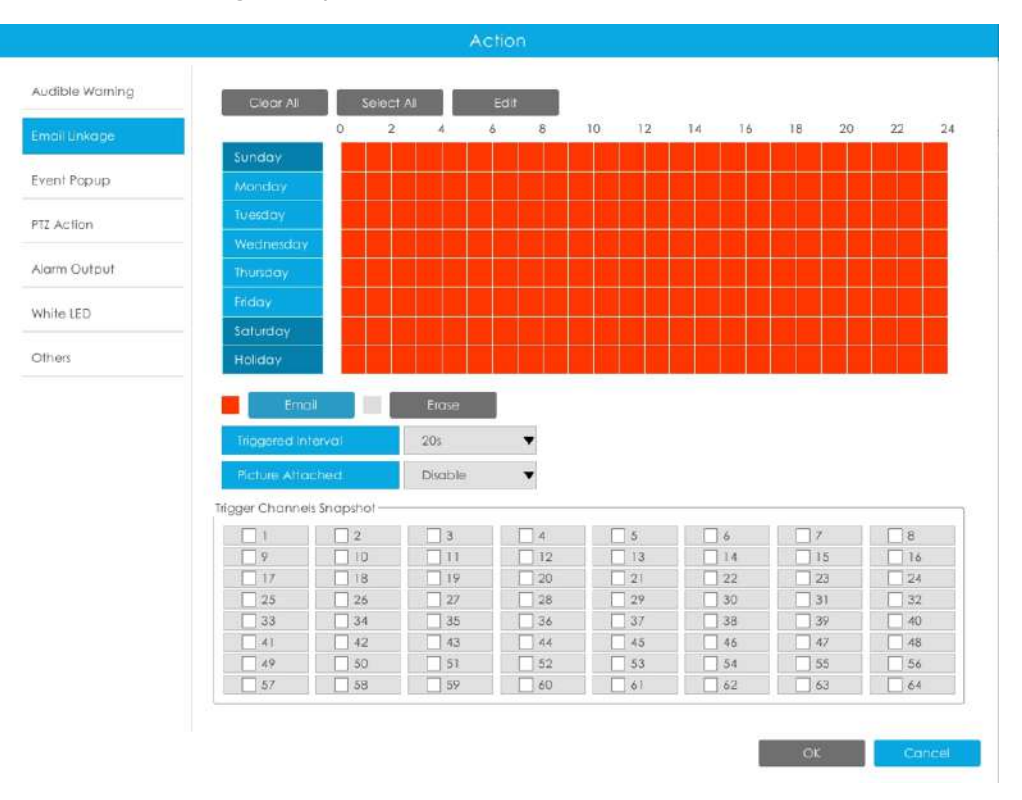

**Popup eveniment:**Declanșează ecranul pop-up cu alarmă pe ecran complet atunci când alarma este declanșată. Și puteți seta durata de afișare a tuturor canalelor declanșate în "Setări"-> "General"-> "Dispozitiv"-> "Timp durată pop-up eveniment". Apoi canalul declanșat va fi afișat unul câte unul ca durată.

1. Selectați tipul de operație, Event Popup și Erase. Apoi trageți un pătrat pe timp tabel pentru setarea orei. Va fi mai convenabil făcând clic Select All sau Clear All la

setați sau ștergeți toate setările de timp.

2. Faceți clic **pentru a edita manual timpul efectiv.** 

**Interval declanșat:**Intervalul efectiv dintre două acțiuni la declanșarea evenimentului.

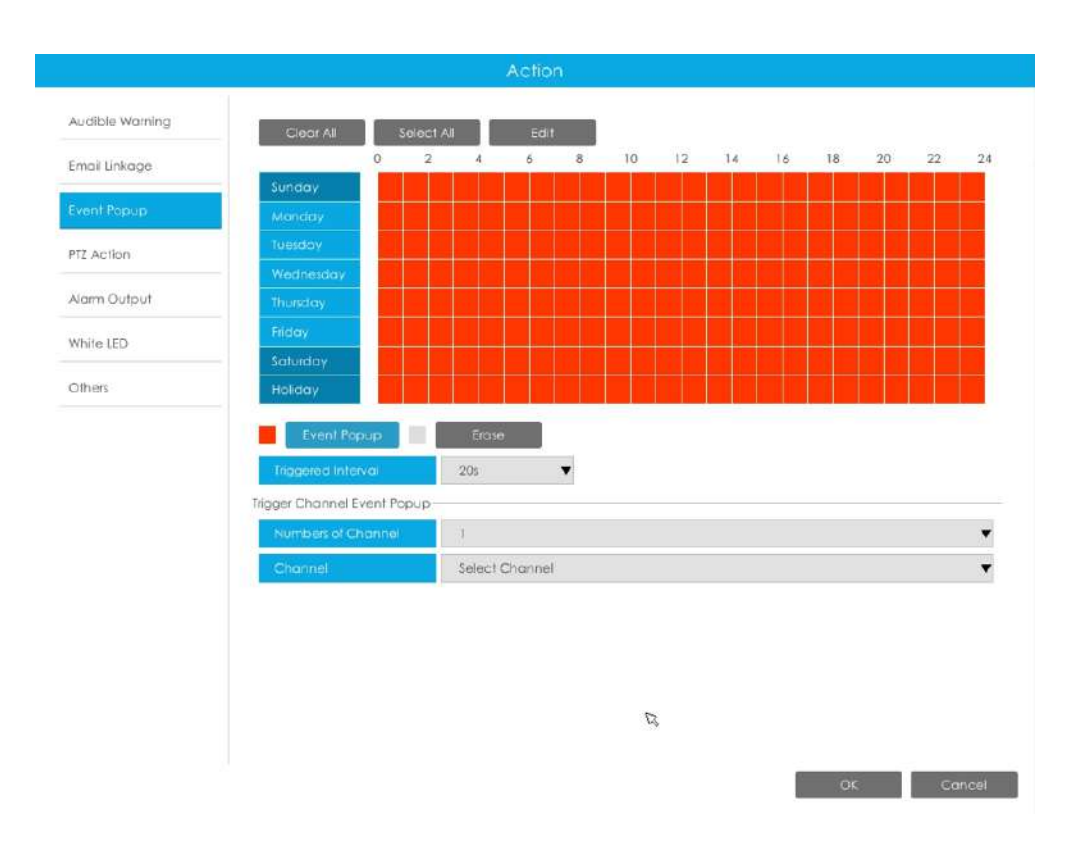

**Acțiune PTZ:**Declanșați acțiunea PTZ când alarma este declanșată. Acțiunea PTZ include**Presetat și patrulare.**

Utilizatorul poate seta un program efectiv în următoarele două moduri:

1. Selectați tipul de operație: PTZ sau Erase. Apoi trageți un pătrat pe tabelul de timp pentru timp

setare. Va fi mai convenabil făcând clic sale select All sau Clear All pentru a seta sau a șterge totul setări de timp.

2. Faceți clic **pentru a edita manual timpul efectiv.** 

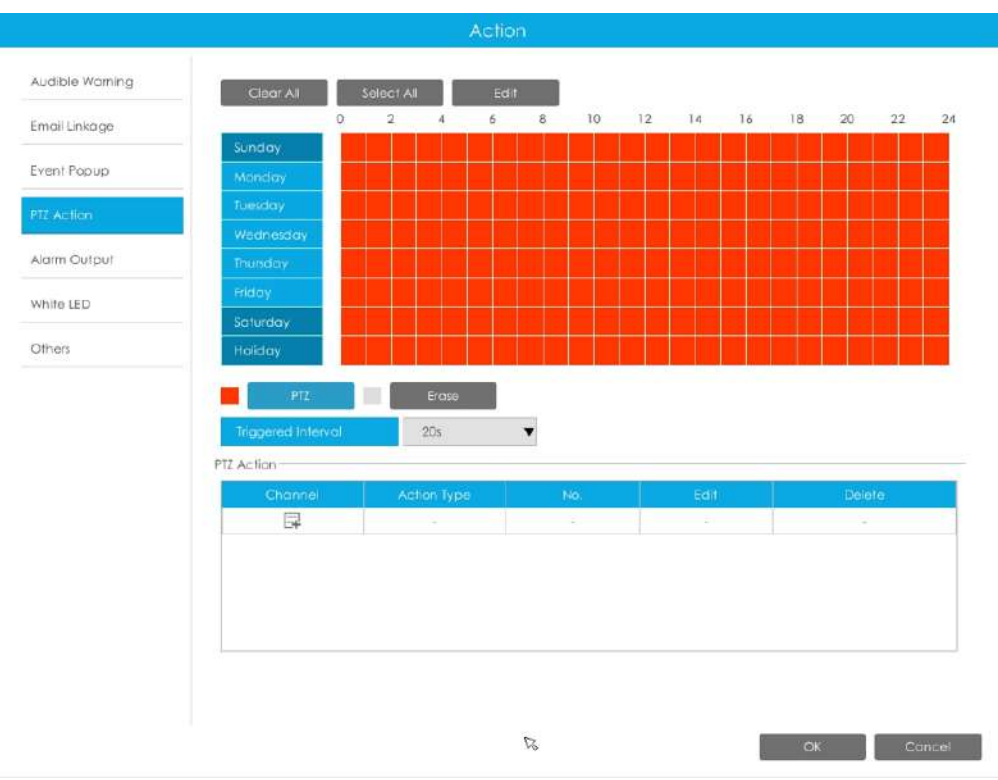

Și puteți adăuga PTZ Action făcând clic  $\overline{\mathbb{F}}$ .

| Channel     | ۲      |  |
|-------------|--------|--|
| Action Type | Preset |  |
| No.         | ť      |  |

**Canal:**Selectați canalul care acceptă această funcție.

**Tip de acțiune:**Preset și Patrol sunt disponibile.

**Nu.:**Selectați numărul de presetare sau de patrulare.

**Ieșire alarmă:**Declanșează ieșirea de alarmă când alarma este declanșată. Pentru Ieșirea de alarmă NVR, ieșirea de alarmă relevantă va fi listată mai întâi, cum ar fi, 1, 2.etc. În ceea ce privește ieșirea alarmei camerei, aceasta se va afișa ca CHx\_x (cum ar fi CH1\_1) în funcție de canalul camerei și numărul de alarmă corespunzător.

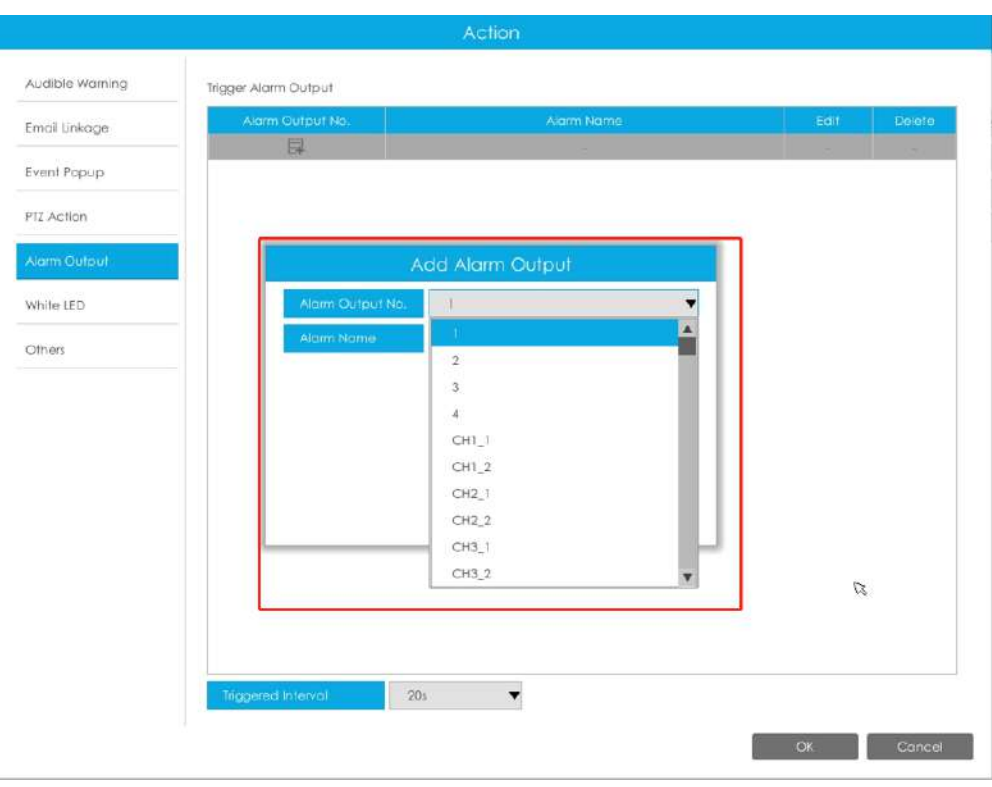

**Interval declanșat:**Intervalul efectiv dintre două acțiuni la declanșarea evenimentului.

**LED alb:**LED-ul alb de declanșare clipește când alarma este declanșată.

Utilizatorul poate seta un program efectiv în următoarele două moduri:

Utilizatorul poate seta un program efectiv în următoarele două moduri:

1. Selectați tipul de operație, LED alb și ștergere. Apoi trageți un pătrat pe tabelul de timp pentru setarea timpului. Va fi mai convenabil făcând clic sau seta sau sau a seta sau a seta sau a seta sau a

ștergeți toate setările de timp.

2. Faceți clic **pentru a edita manual timpul efectiv.** 

**Interval declanșat:**Intervalul efectiv dintre două acțiuni la declanșarea evenimentului.

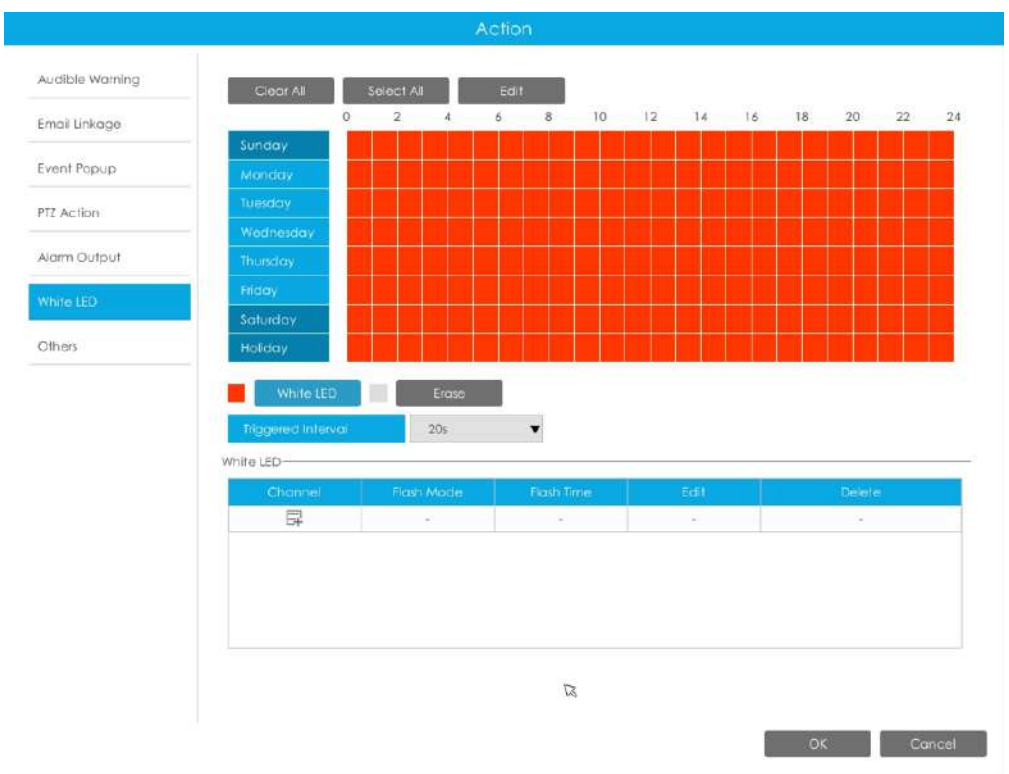

Și puteți adăuga LED alb făcând clic - 国

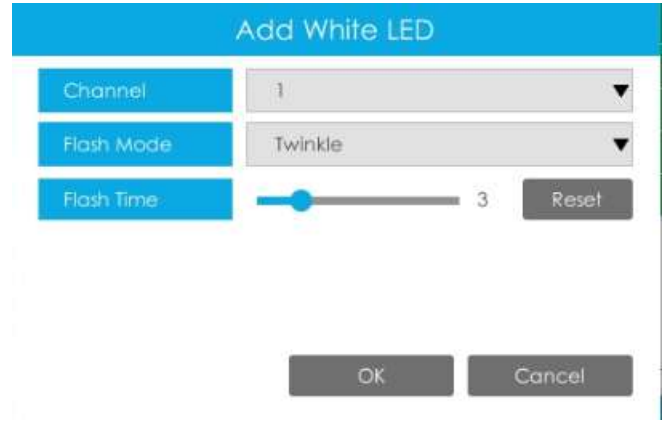

**Canal:**Selectați canalul care acceptă această funcție.

**Modul bliț:**Twinkle și Always sunt disponibile.

**Timp flash:**Setați ora pentru care LED-ul alb clipește. Când modul bliț este Sclipitor, intervalul de timp bliț este 1~10 și valoarea implicită este 3. Când modul bliț este întotdeauna, intervalul de timp bliț este 1~60 și valoarea implicită este 5.

**Alții:**Declanșați canalele selectate pentru a înregistra atunci când alarma este declanșată.

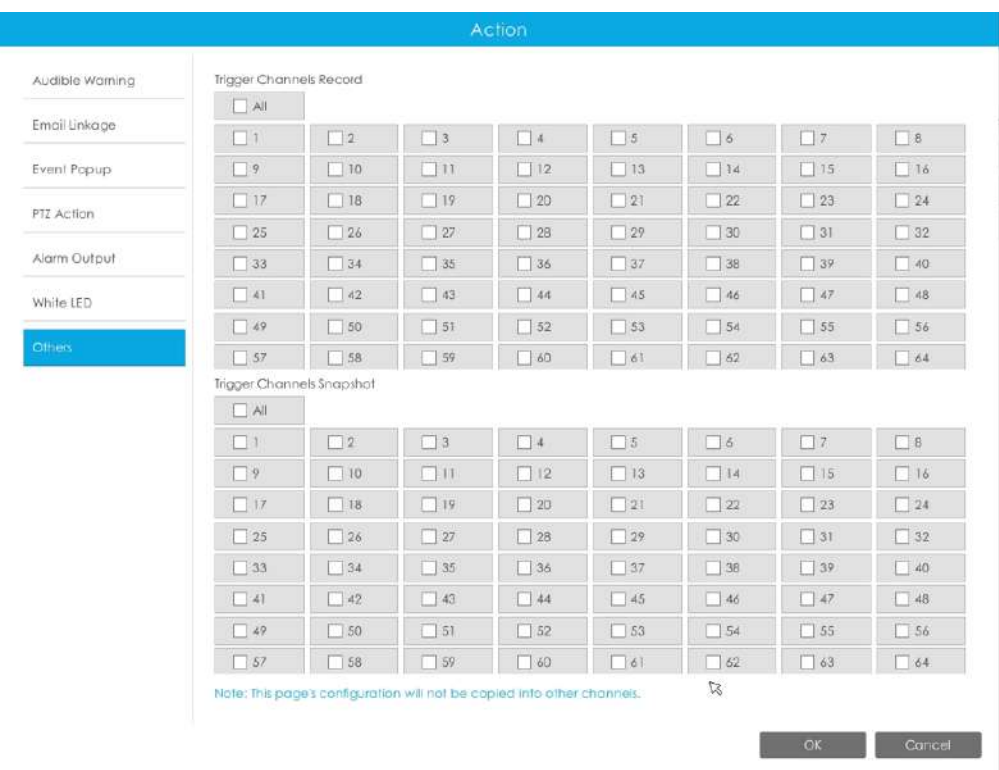

Pasul 4: Copiați setările de intrare de alarmă pe altă interfață de intrare făcând clic pe "Copiare".

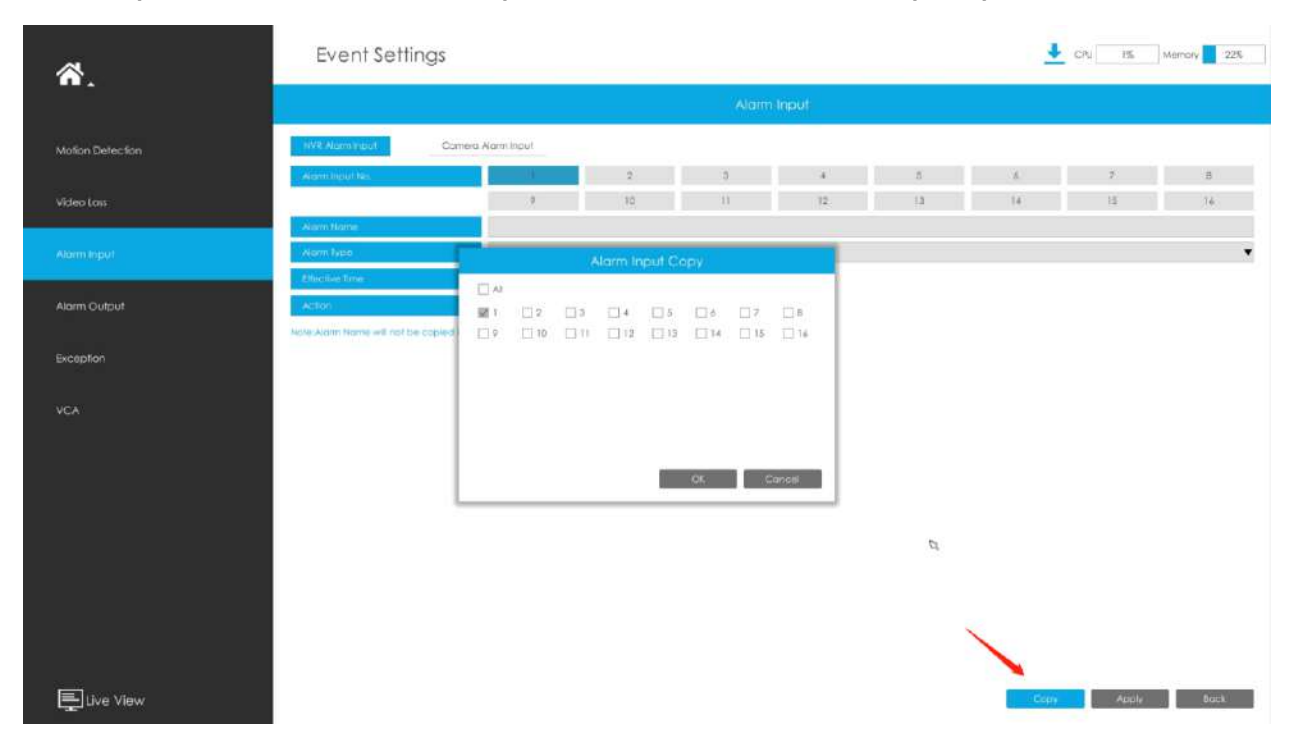

# **3.8.4 Ieșire alarmă**

# 3.8.4.1 Ieșire alarmă NVR

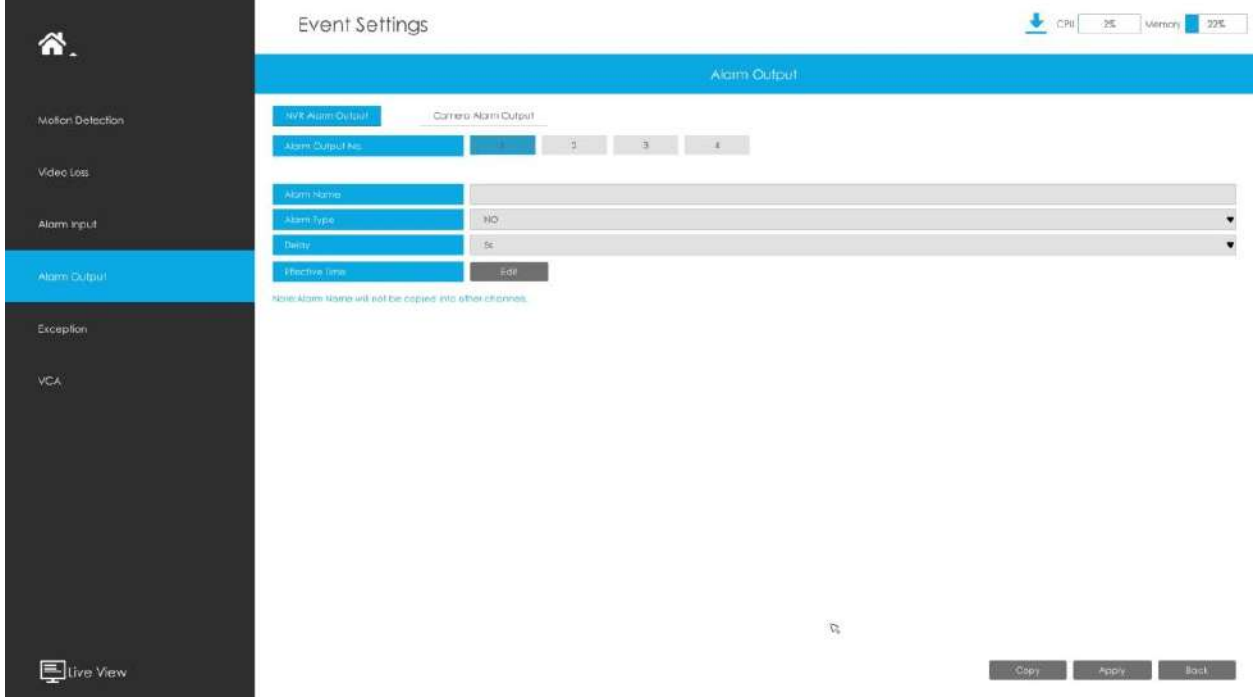

**Pasul 1. Setați canalul de ieșire al alarmei, numele alarmei, tipul alarmei și canalele de înregistrare.**

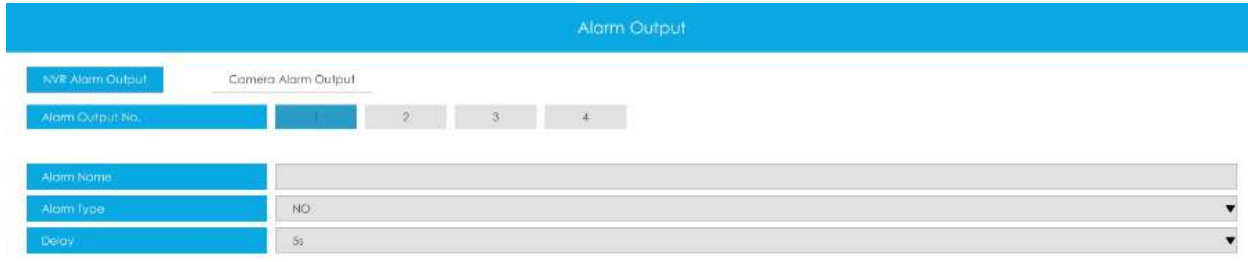

**Nr. iesire alarma:**Canalul care va scoate semnalul de alarmă.

**Nume alarmă:**Setați un nume pentru alarmă.

**Tip alarma:**Alegeți tipul de alarmă NU sau NC pentru alarmă.

**Întârziere:**Timpul de ieșire pentru alarmă. Dacă alarma de ieșire durează prea mult, puteți selecta Ștergerea manuală pentru a o opri.

Pasul 2. Setați timpul efectiv pentru ieșirea alarmei făcând clic pe "Editare" corespunzător.

Utilizatorul poate seta un program efectiv în următoarele două moduri:

1. Selectați tipul de operație: Ieșire alarmă sau Ștergere. Apoi trageți un pătrat pe tabelul de timp pentru setarea orei. Va fi mai convenabil făcând clic pe "Select All" sau "Clear All" pentru a seta sau șterge toate setările de timp.

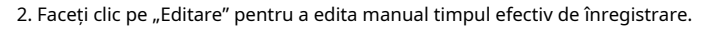

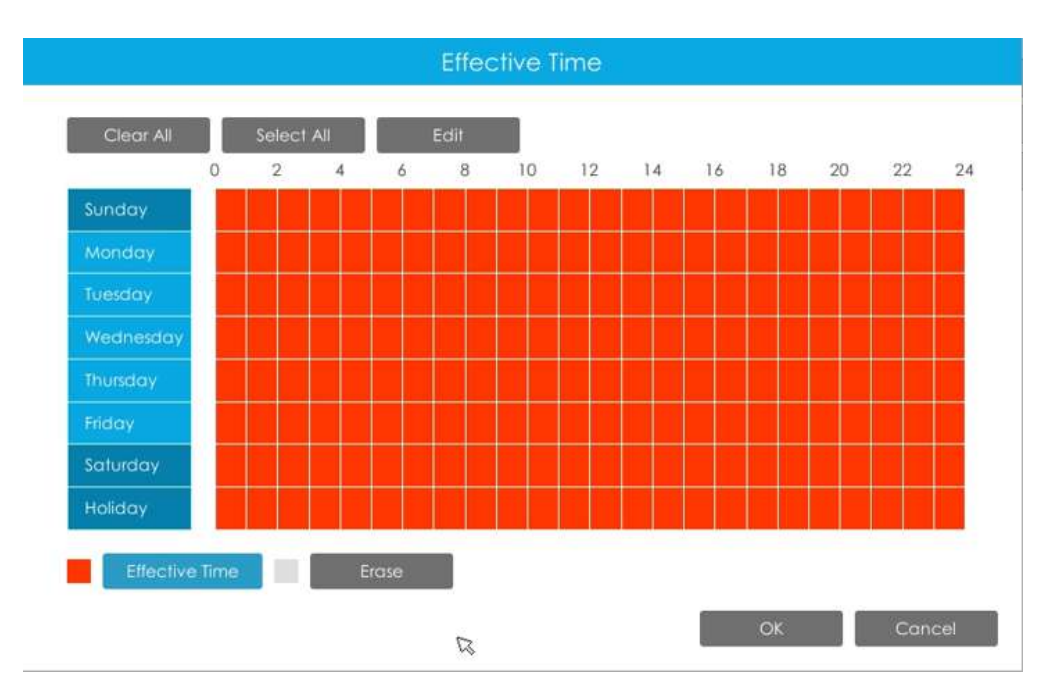

#### Pasul 3: Copiați setările de ieșire de alarmă pe altă interfață de ieșire făcând clic pe "Copiare".

# 3.8.4.2 Ieșire alarmă cameră

NVR-urile Milesight acceptă actualizarea camerelor Milesight.

**Pasul 1. Setați canalul de ieșire al alarmei, numele alarmei, tipul alarmei și canalele de înregistrare.**

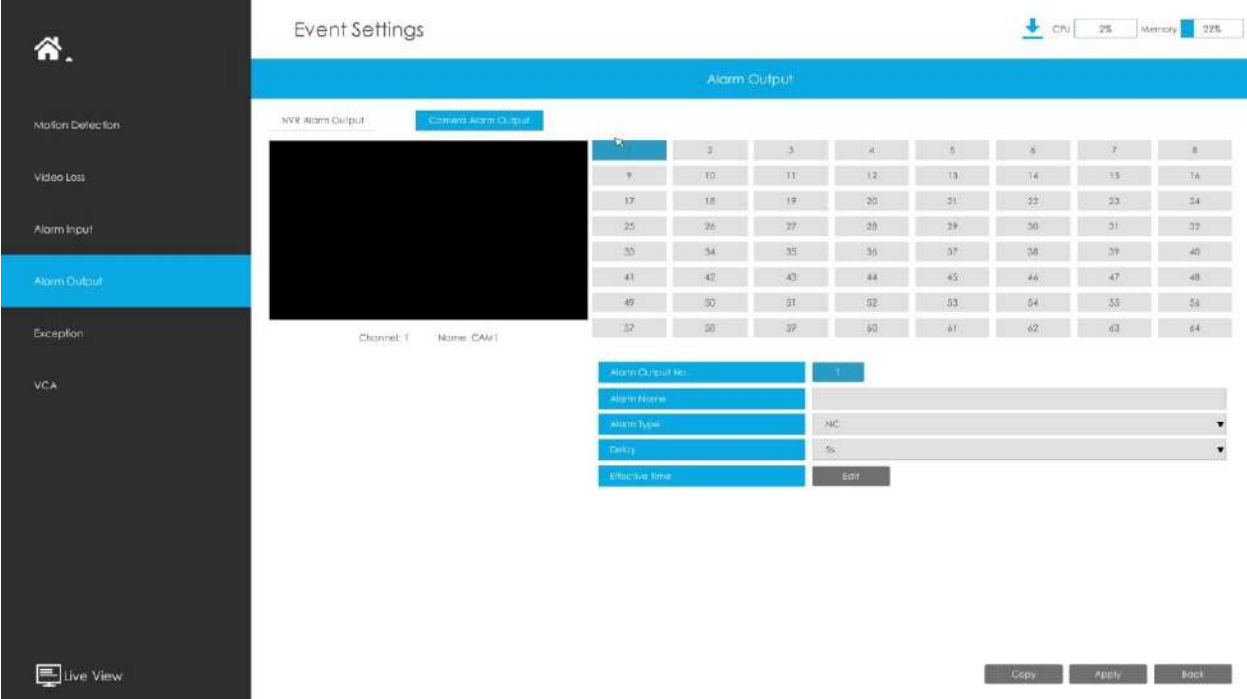

**Nr. iesire alarma:**Numărul de ieșire de alarmă al canalului corespunzător care are semnal de intrare.

**Nume alarmă:**Setați un nume pentru alarmă.

**Tip alarma:**Alegeți tipul de alarmă NU sau NC pentru alarmă.

**Întârziere:**Timpul de ieșire pentru alarmă. Dacă alarma de ieșire durează prea mult, puteți selecta Ștergerea manuală pentru a o opri.

#### Pasul 2. Setați timpul efectiv pentru ieșirea alarmei făcând clic pe "Editare" corespunzător.

Utilizatorul poate seta un program efectiv în următoarele două moduri:

- 1. Selectați tipul de operație: Ieșire alarmă sau Ștergere. Apoi trageți un pătrat pe tabelul de timp pentru setarea orei. Va fi mai convenabil făcând clic pe "Select All" sau "Clear All" pentru a seta sau șterge toate setările de timp.
- 2. Faceți clic pe "Editare" pentru a edita manual timpul efectiv de înregistrare.

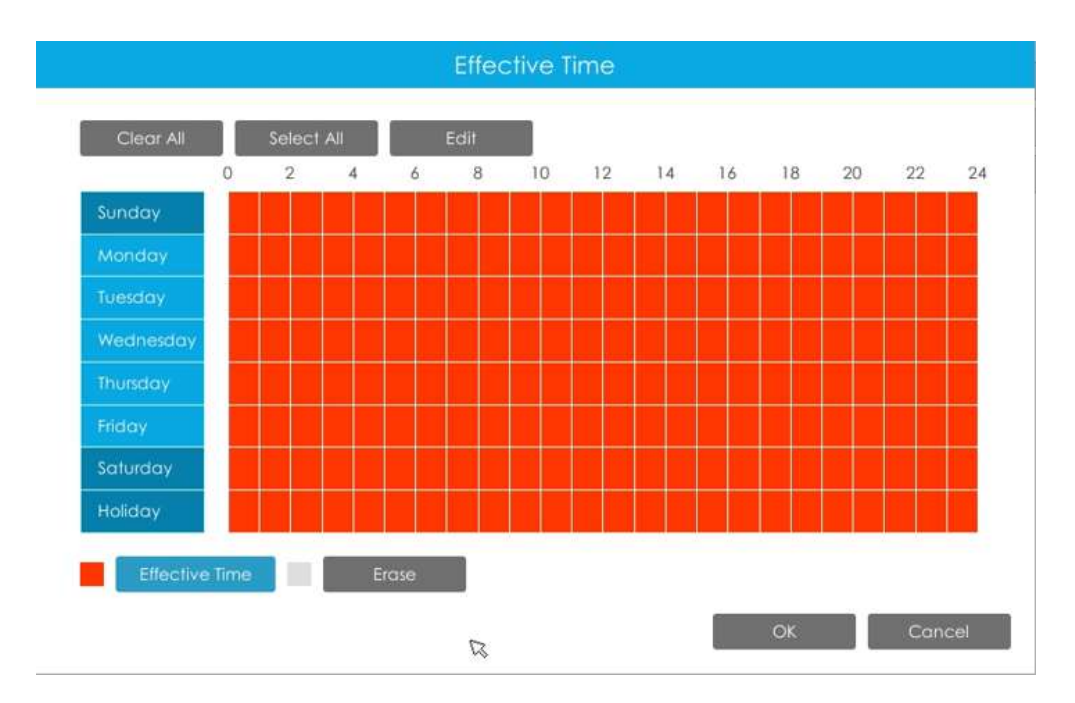

Pasul 3: Copiați setările de ieșire de alarmă pe altă interfață de ieșire făcând clic pe "Copiare".

# **3.8.5 Excepție**

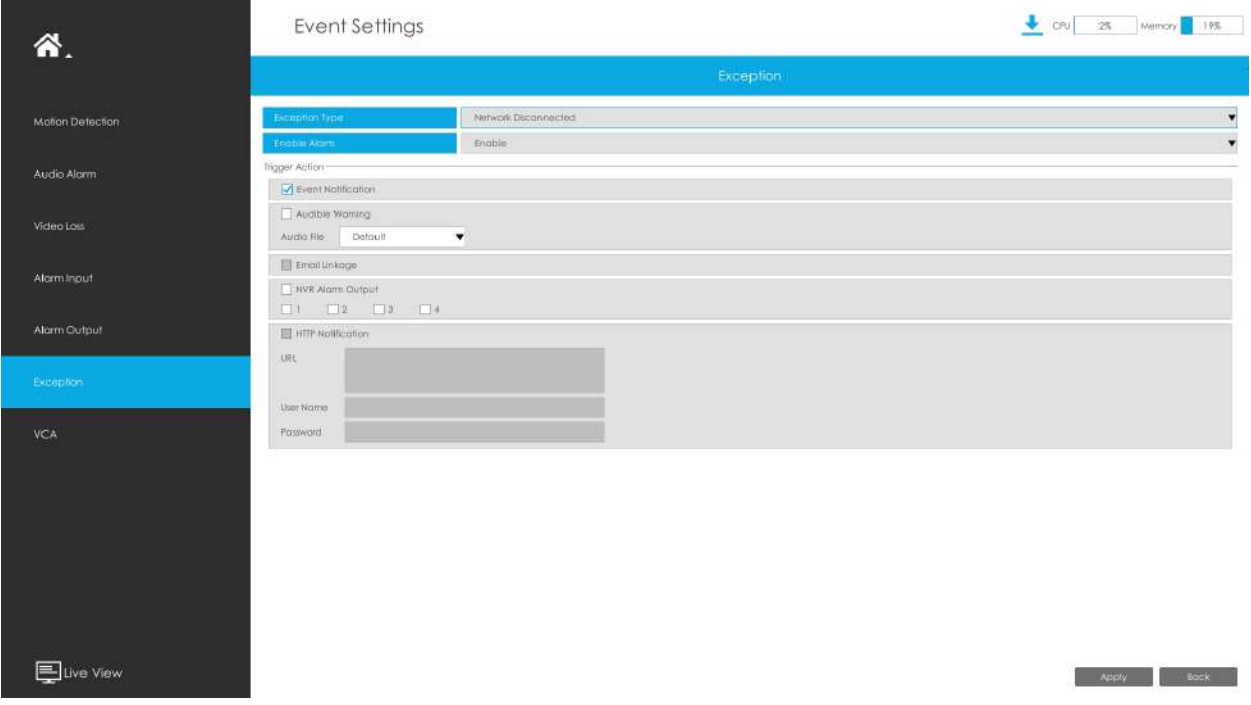

**Pasul 1. Selectați tip de excepție.**

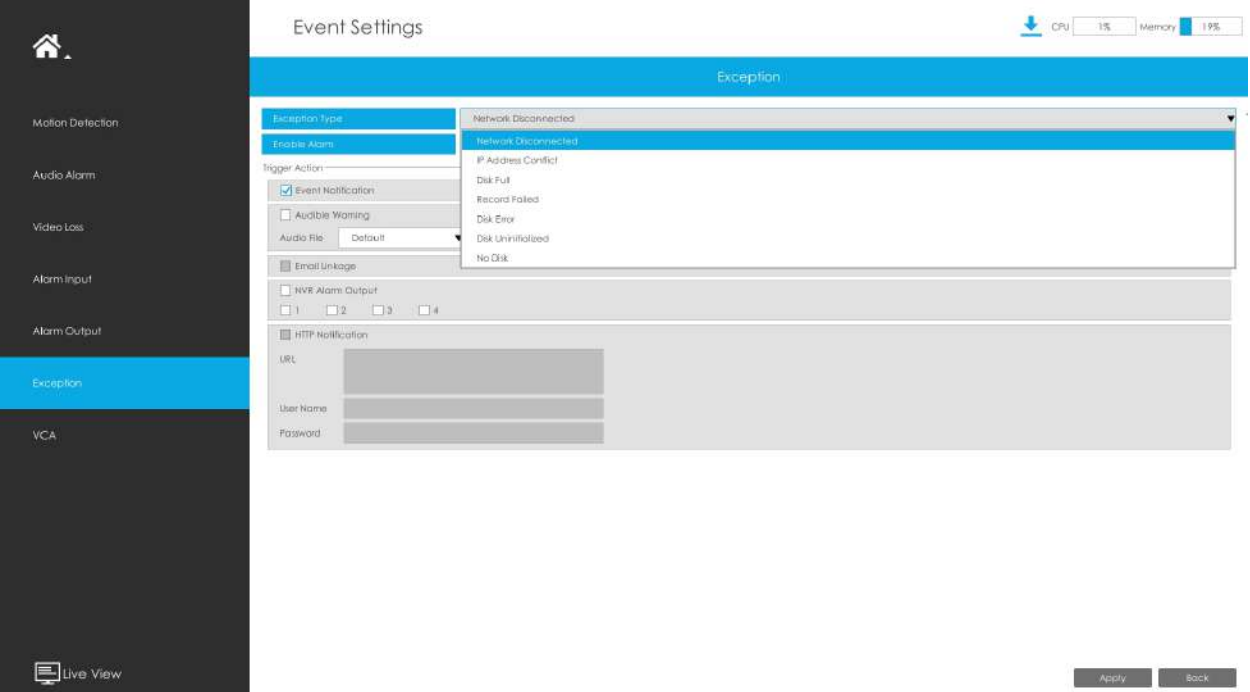

**Rețea deconectată:**Pierderea rețelei.

**Conflict de adresă IP:**IP-ul NVR-ului din aceeași rețea LAN este același cu cel al altor dispozitive.

**Disc plin:**Disc plin. Se întâmplă de obicei când Modul reciclare este OPRIT.

**Înregistrare eșuată:**Înregistrarea eșuează, inclusiv HDD eșuat, HDD plin și așa mai departe.

**Eroare de disc:**Nu s-a putut recunoaște HDD.

**Disc neinițializat:**Discul este neinițializat.

**Fara disc:**Nu există dispozitiv de stocare.

**Pasul 2. Acțiunea selectată include Notificarea evenimentului, Avertismentul sonor, Conectarea e-mailului și Ieșirea alarmei.**

**Notificare eveniment:**Veți primi o notificare în Live View dacă se declanșează o alarmă.

**Avertisment sonor:**NVR va declanșa un avertisment sonor. Puteți selecta fișierul audio după cum este necesar pentru avertizare sonoră. Valoarea implicită este un bip sonor.

**Legătura prin e-mail:**Un e-mail de alarmă va fi trimis dacă o alarmă este declanșată.

Interval de declanșare: setați intervalul de trimitere a e-mailurilor atunci când se detectează un eveniment eșuat de înregistrare (Numai evenimentul eșuat de înregistrare acceptă setarea intervalului de declanșare la trimiterea de e-mailuri).

**Ieșire alarmă:**NVR va declanșa ieșirea de alarmă corespunzătoare.

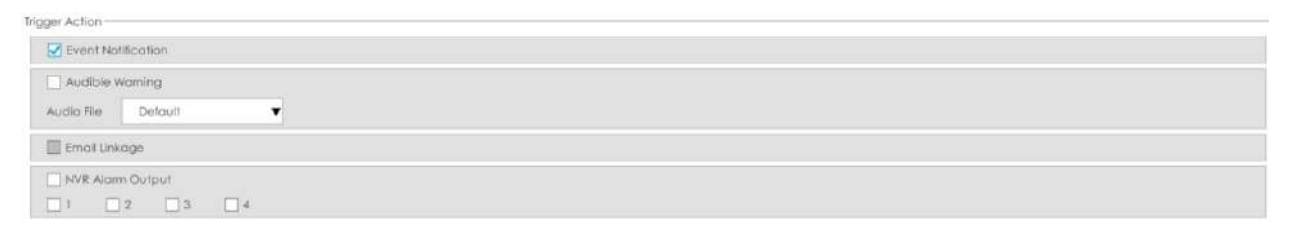

Pictograma prompt va clipi automat în bara de jos atunci când evenimentul corespunzător este declanșat. Și poate fi deblocat manual.

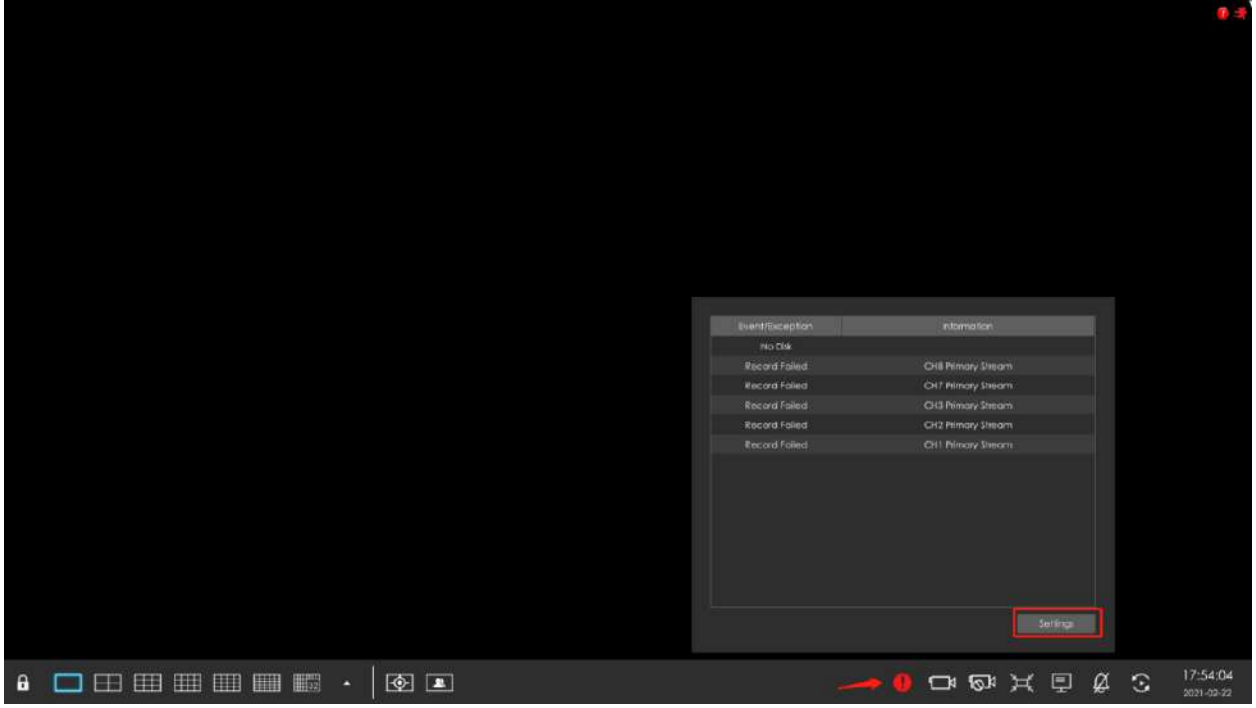

# **3.8.6 VCA**

Utilizează tehnologia Milesight Video Content Analysis, care este aplicată într-o gamă largă de domenii, inclusiv divertisment, îngrijire a sănătății, comerț cu amănuntul, auto, transport, automatizare a locuinței, siguranță și securitate. Funcțiile Milesight VCA oferă o analiză video inteligentă avansată și precisă pentru camerele de rețea Milesight. Îmbunătățește performanța camerelor de rețea prin 10 moduri de detectare care sunt împărțite în funcție de bază și funcție avansată, permițând funcția de supraveghere completă și răspunsul mai rapid al camerelor la diferite scene de monitorizare.

## 3.8.6.1 Intrarea în regiune

Intrarea în regiune ajută la protejarea unei anumite zone de amenințarea potențială a intrării unei persoane sau obiecte suspecte. O alarmă va fi declanșată atunci când obiectele intră în regiunile selectate prin activarea intrării în regiune.

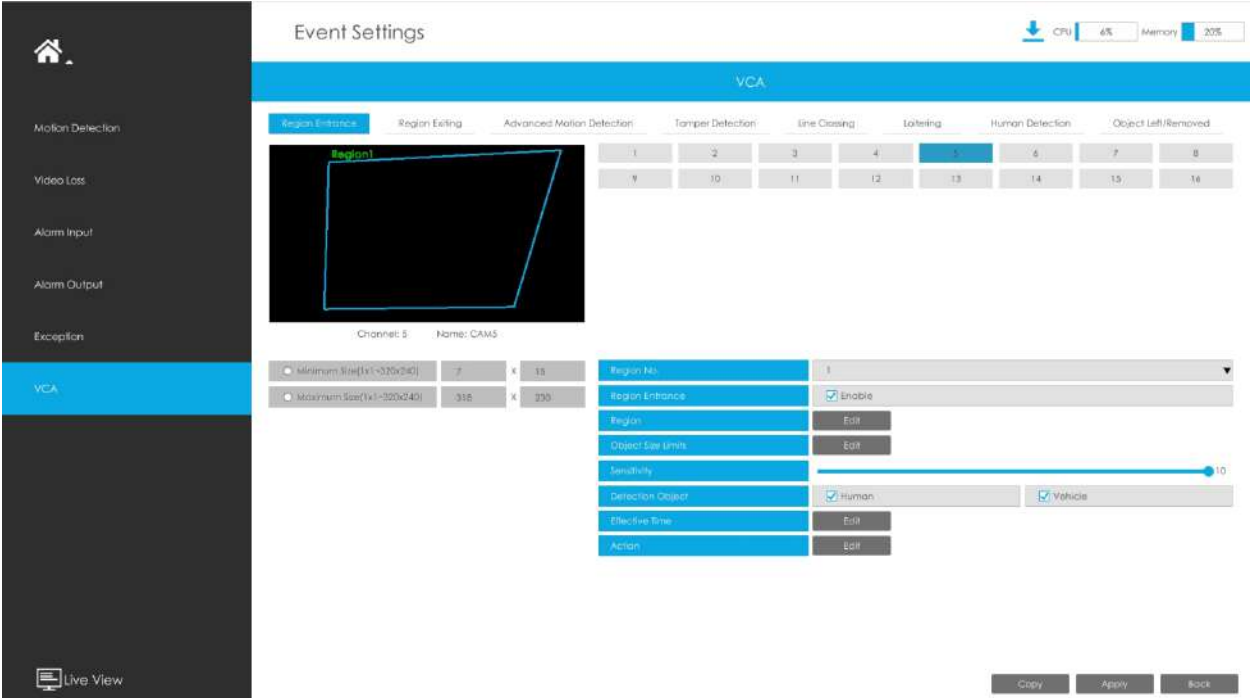

**Pasul 1.Selectați canalul și numărul de regiune, apoi activați Intrarea în regiune.**

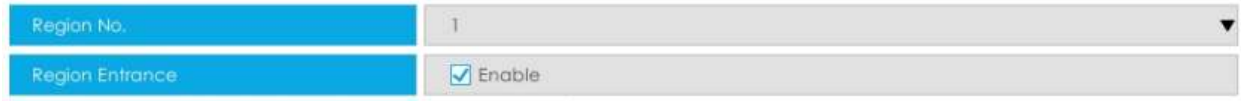

#### **Pasul 2. Setați regiunea de detectare a intrării.**

Puteți face clic pe butonul "Editare" pentru a edita regiunea de detectare. De asemenea, puteți edita zona făcând clic pe butonul "Editare". Și puteți seta sau șterge toate regiunile setate făcând clic direct pe "Set All" sau "Clear All".

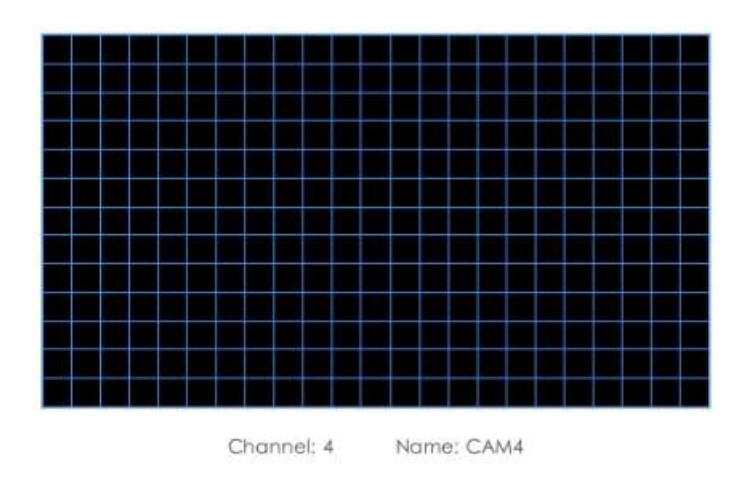

Pentru camerele cu versiunea de firmware mai mare decât 4X.7.0.78, acceptă desenarea regiunii de detectare a poligonului pentru funcția VCA.

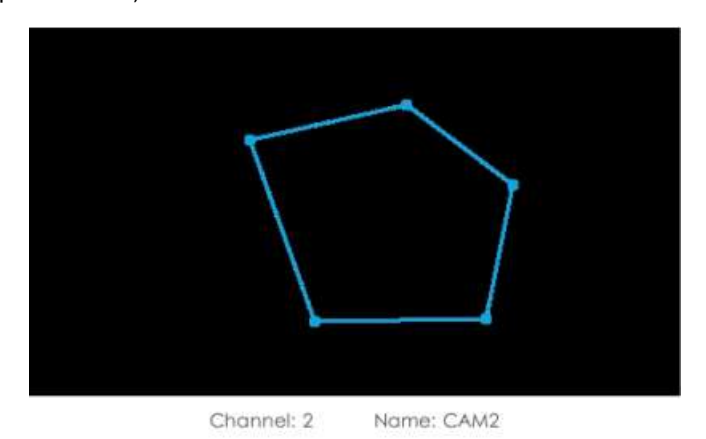

#### **Pasul 3. Setați limitele dimensiunii obiectului.**

Puteți edita dimensiunea minimă și dimensiunea maximă făcând clic pe butonul "Editare".

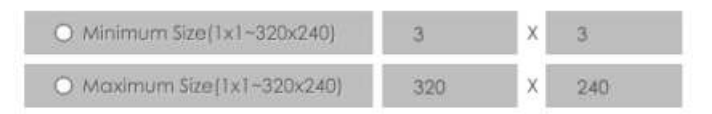

**Dimensiune minima:**Pe ei inauntru. Dimensiune înseamnă că numai dacă dimensiunea obiectului este mai mare decât cadrul, setările pentru Intrarea în regiune vor intra în vigoare.

**Dimensiune maxima:**Max. Dimensiunea înseamnă invers, doar dacă dimensiunea obiectului este mai mică decât cadrul pe care l-ați desenat pe ecran, setările pentru Intrarea în regiune vor avea efect.

#### **Pasul 4. Setați Sensibilitatea.**

Sensibilitatea poate fi configurată pentru a detecta diverse mișcări în funcție de diferite cerințe. Când nivelul de sensibilitate este scăzut, mișcarea ușoară nu va declanșa alarma.

 $5<sub>5</sub>$ 

#### **Pasul 5. Selectați obiectul de detectare.**

Omul sau Vehiculul sau ambele sunt selectate ca obiect de detectare în funcție de nevoie. Numai obiectul de detectare selectat poate declanșa alarma.

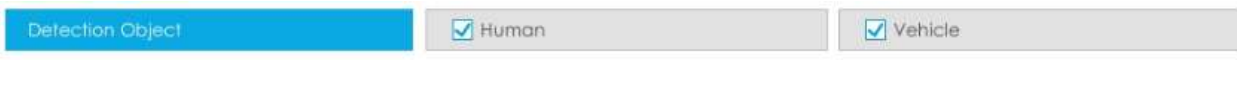

- **Notă:**
	- 1. Asigurați-vă că versiunea camerei dvs. este 4X.7.0.77 sau mai mare, care acceptă obiectul de detectare uman/vehicul.

2. Asigurați-vă că modelul dvs. de cameră este MS-CXXXX-XXC, care acceptă obiectul de detectare a omului/ vehiculului.

#### Pasul 6. Setați ora efectivă de intrare în regiune făcând clic pe "Editați".

NVR primește alarma atunci când timpul efectiv a fost setat. Va fi mai convenabil făcând clic pe "Select All" sau "Clear All" pentru a seta sau șterge toate setările de timp.

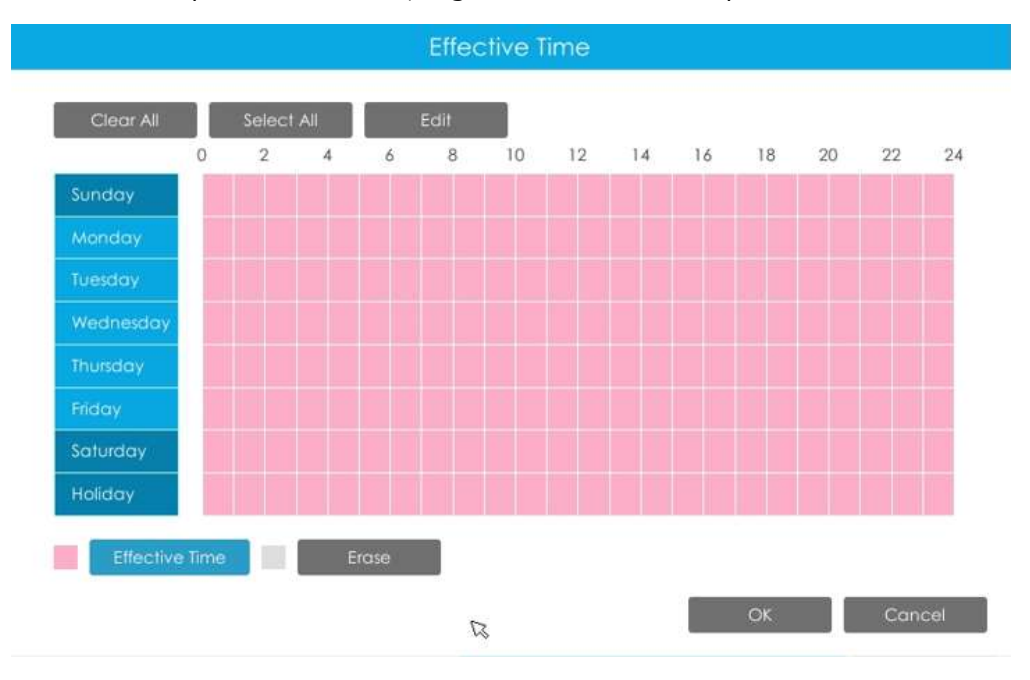

#### Pasul 7. Setați acțiunea pentru alarma de intrare în regiune făcând clic pe "Editare".

**Avertisment sonor:**NVR va declanșa un avertisment sonor atunci când este detectat un eveniment.

Utilizatorul poate seta un program efectiv în următoarele două moduri:

1. Selectați tipul de operație: Audible sau Erase. Apoi trageți un pătrat pe orarul pentru setarea timpului. Va fi mai convenabil făcând clic sale sale sau Clear All sa seta sau ștergeți toate setările de timp. 2. Faceți clic pentru a edita manual timpul efectiv de înregistrare.

**Fișier audio:**Utilizatorii pot selecta fișierul audio după cum este necesar pentru avertizare sonoră. Valoarea implicită este un bip sonor.

**Interval declanșat:**Intervalul efectiv dintre două acțiuni la declanșarea evenimentului.

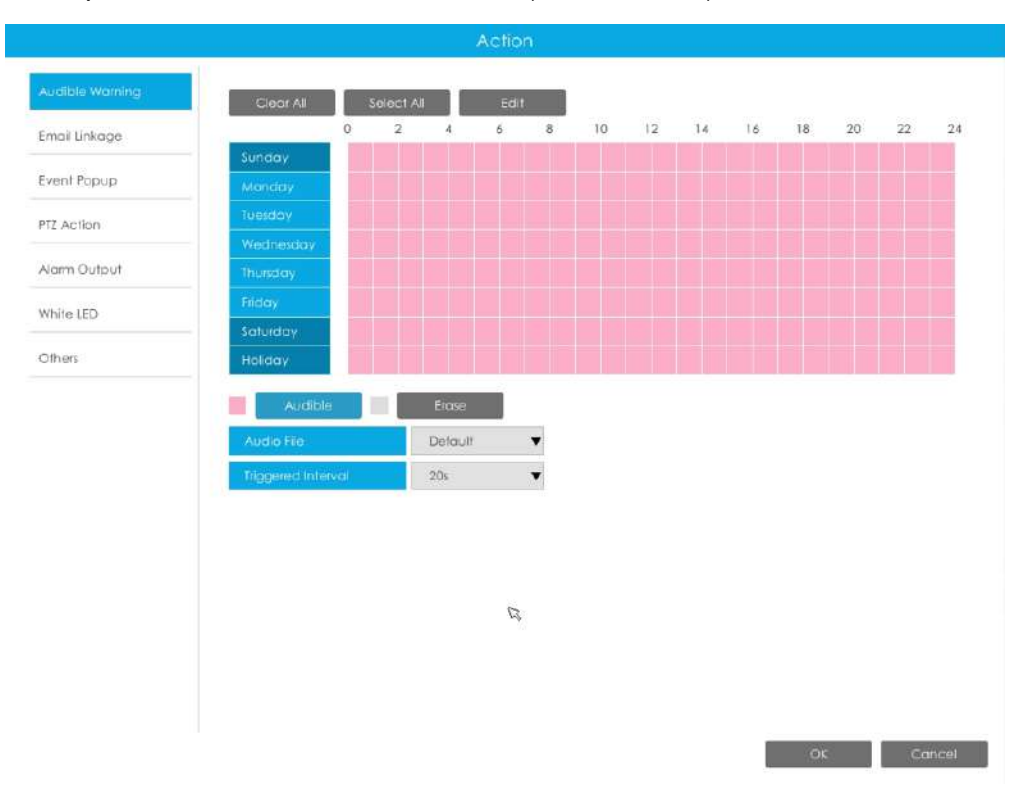

**Legătura prin e-mail:**NVR va trimite un e-mail la adresa stabilită anterior.

Utilizatorul poate seta un program efectiv în următoarele două moduri:

1. Selectați tipul de operație, Email și Ștergere. Apoi trageți un pătrat pe orarul pentru setarea timpului. Va fi mai convenabil făcând clic sau seta sau cliera All sau Clear All sau a seta sau

ștergeți toate setările de timp.

2. Faceți clic **diviste din pentru a edita manual timpul efectiv.** 

**Interval declanșat:**Intervalul efectiv dintre două acțiuni la declanșarea evenimentului.

**Poza atasata:**Selectați dacă atașați o imagine când trimiteți e-mailuri. Dacă o activați, veți primi e-mailuri de alarmă cu o imagine capturată a evenimentului atașată.

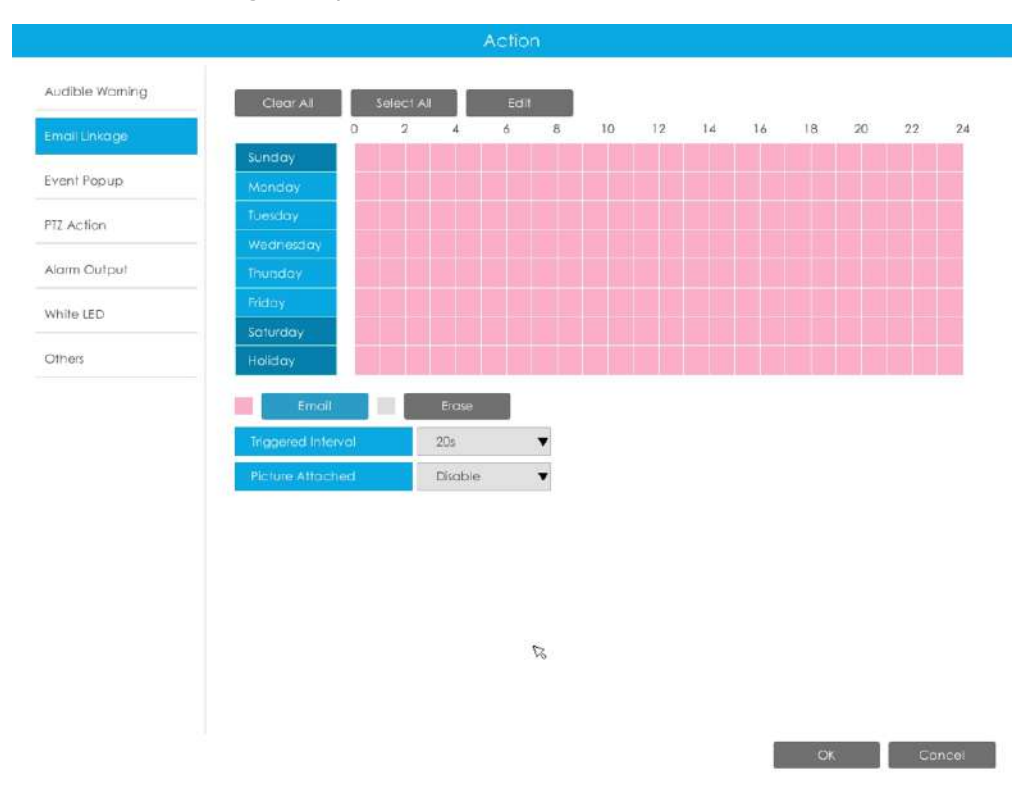

**Popup eveniment:**Declanșează ecranul pop-up cu alarmă pe ecran complet atunci când alarma este declanșată. Și puteți seta durata de afișare a tuturor canalelor declanșate în "Setări"-> "General"-> "Dispozitiv"-> "Timp durată pop-up eveniment". Apoi canalul declanșat va fi afișat unul câte unul ca durată.

1. Selectați tipul de operație, Event Popup și Erase. Apoi trageți un pătrat pe timp

tabel pentru setarea orei. Va fi mai convenabil făcând clic setați sau ștergeți toate setările de timp. Select All sau Clear All la

2. Faceti clic **pentru a edita manual timpul efectiv.** 

**Interval declanșat:**Intervalul efectiv dintre două acțiuni la declanșarea evenimentului.

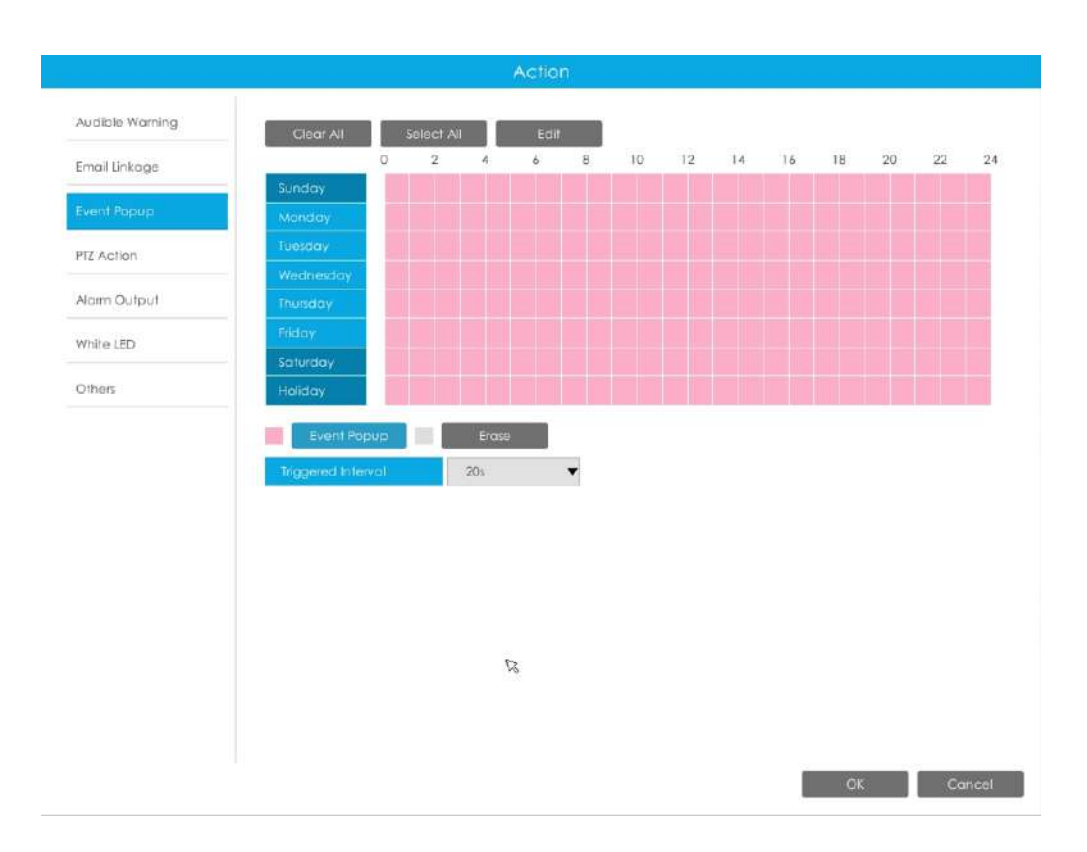

**Acțiune PTZ:**Declanșați acțiunea PTZ când alarma este declanșată. Acțiunea PTZ include**Presetat și patrulare.**

Utilizatorul poate seta un program efectiv în următoarele două moduri:

1. Selectați tipul de operație: PTZ sau Erase. Apoi trageți un pătrat pe tabelul de timp pentru timp

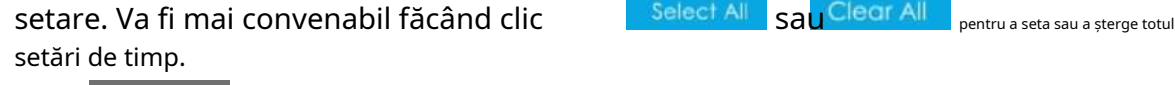

2. Faceți clic **pentru a edita manual timpul efectiv.** 

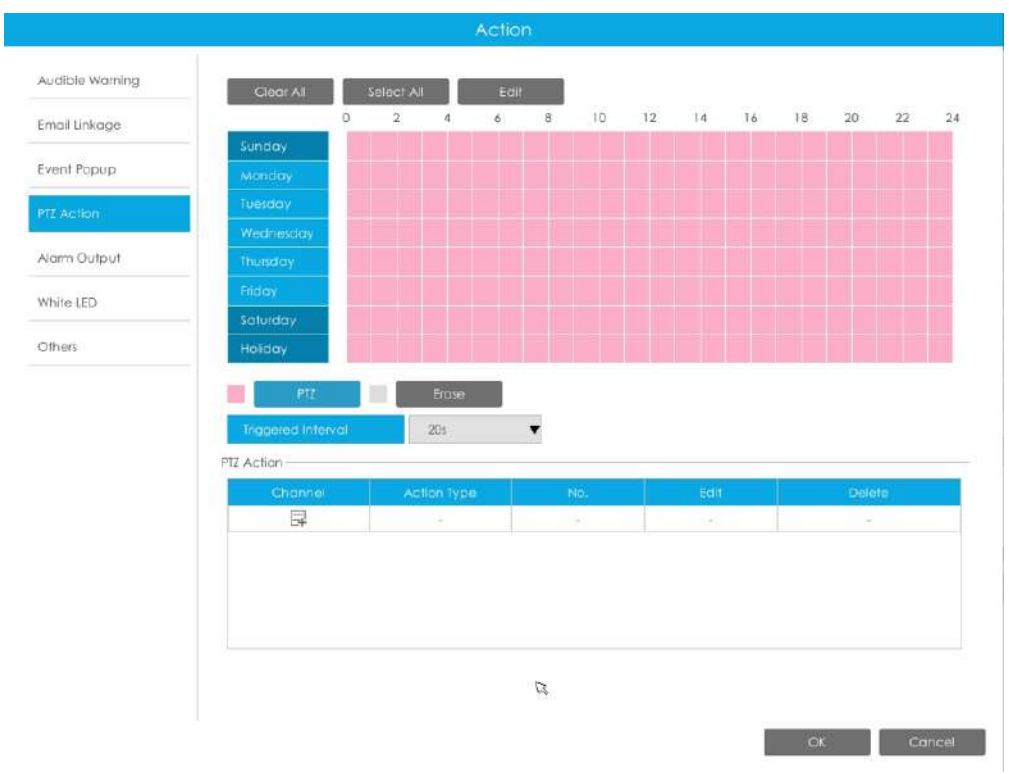

Și puteți adăuga PTZ Action făcând clic ...

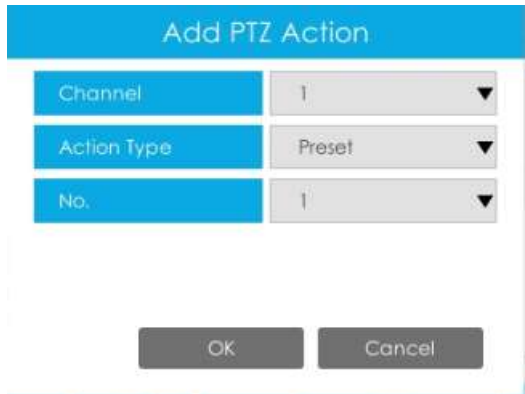

**Canal:**Selectați canalul care acceptă această funcție.

**Tip de acțiune:**Preset și Patrol sunt disponibile.

**Nu.:**Selectați numărul de presetare sau de patrulare.

**Ieșire alarmă:**Declanșează ieșirea de alarmă când alarma este declanșată. Pentru Ieșirea de alarmă NVR, ieșirea de alarmă relevantă va fi listată mai întâi, cum ar fi, 1, 2.etc. În ceea ce privește ieșirea alarmei camerei, aceasta se va afișa ca CHx\_x (cum ar fi CH1\_1) în funcție de canalul camerei și numărul de alarmă corespunzător.

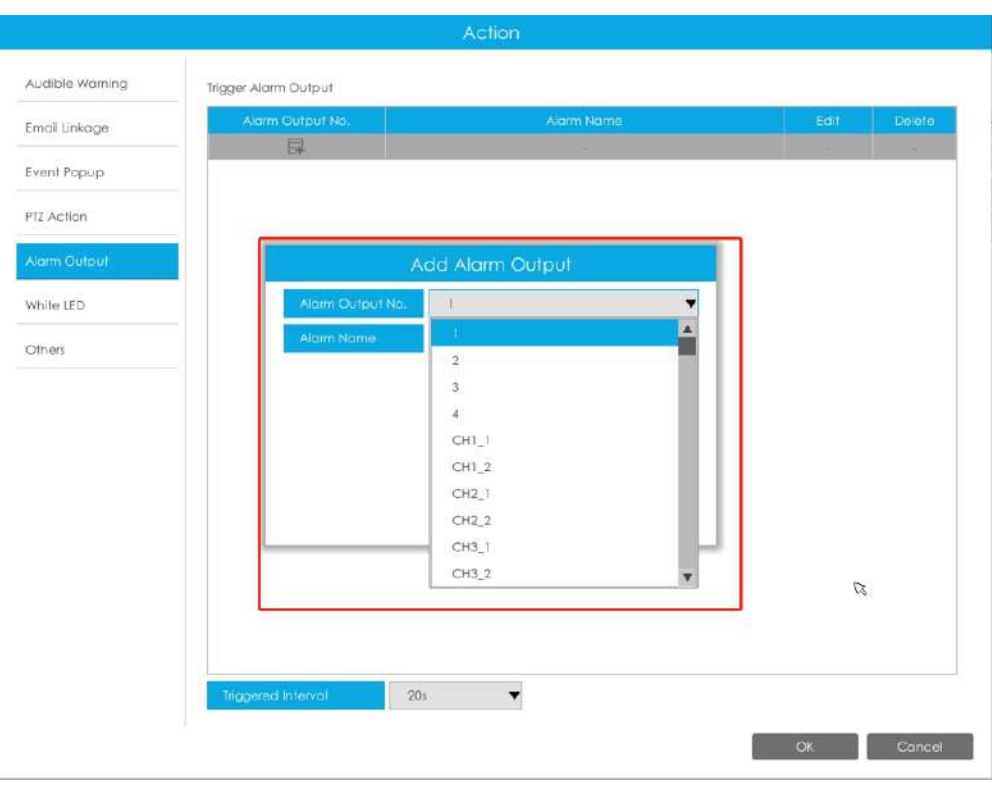

**Interval declanșat:**Intervalul efectiv dintre două acțiuni la declanșarea evenimentului.

**LED alb:**LED-ul alb de declanșare clipește când alarma este declanșată.

Utilizatorul poate seta un program efectiv în următoarele două moduri:

Utilizatorul poate seta un program efectiv în următoarele două moduri:

1. Selectați tipul de operație, LED alb și ștergere. Apoi trageți un pătrat pe tabelul de timp pentru setarea timpului. Va fi mai convenabil făcând clic sau seta sau sau a seta sau a seta sau a seta sau a

ștergeți toate setările de timp.

2. Faceți clic **pentru a edita manual timpul efectiv.** 

**Interval declanșat:**Intervalul efectiv dintre două acțiuni la declanșarea evenimentului.

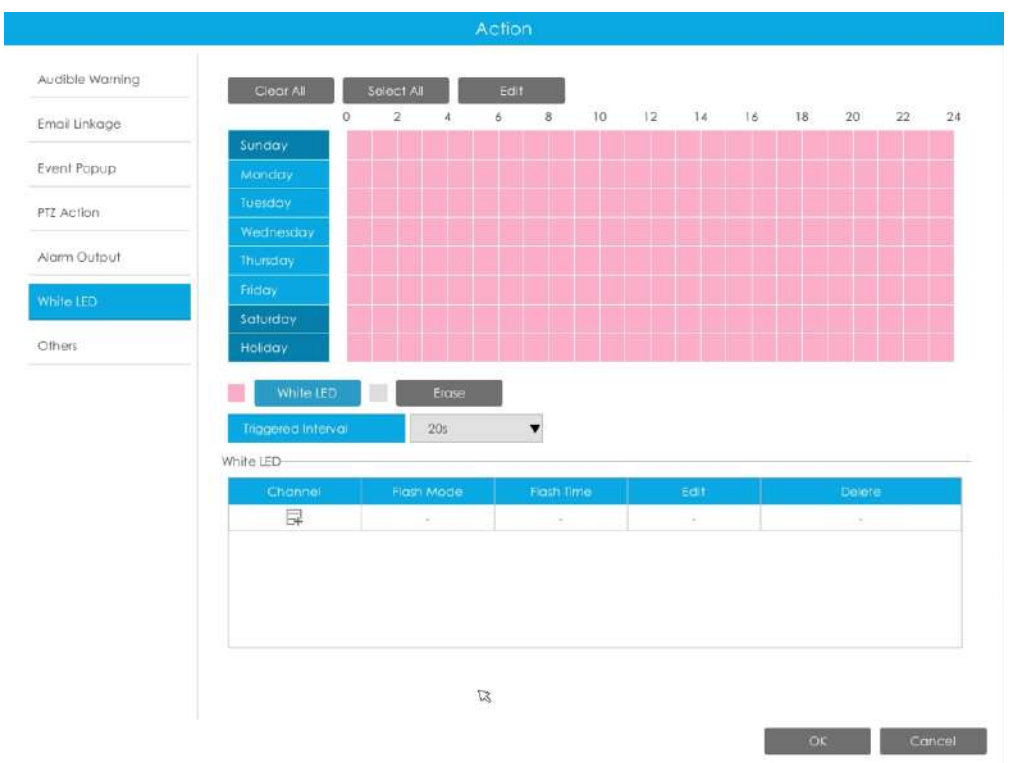

Și puteți adăuga LED alb făcând clic pe .

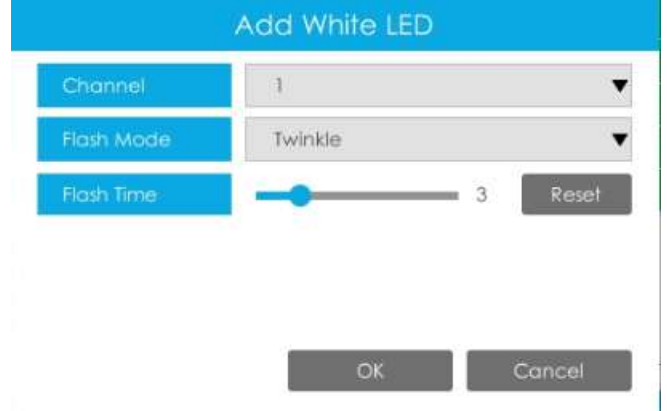

**Canal:**Selectați canalul care acceptă această funcție.

**Modul bliț:**Twinkle și Always sunt disponibile.

**Timp flash:**Setați ora pentru care LED-ul alb clipește. Când modul bliț este Sclipitor, intervalul de timp bliț este 1~10 și valoarea implicită este 3. Când modul bliț este întotdeauna, intervalul de timp bliț este 1~60 și valoarea implicită este 5.

**Alții:**Declanșați canalele selectate pentru a înregistra atunci când alarma este declanșată.

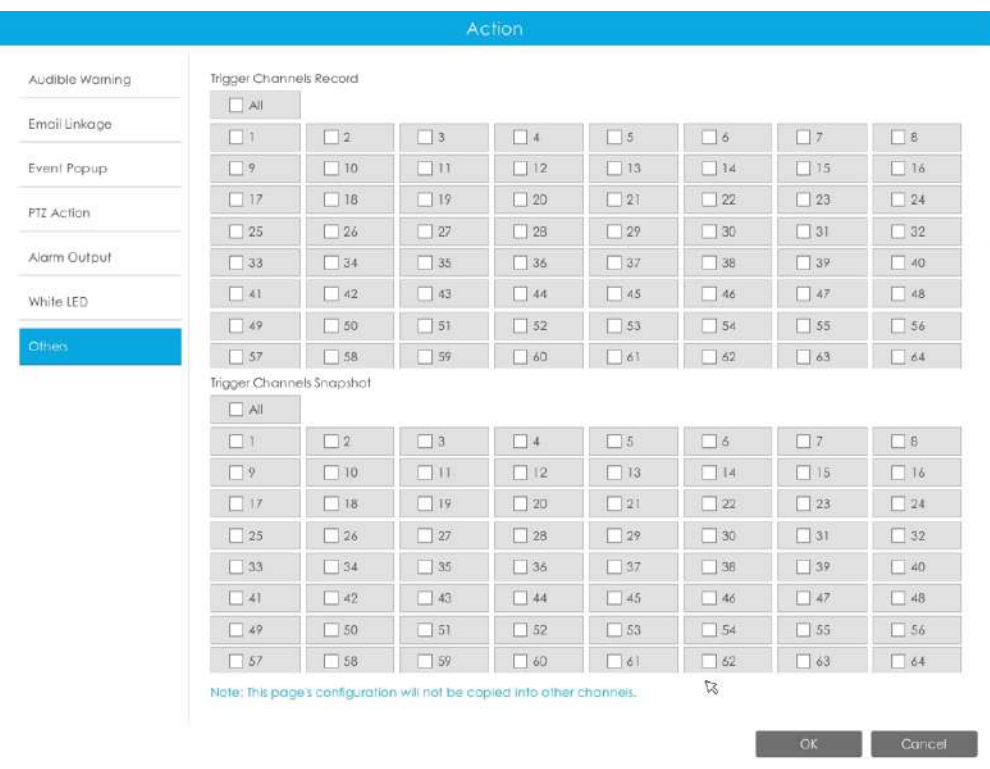

# **Pasul 8. Faceți clic pe [Copiere] pentru a copia aceeași configurație pe alte canale.**

# 3.8.6.2 Ieșire din regiune

Ieșirea din regiune este pentru a vă asigura că nicio persoană sau obiect nu va ieși din zona care este monitorizată. Orice ieșire de oameni sau obiecte va declanșa o alarmă.

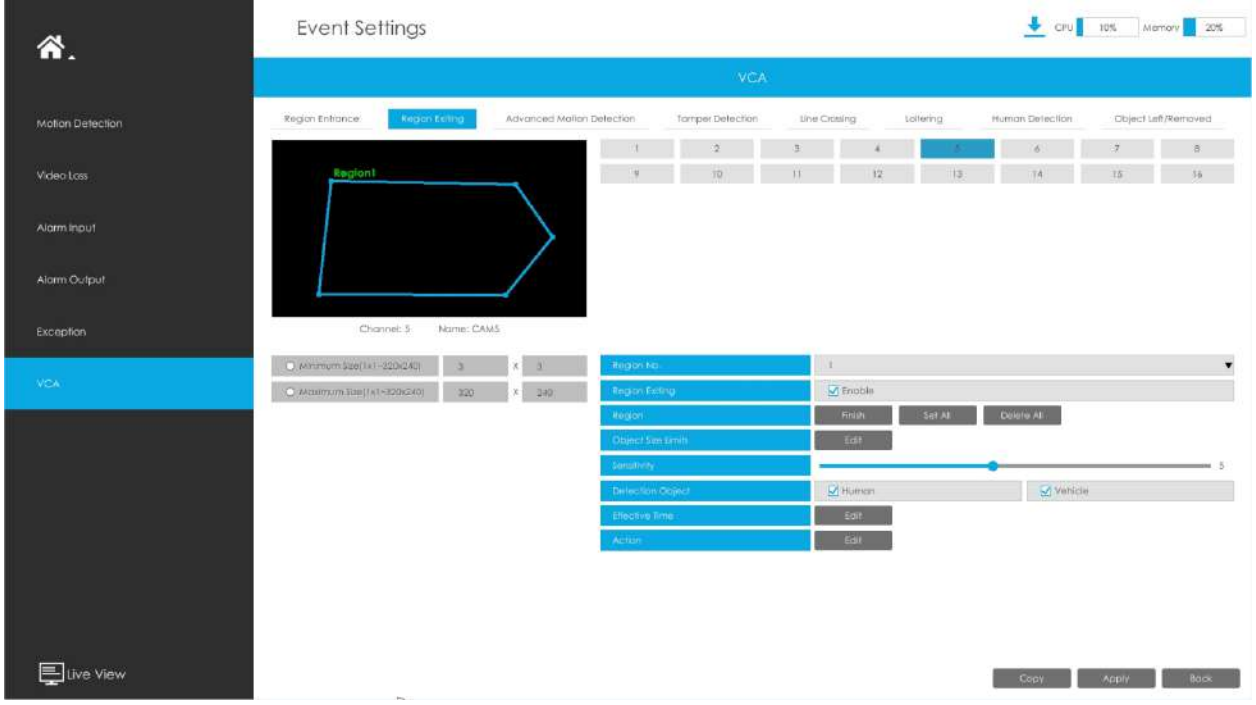

# **Pasul 1. Selectați Canal și Regiune Nr, apoi activați Ieșirea regiunii.**

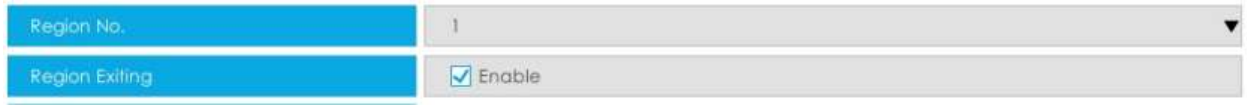

#### **Pasul 2. Setați regiunea de detectare a ieșirii.**

Puteți face clic pe butonul "Editare" pentru a edita regiunea de detectare. De asemenea, puteți edita zona făcând clic pe butonul "Editare". Și puteți seta sau șterge toate regiunile setate făcând clic direct pe "Set All" sau "Clear All".

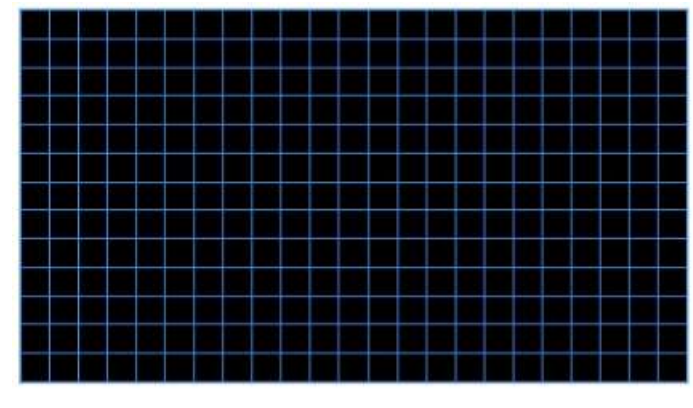

Channel: 4

Name: CAM4

Pentru camerele cu versiunea de firmware mai mare decât 4X.7.0.78, acceptă desenarea regiunii de detectare a poligonului pentru funcția VCA.

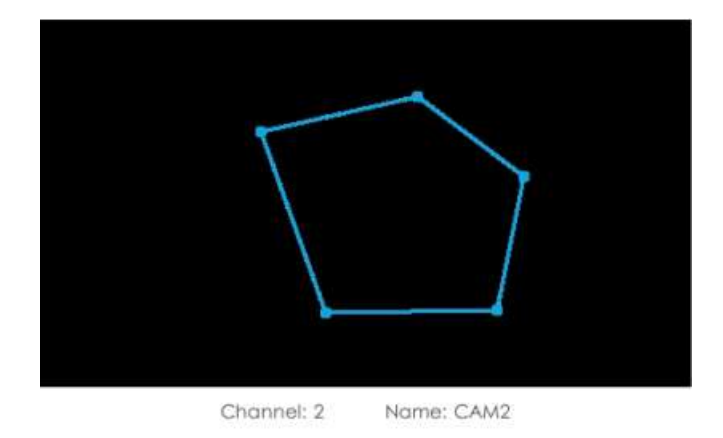

#### **Pasul 3. Setați limitele dimensiunii obiectului.**

İ

Puteți edita dimensiunea minimă și dimensiunea maximă făcând clic pe butonul "Editare".

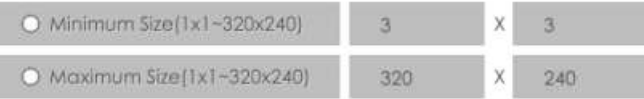

**Dimensiune minima:**Pe ei inauntru. Dimensiune înseamnă că numai dacă dimensiunea obiectului este mai mare decât cadrul, setările pentru Intrarea în regiune vor intra în vigoare.

**Dimensiune maxima:**Max. Dimensiunea înseamnă invers, doar dacă dimensiunea obiectului este mai mică decât cadrul pe care l-ați desenat pe ecran, setările pentru Intrarea în regiune vor avea efect.

#### **Pasul 4. Setați Sensibilitatea.**

**Notă:**

Sensibilitatea poate fi configurată pentru a detecta diverse mișcări în funcție de diferite cerințe. Când nivelul de sensibilitate este scăzut, mișcarea ușoară nu va declanșa alarma.

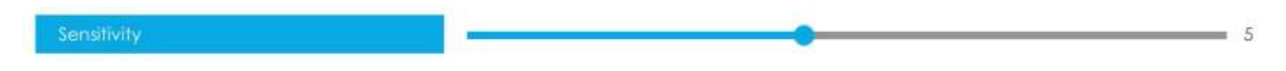

#### **Pasul 5. Selectați obiectul de detectare.**

Omul sau Vehiculul sau ambele sunt selectate ca obiect de detectare în funcție de nevoie. Numai obiectul de detectare selectat poate declanșa alarma.

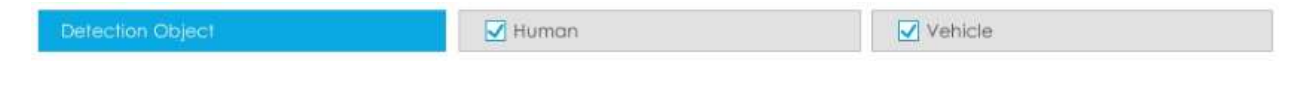

- 1. Asigurați-vă că versiunea camerei dvs. este 4X.7.0.77 sau mai mare, care acceptă obiectul de detectare uman/vehicul.
- 2. Asigurați-vă că modelul dvs. de cameră este MS-CXXXX-XXC, care acceptă obiectul de detectare a omului/ vehiculului.

### Pasul 6. Setați ora efectivă de intrare în regiune făcând clic pe "Editați".

NVR primește alarma atunci când timpul efectiv a fost setat. Va fi mai convenabil făcând clic pe "Select All" sau "Clear All" pentru a seta sau șterge toate setările de timp.

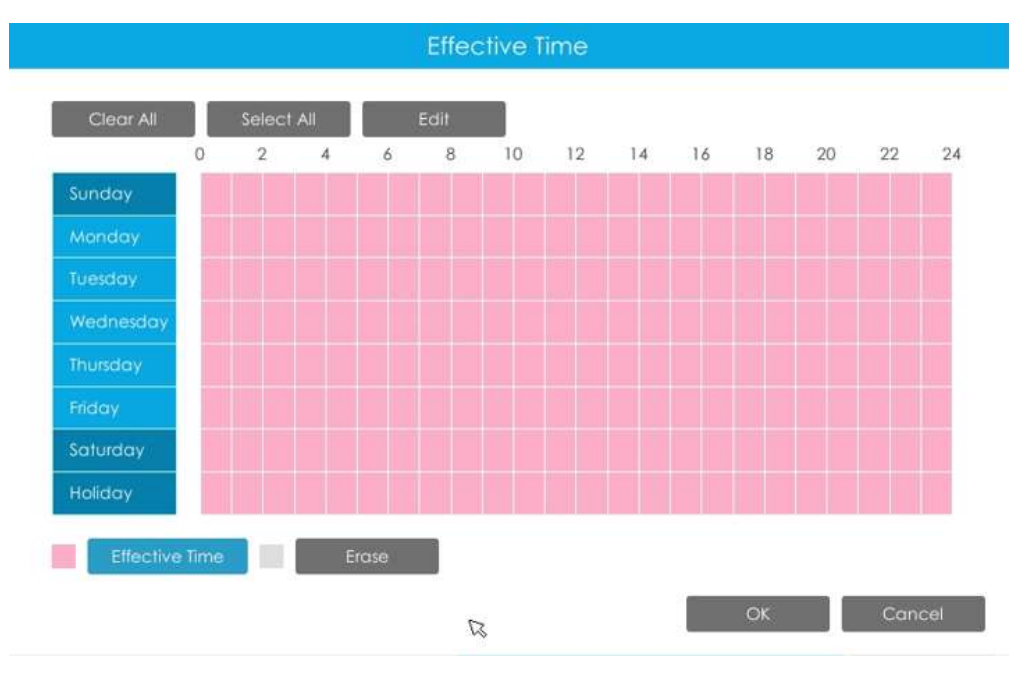

#### Pasul 7. Setați acțiunea pentru alarma de intrare în regiune făcând clic pe "Editare".

Pentru setări detaliate ale acestor acțiuni, consultațiAcțiune de alarmă**(pagina 231)**

### **Pasul 8. Faceți clic pe [Copiere] pentru a copia aceeași configurație pe alte canale.**

## 3.8.6.3 Detectare avansată a mișcării

Spre deosebire de detectarea mișcării tradiționale, detectarea avansată a mișcării poate filtra "zgomotul" cum ar fi schimbările de iluminare, mișcările naturale ale copacilor etc. Când un obiect se mișcă în zona selectată, va declanșa alarma.

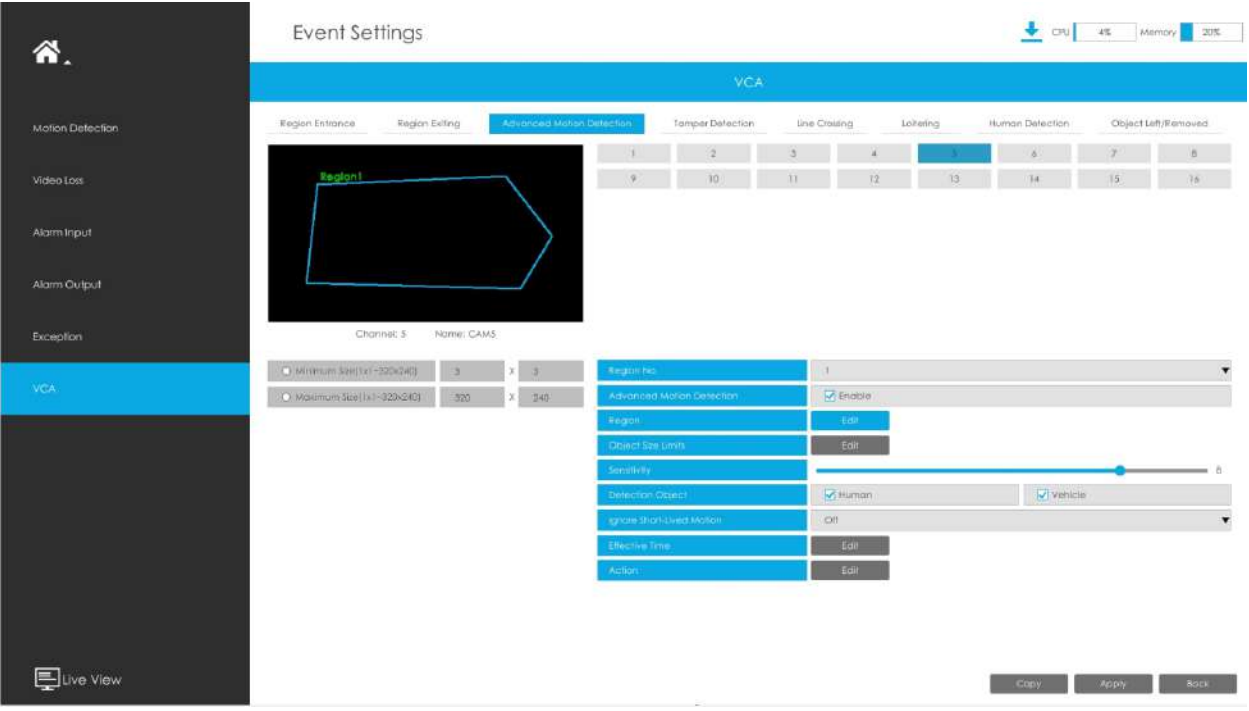

# **Pasul 1. Selectați canal și regiune nr, apoi activați Advanced Motion Detection.**

#### **Pasul 2. Setați regiunea avansată de detectare a mișcării.**

Puteți face clic pe butonul "Editare" pentru a edita regiunea de detectare. De asemenea, puteți edita zona făcând clic pe butonul "Editare". Și puteți seta sau șterge toate regiunile setate făcând clic direct pe "Set All" sau "Clear All".

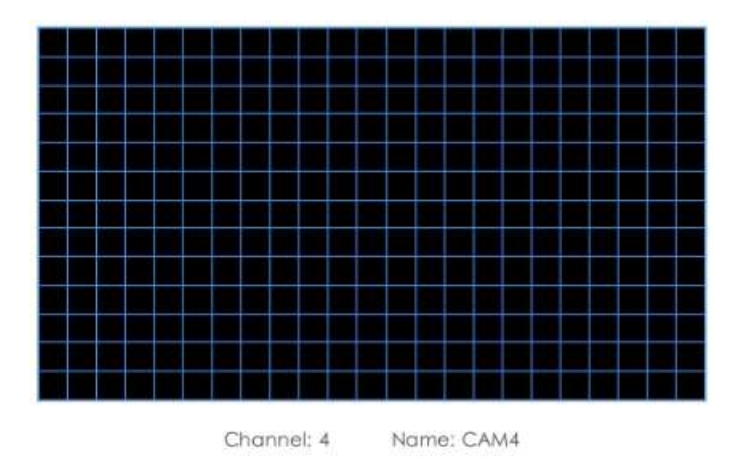

Pentru camerele cu versiunea de firmware mai mare decât 4X.7.0.78, acceptă desenarea regiunii de detectare a poligonului pentru funcția VCA.

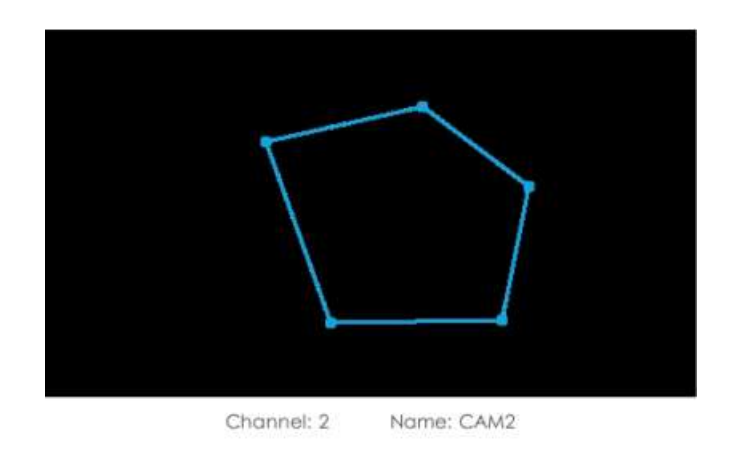

#### **Pasul 3. Setați limitele dimensiunii obiectului.**

Puteți edita dimensiunea minimă și dimensiunea maximă făcând clic pe butonul "Editare".

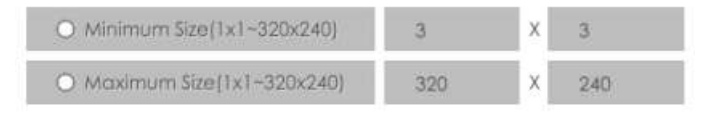

**Dimensiune minima:**Pe ei inauntru. Dimensiune înseamnă că numai dacă dimensiunea obiectului este mai mare decât cadrul, setările pentru Intrarea în regiune vor intra în vigoare.

**Dimensiune maxima:**Max. Dimensiunea înseamnă invers, doar dacă dimensiunea obiectului este mai mică decât cadrul pe care l-ați desenat pe ecran, setările pentru Intrarea în regiune vor avea efect.

**Pasul 4. Setați Sensibilitatea.**

Sensibilitatea poate fi configurată pentru a detecta diverse mișcări în funcție de diferite cerințe. Când nivelul de sensibilitate este scăzut, mișcarea ușoară nu va declanșa alarma.

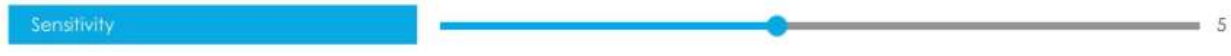

#### **Pasul 5. Selectați obiectul de detectare.**

Omul sau Vehiculul sau ambele sunt selectate ca obiect de detectare în funcție de nevoie. Numai obiectul de detectare selectat poate declanșa alarma.

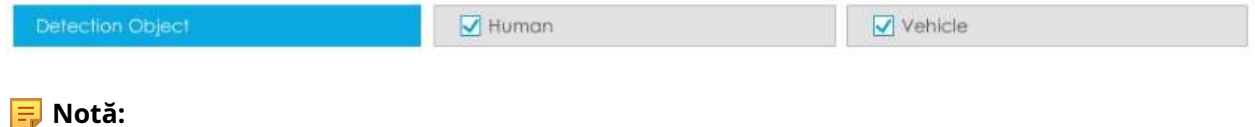

1. Asigurați-vă că versiunea camerei dvs. este 4X.7.0.77 sau mai mare, care acceptă obiectul de detectare uman/vehicul.

2. Asigurați-vă că modelul dvs. de cameră este MS-CXXXX-XXC, care acceptă obiectul de detectare a omului/ vehiculului.

#### **Pasul 6. Setați Ignorați mișcarea de scurtă durată.**

Mișcarea în timpul setat va fi ignorată și nu va declanșa alarma, făcând detectarea mai precisă și mai eficientă.

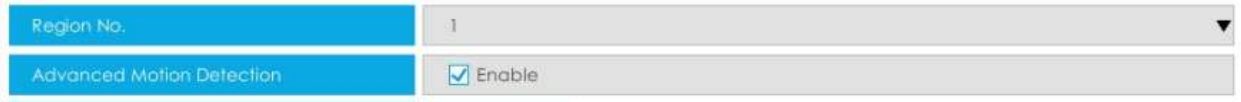

**E** Notă:Asigurați-vă că versiunea camerei dvs. este 4X.7.0.77 sau mai mare.

#### Pasul 7. Setați ora efectivă de intrare în regiune făcând clic pe "Editați".

NVR primește alarma atunci când timpul efectiv a fost setat. Va fi mai convenabil făcând clic pe "Select All" sau "Clear All" pentru a seta sau șterge toate setările de timp.

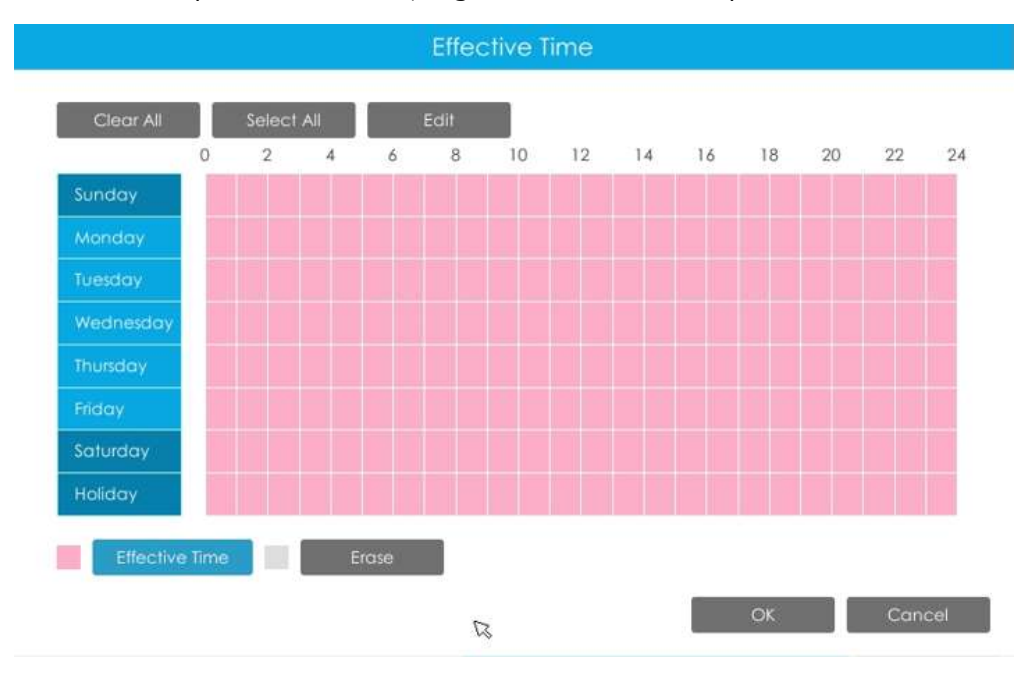

Pasul 8. Setați Acțiunea pentru alarma de detectare a mișcării avansate făcând clic pe "Editare".

Pentru setări detaliate ale acestor acțiuni, consultațiAcțiune de alarmă**(pagina 231)**

**Pasul 9. Faceți clic pe [Copiere] pentru a copia aceeași configurație pe alte canale.**

 $5$ 

#### 3.8.6.4 Detectare manipulare

Tamper Detection este folosită pentru a detecta posibile modificări, cum ar fi camera nefocalizată, obstrucționată sau mișcată. Această funcționalitate alertează imediat personalul de securitate atunci când au loc orice acțiuni menționate mai sus.

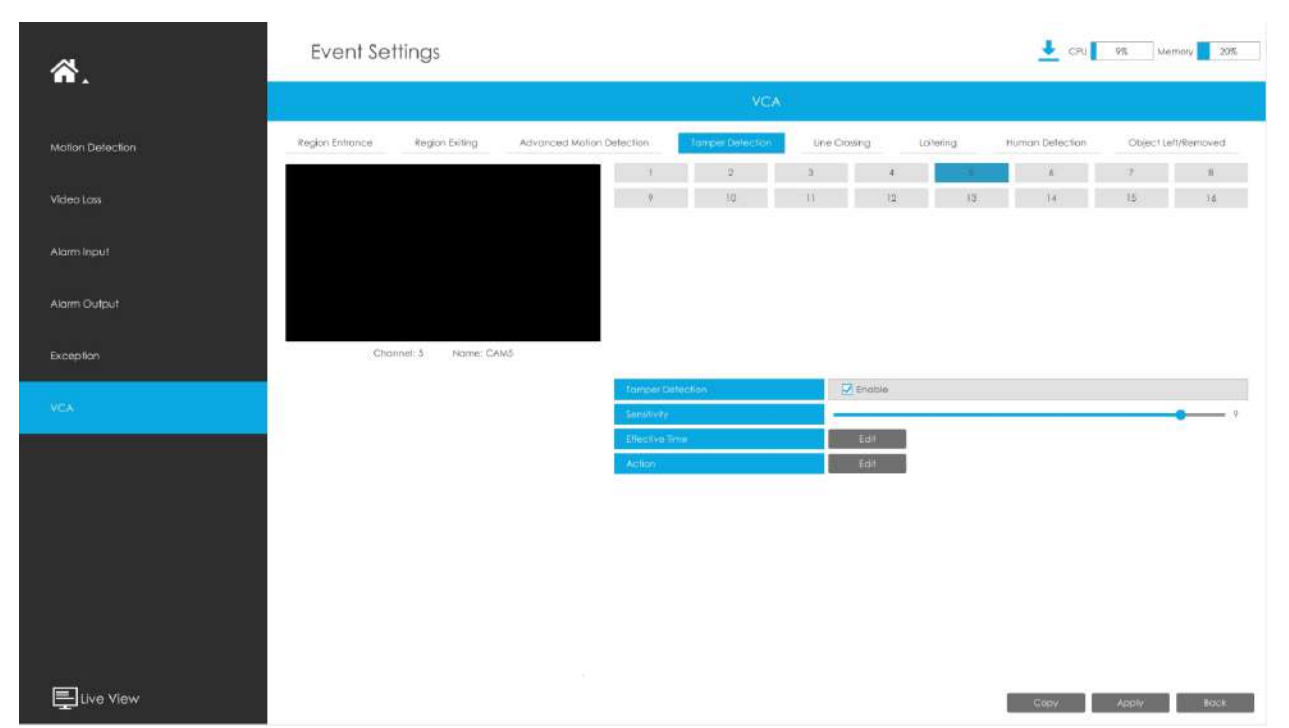

### **Pasul 1. Selectați canalul și activați Detectarea intervenției.**

#### **Pasul 2. Setați Sensibilitatea.**

Sensibilitatea poate fi configurată pentru a detecta diverse mișcări în funcție de diferite cerințe. Când nivelul de sensibilitate este scăzut, mișcarea ușoară nu va declanșa alarma.

#### Pasul 3. Setați ora efectivă de intrare în regiune făcând clic pe "Editați".

NVR primește alarma atunci când timpul efectiv a fost setat. Va fi mai convenabil făcând clic pe "Select All" sau "Clear All" pentru a seta sau șterge toate setările de timp.

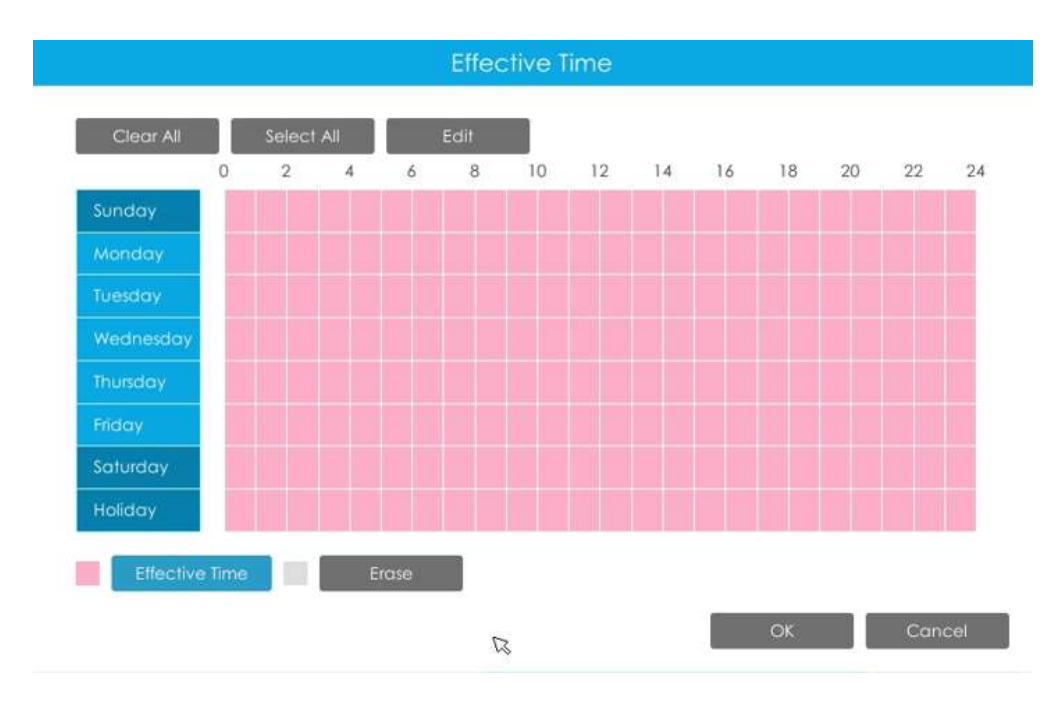

#### Pasul 4. Setați acțiunea pentru alarma de detectare a manipularii făcând clic pe "Editare".

Pentru setări detaliate ale acestor acțiuni, consultațiAcțiune de alarmă**(pagina 231)** .

#### **Pasul 5. Faceți clic pe [Copiere] pentru a copia aceeași configurație pe alte canale.**

# 3.8.6.5 Trecerea liniei

Detectarea de trecere a liniilor este concepută pentru a funcționa în majoritatea mediilor interioare și exterioare. Un eveniment va fi declanșat de fiecare dată când camera detectează obiecte care traversează o linie virtuală definită.

Pașii de setări sunt afișați după cum urmează:

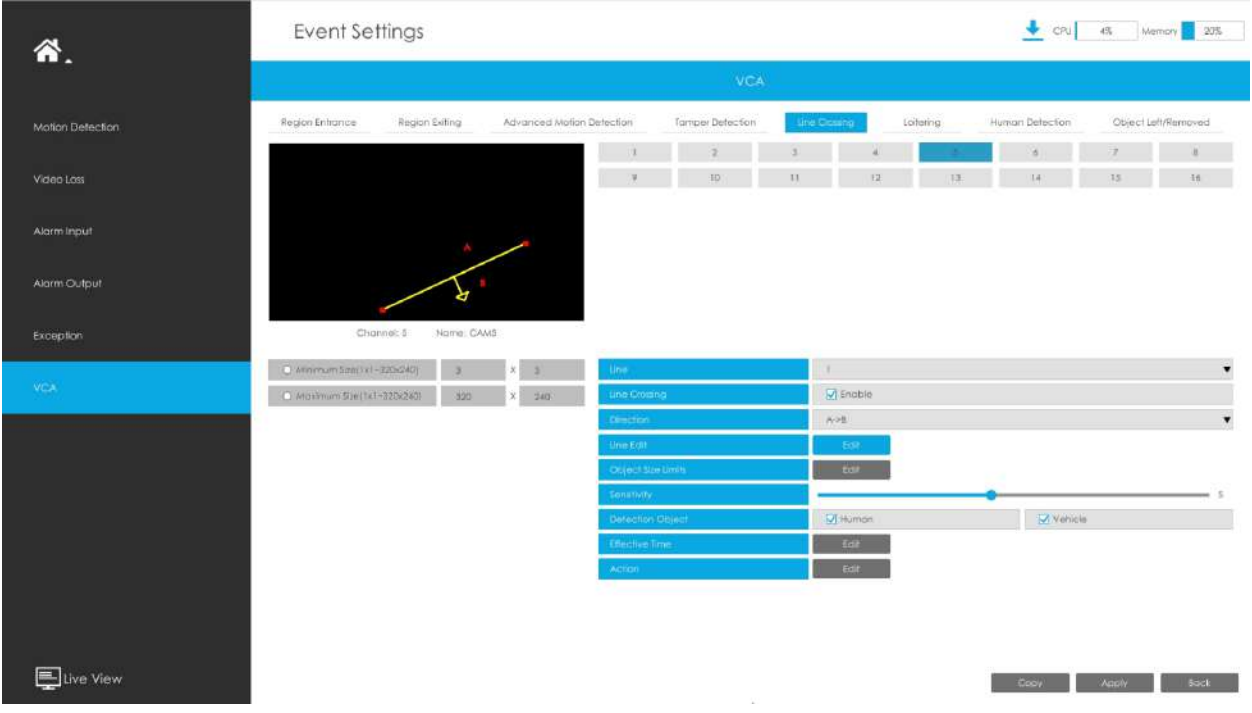

### **Pasul 1. Selectați Channel și activați Line Crossing.**

#### **Pasul 2. Alegeți numărul liniei de detectare.**

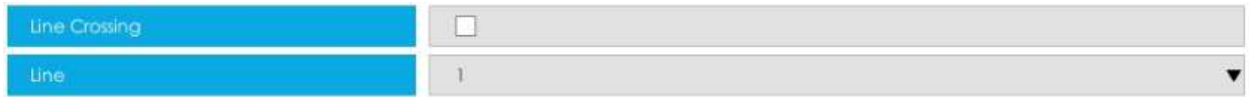

#### **Pasul 3. Definiți direcția acestuia.**

Permite configurarea a până la patru linii simultan. Există trei moduri de direcție pentru a alege pentru declanșarea alarmei. "A#B" înseamnă că atunci când există un obiect care traversează linia de la partea "A" la partea "B", alarma va fi declanșată. "B#A" invers. "A # B" înseamnă că alarma va fi declanșată atunci când obiectele traversează linia de ambele părți.

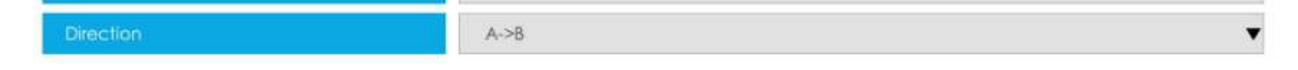

#### **Pasul 4. Desenați linii de detectare.**

Și puteți edita linia făcând clic pe butonul "Editați".

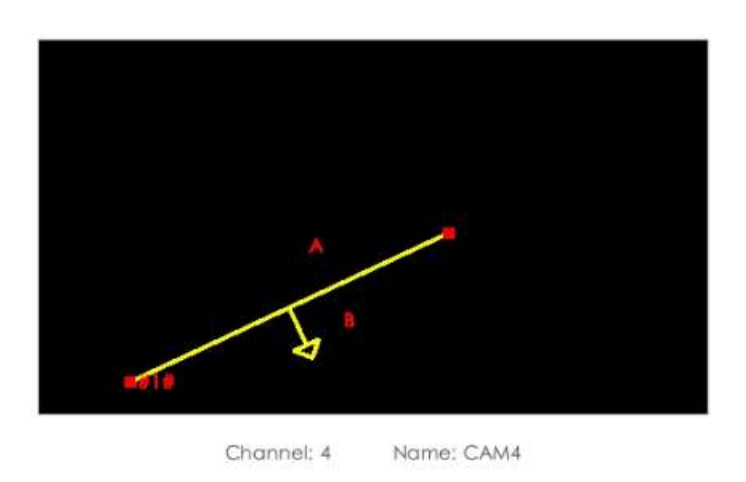

**Notă:**Fiecare configurație de trecere a liniilor funcționează separat și nu se afectează reciproc.

#### **Pasul 5. Setați limitele dimensiunii obiectului.**

Puteți edita dimensiunea minimă și dimensiunea maximă făcând clic pe butonul "Editare".

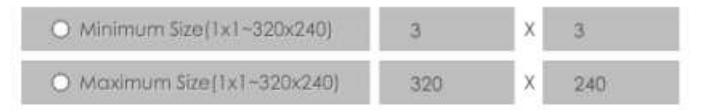

**Dimensiune minima:**Pe ei inauntru. Dimensiune înseamnă că numai dacă dimensiunea obiectului este mai mare decât cadrul, setările pentru Intrarea în regiune vor intra în vigoare.

**Dimensiune maxima:**Max. Dimensiunea înseamnă invers, doar dacă dimensiunea obiectului este mai mică decât cadrul pe care l-ați desenat pe ecran, setările pentru Intrarea în regiune vor avea efect.

#### **Pasul 6. Setați Sensibilitatea.**

Sensibilitatea poate fi configurată pentru a detecta diverse mișcări în funcție de diferite cerințe. Când nivelul de sensibilitate este scăzut, mișcarea ușoară nu va declanșa alarma.

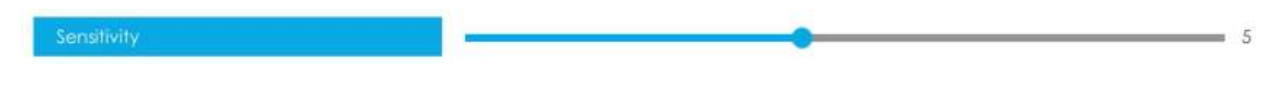

#### **Pasul 7. Selectați obiectul de detectare.**

Omul sau Vehiculul sau ambele sunt selectate ca obiect de detectare în funcție de nevoie. Numai obiectul de detectare selectat poate declanșa alarma.

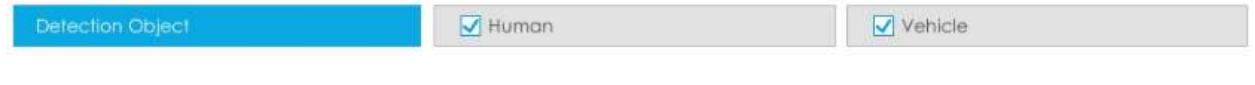

- **Notă:**
	- 1. Asigurați-vă că versiunea camerei dvs. este 4X.7.0.77 sau mai mare, care acceptă obiectul de detectare uman/vehicul.

2. Asigurați-vă că modelul dvs. de cameră este MS-CXXXX-XXC, care acceptă obiectul de detectare a omului/ vehiculului.

#### Pasul 8. Setați ora efectivă de intrare în regiune făcând clic pe "Editați".

NVR primește alarma atunci când timpul efectiv a fost setat. Va fi mai convenabil făcând clic pe "Select All" sau "Clear All" pentru a seta sau șterge toate setările de timp.

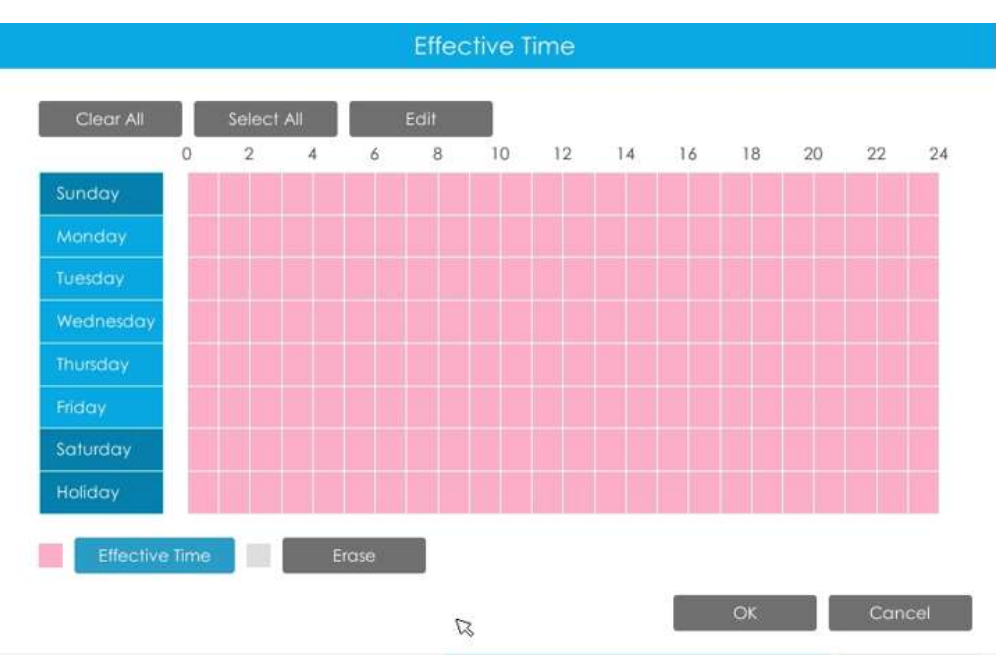

#### Pasul 9. Setați acțiunea pentru alarma de trecere a liniei făcând clic pe "Editare".

Pentru setări detaliate ale acestor acțiuni, consultațiAcțiune de alarmă**(pagina 231)** .

#### **Pasul 10. Faceți clic pe [Copiere] pentru a copia aceeași configurație pe alte canale.**

#### 3.8.6.6 Vagabondaj

Când obiectele rătăcesc într-o zonă definită pentru o anumită perioadă de timp, ar declanșa o alarmă.

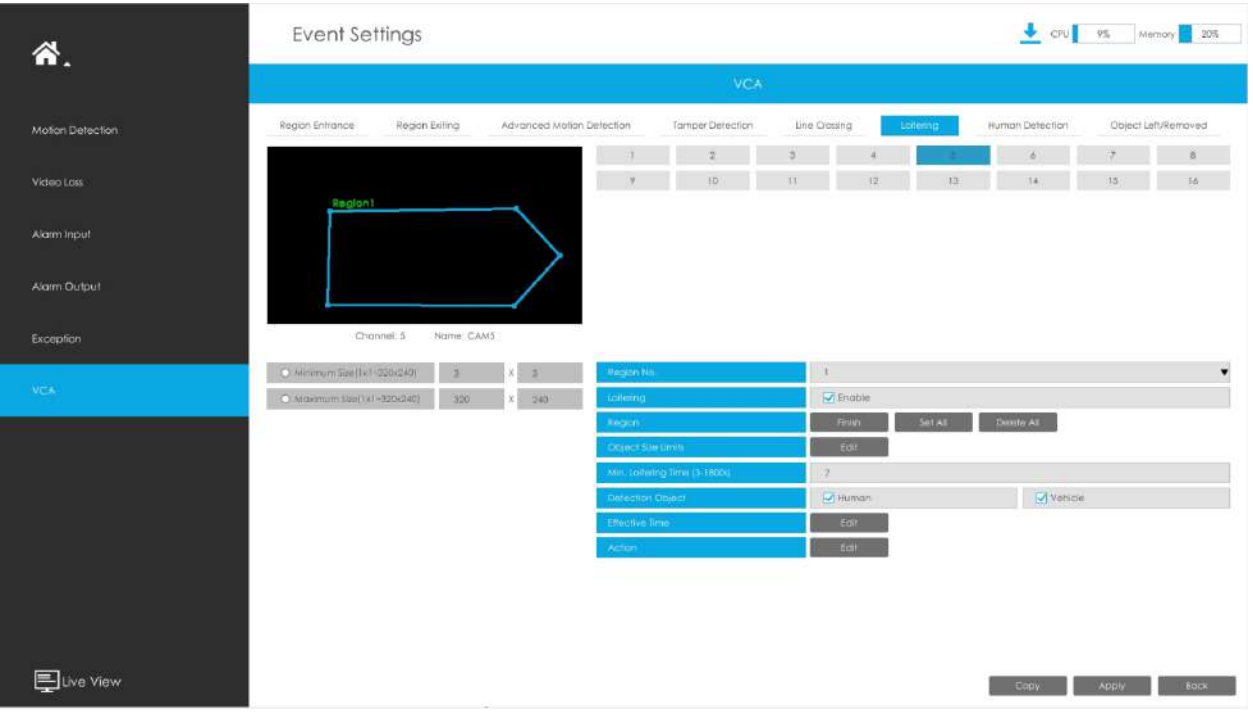

# **Pasul 1. Selectați canal și regiune nr, apoi activați Loitering.**

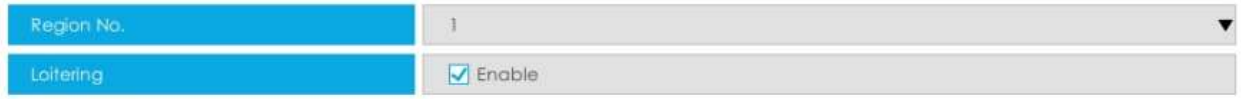

#### **Pasul 2. Setați regiunea detectată de Lotering.**

Puteți face clic pe butonul "Editare" pentru a edita regiunea de detectare. De asemenea, puteți edita zona făcând clic pe butonul "Editare". Și puteți seta sau șterge toate regiunile setate făcând clic direct pe "Set All" sau "Clear All".

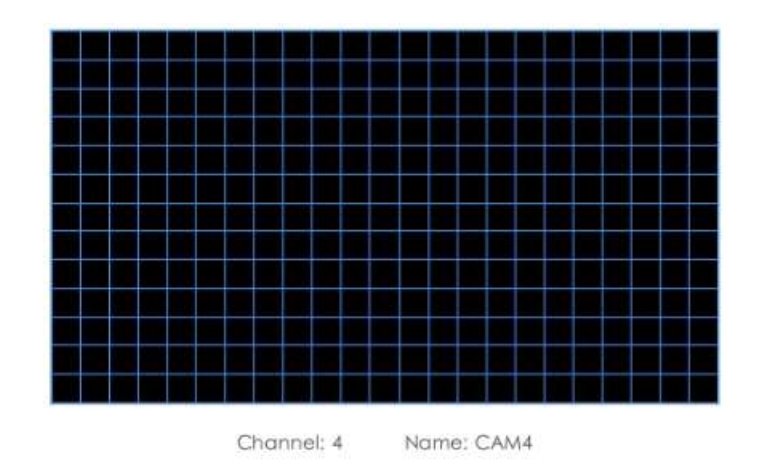

Pentru camerele cu versiunea de firmware mai mare decât 4X.7.0.78, acceptă desenarea regiunii de detectare a poligonului pentru funcția VCA.

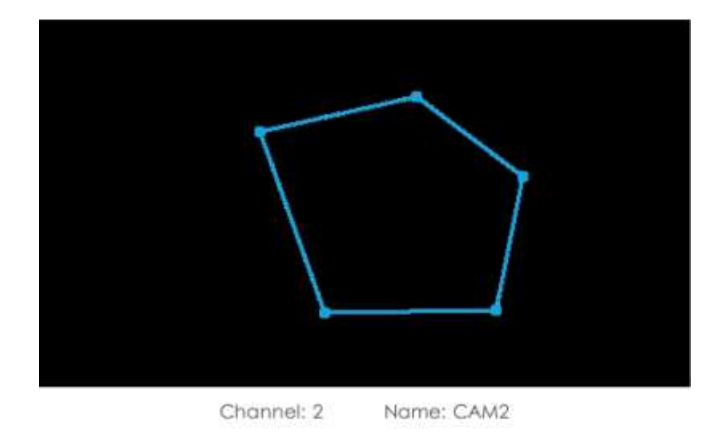

#### **Pasul 3. Setați limitele dimensiunii obiectului.**

Ì

Puteți edita dimensiunea minimă și dimensiunea maximă făcând clic pe butonul "Editare".

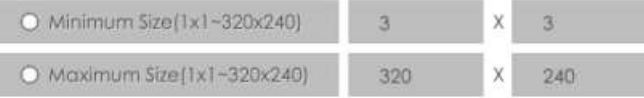

**Dimensiune minima:**Pe ei inauntru. Dimensiune înseamnă că numai dacă dimensiunea obiectului este mai mare decât cadrul, setările pentru Intrarea în regiune vor intra în vigoare.

**Dimensiune maxima:**Max. Dimensiunea înseamnă invers, doar dacă dimensiunea obiectului este mai mică decât cadrul pe care l-ați desenat pe ecran, setările pentru Intrarea în regiune vor avea efect.

#### **Pasul 4. Setați min. Timp de plimbare.**

După setarea timpului minim de rătăcire de la 3 secunde la 1800 de secunde, orice obiecte care rătăcesc în zona selectată peste timpul minim de rătăcire va declanșa alarma.

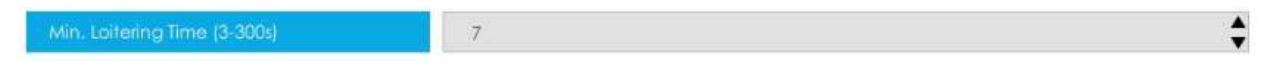

#### **Pasul 5. Selectați obiectul de detectare.**

**Notă:**

Omul sau Vehiculul sau ambele sunt selectate ca obiect de detectare în funcție de nevoie. Numai obiectul de detectare selectat poate declanșa alarma.

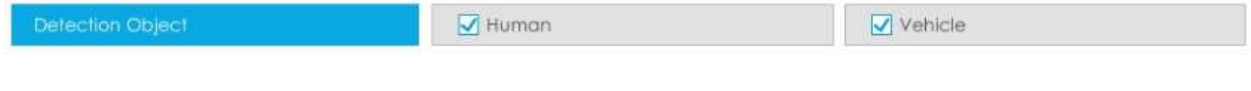

- Asigurați-vă că versiunea camerei dvs. este 4X.7.0.77 sau mai mare, care acceptă obiectul de detectare uman/vehicul.
- Asigurați-vă că modelul dvs. de cameră este MS-CXXXX-XXC, care acceptă obiectul de detectare a omului/vehiculului.

#### Pasul 6. Setați ora efectivă de intrare în regiune făcând clic pe "Editați".

NVR primește alarma atunci când timpul efectiv a fost setat. Va fi mai convenabil făcând clic pe "Select All" sau "Clear All" pentru a seta sau șterge toate setările de timp.

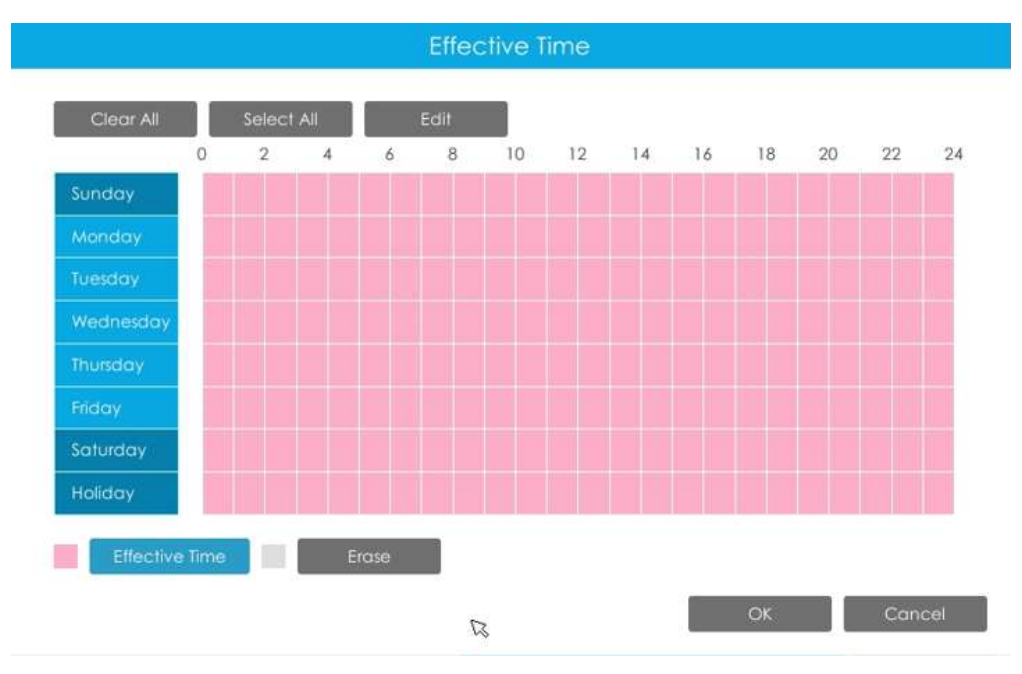

#### Pasul 7. Setați acțiunea pentru alarma de rătăcire făcând clic pe "Editare".

Pentru setări detaliate ale acestor acțiuni, consultațiAcțiune de alarmă**(pagina 231)** .

#### **Pasul 8. Faceți clic pe [Copiere] pentru a copia aceeași configurație pe alte canale.**

### 3.8.6.7 Detectarea umană

Detectarea umană este folosită pentru a afla dacă un obiect este uman sau nu.
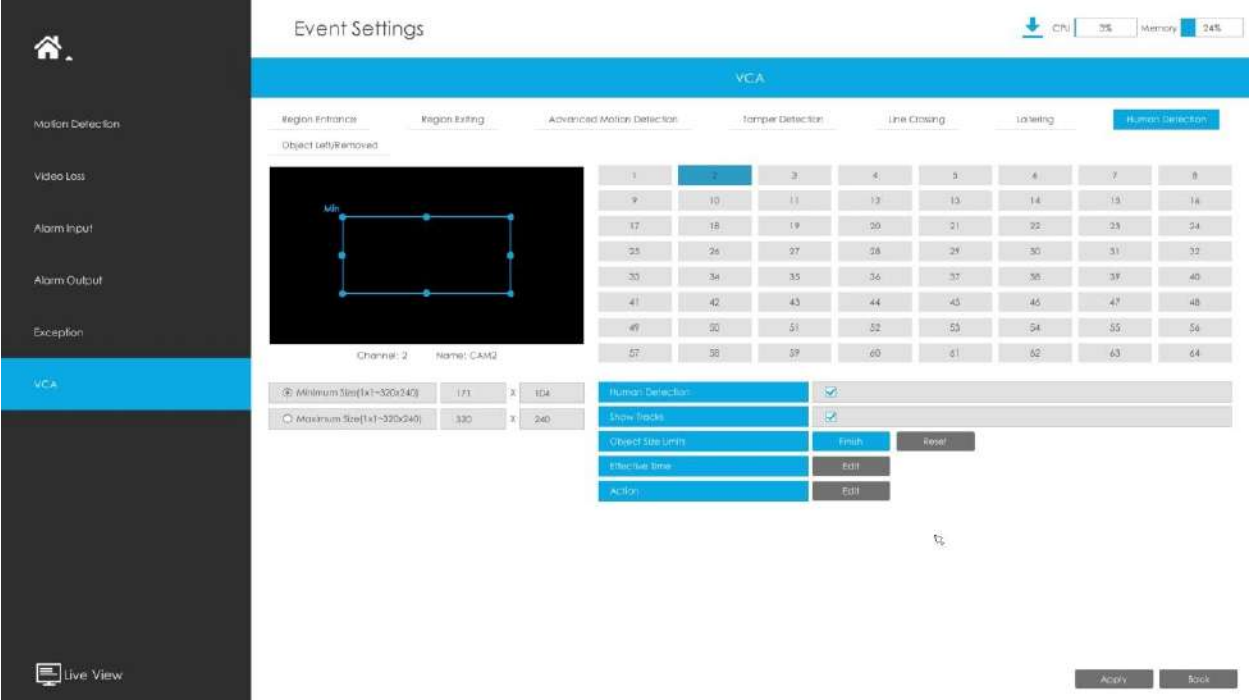

#### **Pasul 1. Selectați canalul și activați Detecția umană.**

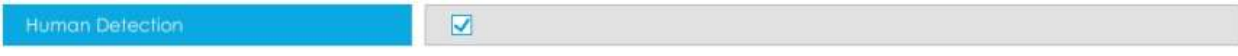

#### **Pasul 2. Activați Show Tracks sau nu.**

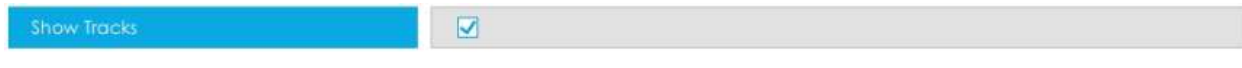

#### **Pasul 3. Setați limitele dimensiunii obiectului.**

Puteți edita dimensiunea minimă și dimensiunea maximă făcând clic pe butonul "Editare".

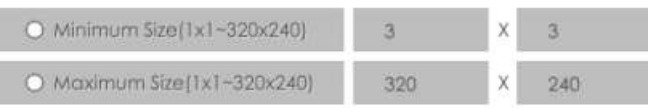

**Dimensiune minima:**Pe ei inauntru. Dimensiune înseamnă că numai dacă dimensiunea obiectului este mai mare decât cadrul, setările pentru Intrarea în regiune vor intra în vigoare.

**Dimensiune maxima:**Max. Dimensiunea înseamnă invers, doar dacă dimensiunea obiectului este mai mică decât cadrul pe care l-ați desenat pe ecran, setările pentru Intrarea în regiune vor avea efect.

#### Pasul 4. Setați ora efectivă de detectare umană făcând clic pe "Editare".

NVR primește alarma atunci când timpul efectiv a fost setat. Va fi mai convenabil făcând clic pe "Select All" sau "Clear All" pentru a seta sau șterge toate setările de timp.

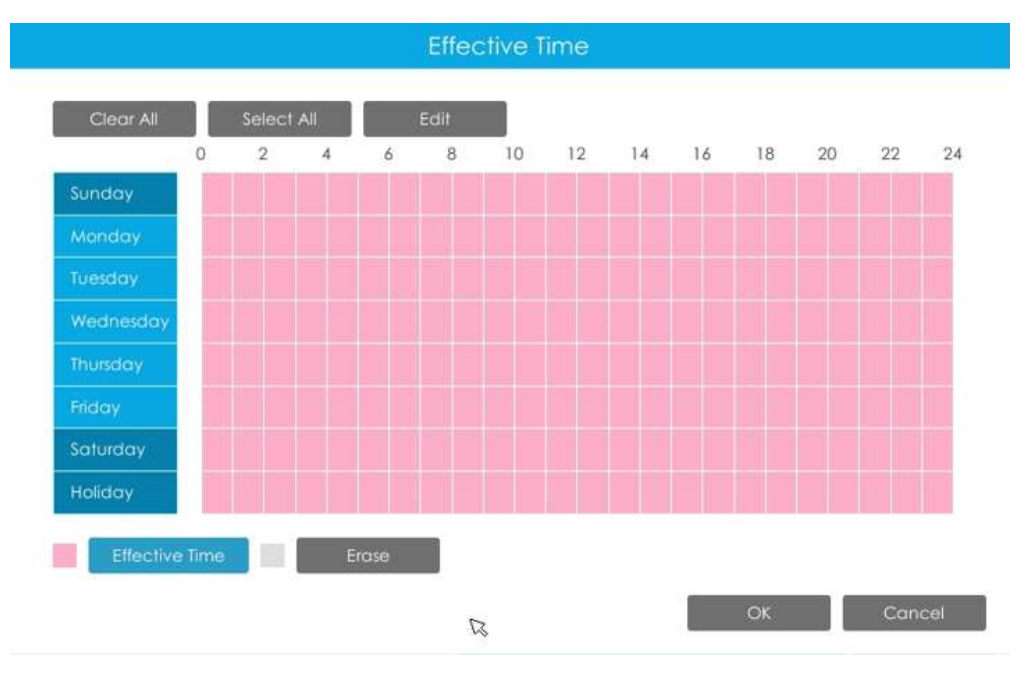

#### Pasul 5. Setați acțiunea pentru alarma de detectare umană făcând clic pe "Editare".

Pentru setări detaliate ale acestor acțiuni, consultațiAcțiune de alarmă**(pagina 231)** .

#### **Pasul 6. Faceți clic pe [Copy] pentru a copia aceeași configurație pe alte canale.**

#### 3.8.6.8 Obiect lăsat/înlăturat

Object Left poate detecta și genera o alarmă dacă un obiect este lăsat într-o regiune predefinită. Object Removed poate detecta și genera o alarmă dacă un obiect este îndepărtat dintr-o regiune predefinită.

**Notă:**Trebuie să actualizați NVR-ul la V7x.9.0.4-r2 sau o versiune superioară pentru a accepta această funcție.

### **Pasul 1. Selectați canalul și regiunea nr, apoi activați Object Left sau Object Removed (Sau puteți activa ambele funcții în același timp).**

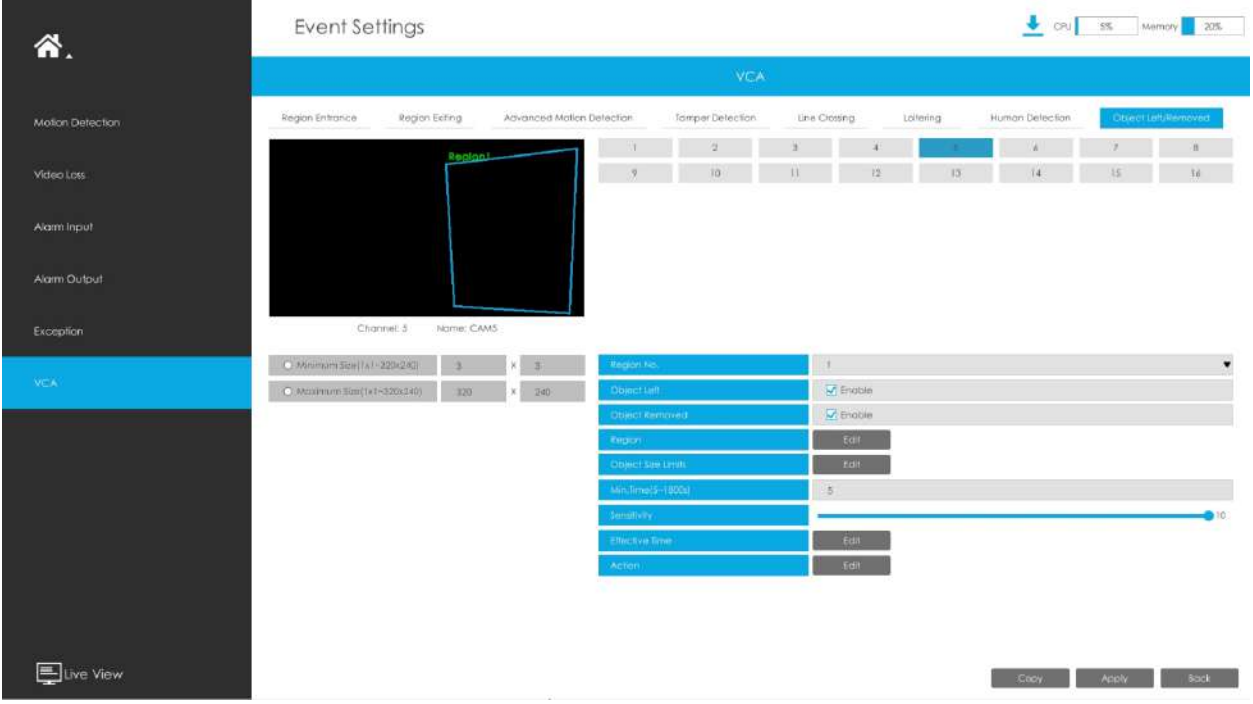

#### **Pasul 2. Setați regiunea detectată de Lotering.**

Puteți face clic pe butonul "Editare" pentru a edita regiunea de detectare. De asemenea, puteți edita zona făcând clic pe butonul "Editare". Și puteți seta sau șterge toate regiunile setate făcând clic direct pe "Set All" sau "Clear All".

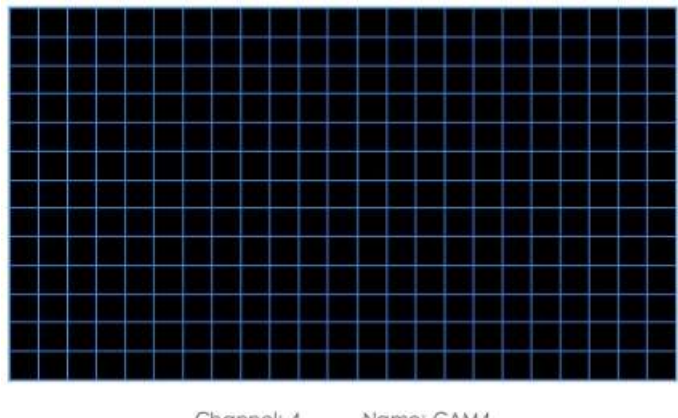

Channel: 4 Name: CAM4

Pentru camerele cu versiunea de firmware mai mare decât 4X.7.0.78, acceptă desenarea regiunii de detectare a poligonului pentru funcția VCA.

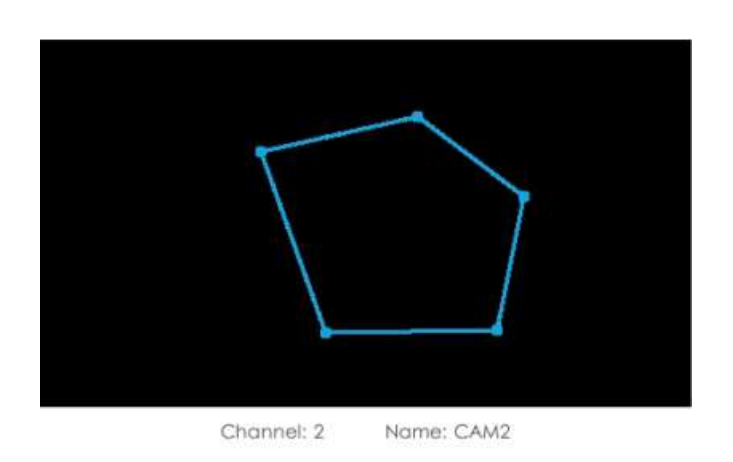

#### **Pasul 3. Setați limitele dimensiunii obiectului.**

Puteți edita dimensiunea minimă și dimensiunea maximă făcând clic pe butonul "Editare".

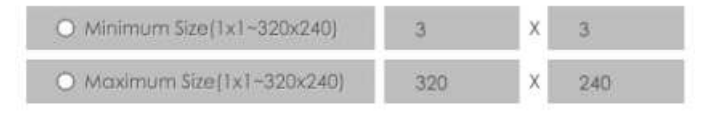

**Dimensiune minima:**Pe ei inauntru. Dimensiune înseamnă că numai dacă dimensiunea obiectului este mai mare decât cadrul, setările pentru Intrarea în regiune vor intra în vigoare.

**Dimensiune maxima:**Max. Dimensiunea înseamnă invers, doar dacă dimensiunea obiectului este mai mică decât cadrul pe care l-ați desenat pe ecran, setările pentru Intrarea în regiune vor avea efect.

#### **Pasul 4. Setați min. Timp.**

După setarea timpului minim de la 3s la 1800s, orice obiecte sunt lăsate în zona selectată sau eliminate din zona selectată în timpul minim va declanșa alarma.

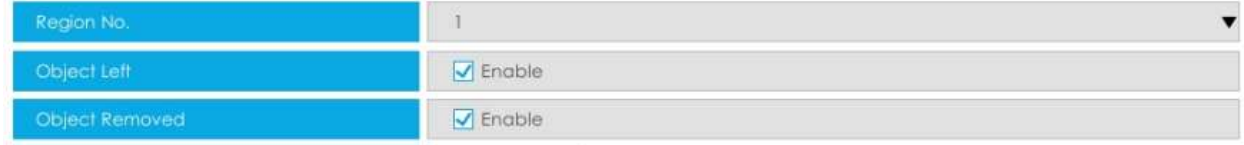

#### **Pasul 5. Setați Sensibilitatea.**

Sensibilitatea poate fi configurată pentru a detecta diverse mișcări în funcție de diferite cerințe. Când nivelul de sensibilitate este scăzut, mișcarea ușoară nu va declanșa alarma.

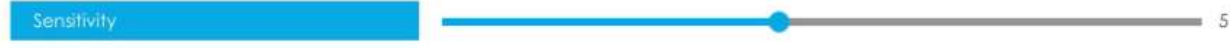

Pasul 4. Setați timpul efectiv al obiectului lăsat/eliminat făcând clic pe "Editare".

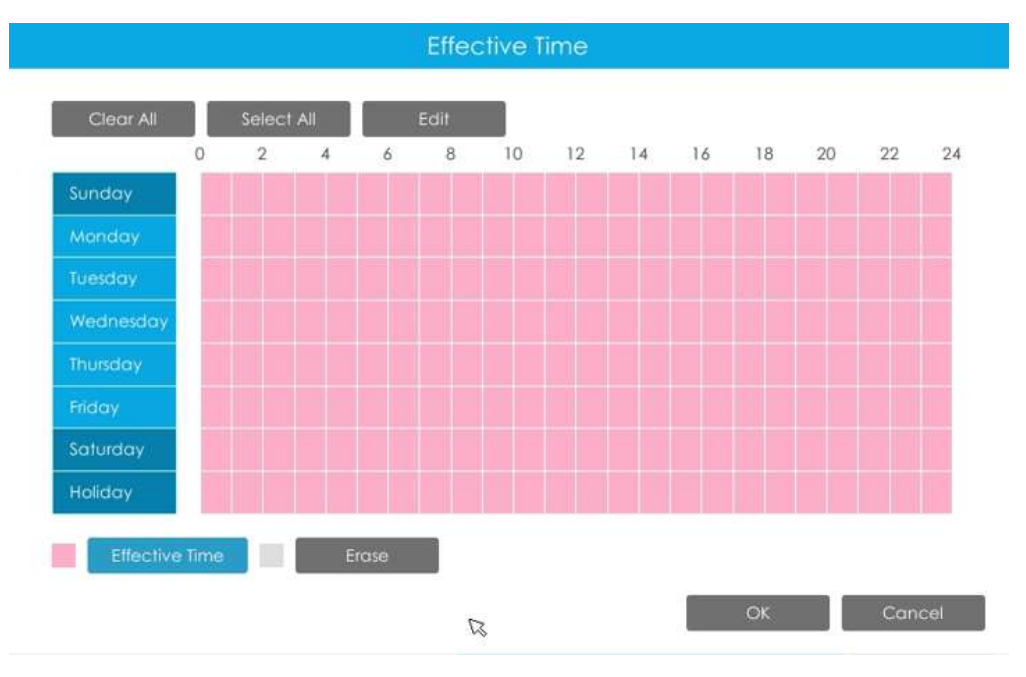

NVR primește alarma atunci când timpul efectiv a fost setat. Va fi mai convenabil făcând clic pe "Select All" sau "Clear All" pentru a seta sau șterge toate setările de timp.

#### Pasul 5. Setați acțiunea pentru alarma obiect rămas/înlăturat făcând clic pe "Editare".

Pentru setări detaliate ale acestor acțiuni, consultațiAcțiune de alarmă**(pagina 231)** .

Pasul 6. Faceți clic pe [Copy] pentru a copia aceeași configurație pe alte canale.

# **3.9 Setări**

## **3.9.1 General**

#### **Data și ora**

Este pentru setarea parametrilor de timp ai NVR, inclusiv Time Z one, ora de vară, setarea orei, adresa serverului, sincronizarea NTP, intervalul etc.

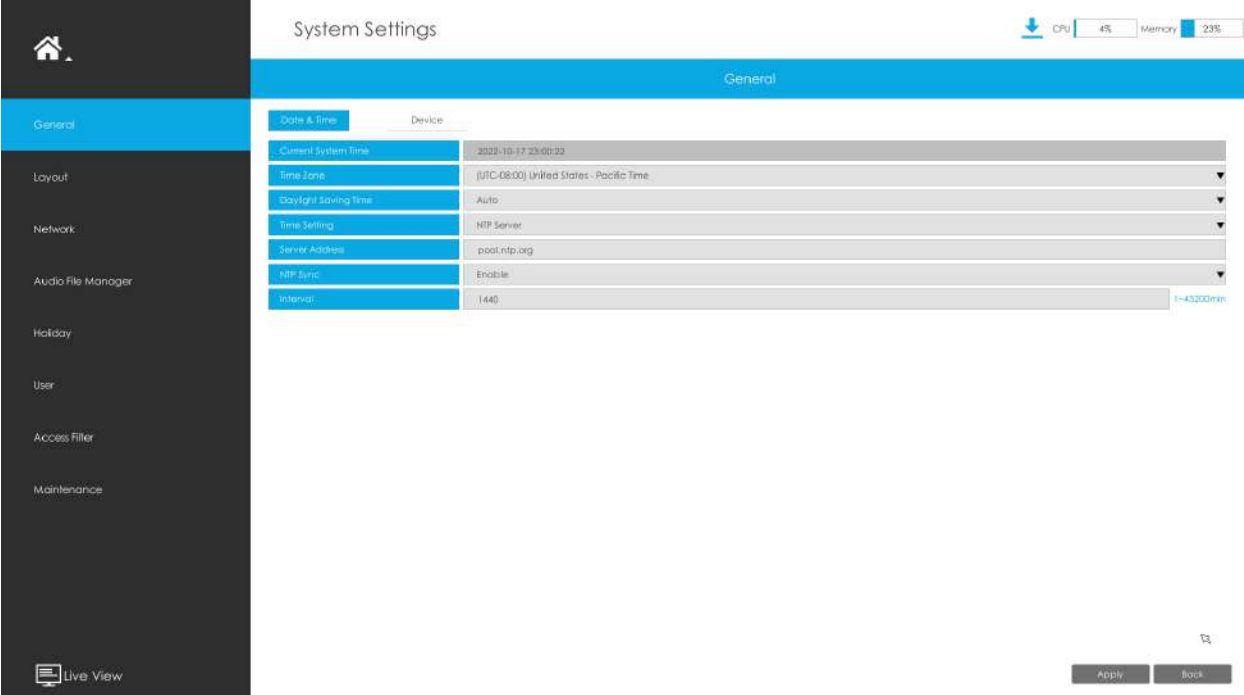

**Adresa serverului:**Suport pentru a introduce manual adresa serverului NTP.

**Sincronizare NTP:**Setați ora NVR pentru sincronizare cu serverul NTP.

**Interval:**Intervalul de sincronizare cu serverul NTP poate fi setat și acceptă Intervalul NTP de la 1 la 43200 minute.

#### **Dispozitiv**

Este pentru configurarea parametrilor generali ai NVR, inclusiv numele dispozitivului, rezoluția HDMI/VGA, limba, HDMI2/VGA2, audio HDMI, ieșire audio etc.

**Nume dispozitiv:**Setați numele dispozitivului.

**Rezoluție HDMI1/VGA1:**Setați rezoluția de ieșire a portului HDMI1/VGA1.

**HDMI2/VGA2:**Activați-l pentru a utiliza portul HDMI2/VGA2.

**Rezoluție HDMI2/VGA2:**Setați rezoluția de ieșire a portului HDMI2/VGA2.

**Comutare rapidă a ecranului:**După activarea funcției de comutare rapidă a ecranului, puteți face dublu clic pe mouse pentru a comuta între controlul ecranului principal și al subecranului. Ecranul principal și subecranul pot fi configurate separat și au propriile setări de afișare, care vă permit să aveți diferite aspecte de afișare live sau redare simultan, oferind o supraveghere mai eficientă și mai explicită.

**Audio HDMI1:**Activați-l pentru a utiliza HDMI1 Audio.

**Ieșire audio:**Activați ieșirea audio.

**Popup eveniment:**Selectați portul pentru a afișa fereastra de alarmă.

**Durata evenimentului pop-up:**Durata de afișare a ecranului pop-up al alarmei. Dacă utilizatorii selectează "Ștergerea manuală", vizualizarea live va ieși din starea pop-up ecranului de alarmă numai după operarea manuală.

**Ocuparea Live View:**Selectați portul pentru a afișa Occupancy Live View.

**Nivelul vitezei indicatorului mouse-ului:**Reglați viteza mouse-ului pe monitor. De la 1 la 7, există 7 niveluri de ales. Nivelul implicit este 5.

**Tabelul 14.**

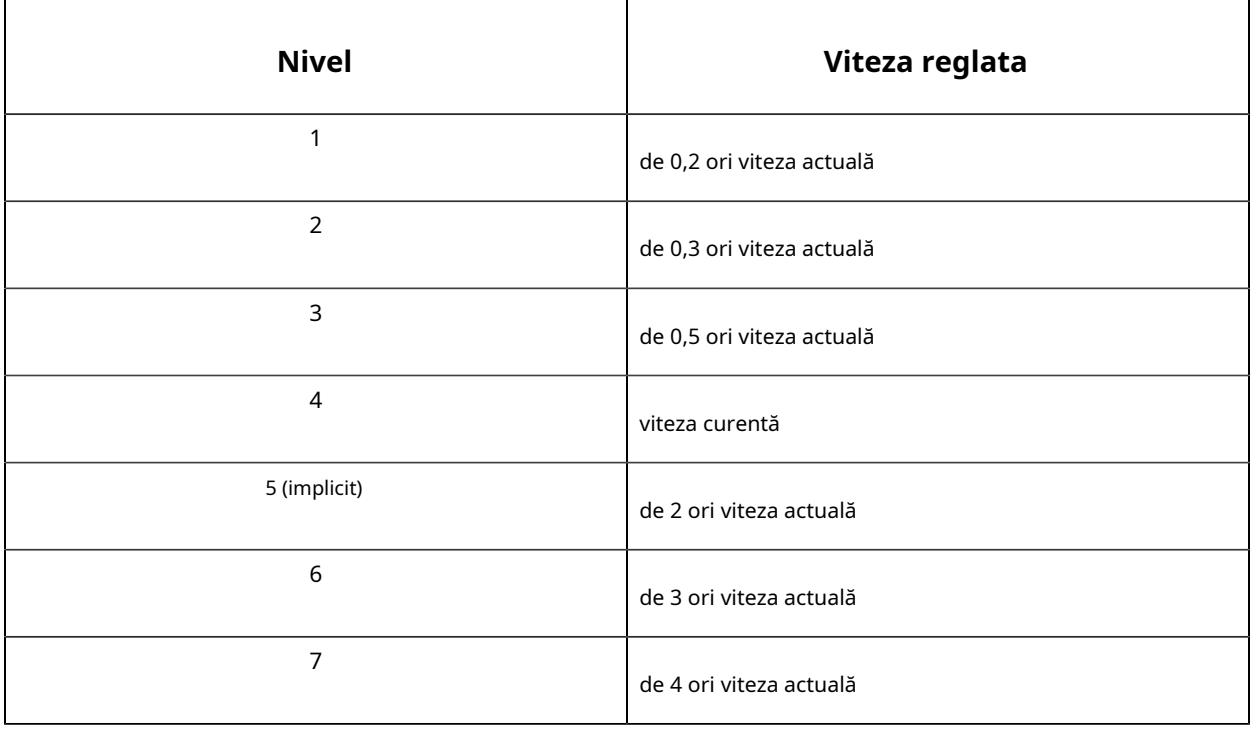

**Boot Wizard:**Activați-l pentru a deschide expertul de pornire după repornire.

**Autentificare de pornire:**Activați-l pentru a autentifica utilizatorul după repornire.

**Autentificare meniu:**Activați-l pentru a autentifica utilizatorul de fiecare dată când faceți clic pe meniu.

**Timeout pagina de setări:**Interfața va comuta automat la Live View în funcție de ora setată.

**Deconectare automată:**Utilizatorii se vor deconecta automat atunci când nu există nicio operațiune în perioada de timp stabilită.

**Afișează la deconectare:**Setați modul de afișare al interfeței de vizualizare live atunci când utilizatorii se deconectează. Există trei opțiuni: modul obișnuit, modul de ocupare și modul țintă.

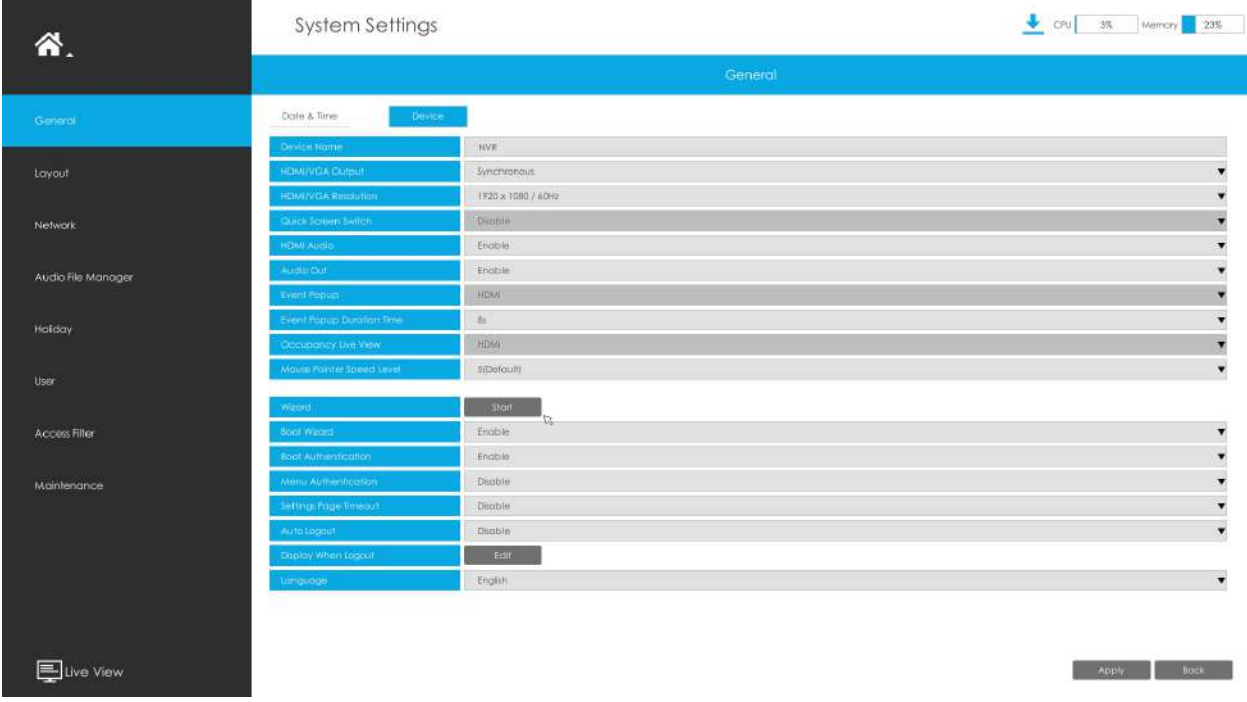

**Notă:**Nu toate NVR-urile acceptă toate configurațiile de mai sus. De exemplu, numai seria NVR 8000 acceptă HDMI2/VGA2, opțiunile Event Popup și comutarea între ecranul principal și ecranul secundar.

## **3.9.2 Aspect**

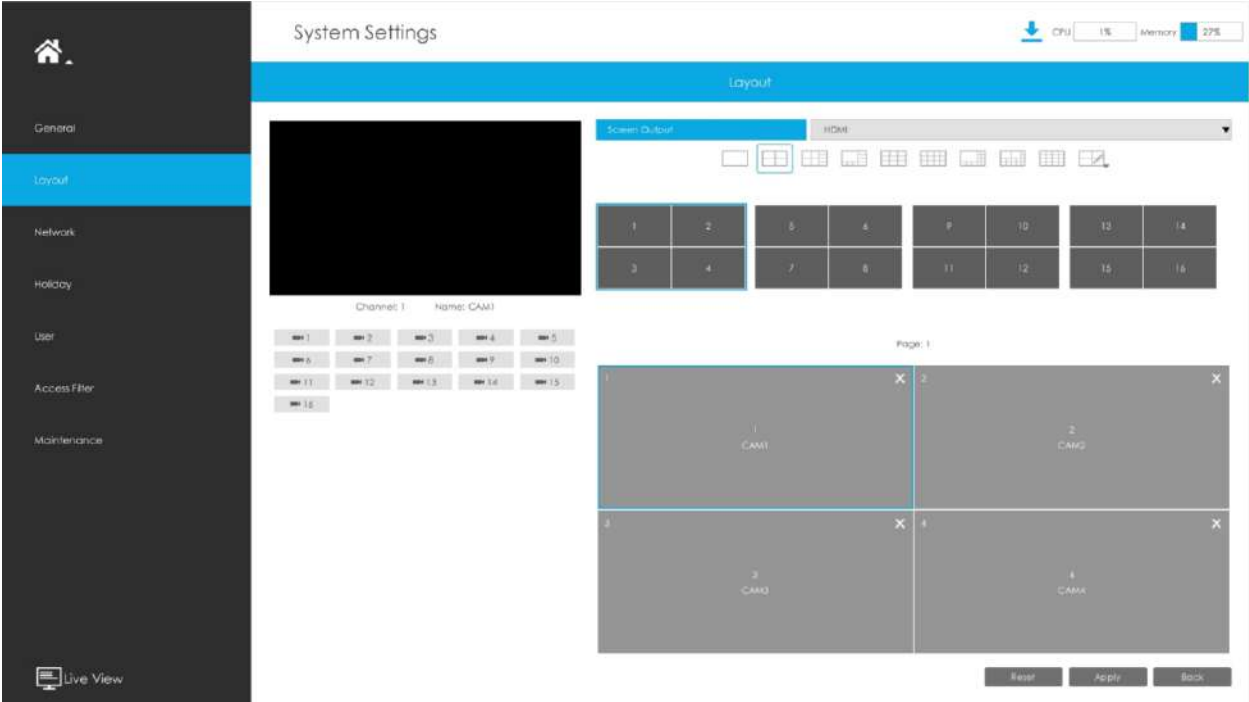

#### **Pasul 1. Selectați Screen Output.**

Puteți configura aspectul pentru diferite ieșiri de ecran separat pentru a satisface nevoile de monitorizare a diferitelor scenarii prin diferite ieșiri de ecran.

**Notă:**Numai seria NVR 7000 și seria NVR 8000 acceptă această funcție.

#### **Pasul 2. Selectați un format de aspect.**

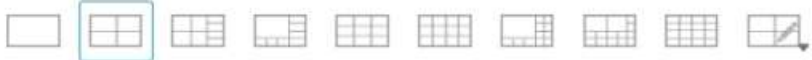

Puteți selecta 1/4/8/9/12/1+11/2+10/16 sau Aspect personalizat. Dacă alegeți Aspect personalizat,

faceți clic pe butonul, apoi faceți clic pe butonul pentru a adăuga un nou aspect personalizat. Apoi trageți ecranul pentru a personaliza aspectul, faceți clic pe butonul "Aplicați" și apoi faceți clic pe "OK" pentru a salva aspectul personalizat.

I

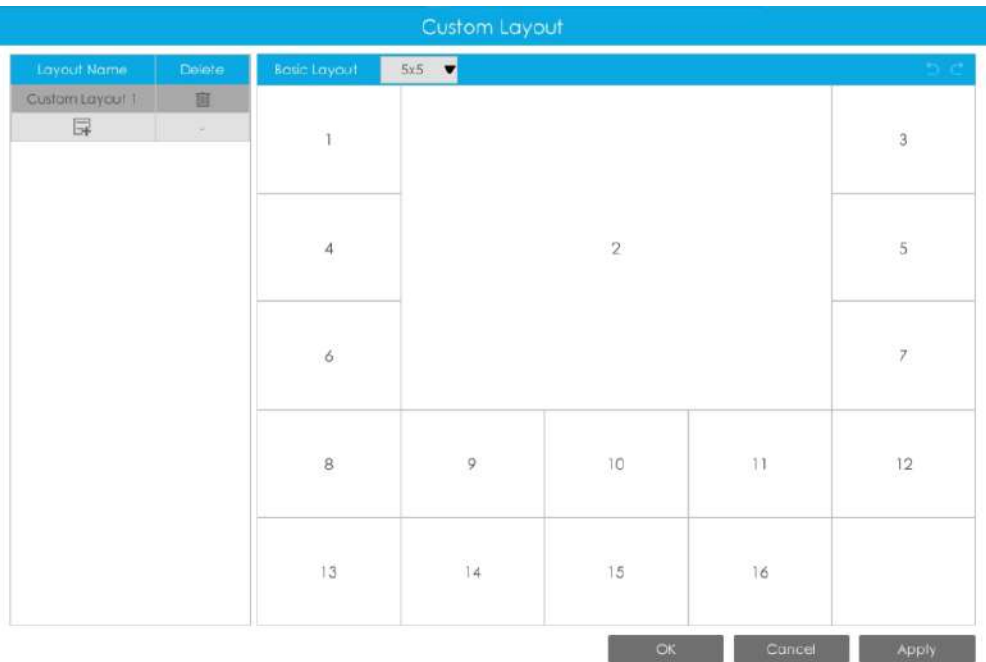

**Notă:**Puteți crea un aspect personalizat bazat pe un aspect de bază și acceptă până la 5\*5 aspect de bază.

#### **Pasul 3. Setați canalele dorite.**

Clic **Compentru a închide un canal. Selectați o fereastră** și apoi selectați un canal dorit pentru a adăuga. Faceți clic pe "Aplicați" pentru a salva setările sau faceți clic pe "Resetare" pentru a reseta aspectul.

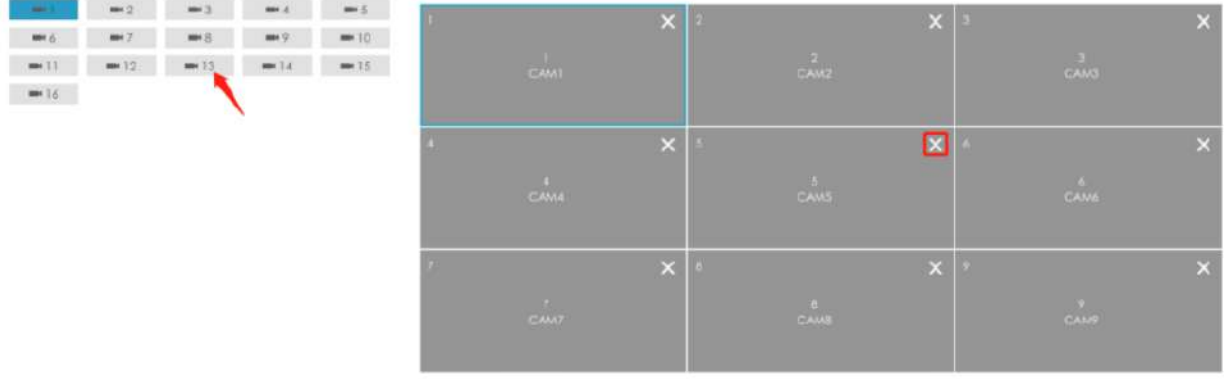

**Pasul 4. Selectați dacă doriți să aplicați setările aspectului curent altora.**

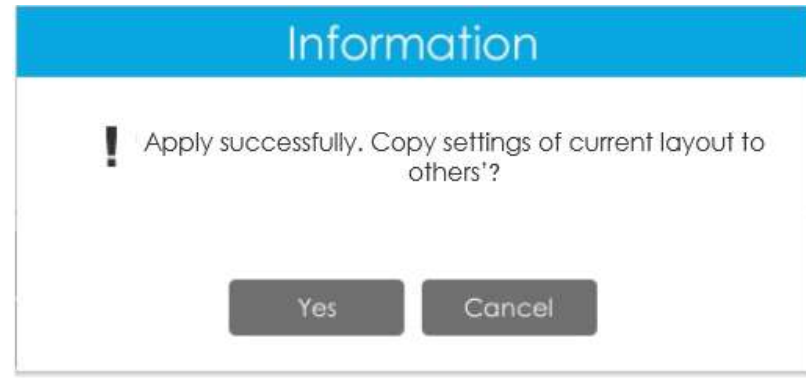

## **3.9.3 Rețea**

3.9.3.1 De bază

## **Mod de lucru**

Acceptă trei moduri de lucru: Multi-adresă, Load Balance și Net Fault-tolerance.

Pentru modul cu mai multe adrese, puteți seta LAN1 sau LAN2 ca rută implicită, în funcție de nevoi.

**Notă:**Doar seria Pro NVR 7000 și seria Pro NVR 8000 acceptă această funcție.

Sistemul acceptă două formate de adrese IP: IPv4 și IPv6

## **IPv4**

Activați IPv4 DHCP pentru a căuta automat IP-ul. Când activați funcția DHCP, nu puteți modifica IP/ Mască de subrețea/ Gateway.

Dezactivați IPv4 DHCP pentru a modifica manual IP/Mască de subrețea/ Gateway.

## **IPv6**

Manual/ Publicitate router/ DHCPv6 sunt disponibile.

## **Server DNS**

Server DNS preferat: adresa IP a serverului DNS.

Server DNS alternativ: adresa alternativă a serverului DNS.

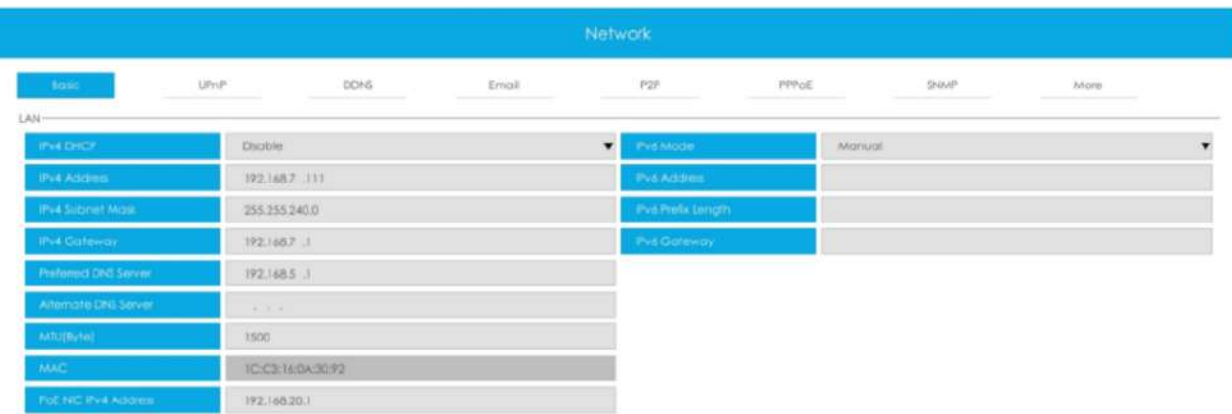

### **Notă:**

- 1. Bifați caseta de selectare DHCP când există un server DHCP care rulează în rețele.
- 2. Odată ce DHCP este activat, DNS se va modifica în consecință.
- 3. Intervalul valid al MTU este 1200~1500.
- 4. Nu introduceți o adresă IP în conflict cu un alt dispozitiv.
- 5. Opțiunea mod de lucru este numai pentru NVR seria 7000/8000. Adresa IPv4 NIC internă este numai pentru seria NVR PoE.

## 3.9.3.2 UPnP

Cu funcția activată, nu trebuie să configurați maparea portului pentru fiecare port din router, aceasta va face maparea portului în router automat o dată**routerul acceptă UPnP**.

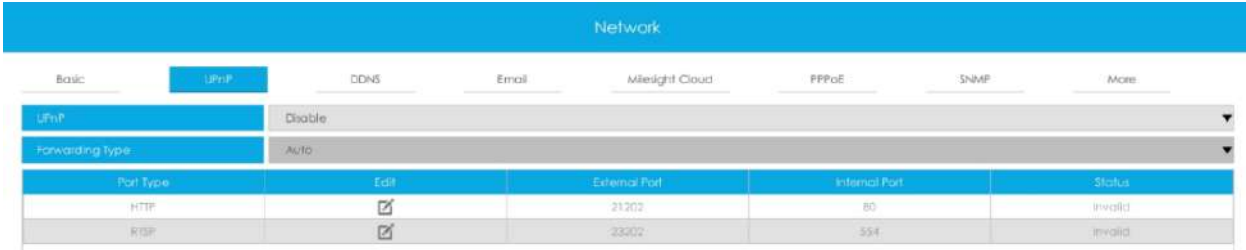

## 3.9.3.3 DDNS

Utilizarea DDNS pentru a rezolva problema adresei IP dinamice.

Bifați caseta de selectare DDNS pentru a-l activa, apoi selectați un server DDNS și introduceți numele de utilizator, parola și numele gazdei. Nu uitați să salvați configurația.

Milesight are propriul server DDNS. Vă rugăm să efectuați redirecționarea portului pentru portul HTTP și portul RTSP înainte de a activa**Milesight DDNS**. Apoi introduceți informațiile corespunzătoare și puteți utiliza http:// ddns.milesight.com:MAC pentru a accesa dispozitivul de la distanță.

**E** Notă: "Numele gazdei" trebuie să înceapă cu litere și poate conține doar cifre, litere și cratime.

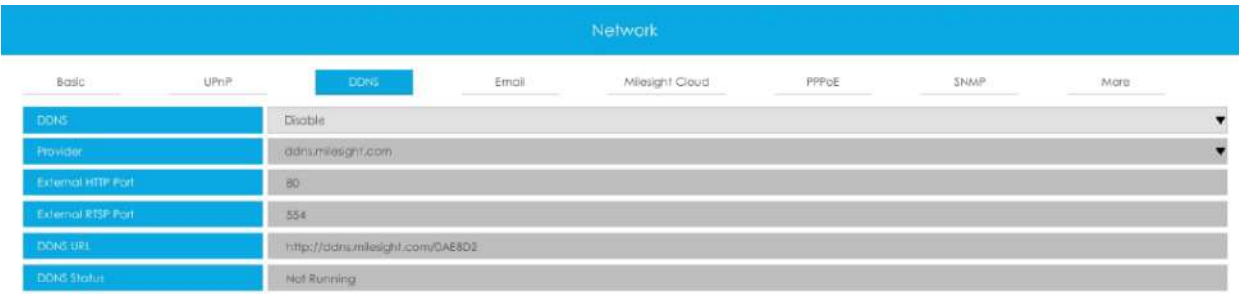

## 3.9.3.4 E-mail

O captură de ecran va fi trimisă la receptoare atunci când alarma este declanșată.

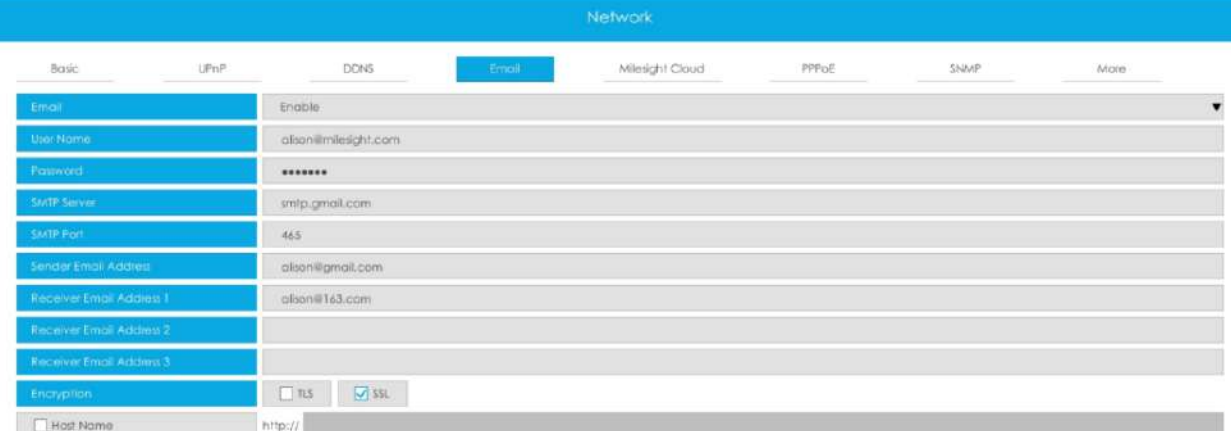

#### **Activați selecția e-mailului și apoi începeți configurarea.**

**Nume de utilizator:**Adresa de e-mail pe care o alegeți pentru a trimite e-mailuri. Vă rugăm să introduceți**adresa de email completa**.

**Parola:**Parola e-mailului.

**Server SMTP:**Serverul SMTP al e-mailului dvs.

**Port SMTP:**Portul serverului SMTP. De obicei sunt 25.

**Adresa de e-mail a expeditorului:**Trebuie să fie identic cu [Nume utilizator].

**Adresa de e-mail a destinatarului:**Adresa de e-mail pentru destinatari.

**Criptare:**Protocolul de securitate pentru trimiterea de e-mailuri, inclusiv TLS și SSL.

#### **Nume gazdă**: Va fi atașat la e-mail.

Selectați "Test" pentru a verifica dacă funcția Mail este funcțională.

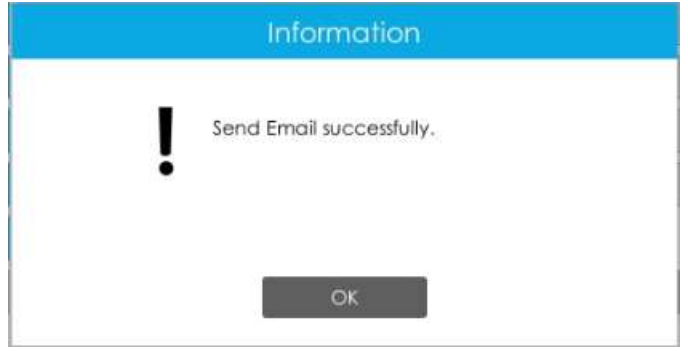

**Notă:**Dacă NVR-ul dvs. are un IP de redirecționare a portului pentru Nume gazdă, vă rugăm să introduceți adresa completă care conține portul.

## 3.9.3.5 Milesight Cloud

Puteți adăuga dispozitivele la aplicația M-sight Pro prin Milesight Cloud, care poate lega dispozitivele cu conturile cloud. Vă puteți conecta în contul cloud direct în APP, nu este nevoie să adăugați dispozitive în mod repetat.

Faceți clic pe "Activați" și "Aplicați" pentru a activa Milesight Cloud.

După activare, puteți adăuga NVR în aplicația M-Sight Pro pentru vizualizare live prin scanarea directă a codului QR pe pagina Milesight Cloud sau introducerea manuală a codului de înregistrare.

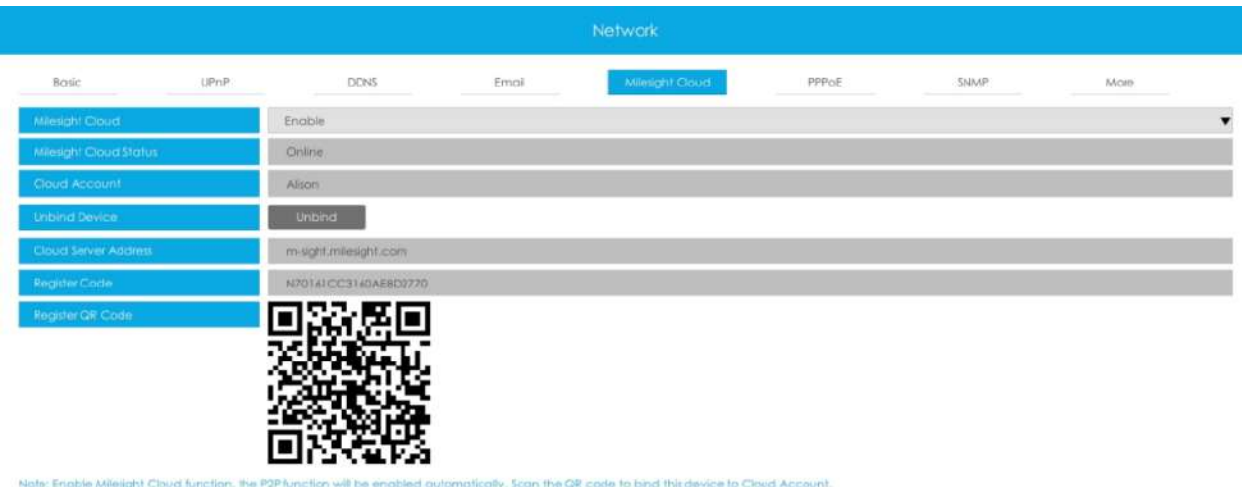

Apply Back

Dacă activați funcția Milesight Cloud, funcția P2P va fi activată automat.

#### **Notă:**

- 1. Vă rugăm să vă asigurați că NVR este disponibil pentru internet înainte de activare.
- 2. Asigurați-vă că versiunea dvs. NVR este V7X.9.0.12 sau o versiune superioară, iar versiunea APP este V3.1.0.5 sau mai recentă.

## 3.9.3.6 PPPoE

PPPoE combină protocolul PPP cu Ethernet, prin care gazdele Ethernet se pot conecta la un concentrator de acces la distanță printr-un simplu dispozitiv de legătură.

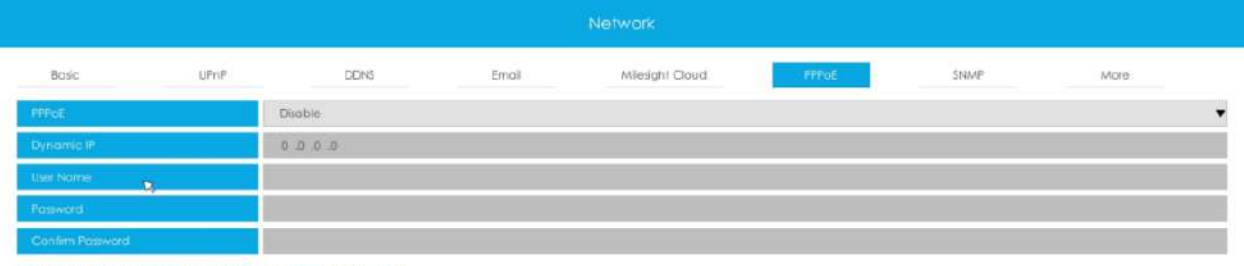

Note: If both UPsit and PPPoE are enabled, only PPPoE will fake effect.

**Notă:**Dacă sunt activate atât UPnP, cât și PPPoE, numai PPPoE va avea efect.

## 3.9.3.7 SNMP

SNMP este o abreviere de la Simple Network Management Protocol, care este convenabil pentru ca NVR să fie monitorizat și gestionat în întregul mediu de rețea. SNMP este utilizat pe scară largă în multe dispozitive de rețea, software și sisteme.

Înainte de a seta SNMP, vă rugăm să descărcați software-ul SNMP și să reușiți să primiți informațiile NVR prin portul SNMP. Prin setarea Adresei capcanei, NVR-ul poate trimite mesaje de alarmă și de excepție către centrul de supraveghere.

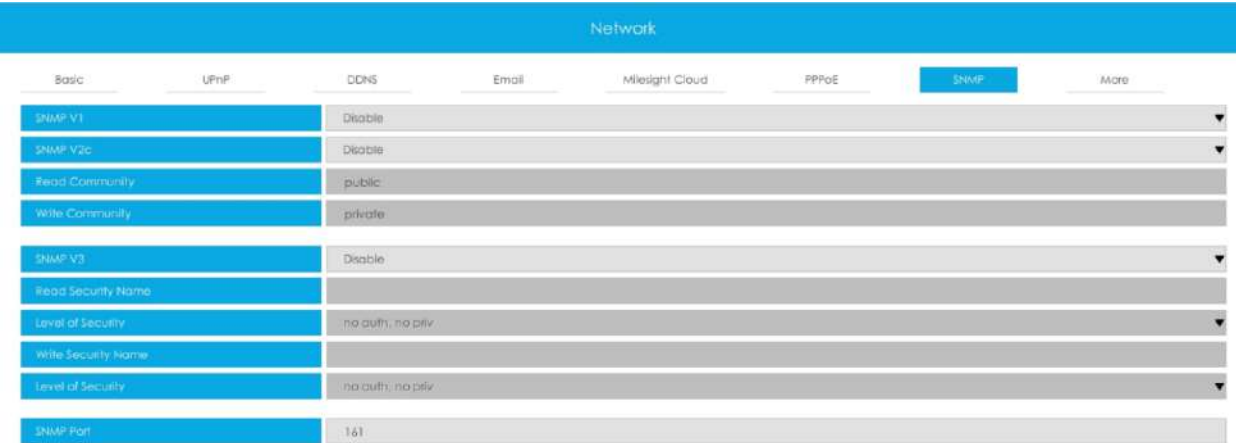

**SNMP v1/2c/3:**Versiunea SNMP. Vă rugăm să selectați versiunea software-ului dumneavoastră SNMP.

SNMP v1: Fără protecție de securitate

SNMP v2c: Solicitați parola pentru acces

SNMP v3: acceptă criptarea pe premisa că protocolul HTTPS trebuie să fie activat.

**Citiți Comunitatea:**Introduceți numele Comunității de citire

**Scrie comunitatea:**Introduceți numele Comunității de Scriere

**Citiți numele de securitate:**Introduceți numele Read Security Community

**Nivel de securitate:**Există trei niveluri disponibile: (auth, priv), (auth, no priv) și (fără auth, no priv)

**Scrieți numele de securitate:**Introduceți numele Comunității Write Security

**Nivel de securitate:**Există trei niveluri disponibile: (auth, priv), (auth, no priv) și (fără auth, no priv)

**Port SNMP:**Valoarea implicită a portului SNMP este 161.

## 3.9.3.8 Multicast

Activați multicast pentru a reduce încărcarea NVR-ului, iar videoclipul poate fi previzualizat în mod normal atunci când NVR-ul este multiconectat. Utilizatorii trebuie doar să activeze multicast și să introducă adresa IP.

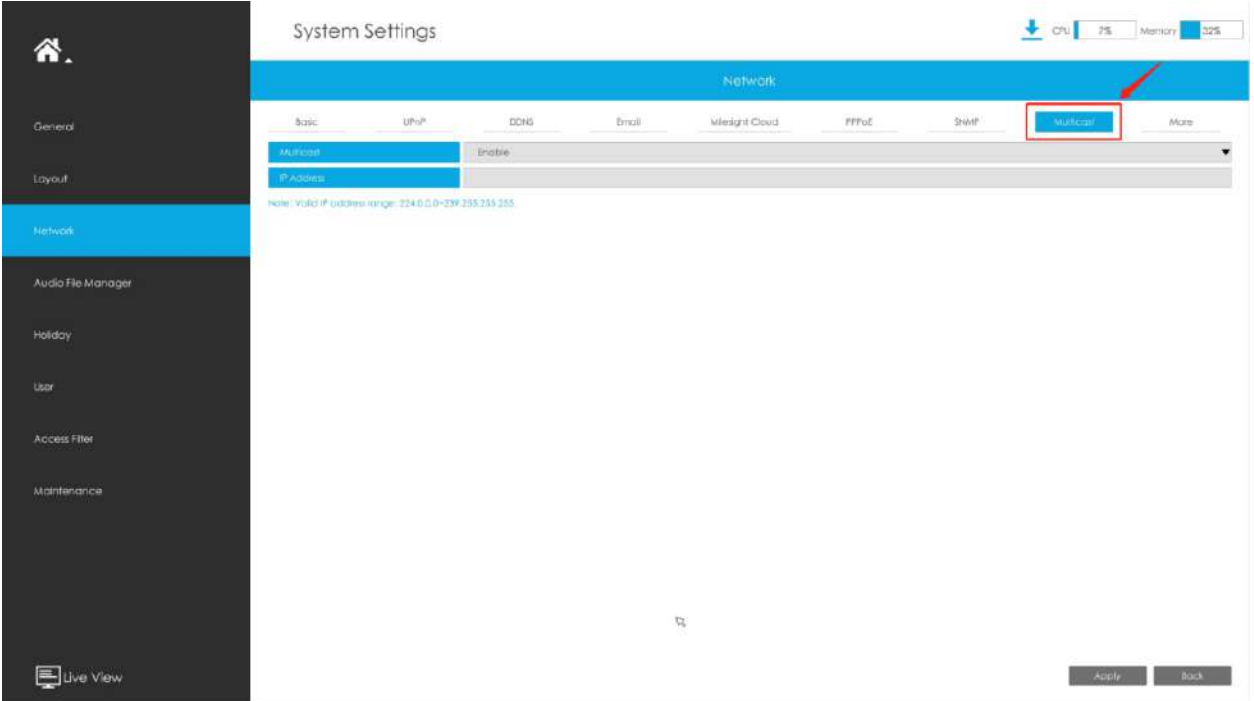

**Notă:**Interval de adrese IP valid: 224.0.0.0~239.255.255.255.

3.9.3.9 Mai multe

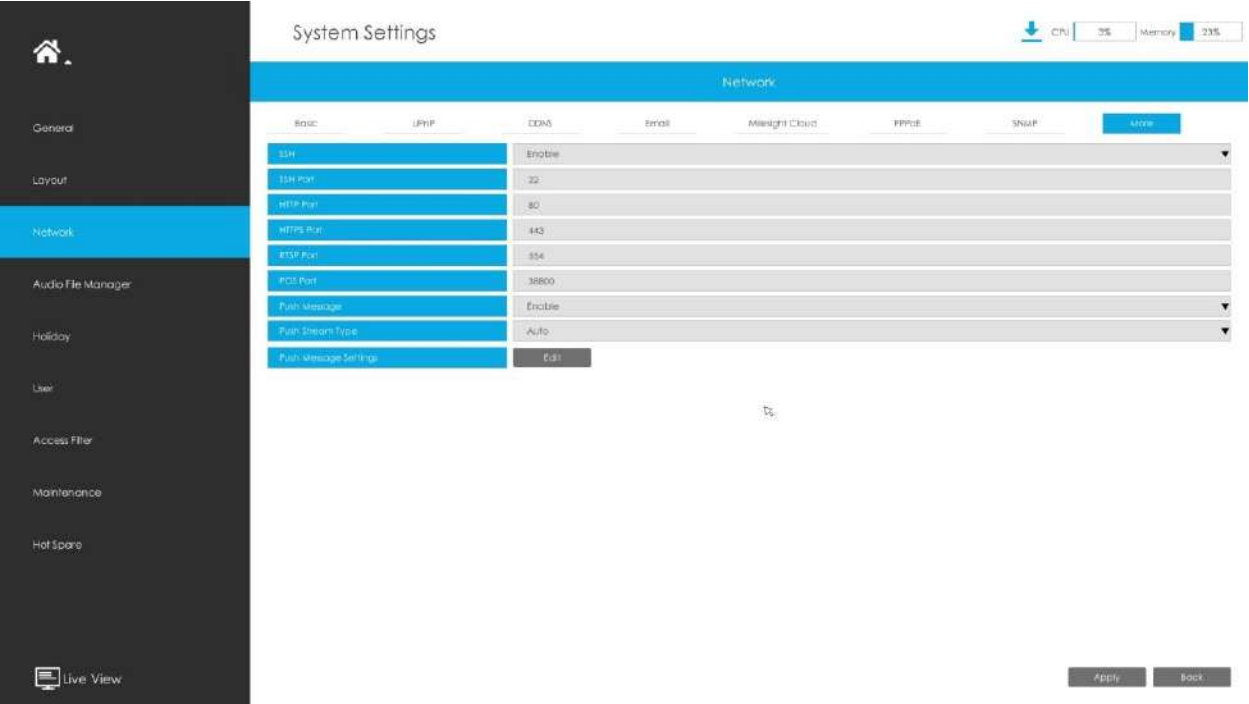

## **SSH**

Activați sau dezactivați accesul SSH. Secure Shell (SSH) are multe funcții; poate înlocui Telnet și oferă, de asemenea, un canal securizat pentru FTP, POP, chiar și pentru PPP.

## **Port SSH**

Portul SSH implicit este 22. Numai pentru depanare R&D.

## **Port HTTP**

Portul HTTP implicit este 80. Vă rugăm să modificați porturile HTTP în funcție de aplicația actuală.

## **Notă:**

- 1. Portul HTTP implicit pentru browserul IE este 80.
- 2. Portul HTTP este utilizat pentru accesul la rețea de la distanță pentru seria NVR 4k/H.265.

## **Port HTTPS**

Portul HTTPS implicit este 443. Vă rugăm să modificați porturile HTTPS în funcție de aplicația actuală.

#### **Notă:**

1. Portul HTTPS implicit pentru browserul IE este 443.

2. Portul HTTPS este utilizat pentru accesul la rețea de la distanță pentru seria NVR 4k/H.265.

### **Port RTSP**

Real Time Streaming Protocol (RTSP) este un protocol de nivel de aplicație în sistemul de protocol TCP/IP.

Portul RTSP implicit este 554. Vă rugăm să modificați portul RTSP în funcție de aplicația actuală.

## **Notă:**

- 1. Portul RTSP este utilizat pentru vizualizarea live a rețelei de la distanță.
- 2. Intervalul valid al portului RTSP este 554 sau 1024~65535.
- 3. Formatul RTSP al Milesight NVR este "rtsp://IP:RTSP port/ch\_xxx".
	- IP: adresa IP a NVR-ului;
	- Port RTSP: portul RTSP implicit este 554;
	- ch\_xxx: primul număr de xxx reprezintă tipul fluxului, 1 pentru fluxul principal și 4 pentru fluxul secundar. Ultimele două reprezintă numărul canalului, care încep de la "00" ("00" înseamnă canalul 1). Luați "rtsp://192.168.8.179:554/ch\_402" ca exemplu:
	- Adresa IP a NVR este 192.168.8.179.
	- Portul RTSP este 554.
	- Tipul de flux este substream și numărul canalului este 3.

#### **Port POS**

Este portul de comunicare dintre NVR și aparatul POS. Portul POS implicit este 38800.

#### **Push Message**

Cu această opțiune activată, puteți primi mesajul de alarmă pe aplicația mobilă.

#### **Apăsați tipul fluxului**

Selectați ce flux video va fi trimis către APP . Sunt disponibile automat, fluxul primar și fluxul secundar.

**E.** Notă:Numai modelul NVR se termină cu litera T acceptă această opțiune.

#### **Apăsați Setări mesaje**

**(1) Eveniment cu cameră**

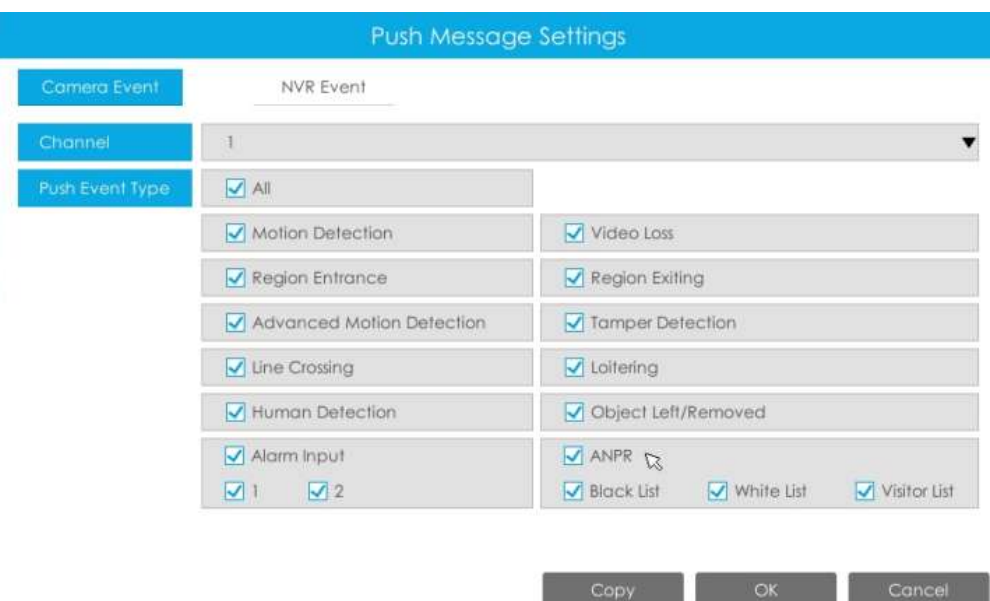

Selectați Push Event Type, care va fi trimis în APP. Există diferite tipuri de evenimente Push pentru fiecare canal de ales, ceea ce înseamnă că fiecare cameră adăugată în acest NVR poate alege tipul de eveniment pe care dorește să-l împingă, cum ar fi Detectarea mișcării, Pierderea video, Intrarea în regiune, Ieșirea în regiune, Detectarea avansată a mișcării, Detectarea manipularii, Încrucișarea liniei, Detectarea umană rătăcitoare, Obiect lăsat/Înlăturat, Intrare alarmă și ANPR (Numai pentru MS-NXXXX-XXT/H).

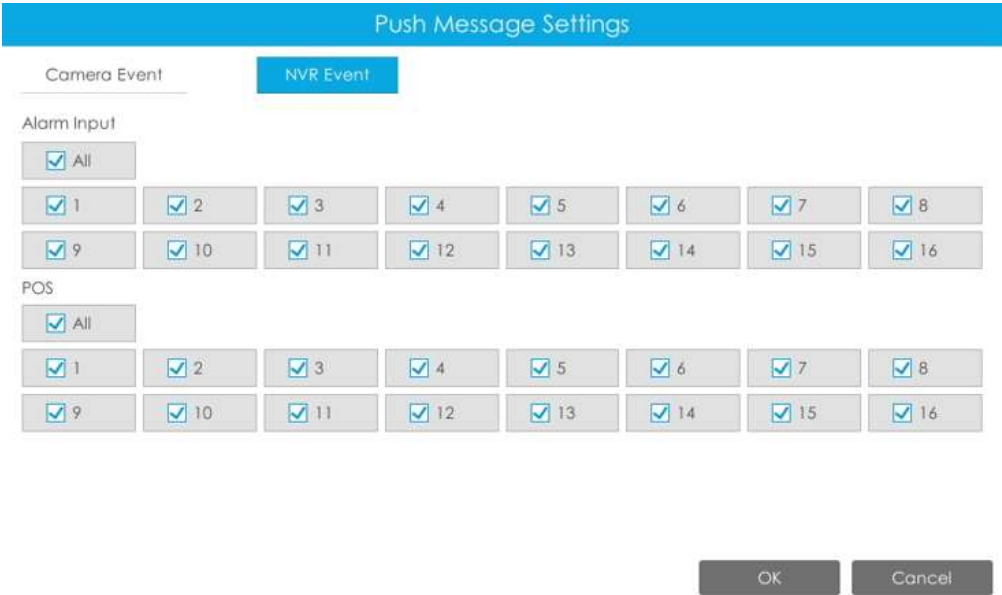

#### **(2) Eveniment NVR**

Selectați canalele pe care doriți să împingeți Evenimentul de intrare de alarmă sau Evenimentul POS al NVR.

**E** Notă:Nu ar avea interfață pentru evenimente NVR dacă NVR-ul dvs. nu are interfață de intrare pentru alarmă.

## **3.9.4 Manager de fișiere audio**

Aici puteți încărca până la 10 fișiere audio.

**Notă:**Asigurați-vă că hardware-ul NVR are o interfață de ieșire audio.

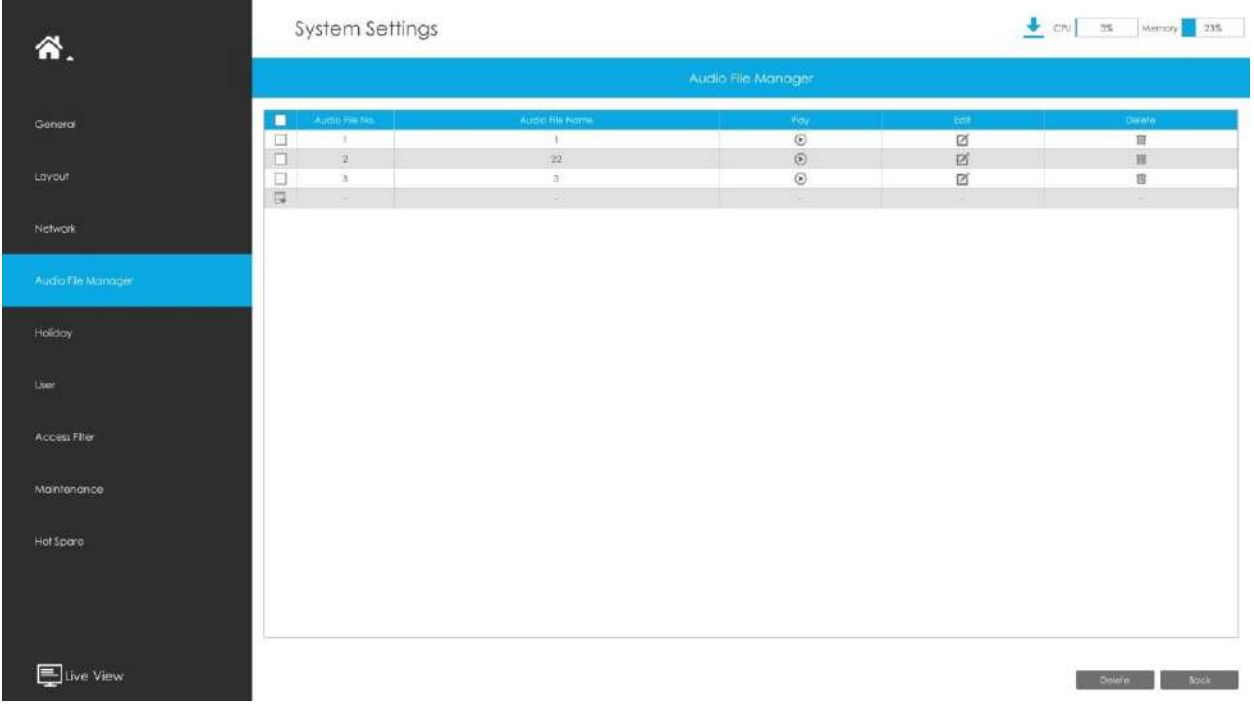

#### **Adăugați un fișier audio nou**

Clic , apoi selectați un fișier audio de pe dispozitivul extern și introduceți numele fișierului audio, apoi faceți clic pe "OK" pentru a adăuga un nou fișier audio.

**E.** Notă:Asigurați-vă că formatul fișierului audio este "wav", tipul de codec este PCM/PCMU/PCMA, rata de biți de 64 kbps sau 128 kbps și nu depășește 500K.

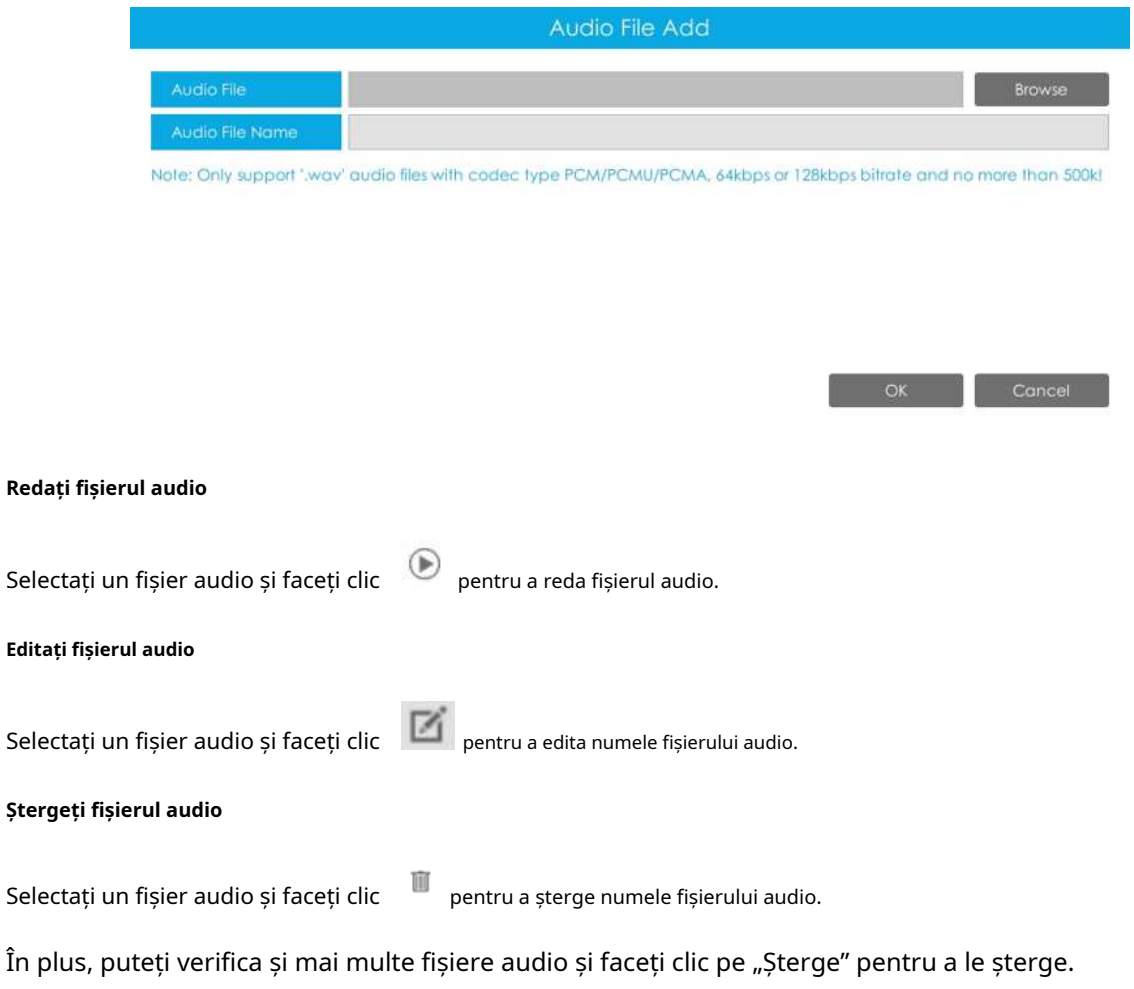

## **3.9.5 Vacanta**

Poate configura programul de înregistrare sau captură de imagini pentru sărbătorile din anul curent.

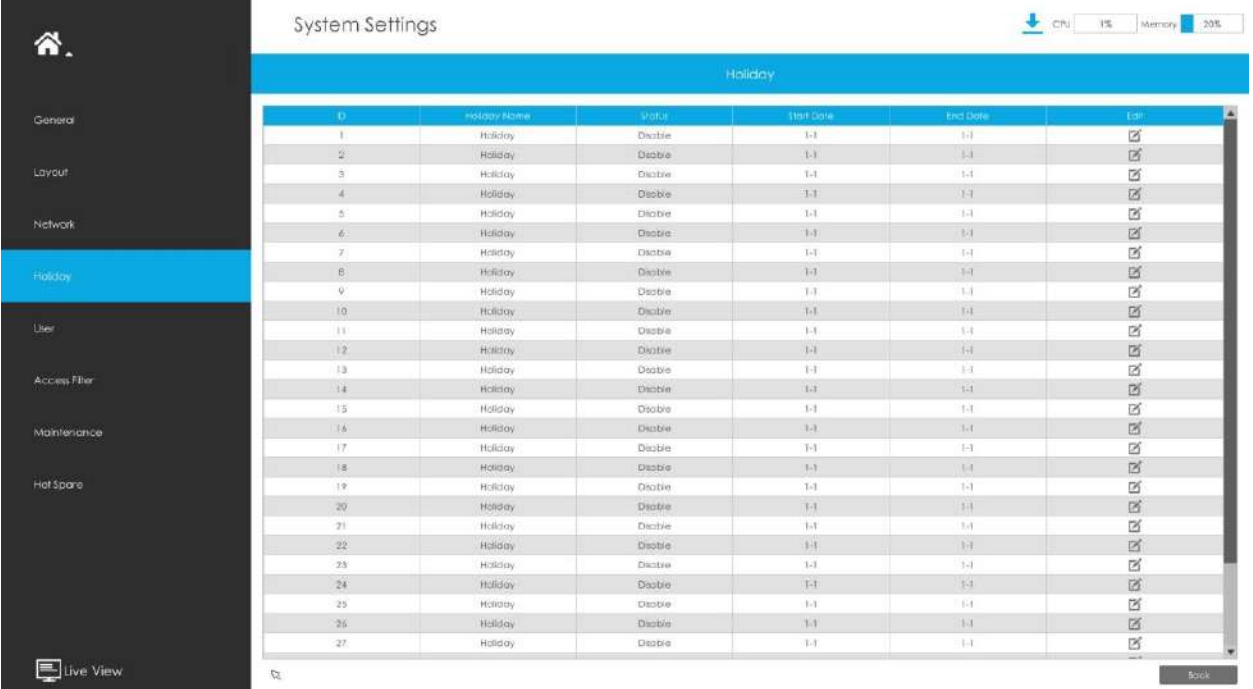

Clic Data și data de încheiere. Apoi faceți clic pe "OK" pentru a salva configurația. pentru a edita informații despre vacanță, inclusiv Nume vacanță, Activare vacanță, Stil, Start

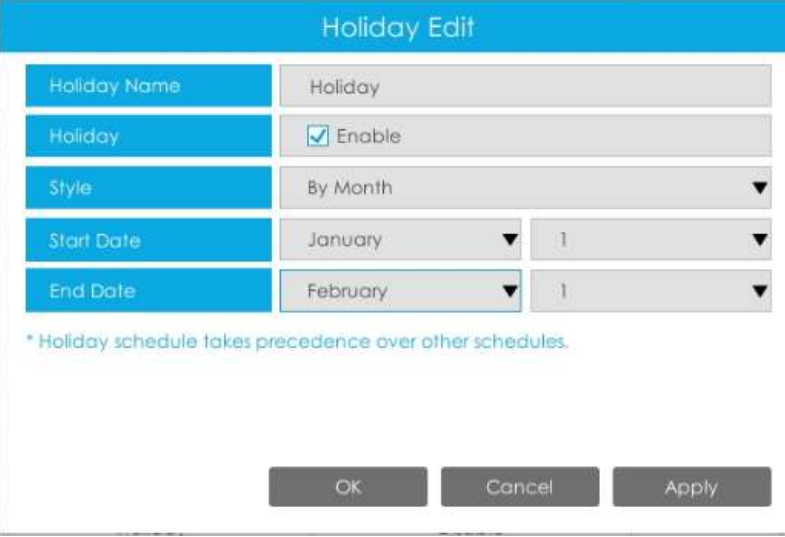

**3.9.6 Utilizator**

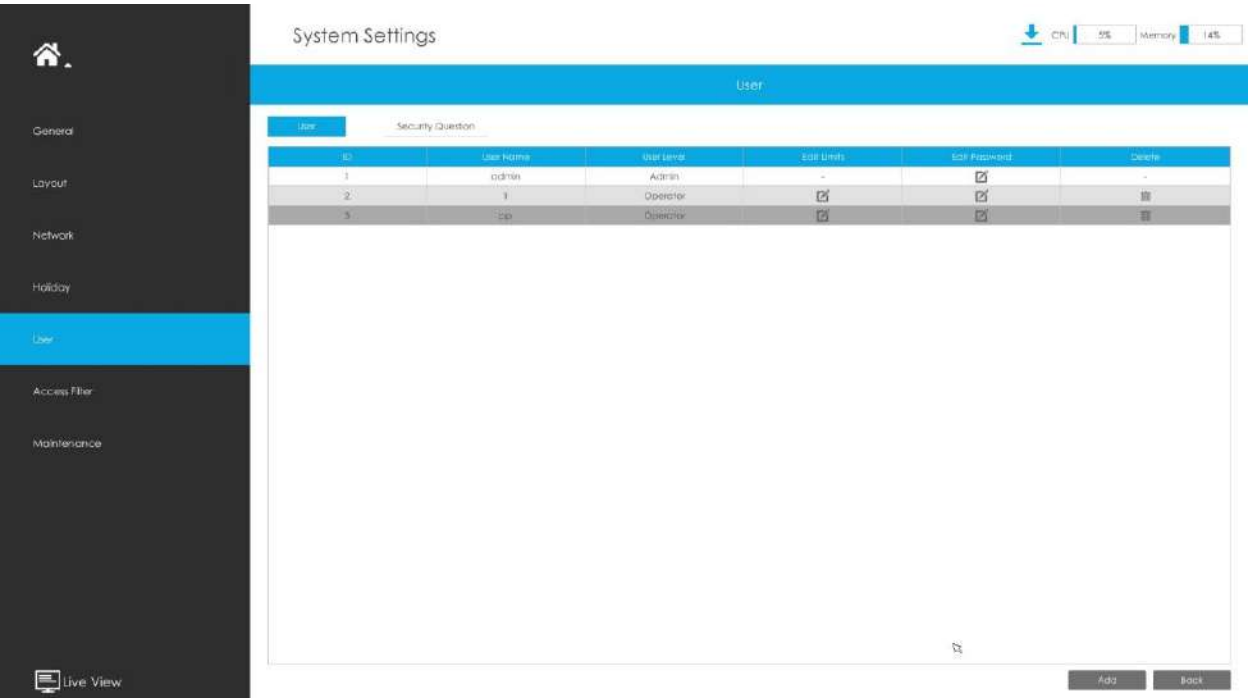

## **Notă:**

- 1. Dacă versiunea firmware a NVR-ului este sub xx.7.0.6, numele de utilizator implicit este "admin", iar parola implicită este "123456".
- 2. Dacă versiunea de firmware a NVR este între xx.7.0.6 și xx.9.0.3, numele de utilizator implicit este "admin", iar parola implicită este "ms1234".
- 3. Dacă versiunea de firmware a NVR-ului este xx.9.0.3 sau mai mare, vă rugăm să setați parola înainte de a vă autentifica.

#### **Adăugați un utilizator nou**

Faceți clic pe "Adăugați", introduceți informații despre utilizator, apoi faceți clic pe "Editare" pentru a configura permisiunea utilizatorului și faceți clic pe "OK" pentru a adăuga un nou utilizator.

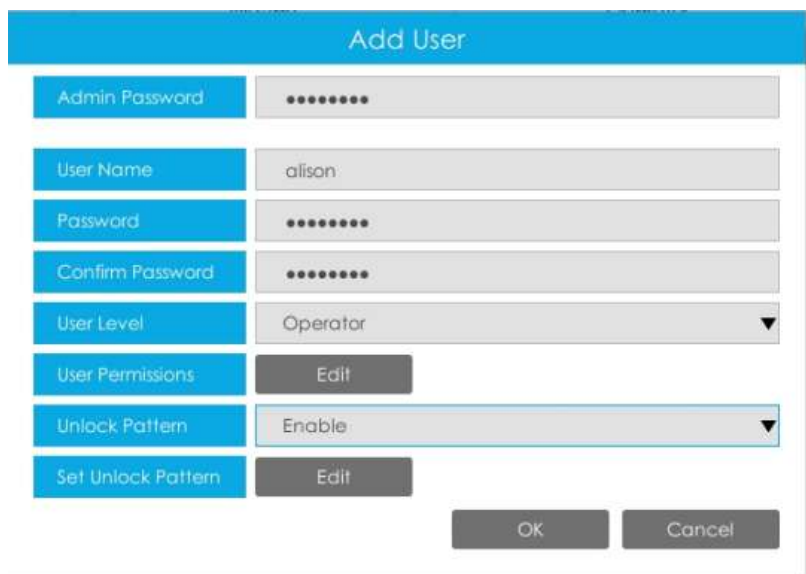

#### **Notă:**

- 1. Numele de utilizator poate conține doar litere și cifre. Există două niveluri de utilizator cu autoritate diferită: Operator și Vizualizator.
- 2. Puteți seta modelul de deblocare pentru utilizator după ce îl activați.

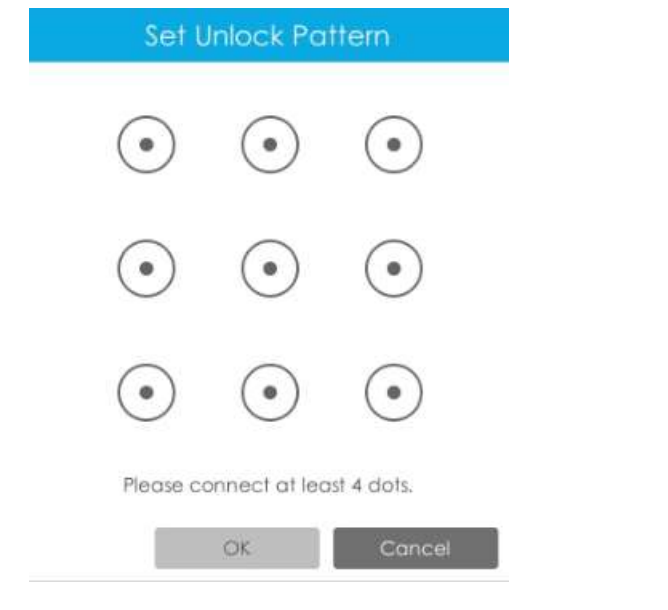

#### **Editați limitele utilizatorilor**

Ø Selectați un utilizator, când culoarea de fundal se schimbă în gri închis, faceți clic tru a edita utilizatorul permisiuni. Permisiunile utilizatorului includ permisiuni de operare și permisiuni de canal.

• "Local" înseamnă că privilegiul pentru monitorul conectat la NVR.

 $\bullet$  "La distanță" înseamnă că privilegiul la setările web.

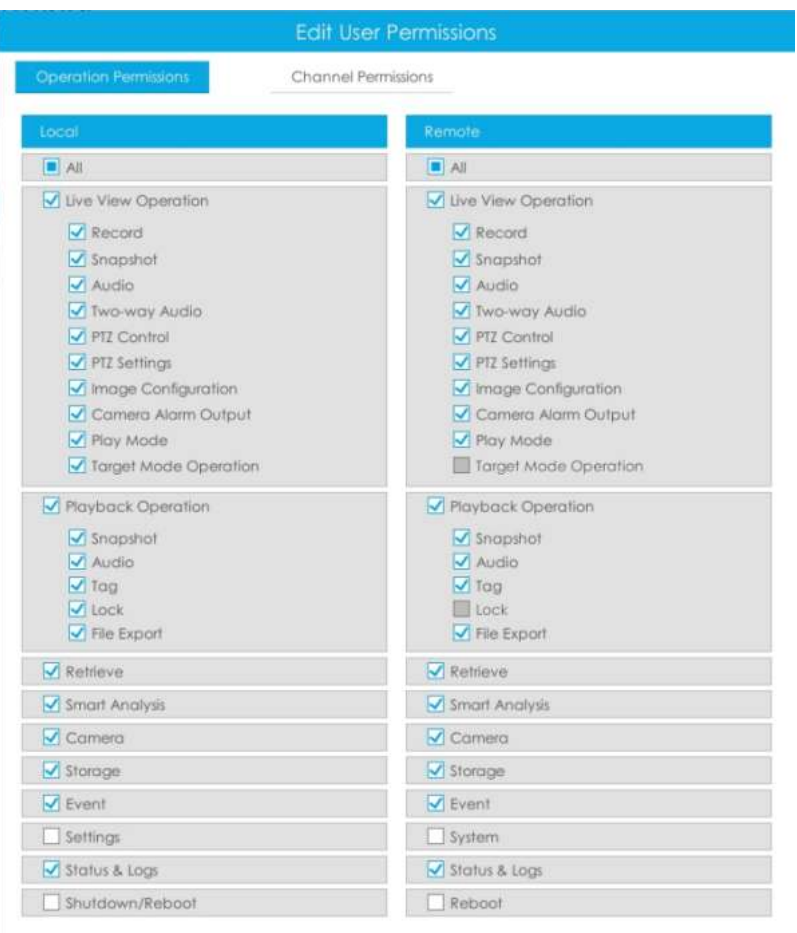

OK Cancel

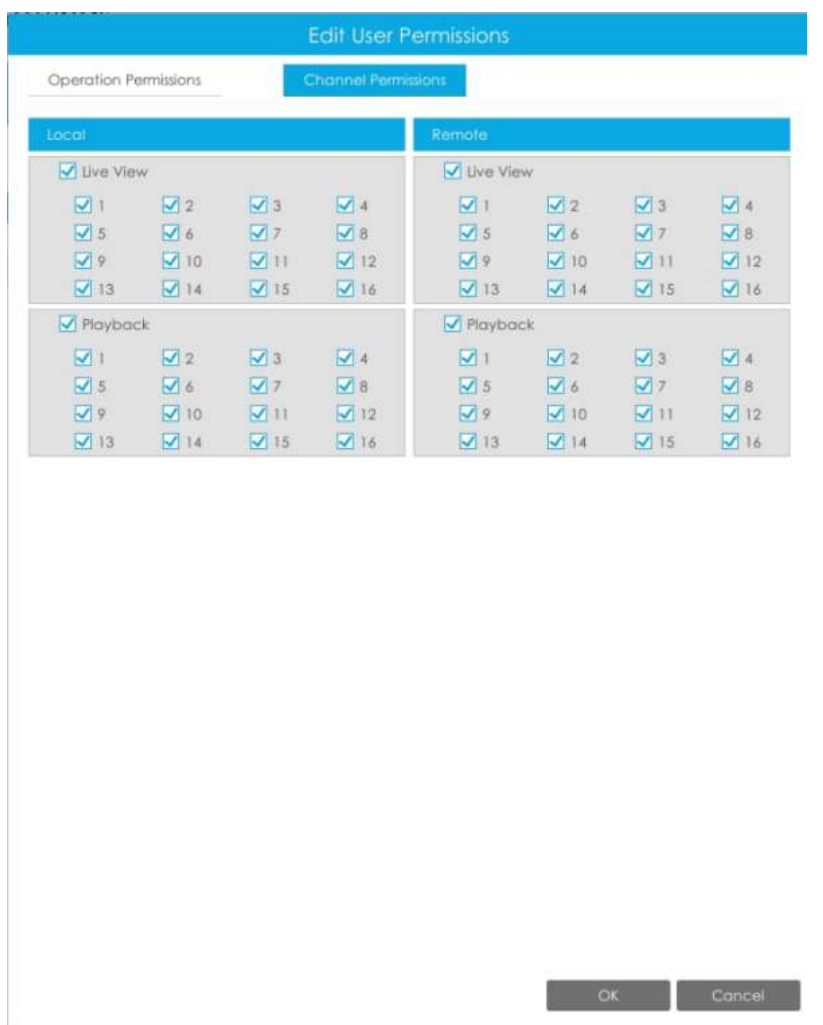

#### **Editați parola utilizatorului**

Selectați un utilizator, când culoarea de fundal se schimbă în gri închis, faceți clic parola după activarea Schimbare parolă. De asemenea, puteți face clic pe "Editare" pentru a seta modelul de deblocare după ce ați activat modelul de deblocare.  $\overline{\mathbb{Z}}$  a modifica

Sincronizarea parolei noi cu canalele PoE conectate curent este disponibilă pentru seria PoE NVR.

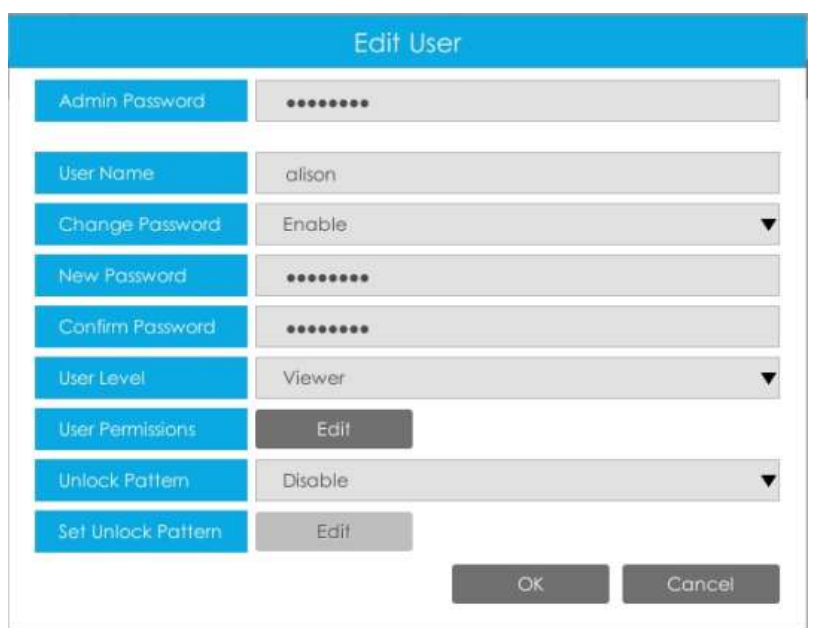

#### **Ștergeți utilizatorul**

Ш Selectați un utilizator și faceți clic pentru a șterge un utilizator.

#### **Modificați întrebarea de securitate**

Introduceți parola de administrator, selectați întrebarea de securitate și răspunsul. Faceți clic pe "Aplicați" pentru a salva.

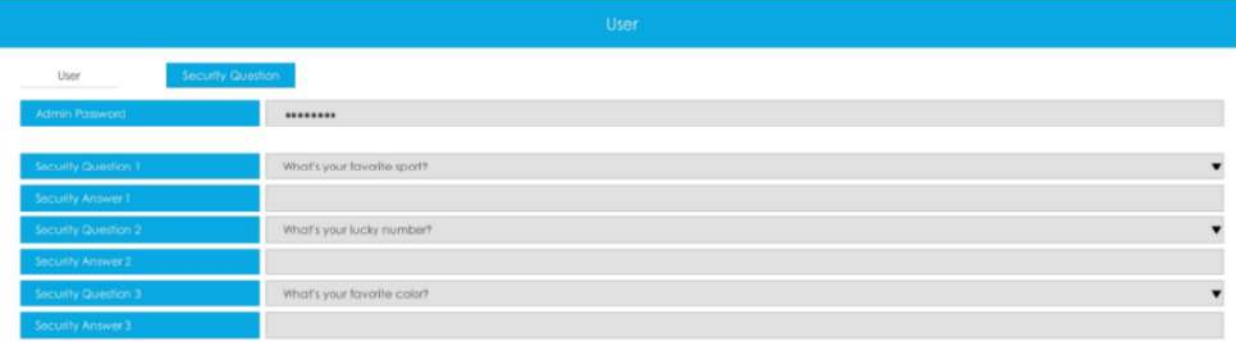

## **Notă:**

- 1. Această opțiune este disponibilă pentru versiunea de firmware NVR xx.9.0.3 sau o versiune superioară.
- 2. Întrebarea de securitate este folosită pentru resetarea parolei de administrator dacă o uitați pe cea actuală.

## **3.9.7 Filtru de acces**

Activați filtrul de acces pentru a restricționa sau deschide accesul la adresa dispozitivului adăugată prin IP sau MAC.

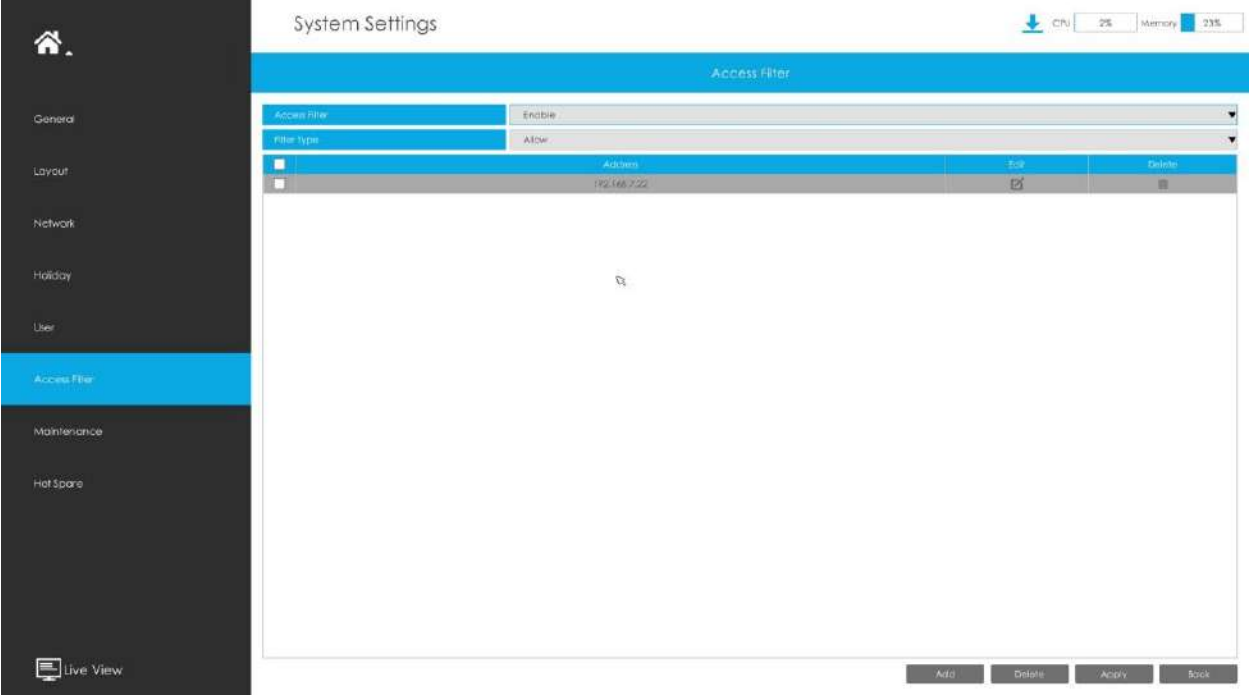

#### **Pasul 1. Activați filtrul de acces.**

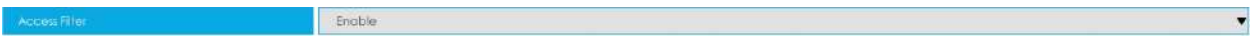

#### **Pasul 2. Selectați tipul de filtru.**

Există două opțiuni: Deny și Allow.

Refuza: restricționează doar accesul la adresa dispozitivului adăugată.

Permite: deschideți doar accesul la adresa dispozitivului adăugat.

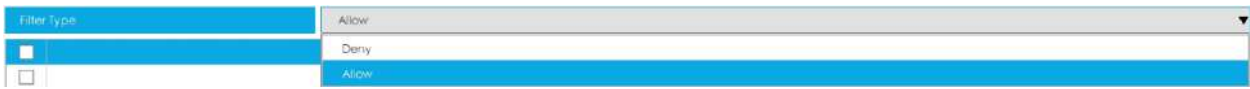

#### **Pasul 3. Adăugați o adresă.**

Faceți clic pe "Adăugați" pentru a adăuga adresa dispozitivului. Puteți adăuga adresa prin IP sau MAC.

**Metoda 1:**Adăugați adresa prin IP. Puteți alege regula adresei IP în funcție de nevoile dvs. Există două reguli: Single și Range.

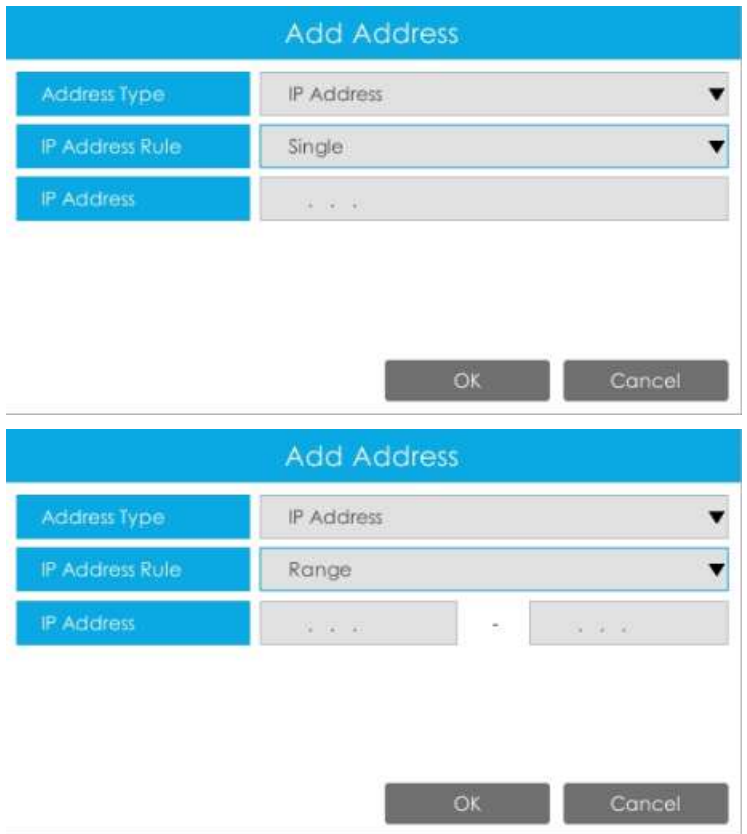

## **Metoda 2:**Adăugați adresa prin MAC.

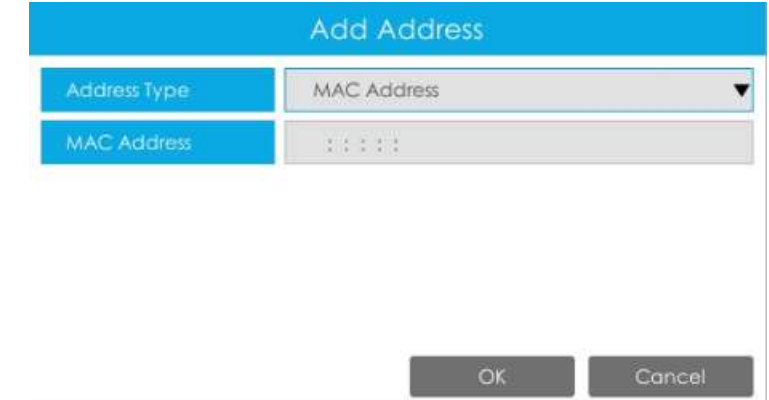

Pasul 4. Apoi faceți clic pe "Aplicați" pentru ca filtrul de acces să fie eficient.

Puteți da clic  $\Box$  în interfața Filtru de acces pentru a edita din nou adresa corespunzătoare.

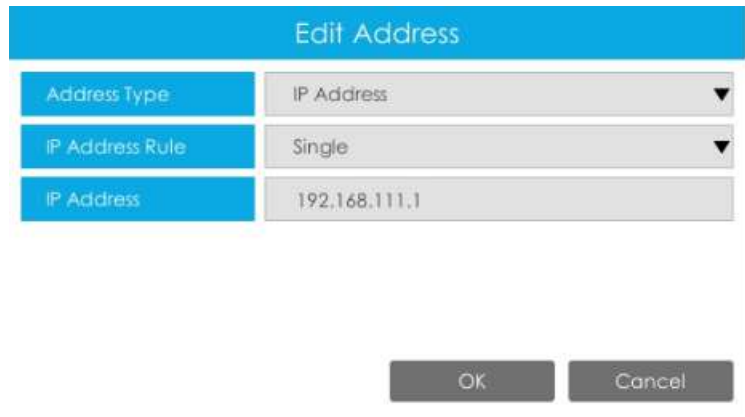

## **Notă:**

- Dacă Filtrul de acces este activat și Tipul de filtru este Permis, dar nu este adăugată nicio adresă la tabel, atunci nicio adresă nu este permisă pentru a accesa NVR.
- Dacă filtrul de acces este activat și tipul de filtru este Deny, dar nicio adresă nu este adăugată la tabel, atunci toate adresele au permisiunea de a accesa NVR.

# **3.9.8 Întreținere**

## **Upgrade local**

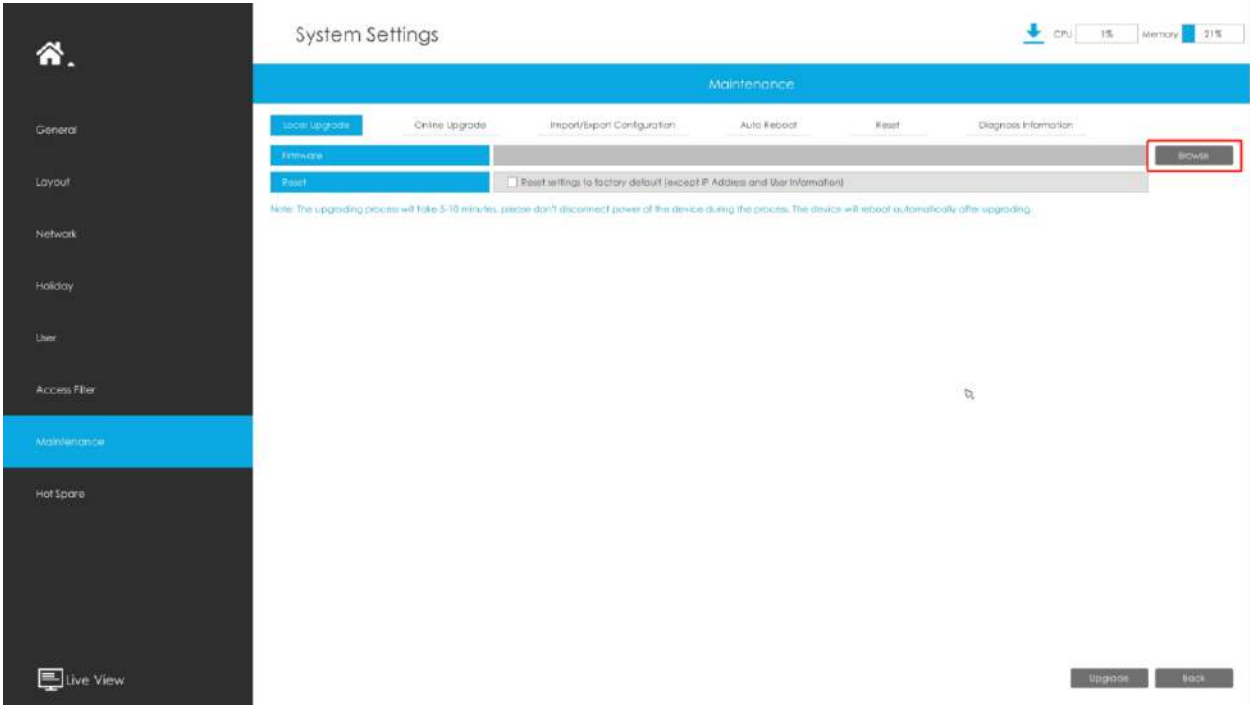

Pasul 1.Faceți clic pe "Răsfoiți" și selectați firmware-ul corespunzător pe care l-ați descărcat în USB;

**Pasul 2.**Verificați dacă trebuie să resetați setările la valorile implicite din fabrică (cu excepția adresei IP și a informațiilor despre utilizator) după actualizare;

Pasul 3.Faceți clic pe "Upgrade" pentru a confirma upgrade-ul.

**E.** Notă:Sistemul se va reporni automat după confirmarea upgrade-ului.

### **Upgrade online**

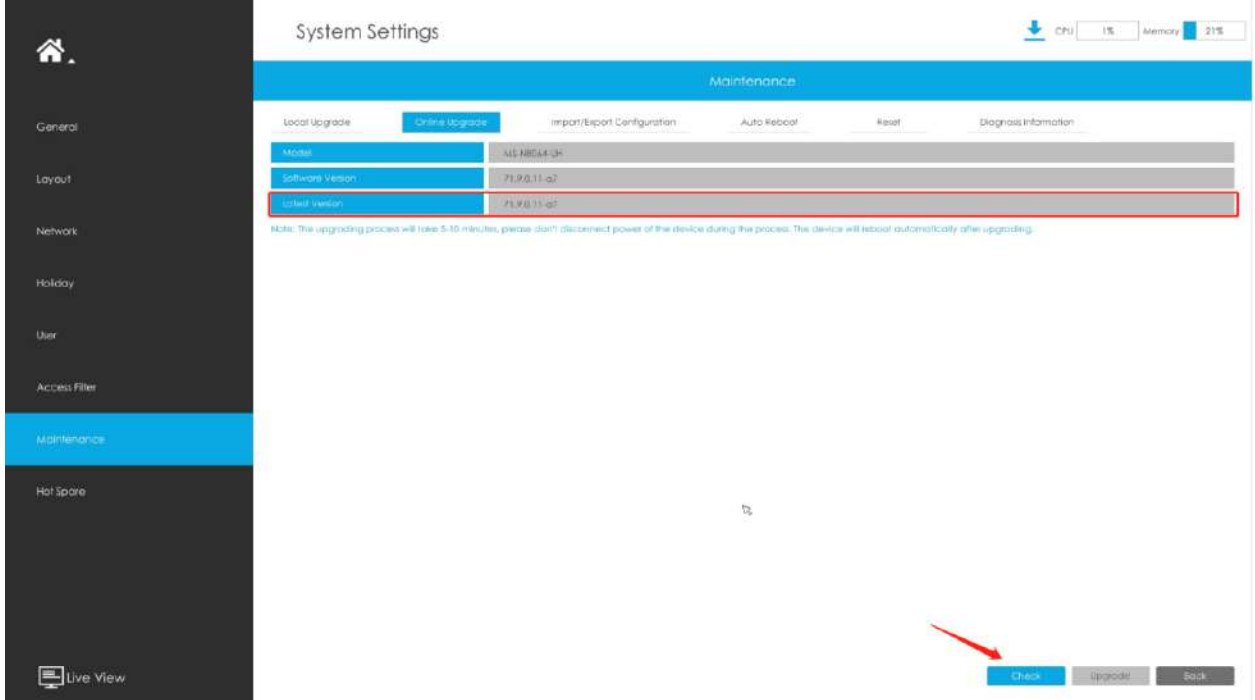

Pasul 1.Faceți clic pe "Verifică" pentru a confirma dacă există o versiune nouă;

Dacă există o versiune nouă, coloana Ultima versiune va afișa informațiile corespunzătoare.

Pasul 2.Faceți clic pe "Upgrade" pentru a confirma upgrade-ul.

**Notă:**Sistemul se va reporni automat după confirmarea upgrade-ului.

#### **Import/Export Configurație**

**Importați fișierul de configurare:**Selectați un fișier .cfg și apoi faceți clic pe "Restaurare" pentru a importa configurația în NVR.

Exportați fișierul de configurare:Selectați un folder și apoi faceți clic pe "Backup" pentru a exporta configurația pe dispozitivul USB.

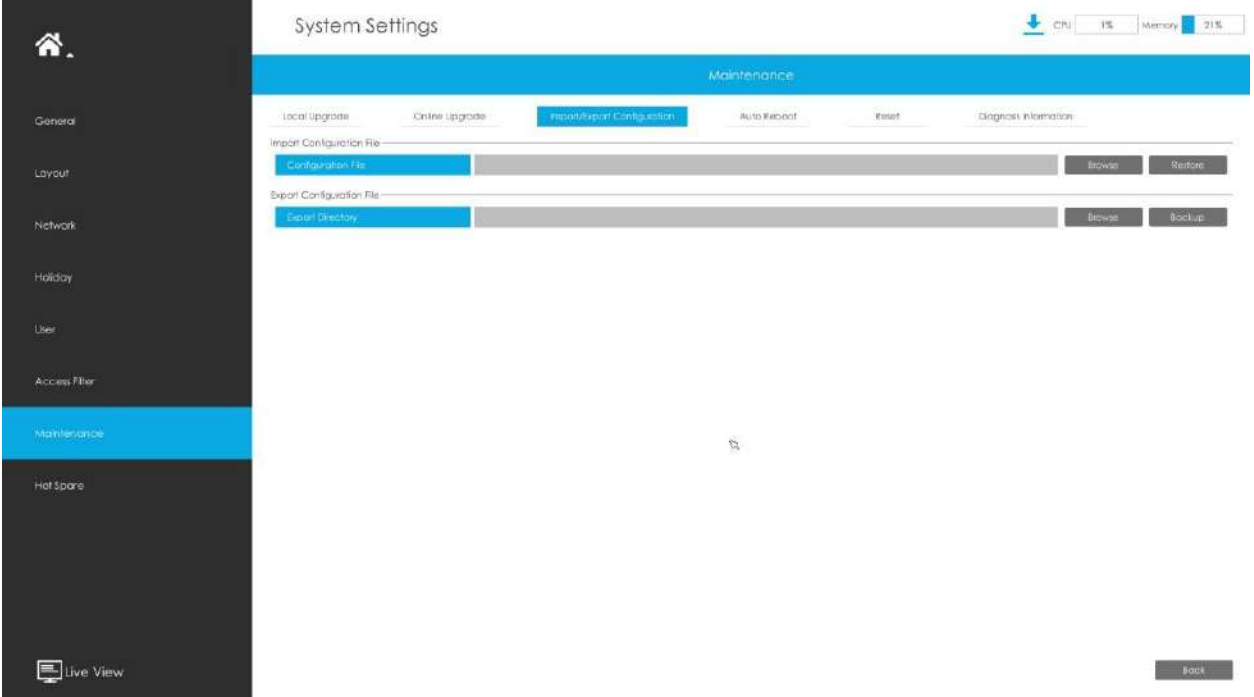

#### **Repornire automată**

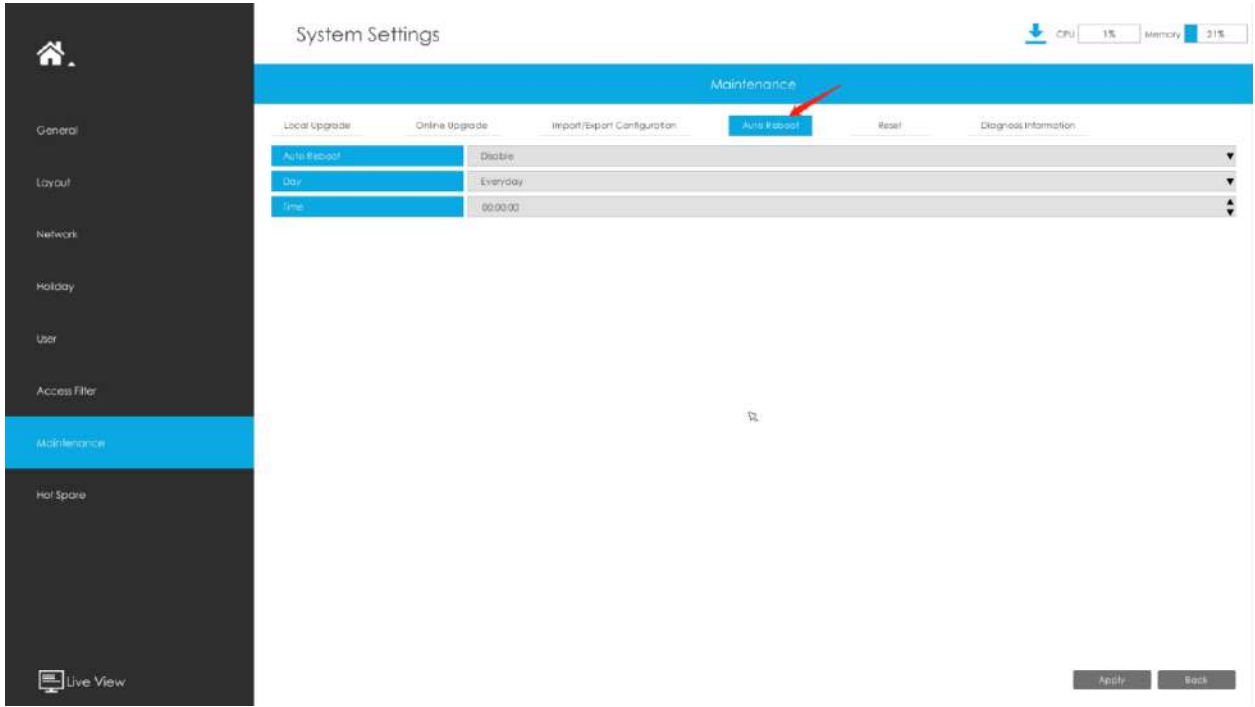

Puteți seta ziua și ora pentru repornire și**NVR-ul se va reporni automat la ora setată.**

**Zi**: În fiecare zi, luni, marți, miercuri, joi, vineri, sâmbătă și duminică.

**Timp**: Interval reglabil de la 00:00:00 la 23:59:59.

#### **Resetați**

Toți parametrii pot fi resetati la setările implicite făcând clic pe "Resetare".

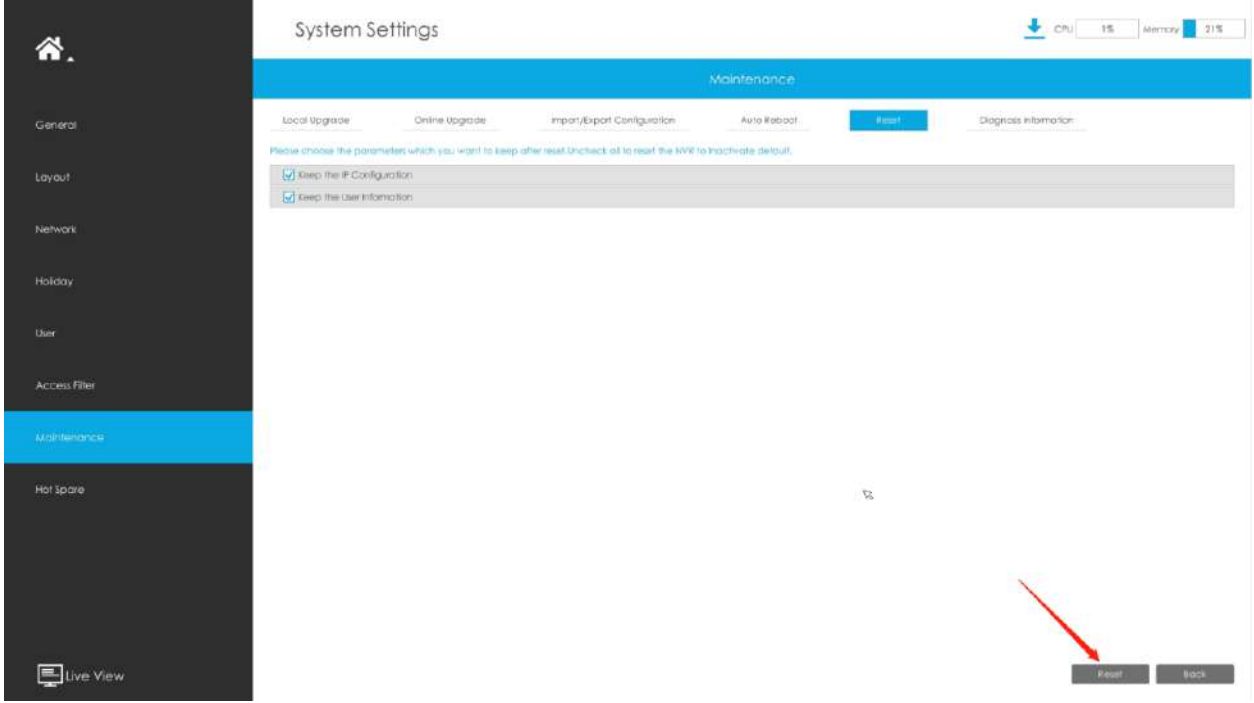

#### **Informații de diagnostic**

Faceți clic pe "Răsfoiți" pentru a selecta calea pentru a salva fișierul de diagnosticare pe dispozitivul USB. Apoi faceți clic pe "Backup" pentru a exporta fișierul de diagnosticare.

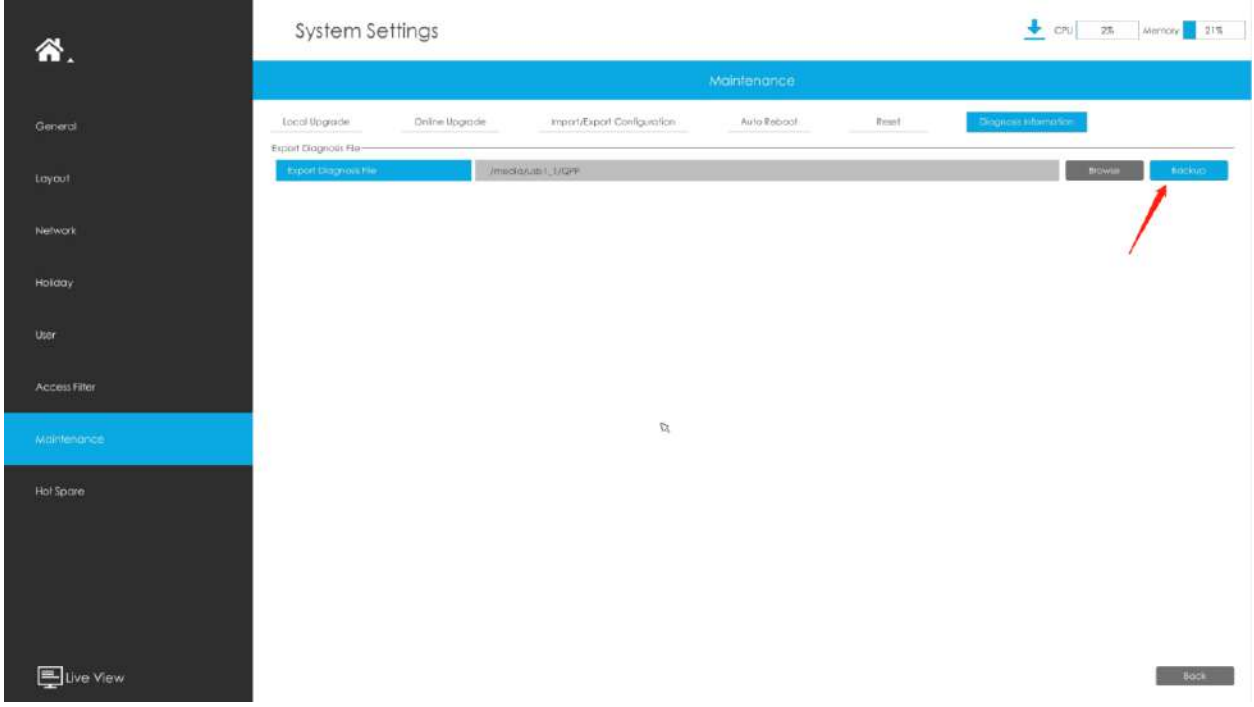

## **3.9.9 Hot Spare**

Configurat ca arhitectura NVR-urilor Master N pcs și a 1 NVR Slave de rezervă, N+1 Hot Spare garantează integritatea datelor și fiabilitatea sistemului de supraveghere video. Dacă oricare dintre NVR-urile master eșuează, NVR-ul Slave poate prelua informațiile canalului pentru a asigura înregistrarea video. Între timp, când NVR-ul eșuat a fost recuperat, NVR-ul Slave va trimite înapoi datele înregistrate.

#### **Modul Master**:

**Pasul 1:**Selectați Master Mode ca Hot Spare Mode.

**Pasul 2:**Introduceți adresa IP slave, parola de administrator slave și Aplicați.

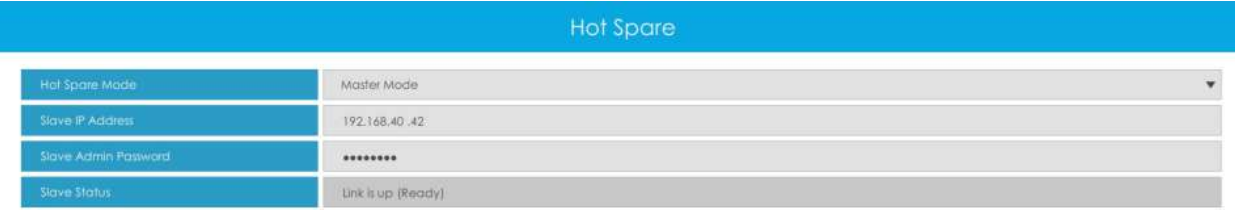

#### **Modul Slave**:

**Pasul 1:**Selectați modul Slave ca mod de rezervă și faceți clic pe Aplicare. NVR va trece cu succes în modul Slave după repornire.

**Pasul 2:**Adăugați Master care este până la 32.

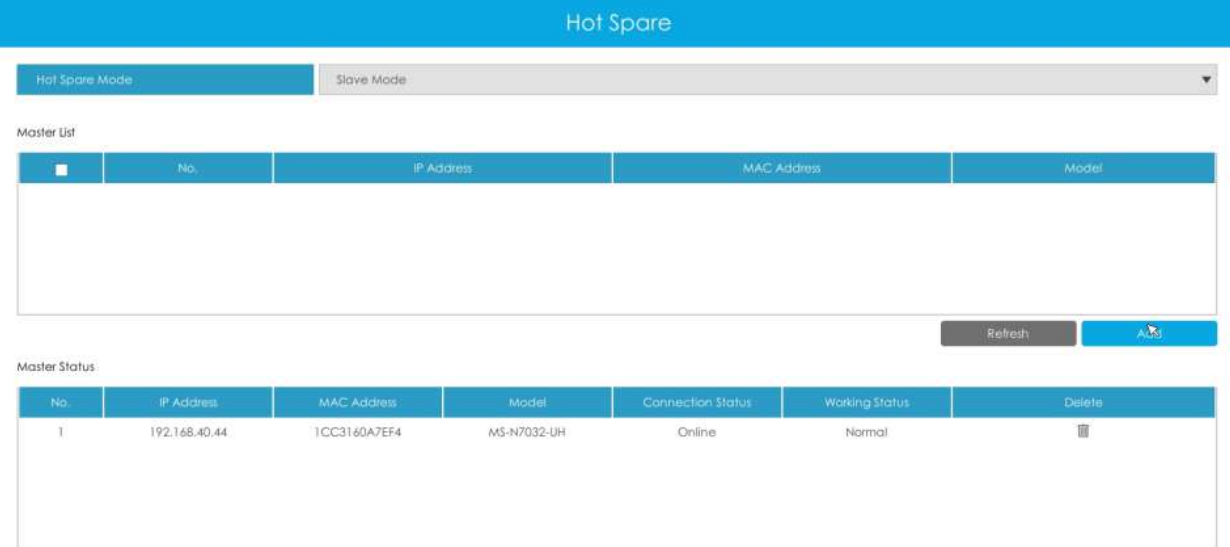

De exemplu, există trei NVR-uri în LAN, 192.168.5.200, 192.168.5.201 și 192.168.5.202.

Dacă doriți să setați 192.168.5.200 și 192.168.5.201 ca Master NVR și setați 192.168.5.202 ca Slave NVR. Puteți opera după următorii pași.

- Setați 192.168.5.200 și 192.168.5.201 în modul Master. Și apoi introduceți IP-ul și informațiile de cont 192.168.5.202 ca Slave.
- Setați 192.168.5.202 la modul Slave. Apoi adăugați 192.168.5.200 și 192.168.5.201 la Lista principală.

După ce Master și Slave se potrivesc cu succes, funcția Hot Spare începe să funcționeze.
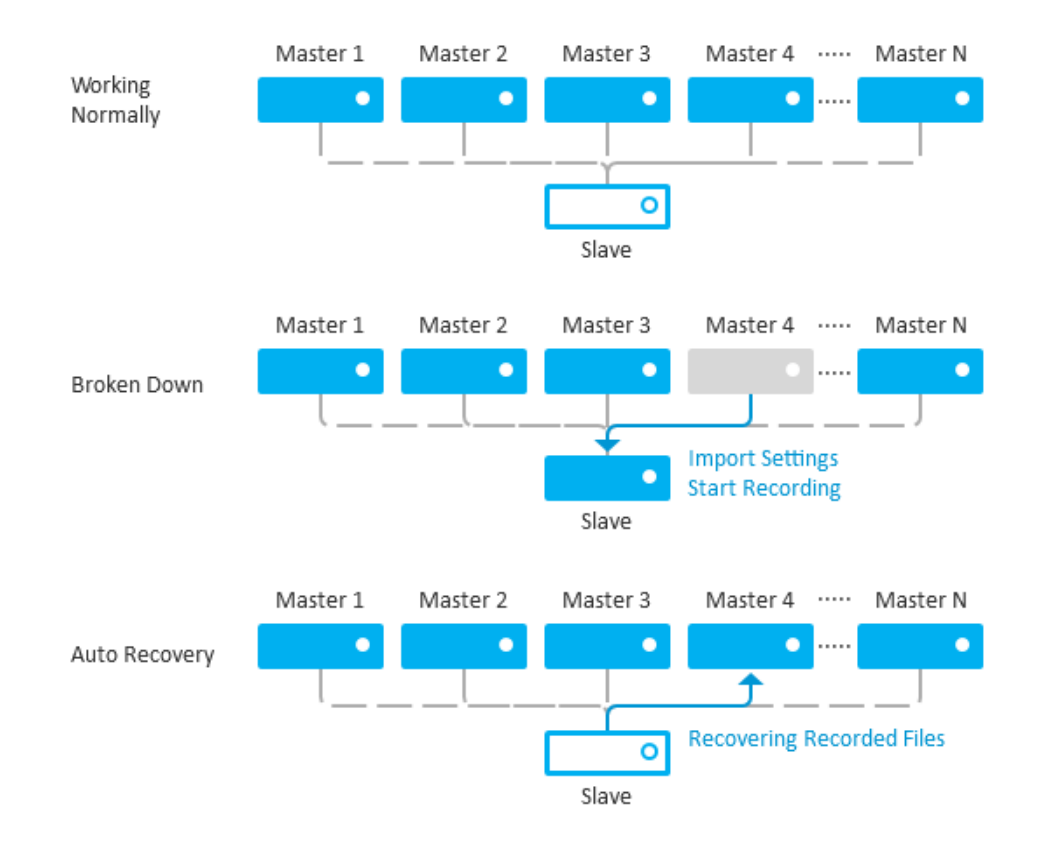

### **Notă:**

- 1. Numai MS-N7016-UH, MS-N7032-UH, MS-N8032-UH și MS-N8064-UH acceptă funcția N+1 Hot Spare.
- 2. Este recomandat să setați NVR master și NVR slave cu același model NVR.

### **3.10 Stare**

Puteți avea o vizualizare rapidă a informațiilor despre dispozitiv, rețea, cameră, disc și eveniment. Această parte este doar pentru referință rapidă. Dacă doriți să faceți orice configurație, vă rugăm să mergeți la părțile corespunzătoare în consecință.

### **3.10.1 Informații despre dispozitiv**

#### **Informatie despre dispozitiv**

Informațiile despre dispozitiv includ modelul, adresa MAC, adresa SN, versiunea hardware, versiunea software și timpul de funcționare.

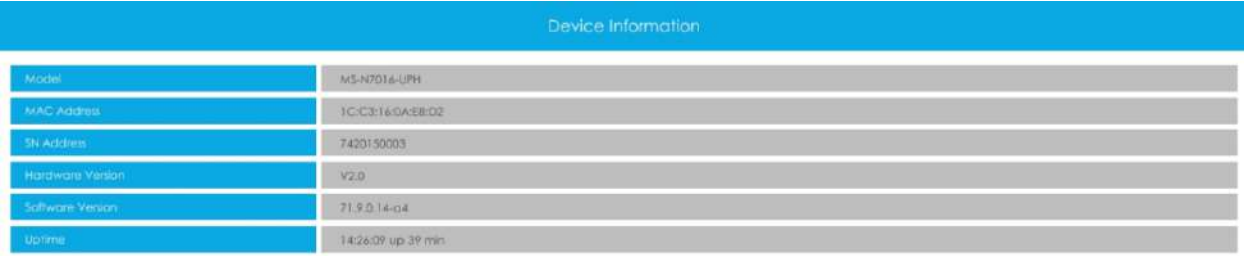

### **3.10.2 Stare rețea**

Starea rețelei include trei părți principale: starea rețelei și starea lățimii de bandă.

### **Stare rețea**

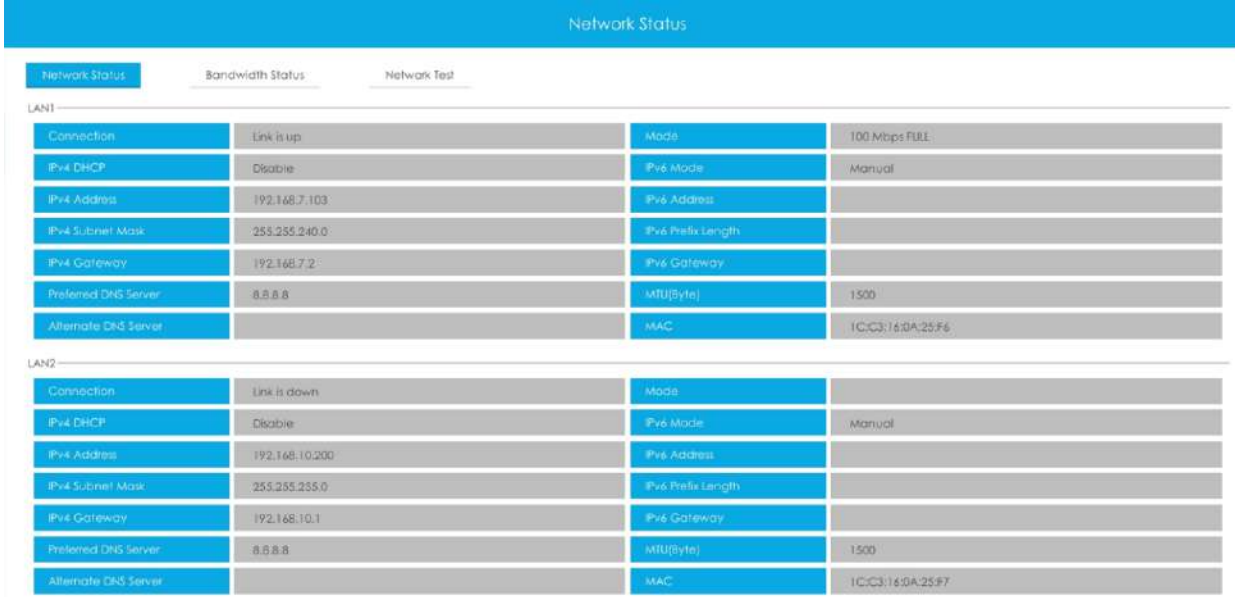

**Stare lățimea de bandă**

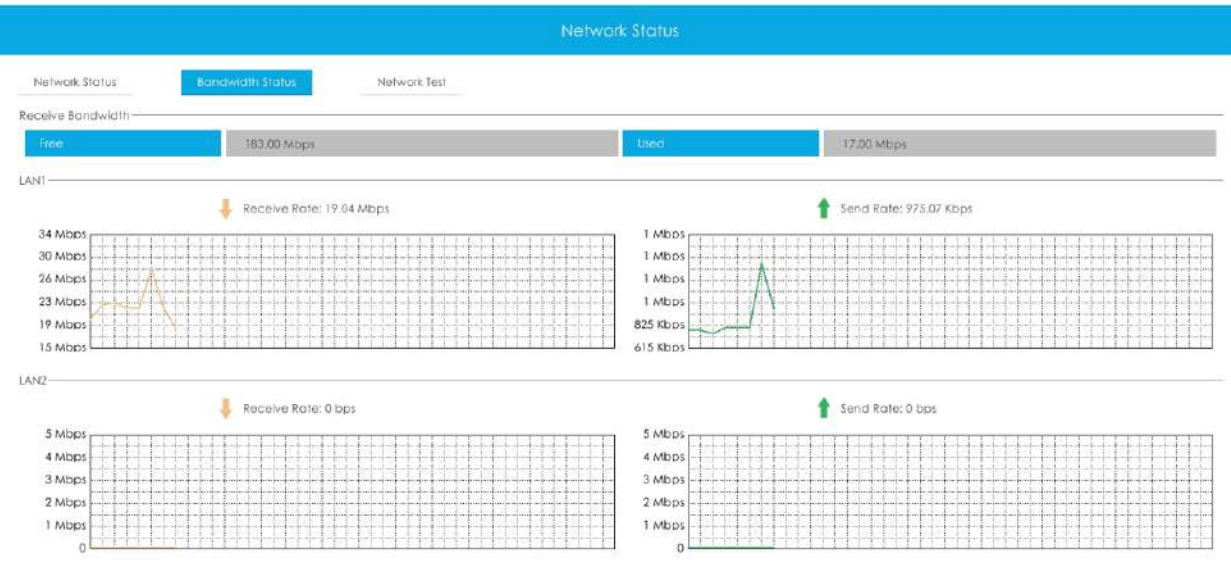

### **Test de rețea**

Utilizatorii pot cunoaște rapid starea rețelei dintre NVR și adresa de destinație, cum ar fi camera sau computerul.

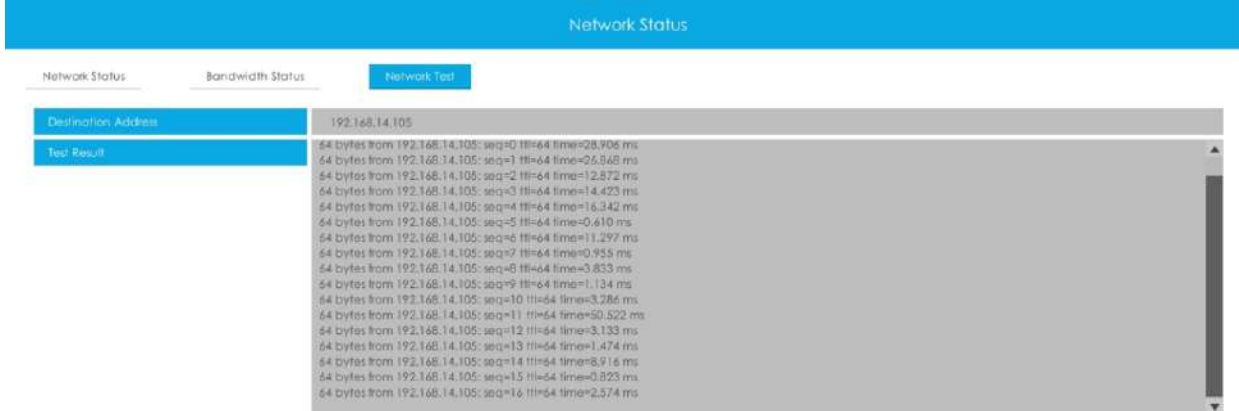

### **3.10.3 Starea camerei**

Starea canalului include canalul, numele, adresa IP, înregistrarea, rata de cadre, rata de biți, dimensiunea cadrului și starea.

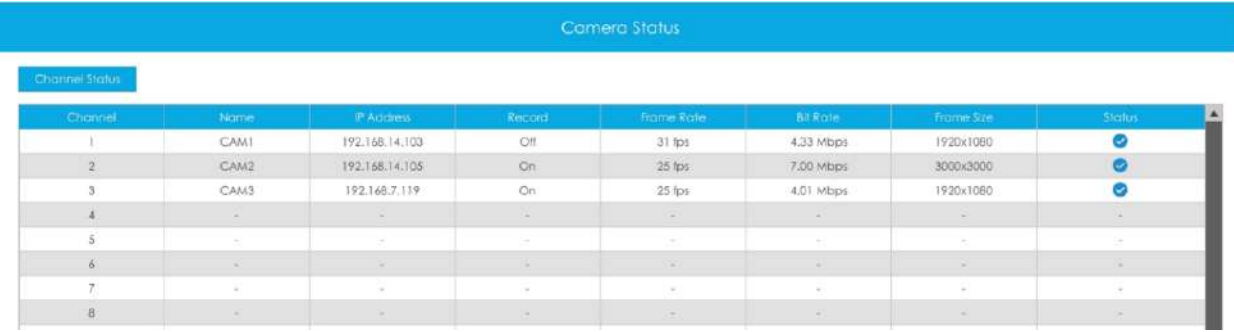

Starea portului PoE este doar pentru NVR PoE, vă va arăta starea curentă de alimentare și conexiune a porturilor PoE.

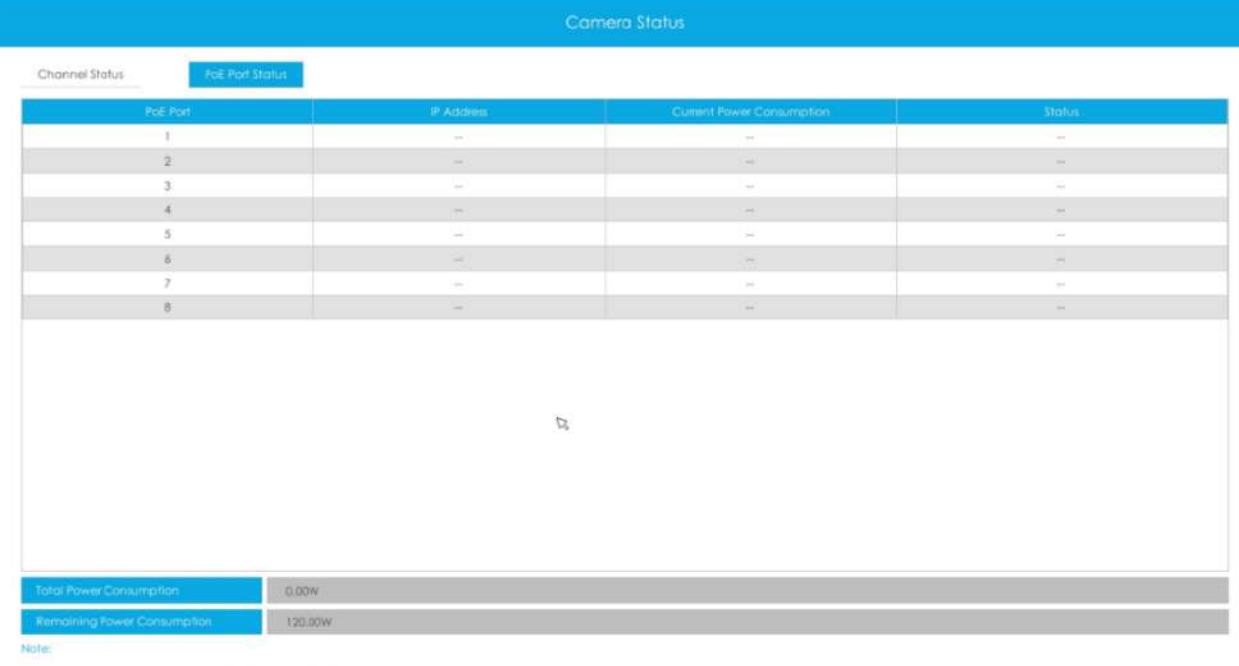

led power consumption of all PoE ports is 120.00W.

2. When the total power consumption exceeds the rated value. The system will close PoE ports in the order of channel numbers from large to small until the total power is less than the rated power.

### **3.10.4 Stare disc**

### **Stare disc**

Starea discului include Port, Furnizor, Stare, Total (GB), Liber (GB), Tip HDD și Grup. Utilizatorul poate vedea și Capacitatea totală (GB) și Capacitatea disponibilă (GB).

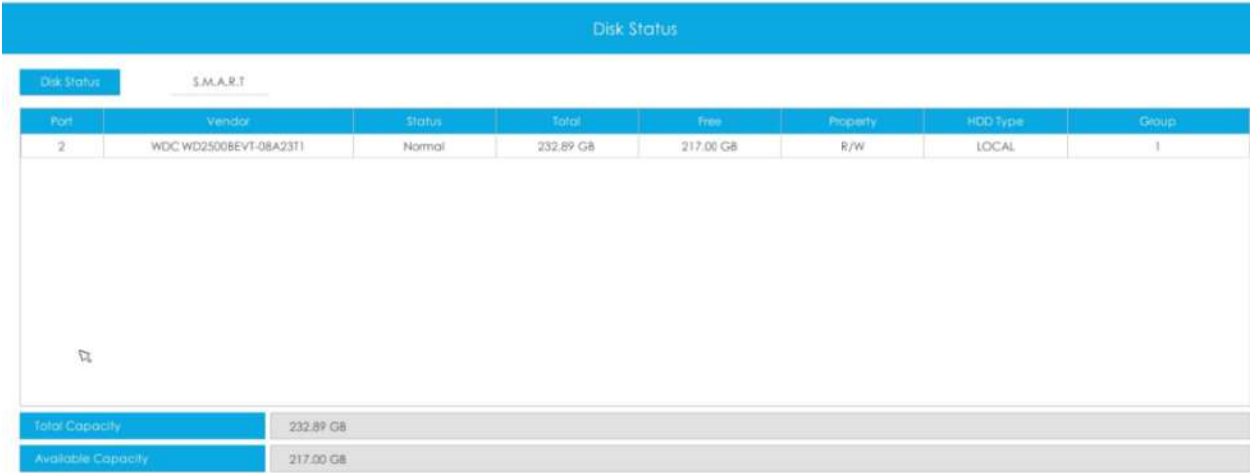

#### **INTELIGENT**

SMART este un sistem de monitorizare a HDD-ului care detectează anticiparea defecțiunilor HDD-ului și le raportează cu diverși indicatori.

**Tip test:**Rapid și Full sunt disponibile.

**Autoevaluare:**Dacă HDD-ul este în stare bună, va trece autoevaluarea.

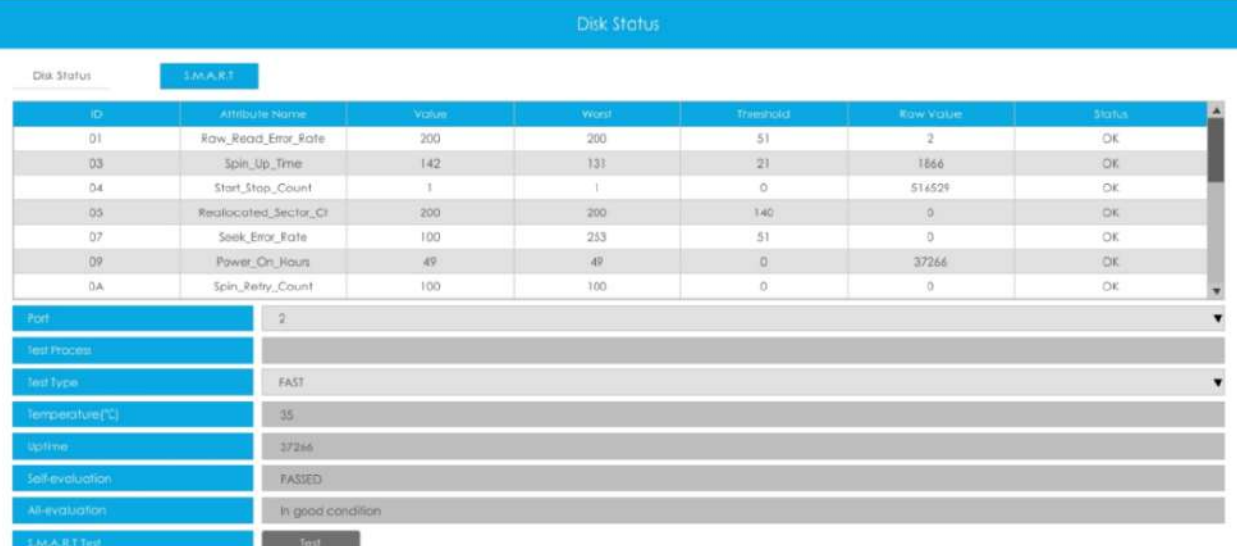

### **3.10.5 Stare eveniment**

**Eveniment cu cameră**

# Utilizatorul poate verifica aici Evenimentul camerei, inclusiv pierderea video, mișcarea și I/O. Se va intoarce

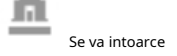

în când se declanșează alarma corespunzătoare.

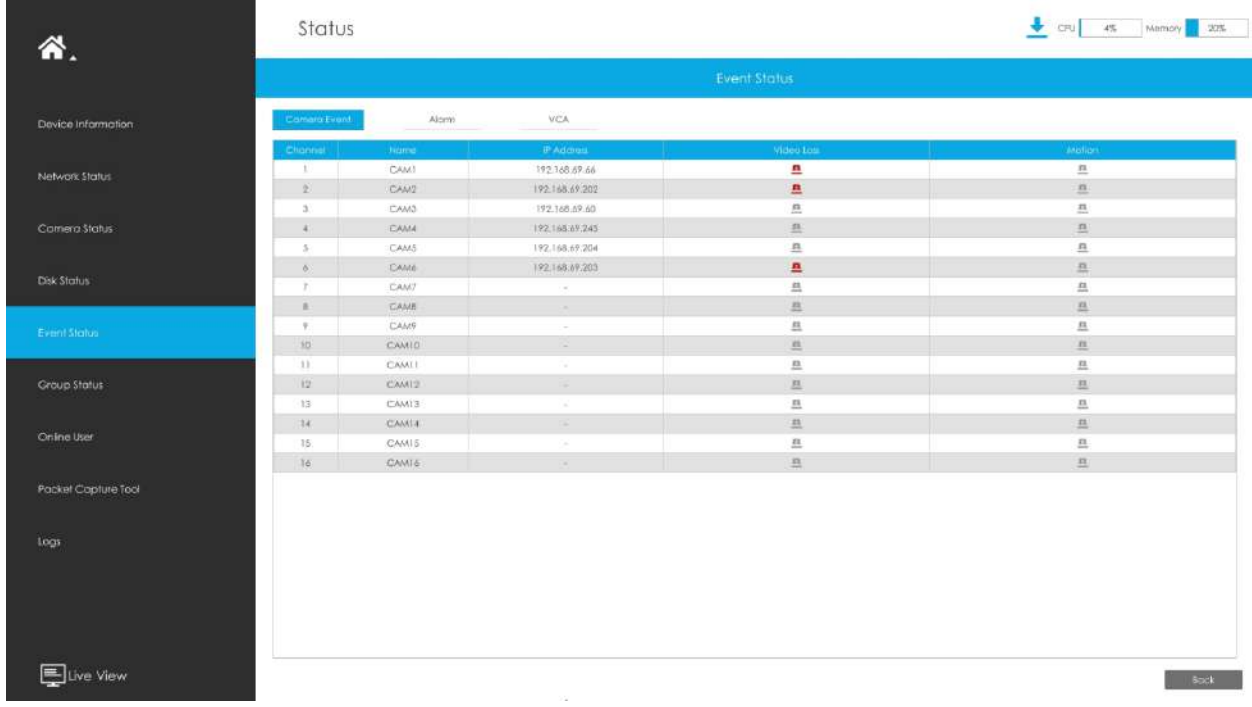

#### **Intrare/ieșire alarmă**

Utilizatorul poate verifica aici lista de intrări și ieșiri de alarmă dacă NVR are interfața corespunzătoare.

프 se va transforma in când se declanșează alarma corespunzătoare. Pentru intrarea alarmei NVRsau ieșire, intrarea sau ieșirea de alarmă relevantă va fi listată mai întâi, cum ar fi, 1, 2.etc, ca pentru intrarea sau ieșirea alarmei camerei, se va afișa ca CHx\_x (cum ar fi CH1\_1) în funcție de canalul camerei și numărul de alarmă corespunzător .

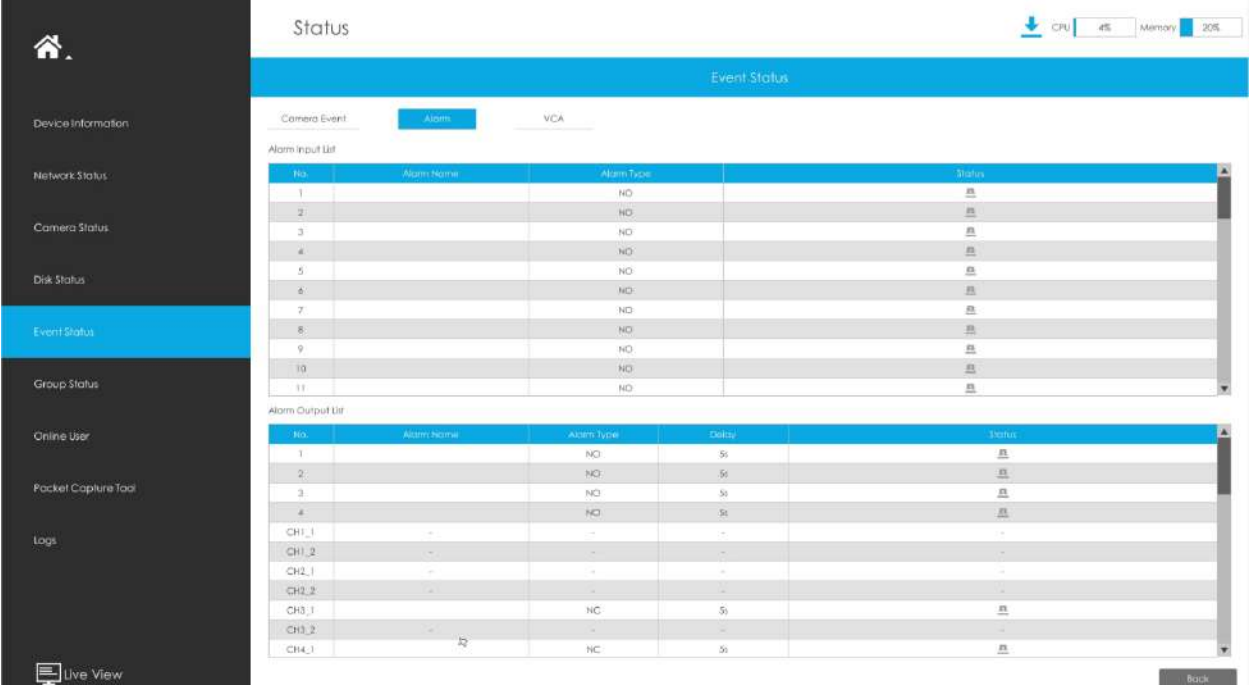

### **VCA**

Acesta arată starea VCA. se va transforma in când se declanșează alarma corespunzătoare.

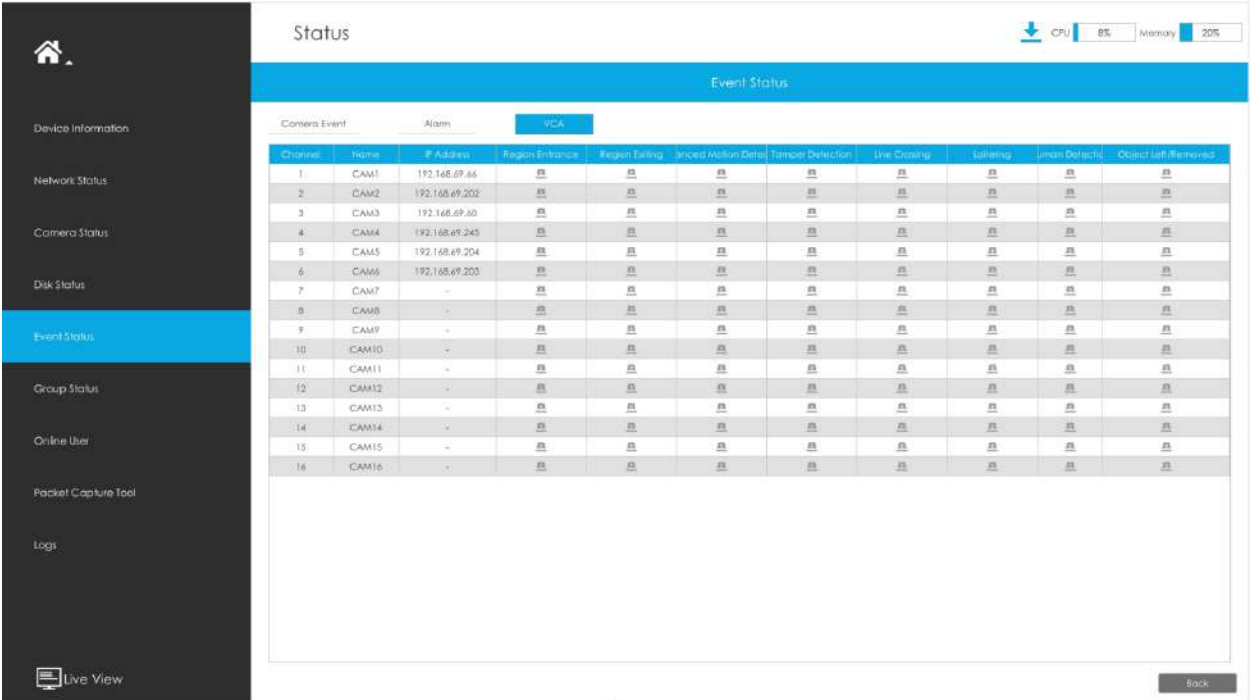

# **3.10.6 Stare grup**

Verificați starea grupului. Starea tuturor Grupurilor create poate fi sortată după Grup sau Canal.

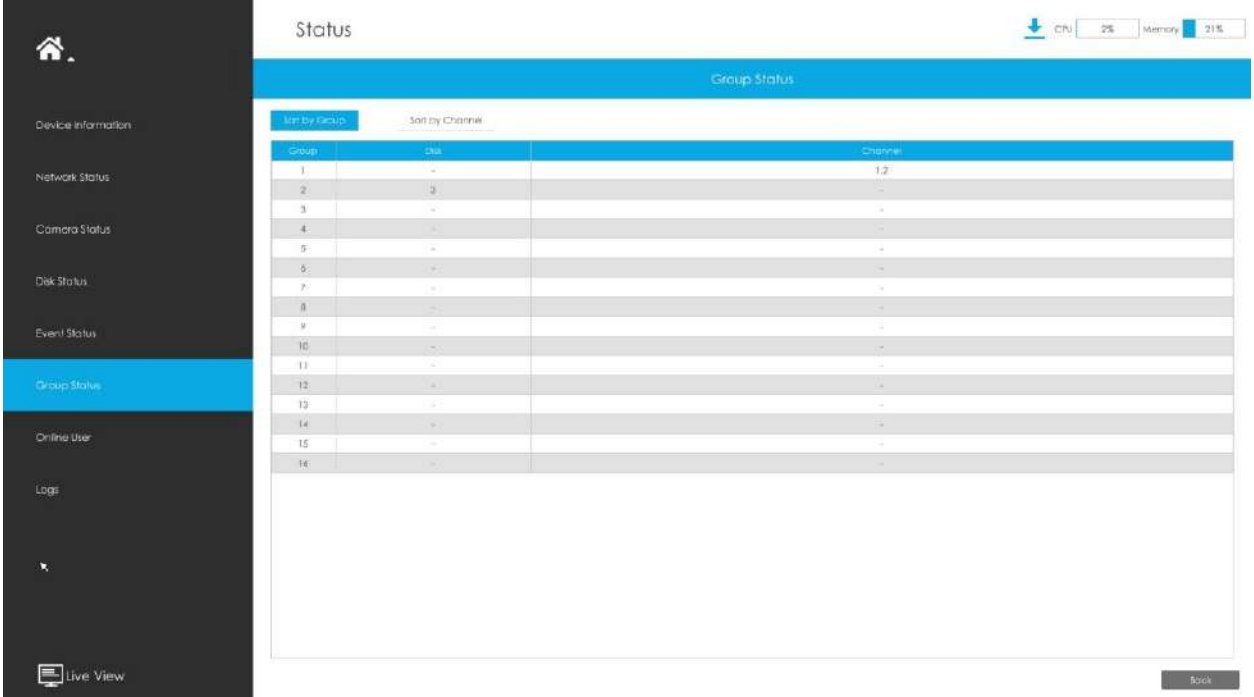

### **3.10.7 Utilizatori online**

Utilizatorii care se conectează de la distanță la NVR în timp real pot fi listați în interfața pentru utilizatori online. Lista include numele utilizatorului, nivelul utilizatorului, adresa IP și ora de conectare a utilizatorului.

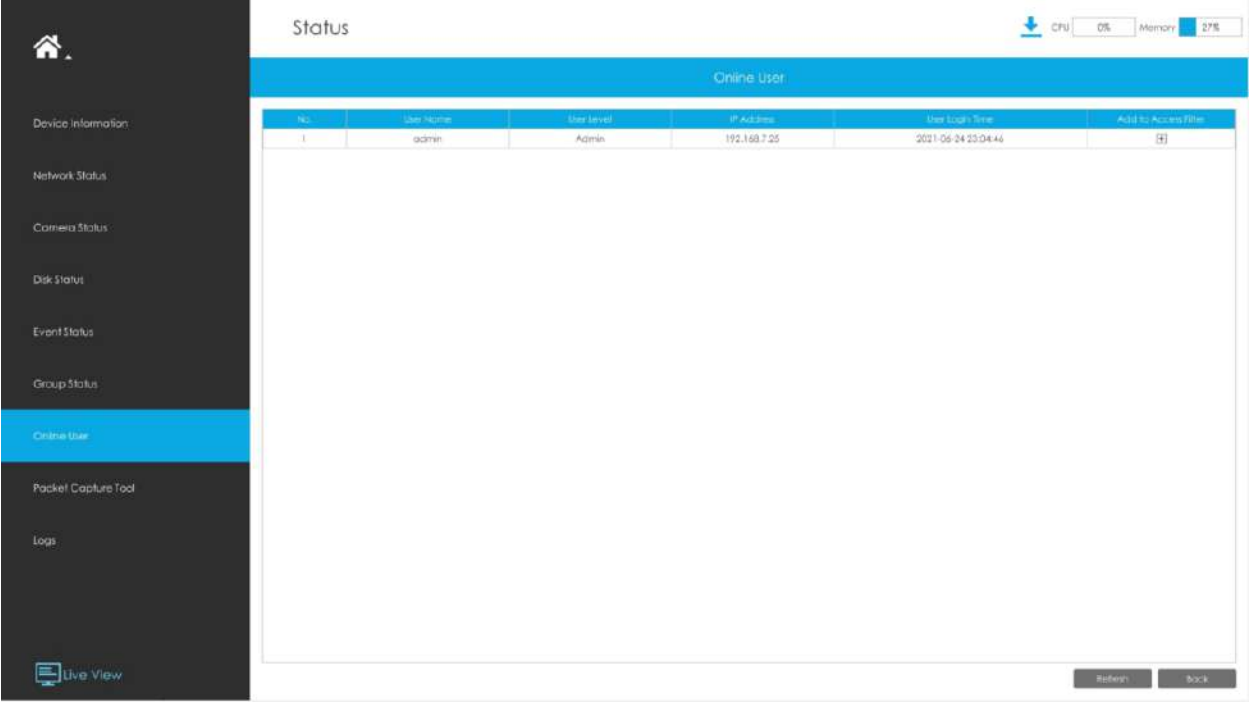

Adresa IP poate fi adăugată la interfața Filtru de acces direct din interfața de utilizator online.

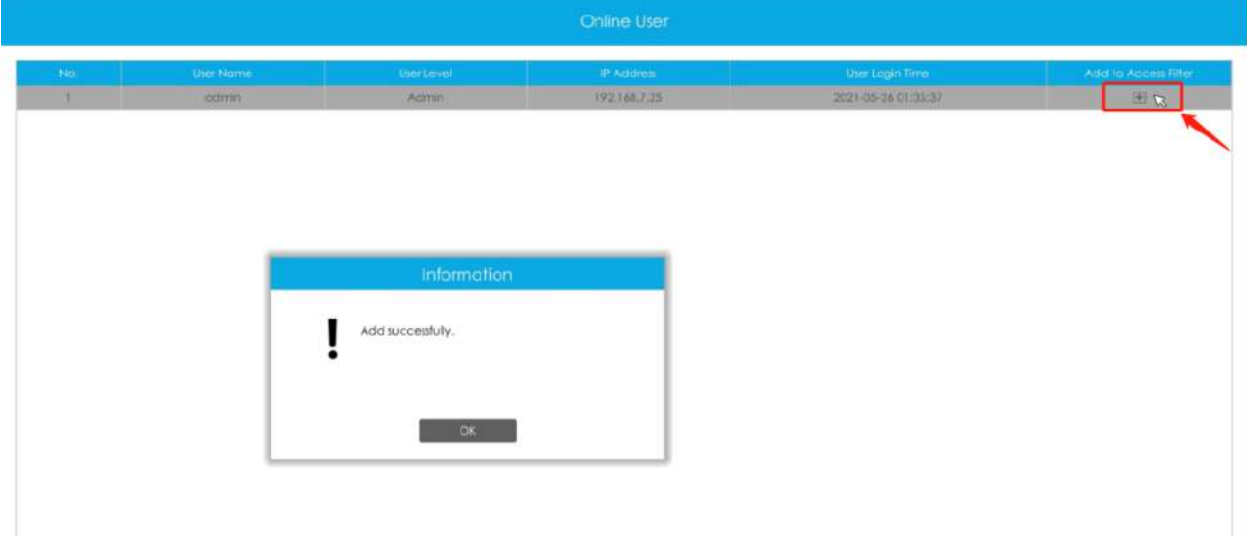

#### **3.10.8 Instrumentul de capturare a pachetelor**

Introduceți IP, Port și selectați o cale, apoi faceți clic pe [Start] pentru a porni captura și faceți clic pe [End] pentru a opri. Pachetul capturat va fi salvat în calea selectată.

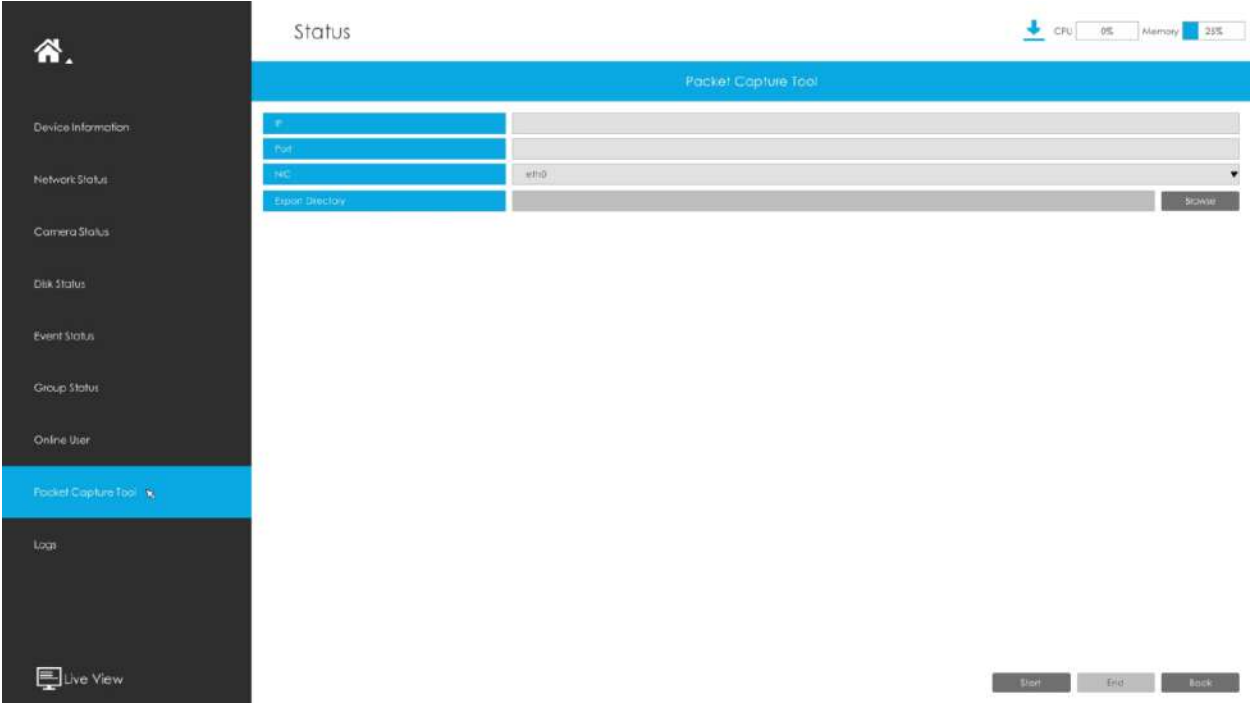

**Notă:**Se recomandă să capturați pachetele nu mai mult de 3 minute pe partea monitorului local.

### **3.10.9 Jurnalele**

Utilizatorul poate verifica, căuta și exporta jurnale în interfața Logs. Selectând Ora de început, Ora de sfârșit, Canalul, Tipul principal și Tipul secundar, care pot restrânge scara jurnalelor, puteți căuta jurnale de care aveți nevoie.

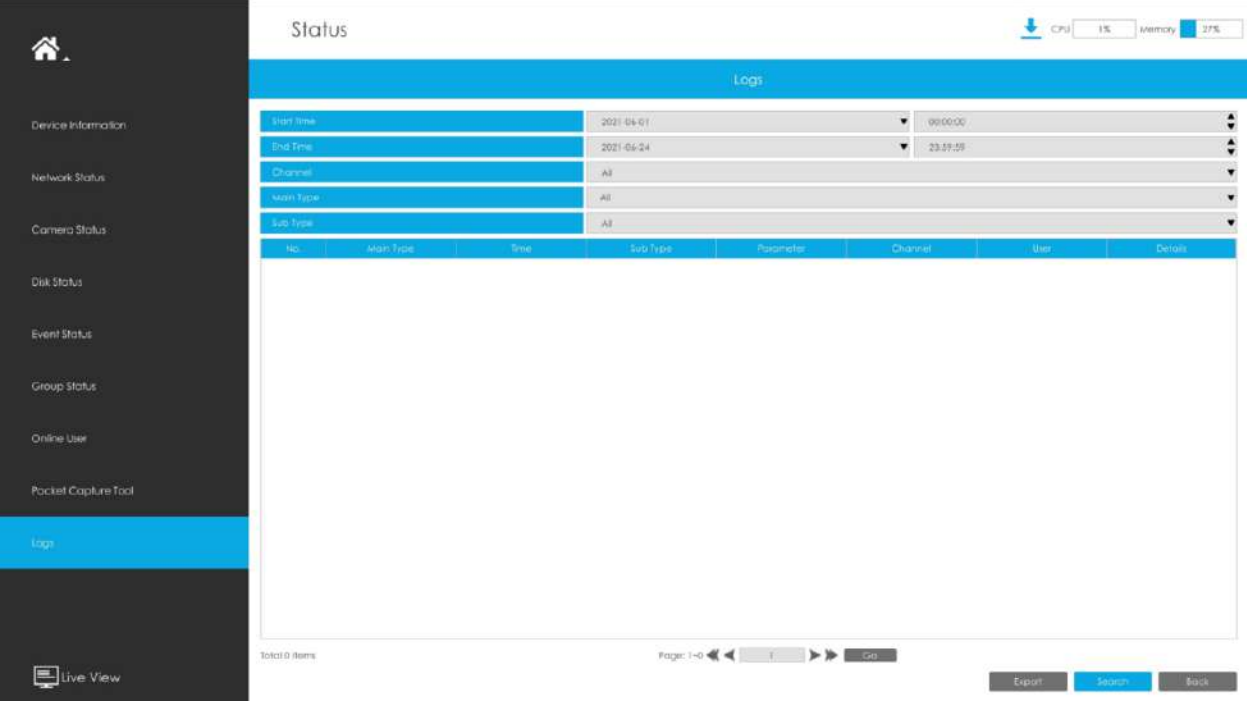

Faceți clic pe "Exportați" pentru a exporta jurnalele căutate pe dispozitivul media.

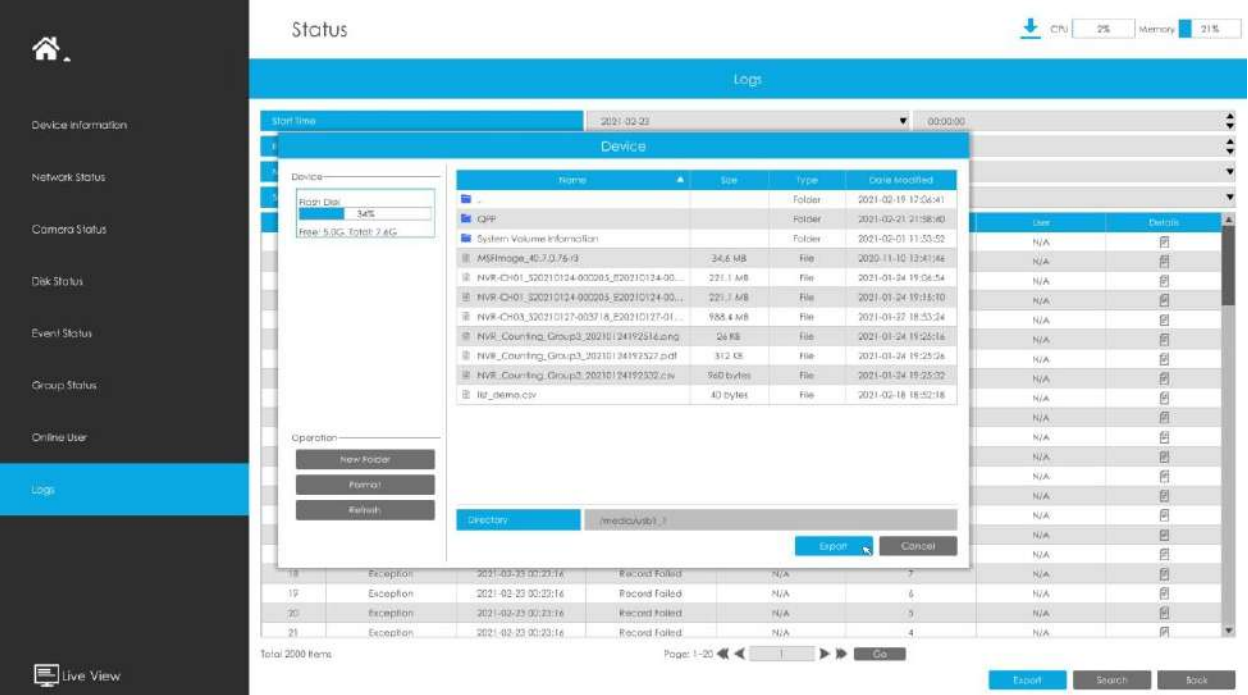

În special, pentru următoarele tipuri de evenimente, informațiile despre obiectul de detectare care declanșează evenimentul sunt afișate în Informații jurnal.

- Intrarea în regiune
- Ieșire din regiune
- Detectare avansată a mișcării
- Trecerea liniei
- Tăgăduire

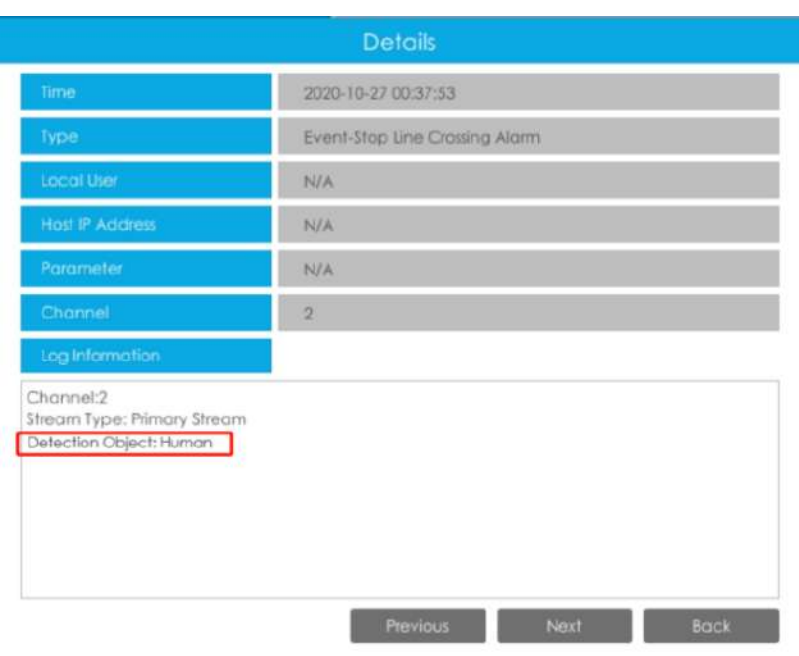

### **3.11 Deconectare**

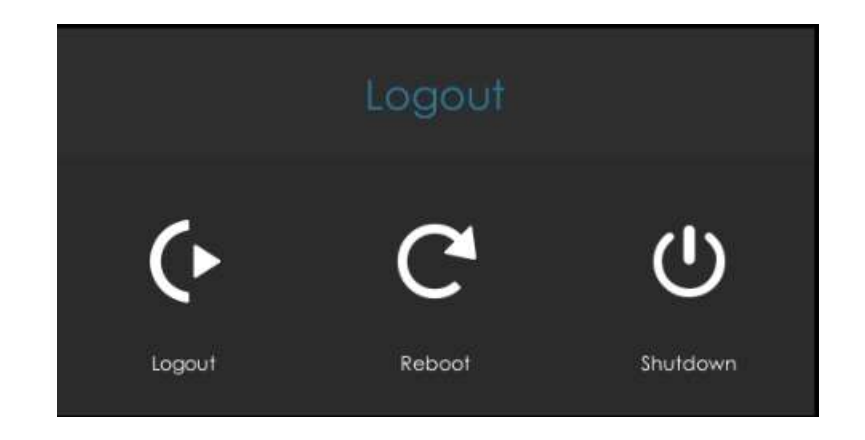

**Deconectare:**Ieșiți din contul de conectare curent.

**Reporniți:**Reporniți NVR-ul.

**Închide:**Închideți NVR-ul.

# Capitolul 4. Servicii

Milesight oferă clienților servicii de asistență tehnică cuprinzătoare și în timp util. Utilizatorii finali pot contacta dealerul local pentru a obține asistență tehnică. Distribuitorii și revânzătorii pot contacta direct Milesight pentru asistență tehnică.

Căsuța poștală de asistență tehnică: support@milesight.com

Web:http://www.milesight.com

Sistemul de trimitere a problemelor online:http://www.milesight.com/support/feedback.asp

### **MILESIGHT CHINA**

TEL: +86-592-5922772

Adăugați: clădirea C09, Software Park Phase III, Xiamen 361024, Fujian, China